# $\frac{d\ln\ln}{d\log\log n}$

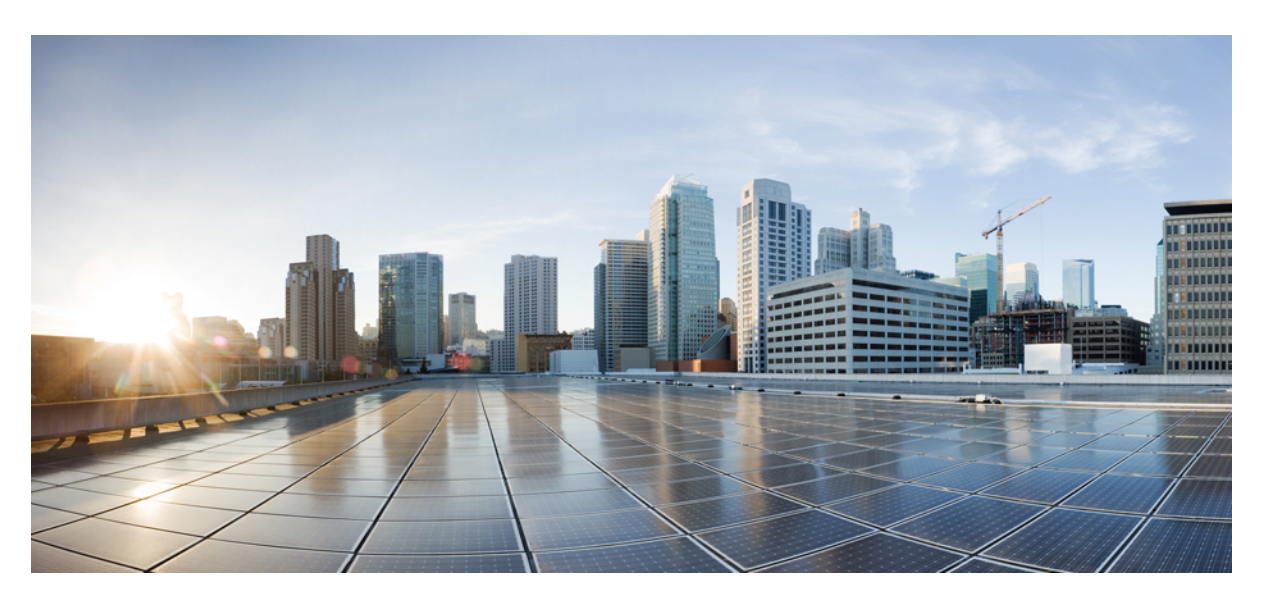

### **Cisco DCNM LAN Fabric Configuration Guide, Release 11.0(1)**

### **Americas Headquarters**

Cisco Systems, Inc. 170 West Tasman Drive San Jose, CA 95134-1706 USA http://www.cisco.com Tel: 408 526-4000 800 553-NETS (6387) Fax: 408 527-0883

THE SPECIFICATIONS AND INFORMATION REGARDING THE PRODUCTS IN THIS MANUAL ARE SUBJECT TO CHANGE WITHOUT NOTICE. ALL STATEMENTS, INFORMATION, AND RECOMMENDATIONS IN THIS MANUAL ARE BELIEVED TO BE ACCURATE BUT ARE PRESENTED WITHOUT WARRANTY OF ANY KIND, EXPRESS OR IMPLIED. USERS MUST TAKE FULL RESPONSIBILITY FOR THEIR APPLICATION OF ANY PRODUCTS.

THE SOFTWARE LICENSE AND LIMITED WARRANTY FOR THE ACCOMPANYING PRODUCT ARE SET FORTH IN THE INFORMATION PACKET THAT SHIPPED WITH THE PRODUCT AND ARE INCORPORATED HEREIN BY THIS REFERENCE. IF YOU ARE UNABLE TO LOCATE THE SOFTWARE LICENSE OR LIMITED WARRANTY, CONTACT YOUR CISCO REPRESENTATIVE FOR A COPY.

The Cisco implementation of TCP header compression is an adaptation of a program developed by the University of California, Berkeley (UCB) as part of UCB's public domain version of the UNIX operating system. All rights reserved. Copyright © 1981, Regents of the University of California.

NOTWITHSTANDING ANY OTHER WARRANTY HEREIN, ALL DOCUMENT FILES AND SOFTWARE OF THESE SUPPLIERS ARE PROVIDED "AS IS" WITH ALL FAULTS. CISCO AND THE ABOVE-NAMED SUPPLIERS DISCLAIM ALL WARRANTIES, EXPRESSED OR IMPLIED, INCLUDING, WITHOUT LIMITATION, THOSE OF MERCHANTABILITY, FITNESS FOR A PARTICULAR PURPOSE AND NONINFRINGEMENT OR ARISING FROM A COURSE OF DEALING, USAGE, OR TRADE PRACTICE.

IN NO EVENT SHALL CISCO OR ITS SUPPLIERS BE LIABLE FOR ANY INDIRECT, SPECIAL, CONSEQUENTIAL, OR INCIDENTAL DAMAGES, INCLUDING, WITHOUT LIMITATION, LOST PROFITS OR LOSS OR DAMAGE TO DATA ARISING OUT OF THE USE OR INABILITY TO USE THIS MANUAL, EVEN IF CISCO OR ITS SUPPLIERS HAVE BEEN ADVISED OF THE POSSIBILITY OF SUCH DAMAGES.

Any Internet Protocol (IP) addresses and phone numbers used in this document are not intended to be actual addresses and phone numbers. Any examples, command display output, network topology diagrams, and other figures included in the document are shown for illustrative purposes only. Any use of actual IP addresses or phone numbers in illustrative content is unintentional and coincidental.

Cisco and the Cisco logo are trademarks or registered trademarks of Cisco and/or its affiliates in the U.S. and other countries. To view a list of Cisco trademarks, go to this URL: [https://www.cisco.com/go/trademarks.](https://www.cisco.com/go/trademarks) Third-party trademarks mentioned are the property of their respective owners. The use of the word partner does not imply a partnership relationship between Cisco and any other company. (1721R)

© 2019 Cisco Systems, Inc. All rights reserved.

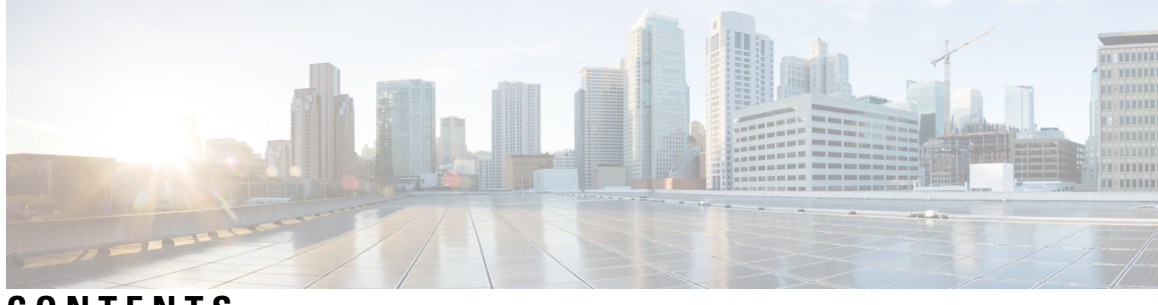

**CONTENTS**

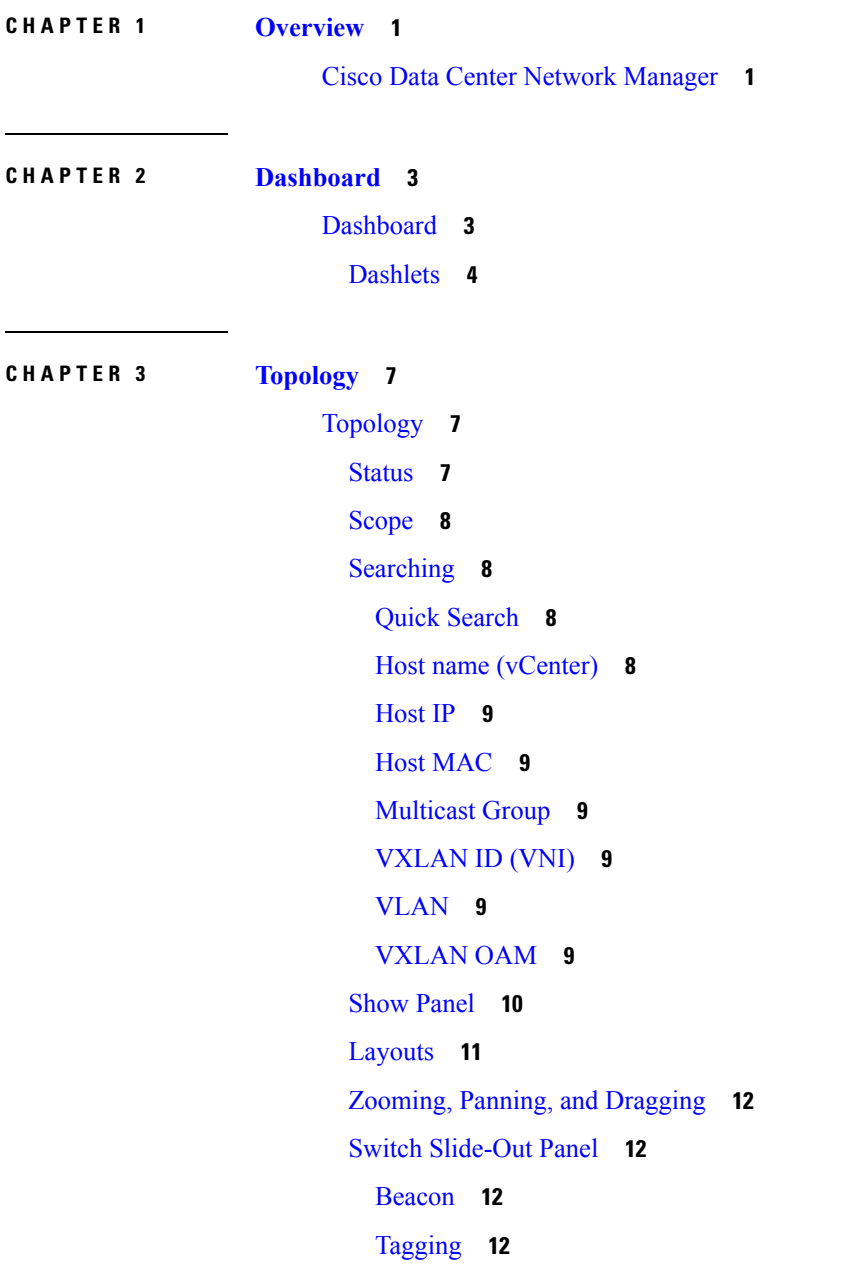

More [Details](#page-21-4) **12** Link [Slide-Out](#page-21-5) Panel **12** [24-Hour](#page-22-0) Traffic **13** vCenter Compute [Visualization](#page-22-1) **13** Enabling vCenter Compute [Visualization](#page-23-0) **14** Using vCenter Compute [Visualization](#page-24-0) **15** [Troubleshooting](#page-28-0) vCenter Compute Visualization **19**

**CHAPTER 4 [Control](#page-30-0) 21**

[Fabrics](#page-30-1) **21** VXLAN BGP EVPN Fabrics [Provisioning](#page-30-2) **21** Create a New [VXLAN](#page-31-0) BGP EVPN Fabric **22** Add Switch [Instances](#page-39-0) to the Fabric **30** Return Material [Authorization](#page-49-0) (RMA) **40** [Interfaces](#page-54-0) **45** Adding [Interfaces](#page-56-0) **47** Editing [Interfaces](#page-57-0) **48** Deleting [Interfaces](#page-58-0) **49** Shutting Down and Bringing Up [Interfaces](#page-58-1) **49** Viewing Interface [Configuration](#page-58-2) **49** [Rediscovering](#page-59-0) Interfaces **50** Viewing [Interface](#page-59-1) History **50** Deploying Interface [Configurations](#page-59-2) **50** Networks and VRFs Creation and [Deployment](#page-60-0) in a Standalone Fabric **51** Post DCNM 10.4(2) to DCNM 11.0(1) Upgrade [Procedure](#page-87-0) for VXLAN BGP EVPN Fabrics **78** [Multi-Site](#page-94-0) Domain for VXLAN BGP EVPN Fabrics **85** Movement of a [Standalone](#page-116-0) Fabric (With Existing Networks and VRFs) to an MSD Fabric **107** NFM Fabric [Migration](#page-116-1) to a DCNM Fabric **107** Migrate an [NFM-Managed](#page-116-2) VXLAN BGP EVPN Fabric to DCNM 11 **107** Upgrade from DCNM 10.4(2) with NFM Overlay [Migrations](#page-131-0) to DCNM 11 **122** Post Migration [Operations](#page-131-1) **122** Freeform [Configurations](#page-135-0) on Fabric Switches **126** [Management](#page-143-0) **134** [Resources](#page-143-1) **134**

**Cisco DCNM LAN Fabric Configuration Guide, Release 11.0(1)**

Adding, Editing, [Re-Discovering](#page-143-2) and Removing VMware Servers **134** [Adding](#page-143-3) a Virtual Center Server **134** Deleting a [VMware](#page-144-0) Server **135** Editing a [VMware](#page-144-1) Server **135** [Rediscovering](#page-144-2) a VMware Server **135** [Template](#page-145-0) Library **136** [Template](#page-146-0) Structure **137** [Template](#page-146-1) Format **137** Template [Variables](#page-153-0) **144** Variable Meta [Property](#page-154-0) **145** Variable [Annotation](#page-159-0) **150** [Templates](#page-162-0) Content **153** [Advanced](#page-163-0) Features **154** Adding a [Template](#page-166-0) **157** [Modifying](#page-166-1) a Template **157** Copying a [Template](#page-167-0) **158** Deleting a [Template](#page-168-0) **159** [Importing](#page-168-1) a Template **159** [Exporting](#page-168-2) a Template **159** Image [Management](#page-169-0) **160** Image [Upload](#page-169-1) **160** [Deleting](#page-169-2) an Image **160** Image [Upload](#page-169-3) **160** Install & [Upgrade](#page-170-0) **161** [Upgrade](#page-170-1) History **161** Switch Level [History](#page-175-0) **166** [Endpoint](#page-176-0) Locator **167** [Endpoint](#page-176-1) Locator **167** [Configuring](#page-177-0) Endpoint Locator **168** [Configuring](#page-185-0) the In-band Port **176** [Configuring](#page-186-0) Endpoint Locator in DCNM High Availability Mode **177** Adding High Availability Node to Endpoint Locator [Configuration](#page-188-0) **179** [Configuring](#page-188-1) Endpoint Locator for External Fabrics **179** [Disabling](#page-188-2) Endpoint Locator **179**

[Troubleshooting](#page-188-3) Endpoint Locator **179** Streaming Telemetry for LAN [Deployments](#page-190-0) **181** Guidelines and [Recommendations](#page-190-1) **181** [Pre-Requisites](#page-190-2) for Enabling the LAN Telemetry Feature **181** Enabling the [Streaming](#page-191-0) Telemetry Feature **182** LAN [Telemetry](#page-192-0) Health **183** Telemetry [Streaming](#page-195-0) Interface **186**

**CHAPTER 5 [Monitor](#page-198-0) 189**

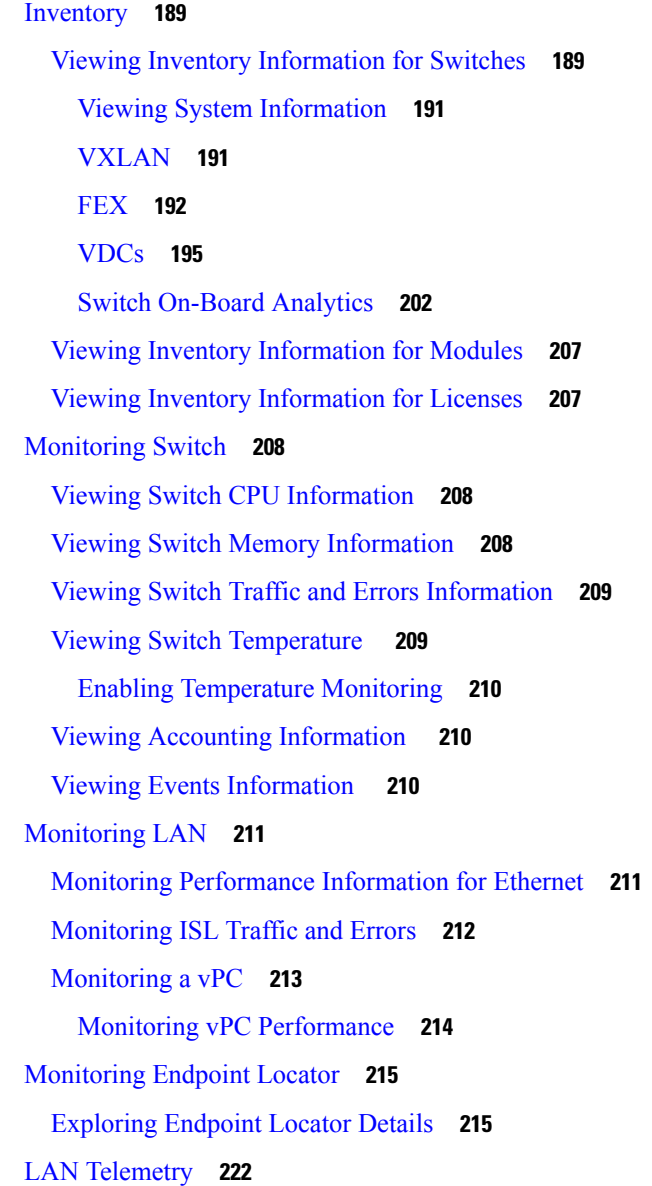

**Cisco DCNM LAN Fabric Configuration Guide, Release 11.0(1)**

[Monitoring](#page-232-0) LAN Telemetry **223**

[Alarms](#page-239-0) **230**

[Viewing](#page-239-1) Alarms and Events **230**

[Monitoring](#page-240-0) and Adding Alarm Policies **231**

[Activating](#page-242-0) Policies **233**

[Deactivating](#page-243-0) Policies **234**

[Importing](#page-243-1) Policies **234**

[Exporting](#page-243-2) Policies **234**

Editing [Policies](#page-243-3) **234**

[Deleting](#page-244-0) Policies **235**

#### **CHAPTER 6 [Administration](#page-246-0) 237**

[DCNM](#page-246-1) Server **237** Starting, [Restarting,](#page-246-2) and Stopping Services **237** Viewing Log [Information](#page-247-0) **238** Server [Properties](#page-247-1) **238** [Modular](#page-248-0) Device Support **239** [Managing](#page-248-1) Licenses **239** License [Assignments](#page-249-0) **240** Server [License](#page-250-0) Files **241** [Native](#page-251-0) HA **242** Multi Site [Manager](#page-252-0) **243** [Management](#page-253-0) Users **244** [Remote](#page-253-1) AAA **244** [Local](#page-253-2) **244** [Radius](#page-254-0) **245** [TACACS+](#page-254-1) **245** [Switch](#page-254-2) **245** [LDAP](#page-254-3) **245** [Managing](#page-255-0) Local Users **246** [Adding](#page-255-1) Local Users **246** [Deleting](#page-255-2) Local Users **246** [Editing](#page-256-0) a User **247** User [Access](#page-256-1) **247**

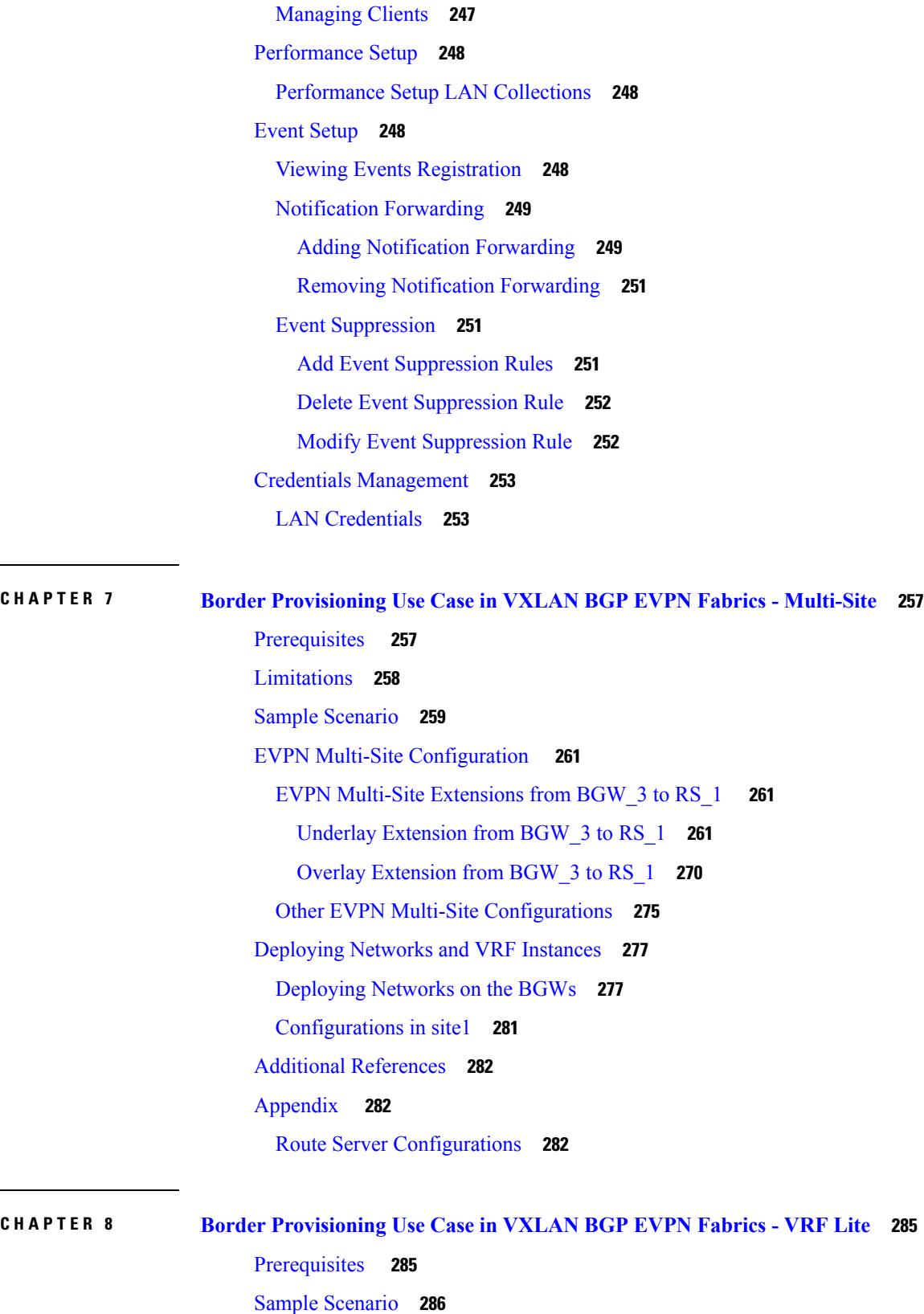

 $\blacksquare$ 

 $\mathbf I$ 

VRF Lite [Configuration](#page-297-0) **288** VRF Lite [Configuration](#page-297-1) (on BL-1 towards ER-1 in 9K-FABRIC) **288** [Extension](#page-297-2) from BL-1 to ER-1 **288** VRF Lite [Configuration](#page-302-0) (on BL-2 towards ER-1 in 9K-FABRIC) **293** Edge Router [Configurations](#page-304-0) **295** [Deploying](#page-304-1) VRF Instances on Border Leafs **295** [Resources](#page-309-0) **300** [Undeploying](#page-309-1) VRF Instances on the Border Leafs **300** [Resources](#page-312-0) Update **303** Remove VRF Lite Inter-fabric [configuration](#page-312-1) on vPC border leafs **303** Additional [References](#page-314-0) **305** [Appendix](#page-314-1) **305**

Edge Router [Configurations](#page-314-2) **305**

**Cisco DCNM LAN Fabric Configuration Guide, Release 11.0(1)**

#### **Contents**

Г

I

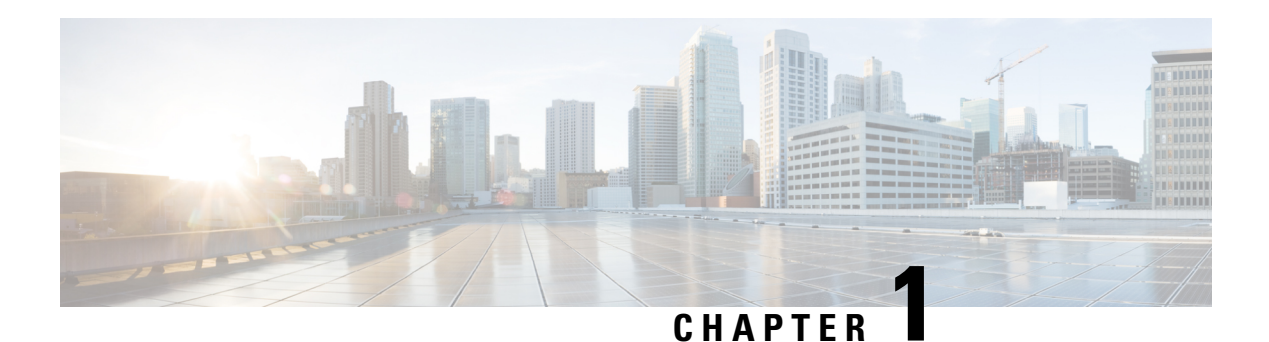

## <span id="page-10-0"></span>**Overview**

Cisco Data Center Network Manager (Cisco DCNM) automatesthe infrastructure of Cisco Nexus 5000, 6000, 7000, and 9000 Series Switches and Cisco MDS 9000 Series switches. Cisco DCNM enables you to manage multiple devices, while providing ready-to-use control, automation, monitoring, visualization, and troubleshooting capabilities.

The Cisco DCNM home page contains a navigation pane to the left, and shortcuts to a few Cisco DCNM features in the middle pane.

This guide provides comprehensive information about the UI functionalities for the LAN Fabric deployment functionalities.

The top pane displays the following UI elements:

- **Help (?)**: Launches the context-sensitive online help.
- *User Role*: Displays the role of the user who is currently logged in, for example, admin.
- **Gear** icon: Displays information about Cisco DCNM, enables you to change the Cisco DCNM UI password, and allows you to log out from Cisco DCNM UI.

For more information about Cisco DCNM, see:

[https://www.cisco.com/c/en/us/support/cloud-systems-management/data-center-network-manager-11/](https://www.cisco.com/c/en/us/support/cloud-systems-management/data-center-network-manager-11/model.html) [model.html.](https://www.cisco.com/c/en/us/support/cloud-systems-management/data-center-network-manager-11/model.html)

• Cisco Data Center Network [Manager,](#page-10-1) on page 1

### <span id="page-10-1"></span>**Cisco Data Center Network Manager**

Cisco Data Center Network Manager automatesthe infrastructure of Cisco Nexus 5000, 6000, 7000, and 9000 Series Switches and Cisco MDS 9000 Series switches. Cisco DCNM enables you to manage multiple devices, while providing ready-to-use control, automation, monitoring, visualization, and troubleshooting capabilities.

The Cisco DCNM home page contains a navigation pane to the left, and shortcuts to a few Cisco DCNM features in the middle pane.

This guide provides comprehensive information about the LAN Fabric deployment functionalities.

The top pane displays the following UI elements:

• **Help (?)**: Launches the context-sensitive online help.

- *User Role*: Displays the role of the user who is currently logged in, for example, admin.
- **Gear** icon: Displays information about DCNM, enables you to change Cisco DCNM UI password, and allows you to log out from the Cisco DCNM UI.

For more information about Cisco DCNM, see:

[https://www.cisco.com/c/en/us/support/cloud-systems-management/data-center-network-manager-11/](https://www.cisco.com/c/en/us/support/cloud-systems-management/data-center-network-manager-11/model.html) [model.html](https://www.cisco.com/c/en/us/support/cloud-systems-management/data-center-network-manager-11/model.html).

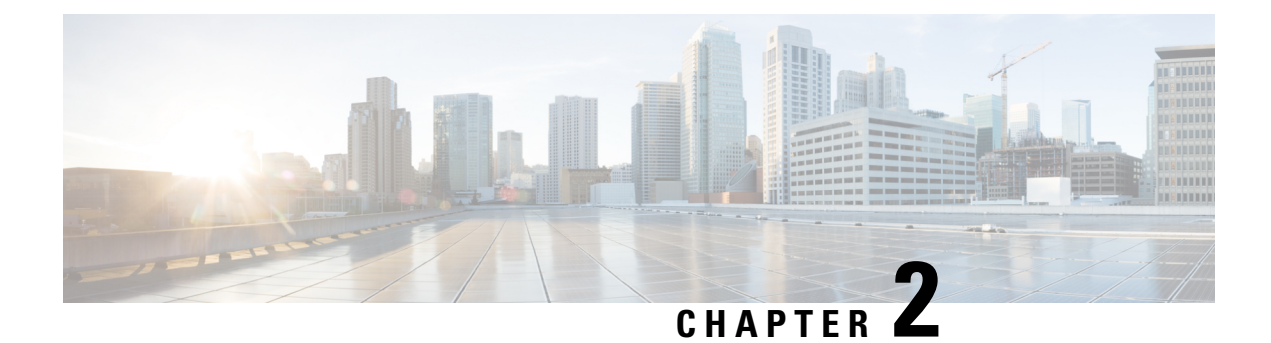

### <span id="page-12-0"></span>**Dashboard**

This chapter contains the following topics:

• [Dashboard,](#page-12-1) on page 3

### <span id="page-12-1"></span>**Dashboard**

The intent of **Dashboard** is to enable network and storage administrators to focus on particular areas of concern around the health and performance of data center switching. This information is provided as 24-hour snapshots. The functional view of LAN switching consists of six dynamic dashlets that display information in the context of the selected scope by default. The scope can be adjusted in the upper right corner of the window to display focused information that is particular to the managed domain. It offers details of a specific topology or set of topologies that is a part of the data center scope.

The various scopes that are available on the Cisco Data Center Network Manager (DCNM) web interface are:

- **Data Center**
- **Default\_SAN**
- **Default\_LAN**
- Each SAN Fabric
- Custom scopes that you create

From the left menu bar, choose **Dashboard**. The **Dashboard** window displays the default dashlets.

The following are the default dashlets that appear in the **Dashboard** window:

- Events
- Data Center
- Network Map
- Link Traffic
- Audit Log
- Server Status

From the **Dashlets** drop-down list, you can choose more dashlets so that they are added to the dashboard.

The panels can be added, removed, and dragged around to reorder.

### <span id="page-13-0"></span>**Dashlets**

By default, a subset of the available dashlets is automatically displayed in the dashboard. To add a dashlet that is not automatically displayed in a dashboard, from the Cisco DCNM Web UI, perform the following steps:

#### **Procedure**

#### **Step 1** Choose **Dashboard**.

**Step 2** From the **Dashlets** drop-down list, choose the dashlet that you want to add in the dashboard.

In the **Dashlets** drop-down list, an icon appears before the selected dashlet.

The following table lists the dashlets that you can add on the **Dashboard** window.

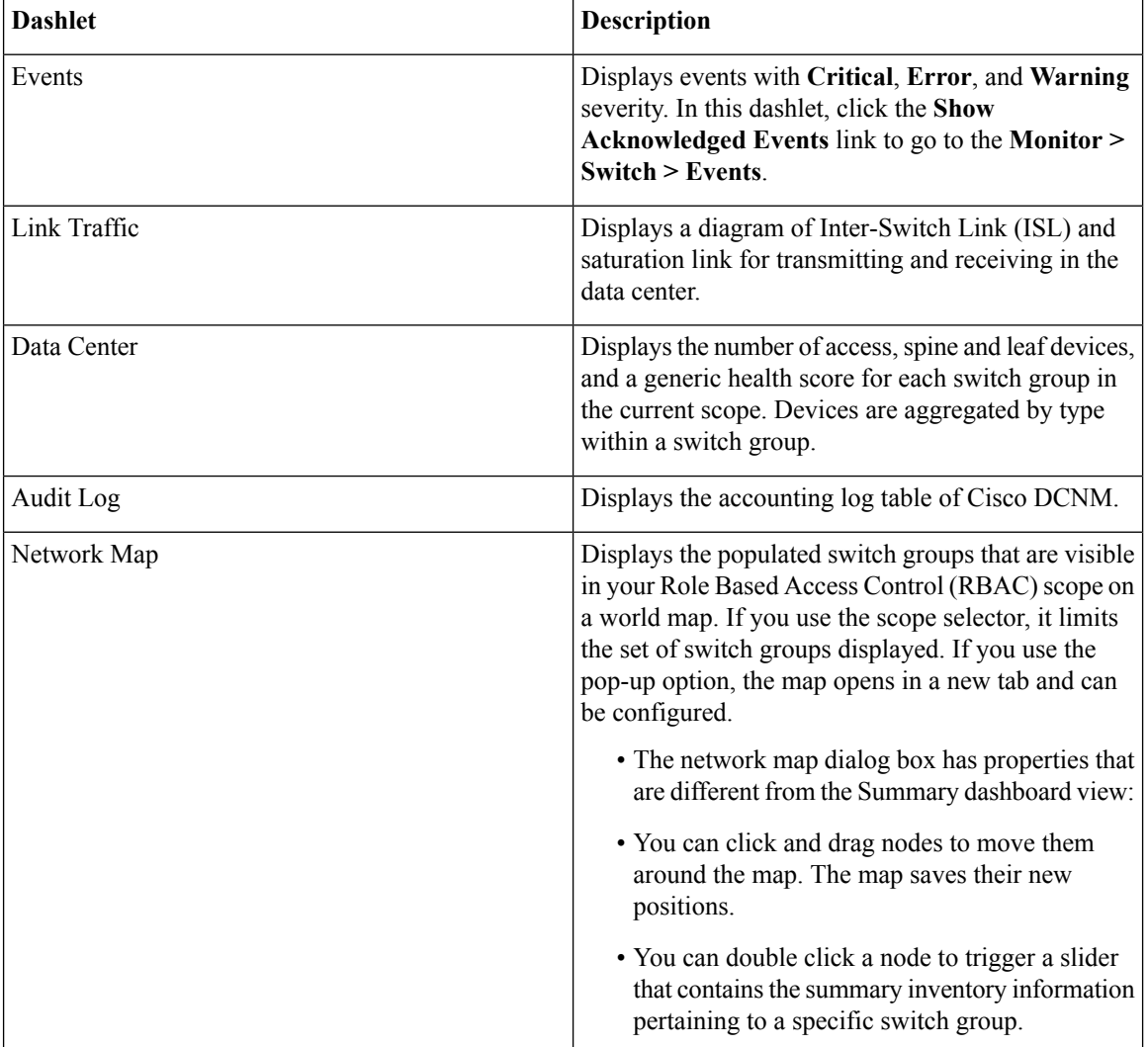

I

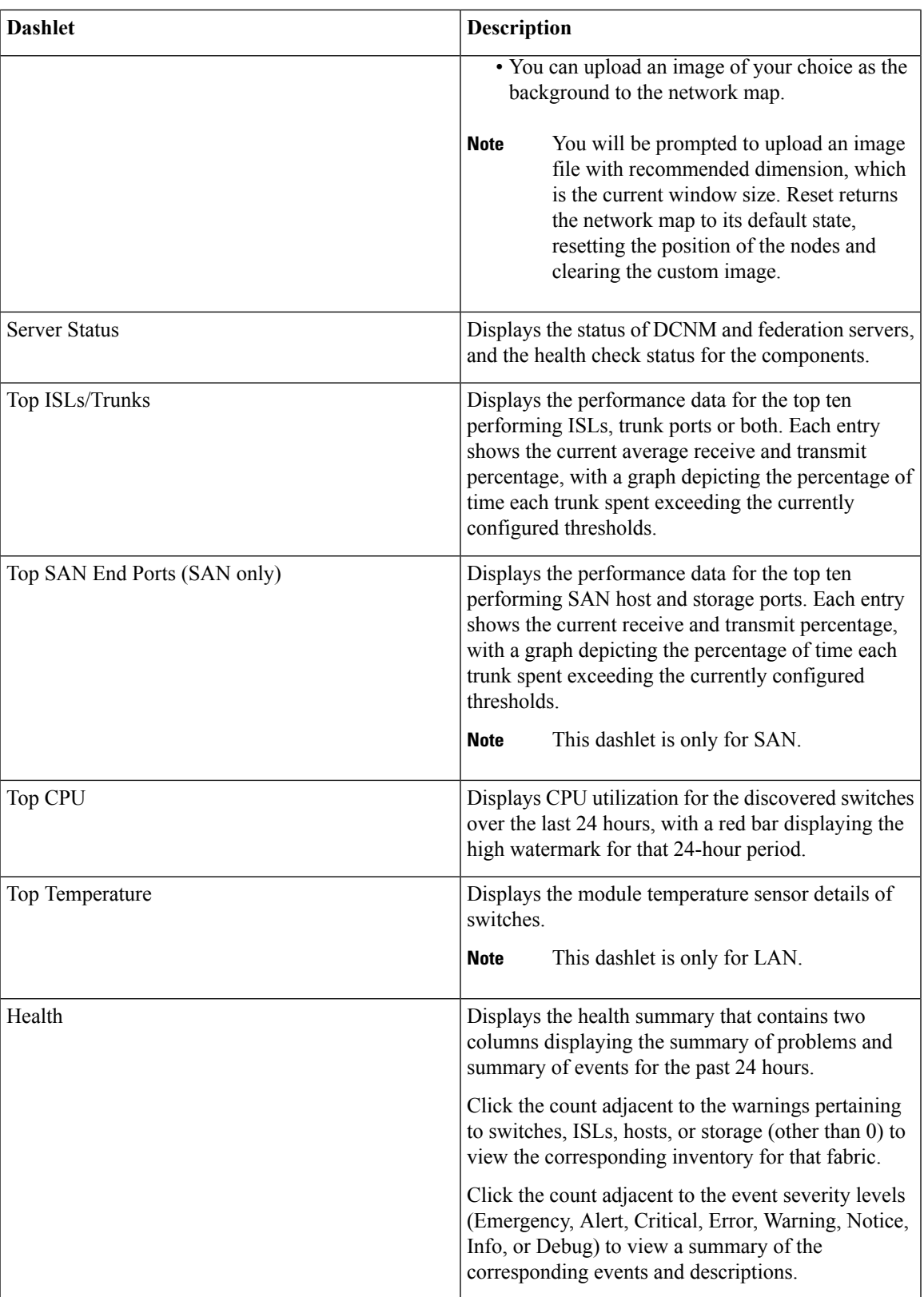

I

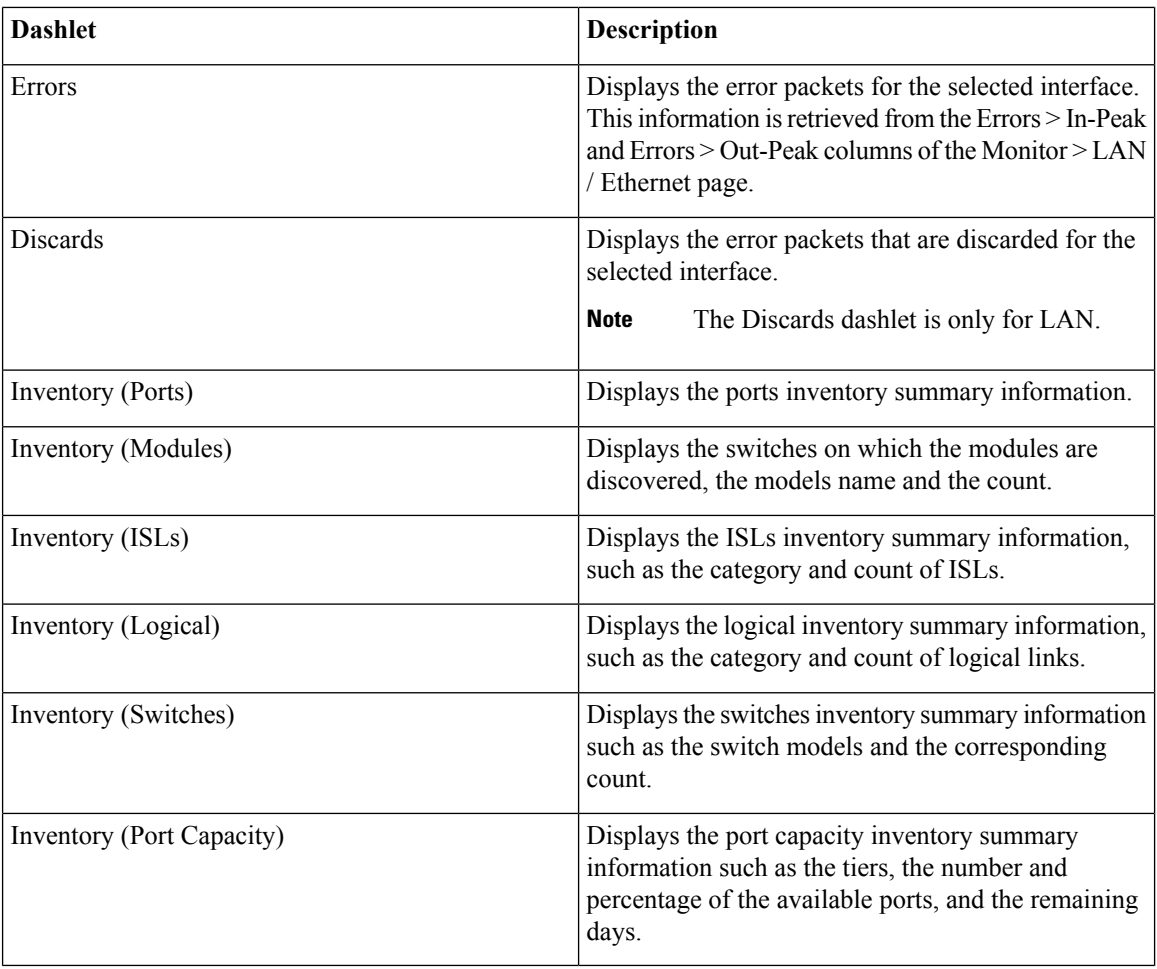

To restore the default dashlets in the dashboard page, click the **Default Set** link in the **Dashlet** drop-down list. **Note**

ı

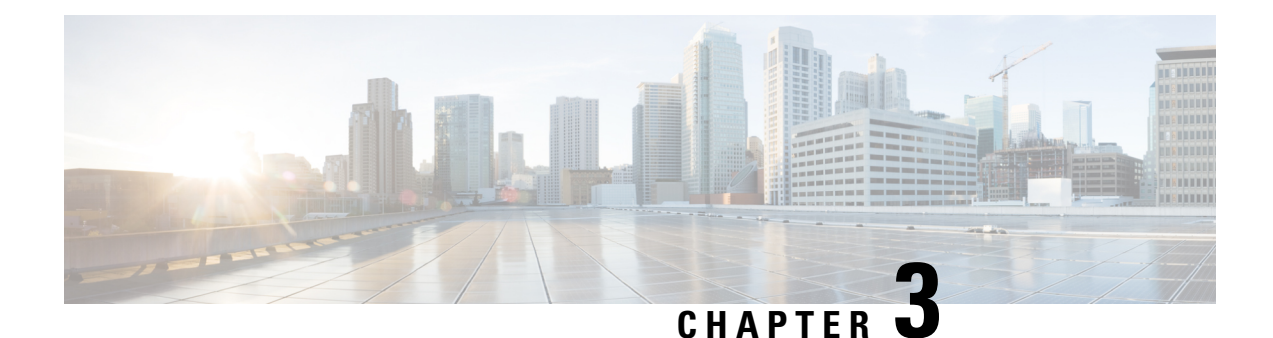

## <span id="page-16-0"></span>**Topology**

• [Topology,](#page-16-1) on page 7

## <span id="page-16-1"></span>**Topology**

The Topology window displays color-encoded nodes and links that correspond to various network elements, including switches, links, fabric extenders, port-channel configurations, virtual port-channels, and more. For information about each of these elements, hover your cursor over the corresponding element. Also, click a node or the line for a link. A slide-in pane appears from the right side of the window. This pane displays detailed information about either the switch or the link.

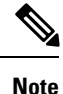

You can open multiple tabs simultaneously and can function side by side to facilitate comparison and troubleshooting.

### <span id="page-16-2"></span>**Status**

The color coding of each node and link corresponds to its state. The colors and what they indicate are described in the following list:

- Green: Indicates that the element is in good health and functioning as intended.
- Yellow: Indicates that the element is in warning state and requires attention to prevent any further problems.
- Red: Indicates that the element is in critical state and requires immediate attention.
- Gray: Indicates lack of information to identify the element or the element has been discovered.

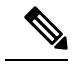

**Note**

• In the **Topology** window, FEX appears in gray (**Unknown** or **n/a**) because health is not calculated for FEX.

Similarly, in the **Fabric Builder** topology window there is no configuration sync status for the FEX and it appears as **n/a**.)

• Black: Indicates that the element is down.

### <span id="page-17-0"></span>**Scope**

You can search the topology based on the scope. The default scopes available from the **SCOPE** drop-down list is: **DEFAULT\_LAN**

The following search options are available for **DEFAULT\_LAN**:

- Quick Search
- Host name (vCenter)
- Host IP
- Host MAC
- Multicast Group
- VXLAN ID (VNI)
- VLAN
- FabricPath
- VXLAN OAM

### <span id="page-17-1"></span>**Searching**

When the number of nodes is large, it quickly becomes difficult to locate the intended switches and links. You can quickly find switches and links by performing a search. You are also able to search for VM tracker and generic setups. Searching feature enables you to see which leaf the host is connected to.

The following searches are available:

**Note** By default, Quick Search is selected.

### <span id="page-17-2"></span>**Quick Search**

**Quick Search** enables you to search for devices by name, IP address, model, serial number, and switch role. As you enter a search parameter in the**Search**field, the corresponding switches are highlighted in the topology. To perform a search for multiple nodes and links, separate multiple keywords using a comma, for example, ABCD12345, N7K, sw-dc4-12345, core, 172.23.45.67. Cisco DCNM supports wildcard searches too. If you know a serial number or switch name partially, you can build a search based on these partial terms that are preceded by an asterisk, for example, ABCD\*, sw\*12345, core, and so on.

To limit the scope of your search to a parameter, enter the parameter name followed by a space and the parameter in the Search field, for example, name=sw\*12345, serialNumber=ABCD12345, and so on.

### <span id="page-17-3"></span>**Host name (vCenter)**

The host name search enables you to search for hosts by using vCenter.

### <span id="page-18-0"></span>**Host IP**

You can search the topology using host IP addresses. The **Host IP** searches the switches in the scope to locate the hosts that match the IP address that you enter in the **Search** field. The **Host IP** search supports IPv4 and IPv6 addresses. From the Search drop-down list, choose **Host IP** to search the topology using the IP Address of the host device. Enter a host IP address in the **Search** field and press **Enter**. Click **Details** to view the corresponding host details.

### <span id="page-18-1"></span>**Host MAC**

You can search a topology using host MAC addresses. The **Host MAC** searches the switches in the scope to locate the hosts that match the MAC address that you enter in the **Search** field. From the Search drop-down list, choose **Host MAC** to search the topology using a host MAC address. Enter a host MAC address in the Search field and press **Enter**. Click **Details** to view the corresponding host details.

### <span id="page-18-2"></span>**Multicast Group**

The **Multicast Group** search is limited to the VXLAN context, VXLAN tunnel endpoint or VTEP switches, to get VXLAN IDs (VNIs) associated with this multicast address.

Select the **Multicast Group** search from the drop-down list, enter a multicast address in the search field, and press **Enter**. Click the **Details** link next to the search field to get the detailed multicast address table. The table displays switches, which have the searched multicast address configured on them, along with associated VNI, VNI status, and mapped VLAN.

You can also hover over switches that are highlighted to view details about the search you have performed.

### <span id="page-18-4"></span><span id="page-18-3"></span>**VXLAN ID (VNI)**

The VXLAN ID or the VNI search lets you search the topology by VNI. Select the **VXLAN ID (VNI)** search from the drop-down list. Enter a VNI in the search field and press **Enter**. Click the **Details** link next to the search field to view the detailed VNI table. The table displays the switches that have VNI configured on them along with associated multicast address, VNI status, and mapped VLAN.

### <span id="page-18-5"></span>**VLAN**

Search by a given VLAN ID. VLAN search provides the search for the VLAN configured on the switch or the links. If STP is enabled, then it provides information that is related to the STP protocol and the STP information for links.

### **VXLAN OAM**

You can track details such as reachability and actual path of the flows in a VXLAN EVPN based-fabric topology by choosing the **VXLAN OAM** option from the **Search** drop-down list or by entering **VXLAN OAM** in the **Search** field. This displays the **Switch to switch** and **Host to host tabs**. DCNM highlights the route on the topology between the source and destination switch for these two options.

The **Switch to switch** option provides the VXLAN OAM ping and traceroute test results for the VTEP-to-VTEP use-case. Provide the following values to enable search by using the **Switch to switch** option:

- From the **Source Switch** drop-down list, choose the source switch.
- From the **Destination Switch** drop-down list, choose the destination switch.
- From the **VRF** drop-down list, choose or enter the VRF details.

• Check the **All Path Included** check box to include all the paths in the search results.

The **Host to host** option provides the VXLAN OAM pathtrace results for the exact path that is taken by a given flow from the VTEP or switch that is connected to the source host to VTEP or switch that is connected to the destination host. For the **Host to host** use-case, there are two suboptions:

- VRF or SVI for a network is instantiated on the switches in the VXLAN EVPN fabric. In such a scenario, the IP address information of the end hosts is required.
- Layer 2 configuration for a given network is instantiated on the switches in the VXLAN EVPN fabric. In such a scenario, both the MAC and IP address information of the end hosts are required.

Provide the following values to enable search using the **Host to host** option:

- In the **Source IP** field, enter the IP address of the source host.
- In the **Destination IP** field, enter the IP address of the destination host.
- In the **VRF** field, choose VRF from the drop-down list or enter the VRF name that is associated with the hosts.
- (Optional) In the **Source Port** field, choose Layer 4 source port number from the drop-down list or enter its value.
- (Optional) In the **Destination Port** field, choose destination port number or enter its value.
- (Optional) In the **Protocol** field, choose the protocol value from the drop-down list or enter its value. This is the Layer 4 protocol, usually TCP or UDP.
- Click the **Interchange/SwapSource and DestinationIPs(and MACsif applicable)** icon to interchange the source and destination IP addresses. This interchange allows a quick trace of the reverse path without reentering the host IP addresses or MAC addresses.
- Check the **Layer-2 only** check box to search the VXLAN-EVPN fabric that is deployed in Layer 2 only mode for some networks, that is, Layer 2 VNIs. Note that no SVIs or VRFs should be instantiated in the fabric for these networks when you use this search option.

Enter values for the following additional fields:

### <span id="page-19-0"></span>**Show Panel**

You can choose to view your topology based on the following options:

- **Auto Refresh**: Check this check box to automatically refresh the topology.
- **Switch Health**: Check this check box to view the switch's health status.
- **FEX**: Check this check box to view the Fabric Extender.

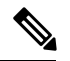

The FEX feature is available only on LAN devices. Therefore, checking this check box displays only the Cisco Nexus switches that support FEX. **Note**

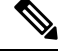

FEX is also not supported on Cisco Nexus 1000V devices. Therefore, such devices will not be displayed in the topology when you check the **FEX** check box. **Note**

- **Links**: Check this check box to view links in the topology. The following options are available:
	- **Errors Only**: Click this radio button to view only links with errors.
	- **All**: Click this radio button to view all the links in the topology.
	- **VPC Only**: Check this check box to view only vPC peer-links and vPCs.
	- **Bandwidth**: Check this check box to view the color coding based on the bandwidth that is consumed by the links.
- **OTV**: Check this check box to show the Overlay Transport Virtualization (OTV) topology with the cloud icon and the dotted links from the OTV edge devices. Hovering the cursor over the cloud and the links shows the relevant information for OTV topology, such as control group, extended VLANs, and so on. The OTV search field appears below the filter field. Use the OTV search field to search the shown OTV topology that is based on **Overlay ID** and **Extended VLAN ID**. The searched virtual links based on the **Overlay ID** and **Extended VLAN ID** are marked green.

A **Details** link appears after you check the **OTV** check box. Clicking the link shows the OTV topology data. The **Overlay Network** column shows whether the particular topology is multicast based or unicast based. The **Edge Device** column displays the edge switches in the particular OTV topology. The other columns display the corresponding overlay interface, extended VLANs, join interface, and data group information.

- **UI controls**: Check the check box to show or hide the various controls on the **Topology** window.
- **Refresh**: You can also perform a topology refresh by clicking the **Refresh** icon in the upper-right corner of this panel.

### <span id="page-20-0"></span>**Layouts**

The topology supports different layouts along with a**Save Layout** option that remembers how you positioned your topology.

• **Hierarchical** and **Hierarchical Left-Right**: Provide an architectural view of your topology. Various switch roles can be defined that will draw the nodes on how you configure your CLOS topology.

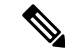

- When running a large-scale setup, being able to easily view all your switches on a leaf-tier can become difficult. To mitigate this, DCNM splits your leaf-tier every 16 switches. **Note**
- **Random**: Nodes are placed randomly on the window. DCNM tries to make a guess and intelligently place nodes that belong together in close proximity.
- **Circular** and **Tiered-Circular**: Draw nodes in a circular or concentric circular pattern.

• **Custom saved layout**: Nodes can be dragged around according to your preference. After you position as required, click**Save** to retain the positions. The next time you come to the topology, DCNM will draw the nodes based on your last saved layout positions.

Before a layout is chosen, DCNM checks if a custom layout is applied. If a custom layout is applied, DCNM uses it. If a custom layout is not applied, DCNM checks if switches exist at different tiers, and chooses the Hierarchical layout or the Hierarchical Left-Right layout. Force-directed layout is chosen if all the other layouts fail.

### <span id="page-21-0"></span>**Zooming, Panning, and Dragging**

You can zoom in and zoom out using the controls that are provided at the bottom left of the windows or by using your mouse's wheel.

To pan, click and hold anywhere in the whitespace and drag the cursor up, down, left, or right.

To drag switches, click, hold, and move the cursor around the whitespace region of the topology.

### <span id="page-21-2"></span><span id="page-21-1"></span>**Switch Slide-Out Panel**

You can click on the switch to display the configured switch name, IP address, switch model, and other summary information such as status, serial number, health, last-polled CPU utilization, and last-polled memory utilization.

#### **Beacon**

This button will be shown for switches that support the **beacon** command. After beaconing starts, the button will show a countdown. By default, the beaconing will stop after 60 seconds, but you can stop it immediately by clicking **Stop Beacon**.

The default time can be configured in server.properties file. Search for **beacon.turnOff.time**. The time value is in milliseconds. Note that this requires a server restart to take effect. **Note**

### <span id="page-21-4"></span><span id="page-21-3"></span>**Tagging**

Tagging is a powerful yet easy way to organize your switches. Tags can be virtually any string, for example, *building 6*, *floor 2*, *rack 7*, *problem switch*, and *Justin debugging*.

Use the search functionality to perform searches based on tags.

### <span id="page-21-5"></span>**More Details**

Click **Show more details**; detailed information appears in the switch's dashboard.

### **Link Slide-Out Panel**

You can click a link to view the status and the port or switches that describe the link.

### <span id="page-22-0"></span>**24-Hour Traffic**

This feature requires **Performance Monitoring** to be turned **ON**. When **Performance Monitoring** is **ON**, traffic information is collected and the aggregate information is displayed along with a graph showing traffic utilization.

### <span id="page-22-1"></span>**vCenter Compute Visualization**

In virtualized environments, any kind of troubleshooting starts with identifying the network attachment point for the virtual machines. This means that a quick determination of the server, virtual switch, port group, VLAN, associated network switch, and physical port is critical. This requires multiple touch points and interactions between the server and the network administrator as well as reference to multiple tools (compute orchestrator, compute manager, network manager, network controller, and so on).

This allows you to visualize the vCenter-managed hosts and their leaf switch connections on the **Topology** window. The visualization options include viewing only the attached physical hosts, only the VMs, or both. When you select both, the topology all the way from the leaf switches to the VMs, including the virtual switches are displayed. The VM Search option highlights the path of the VM. Hover the cursor over a host or a connected uplink to view key information relevant to that entity. Up to four vCenters are supported.

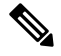

**Note**

- The vCenter Compute Visualization feature is supported on both the LAN Classic and Easy Fabrics installations for the vCenter-managed computes.
- It is not recommended to use special charactersin a VM name as vCenter does not escape special characters used in display names. For more information, see [https://vss-wiki.eis.utoronto.ca/display/VSSPublic/](https://vss-wiki.eis.utoronto.ca/display/VSSPublic/Virtual+Machine+Naming) [Virtual+Machine+Naming.](https://vss-wiki.eis.utoronto.ca/display/VSSPublic/Virtual+Machine+Naming)

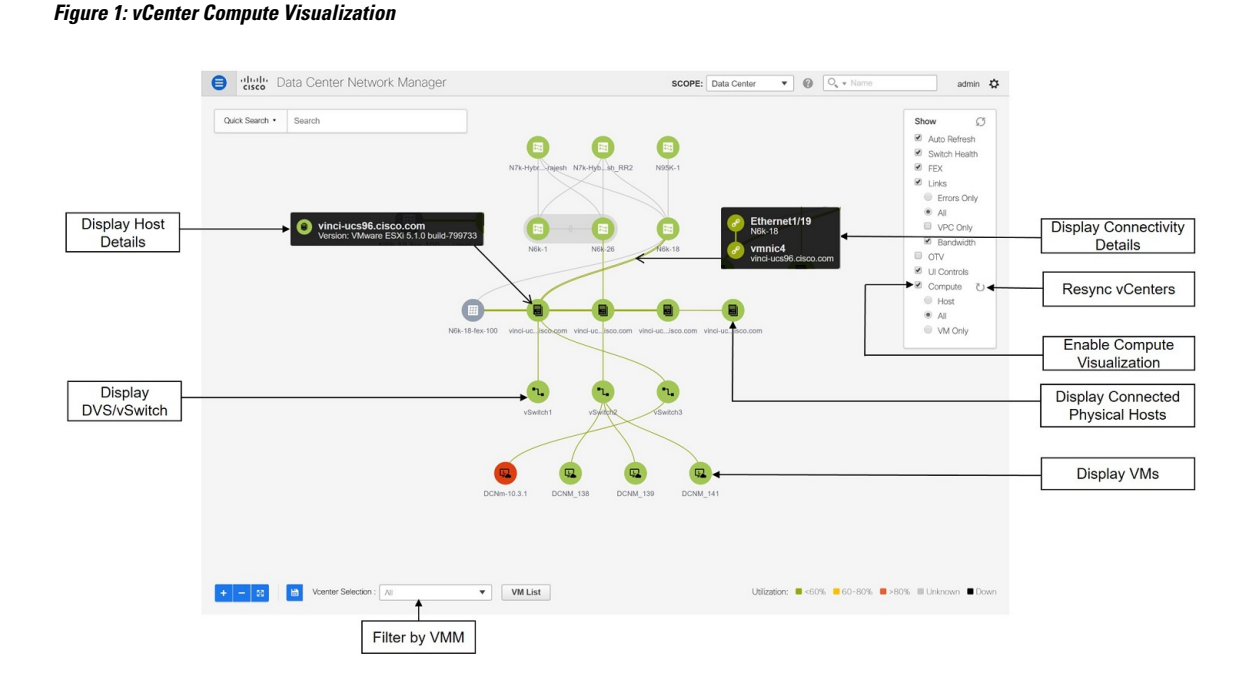

### <span id="page-23-0"></span>**Enabling vCenter Compute Visualization**

To enable the vCenter Compute Visualization feature from the Cisco DCNM Web UI, perform the following steps.

#### **Procedure**

#### **Step 1** Choose **Control > Management > Virtual Machine Manager**.

The **Control > Management > Virtual Machine Manager** window appears.

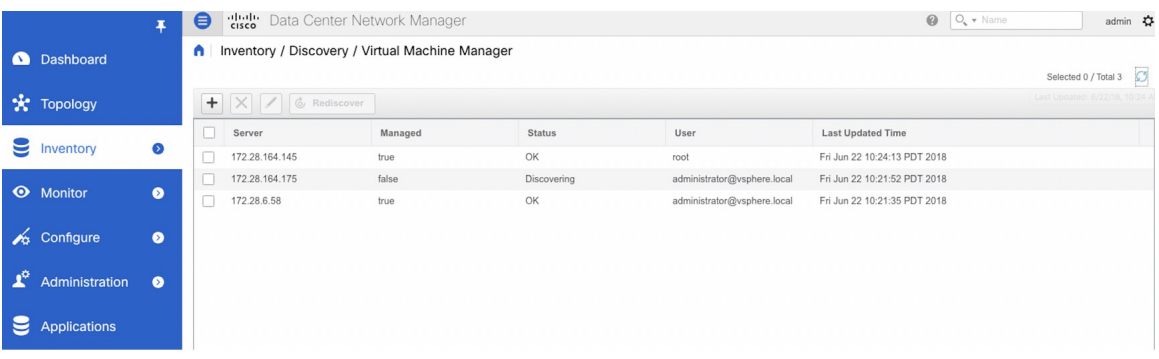

#### **Step 2** Click the  $+$  icon to add a new VMware vSphere vCenter.

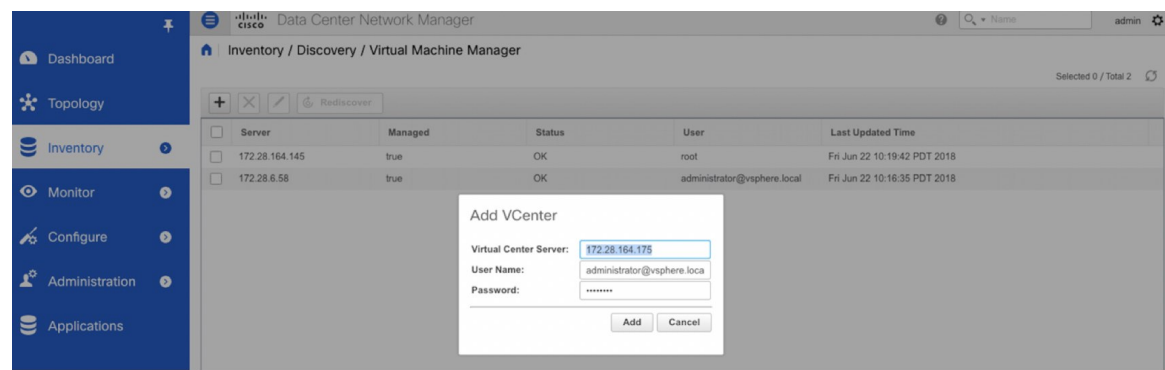

**Step 3** Enter the server IP address, username, and password to the vCenter. vCenter version 5.5 or later is required.

After the initial discovery, the information that is received from the vCenter is appropriately organized and displayed on the main **Topology** window. An extra menu item labeled **Compute** appears on the **Show** pane.

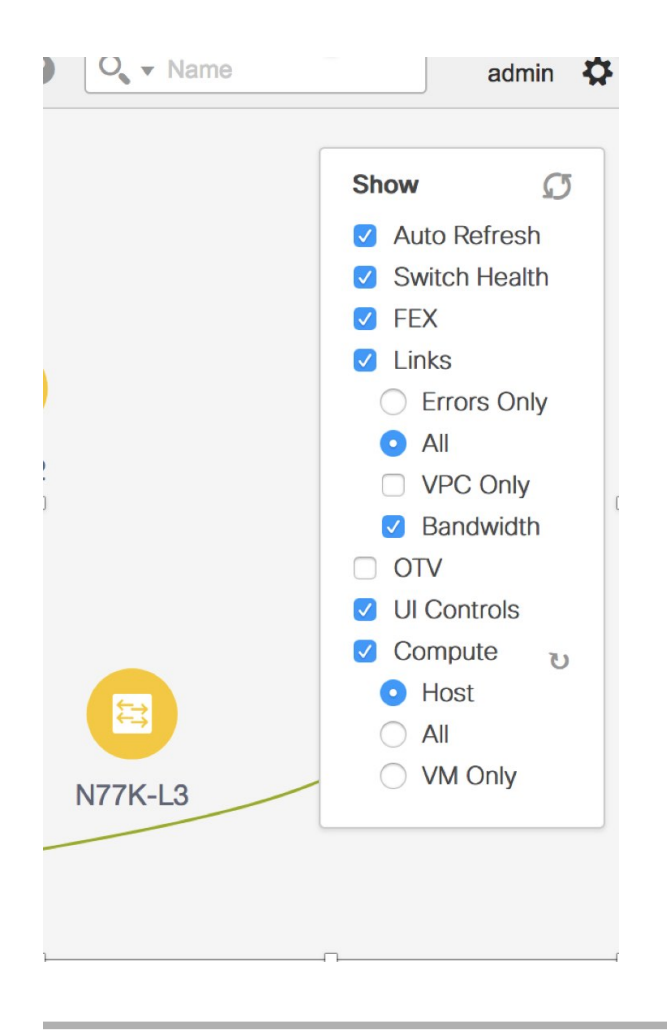

### <span id="page-24-0"></span>**Using vCenter Compute Visualization**

To use the vCenter Compute Visualization feature from the Cisco DCNM Web UI, perform the following steps.

#### **Procedure**

- **Step 1** Choose **Topology**.
- **Step 2** In the **Show** list, select **Compute** to enable the compute visibility.

By default, the **Host** check box is selected. This implies that the topology shows the VMWare vSphere ESXi hosts (servers), that are attached to the network switches.

The following options are available in the Compute Visualization feature.

- **Host**
- **All**
- **VM Only**

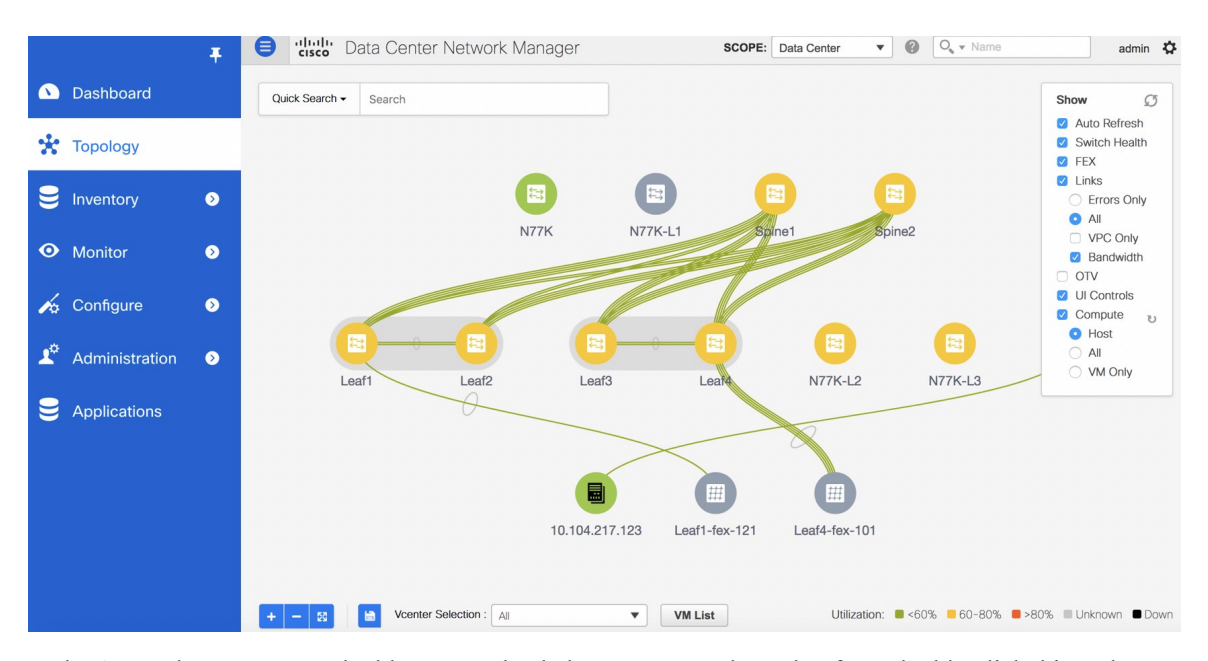

In the **All** mode, you can see double-arrows that help you to extend a node. If you double-click this node, you can see all the hidden child nodes.

**Step 3** Click a specific ESXi host to view additional information.

The expanded topology displayed in the following figure, shows the virtual switches (both vSwitch and Distributed Virtual Switch) that are configured on the specific ESXi host.

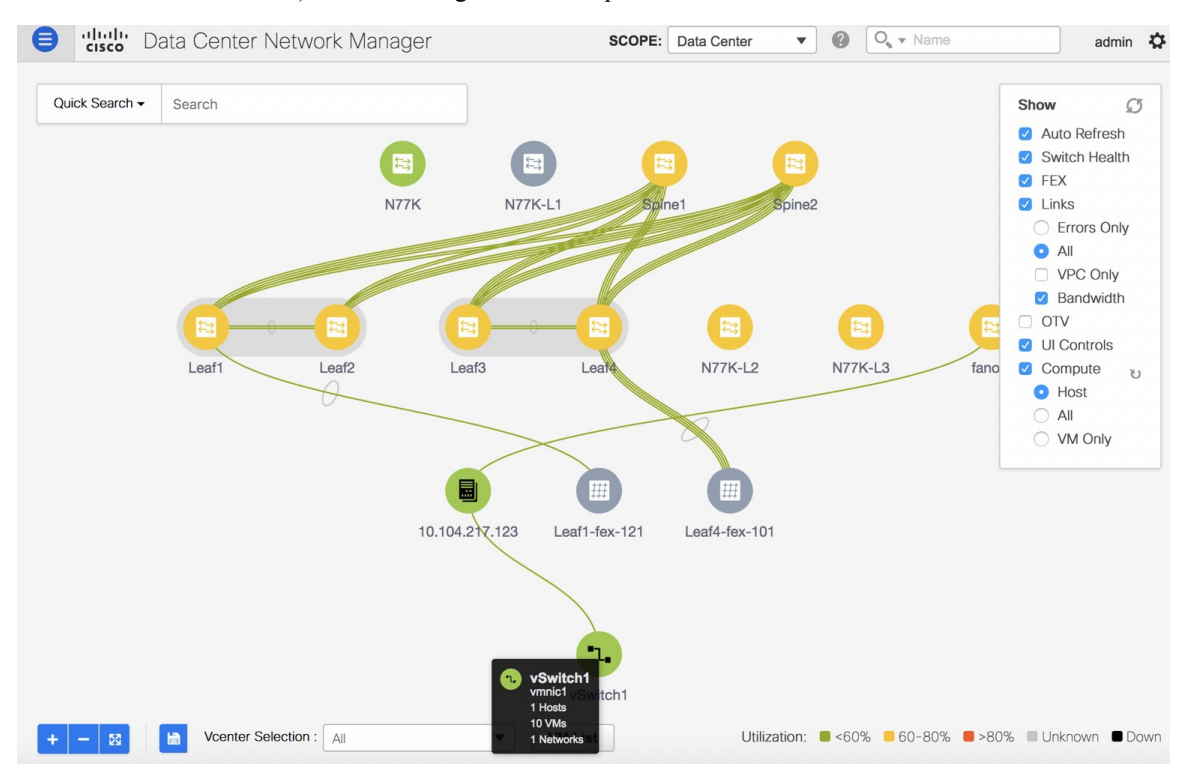

**Step 4** When changing from the **Host** suboption to the **All** suboption, all the compute resources are expanded.

When **All** is selected, an expanded view of all the hosts, virtual switches, and virtual machines that are part of the topology are displayed. If a VM is powered off, it is shown in red color; otherwise, it is shown in green color.

The vCenter search is unavailable when compute visualization is not enabled. Also, this search is available only when you select the **All** option. **Note**

**Step 5** Instead of browsing through the large set of available information, to focus on a specific VM.

Enter a host name (vCenter) in the **Search** field at the top-left. When you start entering the characters, the topology is instantaneously updated with matching objects.

#### **Using the Virtual Machine List**

The **Virtual Machine List** allows you to view the complete list of virtual machines.

#### **Procedure**

- **Step 1** Choose **Topology**.
- **Step 2** Click **VM List**.

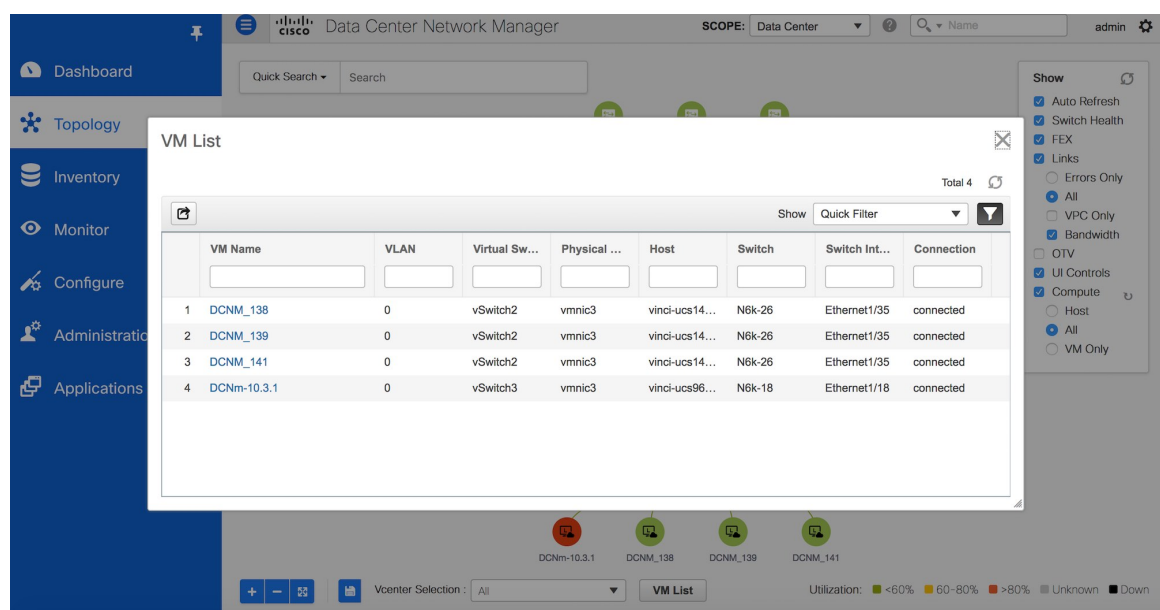

Click **Export** to export the list of virtual machines into a .csv file.

Click on the name of a VM to view additional information about that virtual machine.

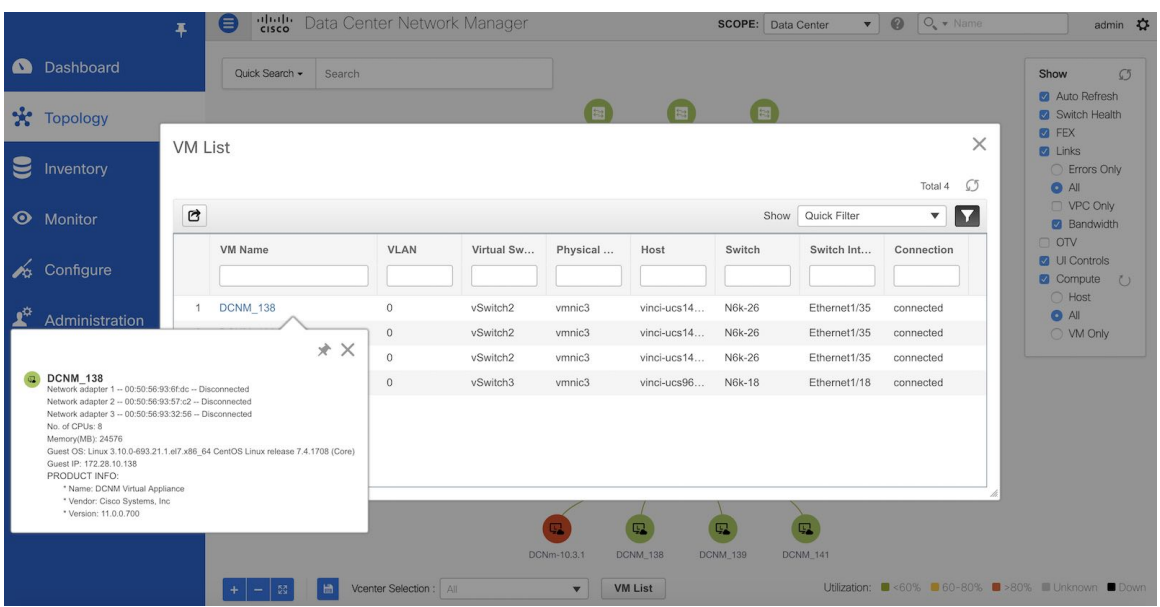

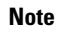

When you export the VM List to a .CSV file, the .CSV file may appear correct. However, when the .CSV file isimported into Microsoft Excel, it might get reformatted, for example, the VLAN column 1-1024 could be reformatted to a date 1/1/2019. Therefore ensure that columns are formatted correctly in Microsoft Excel while importing the .CSV file.

#### **Resynchronizing Virtual Machines**

#### **Procedure**

**Step 1** Choose **Topology**.

**Step 2** Click **Resync vCenters** icon next to **Compute**.

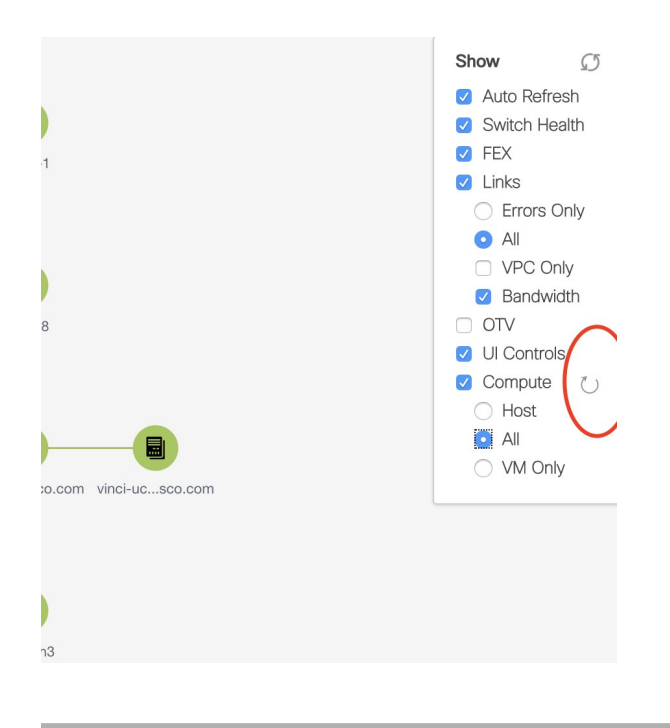

### <span id="page-28-0"></span>**Troubleshooting vCenter Compute Visualization**

The following error window appears when the vCenter times out. This error might occur when the discovery of the vCenter is in progress.

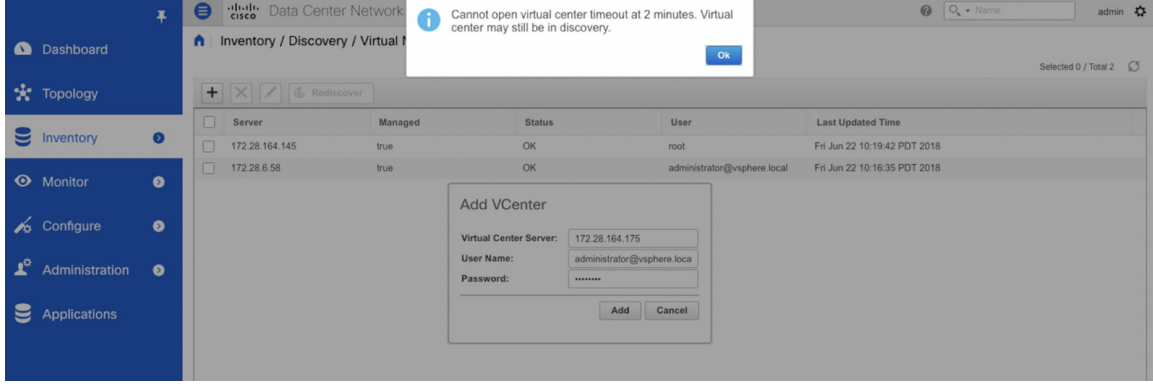

#### **Viewing Topology in Scale Mode**

The following window shows how the **Topology** window appears after about 200 devices are available in the topology. Note that the topology graph is trimmed down at scale.

I

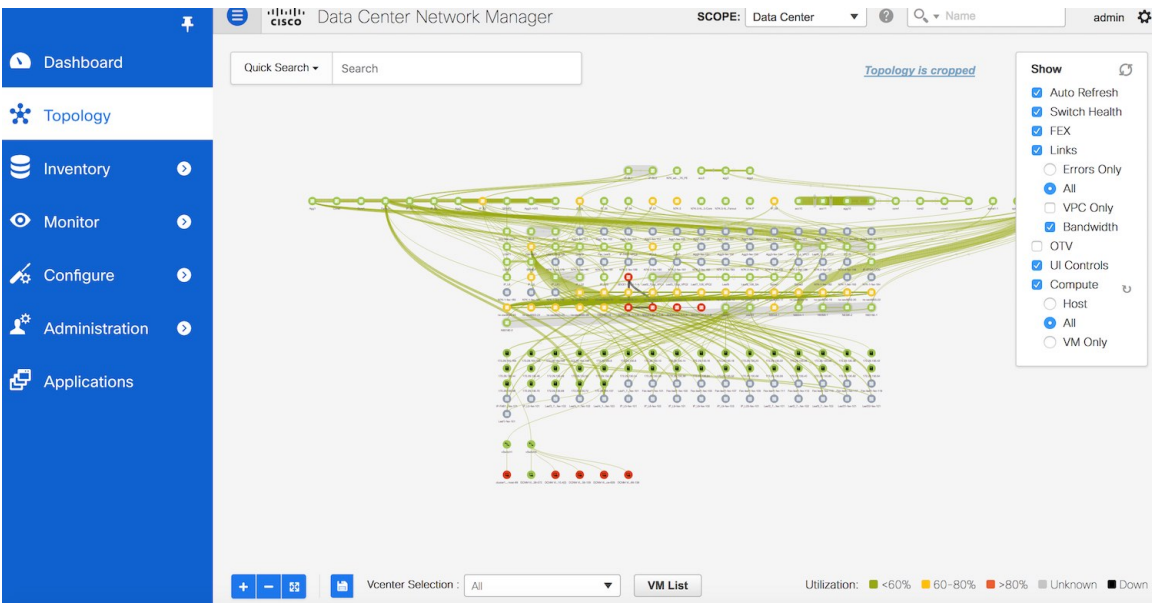

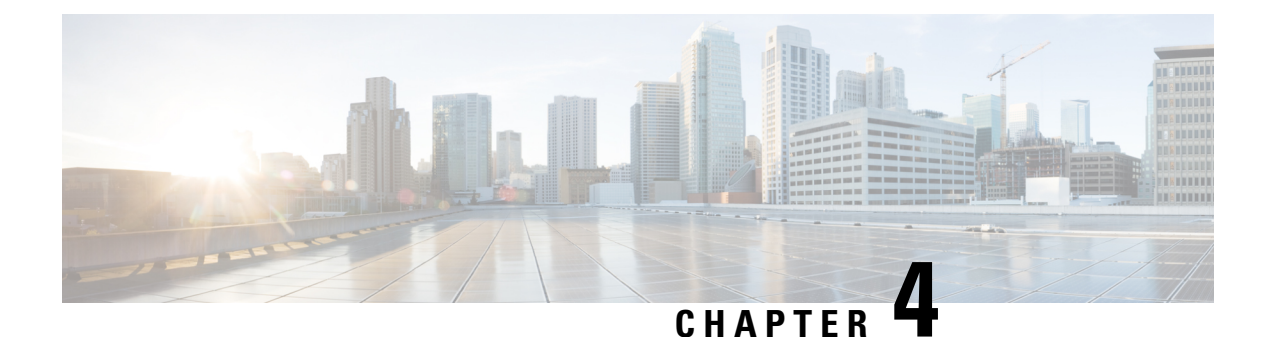

## <span id="page-30-0"></span>**Control**

- [Fabrics,](#page-30-1) on page 21
- [Management,](#page-143-0) on page 134
- [Template](#page-145-0) Library, on page 136
- Image [Management,](#page-169-0) on page 160
- [Endpoint](#page-176-0) Locator, on page 167
- Streaming Telemetry for LAN [Deployments,](#page-190-0) on page 181

### <span id="page-30-2"></span><span id="page-30-1"></span>**Fabrics**

This section contains context-sensitive Online Help content for the **Control > Fabrics** tab. It has the following submenu:

### **VXLAN BGP EVPN Fabrics Provisioning**

In DCNM 11.0, fabric creation is enhanced. In addition to overlay networks, you can also provision VXLAN BGP EVPN underlay network parameters to the fabric switches. Also, the concept of Multi-Site Domain (MSD) fabrics is introduced. The DCNM GUI is updated as follows:

**Control > Fabric Builder** menu option (under the **Fabrics** sub menu).

Fabric creation and updation:

- Create new standalone and MSD fabrics.
- Create an external fabric. The external network is representative of connections between the border devices of the fabric and the external fabric.
- View the list of fabrics that are already created and edit the overlay and underlay network ranges of the fabric, and the policy templates.

Device discovery and provisioning start-up configurations on new switches:

- Discover switches and the fabric topology. Also, provision start-up configurations and an IP address to a new switch through POAP configuration.
- Delete the fabrics.

**Control > Interfaces** menu option (under the **Fabrics** sub menu).

Underlay provisioning:

- Create, deploy, view, edit and delete a port-channel, vPC switch pair, straight through FEX, AA FEX, loopback, and sub interface.
- Create breakout and unbreakout ports.
- Shut down and bring up interfaces.
- Rediscover ports and view interface configuration history.
- Designate a switch interface as a routed port, trunk port, OSPF interface, and so on.

**Control > Networks & VRFs** menu option (under the **Fabrics** sub menu).

Overlay network provisioning.

- Create new overlay networks and VRFs (from the range specified in fabric creation).
- Provision the overlay networks and VRFs on the switches of the fabric.
- Undeploy the networks and VRFs from the switches.
- Remove the provisioning from the fabric in DCNM.

**Control > Migration** menu option (under the **Fabrics** sub menu).

NFM fabric migration to the VXLAN BGP EVPN fabric.

• In DCNM 10.4(2) release, Cisco Nexus Fabric Manager (NFM) fabric overlay migration to DCNM was introduced. In DCNM 11.0 release, NFM fabric underlay migration to DCNM has also been introduced.

This chapter covers all standalone fabric-related configurations. MSD fabric documentation is available in a separate chapter. Step by step configuration:

### <span id="page-31-0"></span>**Create a New VXLAN BGP EVPN Fabric**

**1.** Choose **Control > Fabric Builder**.

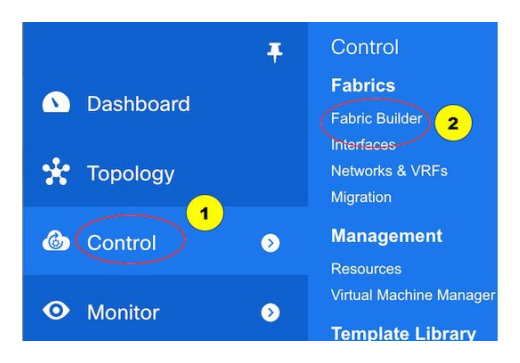

The **Fabric Builder** window appears. When you log in for the first time, the **Fabrics** section has no entries. After you create a fabric, it is displayed on the **Fabric Builder** window, wherein a rectangular box represents each fabric.

Ш

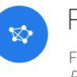

#### Fabric Builder

Fabric Builder creates a managed and controlled SDN fabric. Select an existing fabric below or define a new VXLAN fabric, add switches using Power On Auto Provisioning (POAP), set the roles of the switches and deploy settings to devices.

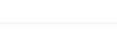

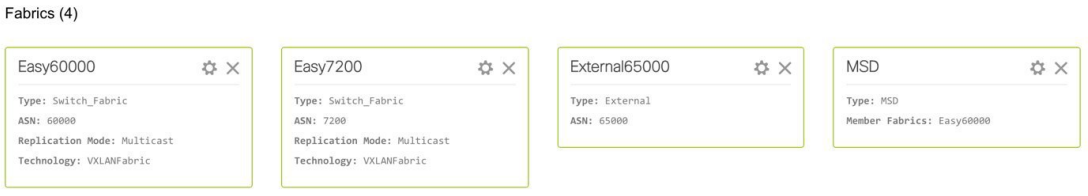

A standalone or member fabric contains **Switch\_Fabric** in the Type field, the AS number in the **ASN** field, and mode of replication in the **Replication Mode** field.

**2.** Click **Create Fabric**. The **Add Fabric** window appears.

Enter the name of the fabric in the **Fabric Name** field, and choose a template according to the type of fabric you want from the drop-down menu in **Fabric Template**.

Choose **Easy\_Fabric**. The fabric creation window for creating a standalone fabric comes up.

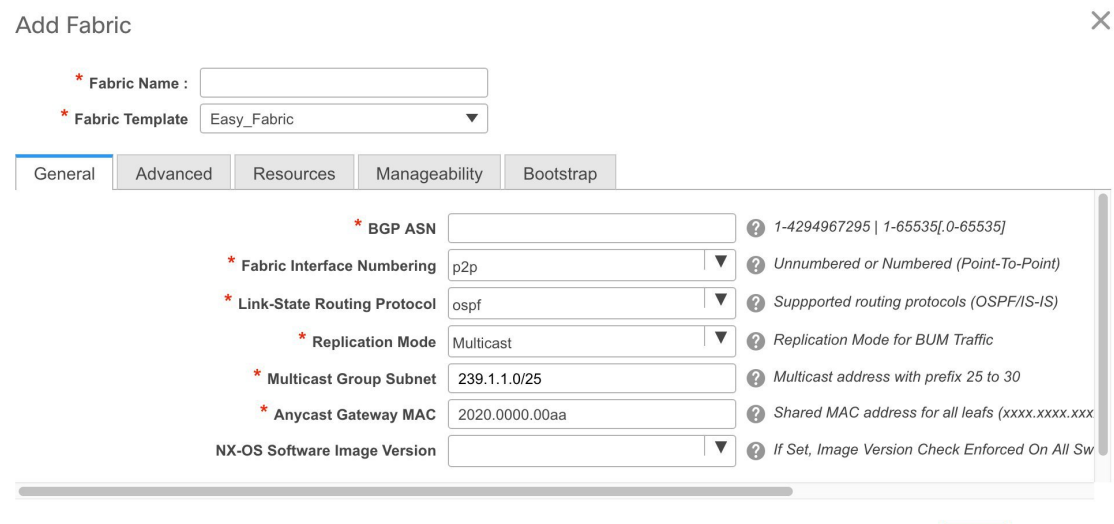

The tabs and their fields in the screen are explained in the subsequent points. The overlay and underlay network parameters are included in these tabs.

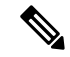

**Note**

If you are creating a standalone fabric as a potential member fabric of an MSD fabric (used for provisioning overlay networks for fabrics that are connected through EVPN Multi-Site technology), then browse through the overview of the MSD document before member fabric creation.

**3.** The **General** tab is displayed by default. The fields in this tab are:

Cancel

Save

**BGP ASN**: Enter the BGP AS number the fabric is associated with.

**Fabric Interface Numbering** : Specifies whether you want to use point-to-point or unnumbered networks.

**Link-State Routing Protocol** : The IGP used in the fabric, OSPF, or IS-IS.

**Replication Mode** : The mode of replication that is used in the fabric, Ingress Replication, or Multicast.

**Multicast Group Subnet** : Multicast group address of the network.

**Anycast Gateway MAC** : Anycast gateway MAC address.

**NX-OS Software Image Version** : Select an image from the list.

If you upload Cisco NX-OS software images through the image upload option, the uploaded images are listed in this field. If you select an image, the system checks if the switch has the selected version. If not, an error message is displayed. You can resolve the error by clicking on Resolve. The image management screen comes up and you can proceed with the ISSU option. Alternatively, you can delete the release number and save it later.

If you specify an image in this field, all switches in the fabric must run that image. If some devices do not run the image, a warning is prompted to perform an In-Service Software Upgrade (ISSU) to the specified image. Until all devices run the specified image, the deployment process is incomplete.

If you want to deploy more than one type of software image on the fabric switches, don't specify any image. If an image is specified, delete it.

**4.** Click the **Advanced** tab. Most of the fields are auto generated. You can update the fields if needed.

Ш

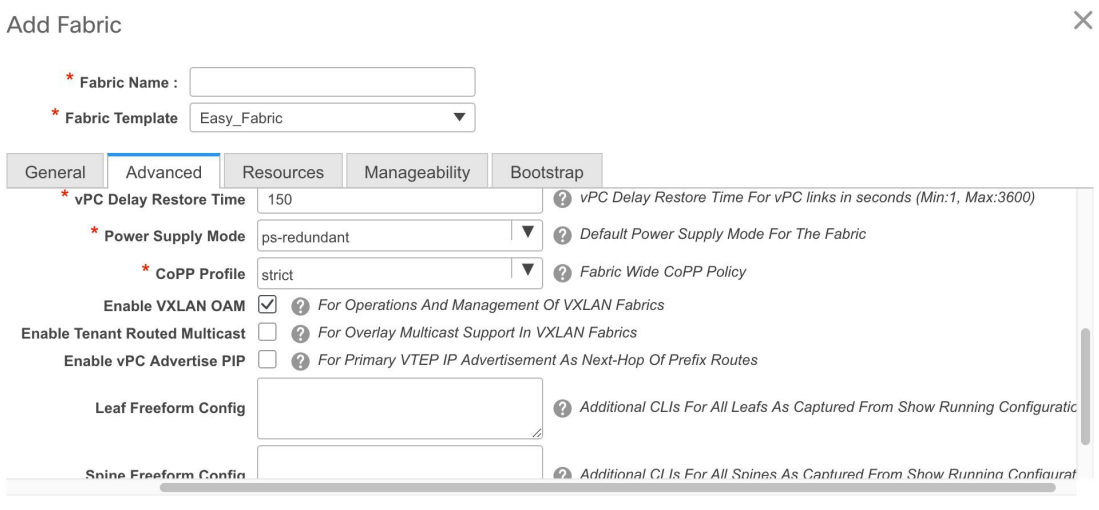

**VRF Template** : Specifies the VRF template for the overlay networks.

**Network Template** : Specifies the network template for the overlay networks.

**VRF Extension Template**: Specifies the VRF extension template for extending the overlay networks to other fabrics.

**Network Extension Template** : Specifies the network extension template for extending the overlay networks to other fabrics.

**Site ID** : The ID for this fabric if you are moving this fabric within an MSD. The site ID is mandatory for a member fabric to be a part of an MSD. Each member fabric of an MSD has a unique site ID for identification.

**Link-State Routing Protocol Tag** : The tag defining the type of network.

**vPC Peer Link VLAN** : VLAN used for the vPC peer link SVI.

**vPC Auto Recovery Time** : Specifies the vPC auto recovery time-out period in seconds.

**vPC Delay Restore Time** - Specifies the vPC delay restore period in seconds.

**Power Supply Mode** - Choose the appropriate power supply mode.

**CoPP Profile** - Choose the appropriate Control Plane Policing (CoPP) profile policy for the fabric. By default, the strict option is populated.

**Enable VXLAN OAM** - Enables the VXLAM OAM function.

**Note** The VXLAN OAM feature in Cisco DCNM is only supported on a single fabric or site.

**Enable Tenant Routed Multicast** - Enables overlay multicast protocol support in the fabric.

**Enable vPC Advertise PIP** - Enables the Advertise PIP feature.

*Freeform CLIs* - Fabric level freeform CLIs can be added while creating or editing a fabric. They are applicable to switches across the fabric. You must add the configurations as displayed in the running configuration, without indentation. Switch level freeform configurations such as VLAN, SVI, and interface

Cancel

Save

 $\times$ 

configurations should only be added on the switch. Refer the *Freeform Configurations on Fabric Switches* topic for a detailed explanation and examples.

**Leaf Freeform Config** - Add CLIs that should be added to switches that have the *Leaf*, *Border*, and *Border Gateway* roles.

**Spine Freeform Config** - Add CLIs that should be added to switches with a *Spine* role.

**5.** Click the **Resources** tab.

**Add Fabric** 

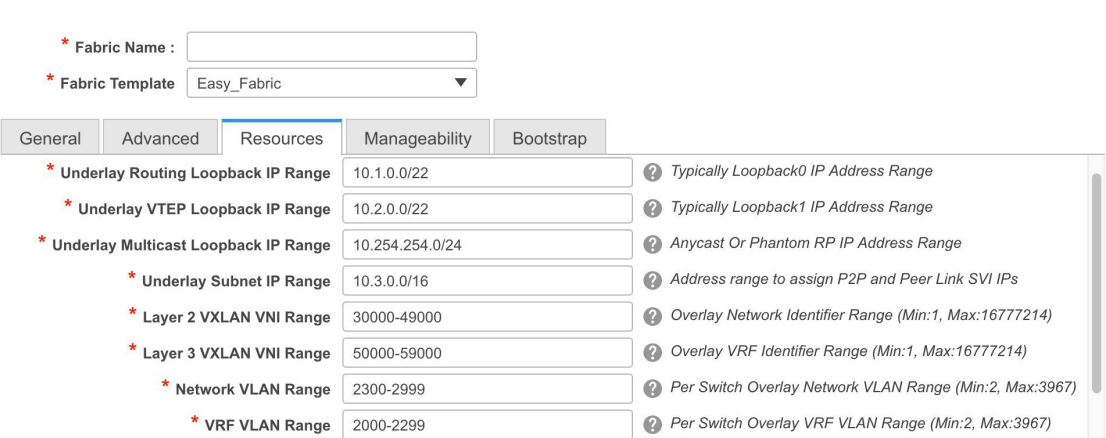

The fields in this tab are:

**Underlay Routing Loopback IP Range** - Specifies loopback IP addresses for the protocol peering.

**Underlay VTEP Loopback IP Range** - Specifies loopback IP addresses for VTEPs.

**Underlay Multicast Loopback IP Range** - Specifies loopback IP addresses for multicast routing.

**Underlay Subnet IP Range** - IP addresses for underlay P2P routing traffic between interfaces.

**Layer 2 VXLAN VNI Range** and **Layer 3 VXLAN VNI Range** - Specifies the VXLAN VNI IDs for the fabric.

**Network VLAN Range** and **VRF VLAN Range** - VLAN ranges for the Layer 3 VRF and overlay network.

**Subinterface Dot1q Range** - Specifies the subinterface range when L3 sub interfaces are used.

**Note**

The values shown in the screen shot are automatically generated. If you want to update the IP address ranges, VXLAN Layer 2/Layer 3 network ID ranges or the VRF/Network VLAN ranges, ensure the following:

If you update a range of values, ensure that it does not overlap with other ranges.

You must only update one range of values at a time. If you want to update more than one range of values, do it in separate instances. For example, if you want to update L2 and L3 ranges, you should do the following.

- **1.** Update the L2 range and click **Save**.
- **2.** Click the Edit Fabric option again, update the L3 range and click **Save**.
### **6.** Click the **Manageability** tab.

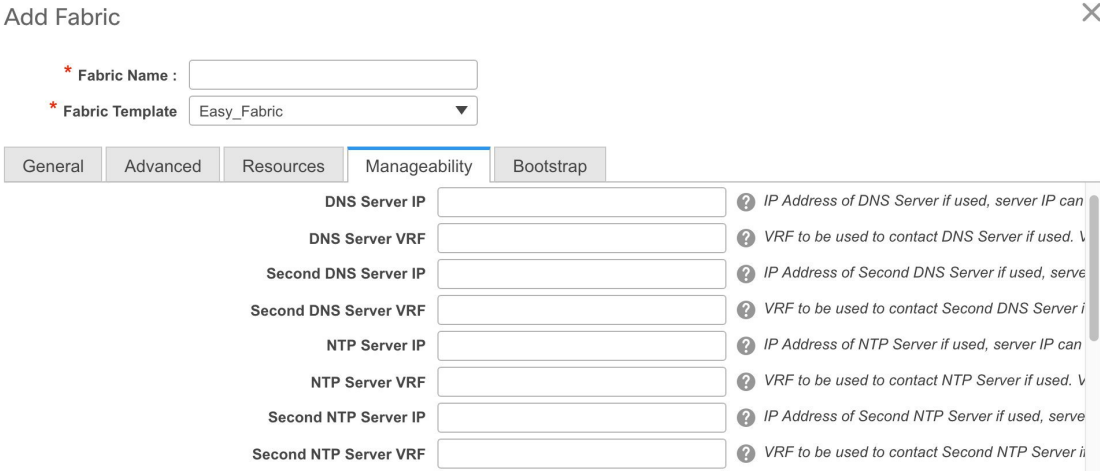

The fields in this tab are:

**DNS Server IP** - Specifies the IP address of the DNS server, if you use a DNS server.

**DNS Server VRF** - Specifies the VRF to be used to contact the DNS server IP address.

**Second DNS Server IP** - Specifies the IP address of the second DNS server, if you use a second DNS server.

**Second DNS Server VRF** - Specifies the VRF to be used to contact the second DNS server IP address.

**NTP Server IP** - Specifies the IP address of the NTP server, if you use an NTP server.

**NTP Server VRF** - Specifies the VRF to be used to contact the NTP server IP address.

**Second NTP Server IP** - Specifies the IP address of the second NTP server, if you use a second NTP server.

**Second NTP Server VRF** - Specifies the VRF to be used to contact the second NTP server IP address.

**AAA Server Type** - Specifies the AAA server type. By default, no type is populated. You can select a radius or TACACS server.

**AAA Server IP** - Specifies the IP address of the AAA server, if you use a AAA server.

**AAA Shared Secret** - Specifies the shared secret of the AAA server, if used.

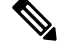

After fabric creation and discovery of switches, you must update the AAA server password on each fabric switch. **Note**

**Second AAA Server IP** - Specifies the IP address of the second AAA server, if you use a second AAA server.

**Second AAA Shared Secret** - Specifies the shared secret of the second AAA server, if used.

**AAA Server VRF** - Specifies the VRF to be used to contact the AAA server IP address.

**7.** Click the **Bootstrap** tab.

Save

Cancel

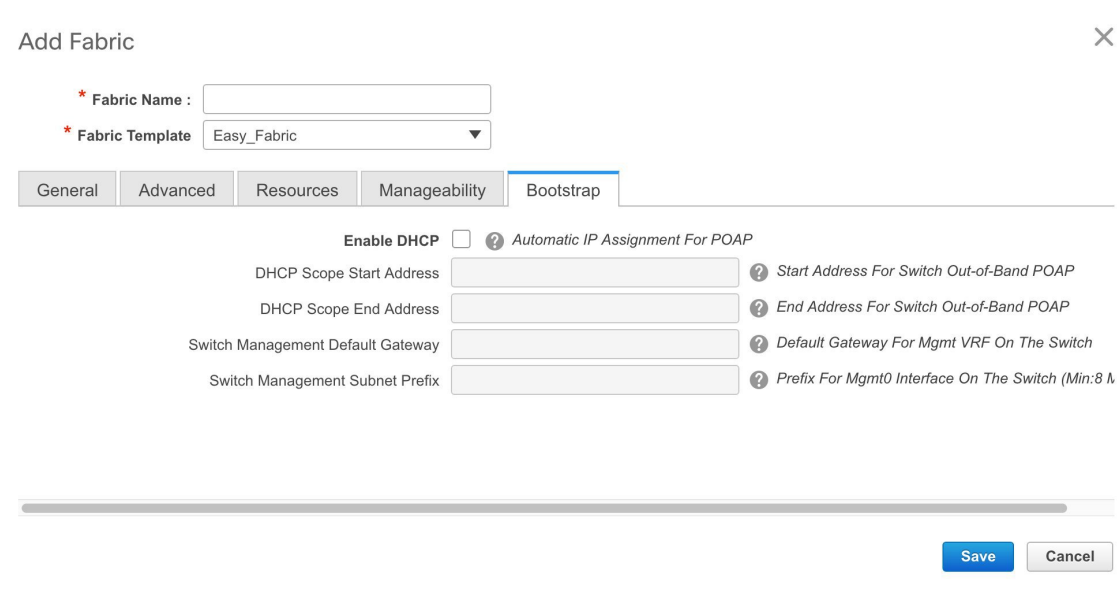

The fields on this tab are:

**Enable DHCP** - Click this check box to initiate enabling of automatic IP address assignment through DHCP. When you click the check box, the other fields become editable. They are:

**DHCP Scope Start Address** and **DHCP Scope End Address** - Specifies the first and last IP addresses of the IP address range to be used for the switch out of band POAP.

**Switch Management Default Gateway** - Specifies the default gateway for the management VRF on the switch.

**Switch Management Subnet Prefix** - Specifies the prefix for the Mgmt0 interface on the switch. The prefix should be between 8 and 30.

DHCP scope and management default gateway IP address specification - If you specify the management default gateway IP address 10.0.1.0 and subnet mask 24, ensure that the DHCP scope is within the specified subnet, between 10.0.1.1 and 10.0.1.254.

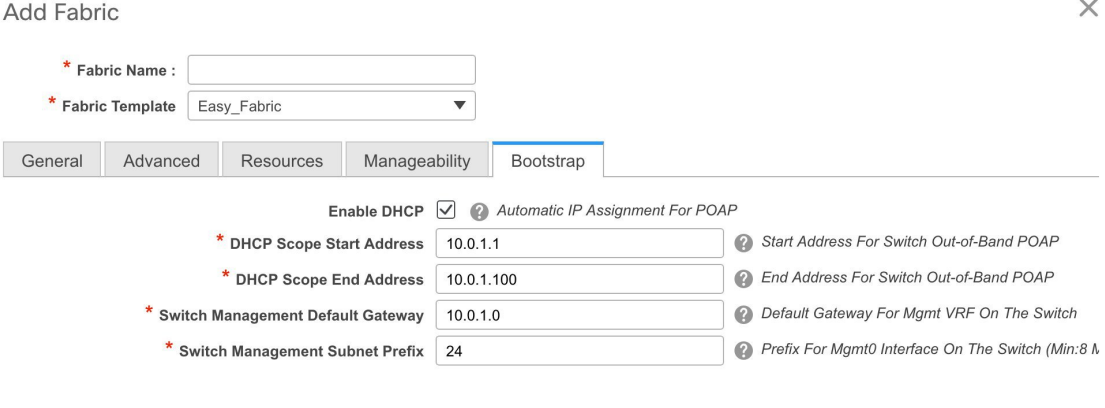

Ш

**8.** Click **Save** after filling and updating relevant information. A note appears briefly at the bottom right part of the screen, indicating that the fabric is created. When a fabric is created, the fabric page comes up. The fabric name appears at the top left part of the screen.

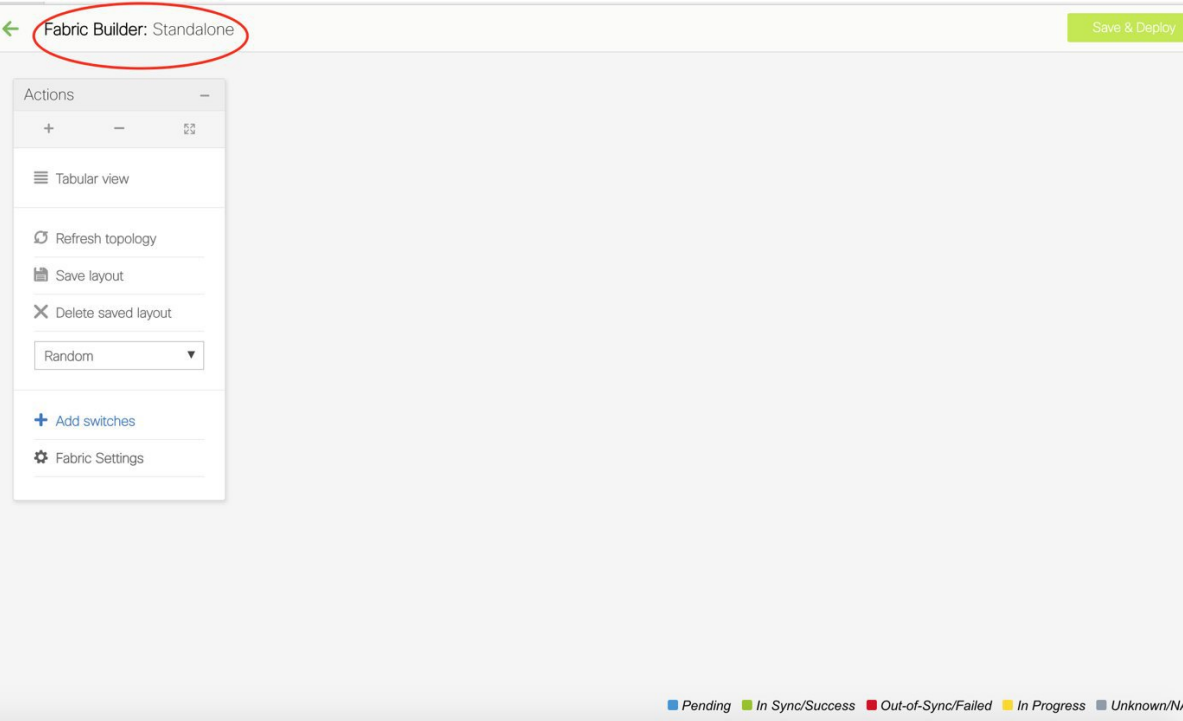

(At the same time, the newly created fabric instance appears on the Fabric Builder page. To go to the Fabric Builder page, click the left arrow  $(\leftarrow)$  button above the Actions panel [to the left of the screen]).

The Actions panel at the left part of the screen allows you to perform various functions. One of them is the Add switches option to add switches to the fabric. After you create a fabric, you should add fabric devices. The other options are:

- **Tabular View** By default, the switches are displayed in the topology view. Use this option to view switches in the tabular view.
- **Refresh topology** Allows you to refresh the topology.
- You can choose between Hierarchical, Random and Custom saved layout display options.
- **Hierarchical** Provides an architectural view of your topology. Various Switch Roles can be defined that draws the nodes on how you configure your CLOS topology.
- **Random** Nodes are placed randomly on the screen. DCNM tries to make a guess and intelligently place nodes that belong together in close-proximity.
- **Custom saved layout** You can drag nodes around to your liking. Once you have the positions as how you like, you can click Save Layout to remember the positions. Next time you come to the topology, DCNM will draw the nodes based on your last saved layout positions.
- **Save Layout** and **Delete savedlayout** Allows you to save the custom layout and remove the custom layout.

#### **Delete a Fabric**

Choose **Control > Fabric Builder**. On theFabric Builder page, click **X** on the rectangular box that represents the fabric. Ensure the following before deleting a fabric.

- Fabric devices should not be in transition such as migration into or out of the fabric, ongoing network or VRF provisioning, and so on. Delete a fabric after the transition is complete.
- Remove devices that are still attached to the fabric. Remove non-Cisco Nexus 9000 Series switches first and then remove the 9000 Series switches.

### **Add Switch Instances to the Fabric**

Networks and VRFs can be extended (and hence can be common) across fabrics. However, switches in each fabric are unique, and hence, each switch can only be added to one fabric.

Click the **AddSwitches** option from the Actions panel to add switchesto the fabric. The Inventory Management screen comes up. The screen contains two tabs, one for discovering existing switches and the other for discovering new switches. Both options are explained.

#### **Discovering Existing Switches**

**1.** Use the **Discover Existing Switches** tab to add an existing switch. In this case, a switch with known credentials is added to the Standalone fabric. The IP address (Seed IP), administrator username, and password (**Username** and **Password** fields) of the switch are keyed in.

### **Inventory Management**

Start discovery

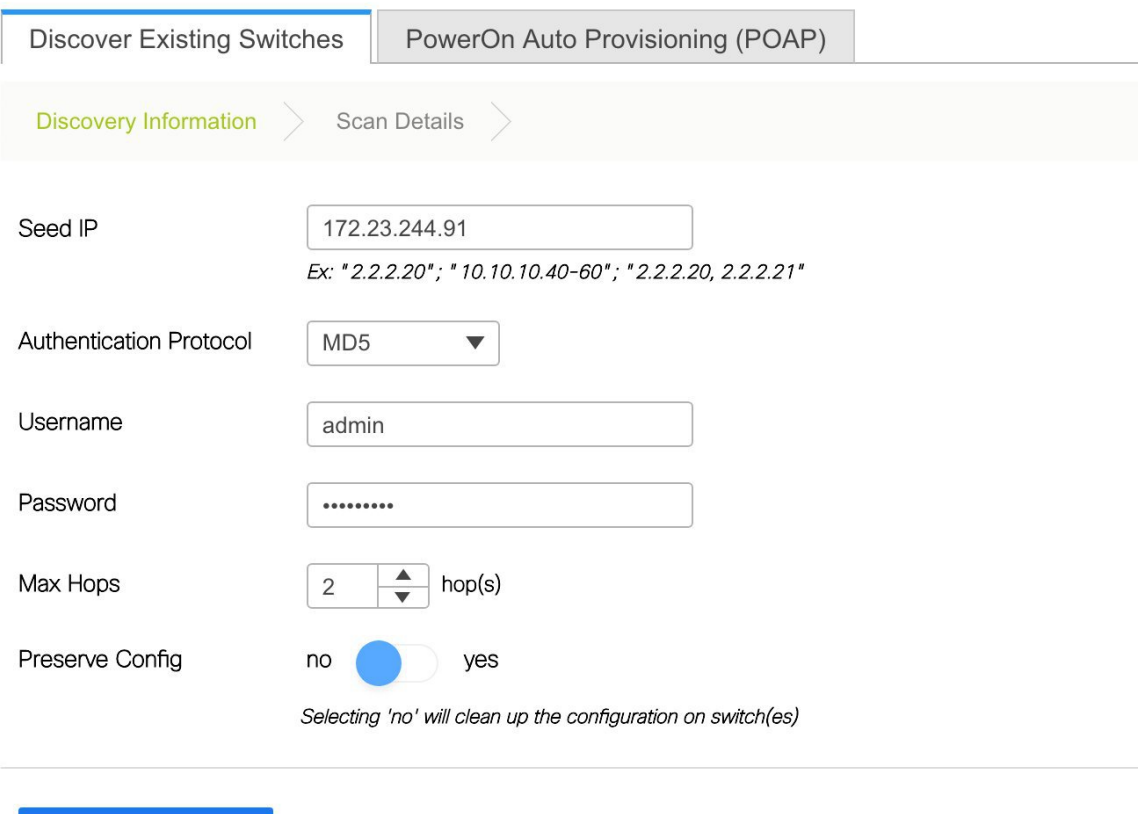

2. Click Start discovery. The Scan Details section comes up shortly. Since the Max Hops field was populated with 2, the switch with the specified IP address (leaf-91) and switches two hops from it are populated in the Scan Details section.

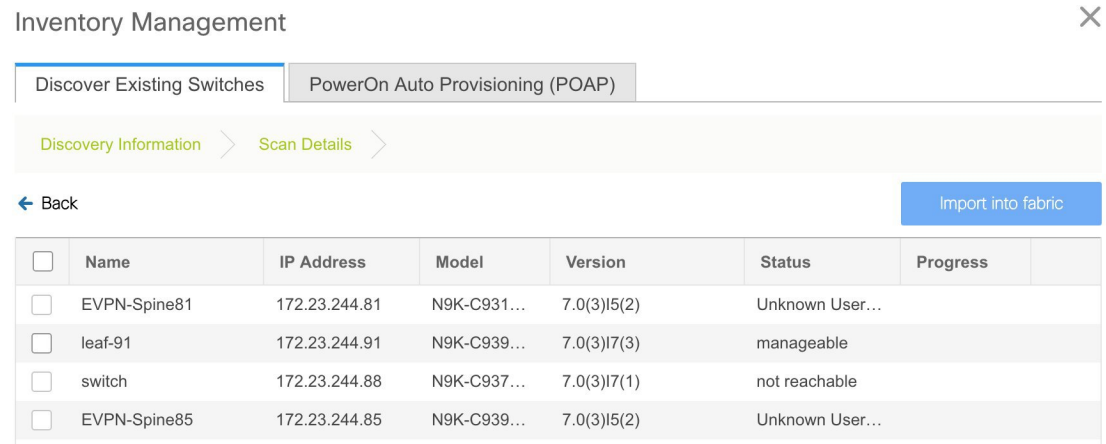

**3.** Select the check box next to the concerned switch and click **Import into fabric**.

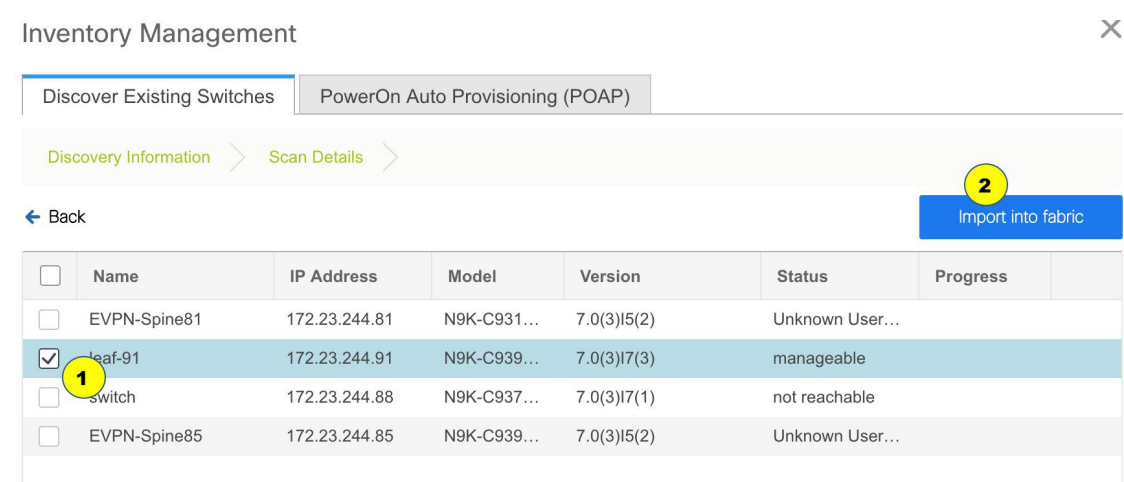

This example describes the discovery of one switch. You can discover multiple switches at the same time. The switches must be properly cabled and connected to the DCNM server and the switch status must be *manageable*.

The switch discovery process is initiated. The **Progress** column displays the progress. After DCNM discovers the switch, the screen closes and the *Standalone* fabric screen comes up again. The switch icon can be seen at the center of the fabric page.

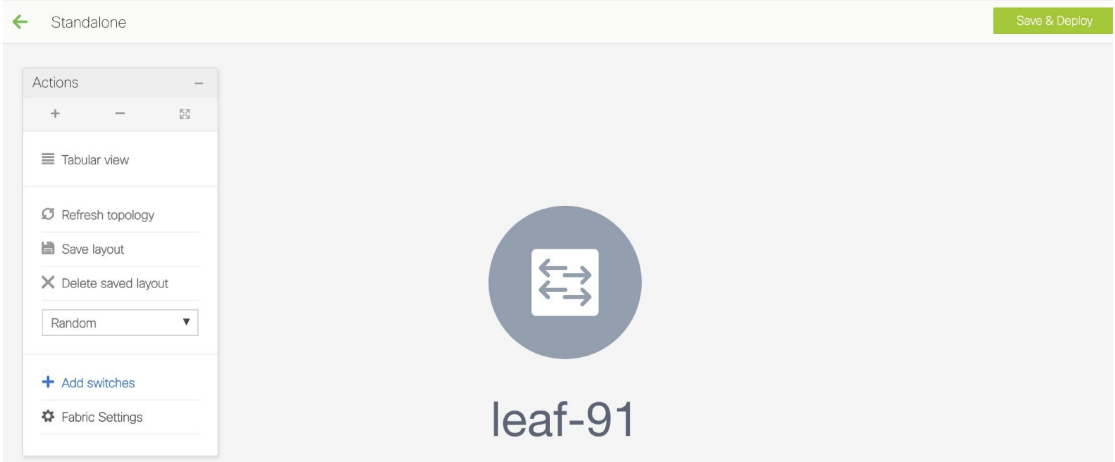

**4.** Click **Refresh topology** to view the latest topology view.

When more switches are added and roles assigned to them (which is explained in the next point), the fabric topology looks like the following image:

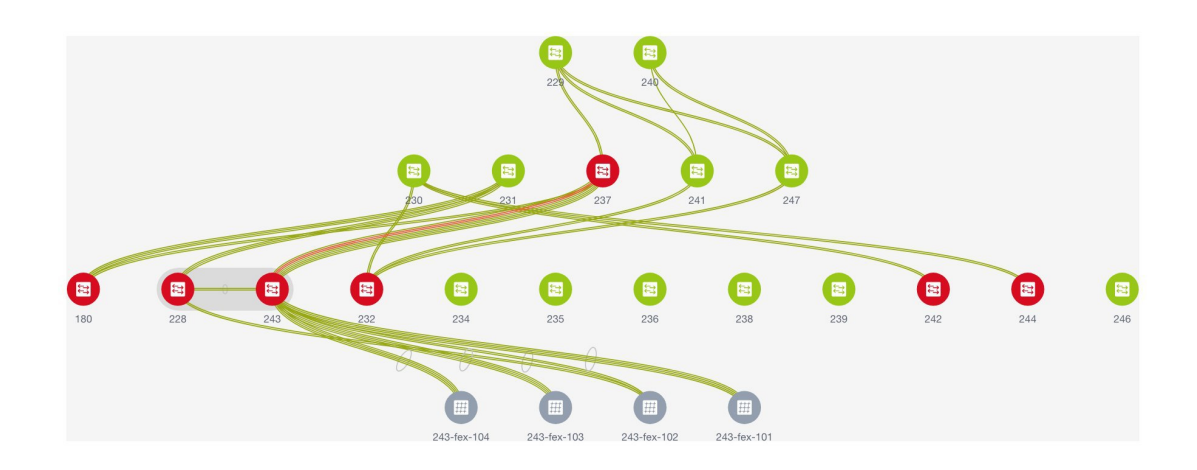

**5.** After discovering the switches, assign the fabric role to each switch. Since each switch is assigned the leaf role by default, assign the Border Gateway, Border (for a border leaf switch), and Spine roles. Right click the switch, and use the **Set role** option to set the appropriate role.

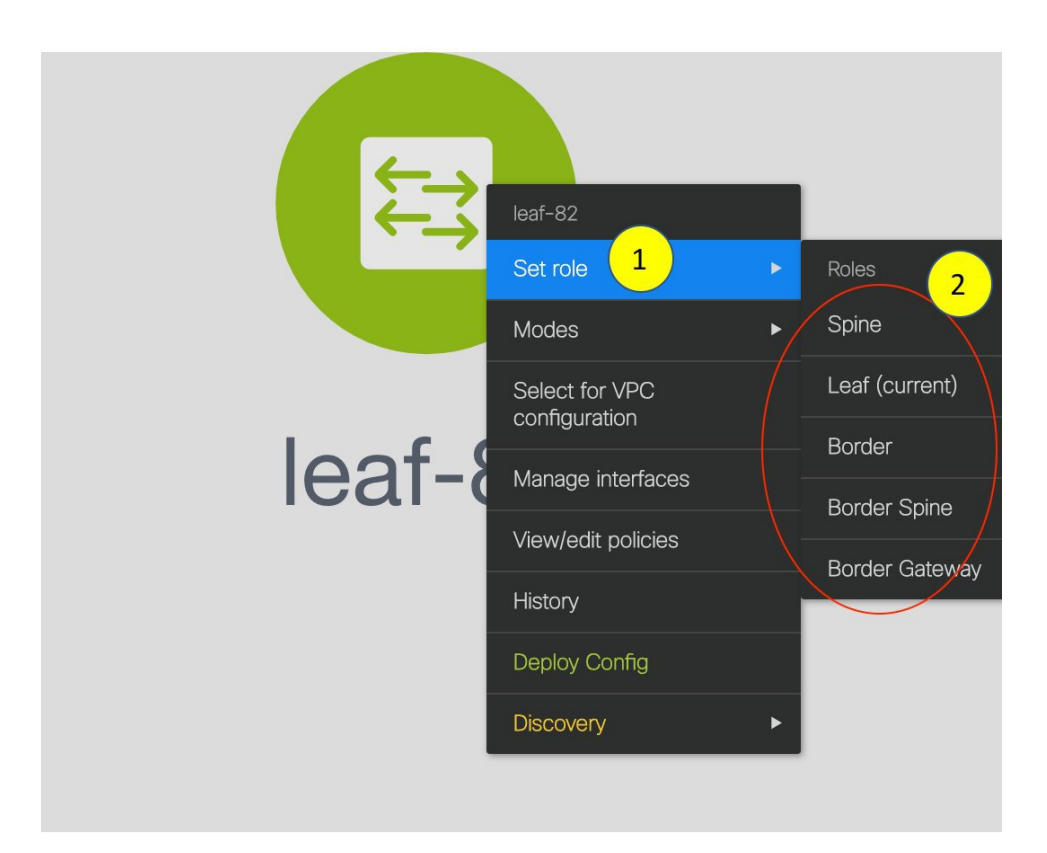

The topology automatically gets aligned as per role assignment, with the leaf switches at the bottom, the spine switches connected on top of them, and the BGW at the top.

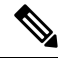

**Note**

To connect fabrics using the EVPN Multi-Site feature, you must change the role of the designated BGW to *Border Gateway*. To connect fabrics using the VRF Lite feature, you must change the role of the border leaf switch to *Border*. If you want to deploy VRF Lite and EVPN Multi-Site features in a fabric, you must set the device role to *Border Gateway* and provision VRF Lite and Multi-Site features. If you do not update border device roles correctly at this stage, then you will have to remove the device from the fabric and discover it again through DNCM using the POAP bootstrap option and reprovision the configurations for the device.

*Assign vPC switch role* - To designate a pair of switches as a vPC switch pair, right-click the switch and choose the vPC peer switch from the list of switches.

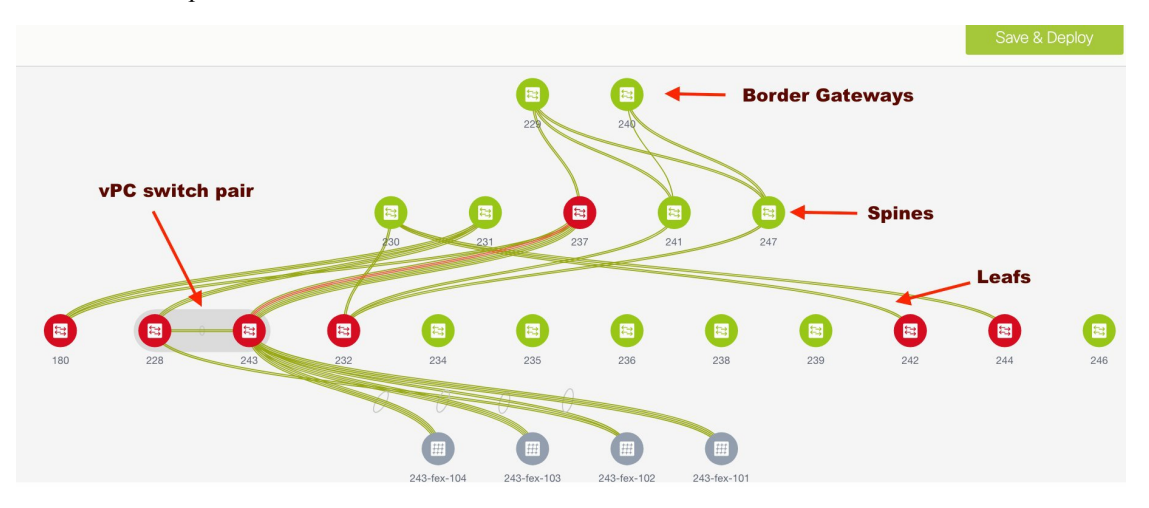

*AAA server password* - During fabric creation, if you have entered AAA server information (in the **Manageability** tab), you must update the AAA server password on each switch. Else, switch discovery fails.

**6.** Click **Save & Deploy** at the top right part of the screen. The template and interface configurations form the underlay network configuration provisioning on the switches.

Also, freeform CLIs that were entered earlier are deployed.

**Configuration Compliance** - If the provisioned configurations and switch configurations do not match, then the switch icon turns red, indicating an out of sync status. For example, if you enable a function on the switch manually through a CLI, then it results in a configuration mismatch.

To ensure that the configurations that are provisioned from DCNM to the switch are accurate and detect any deviation from the intended configuration, DCNM recognizes and reports configuration deviation, and provides remediation configuration. Configuration compliance is supported for the fabric underlay and overlay deployments for Cisco Nexus 9000 Series switches.

**7.** When you click **Save & Deploy**, the Configuration Deployment Status section comes up.

 $\overline{\phantom{a}}$ 

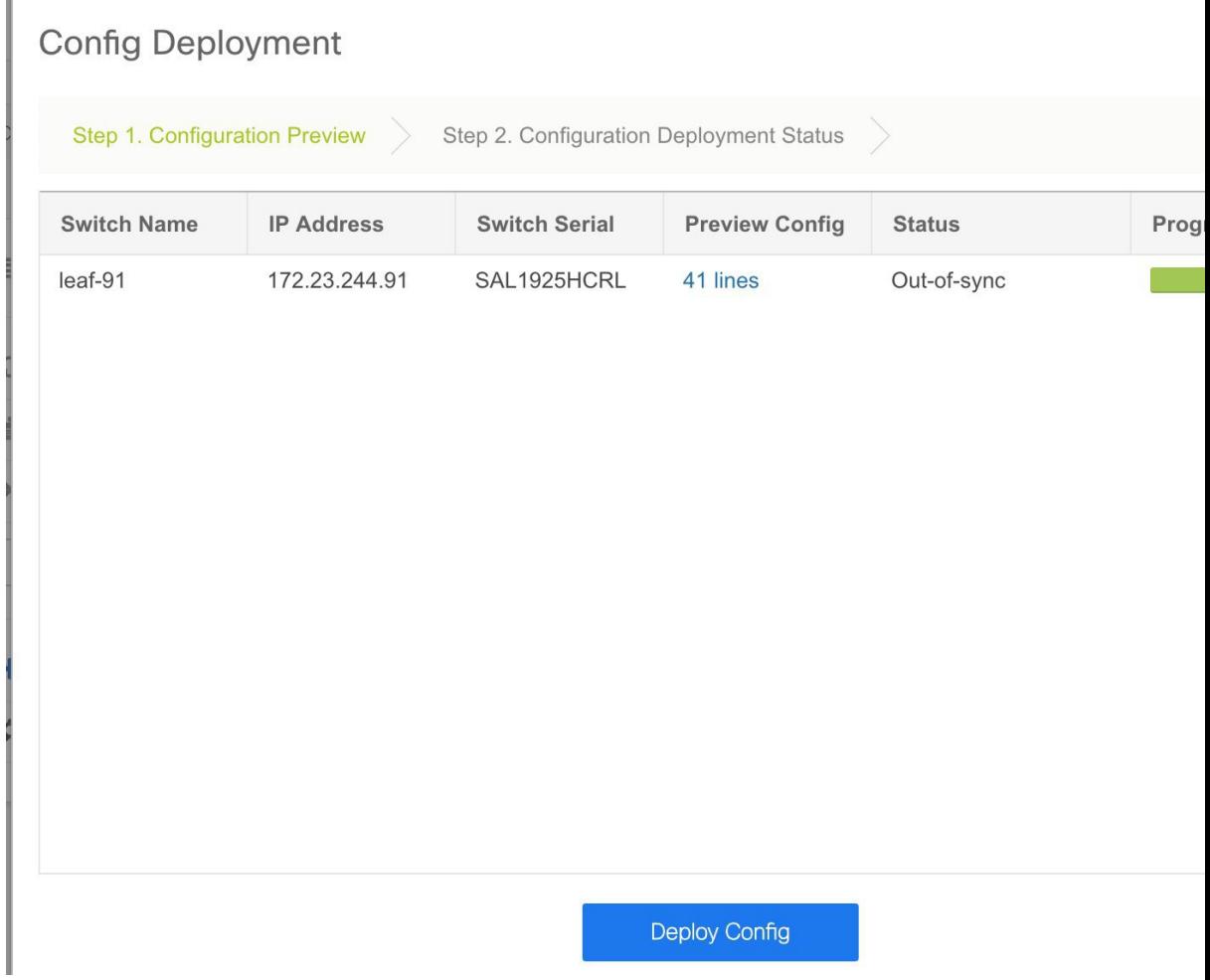

If the status is Out-of-sync, it suggests a compliance issue. Click the **Preview Config** column entry (updated with a specific number of lines). The **Config Preview** screen comes up.

# Config Preview - Switch 172.23.244.91

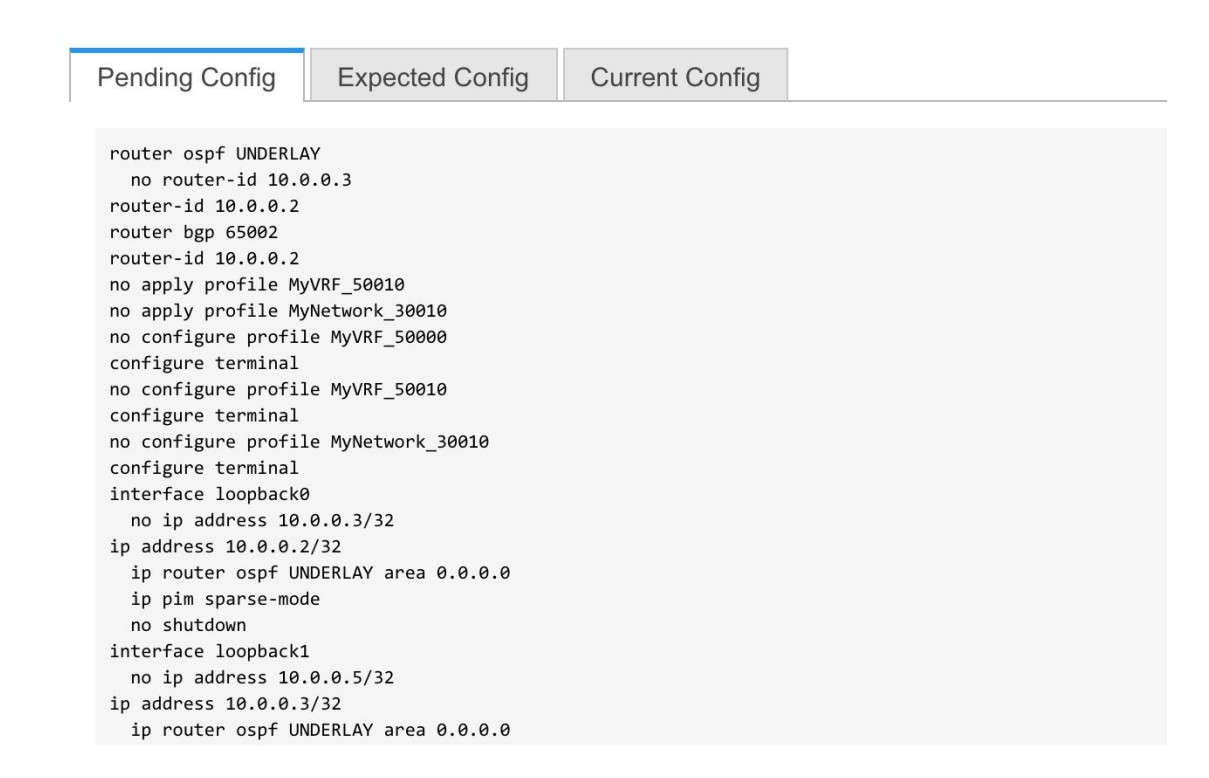

The **Pending Config** tab displays the pending configurations for successful deployment. The other tabs display the expected and configured configurations.

**8.** Close the screen. In the Configuration Deployment screen, click **Deploy Config** at the bottom part of the screen to initiate pending configuration onto the switch. The Status column displays FAILED or SUCCESS state. For a FAILED status, investigate the reason for failure to address the issue.

After correct provisioning and successful configuration compliance, close the screen. The switch icon colour turns to green, indicating successful configuration.

You can right click the switch icon and update switch related settings, as displayed in the image.

You can use **Save & Deploy** for single and multiple switches. Add switches and then click **Save & Deploy** to ensure configuration compliance. Whether discovering multiple switches at once or one by one, as a best practice, use **Save & Deploy** and not the **Deploy Config** option (accessible after right-clicking the switch icon).

When a leaf switch boots up after a switch reload or RMA operation, DCNM provisions configurations for the switch and FEX devices connected to it. Occasionally, FEX connectivity comes up after DCNM provisions FEX (host interface) configurations, resulting in a configuration mismatch. To resolve the mismatch, click **Save & Deploy** again in the fabric topology screen.

An example of the **Deploy Config** option usage isforswitch-level freeform configurations. Refer the *Freeform Configurations on Fabric Switches* topic for details.

The Configuration Compliance function and principles are applicable for discovering existing and new switches. New switch discovery in DCNM (through a simplified POAP process) is explained next.

Ш

### **Discovering New Switches**

- **1.** Power on the new switch after ensuring that it is cabled to the DCNM server. Boot the Cisco NX-OS and setup switch credentials.
- **2.** Execute the **write erase** and **reload** commands on the switch.

Click *Yes* to both the CLI commands that prompt you to choose **Yes** or **No**.

- **3.** Set the boot variable to the image that you want to POAP. DCNM uses this image to POAP. Also, DCNM injects an information script into the switch to collect the device onboarding information.
- **4.** In the DCNM GUI, go to the *Standalone* fabric (Click **Control > Fabric Builder** and click the fabric *Standalone*). The fabric topology is displayed.

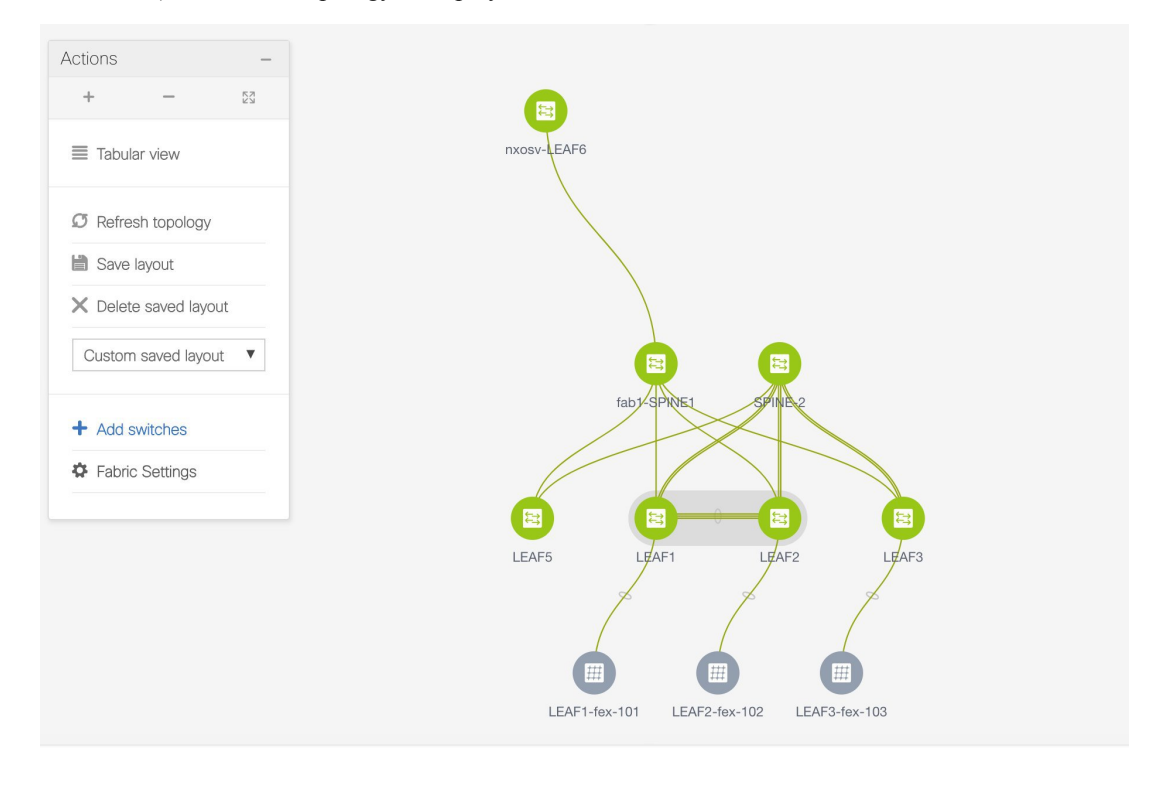

If you want to POAP with DHCP, make sure that DHCP is enabled on the fabric settings. Click **Fabric Settings** and edit the DHCP information in the **Bootstrap** tab. **Note**

- **5.** Go to the fabric topology screen and click the **Addswitches** option from the **Actions** panel. The Inventory Management screen comes up.
- **6.** Click the **POAP** tab.

In an earlier step, the **reload** command was executed on the switch. When the switch restarts to reboot, DCNM retrieves the serial number, model number, and version from the switch and displays them on the Inventory Management along screen. Also, an option to add the IP address, hostname, and password are made available. If the switch information is not retrieved, refresh the screen.

At the top left part of the screen, *export* and *import* options are provided to export and import the .csv file that contains the switch information. **Note**

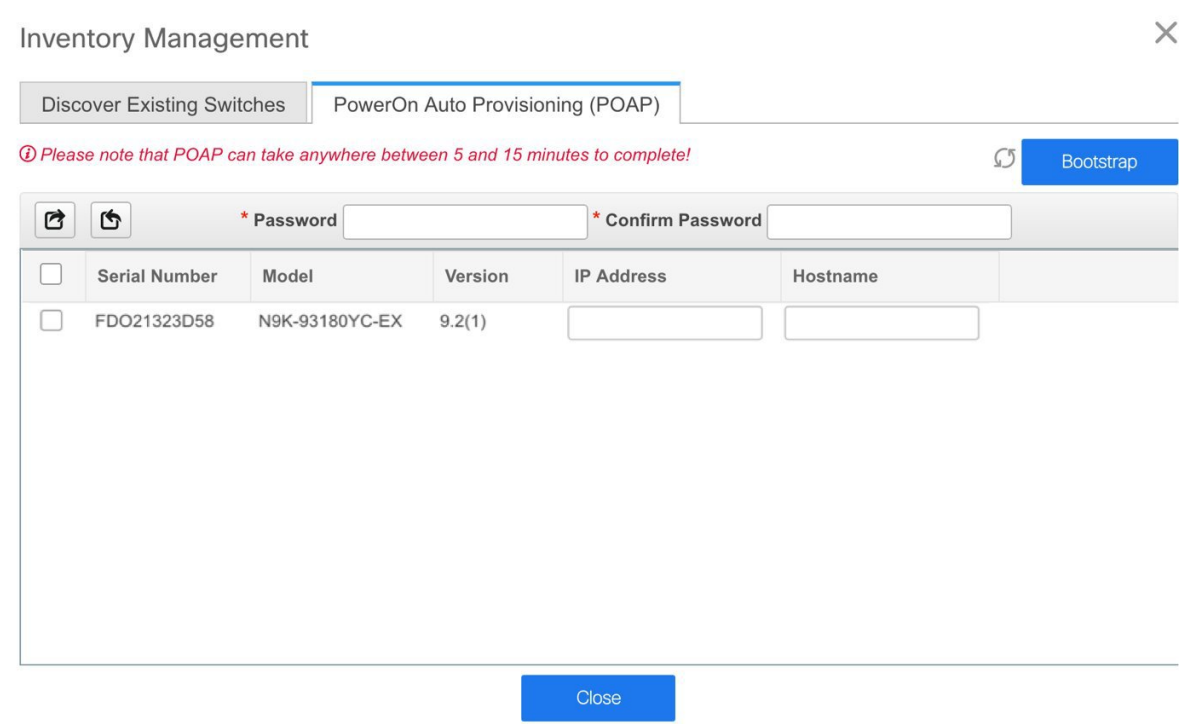

Select the checkbox next to the switch, add switch credentials (such as the IP address, host name and password), and click **Bootstrap** at the top right part of the screen. The fabric builder topology page appears.

DCNM provisions the management IP address and other credentials to the switch. In this simplified POAP process, all ports are opened up.

- **7.** Click **Refresh Topology** to get updated information. The added switch goes through the POAP cycle. Monitor and check the switch for POAP completion.
- **8.** After the added switch completes POAP, the fabric builder topology page is refreshed with the added switch with some physical connections. However, the switch icon is in red color indicating that the fabric is *Out-Of-Sync* and you must click **Save & Deploy** on the fabric builder topology to deploy pending configurations (such as template and interface configurations) onto the switches.

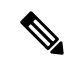

For any changes on the fabric that results in the out-of-sync, then you must deploy the changes. The process is the same as explained in the *Discovering Existing Switches* section. **Note**

During fabric creation, if you have entered AAA server information (in the **Manageability** tab), you must update the AAA server password on each switch. Else, switch discovery fails.

**9.** After the pending configurations are deployed, the **Progress** column displays 100% for all switches.

- **10.** Click **Close** to return to the fabric builder topology.
- **11.** Click **Refresh Topology** to view the update. All switches must be in green color indicating that they are functional.
- **12.** The switch and the link are discovered in DCNM. Configurations are built based on various policies (such as fabric, topology, and switch generated policies). The switch image (and other required) configurations are enabled on the switch.
- **13.** In the DCNM GUI, the discovered switches can be seen in the *Standalone* fabric topology. Up to this step, the POAP is completed with basic settings. All the interfaces are set to trunk ports. You must setup interfaces through the **Control > Interfaces** option for any additional configurations, but not limited to the following:
	- vPC pairing.
	- Breakout interfaces.
	- Port channels, and adding members to ports.

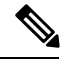

**Note**

- After discovering a switch (new or existing), at any point in time you can provision configurations on it again through the POAP process. The process removes existing configurations and provision new configurations. You can also deploy configurations incrementally without invoking POAP.
	- In some instances, after new switches are discovered through POAP, a switch interface is displayed as connected to two interfaces. The additional, incorrect connection is displayed in red, similar to a failed connection.

To resolve the issue, you must initiate the POAP process again for switches with incorrect interface connections. If still not resolved, perform a layer-by-layer switch discovery during the bring-up phase spine switches first, then the leaf switches and then the border leaf switches.

You can right-click the switch to view various options:

• **Set Role** - Assign a role to the switch (Spine, Border Gateway, and so on).

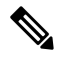

**Note** Changing of the switch role is allowed only before executing **Save & Deploy**.

- **Mode** Maintenance and Active/Operational modes.
- **Select for vPC Configuration** Select a switch for vPC and then select its peer.
- **Manage Interfaces** Deploy configurations on the switch interfaces.
- **View/Edit Policies** See switch policies and edit them as required.
- **History** View per switch deployment history.
- **Deploy Config** Deploy per switch configurations.
- **Discovery** You can use this option to update the credentials of the switch, reload the switch, rediscover the switch, and remove the switch from the fabric.

The new fabric is created, the fabric switches are discovered in DCNM, the underlay networks provisioned on those switches, and the configurations between DCNM and the switches are synced. The remaining tasks are:

- Provision interface configurations such as vPCs, loopback interface, and subinterface configurations. [*Interfaces* topic].
- Create overlay networks and VRFs and deploy them on the switches. [*Networks and VRFs Creation and Deployment* section].

### **Return Material Authorization (RMA)**

This section describes how to replace a physical switch in a Fabric when using Cisco DCNM Easy Fabric mode.

### **Prerequisites**

- Fabric is assumed to be up and running, and minimal disruption is desired when replacing the switch. Also, the switch must be replaced with a switch of the same model (ASIC type) and physical port configuration.
- To use the POAP RMA flow, you must configure the fabric for bootstrap (POAP).
- To copy the FEX configurations for the RMA of switches which have FEX deployed, you may need to perform the Save and Deploy operation one or two times.

### **Guidelines and Limitations**

• The switch must be replaced with a switch of the same model (ASIC type) and physical port configuration. If not, the old switch must be removed and a new switch (replacement) added as a new switch into the fabric.

### **POAP RMA Flow**

#### **Procedure**

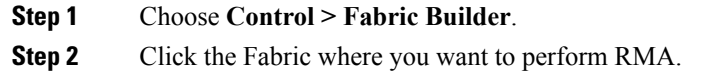

**Step 3** Move the device into maintenance mode. To move a device into maintenance mode, right-click on the device, and then choose **Modes > Maintenance Mode**.

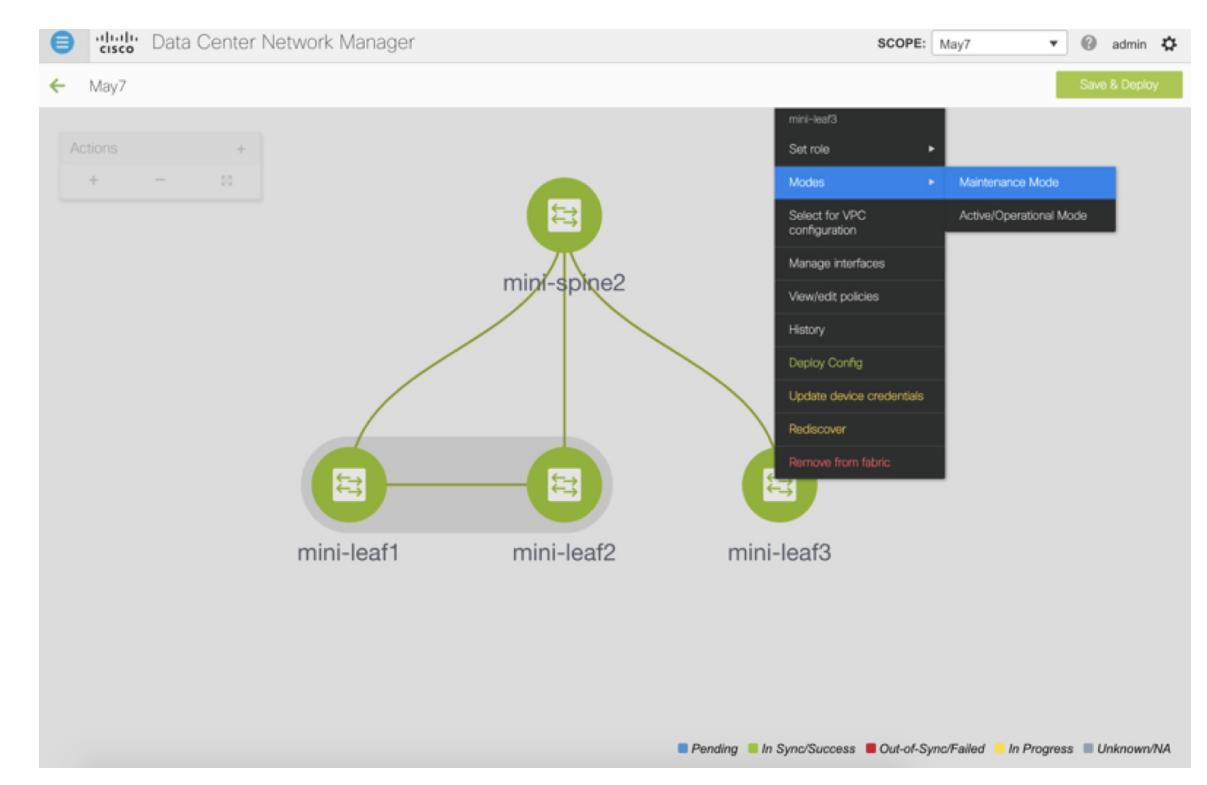

- **Step 4** Physically replace the device in the network. Physical connections should be made in the same place on the replacement switch as they existed on the original switch.
- **Step 5** Provision RMA flow and select the replacement device.

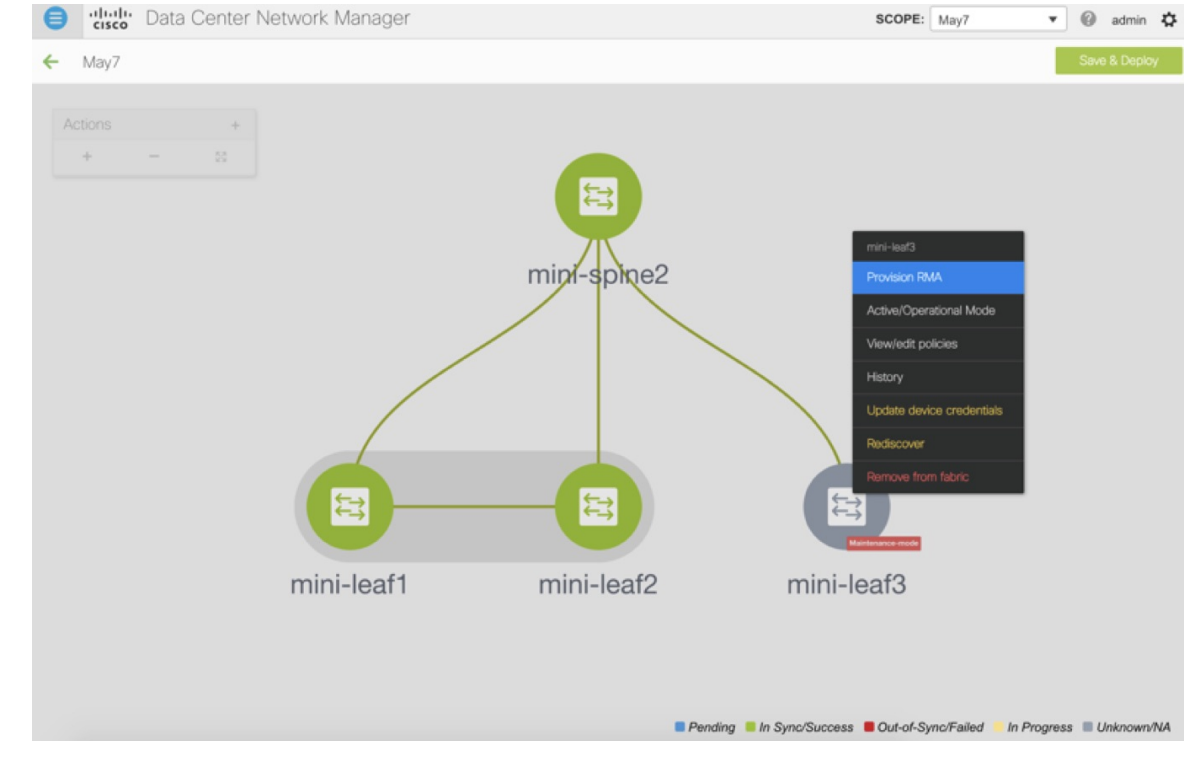

**Step 6** The Provision RMA UI will show the replacement device 5-10 minutes after it is powered on.

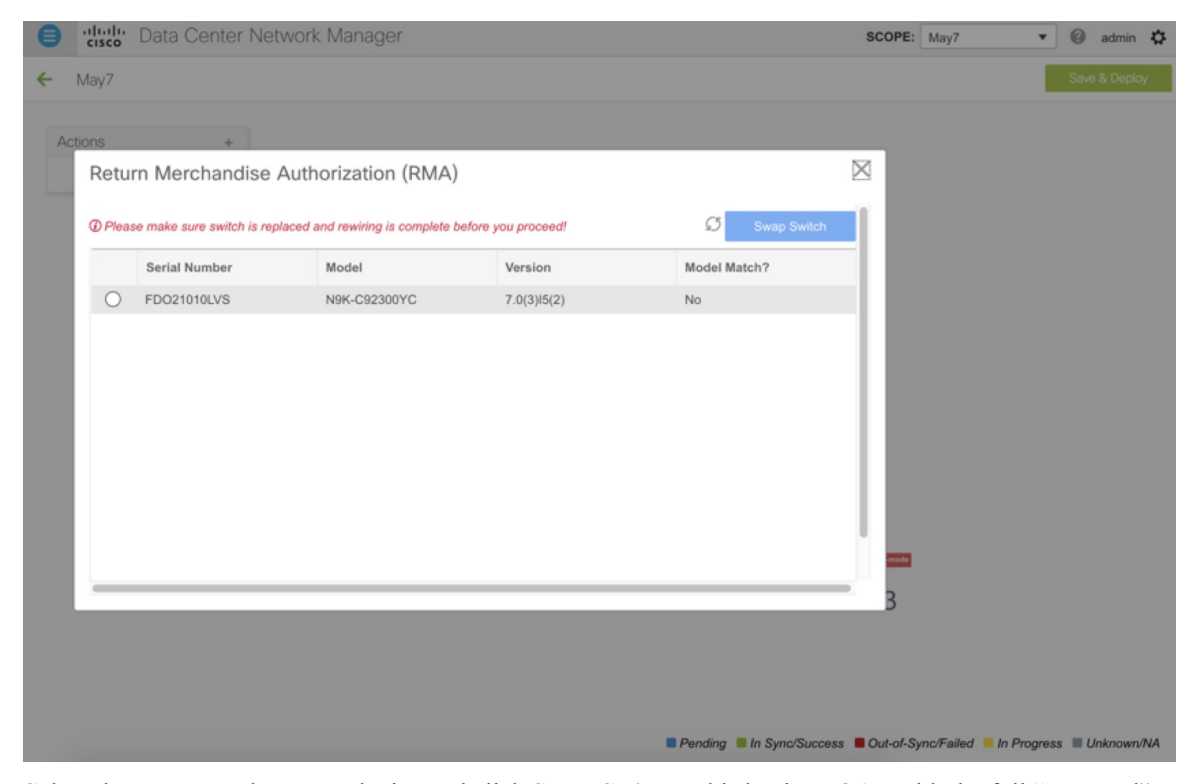

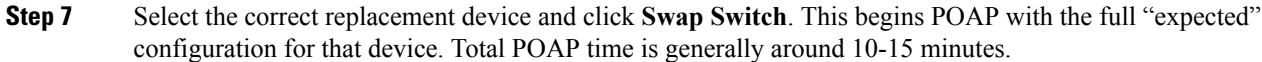

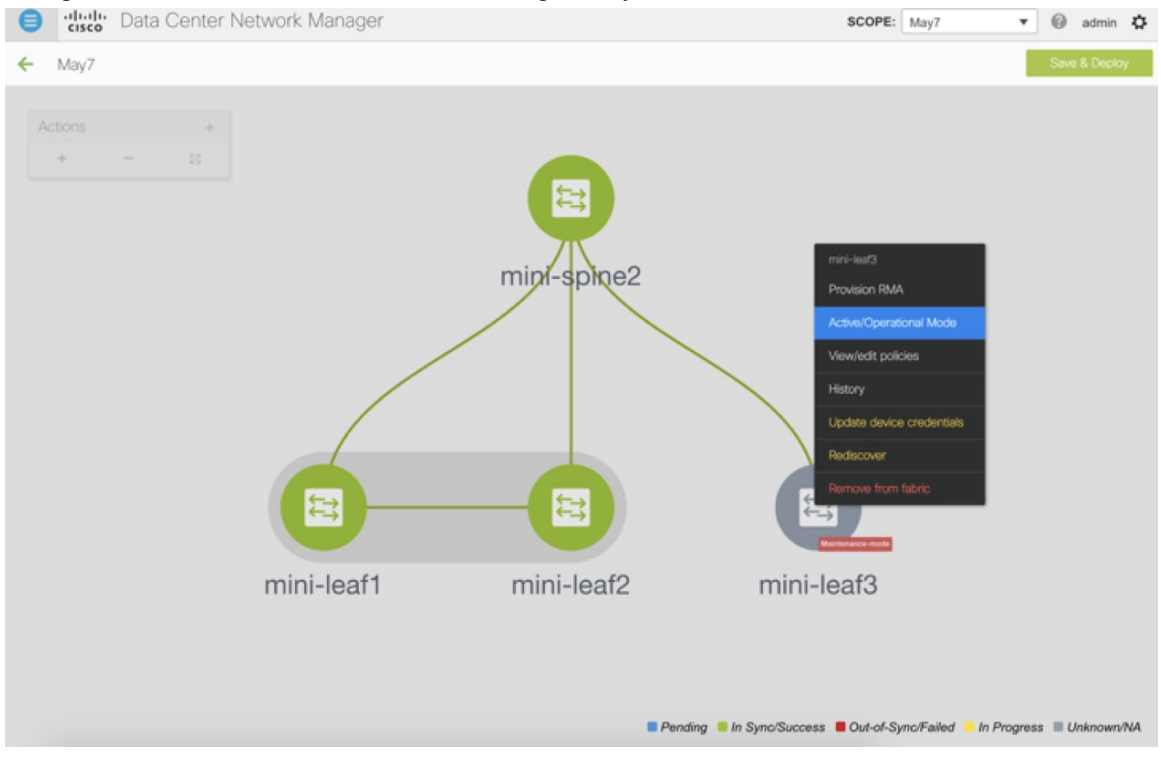

### **Manual RMA Flow**

Use this flow when "Bootstrap" is not possible (or not desired), including cases that are *IPv6 only* for the initial Cisco DCNM 11.0(1) release.

### **Procedure**

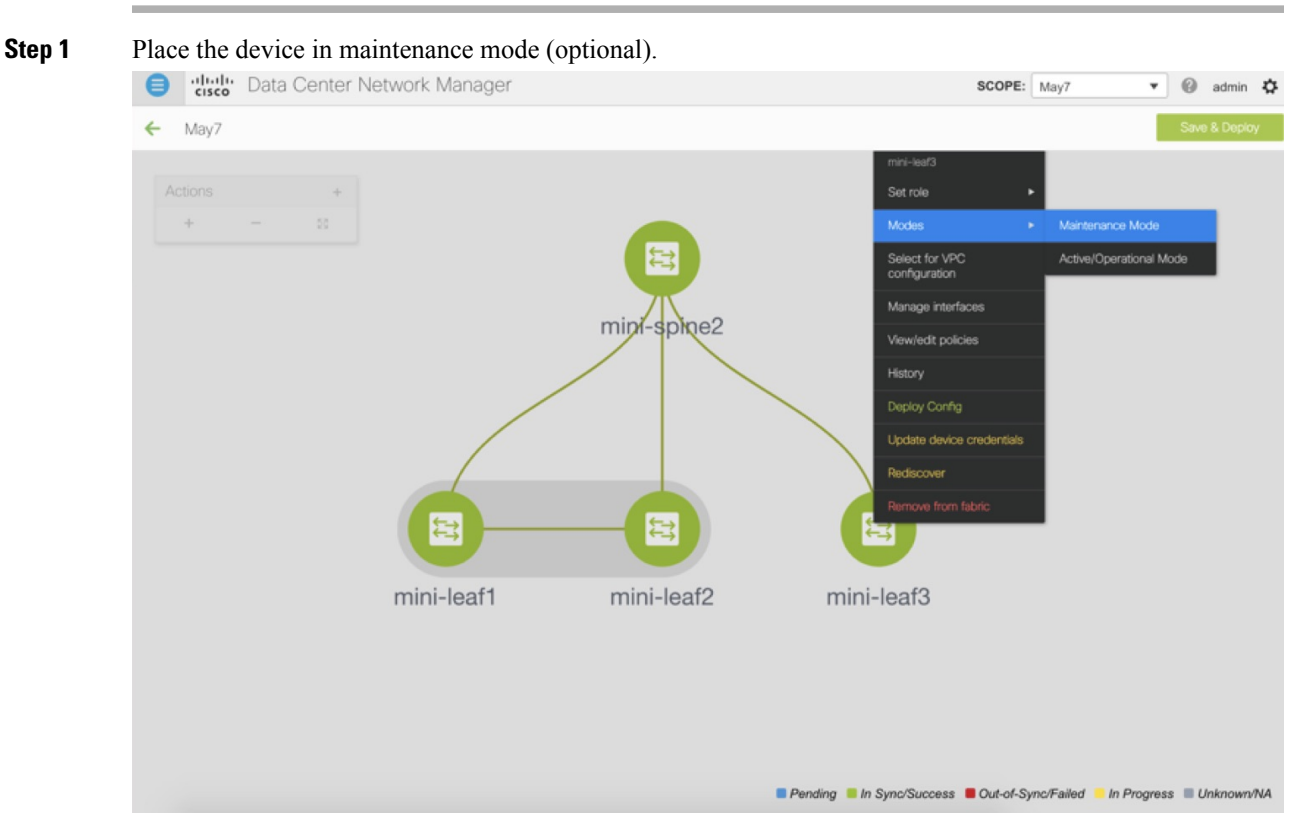

- **Step 2** Physically replace the device in the network.
- **Step 3** Log in through Console and set the Management IP and credentials.
- **Step 4** The Cisco DCNM rediscovers the new device (or you can manually choose **Discovery > Rediscover**).
- **Step 5** Deploy the expected configuration using **Deploy**.

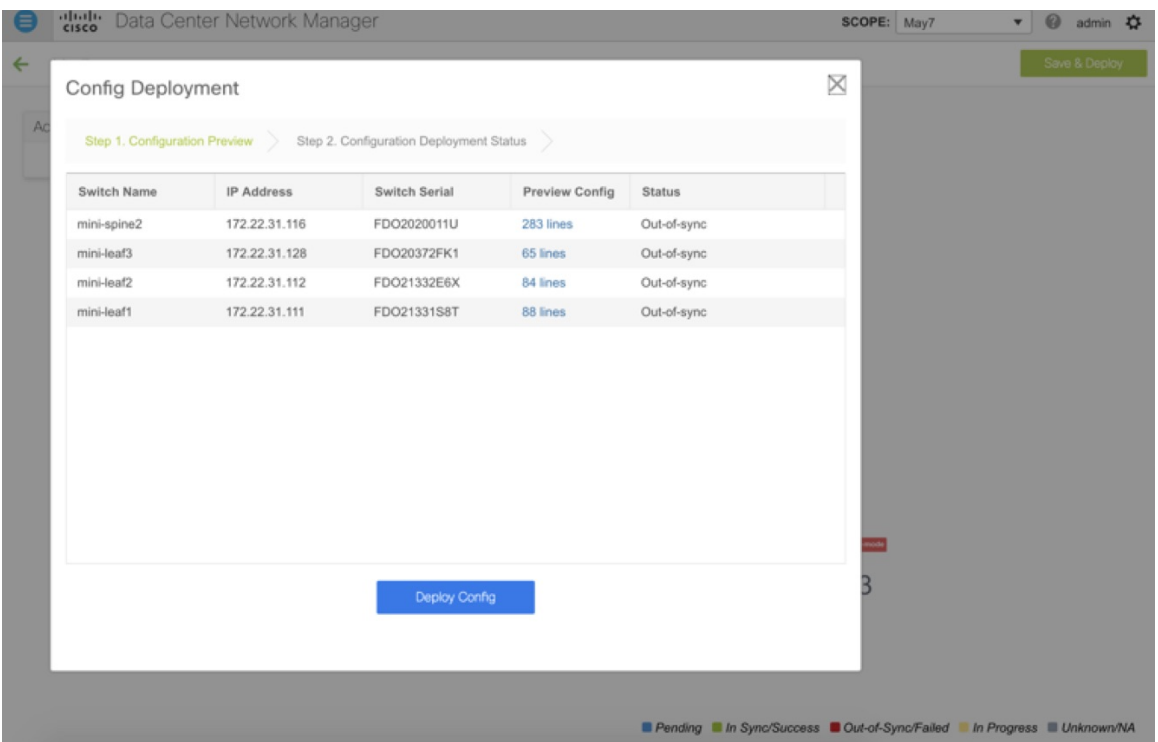

- **Step 6** Depending on the configuration, if breakout ports or FEX ports are in use, you have to deploy again to completely restore the configuration.
- **Step 7** After a successful deployment, and the device is "In-Sync," you must move the device back to Normal Mode. SCOPE: May7  $\mathbf{v}$   $\qquad \qquad \bigcirc$  admin  $\mathbf{Q}$

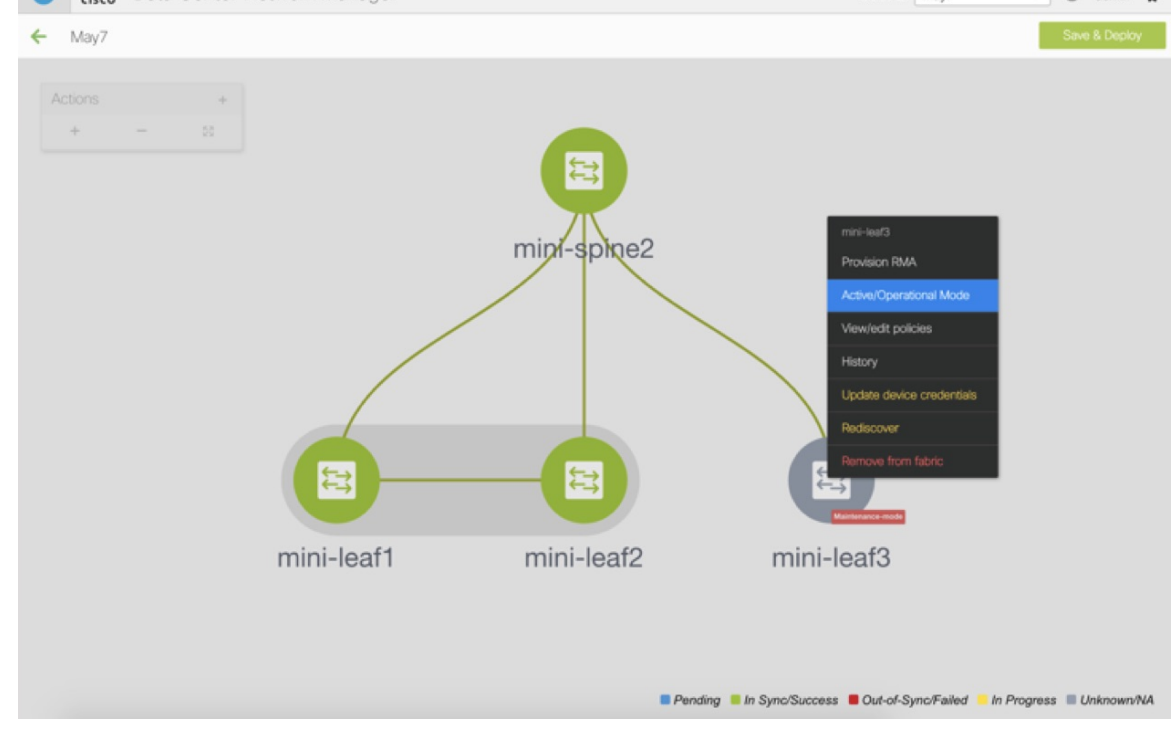

Ш

### **RMA for User with Local Authentication**

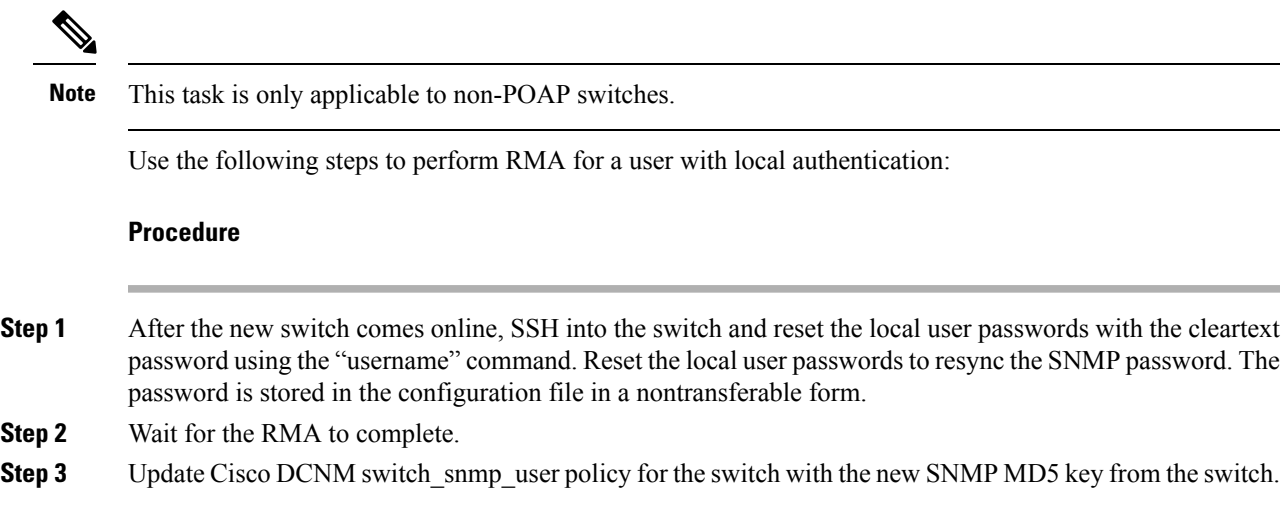

# **Interfaces**

The Interfaces option displays all the interfaces that are discovered for the switch, Virtual Port Channels (vPCs), and intended interfaces missing on the device.

You can use the following functions:

- Create, deploy, view, edit and delete a port channel, vPC, Straight-through FEX, Active-Active FEX, loopback, and subinterface.
- Create breakout and unbreakout ports.
- Shut down and bring up interfaces.
- Rediscover ports and view interface configuration history.
- Apply host policies on interfaces and vPCs. For example, int\_trunk\_host\_11\_1, int\_access\_host\_11\_1, and so on.
- View interface information such as its admin status, operation status, reason, policy, speed, MTU, mode, VLANs, IP/Prefix, VRF, port channel, and the neighbor of the interface.

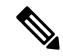

The **Neighbor** column provides details of connected switches that are discovered, intent links, and Virtual Machine Manager (VMM) connectivity. You can navigate to the **Switch** dashboard of the corresponding switch by clicking it. However, intent links and VMM links are not hyperlinked and you cannot navigate to the corresponding dashboard. **Note**

The **Status** column displays the following statuses of an interface:

- Blue: Pending
- Green: In Sync/Success
- Red: Out-of-Sync/Failed
- Yellow: In Progress
- Grey: Unknown/NA

You can filter and view information for any of the given fields (such as Device Name). The following table describes the buttons that appear on this page.

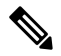

**Note**

- Ensure that appropriate configurations are deployed through the Fabric Builder option before deploying from the Interfaces option, including proper vPC pair configurations. If you add or edit an interface before fabric deployment, the configuration may fail on the device.
	- You can also manage interfaces from the Fabric Builder topology screen. Right click the switch and on the Manage Interfaces option. You can manage the interfaces per switch. If the switch is part of a vPC Pair, then interfaces from both peers are displayed on the page.
	- Deploy any underlays including vPC Pairing in the fabric before deploying any configurations from the interface manager.

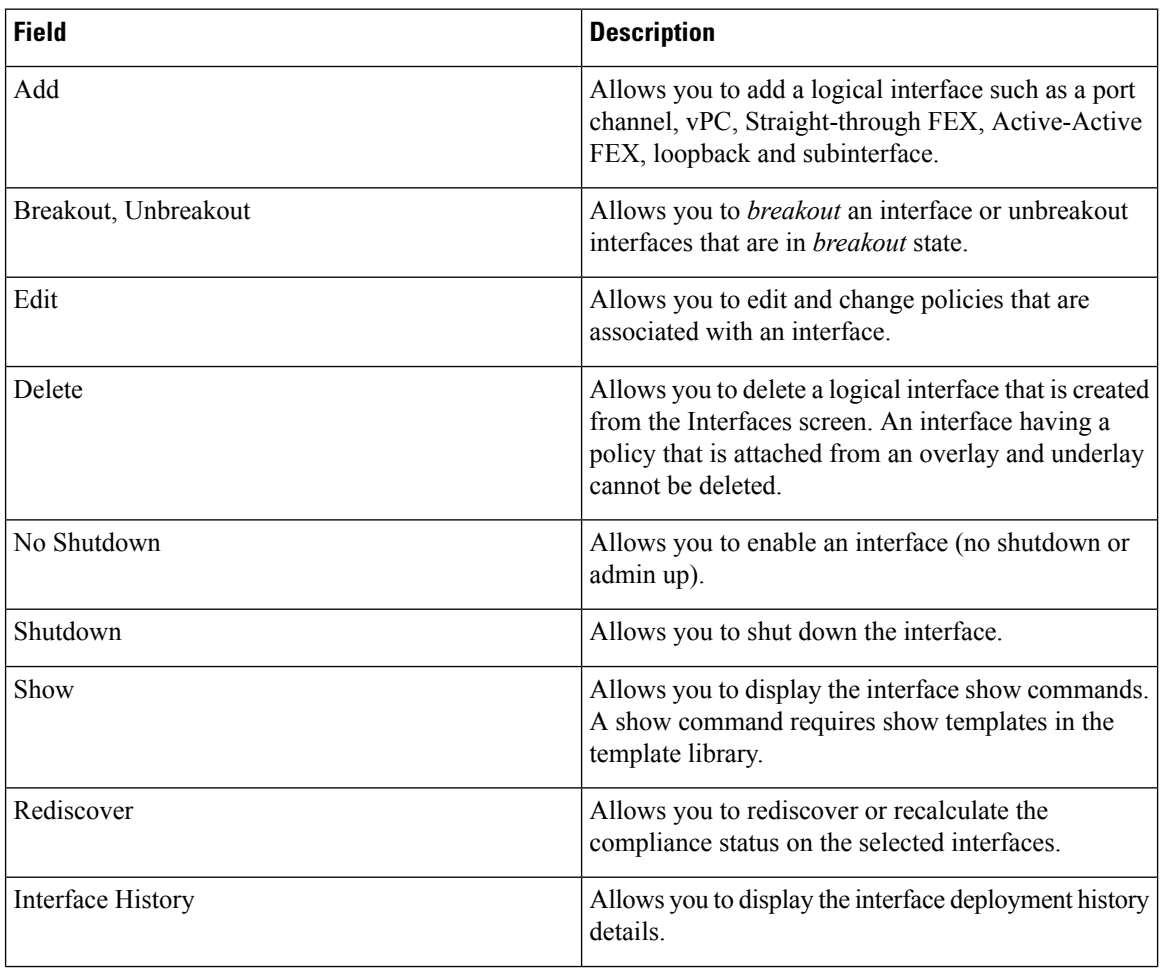

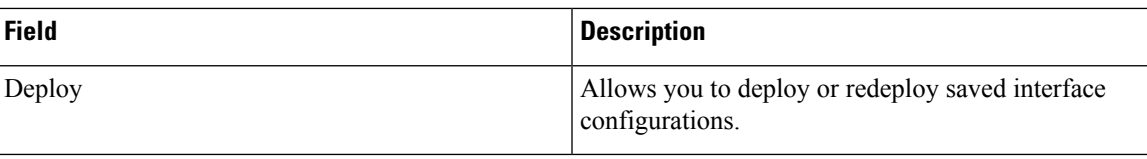

This section contains the following:

### **Adding Interfaces**

To add the interfaces from the Cisco DCNM Web UI, perform the following steps:

### **Procedure**

**Step 1** Choose **Control > Interfaces**.

You see the **Scope** option at the top right part of the screen. If you want to view interfaces for a specific fabric, select the fabric window from the list.

**External Fabric**: On interfaces belonging to an external fabric, you cannot perform any operation except the *show* and *rediscovery* operations.

**Step 2** Click **Add** to add a logical interface.

The **Add Interface** window appears.

**Step 3** In the **Type** field, choose the type of the interface.

For example, port channel, Straight-through FEX, Active-Active FEX, vPC, loopback, and subinterface.

- When you create a port channel through DCNM, add interfaces of the same speed. A port channel that is created from interfaces of varying speeds will not come up. For example, a port channel with two *10 Gigabit Ethernet* portsis valid. However, a port channel with a *10-Gigabit Ethernet + 25-Gigabit Ethernet* port combination is not valid.
- To add vPC hosts, you must designate vPC switches in the fabric topology (through the Fabric Builder) and deploy the configurations. Once the vPC pair is created from Fabric Builder, it appears in the Select a vPC pair drop-down box.

You can create a vPC using the **vpc** trunk host policy. However, you cannot associate a VLAN to the vPC (as an allowed VLAN) from the **Interfaces** option. When you deploy an overlay network on the fabric switches, you should associate the corresponding VLAN to port channels (of the vPC domain), as applicable. Refer the *Networks Deployment in the Standalone Fabric* topic for network deployment details.

- When adding a subinterface, you must select a routed interface from the interface table before clicking the Add button.
- **Step 4** In the **Select a Device** field, choose the device.

In the case of vPC or Active to Active FEX, select the vPC switch pair.

**Step 5** In the **Number** field, on selection of Interface Type and device or vPC pair, this field is automatically populated from the Resource Manager.

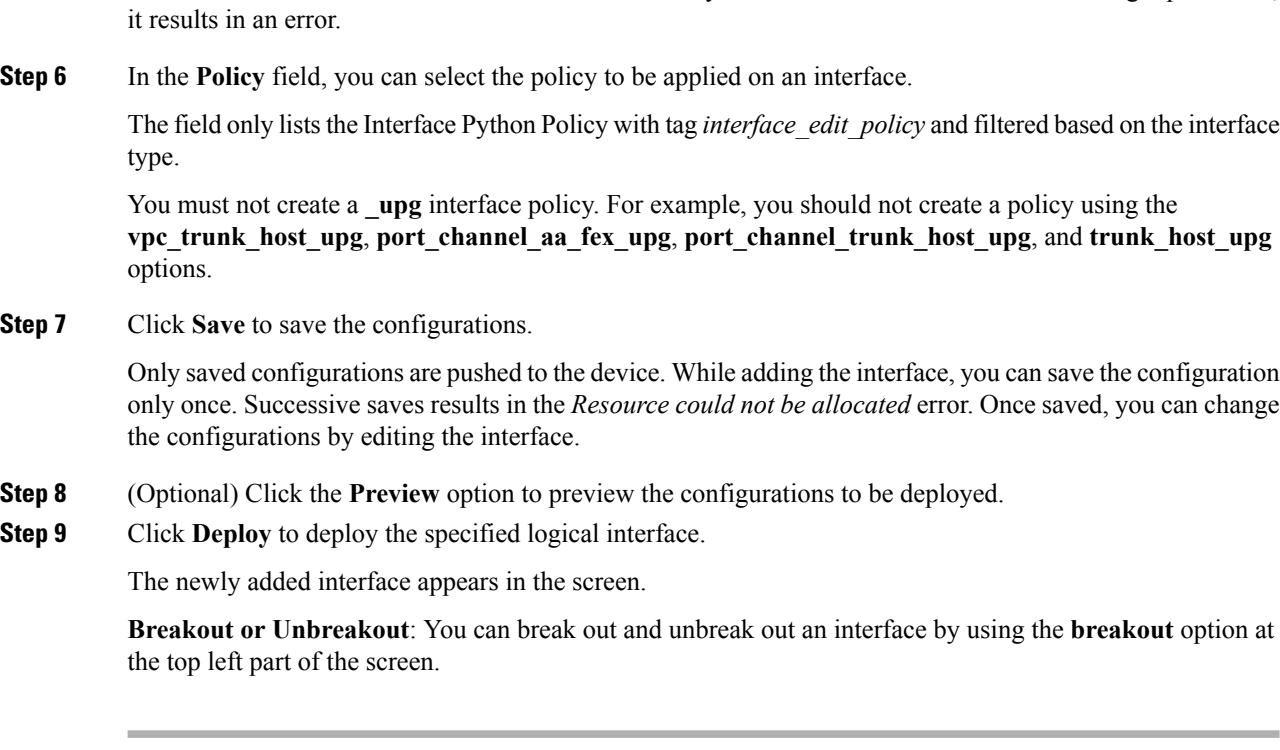

You can override this value. The new value is used only if it is available in the Resource Manager pool. Else,

### **Editing Interfaces**

To edit the interfaces from the Cisco DCNM Web UI, perform the following steps:

 $\mathscr{D}$ 

You can edit the interface if it does not have an overlay or underlay policy attached. The **Edit Interface** allows you to change the policy and add or remove an interface from a port channel or vPC. **Note**

**Procedure**

#### **Step 1** Choose **Control > Interfaces**.

You can break out and unbreak out an interface by using the breakout option at the top left part of the screen.

**Step 2** Select the interface check box to edit an interface or vPC.

Select corresponding check boxes for editing multiple interfaces. You cannot edit multiple port channels and vPC. You cannot edit interfaces of different types at the same time.

**Step 3** Click **Edit** to edit an interface.

The variables that are shown in the **Edit Configuration** window are based on the template and its policy. Select the appropriate policy. Preview the policy, save it and deploy the same. This window lists only Interface Python Policy with the tag *interface edit policy* and filtered based on the interface type.

Ш

In a vPC setup, the two switches are in the order the switch names are displayed in the edit window. For example, if Switch Name is displayed as *LEAF1:LEAF2*, then Leaf1 is peer switch one and Leaf2 is peer switch two.

## **Deleting Interfaces**

To delete the interfaces from the Cisco DCNM Web UI, perform the following steps:

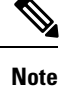

This option allows you to delete only logical ports, port channels, and vPCs. You can delete the interface if it does not have overlay or underlay policy attached.

When a port channel or vPC is removed, the corresponding member ports get the default policy associated. The Default Policy can be configured in server.properties file.

**Procedure**

- **Step 1** Choose **Control > Interfaces**.
- **Step 2** Select the interfaces.
- **Step 3** Click **Delete** to delete the interface.

### **Shutting Down and Bringing Up Interfaces**

To shut down and bring up the interfaces from the Cisco DCNM Web UI, perform the following steps:

#### **Procedure**

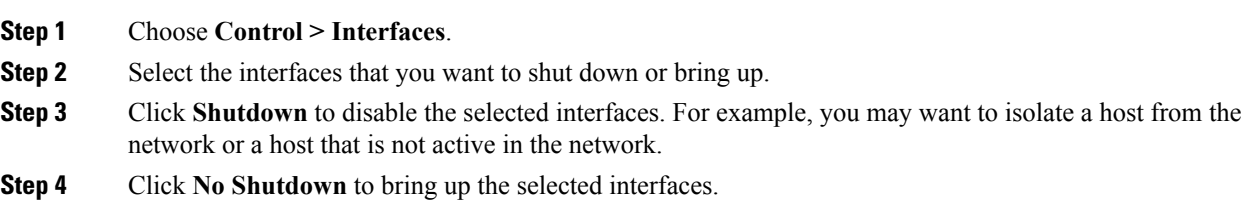

### **Viewing Interface Configuration**

To view the interface configuration commands and execute them from the Cisco DCNM Web UI, perform the following steps:

### **Procedure**

**Step 1** Choose **Control > Interfaces**.

Select the interface whose configurations you want to view.

**Step 2** In the **Interface Show Commands** window, select the action from the **Show** drop-down box and click **Execute**. The interface configurations are displayed in the **Output** section, at the right of the screen.

ForShow commands, you must have corresponding *show* templatesthat are defined in the **Template Library**.

### **Rediscovering Interfaces**

To rediscover the interfaces from the Cisco DCNM Web UI, perform the following steps:

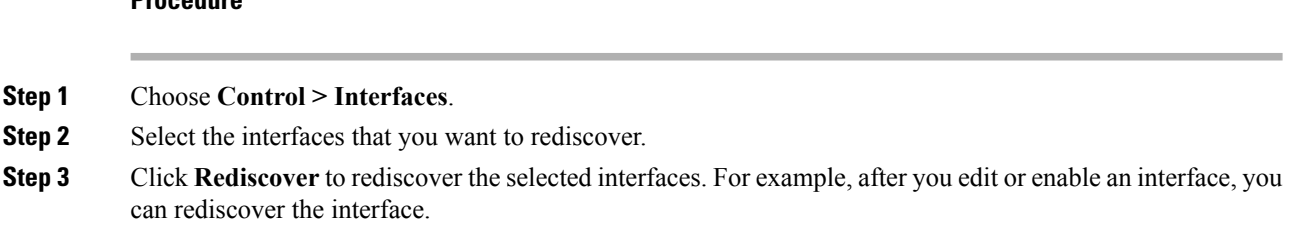

### **Viewing Interface History**

To view the interface history from the Cisco DCNM Web UI, perform the following steps:

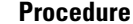

**Procedure**

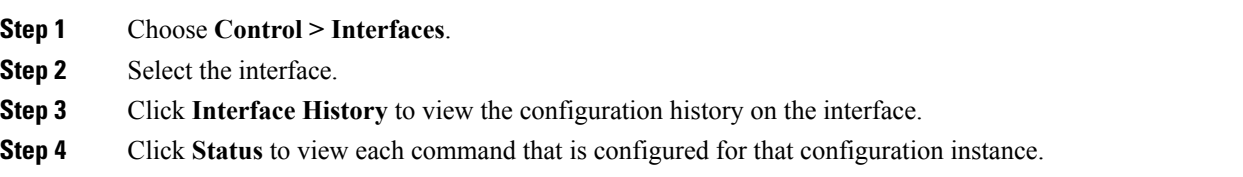

### **Deploying Interface Configurations**

To deploy the interface configuration from the Cisco DCNM Web UI, perform the following steps:

#### **Procedure**

Choose **Deploy** to deploy and redeploy configurations that are saved for an interface.

You can select multiple interfaces and deploy pending configurations.

# **Networks and VRFs Creation and Deployment in a Standalone Fabric**

The steps for overlay networks and VRFs provisioning are:

- **1.** Create networks and VRFs for the fabric.
- **2.** Deploy the networks and VRFs on the fabric switches.

The undeployment and deletion of overlay networks and VRFs are explained after the explanation of deployment. Finally, creation of external fabrics and fabric extensions from VXLAN to external fabrics are documented. **Note**

The two steps are explained:

#### **Create Networks for the Fabric**

- **1.** Click **Control** > **Networks & VRFs** (under Fabrics submenu). The LAN Fabric Provisioning page comes up.
- **2.** Click **Continue**. The **Select a Fabric** page is displayed.

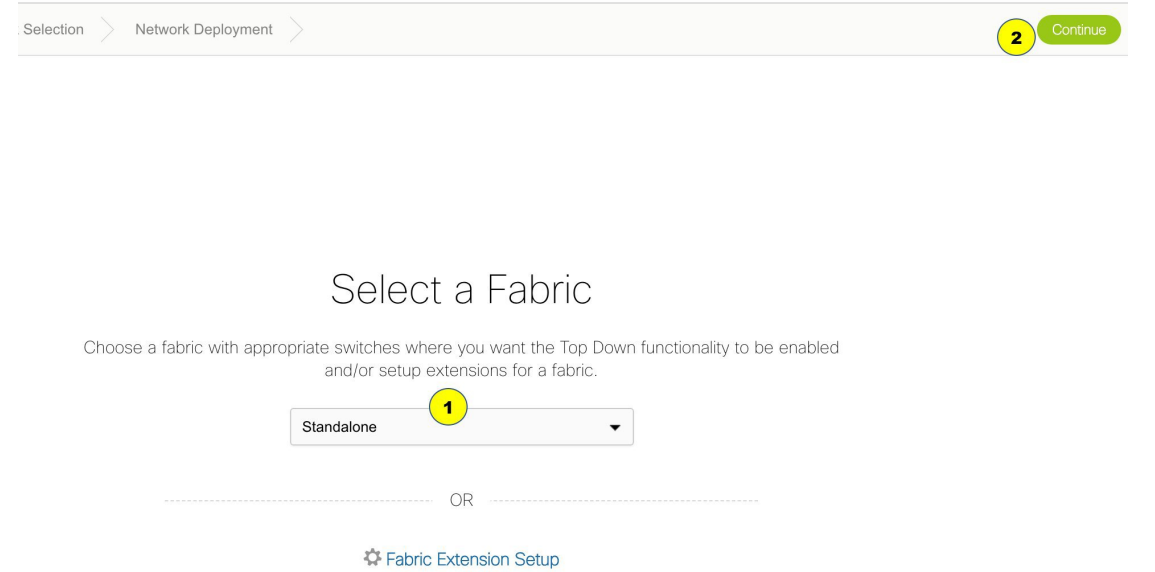

**3.** From the **Select a Fabric** drop-down list, select the fabric *Standalone*, and click **Continue** on the top right part of the screen. The Networks page is displayed. This page lists the networks that are created for the fabric. Initially, this page will not have any entries.

 $\times$ 

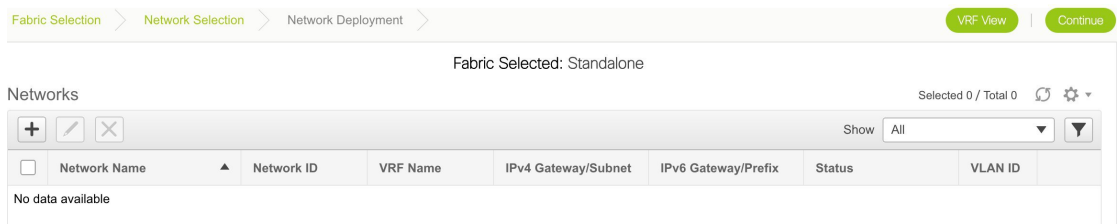

**4.** Click the **+** button at the top left part of the screen (under **Networks**) to add networks to the fabric. The Create Network screen comes up. Most of the fields are autopopulated.

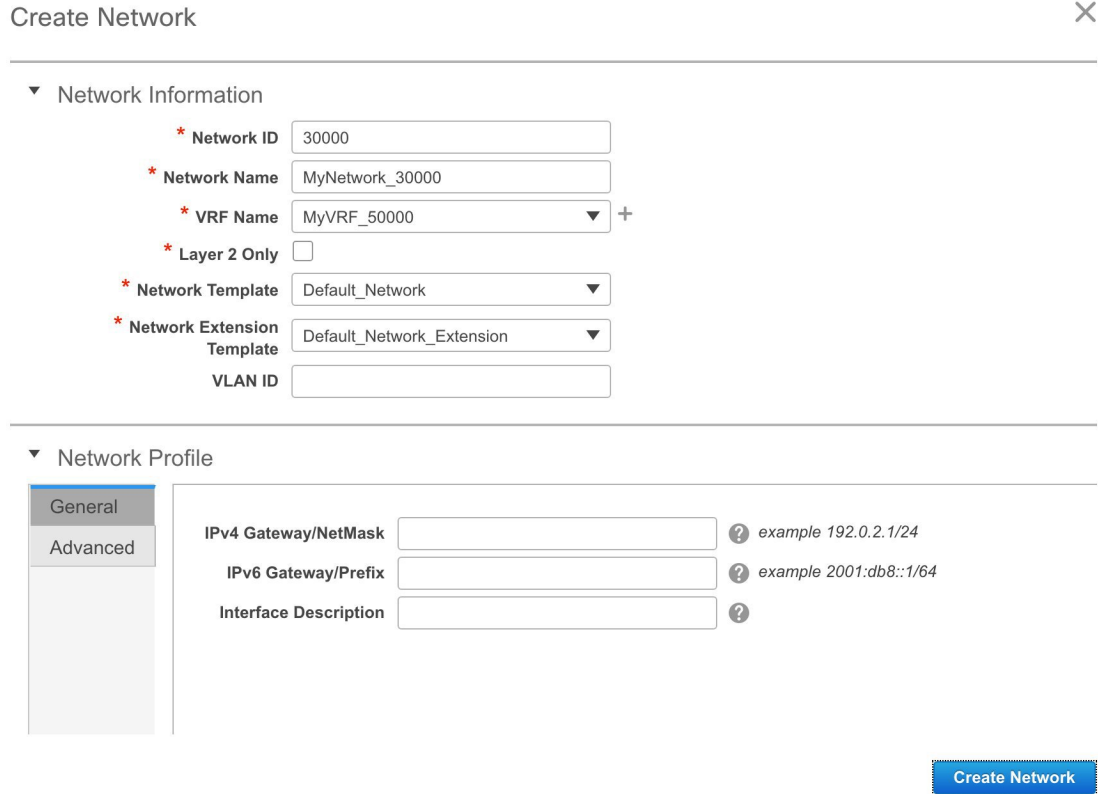

The fields in this screen are:

**Network ID** and **Network Name**: Specifies the Layer 2 VNI and name of the network. The network name should not contain any white spaces or special characters except underscore  $\bigcup$  and hyphen (-). The corresponding Layer 3 VNI (or VRF VNI) is generated along with VRF creation.

**VRF Name**: Allows you to select the Virtual Routing and Forwarding (VRF).

When no VRF is created, this field appears blank. If you want to create a new VRF, click the **+** button. The VRF name should not contain any white spaces or special characters except underscore (\_), hyphen (-), and colon (:).

**Layer 2 Only**: Specifies whether the network is Layer 2 only.

**Network Template**: Allows you to select a network template, and is only applicable for leaf switches.

**Network Extension Template**: Allows you to extend this network to another fabric, based on the extension method that you select. The methods are *VRF Lite, Multi Site*, and so on. The template is applicable for border leaf switches and BGWs.

**VLAN ID**: Specifies the corresponding tenant VLAN ID for the network.

**Network Profile** section contains the *General* and *Advanced* tabs.

**General** tab

**IPv4 Gateway/NetMask**: Specifies the IPv4 address with subnet.

**IPv6 Gateway/Prefix**: Specifies the IPv6 address with subnet.

Specify the anycast gateway IP address for transporting the L3 traffic from a server belonging to MyNetwork 30000 and a server from another virtual network. By default the anycast gateway IP address is the same for MyNetwork\_30000 on all switches of the fabric that have the presence of the network.

**Interface Description**: Specifies the description for the interface. This interface is a switch virtual interface (SVI).

**Advanced** tab: Optionally, specify the advanced profile settings by clicking the **Advanced** tab:

- ARP Suppression
- Ingress Replication

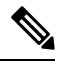

Ingress Replication is a read-only option in the Advanced tab. Changing the fabric setting updates the field. **Note**

- Multicast Group Address
- DHCPv4 Server
- DHCPv4 Server VRF
- MTU for the L3 interface

A sample of the Create Network page:

 $\times$ 

### **Create Network**

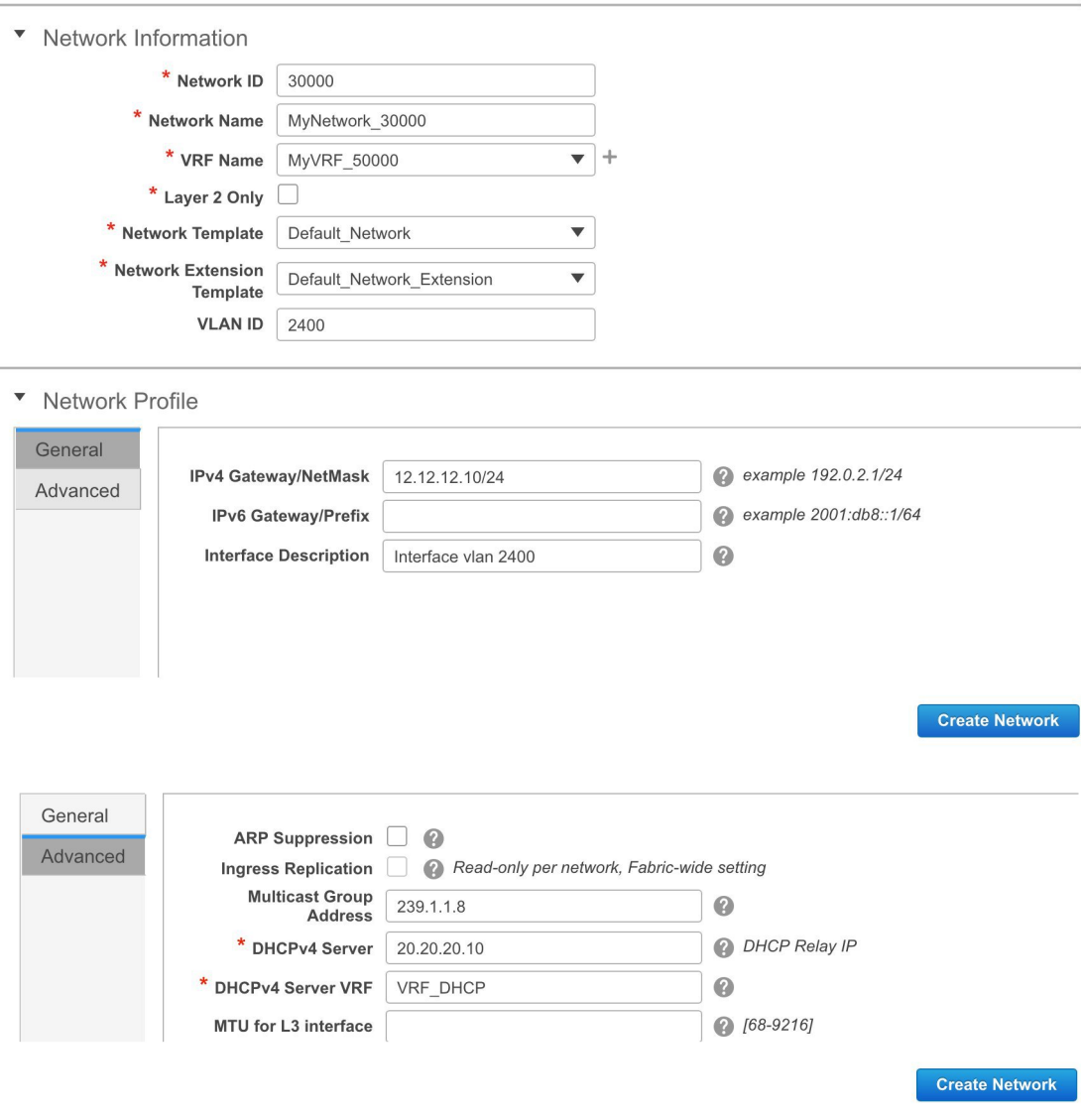

**5.** Click **Create Network**. A message appears at the bottom right part of the screen indicating that the network is created.

The new network appears on the **Networks** page that comes up.

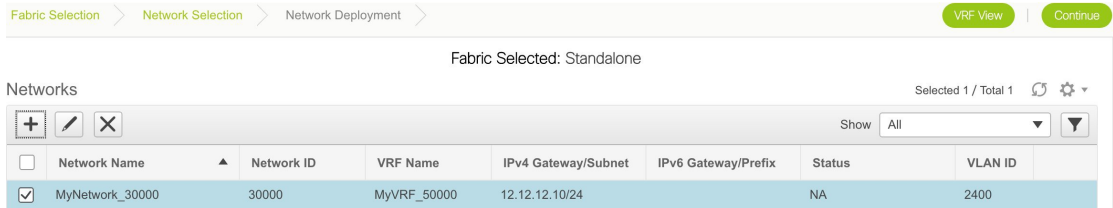

The Status is *NA* since the network is created but not yet deployed on the switches. Now that the network is created, you can create more networks if needed and deploy the networks on the devices in the fabric.

### **Create VRFs for a Standalone Fabric**

**1.** From the Networks page, click the **VRF View** button at the top right part of the screen to create VRFs. **(**If you have freshly logged in to DCNM, do the following:

Click **Control > Networks & VRFs**.

Click **Continue** in the LAN Fabric Provisioning page.

Choose the fabric (*Standalone*) from the drop-down list and click **Continue** to reach the Networks page.

Click **VRF View** at the top right part of the Networks page**)**.

The VRFs page comes up. The page lists the list of VRFs created for the fabric. Initially, this page has no entries. One VRF is already created for this fabric. Let us create one more VRF.

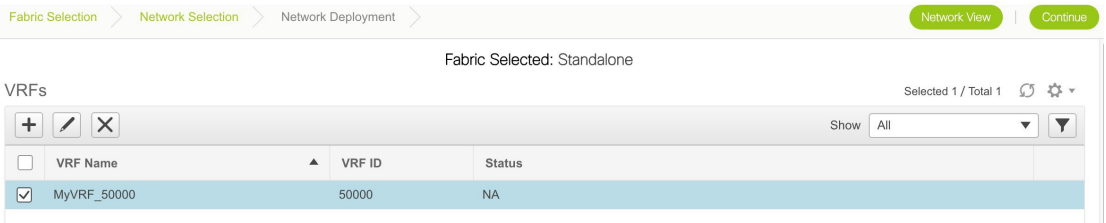

**2.** Click the **+** button to add VRFs to the *Standalone* fabric. The Create VRF screen comes up. Most of the fields are autopopulated.

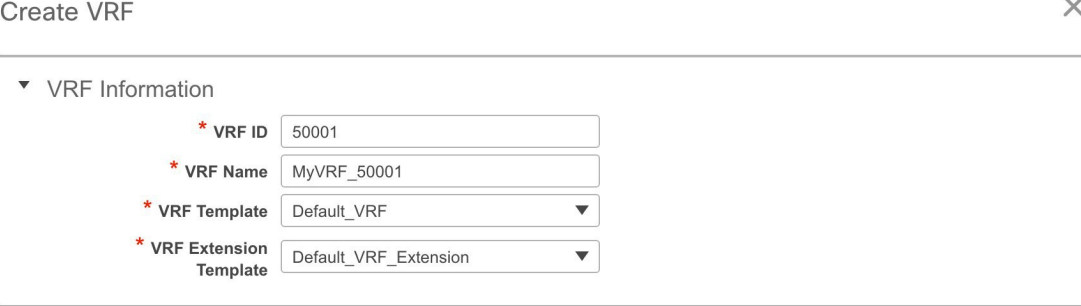

▼ VRF Profile

### Create VRF

The fields in this screen are:

**VRF ID** and **VRF Name**: The ID and name of the VRF.

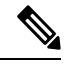

**Note** For ease of use, the VRF creation option is also available while you create a network.

**VRF Template**: This template is applicable for VRF creation, and only applicable for leaf switches.

**VRF Extension Template**: The template is applicable when you extend the VRF to other fabrics, and is applicable for border leaf switches and border gateways.

**3.** Click **Create VRF**.

The *MyVRF* 50001 VRF is created and appears on the VRFs page.

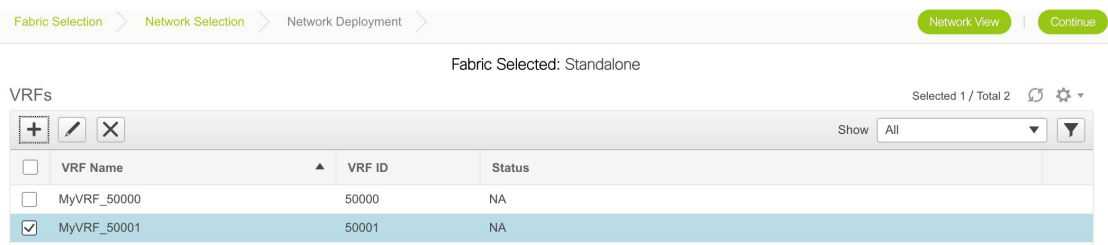

#### **Networks Deployment in the Standalone Fabric**

*Before you begin*: Ensure that you have created networks for the fabric.

**1.** Go to the Select a Fabric page.

**(**To go to the Select a Fabric page do one of the following:

Click **Fabric Selection** at the top left part of the screen.

OR

From the main menu, click **Control > Networks & VRFs** and click **Continue** in the LAN Fabric Provisioning page**)**.

**2.** Click *Standalone* from the drop-down list and click **Continue** on the top right part of the screen. The Networks page comes up.

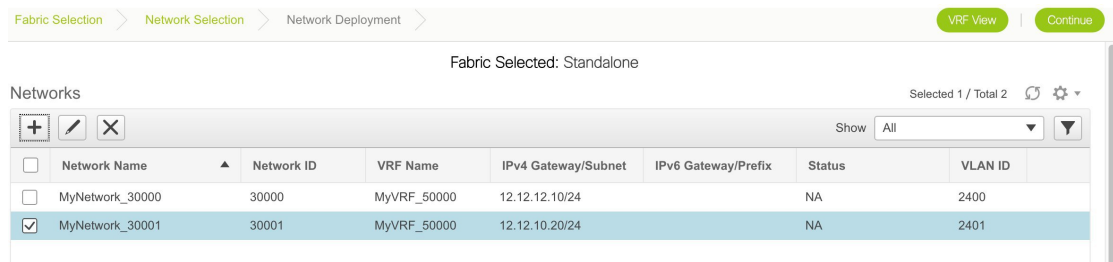

The list of networks in the fabric are displayed on the page. The network deployment status is *NA* since the networks have not been deployed on any switch.

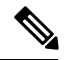

**Note**

You can edit or delete networks from this screen. You can only edit the **Network Profile** section at the bottom part of the screen.

**3.** Select networks that you want to deploy. In this case, select the checkboxes next to both the networks and click **Continue** at the top right part of the screen.

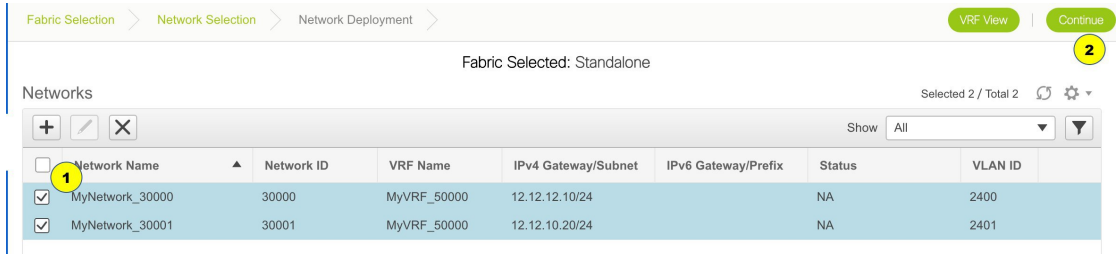

The Network Deployment page appears. On this page, you can see the network topology of the Standalone fabric.

You can deploy networks simultaneously on multiple switches. The selected devices should have the same role (Leaf, Border Gateway, and so on).

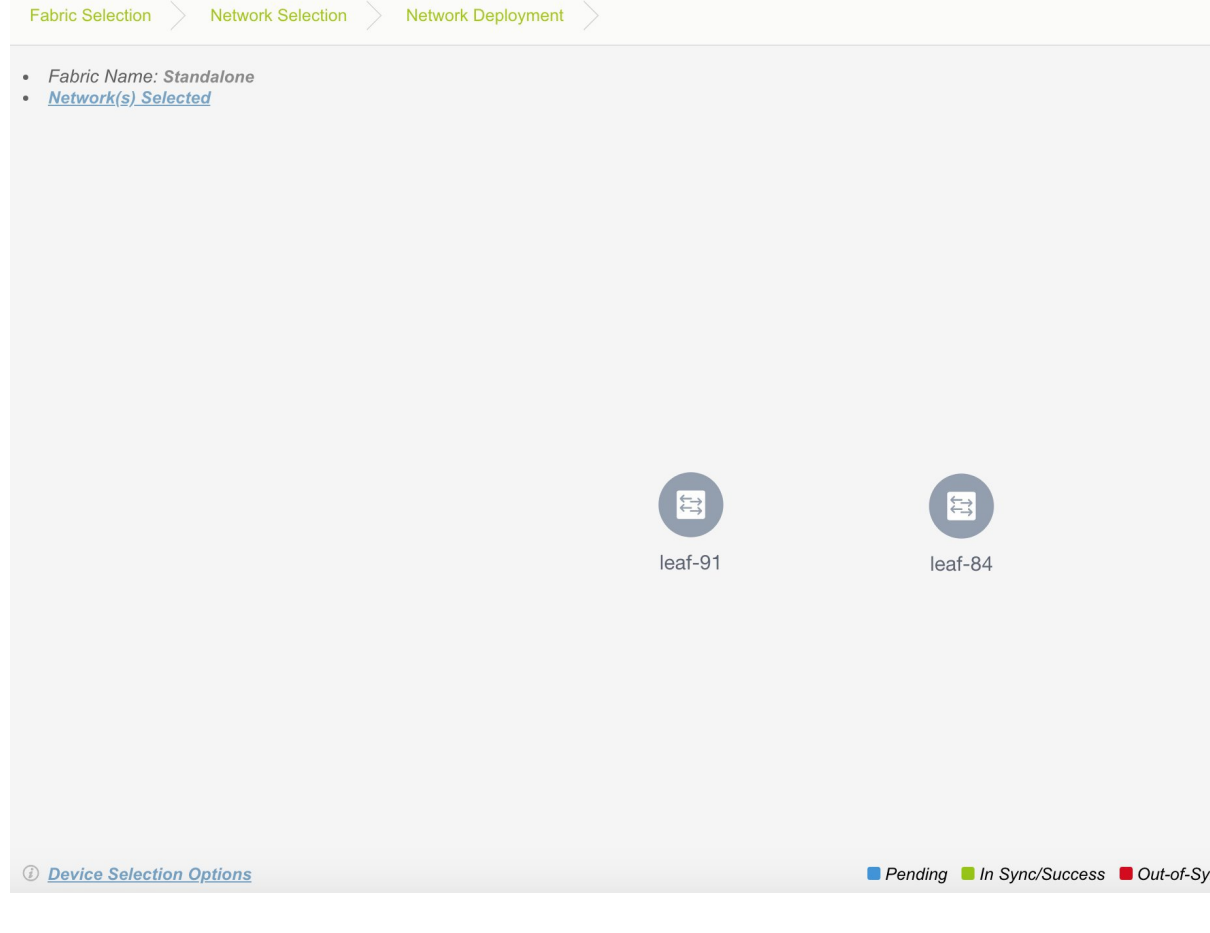

At the bottom right part of the screen, the color codes that represent different stages of deployment are displayed. The color of the switch icons changes accordingly (Blue for *Pending* state, yellow for *In Progress* when the provisioning is in progress, green when successfully deployed, and so on).

The overlay networks (/VRFs) provisioning status is context-specific. It is a combination of networks that you chose for provisioning and the relevant switches in the topology. In this example, it means that the networks *MyNetwork\_30000* and *MyNetwork\_30001* are yet to be deployed on any switch in this fabric.

You can move the topology around the screen by clicking the left mouse button on the screen and moving it in the direction you desire. You can enlarge or shrink the switch icons proportionately by moving the cursor roller. You can also use corresponding alternatives on the touchpad.

- **4.** Double-click a switch (or use the *Multi-Select* option) to deploy the networks on it. For deployment of networks on multiple switches (like in this case, deploying *MyNetwork\_30000* and *MyNetwork\_30001* on leaf switches leaf-84 and leaf-91), do the following:
	- **1.** Click *Multi-Select* from the panel at the top right part of the screen. The topology freezes to a static state.

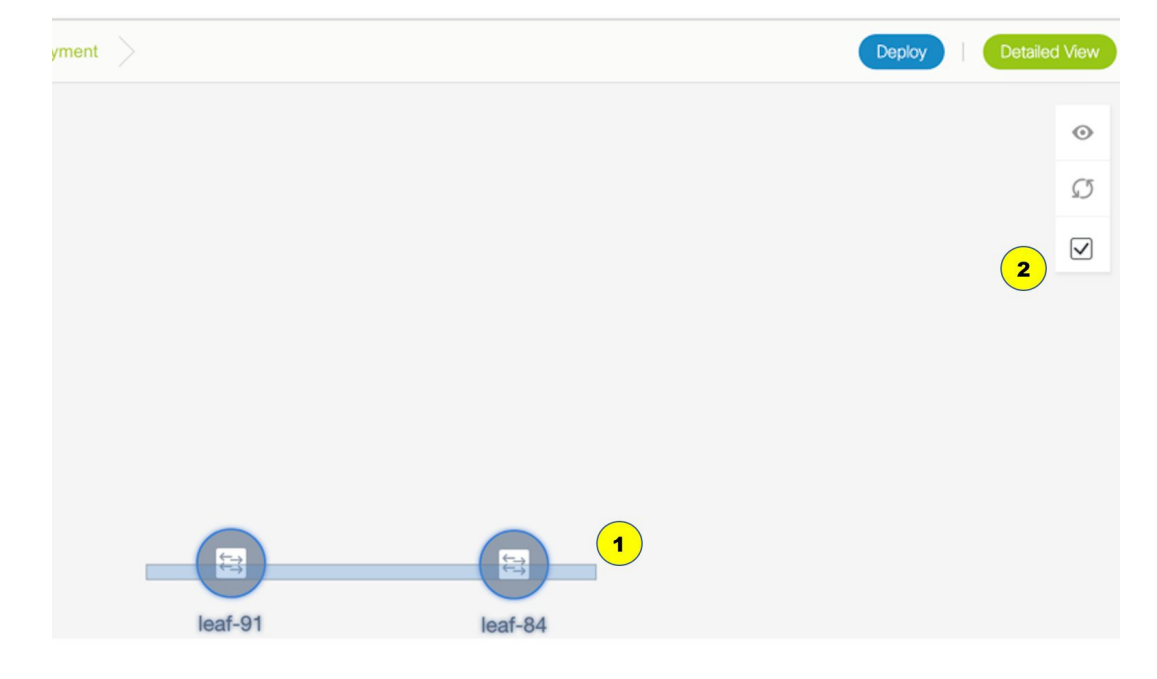

**2.** Drag the cursor across the switches.

Immediately, the Switches Deploy screen (for networks) appears.

Ш

 $\times$ 

### **Switches Deploy**

### Fabric Name: Standalone

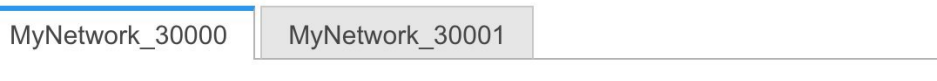

### **Deploy Options:**

Select the row and click on the cell to edit and save changes

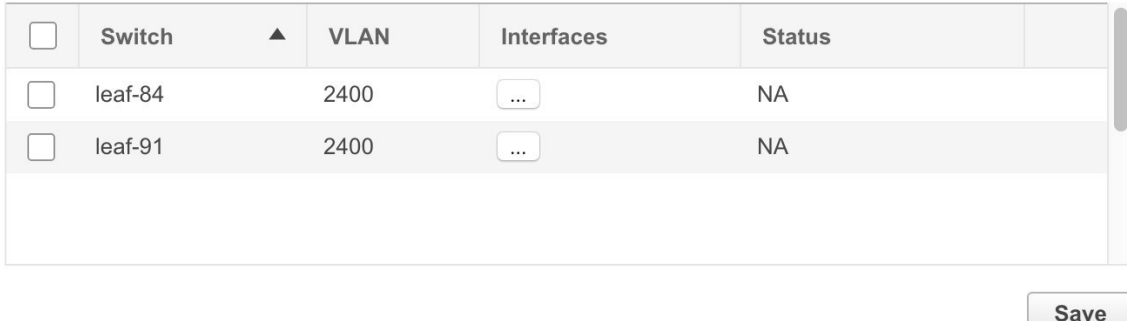

A tab represents each network (the first network, *MyNetwork\_30000*, is displayed by default) that is being deployed. In each network tab, the switches are displayed. Each row represents a switch.

Click the checkbox next to the **Switch** column to select the switches. Both the switch check boxes are selected automatically. The network *MyNetwork* 30000 is ready to be provisioned on the switches leaf-84 and leaf-91.

Select the other network tab and make the same selections.

**5.** Click **Save** (at the bottom right part of your screen) to save the configurations.

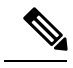

**Note**

Addition and removal of interfaces are displayed in the **Interfaces** column of the Switches Deploy screen. Though the interface-related updates (like addition or removal of trunk ports) are provisioned on the switches, the correct configurations will not reflect in the preview screen. When you add or remove a trunk or access port, the preview shows the addition or removal of configurations for the interface under that network.

The topology screen comes up again. Click *Refresh* in the vertical panel at the top right part of the screen. The blue color on the switch icons indicates that the deployment is pending.

Preview the configurations by clicking *Preview* (the eye icon above the Multi-Select option). Since *MyNetwork\_30000* and *MyNetwork\_30001* are networks of VRF *50000*, the configurations contain VRF configurations followed by the network configurations.

 $\times$ 

I

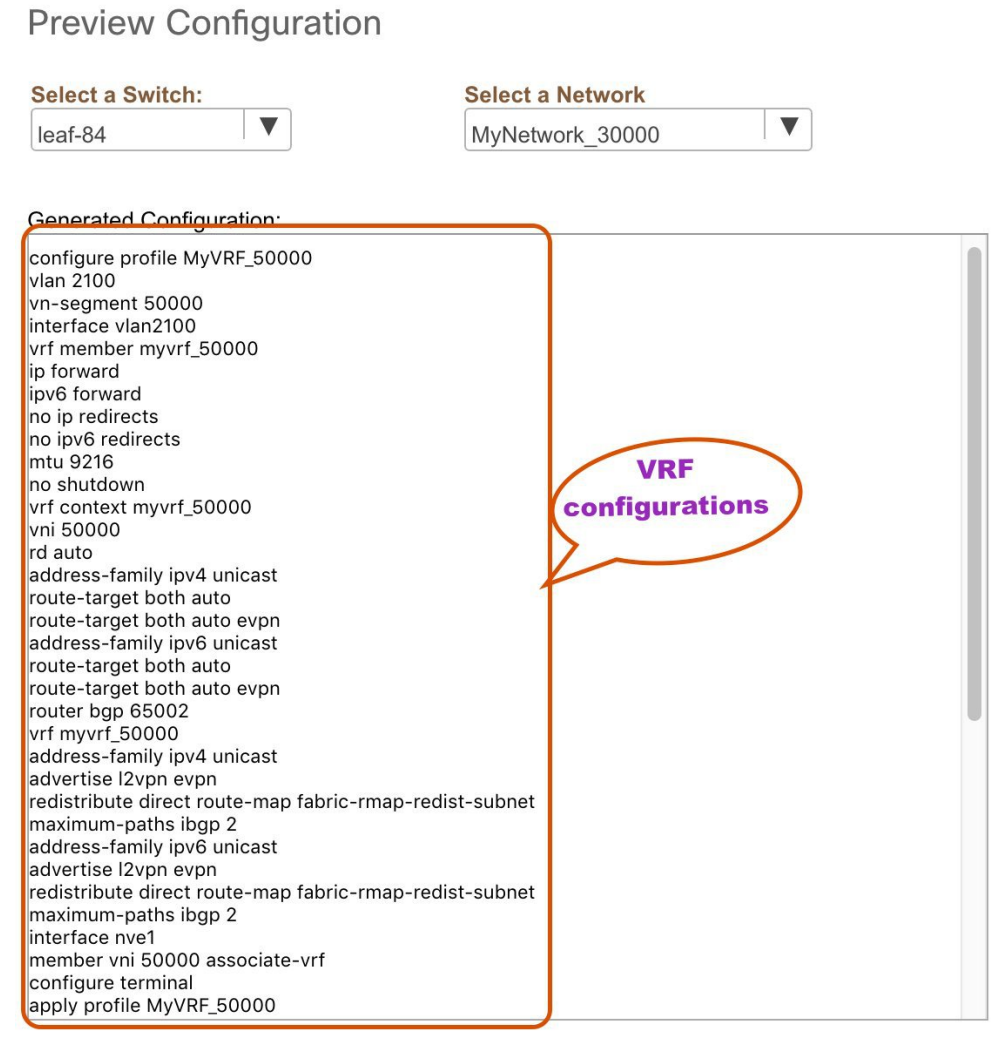

Ш

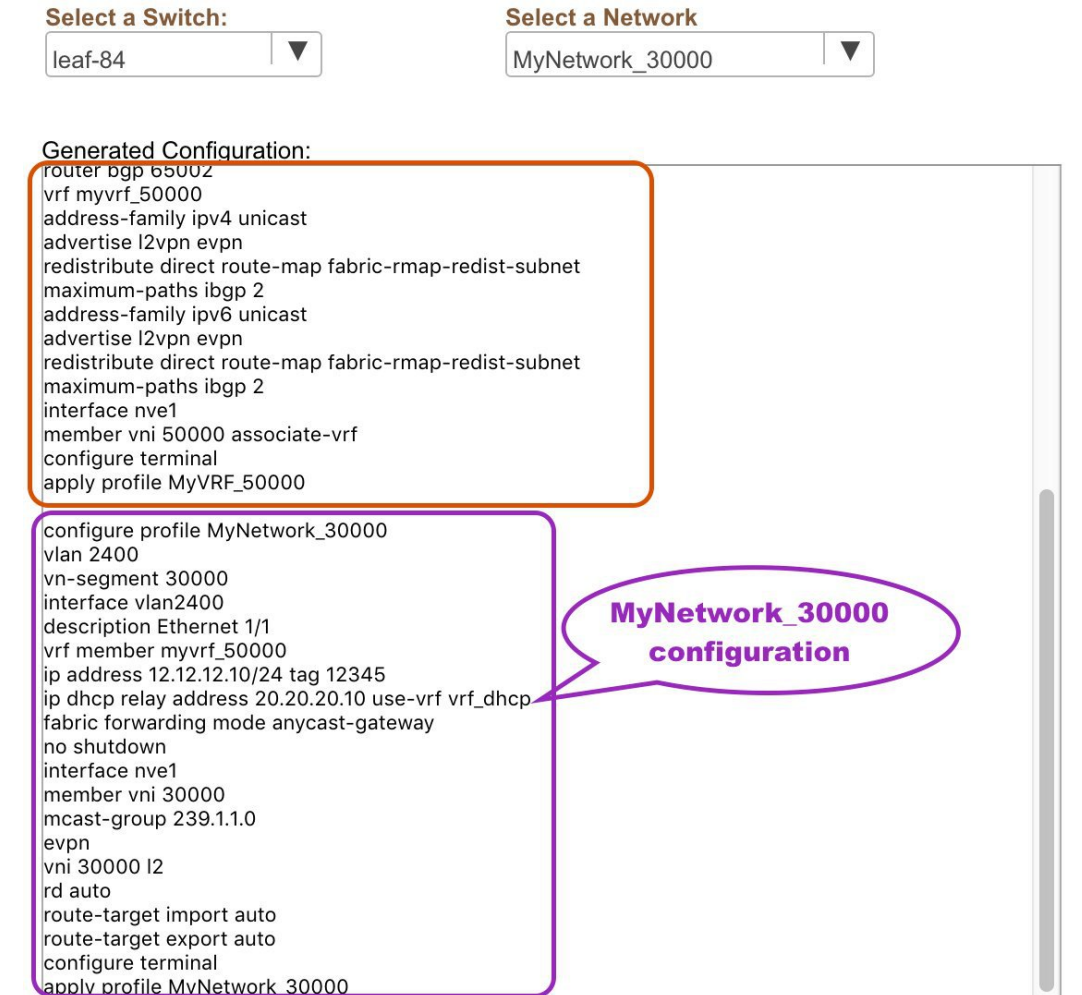

**Preview Configuration** 

On the preview screen, you can select from the **Select a switch** and **Select a network** drop-down boxes at the top of the screen to view other network configurations.

After checking the configurations, close the screen. The *Topology View* appears.

**6.** Click **Deploy** on the top right part of the screen. The color of the switch icons changes to yellow and a message appears at the bottom right part of the screen indicating that the deployment is in progress. After the networks' deployment is complete, the color of the switch icons changesto green, indicating successful deployment.

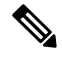

**Note**

When you select multiple networks on the *Topology View* screen and proceed to the deployment screen, the switch color reflects the status of the first network in the selected list of networks. In this example, the switch color turns green when *MyNetwork* 30000 is provisioned on the switch. Go to the Networks page to view the individual status for all networks.

You can also use the Detailed View option to deploy networks and VRFs. Click **Detailed View** at the top right part of the screen. The Detailed View screen comes up.

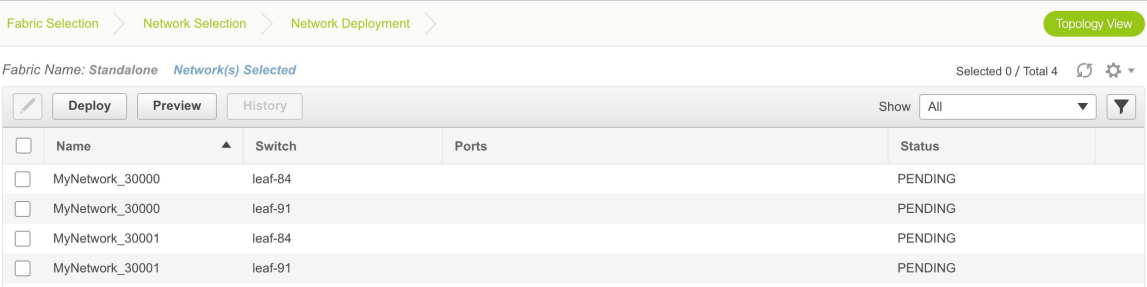

Similar to the *Topology View*, you can preview configurations and deploy networks/VRFs (using the **Preview** and **Deploy** buttons). The **Status** column indicates that the deployment is pending. Use the *Edit* option to edit the networks.

In addition, the **History** button allows you to view the previous configuration instances and status.

On the **Detailed View** page, the network profile configuration history is displayed. If you have associated specific trunk interfaces to that network, then the interface configuration is displayed as a separate configuration instance.

**Note**

When you upgrade from an earlier release, such as DCNM 10.4(2) to the DCNM 11.0(1) release, overlay networks and VRFs deployment history information from the earlier DCNM release is not retained.

#### **VRFs Deployment in the Standalone Fabric**

**1.** From the Networks page, click **VRF View** at the top right part of the screen to deploy VRFs.

**(**If you have freshly logged in to DCNM, do the following:

Click **Control > Networks & VRFs**.

Click **Continue** in the LAN Fabric Provisioning page.

Choose *Standalone* from the drop-down list and click **Continue** to reach the Networks page.

Click **VRF View** at the top right part of the Networks page**)**.

The VRFs page comes up. The list of VRFs created for the *Standalone* fabric are displayed in this screen.

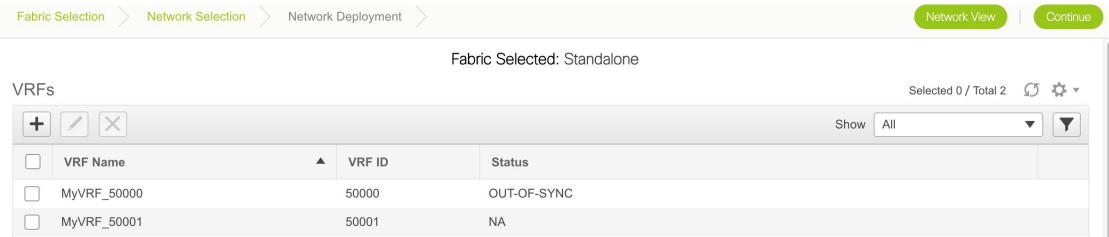

**2.** Select VRFs (by selecting corresponding check boxes) that you want to deploy and click **Continue** at the top right part of the screen.
Ш

The VRF Deployment page appears. On this page, you can see the topology of the *Standalone* fabric.

The following example shows you how to deploy the *MyVRF\_50001* the VRF on the leaf switches leaf-84 and leaf-91. You can deploy VRFs simultaneously on multiple switches but of the same role (*Leaf*, *Border Gateway*, and so on).

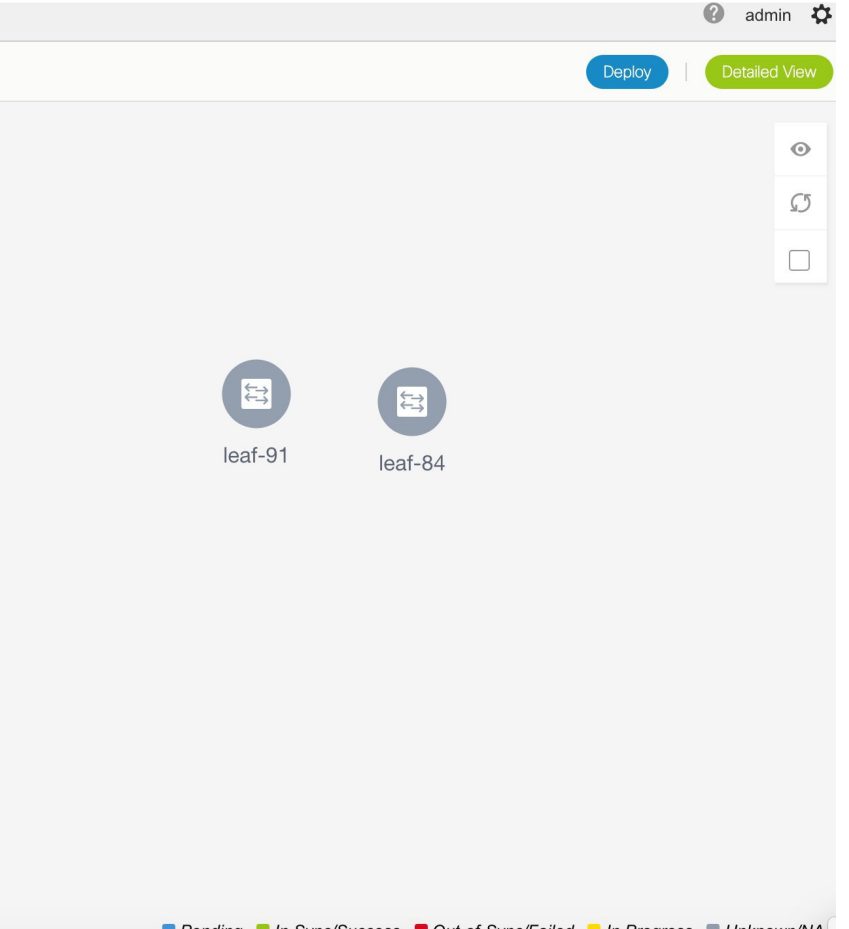

Pending In Svnc/Success Dout-of-Svnc/Failed D In Progress DUnknown/NA

At the bottom right part of the screen, the color codes that represent different stages of deployment are displayed. The color of the switch icons changes accordingly (Blue for *Pending* state, yellow for *In Progress* state when the provisioning is in progress, red for failure state, green when successfully deployed, and so on).

The overlay networks (or VRFs) provisioning status is context-specific. It is a combination of VRFs that you chose for provisioning and the relevant switches in the topology. In this example, it means that the VRF *50001* is yet to be deployed on any switch in this fabric.

You can move the topology around the screen by clicking the left mouse button on the screen and moving it in the direction you desire. You can enlarge or shrink the switch icons proportionately by moving the cursor roller. You can also use corresponding alternatives on the touchpad.

- **3.** Double-click a switch to deploy the VRF on it. For deployment of VRFs on multiple switches (like in this case, deploying VRF *50001* on leaf switches leaf-84 and leaf-91), do the following:
	- **1.** Click the *Multi-Select* option from the panel at the top right part of the screen. This freezes the topology to a static state.

**2.** Drag the cursor across the switches.

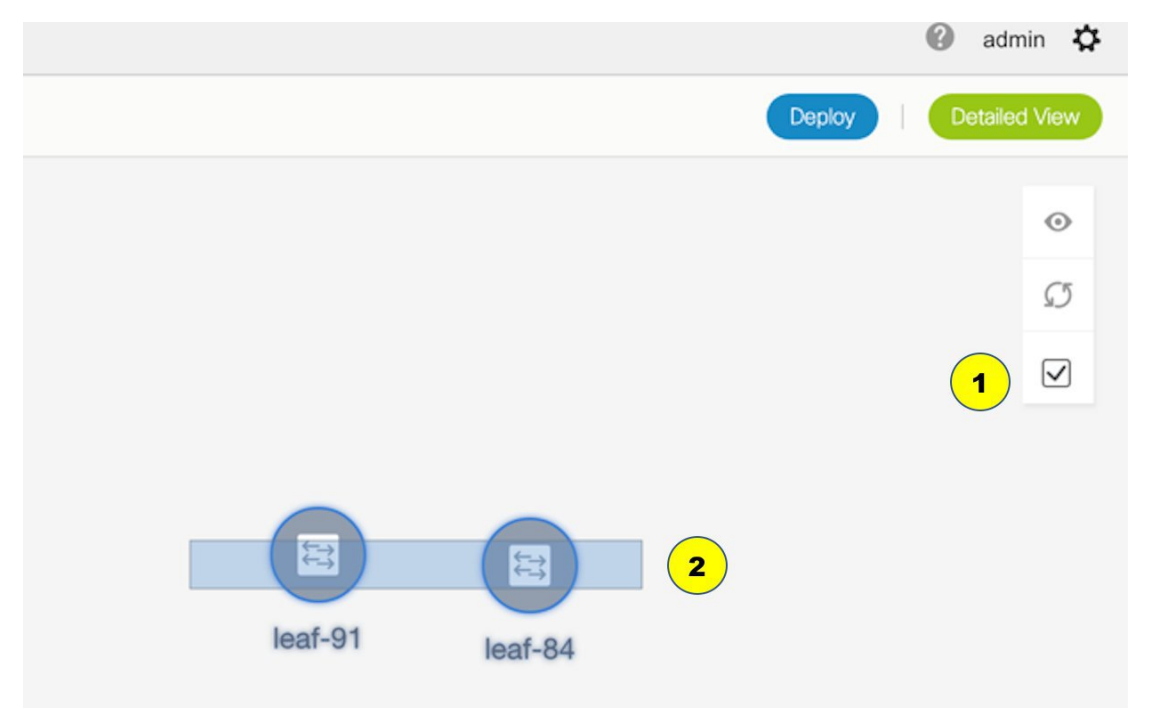

Immediately, the Switches Deploy screen (for VRFs) appears.

2001

 $\boxtimes$ **Switches Deploy** Fabric Name: Standalone MyVRF\_50001 Deploy Options: Select the row and click on the cell to edit and save changes Switch **VLAN**  $\blacktriangledown$ **Status** leaf-84 2001 **NA** 

**NA** 

Save

leaf-91

A tab represents each VRF (the first selected VRF is displayed by default) that is being deployed. In each VRF tab, the switches are displayed. Each row represents a switch.

Click the checkbox next to the **Switch** column to select the switches. Both the switch check boxes are selected automatically. VRF *50001* is ready to be provisioned on the switches leaf-84 and leaf-91.

Select the other VRF tab and make the same selections.

**4.** Click **Save** (at the bottom right part of your screen) to save VRF configurations.

The topology screen comes up again. Click the *Refresh* button in the vertical panel at the top right part of the screen. The blue color on the switch icons indicates that the deployment is pending.

Preview the configurations by clicking the *Preview* button (the eye icon above the *Multi-Select* option).

# **Preview Configuration**

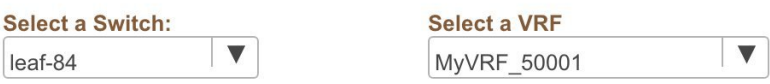

#### **Generated Configuration:**

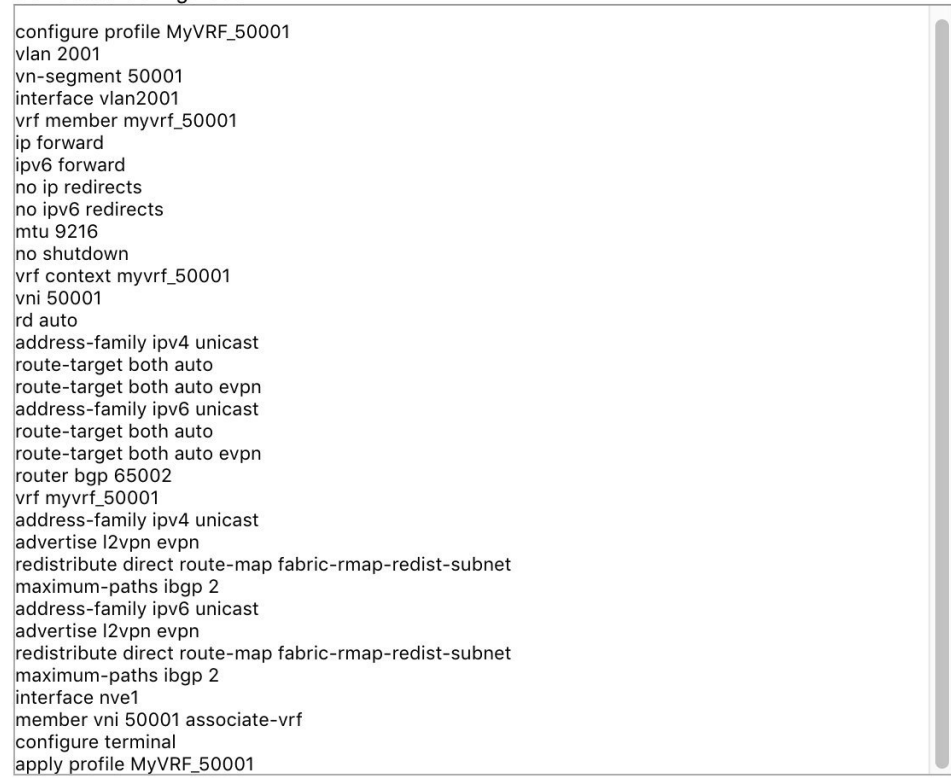

After checking the configurations, close the screen. The *Topology View* screen appears.

**5.** Click the **Deploy** button on the top right part of the screen. The color of the switch icons changes to yellow and a message appears at the bottom right part of the screen indicating that the deployment is in progress. After the VRF deployment is complete, the color of the switch icons changes to green, indicating successful deployment.

Ш

You can also use the **Detailed View** button to deploy networks and VRFs.

Click **Detailed View** at the top right part of the screen. The Detailed View screen comes up.

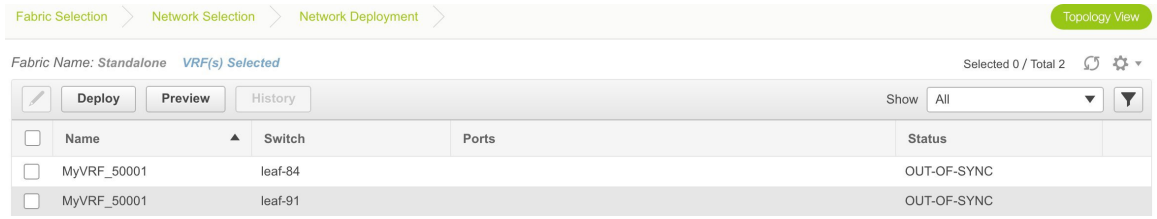

Similar to the *Topology View*, you can preview configurations and deploy networks/VRFs (from the **Preview** and **Deploy** buttons). The **Status** column indicates that the deployment is pending. Use the *Edit* option to edit the options.

In addition, the **History** button allows you to view the previous configuration instances and status.

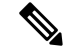

**Note**

When you upgrade from an earlier release, such as DCNM 10.4(2) to the DCNM 11.0(1) release, overlay networks and VRFs deployment history information from the earlier DCNM release is not retained.

### **Undeploying Networks**

You can undeploy VRFs and networks from the *Topology View* page. The DCNM screen flow for undeployment is similar to the deployment process flow. Go to the Topology View page to undeploy networks:

- **1.** Choose **Control > Networks and VRFs**.
- **2.** In the**Select a Fabric** page, click **Continue** (at the top right part of the screen). The Networks page comes up.
- **3.** Select the networks that you want to undeploy and click **Continue**. The Topology View page comes up.
- **4.** On the **Topology View** page, select the **Multi-Select** button if you are undeploying the networks from multiple switches. The Switches Deploy screen comes up.

(For a single switch, double-click the switch and the Switches Deploy screen comes up).

- **5.** In theSwitches Deploy screen, the**Status** column for the deployed networksis displayed as DEPLOYED. Unselect the check boxes next to the switches, as needed. Ensure that you repeat this on all tabs since each tab represents a network.
- **6.** Click **Save** (at the bottom right part of the screen) to initiate the undeployment of the networks. The *Topology View* comes up again.

**Note** Alternatively, you can click the **Detailed View** button to undeploy networks.

- **7.** Refresh the screen, preview configurationsif needed and click **Deploy** to remove the network configurations on the switches. After the switch icons turn green, it indicates successful undeployment.
- **8.** Go to the Networks page to verify if the networks have been undeployed.

## **Undeploying VRFs**

You can undeploy VRFs and networks from the *Topology View* page. The DCNM screen flow for undeployment is similar to the deployment process flow.

- **1.** Choose **Control > Networks and VRFs**.
- **2.** In the Select a Fabric page, click **Continue** (at the top right part of the screen). The Networks page comes up.
- **3.** Click the **VRF View** button (at the top right part of the screen) to go to the VRFs screen.
- **4.** Select the VRFs that you want to undeploy and click **Continue**. The *Topology View* page comes up.
- **5.** On the *Topology View* page, select the *Multi-Select* option if you are undeploying the VRFs from multiple switches. The Switches Deploy screen comes up.

(For a single switch, double-click the switch and the Switches Deploy screen comes up).

- **6.** In the Switches Deploy screen, the **Status** column for the deployed VRFs is displayed as DEPLOYED. Unselect the check boxes next to the switches, as needed. Ensure that you repeat this on all tabs since each tab represents a VRF.
- **7.** Click**Save** (at the bottom right part of the screen) to initiate the undeployment of the VRFs. The*Topology View* comes up again.

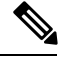

**Note** Alternatively, you can click the **Detailed View** button to undeploy VRFs.

- **8.** Refresh the screen, preview configurations if needed and click **Deploy** to remove the VRF configurations on the switches. After the switch icons turn green, it indicates successful undeployment.
- **9.** Go to the VRFs page to verify if the networks have been undeployed.

## **Deleting Networks and VRFs in the MSD Fabric**

If you want to delete networks and corresponding VRFs in the MSD fabric, follow this order:

- **1.** Undeploy the networks, if not already done.
- **2.** Delete the networks.
- **3.** Undeploy the VRFs, if not already done.
- **4.** Delete the VRFs.

## **Creating an External Fabric**

You can create an external fabric in DCNM to depict a connection between the VXLAN and external fabrics in the DCNM GUI. After creating an external fabric, use the **Add switches** option to add switches to it. Some pointers:

- An external fabric is a monitor-only mode fabric.
- You can import, remove, and delete switches for an external fabric.
- You can use non-existing switches as destination switches.
- The template that supports an external fabric is *External\_Fabric.template*.
- On the Topology View screen, the VXLAN BGP EVPN and connected external fabrics can be viewed together.

Follow these steps to create an external fabric from Fabric Builder.

- **1.** Click **Control > Fabric Builder**. The Fabric Builder page comes up.
- **2.** Click the **Create Fabric** button. The Add Fabric screen comes up. The fields in this screen are:

**Fabric Name** - Enter the name of the external fabric.

**Fabric Template** - Choose *External\_Fabric*.

When you choose the fabric template, the fabric creation screen for creating an external fabric comes up.

**3.** Enter the BGP AS number and click **Save**.

 $\times$ **Add Fabric** \* Fabric Name : EXT-N5K \* Fabric Template External\_Fabric  $\overline{\mathbf{v}}$ General  $\star$  BGP AS # 555 2 1-4294967295 | 1-65535[.0-65535]

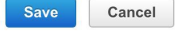

When you create an Inter-Fabric Connection from a VXLAN fabric to this external fabric, the BGP AS number is referenced as the external or neighbor fabric AS Number.

After the external fabric is created, the external fabric topology page comes up.

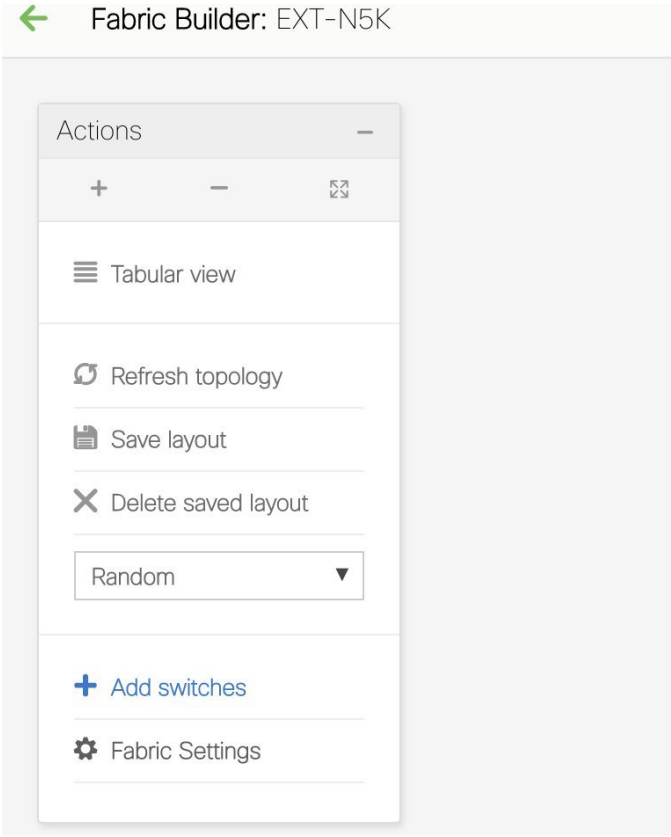

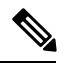

**Note**

When you deploy networks or VRFs for the VXLAN fabric, the deployment page shows the VXLAN and external fabrics that are connected to each other.

A sample screenshot of the deployment page (*Topology View* screen) is shown. *Note that individual* devices in the external fabric are not shown and only a cloud icon with the fabric name is displayed.

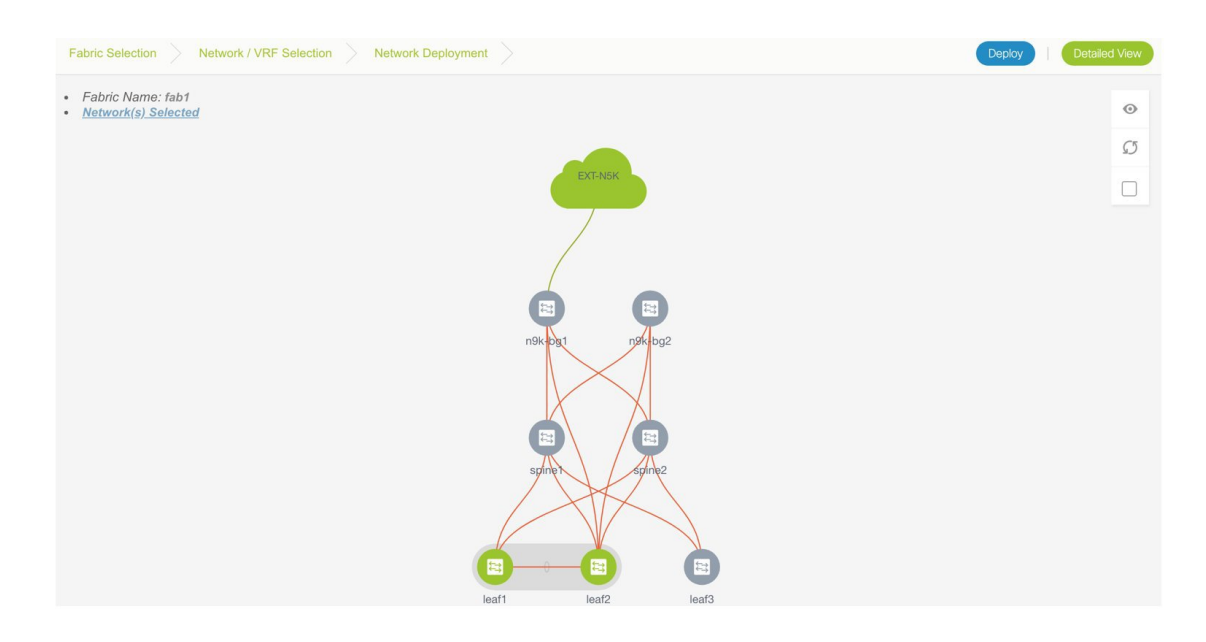

# **Adding Fabric Extensions**

*Before You Begin* - In the fabric topology, the border switches should be set with an appropriate role (for example, Border Leaf or Border Gateway). The subsequent procedure describes how the inter-fabric connections between the border devices in the selected fabric and the external devices are defined.

- **1.** Click **Control** > **Networks & VRFs** (under Fabrics submenu). The LAN Fabric Provisioning page comes up.
- **2.** Click **Continue**. The Select a Fabric page is displayed. From the **Select a Fabric** drop down box, select the source fabric from which you want to connect to the other fabric.
- **3.** Click **Fabric Extension Setup**.

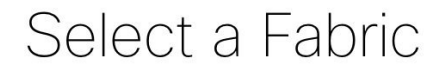

Choose a fabric with appropriate switches where you want the Top Down functionality to be enabled and/or setup extensions for a fabric.

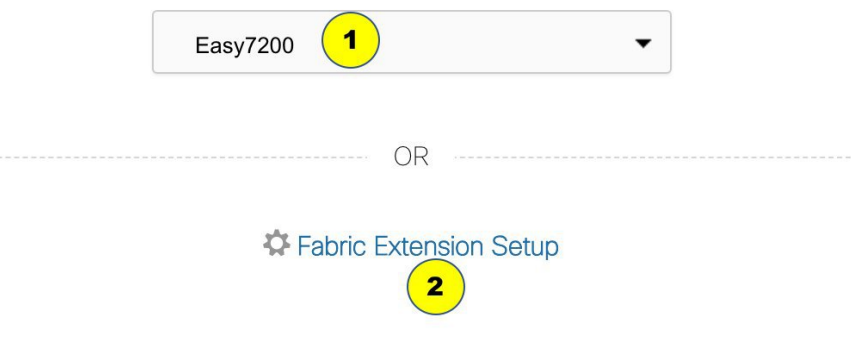

#### The Fabric Extension screen comes up.

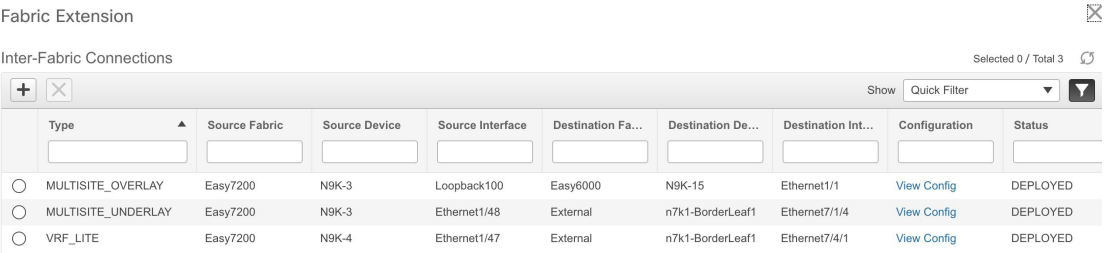

The **Inter-Fabric Connections**section lists previously created external connections. Each line represents a physical or logical connection between a border node in the selected fabric and an external device in some other fabric. For each connection, the source fabric, source device, source interface, destination fabric, destination device, and destination interface are listed along with the type of external connectivity. This section is empty the first time you add an external connection. Two primary types of external connectivity are supported, *VRF Lite* and *EVPN Multi-Site*.

**VRF Lite** (VRF\_LITE) - For each VRF, an external BGP (eBGP) peering session needs to be set up between the border node and the external device. As part of the connection setup, the eBGP peering session is established from the border node in the default VRF along with additional global configuration of route-maps for IPv4/IPv6 cases.

**EVPN Multi-Site** - This requires setting up the Border Gateway base configuration for enabling the Multi-Site feature and the underlay peering to the external devices (MULTISITE\_UNDERLAY). This is followed by establishing overlay peering from the border gateway to appropriate external devices, either Border Gateways in other fabrics or Route Servers (MULTISITE\_OVERLAY). Both the underlay and overlay peering are established over eBGP. Recall that Border Gateways are special devices that allow clear control and data plane segregation from one site to another while allowing for policy enforcement points for any inter-fabric traffic. They allow the same data plane (VXLAN) and control plane (BGP EVPN) to be employed both for inter-fabric and intra-fabric traffic.

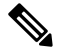

**Note**

If you extend the fabric through EVPN Multi-Site, you should first create an underlay extension (select MULTISITE\_UNDERLAY in the **Extension Type** field) on the border gateway and then create overlay extensions (select MULTISITE\_OVERLAY in the **Extension Type** field).

**4.** Click on the **Add**icon to add a new external connection. The Add Inter-Fabric Connectionsscreen appears.

# **Add Inter-Fabric Connections**

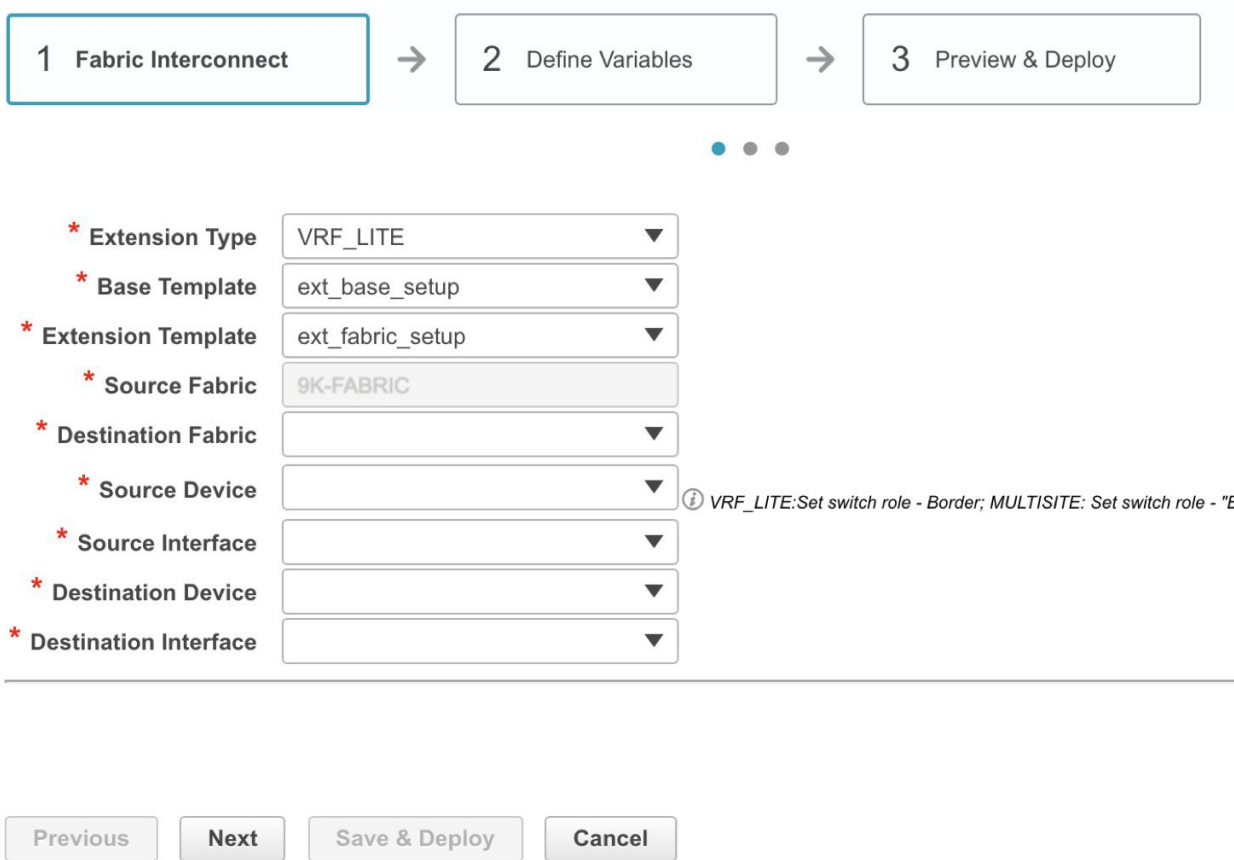

Fill up the fields on this page. The **Source Fabric** field is pre-populated in the Fabric Interconnect section. By default, the **Extension Type** is set to VRF\_LITE. The **Base template** references the template that contains a one-time configuration pushed to border devices. The **Extension Template** references the setup template that contains the configuration that is generated and pushed to the border device to set up the corresponding inter-fabric connection. These templates are auto-populated with corresponding pre-packaged default templates based on user selections. The destination fabric that contains the external device peer must be selected. Note that based on the selection of the source device and source interface, the destination information is autopopulated based on CDP information if available. There is extra validation performed to ensure that the destination external device is indeed part of the destination fabric.

#### $\rightarrow$ 2 Define Variables 1 Fabric Interconnect  $\rightarrow$ 3 Preview & Deploy  $\bullet$  $\bullet$ ò \* Extension Type VRF\_LITE ▼ \* Base Template ▼ ext\_base\_setup \* Extension Template ext\_fabric\_setup ▼ \* Source Fabric Easy7200

 $\blacktriangledown$ 

 $\blacktriangledown$ 

 $\blacktriangledown$ 

 $\overline{\mathbf{v}}$ 

 $\blacktriangledown$ 

VRF\_LITE:Set switch role - Border; MULTISITE: Set switch role

# **Add Inter-Fabric Connections**

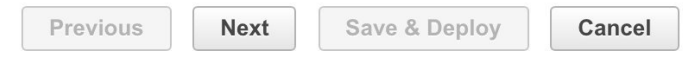

External

**N9K-3** 

Ethernet1/2

Ethernet7/1/2

n7k1-BorderLeaf1

**5.** Click **Next** to go to the **Define Variables** section.

\* Destination Fabric

\* Source Device

\* Source Interface

\* Destination Device

\* Destination Interface

# **Add Inter-Fabric Connections**

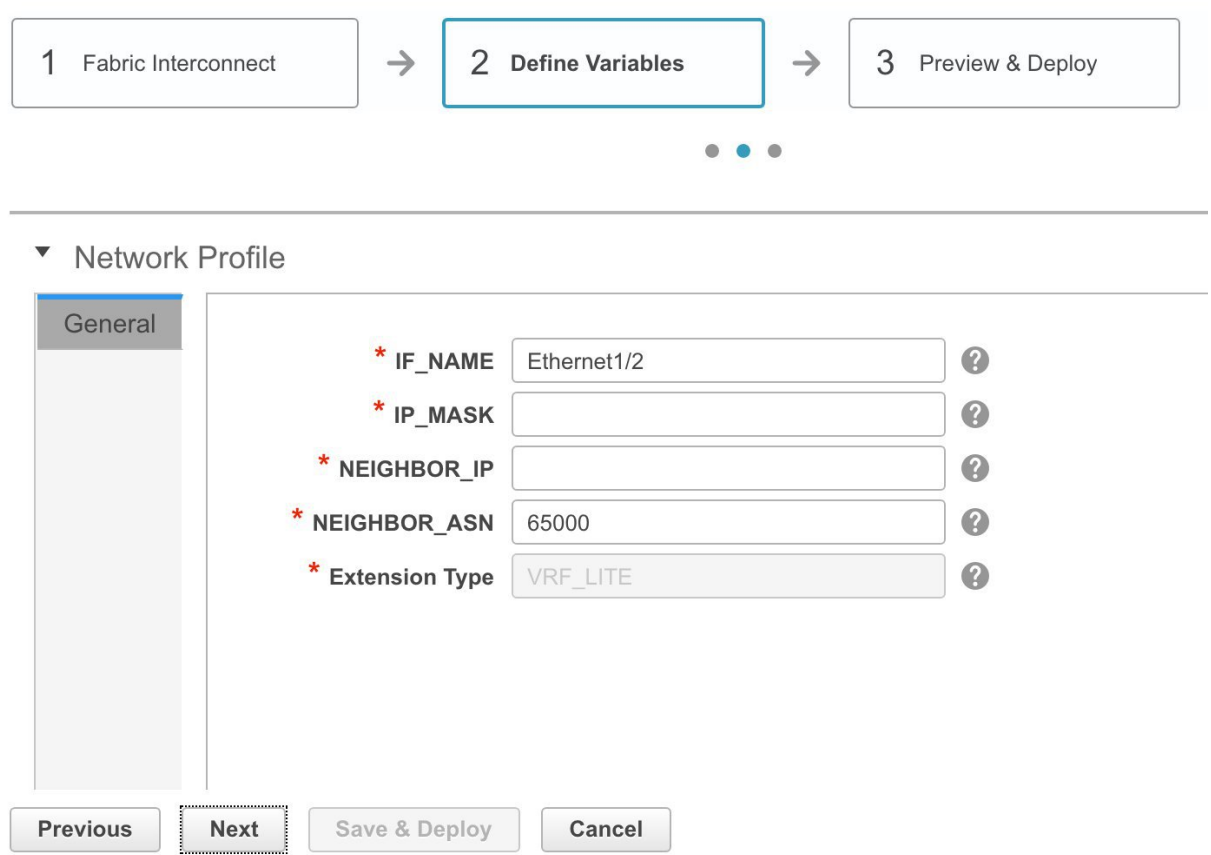

Here, the source interface name, destination fabric ASN, and the extension type are autopopulated. The template variables are parsed from the templates that are selected in the previous step and displayed for user input. All mandatory parameters must be entered.

 $\overline{\phantom{a}}$ 

# **Add Inter-Fabric Connections**

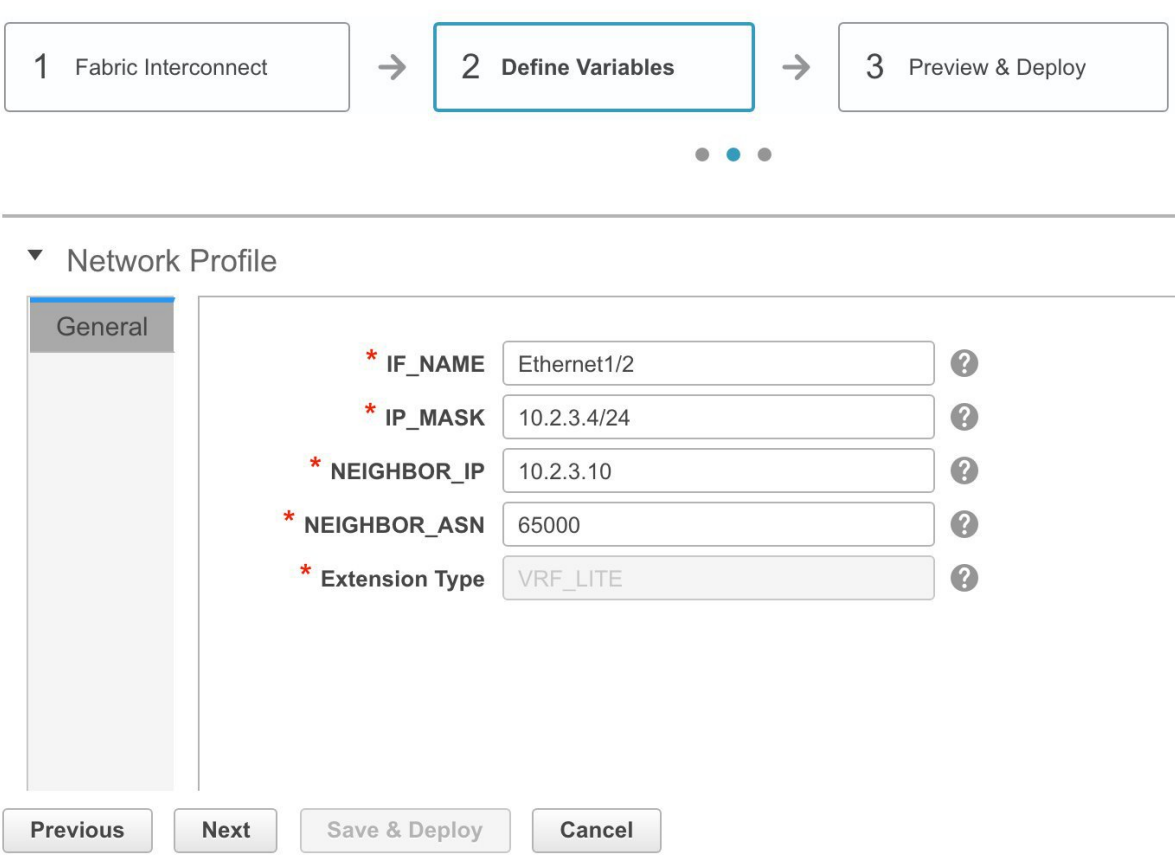

**6.** Click **Next** to go to the **Preview and Deploy** section.

 $\times$ 

# **Add Inter-Fabric Connections**

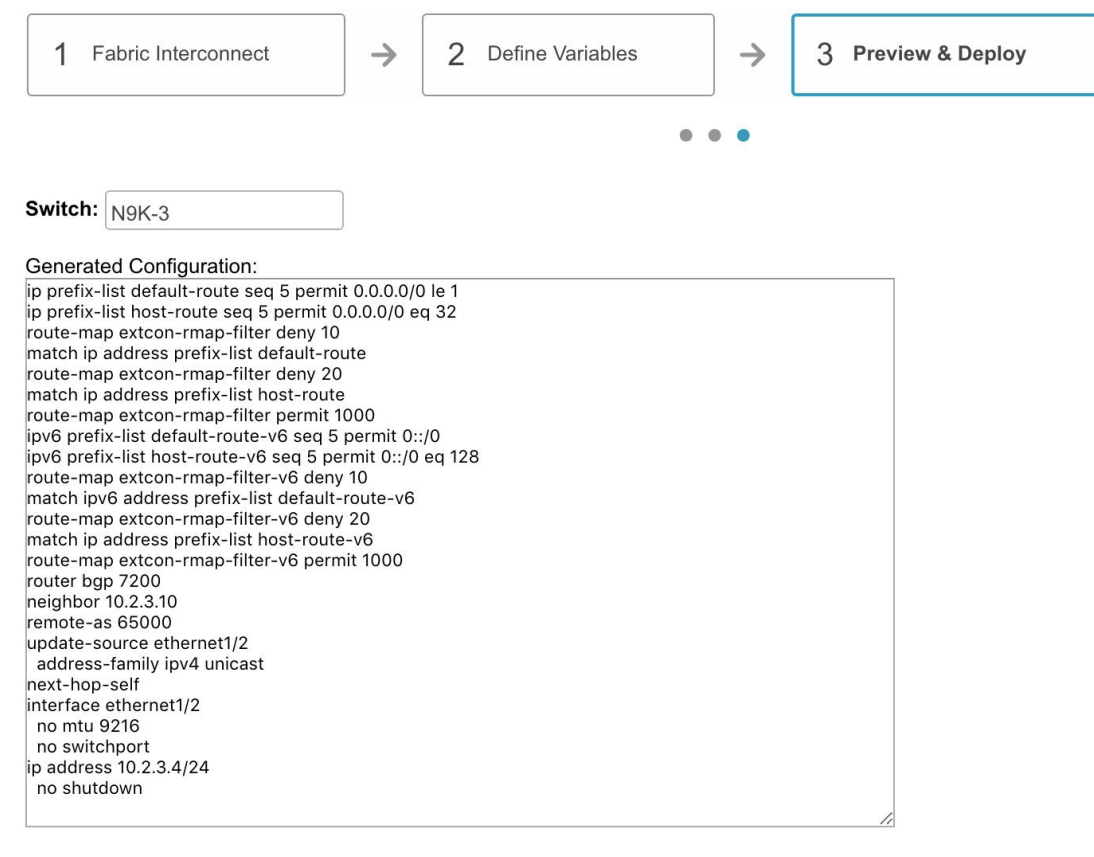

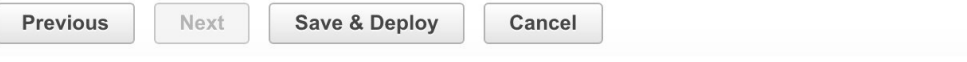

Here, you can preview the configuration that is deployed to the selected border device. Note that no configuration is pushed to the external device itself.

**7.** Click **Save and Deploy** to complete the task.

This results in the configuration getting pushed to the appropriate border node. The external connection appears in the Fabric Extension screen.

Fabric Extension

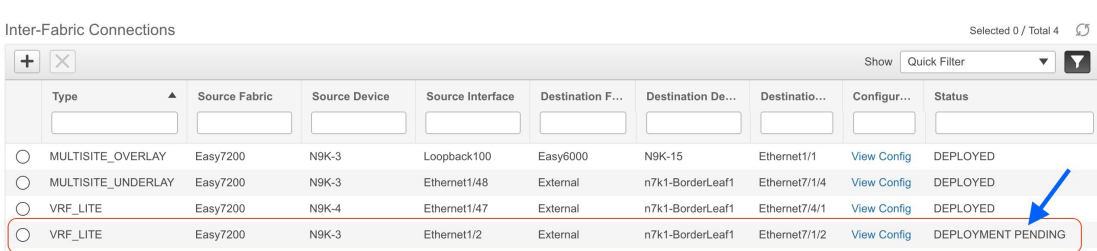

Ш

You can check the status of the deployment (*Pending, Deployed, Failed* so on) in the **Status** column. In case of FAILED or UNDEPLOYMENT FAILED status, use the hyperlink in the **Status** column to check the error messages for failure.

In this case, the status will change to DEPLOYED after the screen refresh. The sample topology displays the external connection, including the border device being connected to the external fabric.

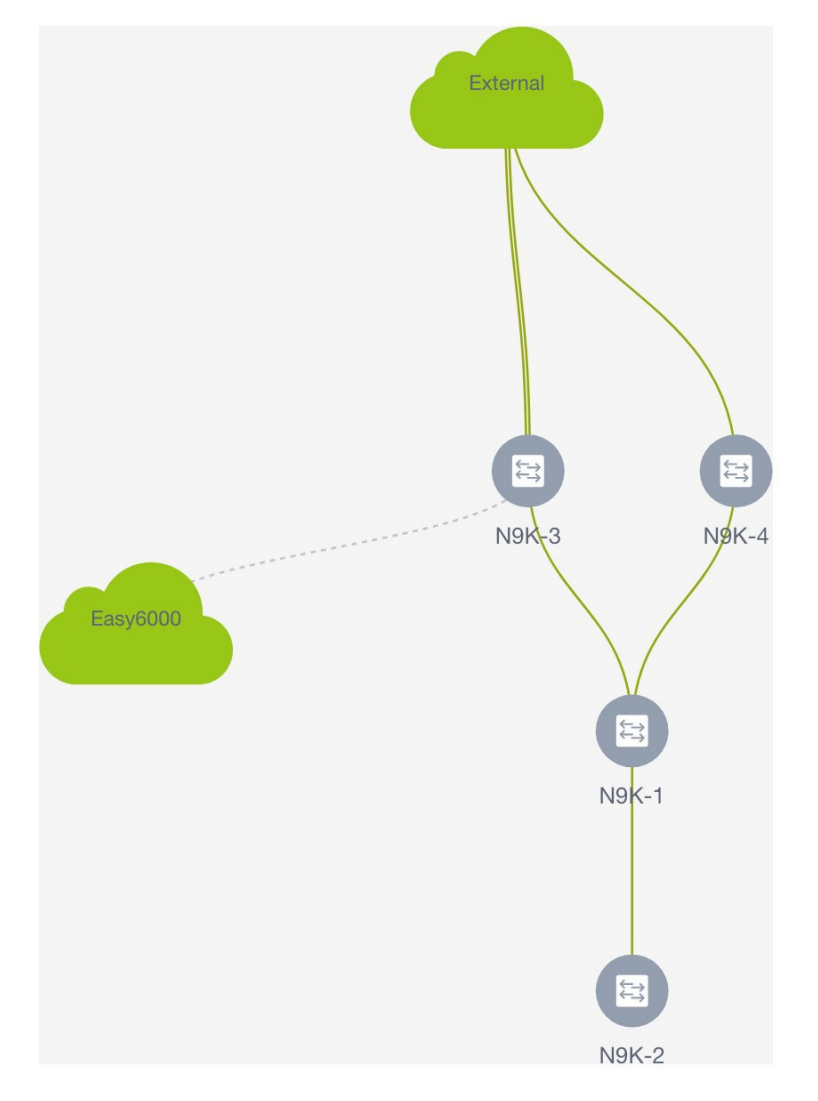

For additional inter-fabric connections, a similar set of steps is repeated. Note however, the base configuration to the border node is only pushed once, when the first inter-fabric connection is deployed for a given type. The connections can either be added or deleted, they cannot be updated or edited. On successful deployment of the inter-fabric connections, in the LAN Fabric provisioning topology view, each inter-fabric connection is displayed as an edge (solid for physical or dotted for logical) between the appropriate border node and the external fabric. *Note that individual devices in the external fabric are not shown and only a cloud icon with the fabric name is displayed*.

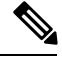

**Note** You can delete an IFC connection only if it is not attached to any network or VRF.

# **Post DCNM 10.4(2) to DCNM 11.0(1) Upgrade Procedure for VXLAN BGP EVPN Fabrics**

This topic provides details on the procedure to gracefully on board a DCNM 10.4(2) managed VXLAN BGP EVPN fabric comprising Cisco Nexus 9000 switches, post upgrade to DCNM 11.0(1). The assumption is that the fabric was deployed with DCNM 10.4(2), including the underlay (via the DCNM published POAP templates) and the overlays including configuration on the border devices (optional). The DCNM provided POAP templates and the overlay profile templates themselves may have been customized for the desired deployment.

*Before you begin* - It is assumed that you have installed the Cisco DCNM 11.0(1) software. If not, follow the [Upgrade](https://www.cisco.com/c/en/us/td/docs/switches/datacenter/sw/11_0_1/installation/lanfabric/b_dcnm_installation_guide_for_lan_fabric_11_0_1/upgrading_cisco_dcnm_for_fabric_mgmt_deployment.html) process to upgrade from DCNM 10.4(2) to DCNM 11.0(1). After installation, follow the guidelines and start migrating devices to DCNM 11.0(1).

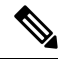

The term *upgrade* in this section refers to the actions of migrating the switches to the DCNM 11.0(1) release in the DCNM GUI and deployment of new configuration policies on the switches. **Note**

#### **Guidelines and Limitations**

- The assumption is that the fabric was operational and functional when it is being managed with DCNM 10.4(2). In other words, the underlay and overlays have been deployed to the switches in a consistent manner and the BGP sessions, VNIs, and so on, that are configured are part of a functional fabric.
- The switch roles (*leaf*, *border*, and so on) are retained from what they were set in DCNM 10.4.2 (prior DCNM). The assumption is that the roles were correctly set and hence the roles must not be changed during the migration process.
- As part of the migration process, DCNM reads the running configuration from every switch within the migrating fabric, and specifically for the VXLAN BGP EVPN underlay configuration, it does a match to reverse population of that state into the DCNM against the packaged best-practice policy templates. In other words, it *infers* the underlay intended state from the existing running configuration on the switches. The state of the overlay configuration from DCNM 10.4(2) is retained during the upgrade to DCNM 11.0(1).
- Configurations that are not supported in the upgrade or migration process are:
	- Manual VLAN and SVI (barring vPC peer link VLAN) configurations (that are not overlay related) - These are configurations that were not enabled as part of the DCNM 10.4(2) top down tenant configurations.
	- Loopback interface configurations other than loopback0, loopback1, and loopback254 interfaces. The assumption is that loopback0 is employed for BGP/IGP peering, loopback1 is employed for VTEPs, and loopback 254 is employed for the RP configuration on the spines (if applicable).
	- Subinterfaces (not provisioned via VRF-Lite extensions on the *Borders* via DCNM).

After the upgrade is complete, you can add these configurations to the appropriate switches as needed using the **switch\_freeform\_config** policy (Refer *Freeform Configurations on Fabric Switches*for details). This ensures that the configuration is captured in DCNM as part of the intended configuration, hence, the configuration compliance module ensures that the intent is synchronized against the current running configuration with appropriate OUT-OF-SYNC/IN-SYNC status notification.

- vPC switches Ensure that the following configurations are present on vPC switches as is expected for a typical functioning vPC pair in a VXLAN BGP EVPN fabric.
	- Secondary IP address on loopback1 (the loopback that is mapped to the NVE or VTEP interface).
	- vPC peer link port channel and member interfaces.
	- vPC peer link backup SVI and VLAN.

If the switch is not a Cisco Nexus 9000 series switch with Cloud-scale ASICs, the peer link VLAN also needs to be specified in the **system nve infra-vlans** command.

If the above configurations are missing, the upgrade will fail and the system will display an error message. To resolve the issue, you should enable correct vPC configurations and use the **Save and Deploy** option (explained during the upgrade process) to proceed with the upgrade.

- You can add more switch instances to the fabric after the upgrade process in the DCNM GUI. Refer the *Add Switch Instances in the Fabric* section for additional details.
- Policies created for the fabric underlay (for example, for fabric interfaces and routing) are created with the source set as *UNDERLAY*. These policies cannot be modified.

## **Upgrade Procedure in the DCNM GUI**

- **1.** Open a web browser and log on to the DCNM 11.0(1) Web UI https://*<DCNM-IP>* with the appropriate credentials.
- **2.** Choose **Control > Fabric Builder**. The fabrics that were managed by DCNM 10.4(2) will be displayed in blue color. The blue color indicates that the fabric has been recognized as something that has been successfully imported from DCNM 10.4(2), but this fabric needs to be associated with an appropriate fabric template. In this screenshot, a single fabric is displayed.

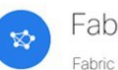

# pric Builder

Create Fabric

Builder creates a managed and controlled SDN fabric. Select an existing fabric below or define a new VXLAN fabric, add switches using Power On Auto Provisioning (POAP), set the roles of the switches and deploy settings to devices.

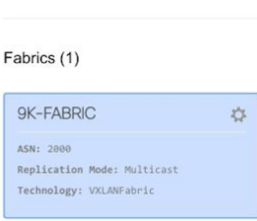

- **3.** Click the *wheel* icon of the fabric to associate it with an appropriate fabric template. The **Edit Fabric** screen comes up.
- **4.** From the **Fabric Template** drop-down box, select **Easy\_Fabric**.

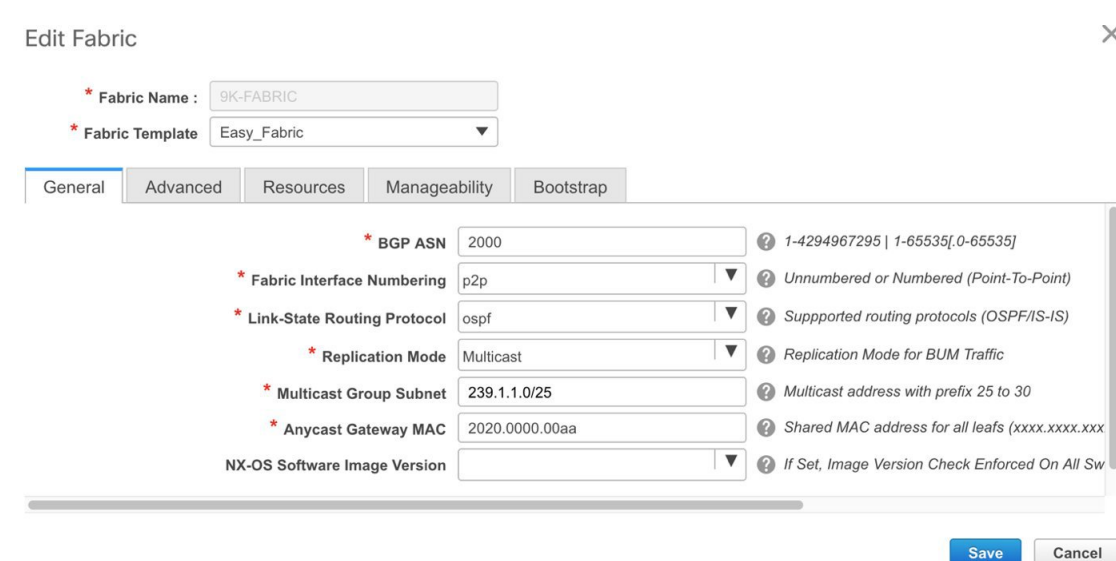

**5.** Update fabric parameters in accordance with the currently selected fabric. Recall that this is a functional fabric. The current support is present only for fabrics setup with underlay using IGP as IS-IS or OSPF. The BUM handling mechanism may be multicast or ingress-replication. The values entered should match the DCNM 10.4(2) fabric's parameters.

Specifically, ensure that the following values are the same as the switch configurations:

- BGP AS Number.
- Fabric underlay routing protocol (IS-IS or OSPF).
- Replication mode (Multicast or Ingress Replication).
- Fabric interface numbering (p2p or IP unnumbered).
- vPC peer link VLAN, if vPC is present.
- vPC delay restore time and other related parameters in the **Advanced** tab

**Manageability** tab – To retain existing DNS, NTP and AAA configurations, clear the corresponding fields in this tab. Policies will be created using the source "". If you update any of the settings here, the settings will override corresponding switch configurations.

You can also update the DNS, NTP and AAA parameters after the migration.

**6.** Click **Save** to save the updated settings.

The topology screen comes up. This screen displays the existing devices and their connections. Since the devices are yet to be migrated to DCNM 11.0(1), the **Migration-mode** icon will be displayed on each switch. Validate that the roles have been appropriately retained from the DCNM 10.4(2) upgrade.

Ш

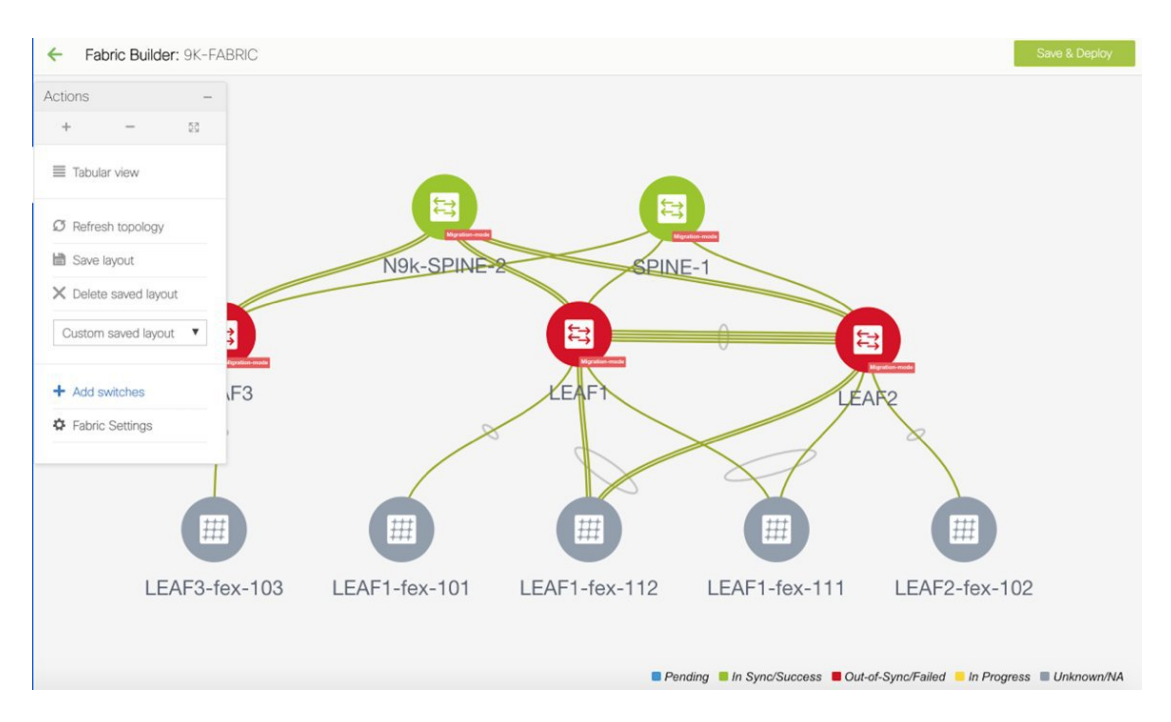

**7.** Click **Save & Deploy** at the top right part of the screen to start the migration process.

Policy creation is initiated based on existing device configuration and how the devices are connected with each other. At this point, the policy creation in terms of the underlay intent is inferred from the running configuration of every device. In case there is a mismatch found between the switch configuration and the inputs provided in the Fabric Settings, an appropriate error will be reported. You must make appropriate changes to address the reported error before proceeding to execute "Save & Deploy" again. Addressing the error may involve making changes to the switch configuration on which the error was reported or making edits to the Fabric Settings or potentially customize policies to match the running configuration. You can see a message at the center of the screen indicating that the intended configuration for every switch in the fabric is being generated in the DCNM.

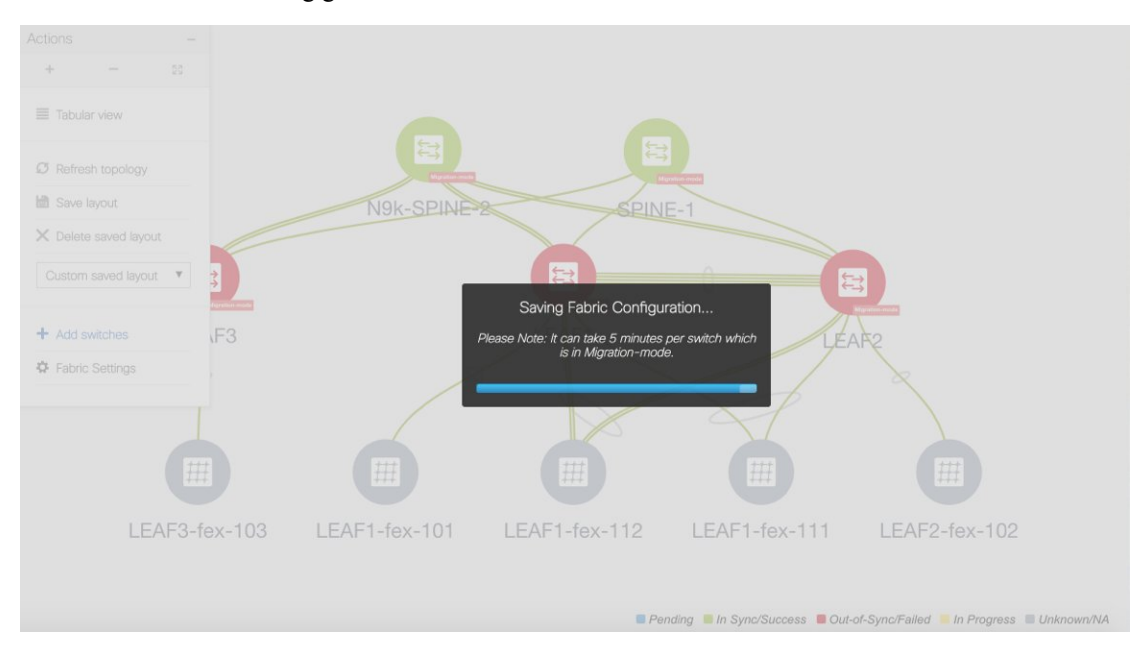

**Config Deployment** 

 $\mathsf{X}% _{0}\!\left( t\right) \equiv\mathsf{X}_{0}\!\left( t\right) \equiv\mathsf{X}_{0}\!\left( t\right)$ 

Note that this process may take a while depending on the number of switches that are part of the fabric and the size of the running configuration, which is a function of the number of networks and VRFs deployed on the switches. Once this process has been successfully completed, next, the **Config Deployment** screen comes up as shown below.

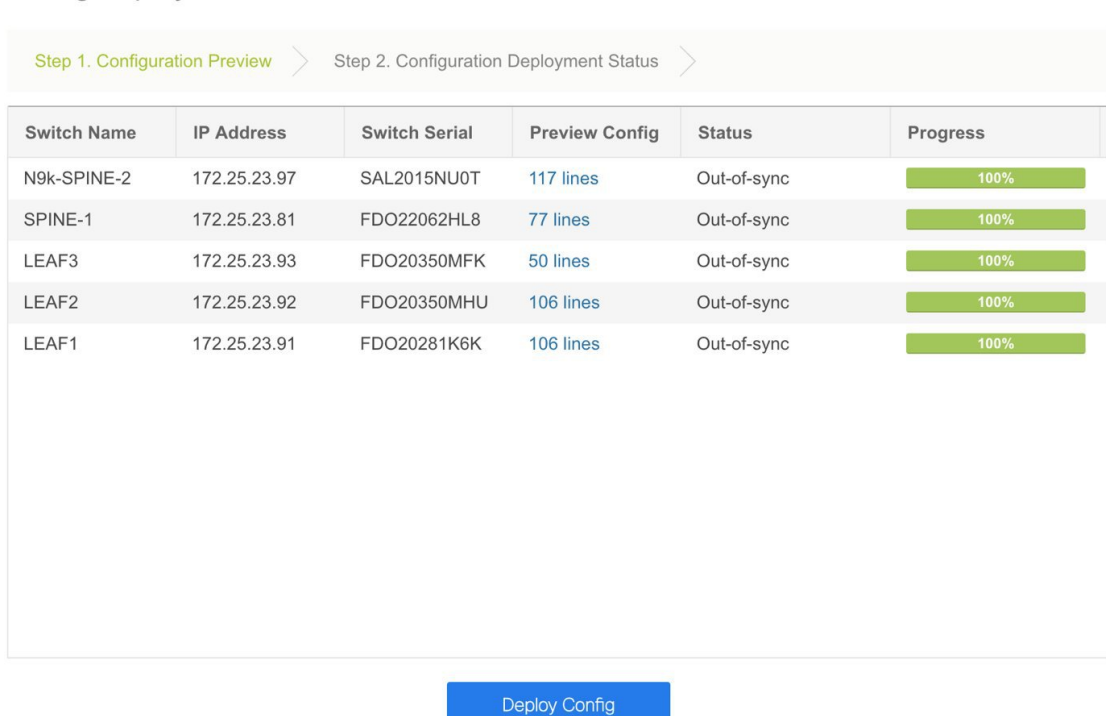

This screen displays all the switches within the fabric with the **Status** column indicating whether the switches are IN-SYNC or OUT-OF-SYNC as per calculations from the Config Compliance module. You can click within the **Preview Config** column for a row that represents a specific switch, for more information. When you do so, the **Config Preview** screen comes up.

Config Preview - Switch 172.25.23.97

 $\times$ 

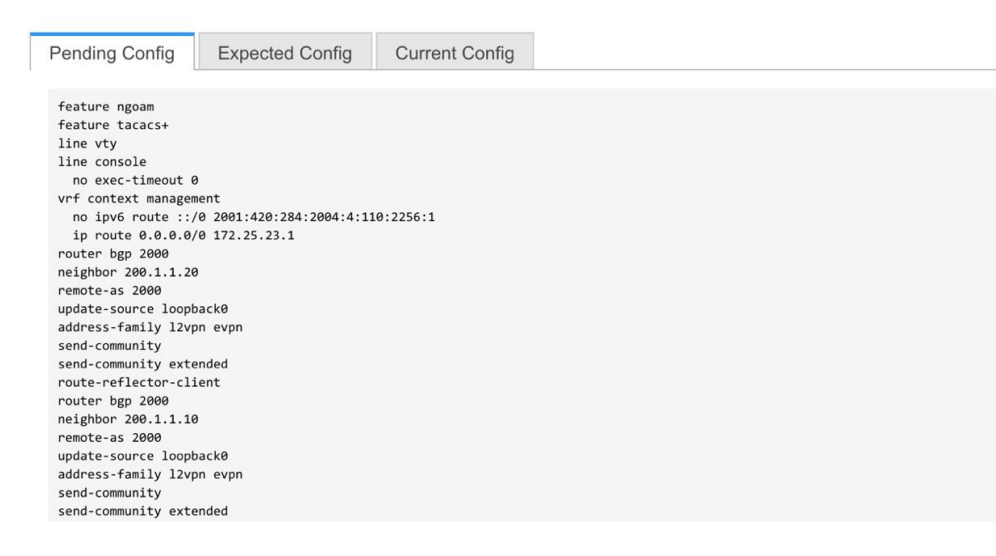

Ш

The **Pending Config** tab displays the set of configuration that needs to be deployed on the switch, to go from the current running configuration to the current expected/intended configuration. Note that the amount of configuration that shows up in the pending config tab needs to be carefully reviewed before deployment. Typically, if there is even a single line of difference in the configuration associated with a given policy associated with an ENTITY, be it a given interface or a given feature, the pending config will show the entire configuration associated with that policy.

The **Expected Config** and **Current Config** tabs display the expected and current configurations on the switch, respectively. After expected configurations are generated, the switches will be out of Migration-mode.

Close the screen after previewing it. The **Config Deployment** screen comes up again. Preview other switch configurations as needed.

**8.** Click **Deploy Config** at the bottom part of the **Config Deployment**screen to deploy pending configurations to the switches. This shows up Step 2 of the deployment process, where a per switch deployment status is depicted with an appropriate progress bar. In case there are any errors encountered during the deployment process, the deployment process for that particular switch, will be aborted with a "FAILED" status. The deployment on all the other switches continues to be executed in parallel. For the failure case, by clicking on the "FAILED" status, a pop-up will open up where the details of the configuration deployment history for the switch will be depicted. This in turn can be used to drill down into the exact error that was encountered during the deployment. After addressing the error, the deployment can be re-attempted.

The **Progress** column displays the deployment progress on each switch.

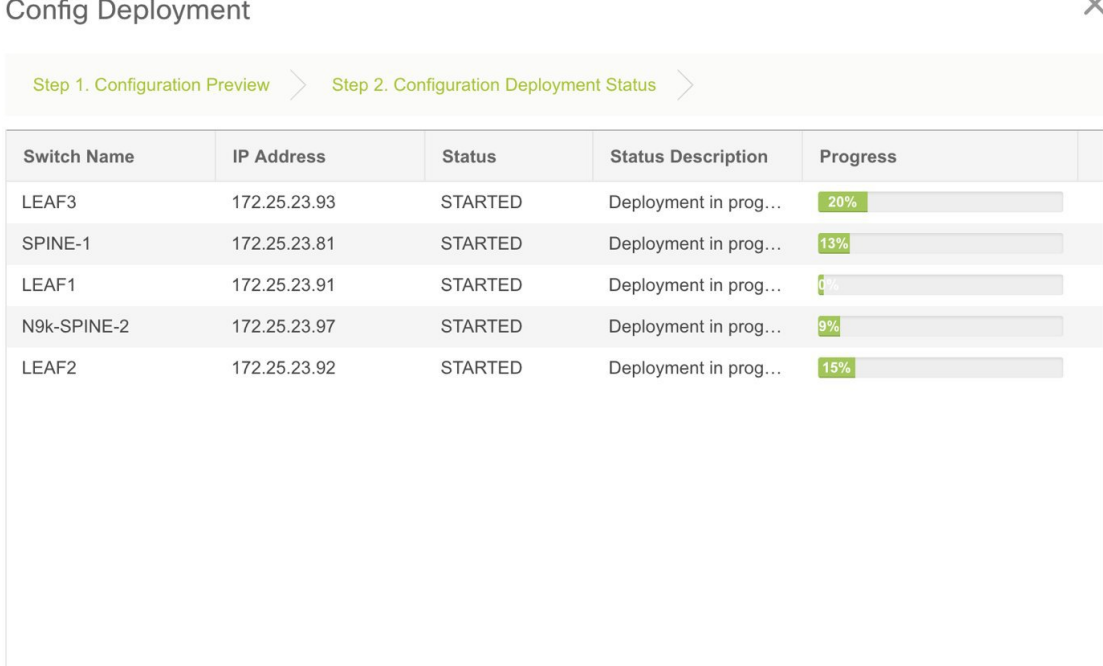

Close

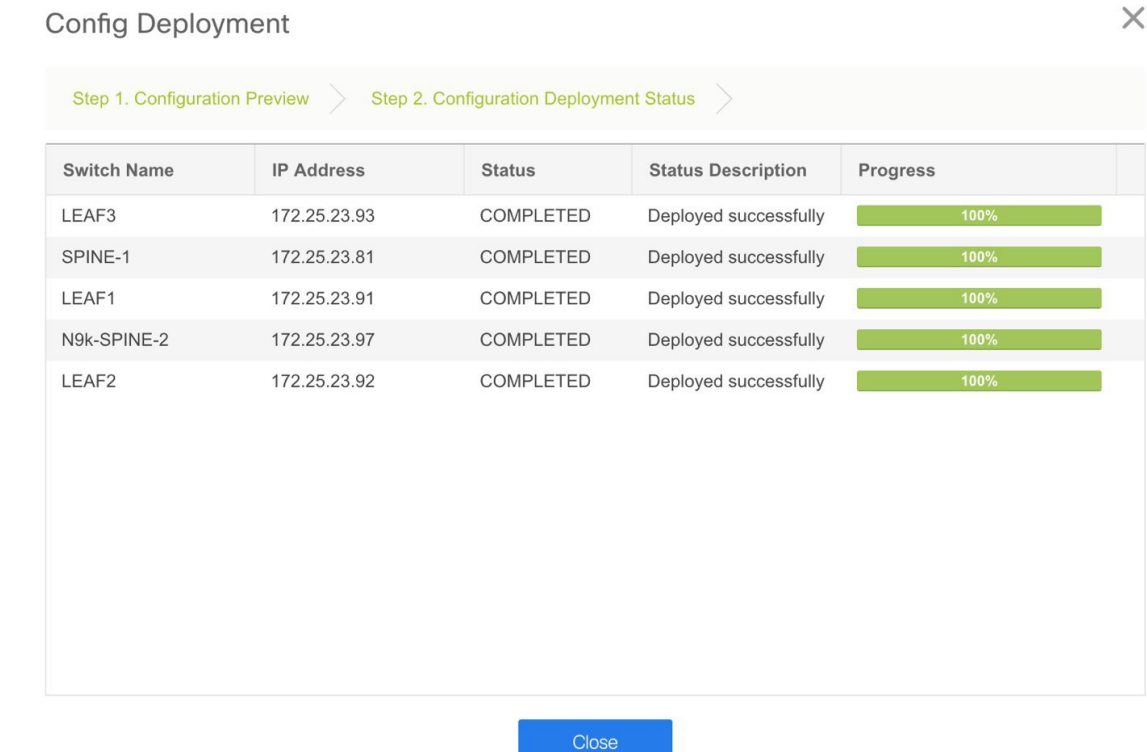

For a successful deployment and an IN-SYNC status for the entire fabric, ensure that the progress column shows 100% for all switches.

**9.** Click **Close**.

The fabric topology will be displayed. You can see that the Migration-mode icon is no longer visible on the switches and the switch icons are in green color indicating an IN-SYNC status as regards to Configuration Compliance. In this way, the migration/onboarding of the fabric has been achieved.

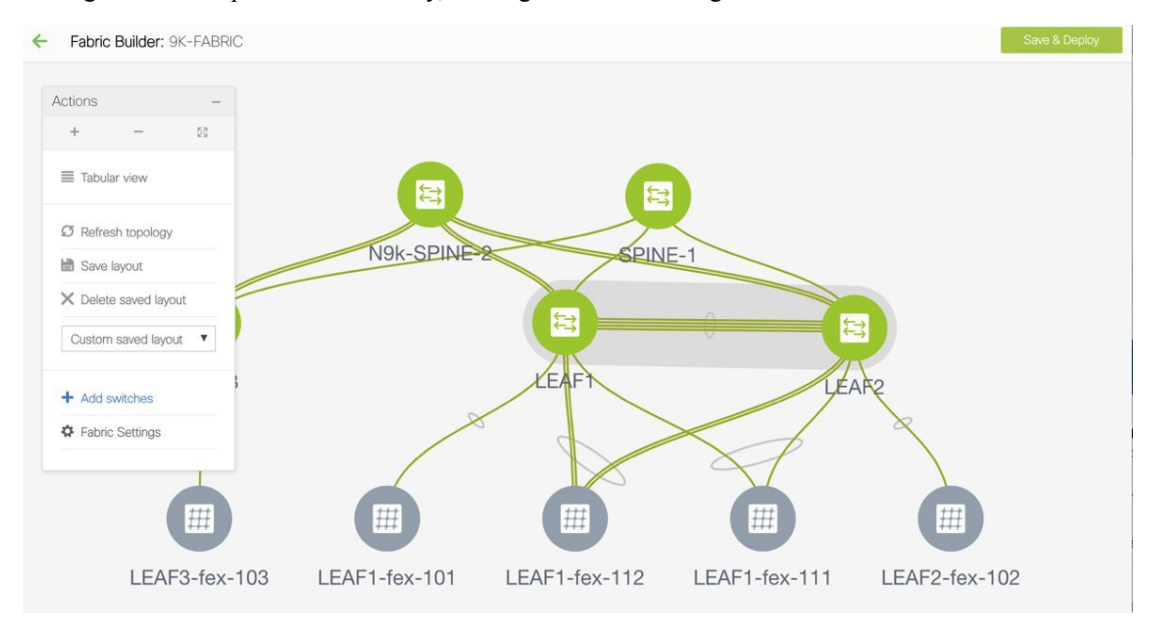

# **Multi-Site Domain for VXLAN BGP EVPN Fabrics**

A Multi-Site Domain (MSD) is a multifabric container that is created to manage multiple member fabrics. An MSD is a single point of control for definition of overlay networks and VRFs that are shared across member fabrics. When you move fabrics (that are designated to be part of the multifabric overlay network domain) under the MSD as member fabrics, the member fabrics share the networks and VRFs created at the MSD-level. This way, you can consistently provision network and VRFs for different fabrics, at one go. It significantly reduces the time and complexity involving multiple fabric provisionings.

Since server networks and VRFs are shared across the member fabrics (as one stretched network), the new networks and VRFs provisioning function is provided at the MSD fabric level. Any new network and VRF creation is only allowed for the MSD. All member fabrics inherit any new network and VRF created for the MSD.

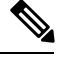

**Note**

- Network and VRF deployment is not applicable to the MSD fabric since it does not contain any switches, but only contains member fabrics.
- The VXLAN OAM feature in Cisco DCNM is only supported on a single fabric or site.

#### A few fabric-specific terms:

- **Standalone fabric**: A fabric that is not part of an MSD is referred as a standalone fabric from the MSD perspective. Before the MSD concept, all fabrics were considered standalone, though two or more such fabrics can be connected with each other.
- **Member fabrics**: Fabrics that are part of an MSD are called *member* fabrics or *members*. Create a standalone fabric (of the type *Easy\_Fabric*) first and then move it within an MSD as a member fabric.

When a standalone fabric is added to the MSD, the following actions take place:

- The standalone fabric's relevant attributes and the network and VRF definitions are checked against that of the MSD. If there is a *conflict*, then the standalone fabric addition to the MSD fails. If there are no conflicts, then the standalone fabric becomes a member fabric for the MSD. If there is a conflict, the exact conflicts are logged in the pending errors log for the MSD fabric. You can remedy the conflicts and then attempt to add the standalone fabric to the MSD again.
- All the VRFs and networks definitions from the standalone fabric that do not have presence in the MSD are copied over to the MSD and in turn inherited to each of its other existing member fabrics.
- The VRFs (and their definitions) from the MSD (such as the MSD's VRF, and L2 and L3 VNI parameters that *do not* have presence in the standalone fabric) are inherited into the standalone fabric that just became a member.

# **Fabric and Switch Instance Variables**

While the MSD provisions a global range of network and VRF values, some parameters are fabric-specific and some parameters are switch-specific. The parameters are called *fabric instance* and *switch instance* variables.

Fabric instance values can be edited in the fabric context. Specify fabric instance values for each fabric. For example, *multicast group subnet address*.

## **MSD and Member Fabric Process Flow**

An MSD has multiple sites (and hence, multiple member fabrics under an MSD). VRFs and networks are created for the MSD and get inherited by the member fabrics. For example, VRF-50000 (and L3 network with ID 50000), and L2 networks with IDs 30000 and 30001 are created for the MSD, in one go.

A high-level flow chart of the MSD and member fabric creation and MSD-to-member fabric inheritance process:

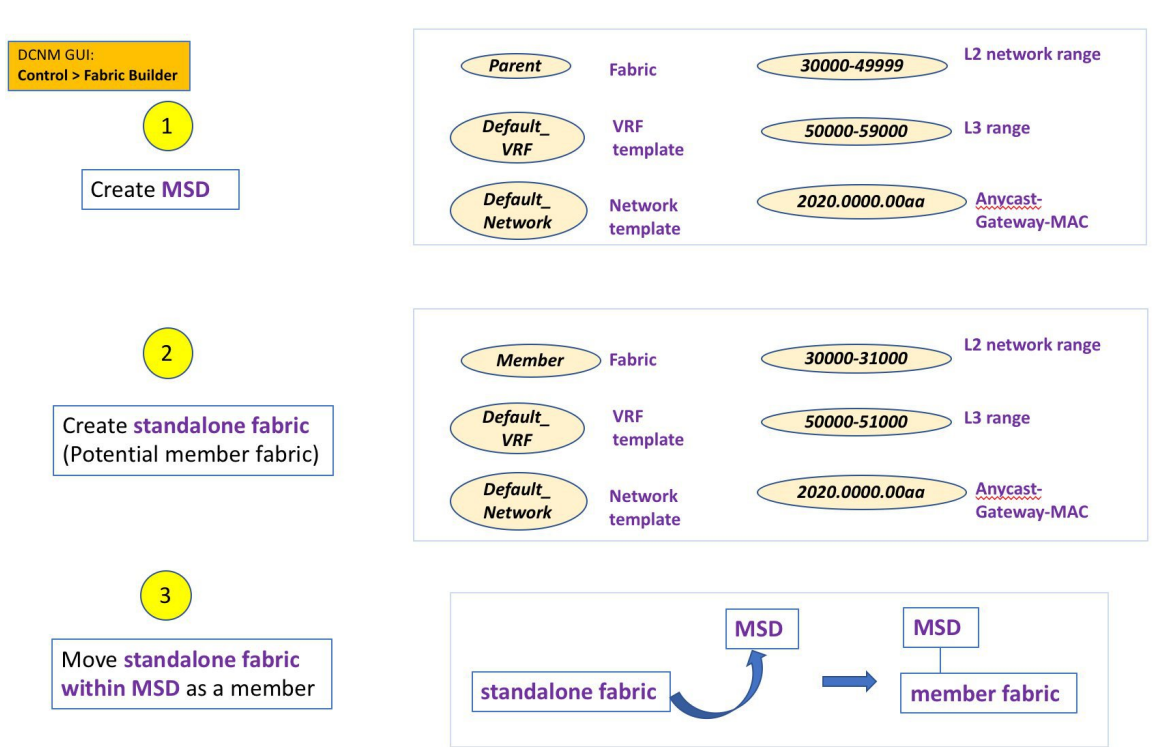

П

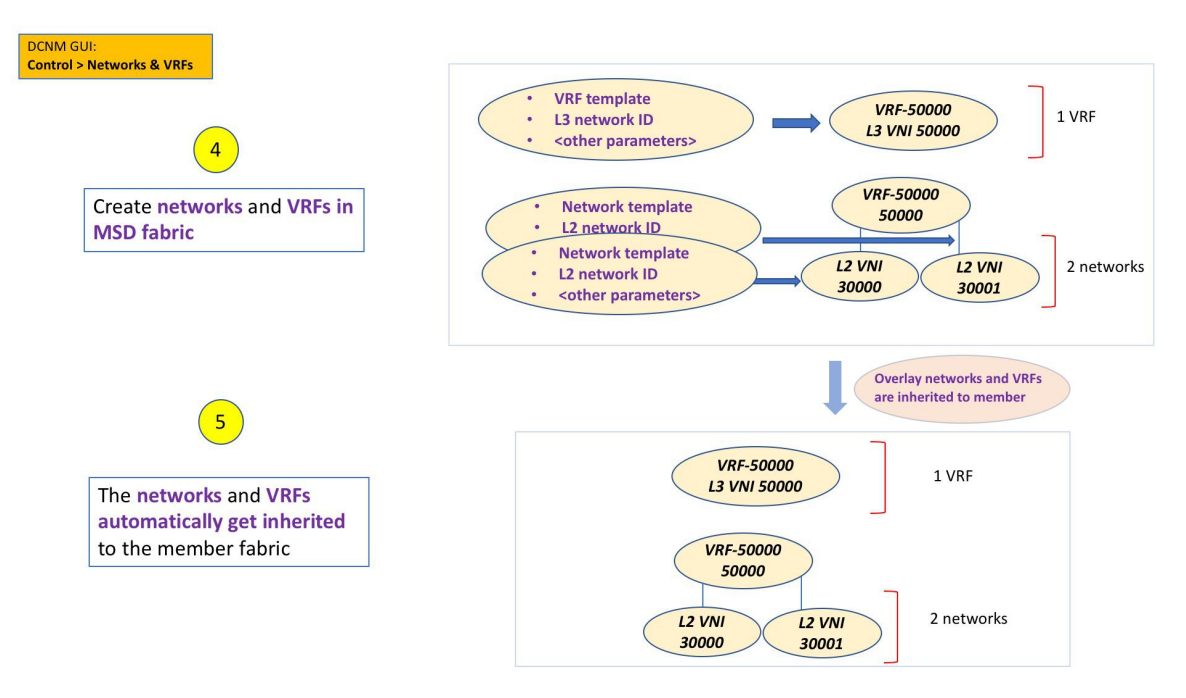

The sample flow explained the inheritance from the MSD to one member. An MSD has multiple sites (and hence, multiple member fabrics under an MSD). A sample flow from an MSD to multiple members:

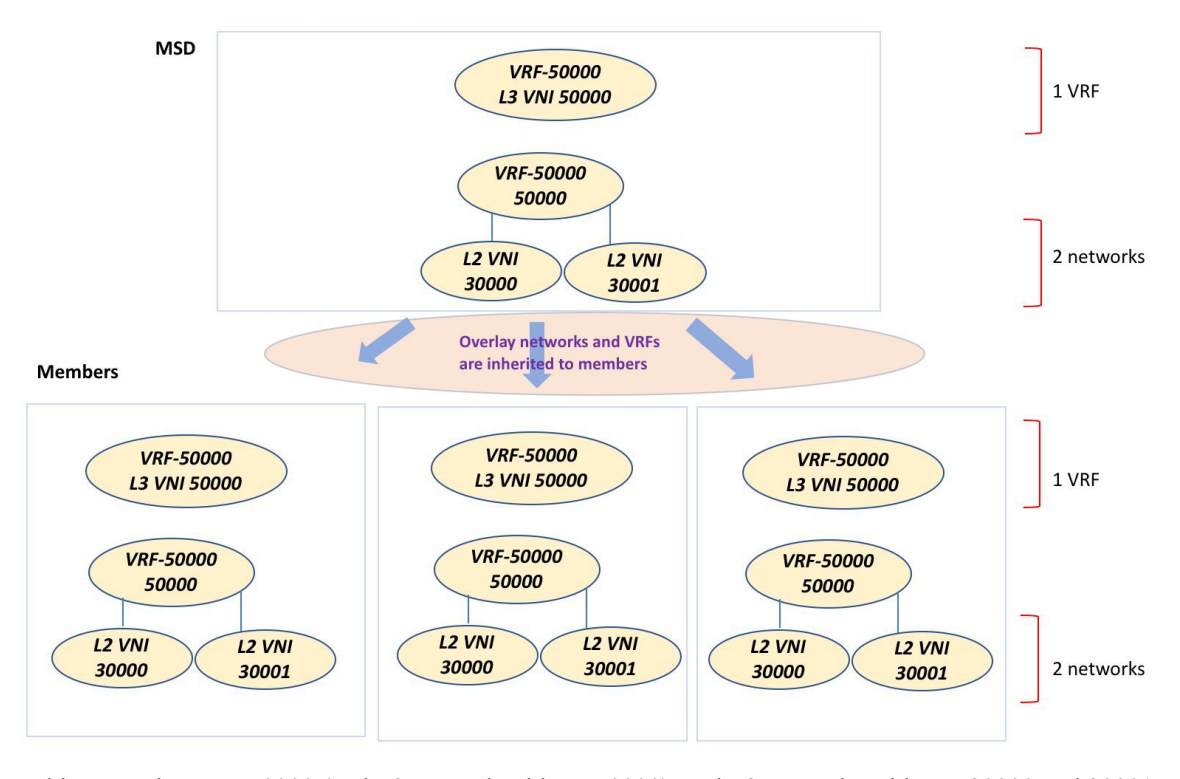

In this example, VRF-50000 (and L3 network with ID 50000), and L2 networks with IDs 30000 and 30001 are created in one go. Networks and VRFs are deployed on the member fabric switches, one after another, as depicted in the image.

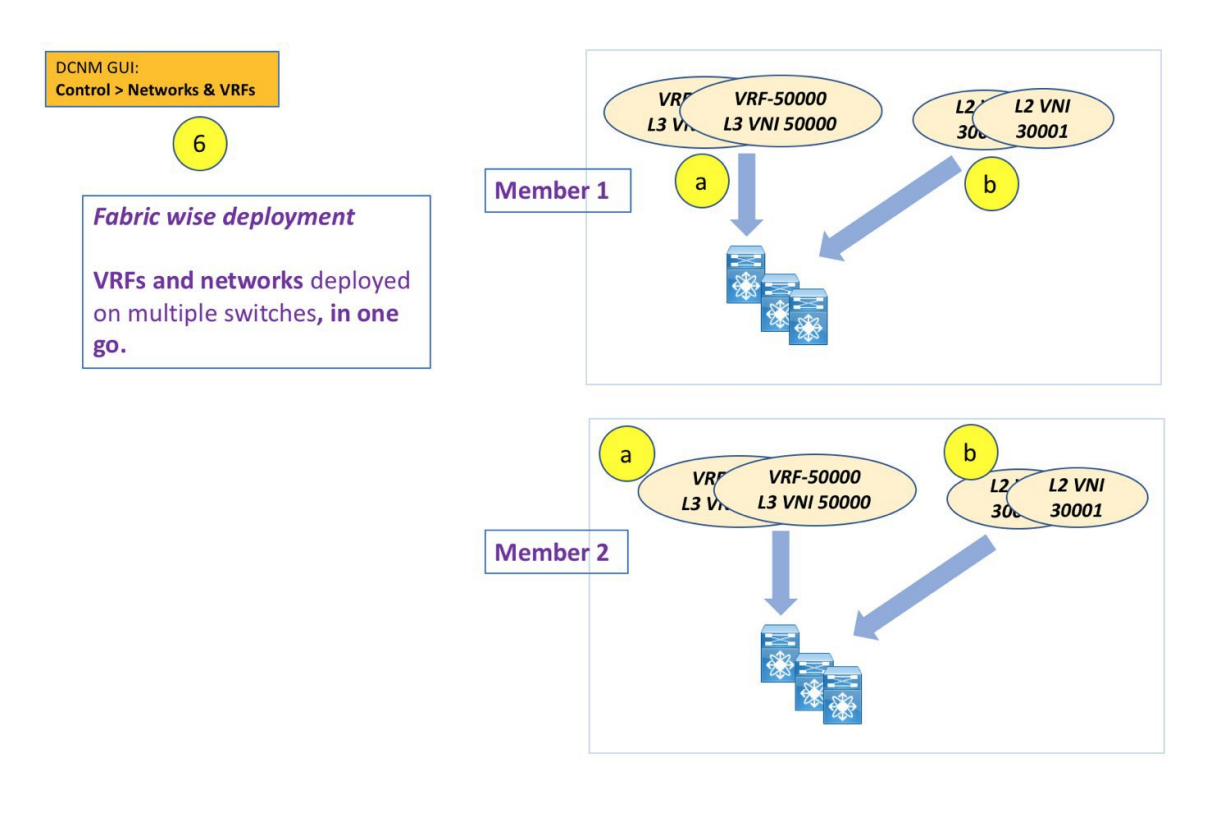

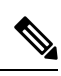

If you move a standalone fabric with existing networks and VRFs to an MSD, DCNM does appropriate validation. This is explained in detail in an upcoming section. **Note**

Upcoming sections in the document explain the following:

- Creation of an MSD fabric.
- Creation of a standalone fabric (as a potential member) and its movement under the MSD as a member.
- Creation of networks and VRFs in the MSD and their inheritance to the member fabrics.
- Deployment of networks and VRFs in a member fabric's switches.
- Other scenarios for fabric movement:
	- Standalone fabric with existing networks and VRFs to an MSD fabric.
	- Member fabric from one MSD to another.

# **Create an MSD Fabric and Associate Member Fabrics to It**

The process is explained in two steps:

- **1.** Create an MSD fabric.
- **2.** Create a new standalone fabric and move it under the MSD fabric as a member fabric.

# **Create an MSD Fabric**

**1.** Click **Control > Fabric Builder**.

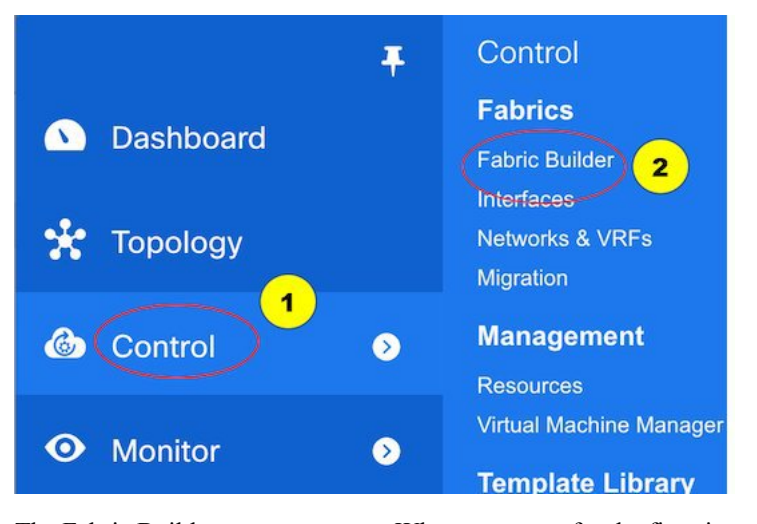

The Fabric Builder page comes up. When you enter for the first time, the **Fabrics** section has no entries. After you create a fabric, it is displayed on the Fabric Builder page, wherein a rectangular box represents each fabric.

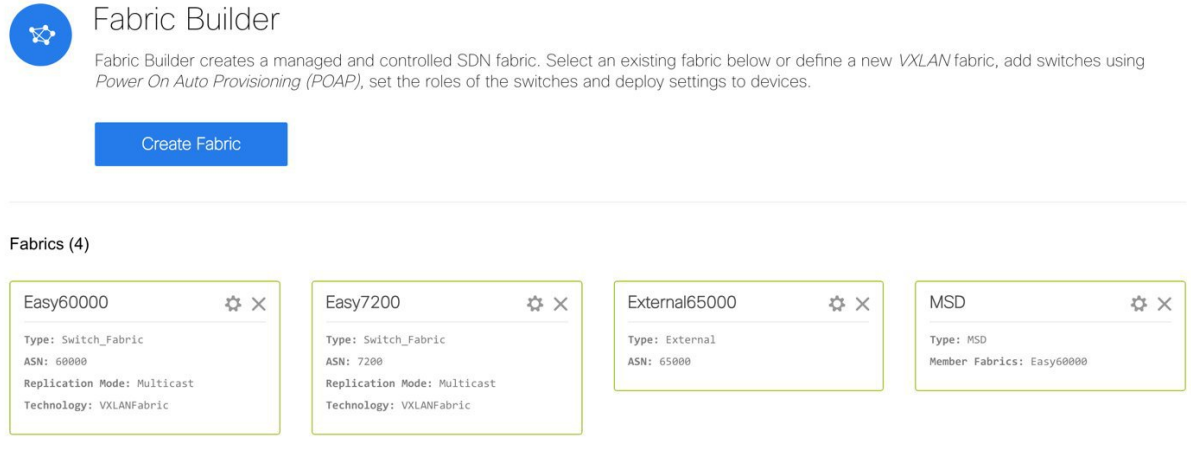

A standalone or member fabric contains *Switch\_Fabric* in the **Type** field, its AS number in the **ASN** field and mode of replication, *Multicast* or *Ingress Replication*, in the **Replication Mode** field.Since no device or network traffic is associated with an MSD fabric as it is a container, it does not have these fields.

**2.** Click the **Create Fabric** button. The Add Fabric screen comes up. The fields are:

**Fabric Name** - Enter the name of the fabric.

**Fabric Template** - This field has template options for creating specific types of fabric. Choose *MSD\_Fabric*. The MSD screen comes up.

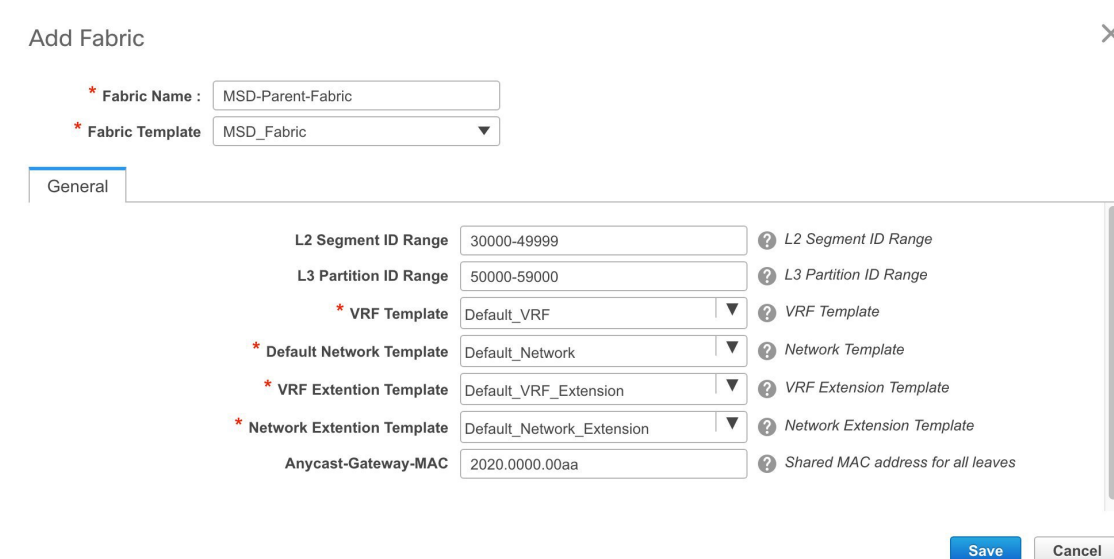

The fields in the screen are explained:

In the **General** tab, all fields are autopopulated with data. The fields consist of the Layer 2 and Layer 3 VXLAN segment identifier range, the default network and VRF templates, and the anycast gateway MAC address. Update the relevant fields as needed.

**L2 Segment ID Range** - Layer 2 VXLAN segment identifier range.

**L3 Partition ID Range** - Layer 3 VXLAN segment identifier range.

**VRF Template** - Default VRF template.

**Default Network Template** - Default network template.

**VRF Extension Template** - Default VRF extension template.

**Network Extension Template** - Default network extension template.

**Anycast-Gateway-MAC** - Anycast gateway MAC address.

**3.** Click **Save**.

A message appears briefly at the bottom right part of the screen, indicating that you have created a new MSD fabric. After fabric creation, the fabric page comes up. The fabric name *MSD-Parent-Fabric* appears at the top left part of the screen.

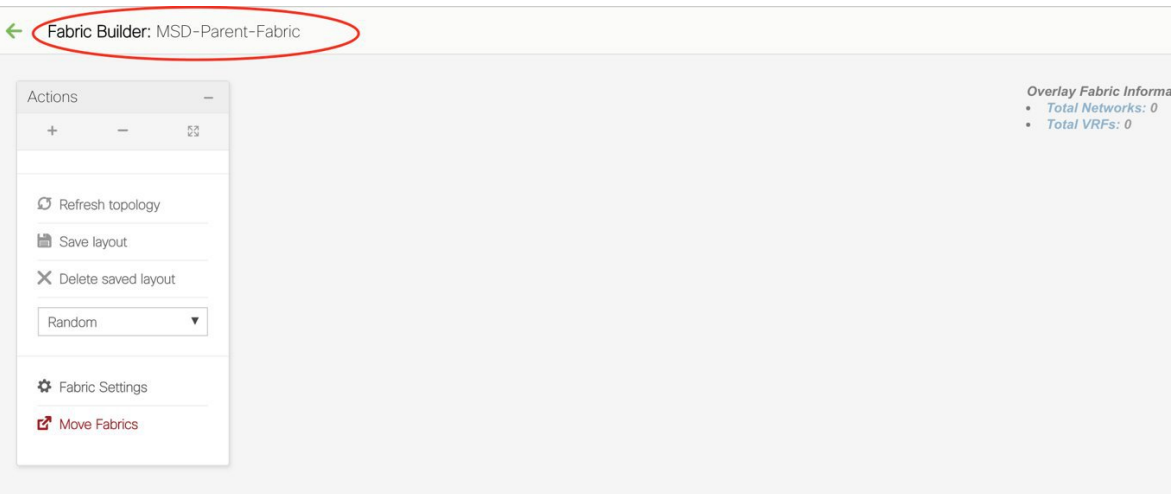

Since the MSD fabric is a container, you cannot add a switch to it. The **Add Switches** button that is available in the **Actions** panel for member and standalone fabrics is not available for the MSD fabric.

When a new MSD is created, the newly created MSD fabric instance appears (as a rectangular box) on the Fabric Builder page. To go to the Fabric Builder page, click the ← button at the top left part of the *MSD-Parent-Fabric* page.

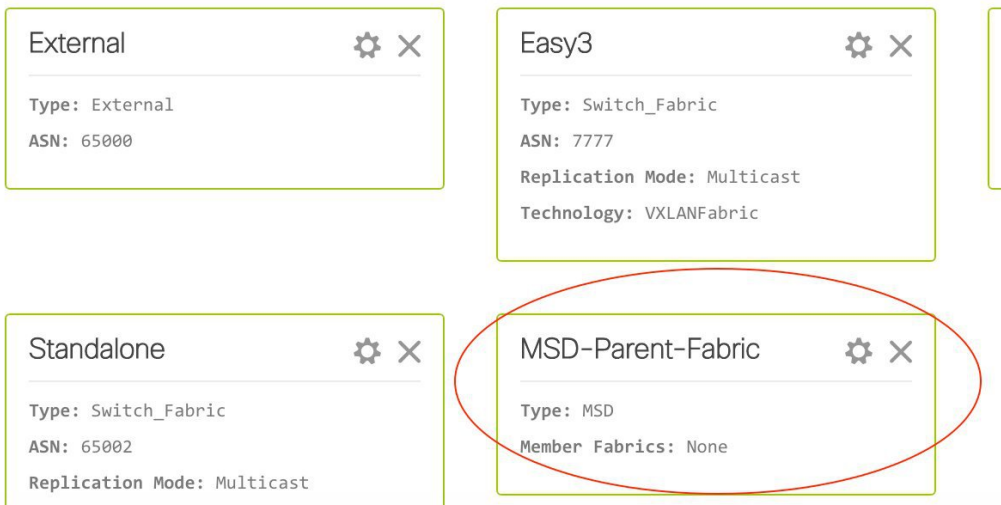

An MSD fabric is displayed as *MSD* in the **Type** field, and it contains the member fabric names in the **Member Fabrics** field. When no member fabric is created, *None* is displayed.

The steps for creation of an MSD fabric and moving member fabrics under it are:

- **1.** Create an MSD fabric.
- **2. Create a new standalone fabric and move it under the MSD fabric as a member fabric.**

Step 1 is completed. Step 2 is explained in the next section.

# **Create and Move a New Fabric Under the MSD Fabric as a Member**

A new fabric is created as a standalone fabric. After you create a new fabric, you can move it under an MSD as a member. As a best practice, when you create a new fabric that is a potential member fabric (of an MSD), do not add networks and VRFs to the fabric. Move the fabric under the MSD and then add networks and VRFs for the MSD. That way, there will not be any need for validation (or conflict resolution) between the member and MSD fabric network and VRF parameters.

New fabric creation is explained in the Easy Fabric creation process. In the MSD document, fabric movement is covered. The values that are displayed in the screen are automatically generated. The VXLAN VNI ID ranges (in the L2 Segment ID Range and L3 Partition ID Range fields) allocated for new network and VRF creation are values from the MSD fabric segment ID range. If you want to update the VXLAN VNI ranges or the VRF and Network VLAN ranges, ensure the following:

- If you update a range of values, ensure that it does not overlap with other ranges.
- You must update one range of values at a time. If you want to update more than one range of values, do it in separate instances.For example, if you want to update L2 and L3 ranges, you should do the following:
- **1.** Update the L2 range and click **Save**.
- **2.** Click the **Edit Fabric** option again, update the L3 range and click **Save**.

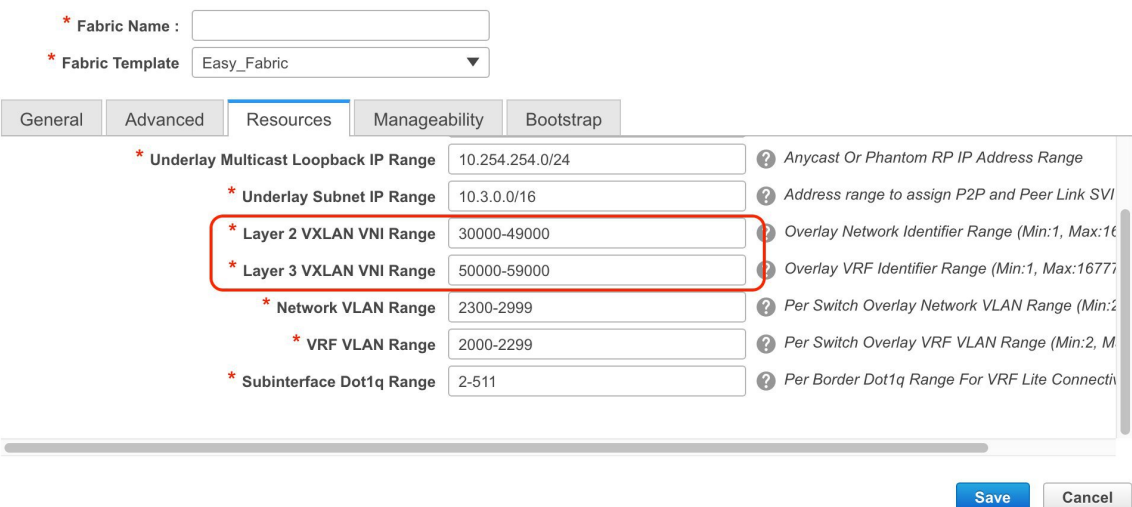

Ensure that the **Anycast Gateway MAC**, the **Network Template** and the **VRF Template** field values are the same as the MSD fabric. Else, member fabric movement to the MSD fail.

Other pointers:

- The member fabric should have a Site ID configured and the Site ID must be unique among the members.
- The BGP AS number should be unique for a member fabric.
- The underlay subnet range for loopback0 should be unique.
- The underlay subnet range for loopback1 should be unique.

After you click **Save**, a note appears at the bottom right part of the screen indicating that the fabric is created. When a fabric is created, the fabric page comes up. The fabric name appears at the top left part of the screen. Simultaneously, the Fabric Builder page also displays the newly created *Member1* fabric.

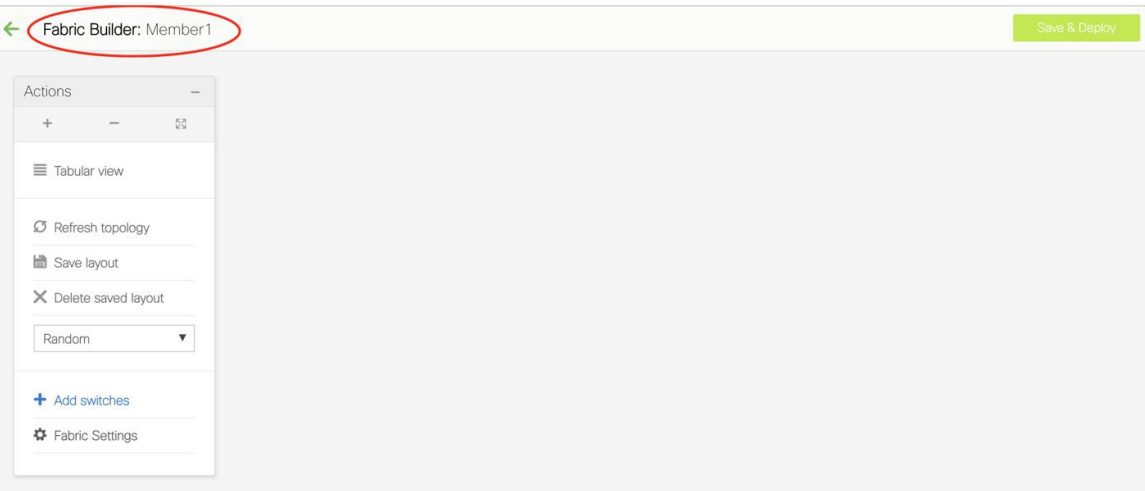

Simultaneously, the Fabric Builder page also displays the newly created fabric, *Member1*.

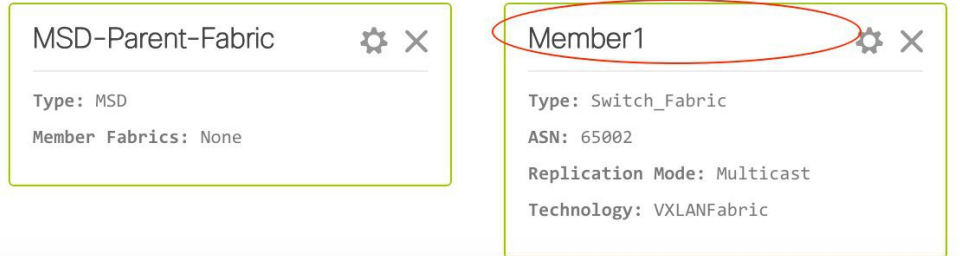

# **Move the Member1 Fabric Under MSD-Parent-Fabrics**

You should go to the MSD fabric page to associate a member fabric under it.

If you are on theFabric Builder page, click within the **MSD-Parent-Fabric** box to go to the MSD-Parent-Fabric page.

[If you are in the *Member1* fabric page, you should go to the MSD-Parent-Fabrics-Docs fabric page. Click **<-** above the **Actions** panel. You will reach the Fabric Builder page. Click within the **MSD-Parent-Fabric** box].

**1.** In the MSD-Parent-Fabric page, go to the **Actions** panel and click **Move Fabrics**.

**Control**

I

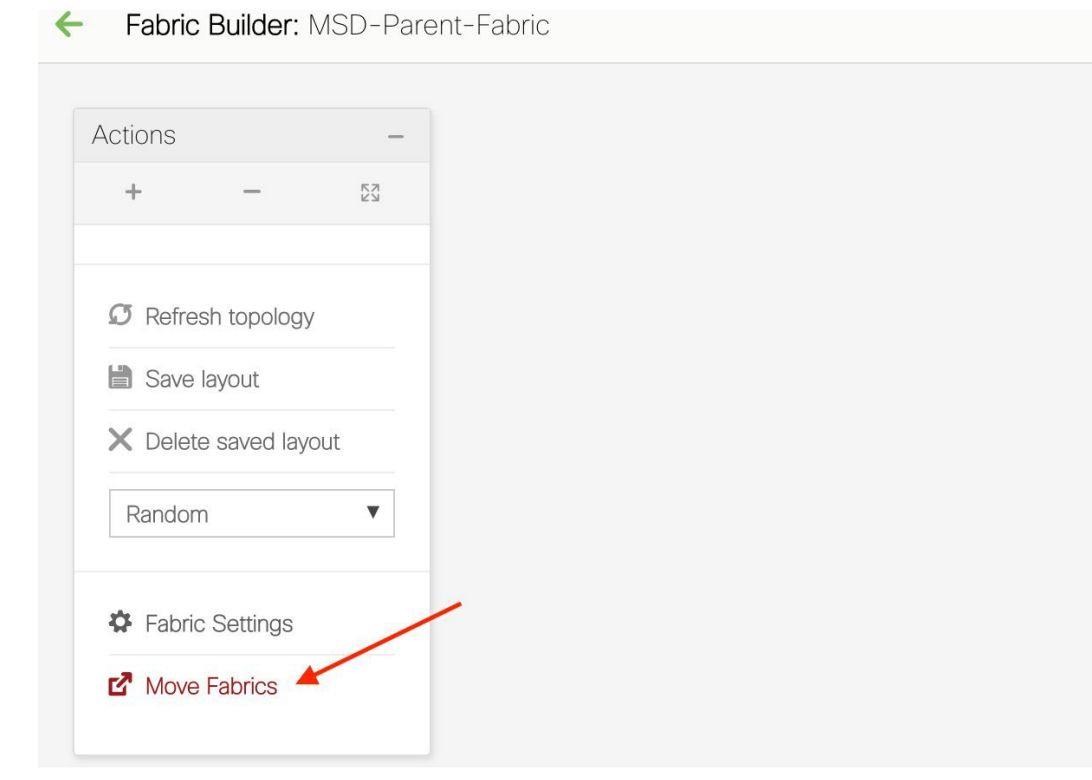

The Move Fabric screen comes up. It contains a list of fabrics.

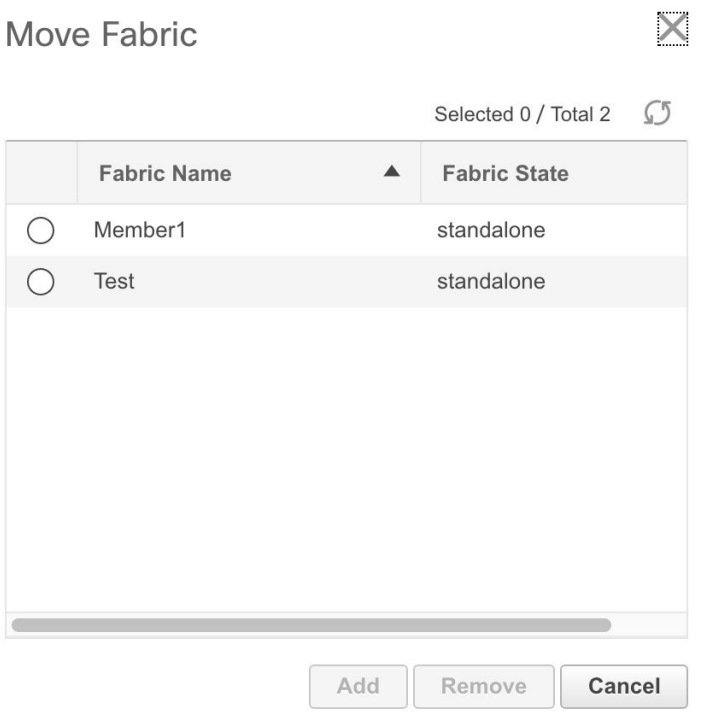

The *Member1* fabric is still a standalone fabric as seen in the image. A fabric is considered a member fabric of an MSD fabric only when you associate it with the MSD fabric. Also, each standalone fabric is a candidate for being an MSD fabric member, until you associate it to one of the MSD fabrics.

- **2.** Since *Member1* fabric is to be associated with the MSD fabric, select the **Member1** radio button. The **Add** button is enabled.
- **3.** Click **Add**.

Immediately, a message appears at the top of the screen indicating that the *Member1* fabric is now associated with the MSD fabric *MSD-Parent-Fabric*. Now, the MSD-Parent-Fabric fabric page appears again.

**4.** Click the **Move Fabrics** option to check the fabric status. You can see that the fabric status has changed from standalone to member.

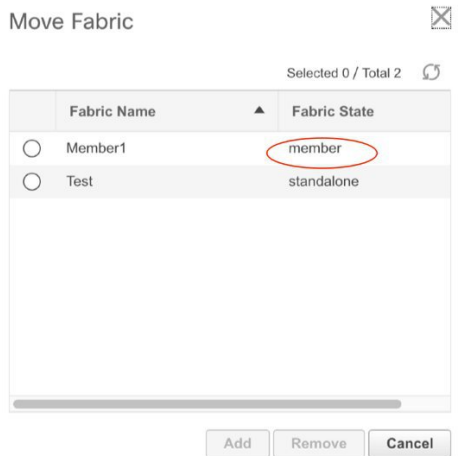

**5.** Close this screen. Now, in the MSD-Parent-Fabric screen the member fabric icon is displayed.

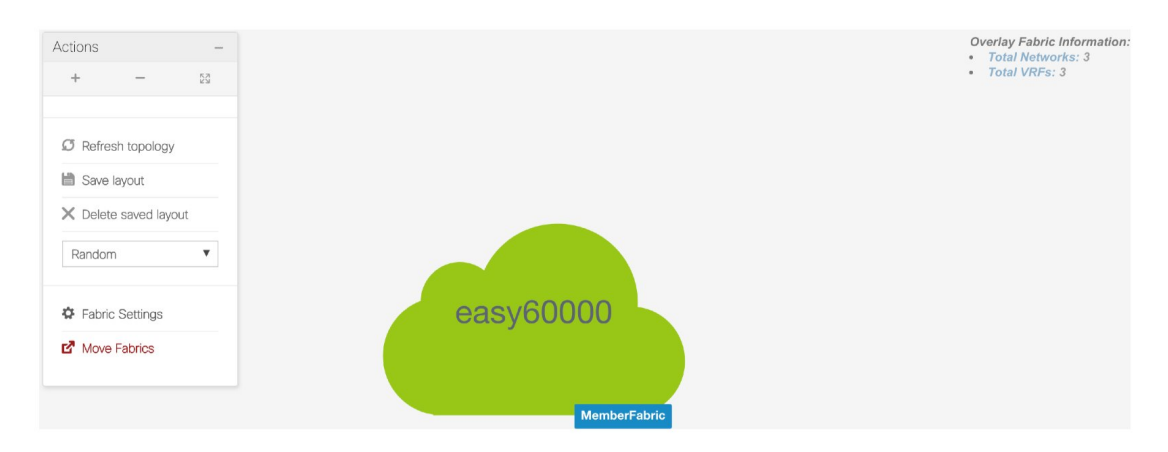

**6.** Click ← above the Actions panel to go to the Fabric Builder page.

П

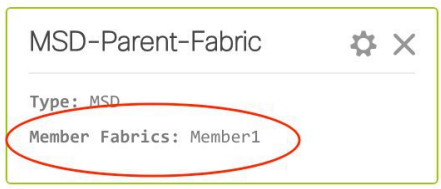

You can see that *Member1* is now added to MSD fabric and is displayed in the **Member Fabrics** field.

#### **Networks and VRFs Creation and Deployment in an MSD Fabric**

In standalone fabrics, networks and VRFs are created for each fabric. In an MSD fabric, networks and VRFs should be created at the MSD fabric level. The networks and VRFs are inherited by all the member networks. You cannot create or delete networks and VRFs for member fabrics. However, you can edit them.

For example, consider an MSD fabric with two member fabrics. If you create three networks in the MSD fabric, then all three networks will automatically be available for deployment in both the member fabrics.

Though member fabrics inherit the MSD fabric's networks and VRFs, you have to deploy the networks and VRFs distinctly, for each fabric.

**Note**

Networks and VRFs are the common identifiers (represented across member fabrics) that servers (or end hosts) are grouped under so that traffic can be sent between the end hosts based on the network and VRF IDs, whether they reside in the same or different fabrics. Since they have common representation across member fabrics, networks and VRFs can be provisioned at one go. As the switches in different fabrics are physically and logically distinct, you have to deploy the same networks and VRFs separately for each fabric.

For example, if you create networks 30000 and 30001 for an MSD that contains two member fabrics, the networks are automatically created for the member fabrics and are available for deployment. But you have to deploy the networks 30000 and 30001 in one fabric, and then in the other.

Networks and VRFs are created in the MSD and deployed in the member fabrics. The steps are explained below:

- **1.** Create networks and VRFs in the MSD fabric.
- **2.** Deploy the networks and VRFs in the member fabric devices, one fabric at a time.

## **Create Networks in the MSD Fabric**

1. Click **Control** > Networks & VRFs (under Fabrics submenu). The LAN Fabric Provisioning page comes up.

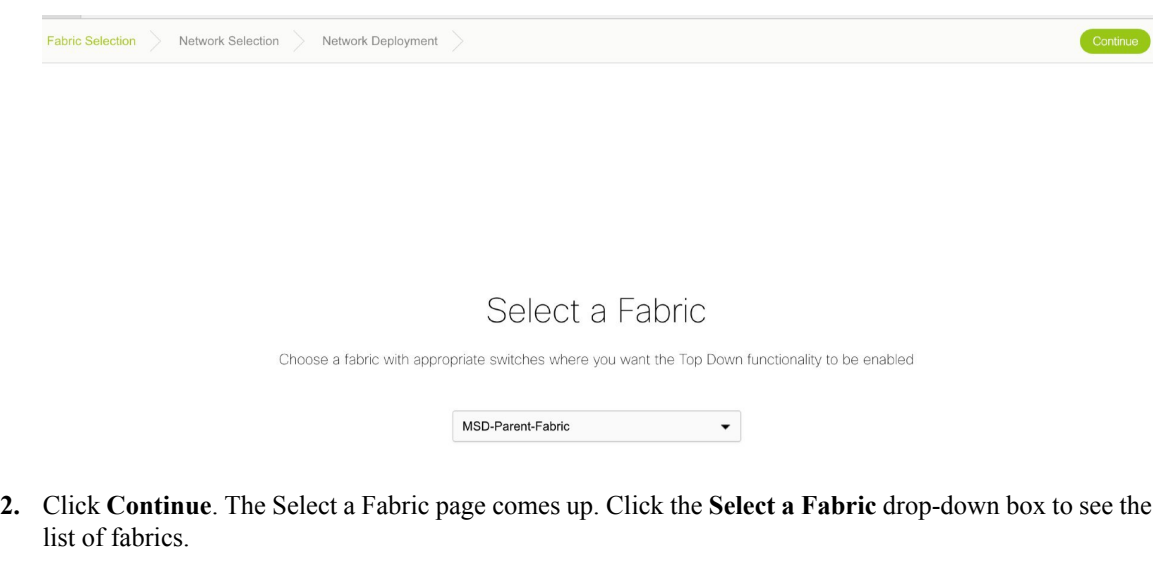

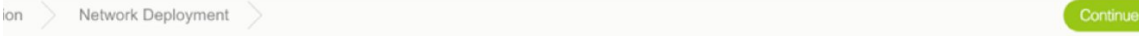

# Select a Fabric

Choose a fabric with appropriate switches where you want the Top Down functionality to be enabled

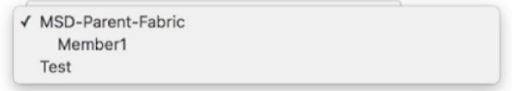

The MSD fabric *MSD-Parent-Fabric* contains one member fabric, *Member1*. It is indented to the right, indicating that is a part of the MSD. All other standalone fabrics appear in the same indent level of the MSD.

Select *MSD-Parent-Fabric* from the list. The Select a Fabric screen for an MSD fabric comes up. Since this is a container of member fabrics and does not have any devices associated with it, associated device-relevant functions will not be seen in the GUI (for example, the Fabric Extension Setup option only appears for standalone and member fabrics).

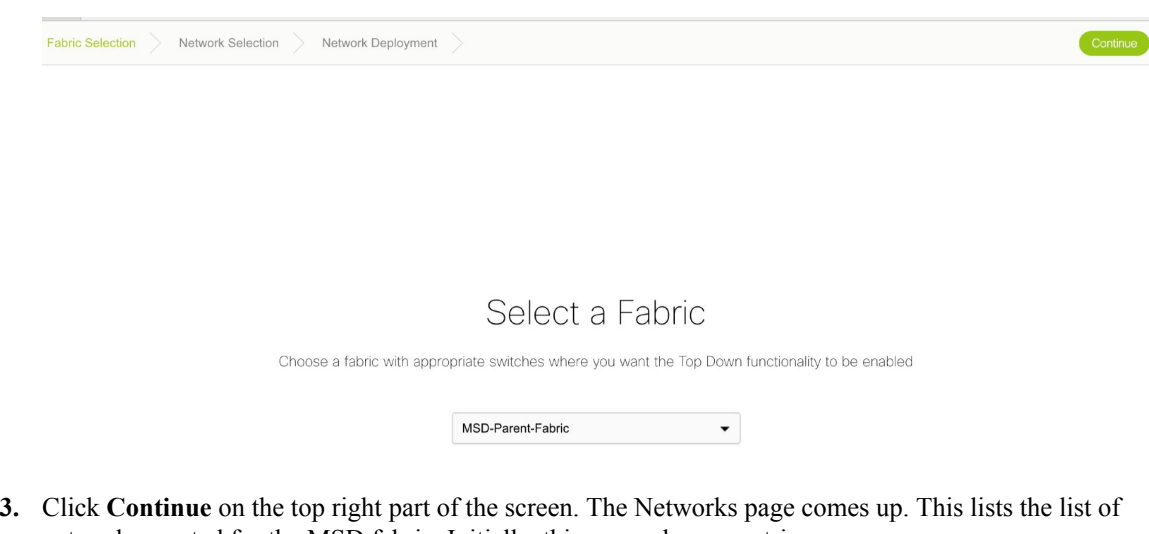

networks created for the MSD fabric. Initially, this screen has no entries.

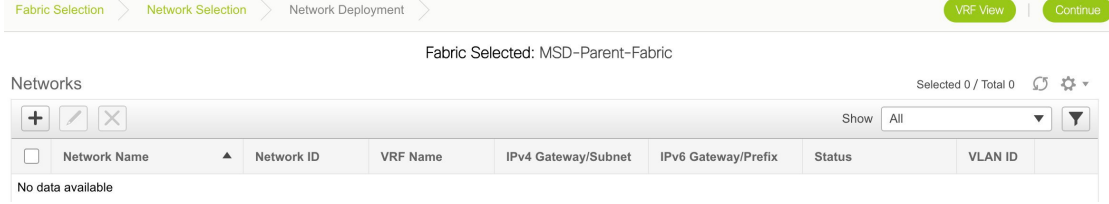

**4.** Click the **+** button at the top left part of the screen (under **Networks**) to add networks to the MSD fabric. The Create Network screen comes up. Most of the fields are autopopulated.
$\times$ 

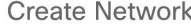

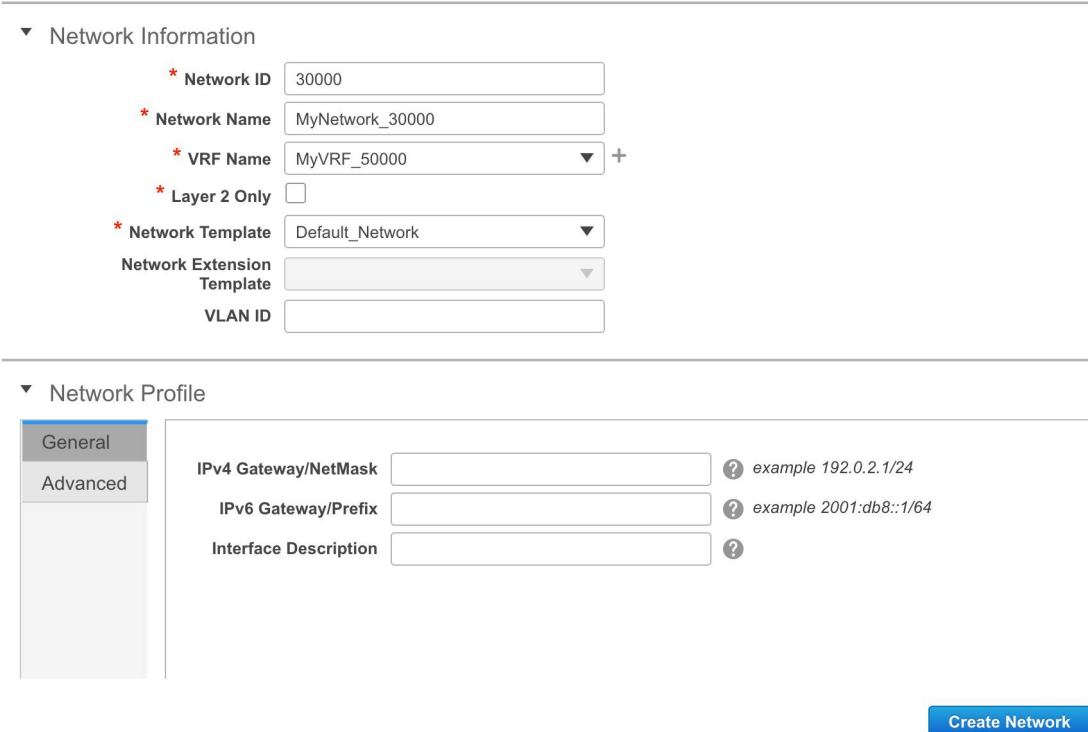

The fields in this screen are:

**Network ID** and **Network Name** - Specifies the Layer 2 VNI and name of the network. The network name should not contain any white spaces or special characters except underscore (\_) and hyphen (-).

**VRF Name** - Allows you to select the Virtual Routing and Forwarding (VRF).

When no VRF is created, this field will be blank. If you want to create a new VRF, click the **+** button. The VRF name should not contain any white spaces or special characters except underscore (\_), hyphen  $(-)$ , and colon  $(:)$ .

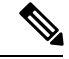

**Note** You can also create a VRF by clicking the VRF View button on the Networks page.

**Layer 2 Only** - Specifies whether the network is Layer 2 only.

**Network Template** - Allows you to select a network template.

**Network Extension Template** - Thistemplate allows you to extend the network between member fabrics.

**VLAN ID** - Specifies the corresponding tenant VLAN ID for the network.

**Network Profile** section contains the General and Advanced tabs, explained below.

**General** tab

**IPv4 Gateway/NetMask** - Specifies the IPv4 address with subnet.

**IPv6 Gateway/Prefix** - Specifies the IPv6 address with subnet.

**Interface Description** - Specifies the description for the interface.

**Advanced** tab - Optionally, specify the advanced profile settings by clicking the **Advanced** tab. The options are:

- ARP Suppression
- DHCPv4 Server
- DHCPv4 Server VRF
- MTU for the L3 interface

A sample of the Create Network screen is given below.

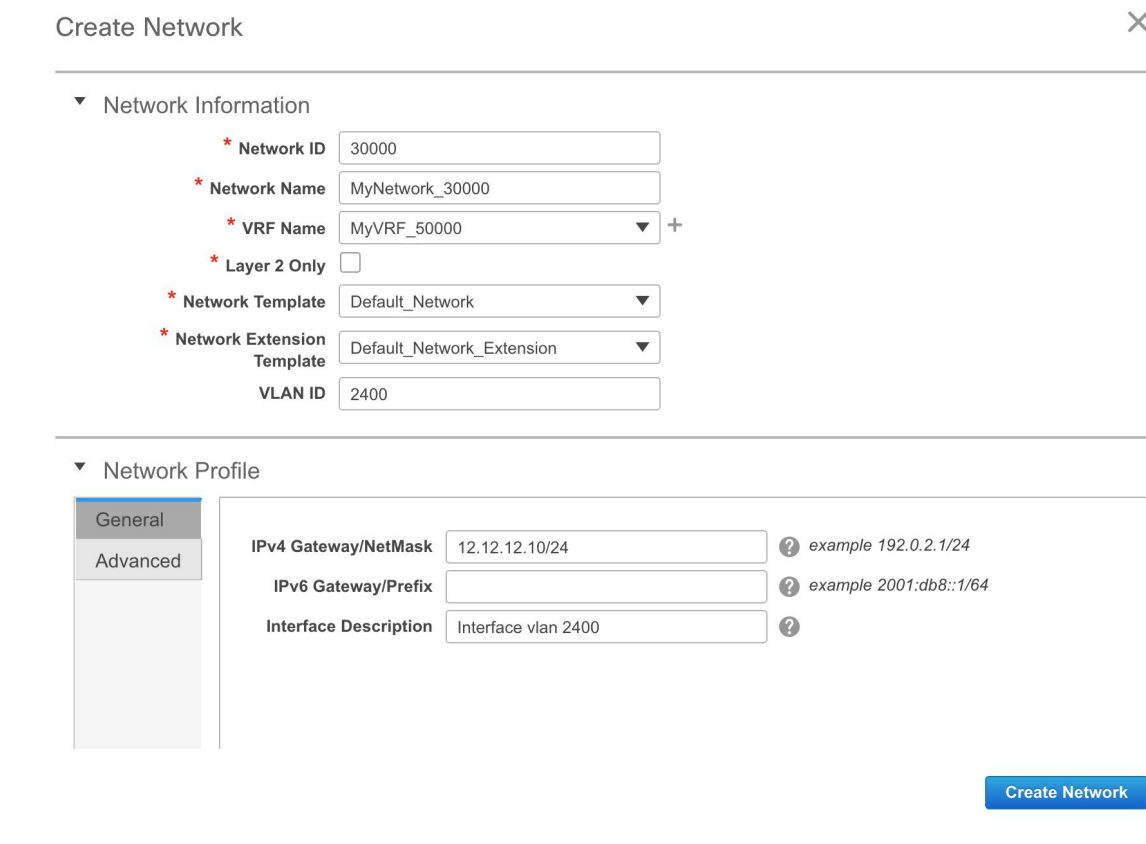

**Advanced** tab:

**Create Network** 

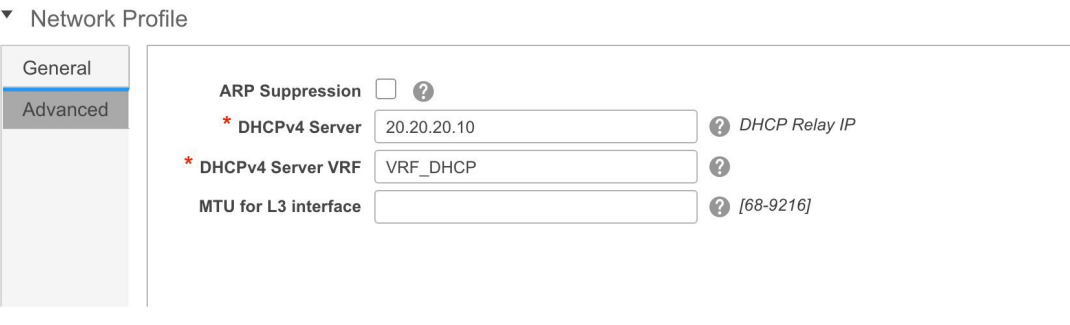

**5.** Click **Create Network**. A message appears at the bottom right part of the screen indicating that the network is created. The new network (*MyNetwork\_30000*) appears on the Networks page that comes up.

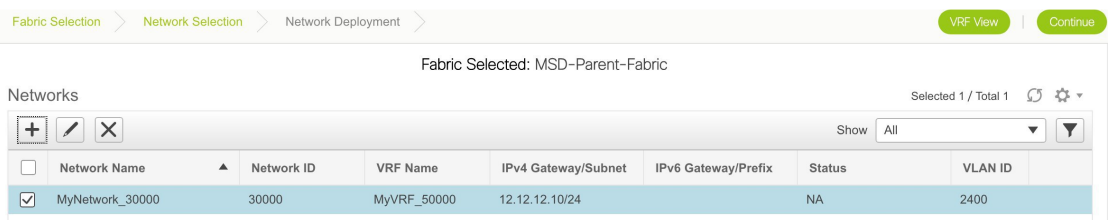

### **Editing and Deleting Networks in the MSD Fabric**

You can edit the **Network Profile** part (**General** and **Advanced** tabs) of the network, including the IPv4 gateway IP address, the DHCP information and the ARP suppression feature.

## **Edit Network**

▼ Network Information

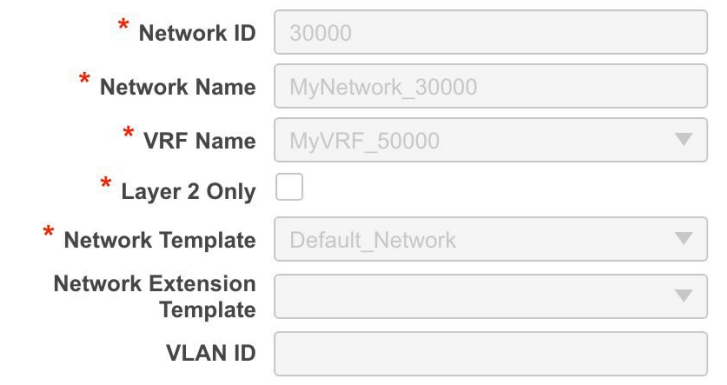

▼ Network Profile

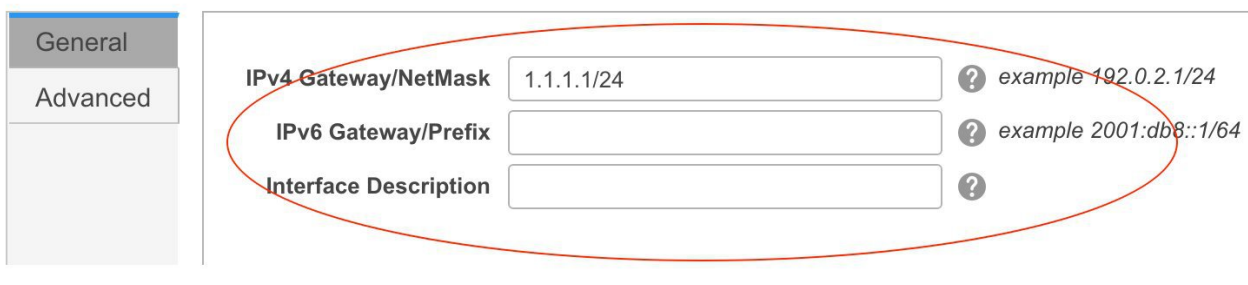

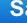

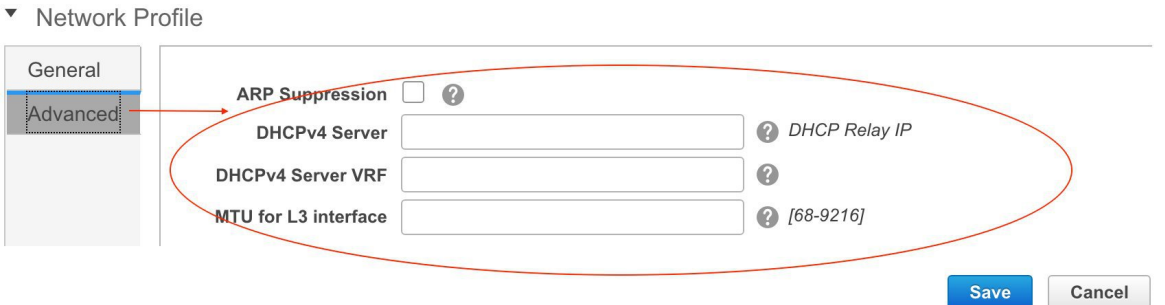

In a standalone fabric, you can proceed to deploy the networks on the fabric's devices. But since this is an MSD container fabric that has no physical devices associated with it, you should deploy the networks through the individual member fabric, for each fabric.

A network or VRF deployed in a member fabric cannot be deleted until all instances are undeployed.

### **Network Inheritance from MSD-Parent-Fabric to Member1**

MSD-Parent-Fabric fabric contains one member fabric, *Member1*. Go to the Select a Fabric page to access the *Member1* fabric.

(To go to the Select a Fabric page do one of the following:

- Click the **Fabric Selection** button at the top left part of the screen.
- From the main menu, click **Control > Networks & VRFs** and click **Continue** in the LAN Fabric Provisioning page.
- **1.** Click *Member1* from the drop-down box.
- **2.** Click **Continue** on the top right part of the screen. The Networks page comes up. You can see that the network created for the MSD is inherited to its member.

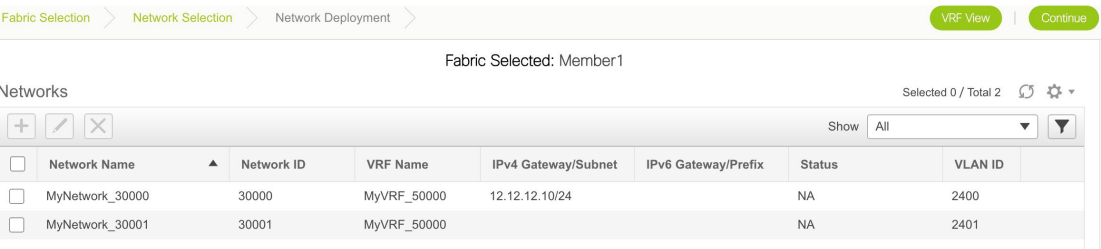

### **Editing Networks in the Member Fabric**

You can only create and delete networks for the MSD fabric, and not for the member fabric. However, you can update a network's multicast group address since it is a fabric instance variable.

**1.** Select the network and click the *Edit* option at the top left part of the screen.

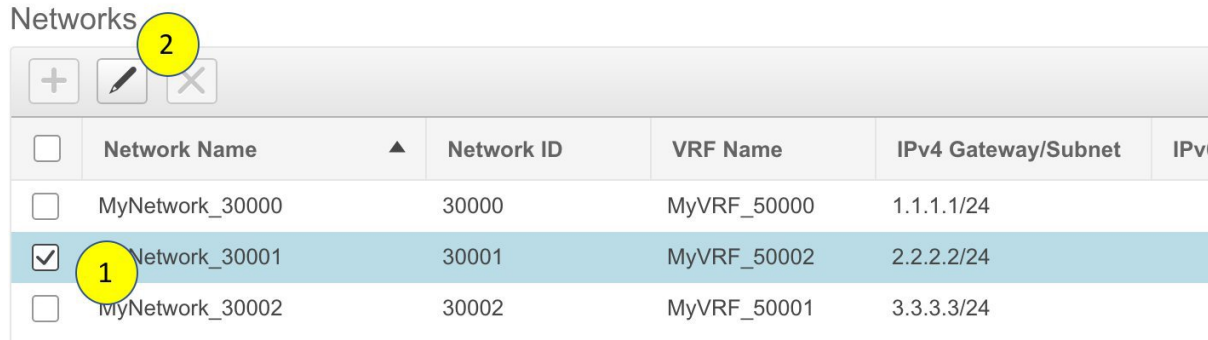

**2.** In the Edit Networks screen that comes up, click the **Advanced** tab in the **Network Profile** section. Update the multicast group address and click **Save**.

This option is only available for member fabrics and not MSD networks.

V Network Profile

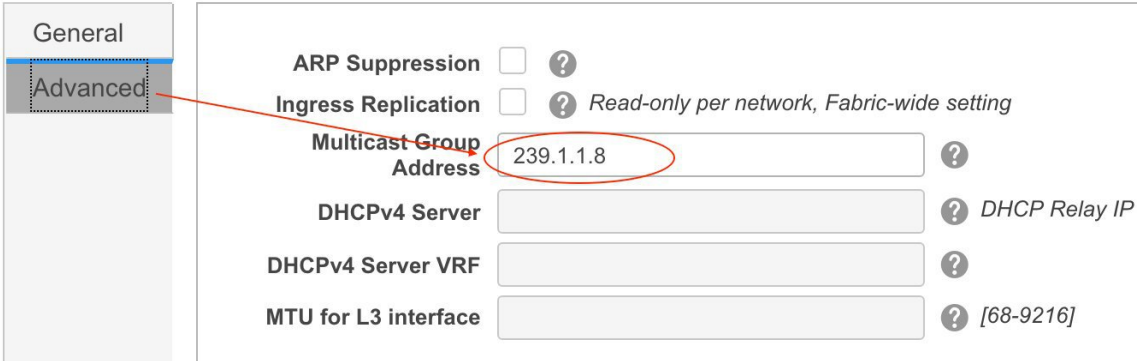

### **Create VRFs in the MSD Fabric**

**1.** From the MSD fabric's Networks page, click the **VRF View** button at the top right part of the screen to create VRFs.

[If you have freshly logged in to DCNM, do the following:

Click **Control > Networks & VRFs**, click **Continue** in the LAN Fabric Provisioning page and choose the MSD fabric (*MSD-Parent-Fabric*) from the drop-down box.

Click **Continue** to reach the Networks page and click **VRF View** at the top right part of the Networks page].

The VRFs page comes up. This lists the list of VRFs created for the MSD fabric. Initially, this screen has no entries.

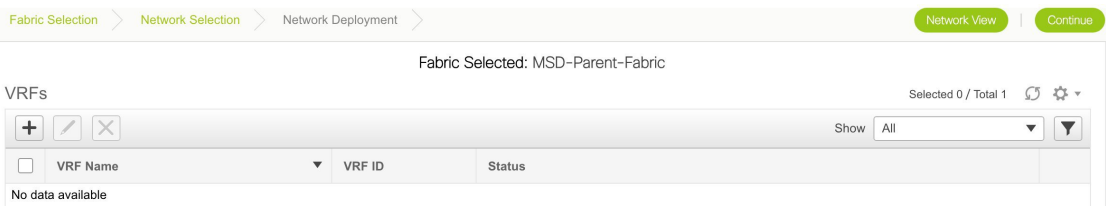

**2.** Click the **+** button to add VRFs to the MSD fabric. The Create VRF screen comes up. Most of the fields are autopopulated.

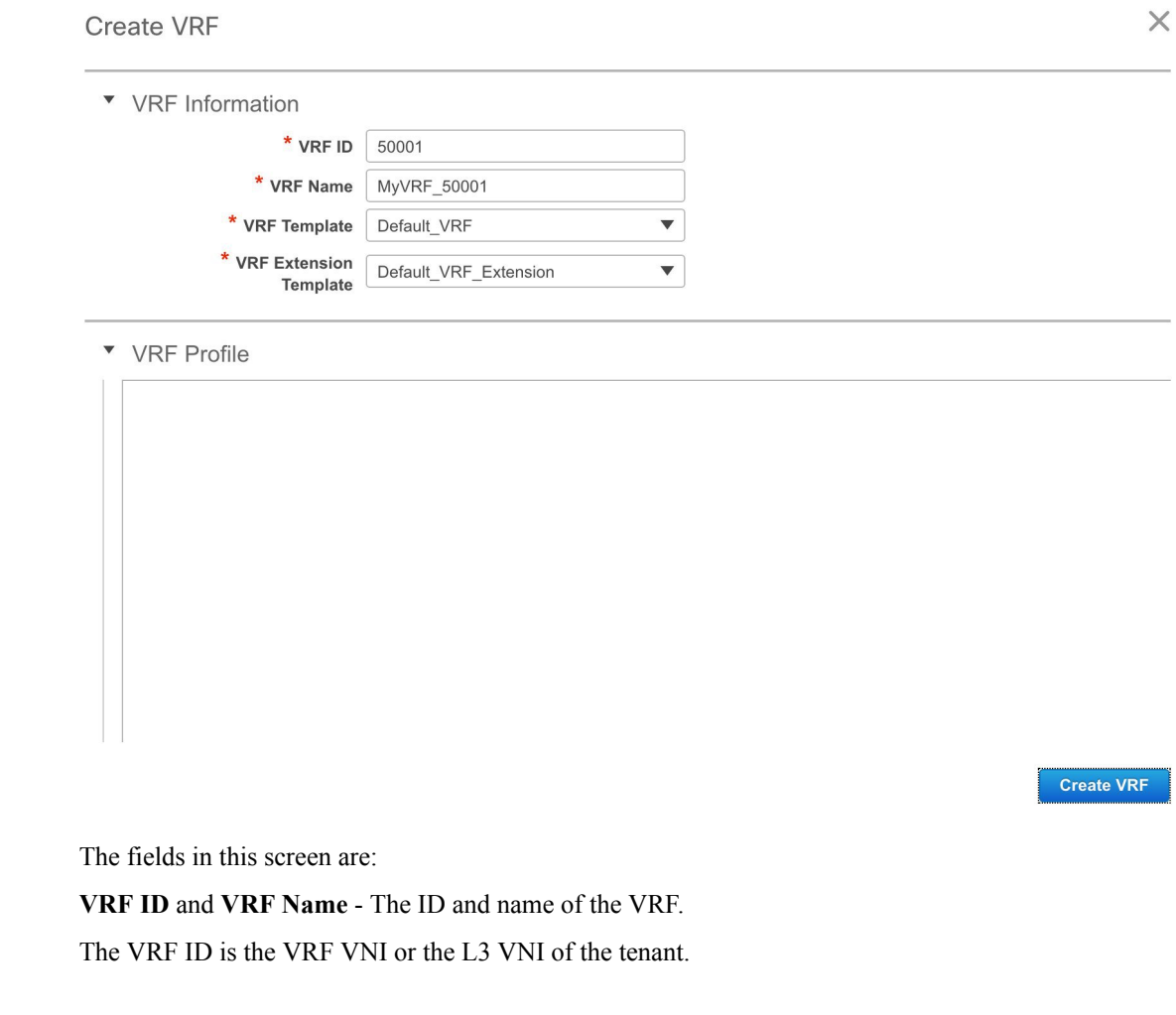

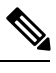

**Note** For ease of use, the VRF creation option is also available while you create a network.

**VRF Template** - This is populated with the *Default\_VRF* template.

**VRF Extension Template** - This template allows you to extend the VRF between member fabrics.

**3.** Click **Create VRF**.

The *MyVRF* 50000 VRF is created and appears on the VRFs page.

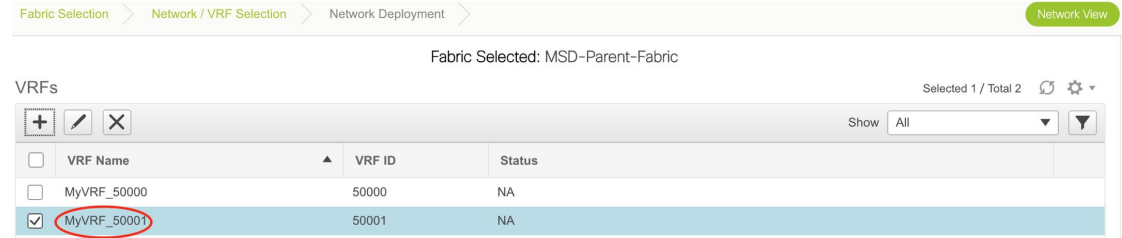

### **Editing and Deleting VRFs in the MSD Fabric**

To delete a VRF, use the delete (**X**) option at the top left part of the screen. You can delete multiple VRF instances by selecting them and clicking the delete button. You cannot edit VRF parameters after VRF creation.

A network or VRF deployed in a member fabric cannot be deleted until all instances are undeployed.

### **VRF Inheritance from MSD-Parent-Fabric to Member1**

**1.** *MSD-Parent-Fabric* contains one member fabric, *Member1*. Go to the Select a Fabric page to access the Member1 fabric.

[To go to the Select a Fabric page do one of the following:

- Click the **Fabric Selection** button at the top left part of the screen.
- From the main menu, click **Control > Networks & VRFs** and click **Continue** in the LAN Fabric Provisioning page].
- Click *Member1* from the drop-down box.
- Click **Continue** on the top right part of the screen. The Networks page comes up.
- Click the **VRF View** button.

On the VRFs page, you can see that the VRF created for the MSD is inherited to its member.

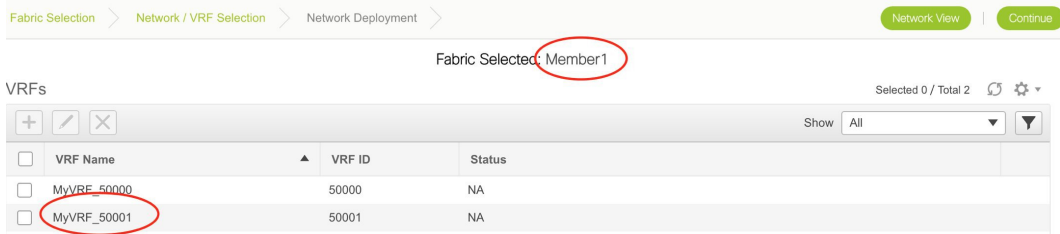

### **Editing and Deleting VRFs in the Member Fabric**

You cannot edit VRF parameters or delete a VRF at the member fabric level.

Step 1 of the following is explained. Step 2 information is mentioned in the next subsection.

- **1.** Create networks and VRFs in the MSD fabric.
- **2.** Deploy the networks and VRFs in the member fabric devices, one fabric at a time.

#### **Deployment and Undeployment of Networks and VRFs in Member Fabrics**

Before you begin, ensure that you have created networks at the MSD fabric level since the member fabric inherits networks and VRFs created for the MSD fabric.

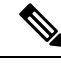

The deployment (and undeployment) of networks and VRFs in member fabrics are the same as explained for standalone fabrics. Refer the standalone fabric documentation (*Networks Deployment* and *VRFs Deployment* sections in the *Networks and VRFs Creation and Deployment in a Standalone Fabric* topic). **Note**

### **Movement of a Standalone Fabric (With Existing Networks and VRFs) to an MSD Fabric**

If you move a standalone fabric with existing networks and VRFs to an MSD fabric as a member, ensure that common networks (that is, L2 VNI and L3 VNI information), anycast gateway MAC, and VRF and network templates are the same across the fabric and the MSD. DCNM validates the standalone fabric (network and VRF information) against the (network and VRF information) of the MSD fabric to avoid duplicate entries. An example of duplicate entries is two common network names with a different network ID. After validation for any conflicts, the standalone fabric is moved to the MSD fabric as a member fabric. Details:

- The MSD fabric inherits the networks and VRFs of the standalone fabric that do not exist in the MSD fabric. These networks and VRFs are in turn inherited by the member fabrics.
- The newly created member fabric inherits the networks and VRFs of the MSD fabric (that do not exist in the newly created member fabric).
- If there are conflicts between the standalone and MSD fabrics, validation ensures that an error message is displayed. After the updation, when you move the member fabric to the MSD fabric, the move will be successful. A message comes up at the top of the page indicating that the move is successful.

If you move back a member fabric to standalone status, then the networks and VRFs remain as they are, but they remain relevant as in an independent fabric, outside the purview of an MSD fabric.

## **NFM Fabric Migration to a DCNM Fabric**

NFM VXLAN fabric underlay and overlays can now be migrated and managed in DCNM 11.

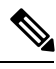

**Note** DCNM 10.4(2) release only supported the NFM overlay migrations.

The migration involves processing the switch configurations and building the intent.

The two use cases involving NFM migration to DCNM are:

- **1.** Migrate an NFM-managed VXLAN BGP EVPN fabric to DCNM 11. Here, the underlay and overlay networks are migrated.
- **2.** Upgrade from DCNM 10.4(2) (or later) with NFM Overlay Migrations to DCNM 11. Here, the underlay is migrated.

**Note** This is only applicable to VXLAN BGP EVPN fabrics that were migrated from NFM to DCNM 10.4(2).

Both use cases are explained in this document.

### **Migrate an NFM-Managed VXLAN BGP EVPN Fabric to DCNM 11**

The migration processinvolves creation of a new VXLAN BGP EVPN fabric through DCNM, adding switches to the fabric for underlay migration and migrating the VXLAN overlay networks from NFM to DCNM.

### **Prerequisites for NFM Fabric Migration to DCNM**

- Install DCNM 11.0 release software. Refer the relevant Cisco DCNM Installation Guide for more details. Log in to DCNM and set the default LAN Credentials when prompted.
- Familiarity with the NFM configuration options and screen.

(Go to **Switchpool > Settings > Edit**. Browse the **General** and **Underlay** tabs).

- Familiarity with the DCNM 11.0 fabric management and monitoring features before initiating the migration process.
- Familiarity with VXLAN BGP EVPN fabric concepts and functioning of the fabric from the DCNM perspective.
- Ensure that the NFM fabric switch nodes are operationally stable and functional:
	- All fabric links must be up.
	- vPC switches and the peer links must be up before the migration. Ensure that no configuration updates are in progress or pending changes from NFM.
- Create an inventory list of the switches in the fabric with their IP addresses and credentials. DCNM uses this information to connect to the switches.
- Open a console session to one of the leaf switches. The session is later used to collect some additional information directly from the switch.
- Shut down the Cisco NFM software so that it does not make any further configuration changes to the VXLAN fabric. Alternatively, disconnect the NFM network interfaces so that no changes are allowed on the switches.

### **Guidelines and Limitations**

- Take a backup of the switch configurations and save them before the migration. These configurations can be used to restore the network if necessary.
- Before starting the process to migrate an NFM-managed VXLAN BGP EVPN fabric to DCNM 11, ensure that there are no configuration inconsistencies, such as inconsistencies inSwitch Virtual Interfaces (SVI), VXLAN Network Identifiers (VNI), vPC port channels and so on, in the configurations applied to vPC pair devices.
- If the NFM-managed switch is not imported into DCNM due to an unknown username or password issue, log in to each switch and specify the username command using the plaintext password. This ensures that the SNMP credentials are set up correctly in NX-OS, and enables DCNM to discover the switch. For example, you can issue this CLI on the switch, where *<plaintext password>* isthe placeholder for entering the plaintext password:

nfm-leaf: snmp-server user admin network-admin auth md5 **<plaintext password>**

- No configuration changes (unless instructed to do so in this document) must be made to the switches until the migration is completed. Else, significant network issues can occur.
- Cisco NFM to Cisco DCNM migration is only supported for Cisco Nexus 9000 switches.
- Before starting the process to migrate an NFM-managed VXLAN BGP EVPN fabric to DCNM 11, ensure that there are no configuration inconsistencies, such as inconsistencies inSwitch Virtual Interfaces

(SVI), VXLAN Network Identifiers (VNI), vPC port channels and so on, in the configurations applied to vPC pair devices.

- Fabric point-to-point (P2P) port-channels (between leaf and spine switches) are supported in DCNM 11 only when the NFM fabric being migrated has them. When fabric port channel ports are present, the following guidelines are applicable:
	- Only a single fabric point-to-point port-channel must exist between a leaf switch and spine switch. Multiple fabric port-channels between a leaf switch and spine switch are not supported.
	- Adding or removing links between a leaf switch and spine switch updates the port channel membership automatically.
	- The fabric port channel is deleted when the last member is removed between a leaf switch and spine switch.
	- Adding links after the port channel is deleted makes them standalone point-to-point fabric interfaces.

### **Create a VXLAN BGP EVPN Fabric Through DCNM**

A *fabric* defines a set of devices that makes up the physical fabric, their interconnectivity, configuration, and operational parameters.

**1.** Click **Control > Fabric Builder**.

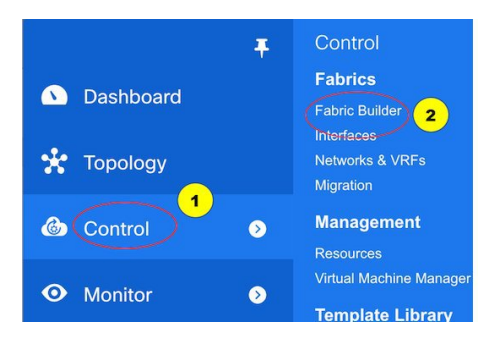

The Fabric Builder page comes up.

**2.** Click the **Create Fabric** button. From the Add Fabric screen that comes up, select *NFM\_Fabric* from the **Fabric Template** drop-down list.

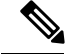

**Note**

The fabric requires several parameters to be set. Most of the parameters are prepopulated with default values. Carefully review each of the parameters and update them to match your specific fabric requirements.

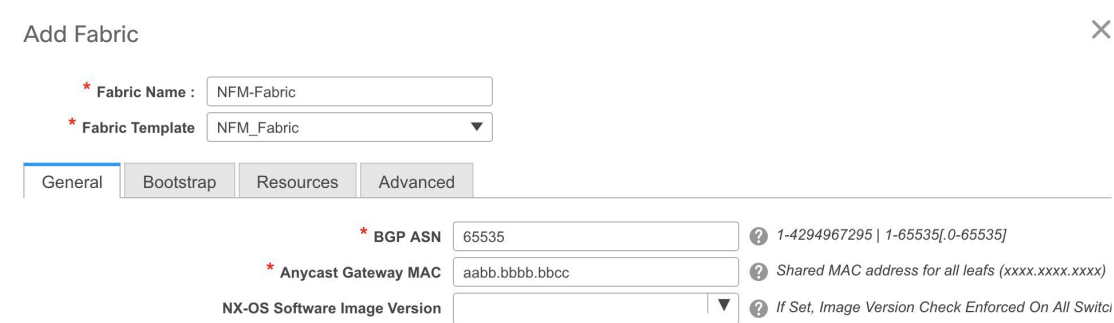

**General** - The fields on this tab are specific to this fabric.

**BGP ASN** - Enter the BGP Autonomous System number of the fabric.

**Anycast Gateway MAC** - Enter the Anycast Gateway MAC address for the fabric.

Note The MAC address must be of the format *xxxx.xxxx.xxxx* (for example, ABCD.EF12:3456).

**NX-OS Software Image Version** - Select an image from the list.

If you upload Cisco NX-OSsoftware imagesthrough the image upload option (**Control > Image Upload**), the uploaded images are listed in this field. If you select an image, the system checks if the switch has the selected version. If not, an error message is displayed. You can resolve the error by clicking on Resolve. The image management screen comes up and you can proceed with the ISSU option. Alternatively, you can delete the release number and save it later.

**Bootstrap** tab - The fields on this tab are specific to the DCHP settings for the fabric.

Click the **Enable DHCP** check box to initiate enabling of DHCP for automatic IP address assignment. When you click the check box, the other fields become editable.

Fill up the remaining fields for specifying a DHCP scope for allocating IP addresses to the device interfaces in the fabric. The fields are:

**DHCP Scope Start Address** and **DHCP Scope End Address** - The first and last IP addresses of the IP address range.

**Switch Management Default Gateway** and **Switch Management Subnet Prefix** - The management gateway IP address and the IP address subnet mask.

**Note**

*DHCP scope and management gateway IP address specification* - If you specify the management gateway IP address 10.0.1.0 and subnet mask 24, ensure that the DHCP scope is within the specified subnet, between 10.0.1.1 and 10.0.1.254.

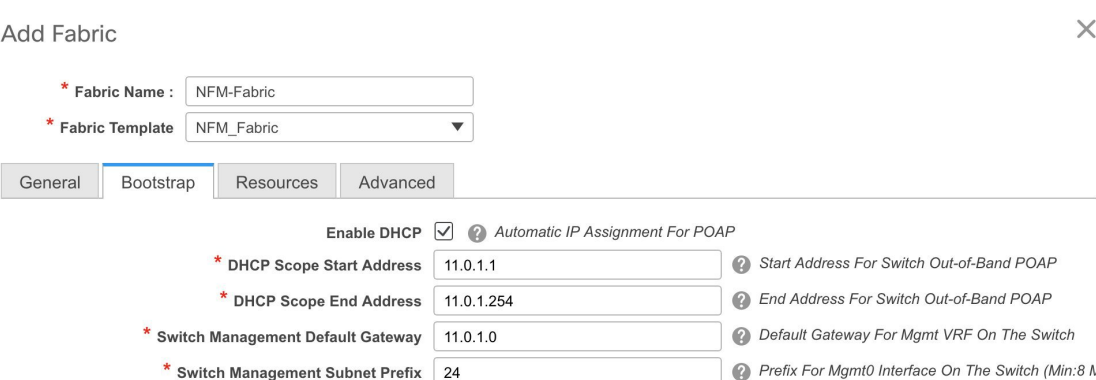

**Resources** - This tab specifies the IP address, VXLAN VNI, VLAN, and subinterface ranges allocated for the fabric.

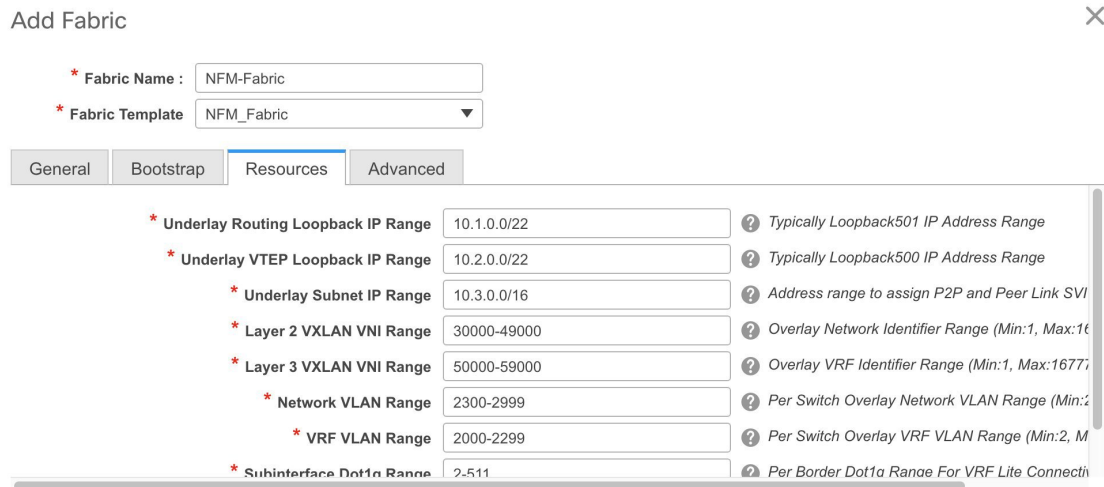

**Underlay Routing Loopback IP Range** - Specifies loopback IP addresses for the protocol peering.

**Underlay VTEP Loopback IP Range** - Specifies loopback IP addresses for VTEPs.

**Underlay Subnet IP Range** - IP addresses for underlay P2P routing traffic between interfaces.

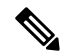

**Note**

NFM uses a single IP underlay address pool. During the DCNM underlay migration, the IP addresses that are found on the switch are honored and retained. However, when any fresh IP address allocation is done after migration, the IP address is picked from the range that is specified here.

**Layer 2 VXLAN VNI Range** and **Layer 3 VXLAN VNI Range** - Specifies the VXLAN VNI IDs for the fabric.

**Network VLAN Range** and **VRF VLAN Range** - VLAN ranges for the Layer 3 VRF and overlay network.

**Subinterface Dot1q Range** - Specifies the subinterface range when L3 sub interfaces are used.

These values are defaults. If you want to update the IP address ranges, VXLAN Layer 2/Layer 3 network ID ranges or the VRF/Network VLAN ranges, ensure the following: **Note**

- If you update a range of values, ensure that it does not overlap with other ranges.
- Update one range of values (L2 Segment ID Range, for example) at a time. If you want to update more than one value, update a specific range, save the changes, and only then update another range of values.

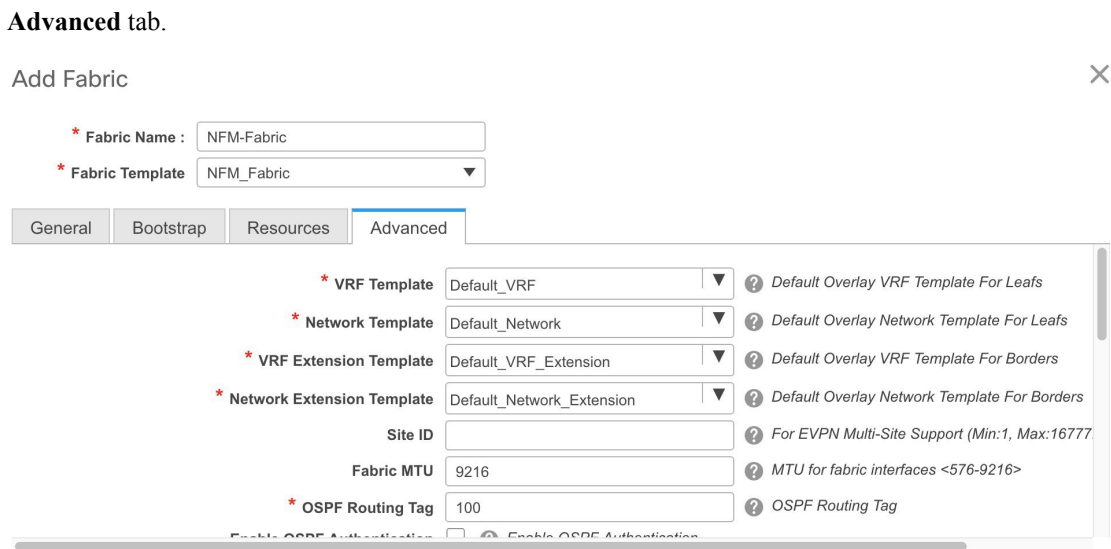

The fields in this tab are:

**VRF Template** - Specifies the default VRF template for the overlay networks.

**Network Template** - Specifies the default Network template for the overlay networks.

**VRF Extension Template** - Specifies the default VRF extension template for extending the overlay networks to other fabrics.

**Network Extension Template** - Specifies the default Network extension template for extending the overlay networks to other fabrics.

NFM overlay migration supports *Default\_Network* and *Default\_VRF* templates only. Once the fabric has been successfully migrated into DCNM, any of the available templates can be used to deploy new overlay networks. **Note**

**Site ID** - The ID for this fabric if you are moving this fabric within an MSD.

The site ID is mandatory for a member fabric to be a part of an MSD. Each member fabric of an MSD has a unique site ID for identification.

**Fabric MTU** - Specifies the MTU for the fabric interfaces.

**OSPF Routing Tag** - Specifies the OSPF routing tag.

**Enable OSPF Authentication** - Select the check box to enable OSPF authentication. Deselect the check box to disable it.

If you enable thisfield, the OSPF Authentication Key ID and OSPF Authentication Key fields get enabled.

**OSPF Authentication Key ID** and **OSPF Authentication Key**.

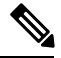

The OSPF authentication key must be the 3DES key from the switch. Collect the key ID and the key from one of the leafs. **Note**

```
nfm-leaf# terminal width 300
nfm-leaf# show run ospf | grep message-digest-key
  ip ospf message-digest-key 127 md5 3 c7c83ec78f38f32f3d477519630faf7b
```
**Enable BGP Authentication** - Select the check box to enable BGP authentication. Deselect the check box to disable it. If you enable this field, the BGP Authentication Key field gets enabled.

**BGP Authentication Key** - Enter the 3DES key that is collected from the switch.

```
nfm-leaf# terminal width 300
nfm-leaf# show run bgp | grep password
password 3
9e39aa786319a7da1cd23e7dd933e80533b04208805b64077185ecebbcadaa25d791a1d353081e03
```
**vPC Peer Link VLAN** - VLAN used for the vPC peer link SVI.

For a vPC switch peer link SVI (vlan3966), you must configure these commands manually on each vPC switch. The import fails if you do not configure any of these CLIs or enable additional commands.

```
interface Vlan3966
 no shutdown
 bfd interval 50 min_rx 50 multiplier 3
 no bfd echo
 no ip redirects
 ip address 172.28.254.30/31
 no ipv6 redirects
 ip router ospf 1 area 0.0.0.0
  ip ospf bfd
```
**vPC Delay Restore Time** - Specifies the vPC delay restore period in seconds.

**vPC Auto Recovery Time** - Specifies the vPC auto recovery time-out period in seconds.

**Power Supply Mode** - Choose the appropriate power supply mode.

**CoPP Profile** - Choose the appropriate Control Plane Policing (CoPP) profile policy for the fabric.

**Enable VXLAN OAM** - Enables the VXLAM OAM function.

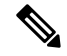

**Note** The VXLAN OAM feature in Cisco DCNM is only supported on a single fabric or site.

**Enable vPC Advertise PIP** - Enables the Advertise PIP feature.

*Freeform CLIs* - Fabric level freeform CLIs (such as AAA server parameters) can be added while creating or editing a fabric. They are applicable to switches across the fabric. You should add the configurations as displayed in the running configuration, without indentation. Switch level freeform configurations such as VLAN, SVI, and interface configurations should only be added on the switch.

Leaf **Freeform Config** - Add CLIs that should be added to switches that have the Leaf, Border and Border *Gateway* roles.

**Spine Freeform Config** - Add CLIs that should be added to switches with a *Spine* role.

**3.** Click **Save** after filing and updating relevant information.

### **Fabric Underlay Migration**

The fabric is placed in a special *migration mode* when it is created. Several configuration restrictions are in place while the fabric is in this mode. Please ensure the following in this mode:

- Do not add or edit or delete an interface from the **Control > Interfaces** page.
- Do not update switch configurations through the Save & Deploy option (which appears at the top right part of the fabric page).
- Do not add a new switch (a switch that is not a part of the existing NFM fabric being migrated) through the Add switches or Bootstrap options.

The fabric is automatically taken out of the migration mode when both the underlay and overlay migrations are completed successfully.

Read the following guidelines and then refer the **Discovering existing switches** section in the *Add switches to the fabric* topic for detailed migration steps.

- In the fabric page, use the Add switches option in the Actions panel to add switches to the DCNM-managed fabric.
- When adding a switch, set **Preserve Switch Configuration** to *Yes*.

Use the *No* setting to add *new* switches after the underlay and migration is complete.

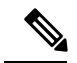

Adding switches with **PreserveSwitch Configuration**set to *No* while the fabric is still in the migration state is not supported. Doing so reports an error and the switch is not added to the fabric without making any changes to the switch. **Note**

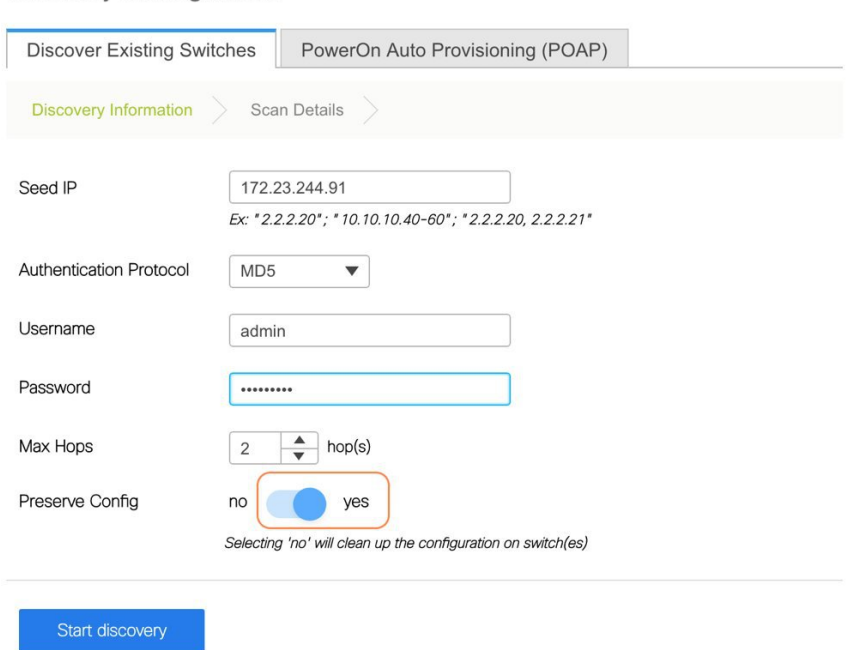

• Click the **Start discovery** button and then select the set of switches to be imported from the Inventory Management page that shows up. A progress bar indicates the underlay migration status for each of the switches.

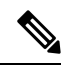

**Inventory Management** 

You should not close the Inventory Management page while there are active migrations. **Note**

• The migration workflow will analyse the configurations and the switch is added to the fabric after it passes a set of acceptance criteria. Errors and warnings are reported in the fabric **Pending Error** as appropriate.

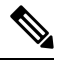

Each switch has a *migration mode* to track the completion of its underlay migration. A switch in this mode is shown with a special **Migration Mode** tag in the topology view. **Note**

It is normal for a switch to be shown with the tag if an error is detected that prevents the underlay migration to complete. The error message will provide information on the nature of the error and suggested remedial action.

- Ensure that you add all the NFM fabric devices to the DCNM fabric to complete the underlay migration process. After the underlay networks' migration is complete, the topology is updated in the fabric page.
- Ensure that the interfaces in the **Control > Interfaces** screen show the correct policies and associated configurations.
- You can now proceed to completing the overlay migrations.

#### **Fabric Overlay Migration**

The Migration wizard will help you migrate over the NFM Overlay networks(or *broadcast domains* as known in the NFM). The migration has two phases, *Discovery* and *Migration*.

The Discovery phase is where the configurations that are on the switches are parsed and presented in the GUI for review. The networks, interfaces, and switches where the networks exist are displayed. Once you verify the information to be accurate, you can move to the Migration phase by selecting the networks and proceeding to deploy those networks. The GUI workflow tracks the status of the migrations for audit purposes. The migration is considered completed when all the networks are migrated.

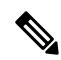

It is important that no configuration or network changes are made to the switches until the migration is completed. Any out-of-band configuration changes can interfere with the migrations and can cause significant network issues. **Note**

It is important that you verify the discovered networks and data before you initiate a migration. Once the first network is migrated (Migration phase) it is not possible to go back to the Discovery phase to make changes.

Cisco NFM supports single fabric, whereas Cisco DCNM supports multiple fabrics, so the original NFM-deployed fabric becomes one fabric among all the Cisco DCNM-managed fabrics.

**Note** DCNM 11 currently allows only one active overlay migration to be in progress at a time.

Each overlay network migration consists of the following steps:

- **1.** Preparing the switch for migration to DCNM Top-Down managed networks.
- **2.** Preparing the Layer 3 network on the switch for migration to DCNM Top-Down managed networks.
- **3.** Deploying the DCNM Top-Down networks configuration to the switch.
- **4.** Removing the original configuration that existed on the switch before the deployment.

Follow these steps to migrate the NFM fabric overlay (networks, VRFs and other overlay parameters) to the DCNM fabric.

- **1.** Click **Control** > **Migration**. The Select a Fabric page comes up. The newly created VXLAN fabric appears in the **Select a Fabric** drop down box.
- **2.** Select the fabric and click **Continue** on the top right part of the screen.

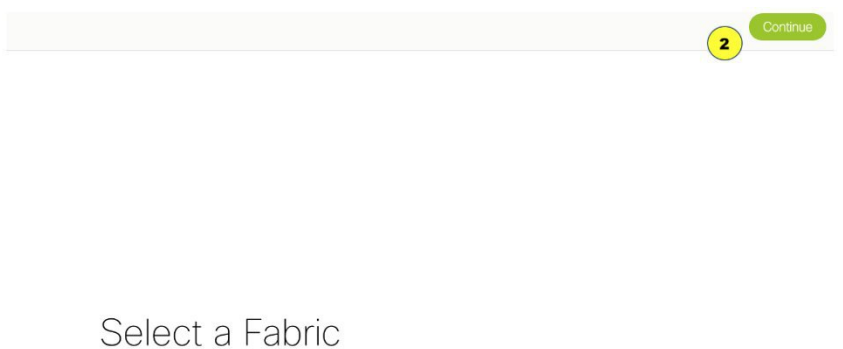

Choose the fabric where migration needs to be performed.

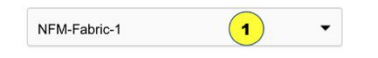

The NFM fabric migration page comes up.

To start with, the DISCOVERY IN PROGRESS message appears at the top of the Migration screen. The discovery process auto-generates the network name of the form as *Auto\_Net\_VLANxxx\_VNIyyyyy*.

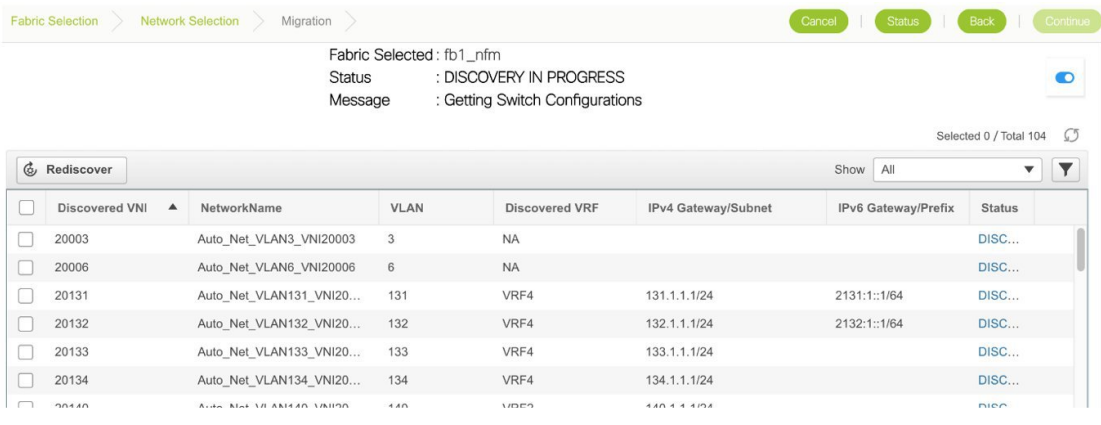

Cisco DCNM will retrieve the running configuration from the switches, parse the configurationsto discover the VXLAN overlay data. At this point, the migration is considered to be in progress.

The parsing occurs in the background and the page refreshed with the discovered networks. You cannot proceed further until the discovery process is completed. The Continue button and the check boxes are disabled while discovery is in progress. The discovered networks are persisted until one of the following events occurs:

- Migration is completed (network is deployed and the original configuration CLIs are removed).
- Until you click the **Rediscover** button upon which the current list is discarded and configuration is parsed again. The **Rediscover** button will throw an error once the migration status is changed to MIGRATION IN PROGRESS. The only time a Rediscovery can be performed is when the status is DISCOVERY COMPLETED. The other states where the Rediscover can be triggered are DISCOVERY FAILED and DISCOVERY ABORTED.
- Until you cancel the migration.

After the discovery process is complete, the DISCOVERY COMPLETED message appears at the top of the screen.

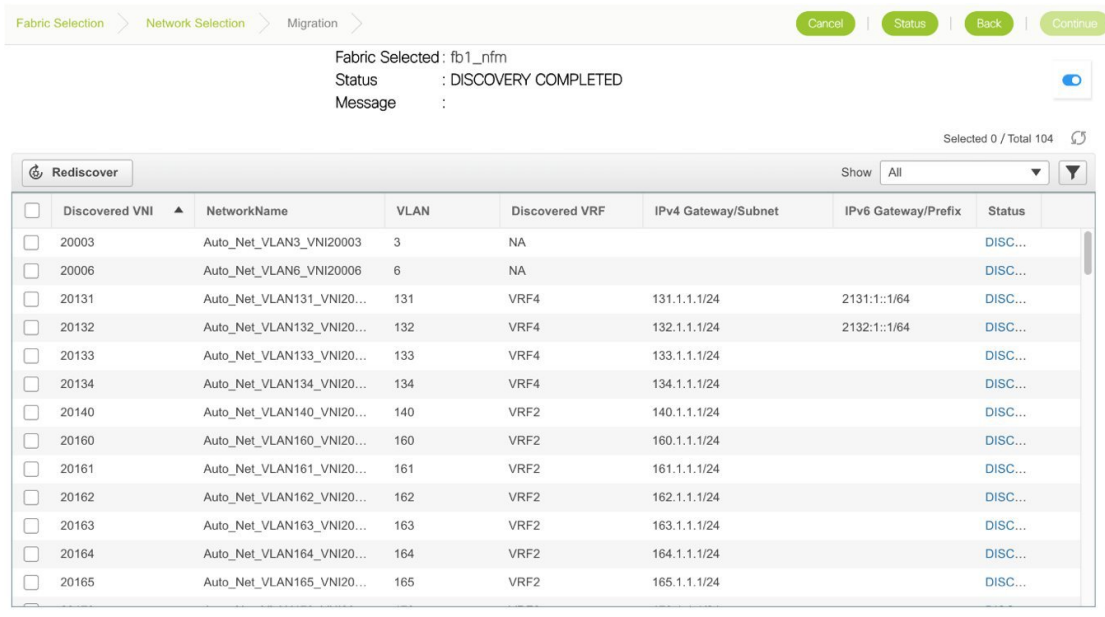

 $\mathscr{P}$ 

It is important that the discovered networks and data is verified before a migration is attempted. Make necessary changes and click **Rediscover** to restart the discovery process. **Note**

At any point in time, click **Cancel** to cancel the discovery process that is in progress and click the **Status** button to view the status.

- **3.** After the discovery process is completed, select the networks that you want to migrate to the DCNM fabric.
- **4.** Click **Continue** at the top right part of the screen. The page that appears next has some additional options that allow you to preview existing configurations and the configurations that are going to be deployed on the switches.

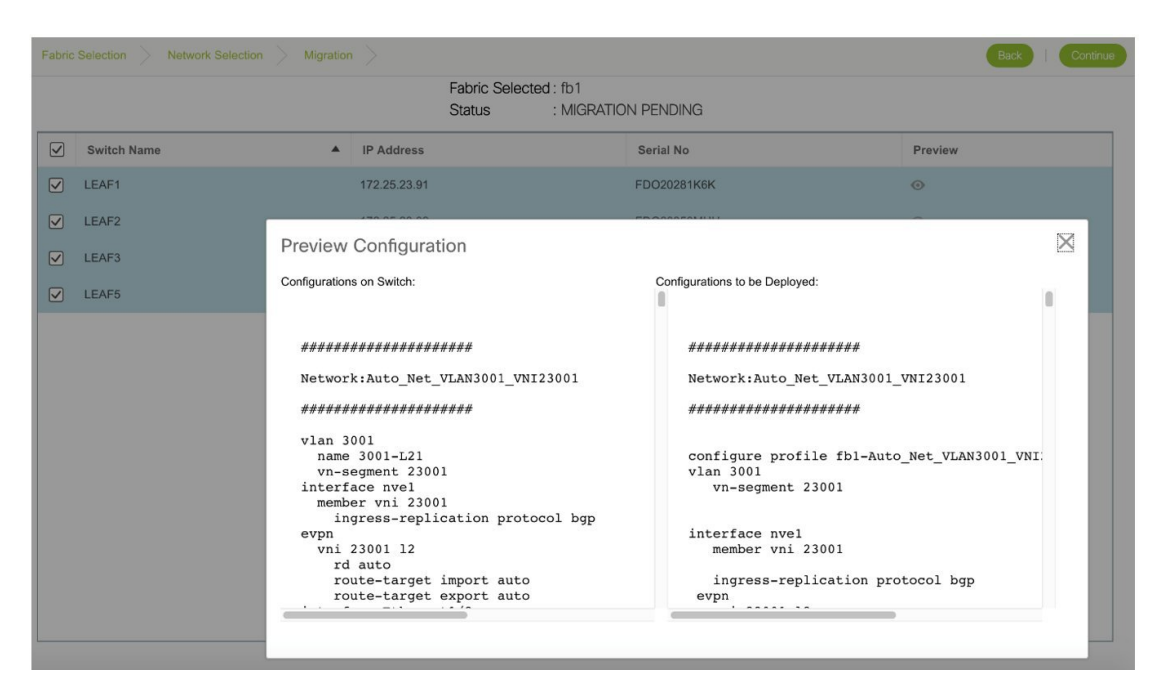

You can select the switch(es) where the networks needs to be migrated. It is however recommended to select all the switches for the migration. If only a subset of switches is selected, ensure that both the switches in the vPC pair are present.

After the overlay network migration is completed, a message MIGRATION COMPLETED is displayed at the top of the screen.

The fabric is moved out of the migration mode and the complete DCNM 11 fabric management functions are enabled.

### **Viewing Overlay Migration Status**

In the Migration page, click the **Status** button. The page that appears reports the cumulative status of all migrations performed so far.

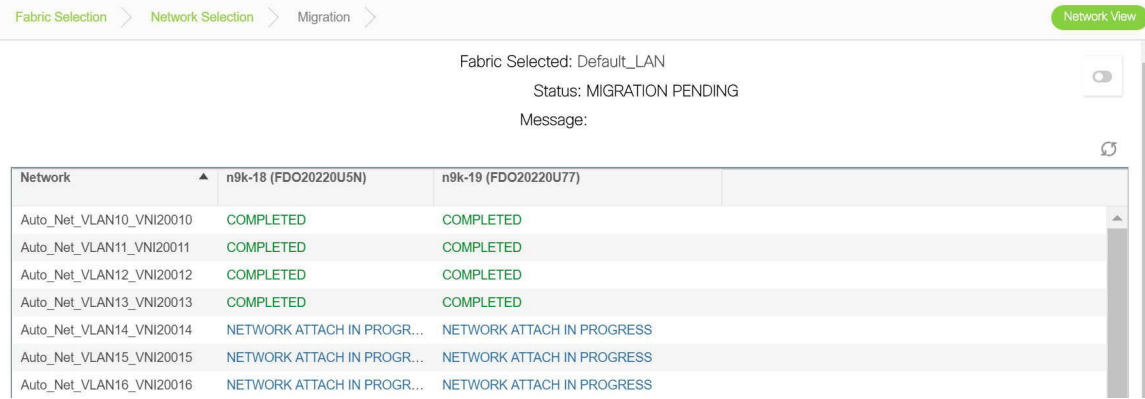

You can click the hyperlinks to view migration history and status.

Migration History for Network 'Auto\_Net\_VLAN13\_VNI20013'

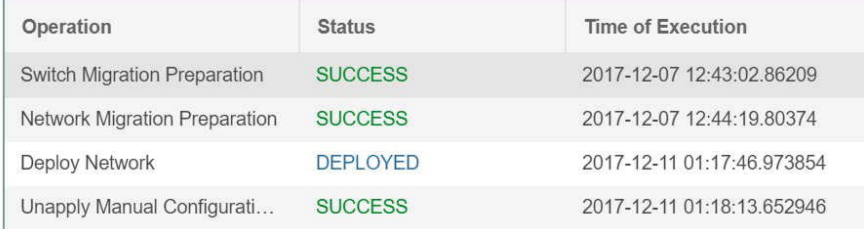

### **Troubleshooting Cisco NFM to Cisco DCNM Migration**

The Migration workflow involves multiple steps and some unexpected issues that you might encounter while migrating Cisco NFM to Cisco DCNM. Fabric underlay and overlay examples:

### **Fabric Underlay Troubleshooting**

Errors and warnings reported during the underlay operations are reported in the fabric *Pending Errors*, at the top right part of the screen.

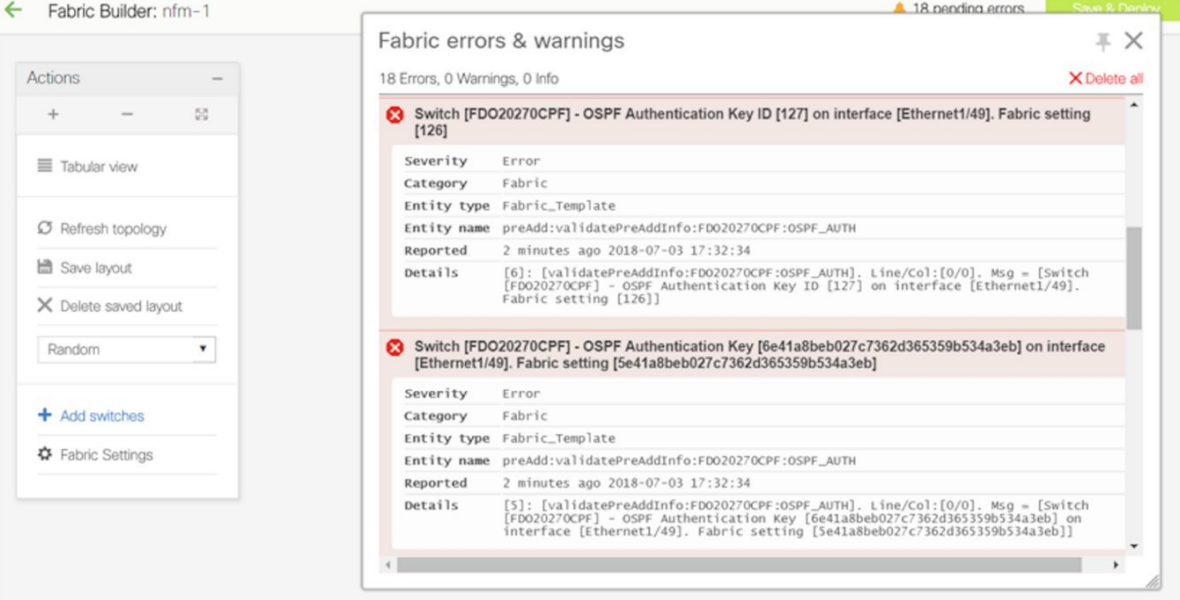

### **Fabric Overlay Troubleshooting**

An issue encountered during the overlay migration will fail the process with an appropriate FAILED status and the Message field will indicate the failure.

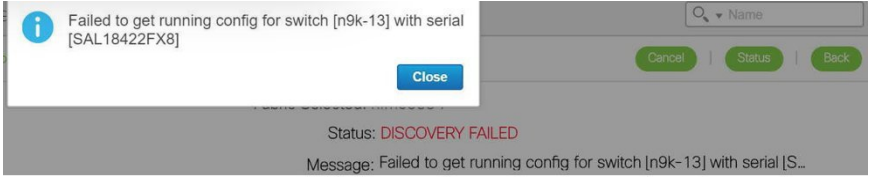

### **Network Migration Failures**

Go to the migration page, identify the network and switch that has encountered the failure and click the**Status** hyperlink. The resulting popup shows the status of each migration step.

Further details can be obtained by clicking the appropriate hyperlinks and additional details can be obtained by reviewing the log files.

### **Migration Workflow Failures**

The migration status will indicate a FAILURE. Additional details can be obtained by reviewing the log files.

### **Migration Workflow Status Definitions**

This section describes the various states for the discovery or migration workflow:

### **Discovery-related Status Definitions**

DISCOVERY INITIATED - A discovery has been triggered and waiting to start.

DISCOVERY IN PROGRESS - The discovery is active.

DISCOVERY FAILED - The previous discovery failed.

DISCOVERY ABORT INITIATED - An attempt to cancel an active discovery has been initiated.

DISCOVERY ABORTED - The previous discovery has been canceled.

DISCOVERY COMPLETED - The discovery has been completed successfully.

### **Migration-related Status Definitions**

MIGRATION INITIATED - Migration has been initiated for a set of networks.

MIGRATION IN PROGRESS - Migration is in progress for a set of networks.

MIGRATION FAILED - The previous migration failed.

MIGRATION ABORT INITIATED - An attempt to cancel an active migration has been initiated.

MIGRATION ABORTED - Migration has been canceled.

MIGRATION PENDING - There are more networks waiting to be migrated.

MIGRATION COMPLETED - All the networks have been migrated.

### **Network Migration Status Definitions**

DISCOVERED - The network has been discovered from the switch configurations.

SWITCH MIGRATION PREPARATION IN PROGRESS - The switch where the network is present is being prepared.

SWITCH MIGRATION PREPARATION FAILED - The switch preparation step failed.

NETWORK MIGRATION PREPARATION IN PROGRESS- The L3 network is being prepared for migration.

NETWORK MIGRATION PREPARATION FAILED - The L3 network preparation step failed.

NETWORK CREATION IN PROGRESS - The LAN Fabric Provisioning Network entry is being created.

NETWORK CREATION FAILED - The LAN Fabric Provisioning Network entry creation failed.

NETWORK DEPLOYMENT IN PROGRESS - The LAN Fabric Provisioning Network deployment is in progress.

NETWORK DEPLOYMENT FAILED - The LAN Fabric Provisioning Network deployment failed.

ORIGINAL CONFIGURATION REMOVAL PENDING - The LAN Fabric Provisioning Network deployment is successful and waiting to remove the original NFM configured CLIs.

ORIGINAL CONFIGURATION REMOVAL IN PROGRESS - The removal of the original NFM configured CLIs is in progress.

ORIGINAL CONFIGURATION REMOVAL RECOVERABLE FAILURE - The removal of the original NFM configured CLIs failed, but, can be retried on a future attempt after fixing any underlying issues.

ORIGINAL CONFIGURATION REMOVAL FAILED - The removal of the original NFM configured CLIs failed. The failure reason must be reviewed and manual corrective action must be taken. Please review the nature of the failure(s). If some of the configuration CLIs were partially applied, please reapply the failed and rest of the CLIs manually on the switch(es).

COMPLETED - The network was migrated successfully.

### **Network Migration History Definitions**

Switch Migration Preparation - Provides status of preparing the switch for the migration. This action is performed only once per switch, but, will show up in all network histories.

Network Migration Preparation - Provides status of the network migration preparations. This entry is only present for L3 networks.

Deploy Network - Provides status of the LAN Fabric Network provisioning.

Unapply Manual Configurations-Providesstatus of removing the network overlay CLIs configured by NFM. Note that this does not lead to any loss of configuration since LAN Fabric Provisioning uses configuration profiles.

### **Upgrade from DCNM 10.4(2) with NFM Overlay Migrations to DCNM 11**

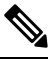

The explanation is only applicable to VXLAN fabrics that were migrated from NFM to DCNM 10.4(2) or later. **Note**

- **1.** Follow the recommended DCNM upgrade procedure and upgrade to DCNM 11.
- **2.** After DCNM is reachable, click **Control > Fabric Builder**.

The fabrics are listed in a distinct color.

- **3.** Identify the NFM fabric and click **Edit**. Select the NFM fabric from the **Fabric Template** drop-down box. Many of the fabric settings have default values. Review all the settings to make sure that they match your fabric. Refer to the *Create a VXLAN BGP EVPN Fabric Through DCNM* section for information on the fabric settings.
- **4.** Click**Save** at the bottom right part of the screen. All the switches are displayed with the **Migration Mode** tag.
- **5.** Click **Save & Deploy** to complete the migration of the underlay networks .
- **6.** The overlay networks do not need any additional migration action.

### **Post Migration Operations**

After completing the underlay and overlay migrations, follow these steps:

 $\times$ 

- **1.** Navigate to **Control > Fabric Builder** in the DCNM GUI. On the page that comes up, click the fabric. The fabric topology page comes up.
- **2.** Click **Save & Deploy**. This step implements the DNCM 11 VXLAN BGP EVPN fabric best practice of deploying all pending configurations on the fabric switches.

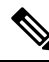

**Note** Review the configuration differences that show up, for accuracy, before deploying them to the switch.

Now the fabric is ready for use.

### **Updating Switch Level Settings**

A few switch level settings can be updated using this procedure:

- **1.** Navigate to **Control > Fabric Builder** and select the fabric.
- **2.** Right click the switch to update its settings, and click the **View/Edit Policies** option and do the following:

View/Edit Policies for SERIAL

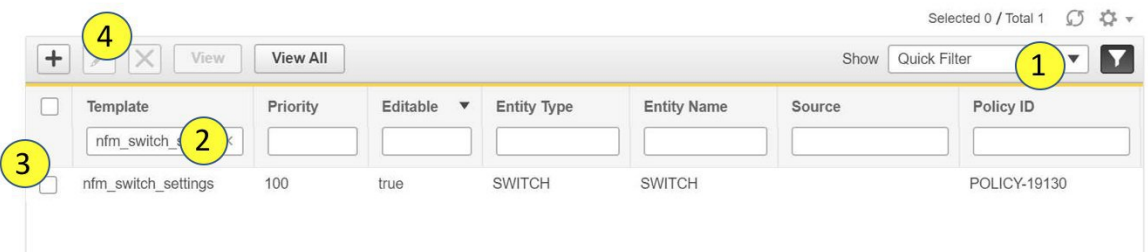

- **1.** Enable the filtering option (at the top right part of the screen) and enter *nfm\_switch\_settings* in the **Template** field.
- **2.** Select the *nfm\_switch\_settings* policy and click Edit. The Edit Policy screen comes up.

### **Edit Policy**

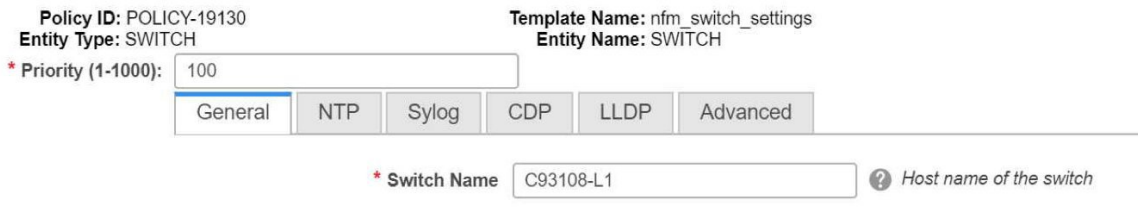

Variables:

**Update** 

- **3.** Make changes and click **Update** to update the settings.
- **4.** A **Save & Deploy** pushes these configuration changes to the switch.

### **Updating Fabric OSPF Authentication Parameters**

### **Disabling OSPF Authentication**

- **1.** Navigate to **Control > Fabric Builder** and click the settings icon of the fabric. The Edit Fabric screen comes up.
- **2.** Click the **Advanced** tab and deselect the **Enable OSPF Authentication** check box.
- **3.** Click **Save**.
- **4.** A **Save & Deploy** pushes these configuration changes to the switch.

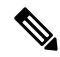

**Note** The task can cause traffic disruption.

### **Enabling or Updating OSPF Authentication**

**1.** Log in to one of the leaf switches in the fabric and collect the following information:

nfm-leaf(config)# interface loopback 999 [Pick a non-existent loopback id]

nfm-leaf(config-if)# ip ospf message-digest-key 127 md5 testPassword [Use the desired

```
key ID and password]
nfm-leaf(config-if)# show run interface lo999
interface loopback999
  ip ospf message-digest-key 127 md5 3 1afc85c3227850739fff5d727ad413f6
nfm-leaf(config-if)# no interface lo999 [delete the temporary loopback interface created
```
- **2.** Navigate to **Control > Fabric Builder** and click the settings icon of the fabric. The Edit Fabric screen
	- comes up.

earlier]

- **3.** Click the **Advanced** tab and select the **Enable OSPF Authentication** check box if not already selected.
- **4.** From the information that is collected earlier, enter the key ID into the **OSPF Authentication Key ID** field and the 3DES key as-is into the **OSPF Authentication Key** field.
- **5.** Click **Save**.
- **6.** A Save & Deploy pushes these configuration changes to the switch.

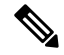

**Note** The task can cause traffic disruption.

### **Updating Fabric BGP Authentication Parameters**

#### **Disabling BGP Authentication**

- **1.** Navigate to **Control > Fabric Builder** and click the settings icon of the fabric. The Edit Fabric screen comes up.
- **2.** Click the **Advanced** tab and deselect the **Enable BGP Authentication** check box.
- **3.** Click **Save**.
- **4.** A **Save & Deploy** pushes these configuration changes to the switch.

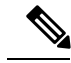

**Note** The task can cause traffic disruption.

### **Enabling or Updating BGP Authentication**

**1.** Log in to one of the leaf switches in the fabric and collect the following information:

```
nfm-leaf# conf t
nfm-leaf(config)# router bgp <br/> <br/> <br/>8 (BGP AS Number]
nfm-leaf(config-router)# neighbor 1.1.1.1 [A non existent BGP neighbor ID]
nfm-leaf(config-router-neighbor)# password testPassword [desired password in cleartext]
nfm-leaf(config-router-neighbor)# show run bgp
[snip]
router bgp <bgp as #>
[snip]
```

```
neighbor 1.1.1.1
   password 3 f092f5f76d298504ca9b1ad0f1469ca8
nfm-leaf(config-router-neighbor)# exit
nfm-leaf(config-router)# no neighbor 1.1.1.1 [delete the neighbor created earlier
]
```
- **2.** Navigate to **Control > Fabric Builder** and click the settings icon of the fabric. The Edit Fabric screen comes up.
- **3.** Click the **Advanced** tab and select the **Enable BGP Authentication** check box, if already not selected.
- **4.** From the information that is collected earlier, enter the highlighted 3DES key as-is into the **BGP Authentication Key** field.
- **5.** Click **Save**.
- **6.** A **Save & Deploy** pushes these configuration changes to the switch.

**Note** The task can cause traffic disruption.

## **Freeform Configurations on Fabric Switches**

In DCNM, you can add custom configurations through freeform policies in the following ways:

- **1.** Fabric-wide
	- On all leaf and border switches in the fabric, at once.
	- On all spine switches, at once.
- **2.** On a specific switch.

Leaf switches are identified by the role*Leaf*, border switches by the role *Border* or *Border-Gateway* and spine switches by the role *Spine*.

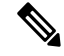

**Note**

You can deploy freeform CLIs when you create a fabric or when a fabric is already created. The following examples are for an existing fabric. However, you can use them as a reference for a new fabric.

### **Deploy Fabric-Wide Freeform CLIs on Leaf and Spine Switches**

- **1.** Click **Control > Fabric Builder**. The Fabric Builder screen comes up. A rectangular box represents each fabric.
- **2.** Click the **Settings** icon (located on the top right part of the rectangular box) for adding custom configurations to an existing fabric. The **Edit Fabric** screen comes up.

(If you are creating a fabric for the first time, click **Create Fabric**).

**3.** Click the **Advanced** tab and update the following fields:

**Leaf Freeform Config** – In this field, add configurations for all leaf and border switches in the fabric. For example, you can add NTP, TACAS, and AAA configurations in this field.

Don't add VLAN, SVI, and interface-specific configurations.

**Spine Freeform Config** - In this field, add configurations for all spine switches in the fabric.

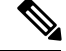

**Note**

Copy-paste the intended configuration with correct indentation, as seen in the running configuration on the Nexus switches. For more information, see [Resolving](#page-142-0) Freeform Config Errors in Switches, on page 133.

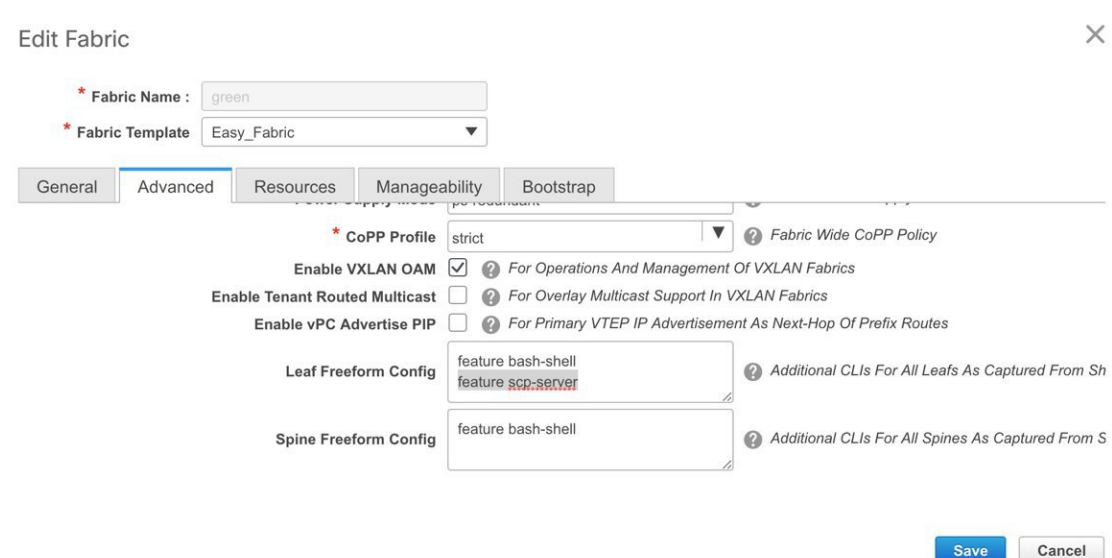

- **4.** Click **Save**. The Fabric Builder screen comes up again.
- **5.** Click within the box that represents the fabric. The Fabric Topology screen comes up.
- **6.** Click **Save & Deploy** at the top right part of the screen to save and deploy configurations.

Configuration Compliance functionality will ensure that that intended configuration as expressed by those CLIs are present on the switches and if they are removed or there is a mismatch, then it will flag it as a mismatch and indicate that the device is OUT-OF-SYNC.

*Incomplete Configuration Compliance* - On some Cisco Nexus 9000 Series switches, in spite of configuring pending switch configurations using the **Save & Deploy** option, configuration compliance is not successful. Add a **switch\_freeform\_config** policy to the affected switch (as explained in the *Deploy Freeform CLIs on a Specific Switch* section) to resolve the issue. For example, consider the following persistent pending configurations:

line vty logout-warning 0

After adding the above configurationsin a **switch\_freeform\_config** policy and saving the updates, click**Save and Deploy** in the topology screen to complete the deployment process.

### **Deploy Freeform CLIs on a Specific Switch**

- **1.** Click **Control > Fabric Builder**. The Fabric Builder screen comes up.
- **2.** Click on the rectangular box that represents the fabric. The Fabric Topology screen comes up.

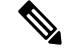

**Note**

To provision freeform CLIs on a new fabric, you have to create a fabric, import switches into it, and then deploy freeform CLIs.

**3.** Right-click the switch icon and select the **View/edit policies** option.

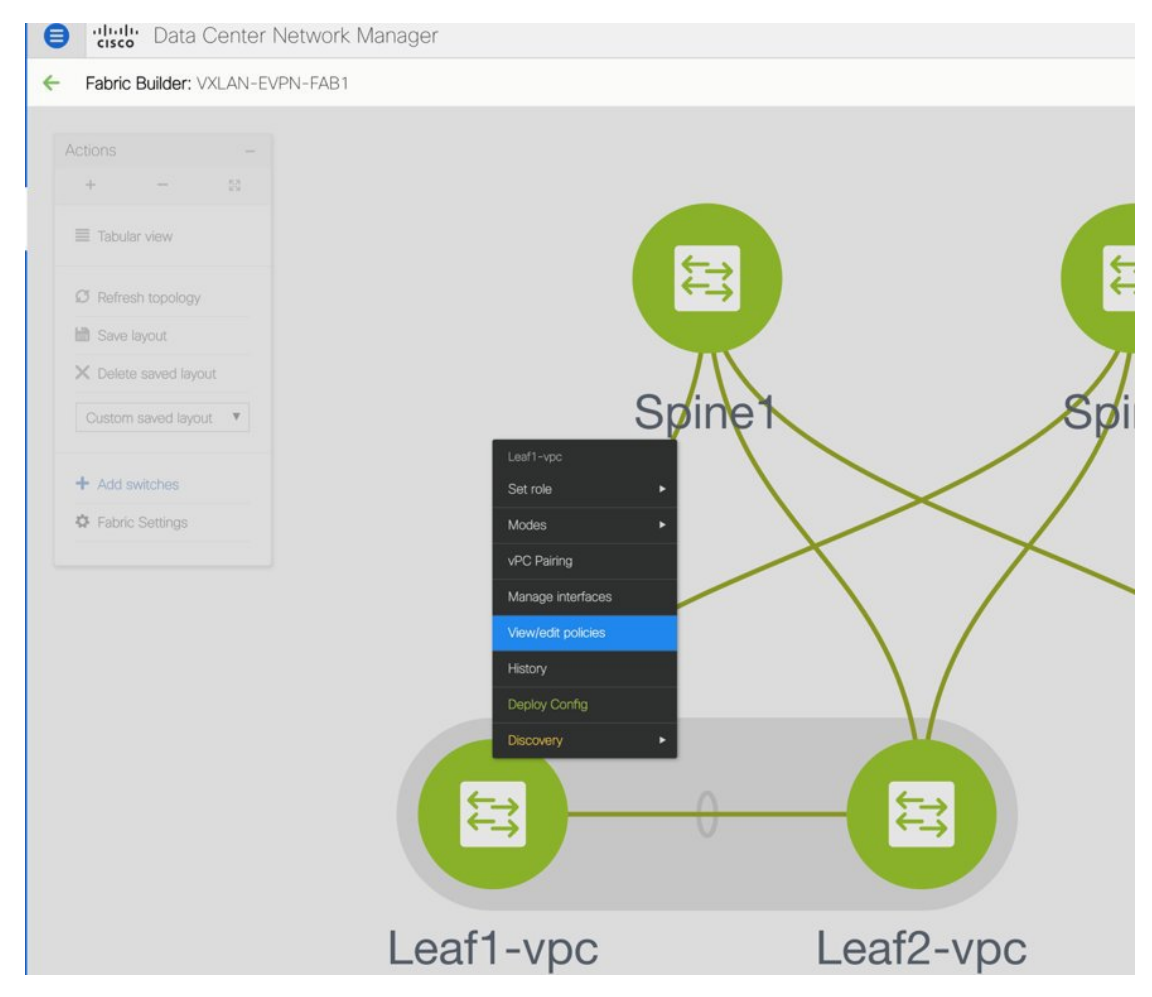

The **View/Edit Policies** screen comes up.

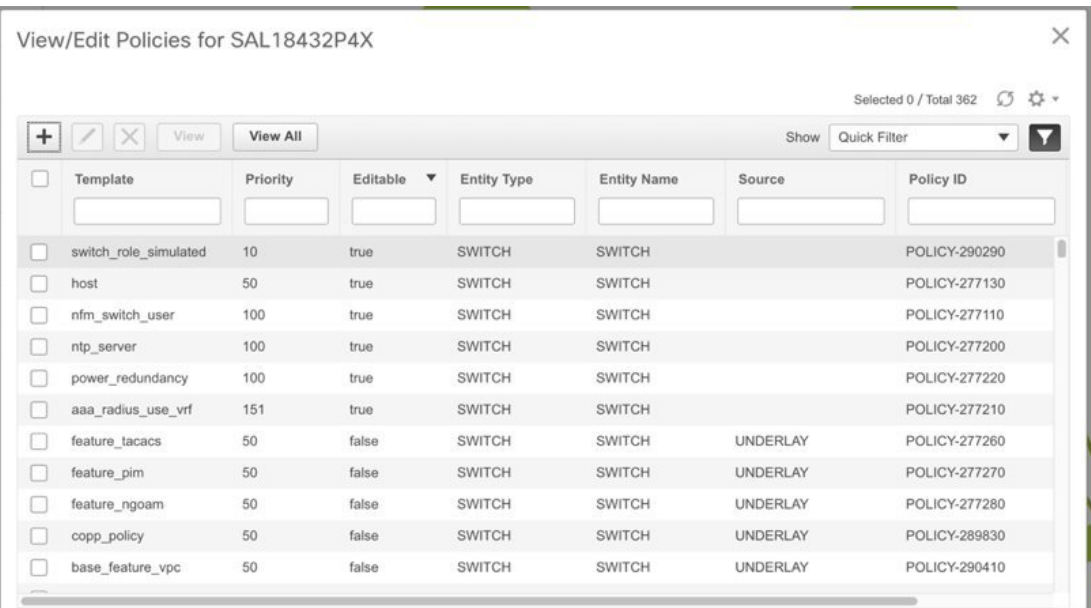

**4.** Click **+**. The **Add Policy** screen comes up.

In the **Priority** field, the priority is set to 500 by default. You can choose a higher priority (by specifying a lower number) for CLIs that need to appear higher up during deployment. For example, a command to enable a feature should appear earlier in the list of commands.

**5.** From the **Policy** field, select **switch\_freeform\_config**.

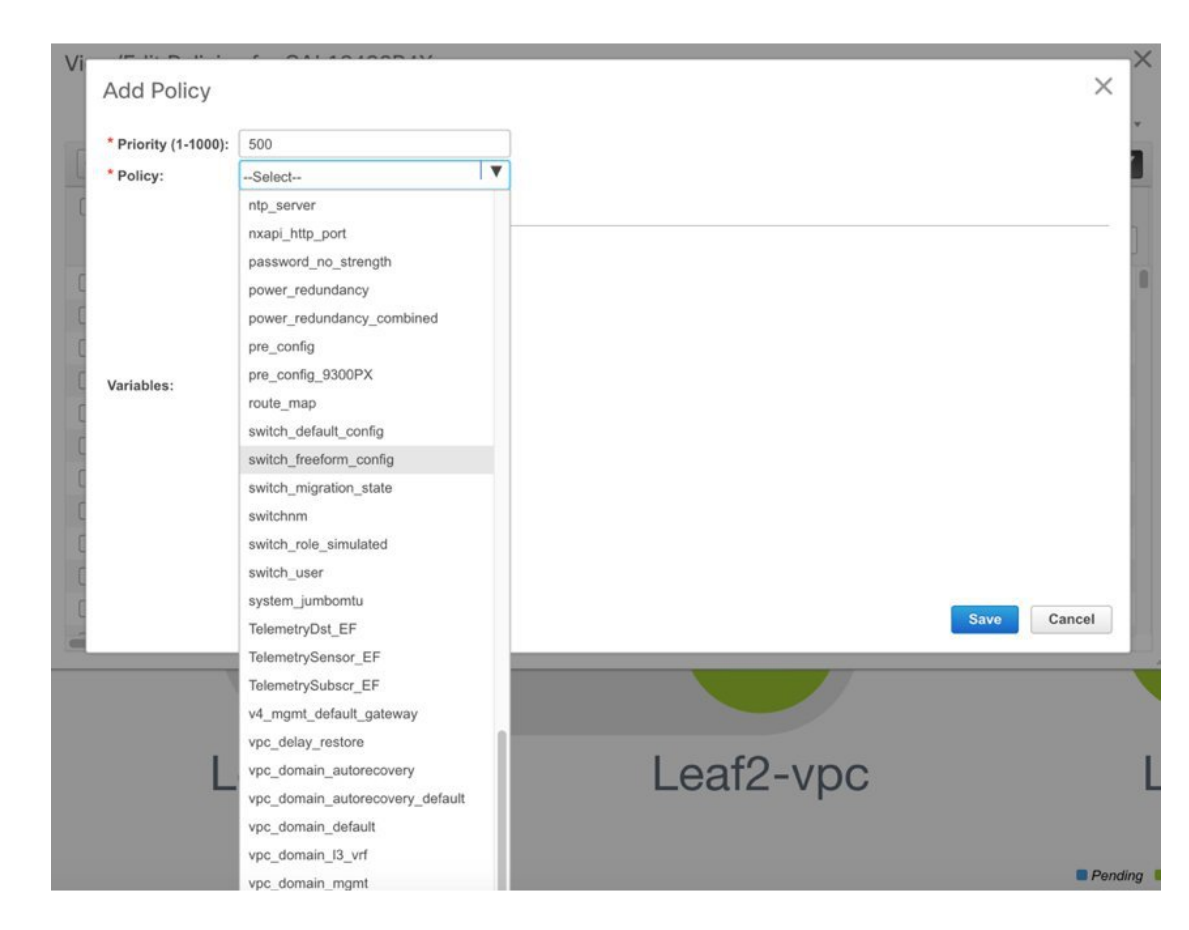

**6.** Add or update the CLIs in the **Freeform Config CLI** box.

Copy-paste the intended configuration with correct indentation, as seen in the running configuration on the Nexus switches. For more information, see [Resolving](#page-142-0) Freeform Config Errors in Switches, on page [133.](#page-142-0)

A **switch\_freeform\_config** policy example for VLAN and correspondingSVI instantiation is given below.

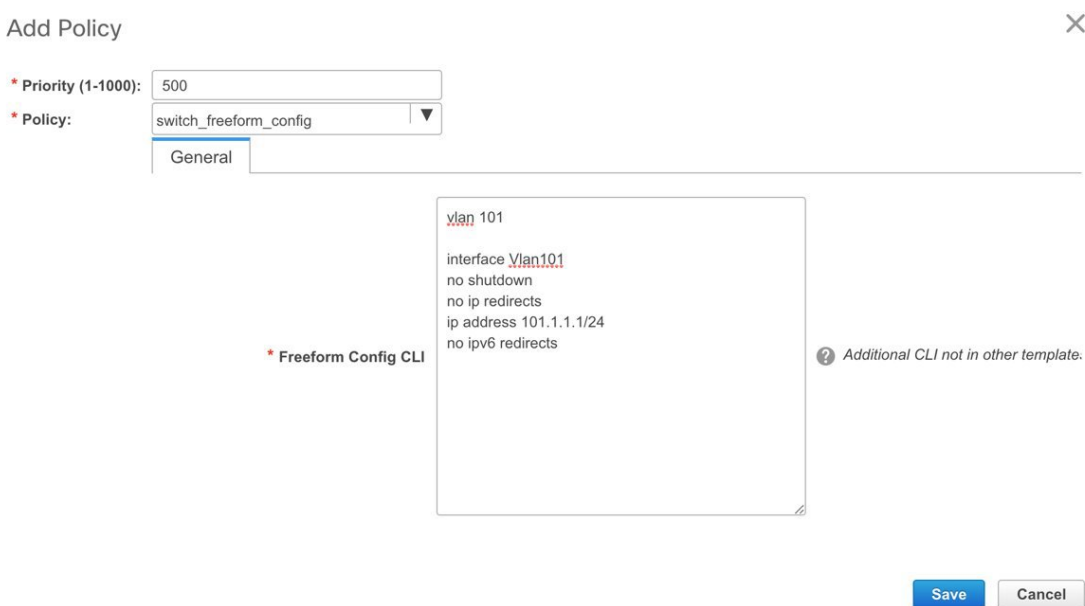

### **7.** Click **Save**.

After the policy is saved, it gets added to the intended configurations for that switch.

- **8.** Close the policy screens. The Fabric Topology screen comes up again.
- **9.** Right click the switch and click **Deploy Config**.

The **Save & Deploy** option can also be used for deployment. However, the **Save & Deploy** option will identify mismatch between the intended and running configuration *across all* fabric switches.

### **Pointers for** *switch\_freeform\_config* **Policy Configuration:**

- You can create multiple instances of the policy.
- You can add VLAN, SVI and other features. A specific VLAN and corresponding SVI instantiation should be configured through an individual **switch\_freeform\_config** policy.
- For a vPC switch pair, create consistent **switch freeform config** policies on both the vPC switches.
- Depending on the Cisco Nexus 9000 Series platform type (required for EX, FX, and FX2 platform types), you should include the **system nve infra-vlans 101** command in the policy.

### **Freeform CLI Configuration Examples**

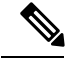

**Note**

Refer the *Deploy Fabric-Wide Freeform CLIs on Leaf and Spine Switches* section and *Deploy Freeform CLIs on a Specific Switch* section for complete steps.

#### **Console line configuration**

This example involves deploying some fabric-wide freeform configurations (for all leaf, and spine switches), and individual switch configurations.

Fabric-wide session timeout configuration:

```
line console
  exec-timeout 1
```
Console speed configuration on a specific switch:

```
line console
  speed 115200
```
On the switch where the console speed was updated, both types of configurations are displayed:

```
N9k-switch # show run | b console
line console
  exec-timeout 0
  speed 115200
```
### **ACL configuration**

ACL configurations are typically configured on specific switches and not fabric-wide (leaf/spine switches). When you configure ACLs as freeform CLIs on a switch, you should include sequence numbers. Else, there will be a mismatch between the switch and DCNM. A configuration sample with sequence numbers:

```
ip access-list ACL_VTY
 10 deny tcp 172.29.171.67/32 172.29.171.36/32
 20 permit ip any any
ip access-list vlan65-acl
 10 permit ip 69.1.1.201/32 65.1.1.11/32
 20 deny ip any any
interface Vlan65
 ip access-group vlan65-acl in
line vty
 access-class ACL_VTY in
```
If you have configured ACLs without sequence numbers in a **switch\_freeform\_config** policy, update the policy with sequence numbers *as displayed in the switch*. After updating, use the per switch **Deploy Config** option by right clicking the device. Alternatively, use the **Save and Deploy** option in the topology screen so that configuration compliance is triggered again and inconsistencies resolved.

#### **Negotiation, speed and duplex port configuration**

Consider the following commands configured on a leaf switch whose Ethernet1/10 interface is connected to a spine switch. The ethernet port speed, duplex mode and disabling of automatic negotiation of speed and duplex abilities over the link are configured for the interface.

```
interface Ethernet1/10
  speed 100000
  duplex full
  no negotiate auto
```
This can be configured as a **switch\_freeform\_config** policy on a switch.

If the above parameters are the same for all leaf switches (interface 1/10 on each leaf switch has the same settings and connected to a switch), then you can update fabric-wide CLIs for all leaf switches.

In the same way, you can configure all spine switches with the same port name and speed, duplex mode and negotiation settings.

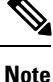

<span id="page-142-0"></span>If you are enabling freeform configurations on all leaf or spine switches, as a best practice, ensure that all switches are connected through the same type of cable. For example, Active Optical Cables or Direct Attach Copper cables.

### **Resolving Freeform Config Errors in Switches**

Copy-paste the running-config to the freeform config with correct indentation, as seen in the running configuration on the NX-OS switches. The freeform config must match the running config. Otherwise, configuration compliance in DCNM marks switches as out-of-sync.

Let us see an example of the freeform config of a switch.

```
feature bash-shell
feature telemetry
clock timezone CET 1 0
# Daylight saving time is observed in Metropolitan France from the last Sunday in March
(02:00 CET) to the last Sunday in October (03:00 CEST)
clock summer-time CEST 5 Sunday March 02:00 5 Sunday October 03:00 60
clock protocol ntp
telemetry
```

```
destination-profile
  use-vrf management
```
The highlighted line about the daylight saving time is a comment that is not displayed in the **show running config** command output. Therefore, configuration compliance marks the switch as out-of-sync because the intent does not match the running configuration.

Let us check the running config in the switch for the clock protocol.

```
spine1# show run all | grep "clock protocol"
clock protocol ntp vdc 1
```
You can see that **vdc 1** is missing from the freeform config.

In this example, let us copy-paste the running config to the freeform config.

Here is the updated freeform config:

```
feature bash-shell
feature telemetry
clock timezone CET 1 0
clock summer-time CEST 5 Sunday March 02:00 5 Sunday October 03:00 60
clock protocol ntp vdc 1
```
telemetry

```
destination-profile
 use-vrf management
```
After you copy-paste the running config and deploy, the switch will be in-sync. When you click**Save & Deploy**, the**Side-by-side Comparison**tab in the **Config Preview** window provides you information about the difference between the defined intent and the running config.

# **Management**

The Management menu includes the following submenus:

## **Resources**

Cisco DCNM allows you to manage the resources. The following table describes the fields that appear on this page.

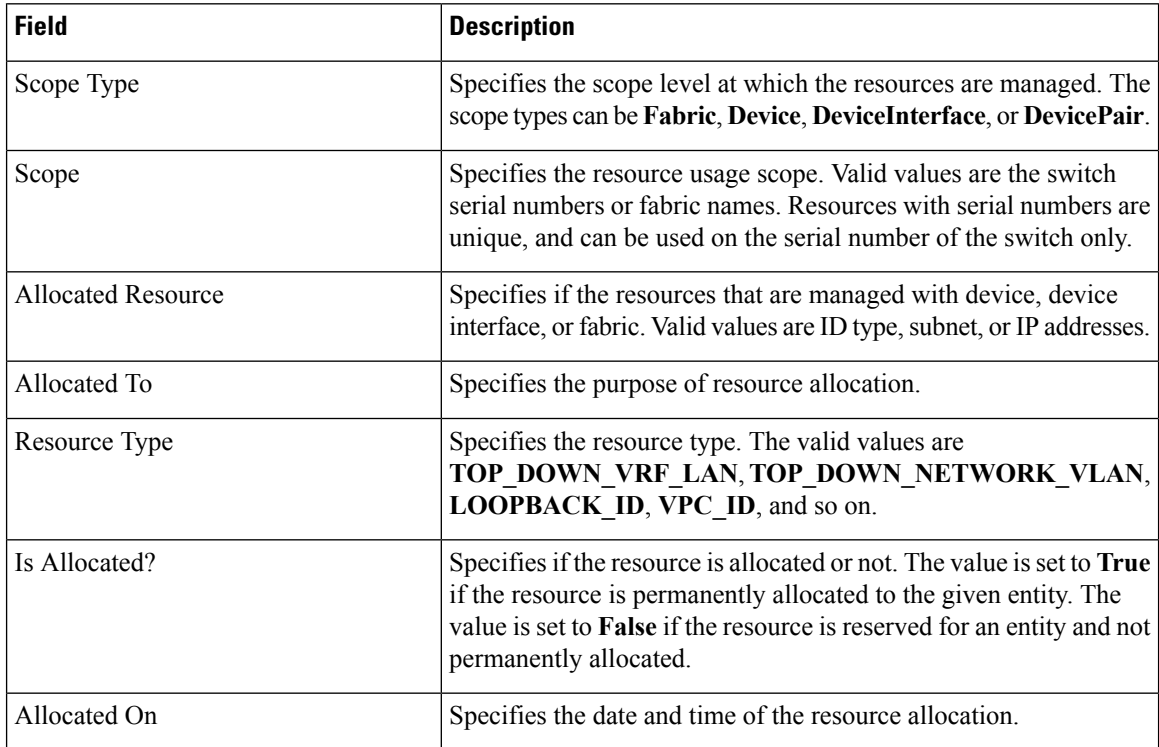

# **Adding, Editing, Re-Discovering and Removing VMware Servers**

This section contains the following:

### **Adding a Virtual Center Server**

You can add a virtual center server from Cisco DCNM.
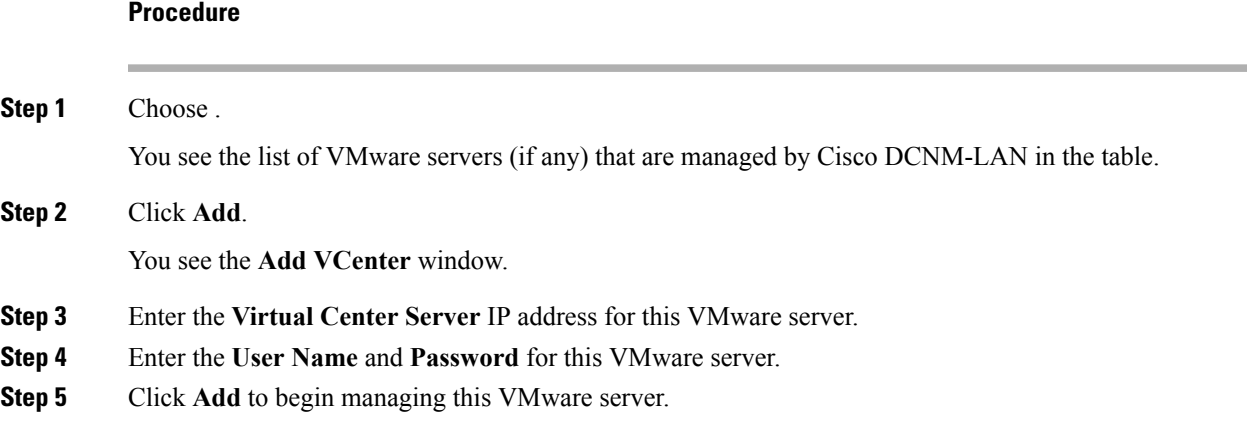

### **Deleting a VMware Server**

You can remove a VMware server from the Cisco DCNM.

#### **Procedure**

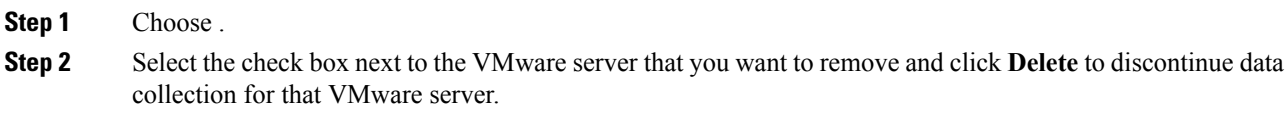

## **Editing a VMware Server**

You can edit a VMware server from Cisco DCNM Web Client.

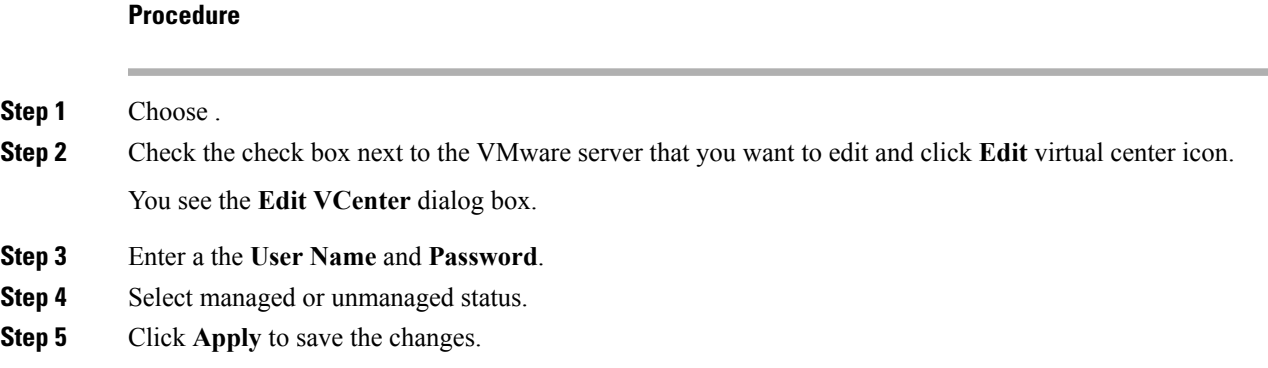

## **Rediscovering a VMware Server**

You can rediscover a VMware server from Cisco DCNM.

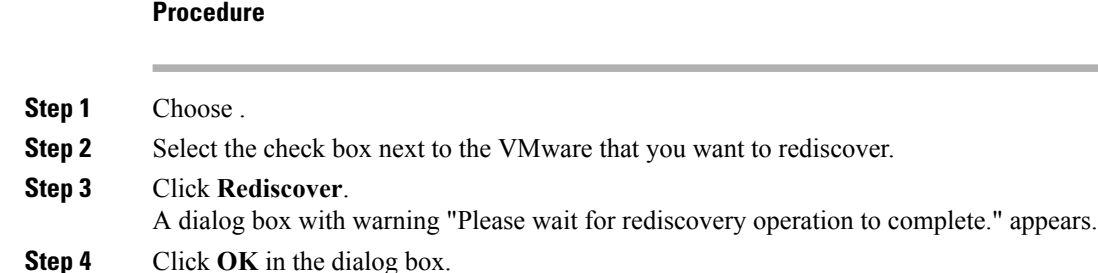

# **Template Library**

You can add, edit, or delete templates that are configured across different Cisco Nexus and Cisco MDS platforms using Cisco DCNM Web client. From Cisco DCNM Web client home page, choose **Control > Template Library > Templates**. The following parameters are displayed for each template that is configured on Cisco DCNM Web client. Templates support JavaScript. You can use the JavaScript function in a template to perform arithmetic operations and string manipulations in the template syntax.

The following table describes the fields that appear on this page.

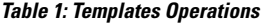

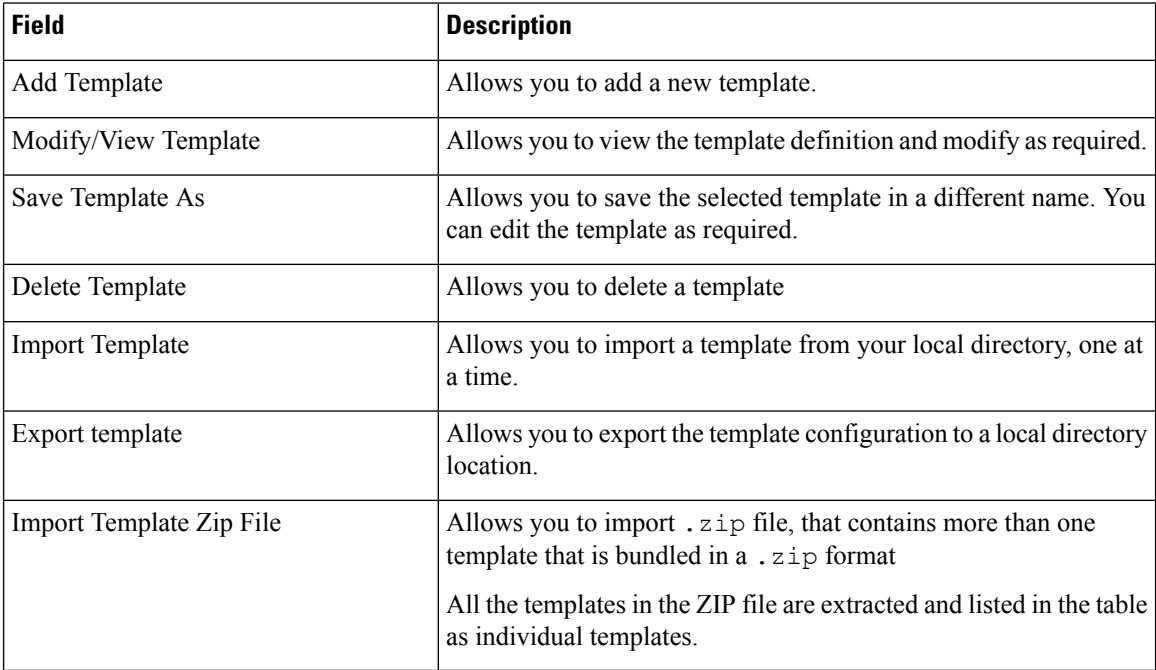

#### **Table 2: Template Properties**

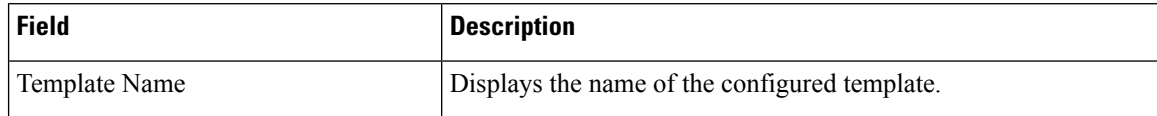

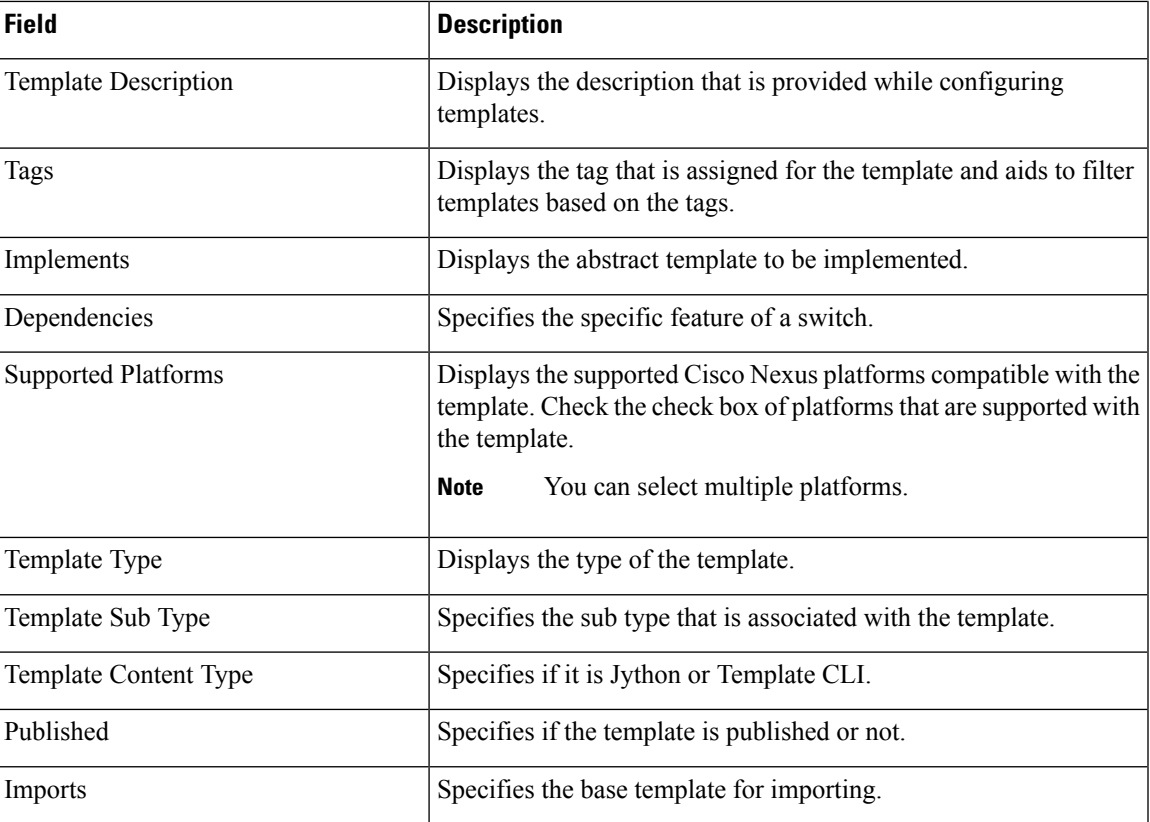

In addition, from the menu bar, choose **Control > Template Library > Templates** and you can also:

- Click **Show Filter** to filter the templates that is based on the headers.
- Click **Print** to print the list of templates.
- Click **Export to Excel** to export the list of template to a Microsoft Excel spreadsheet.

This section contains the following:

## **Template Structure**

The configuration template content mainly consists of four parts. Click the **Help** icon next to the **Template Content** for information about editing the content of the template.

This section contains the following:

### **Template Format**

This section describes the basic information of the template. The possible fields are as detailed in the table below.

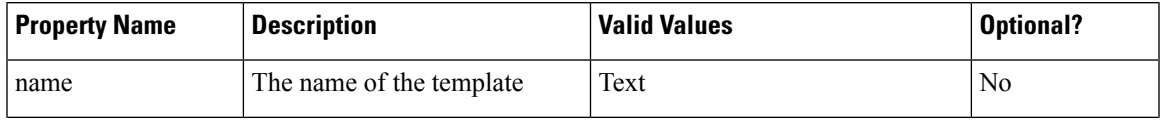

I

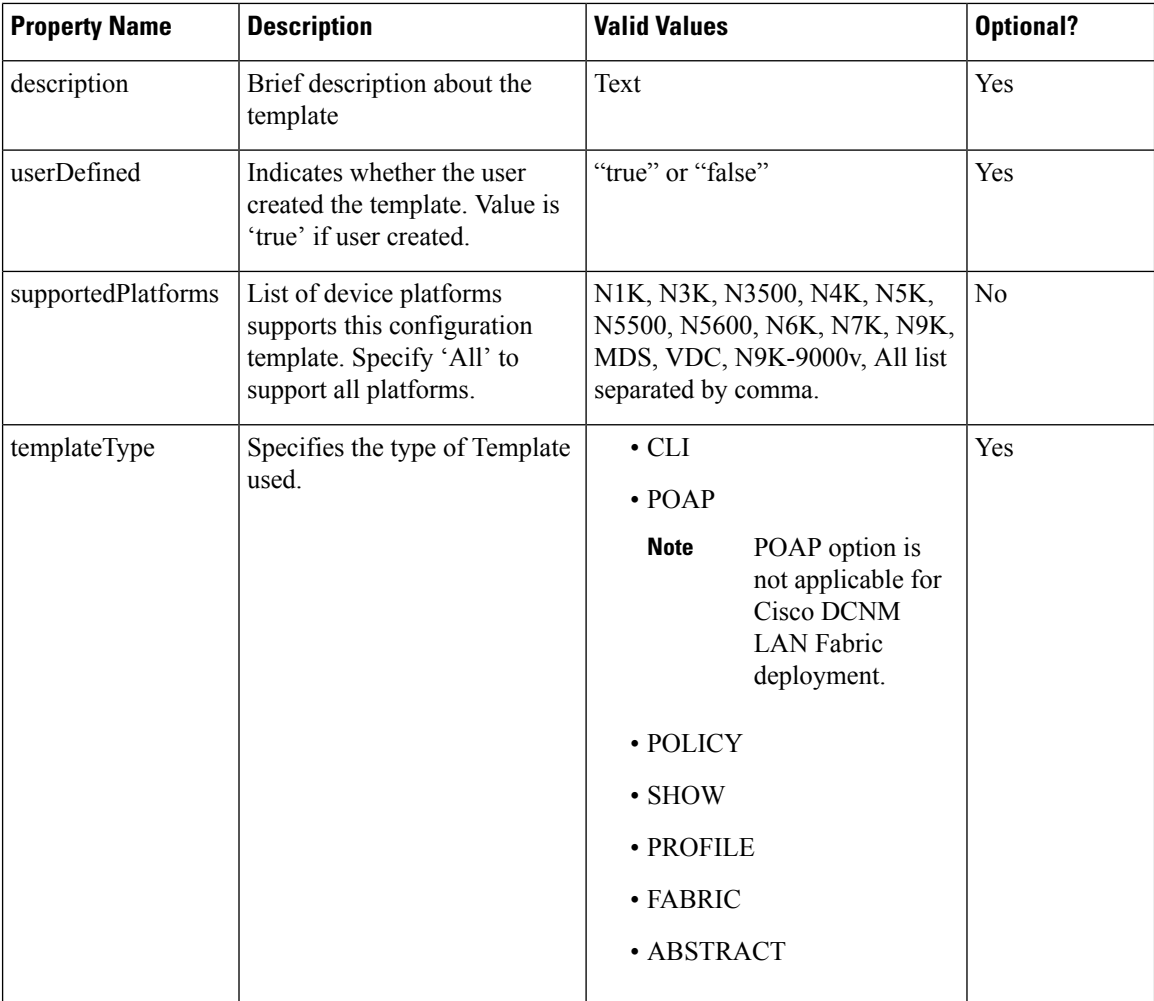

 $\mathbf I$ 

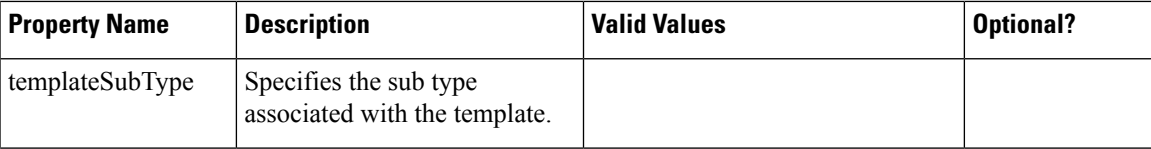

I

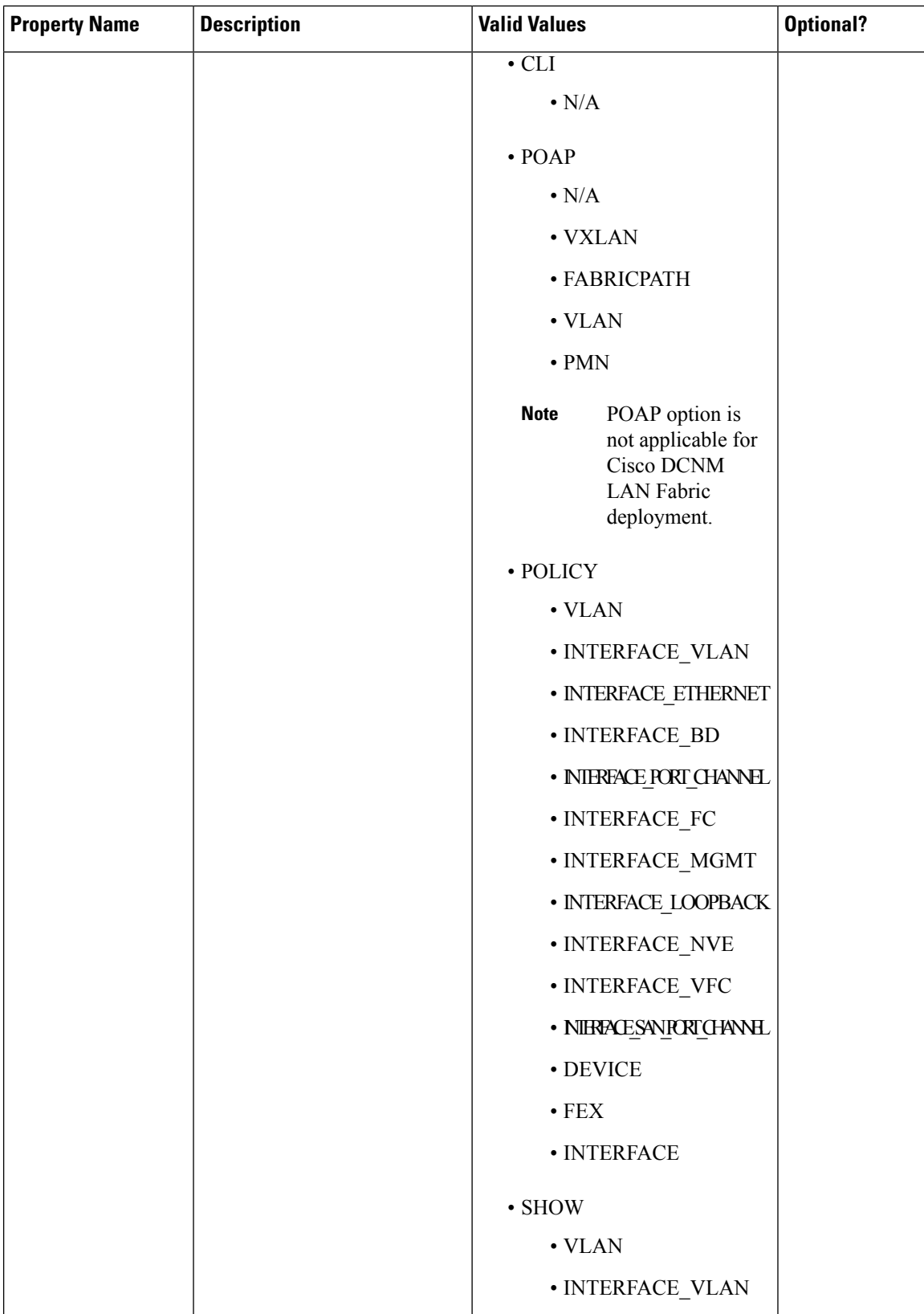

 $\mathbf I$ 

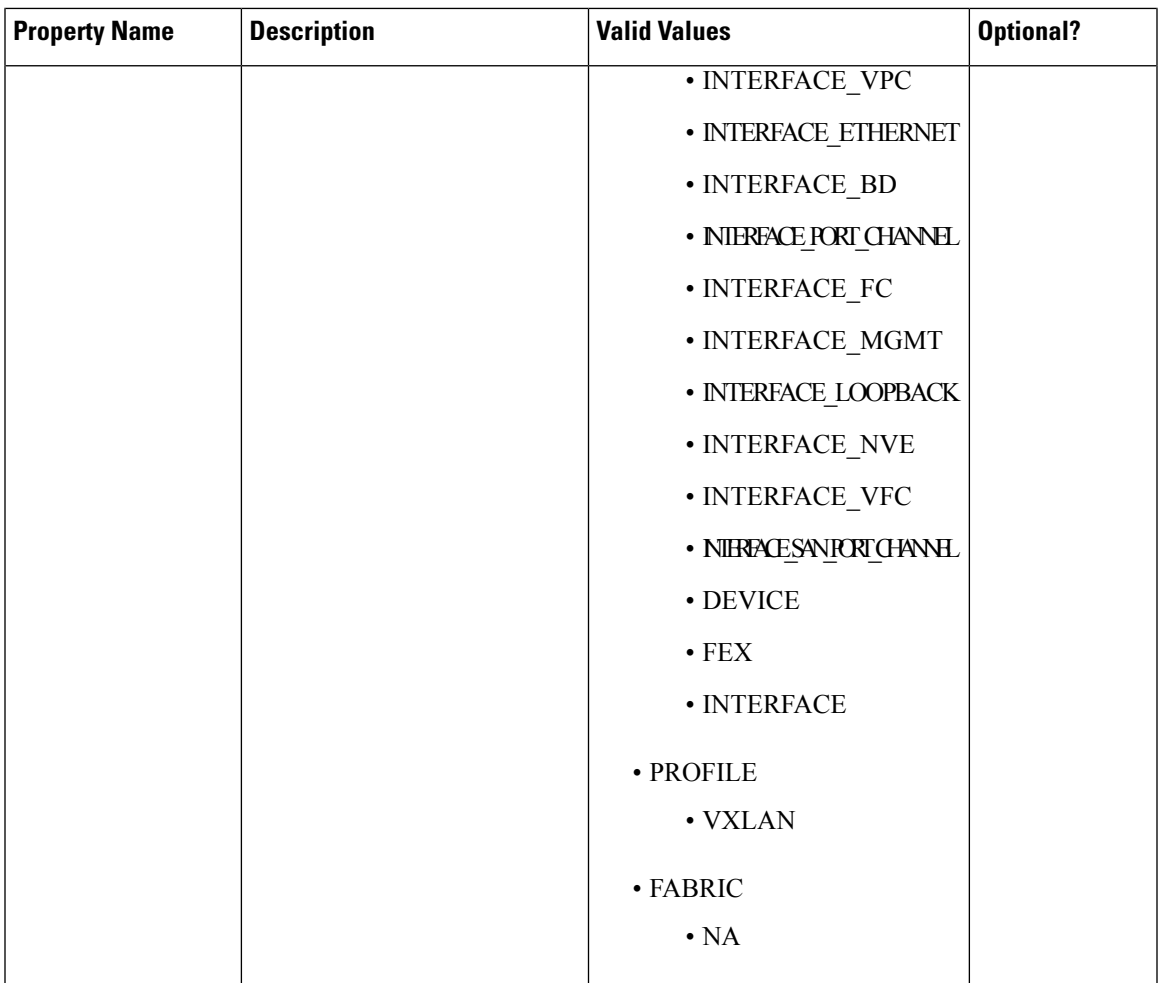

I

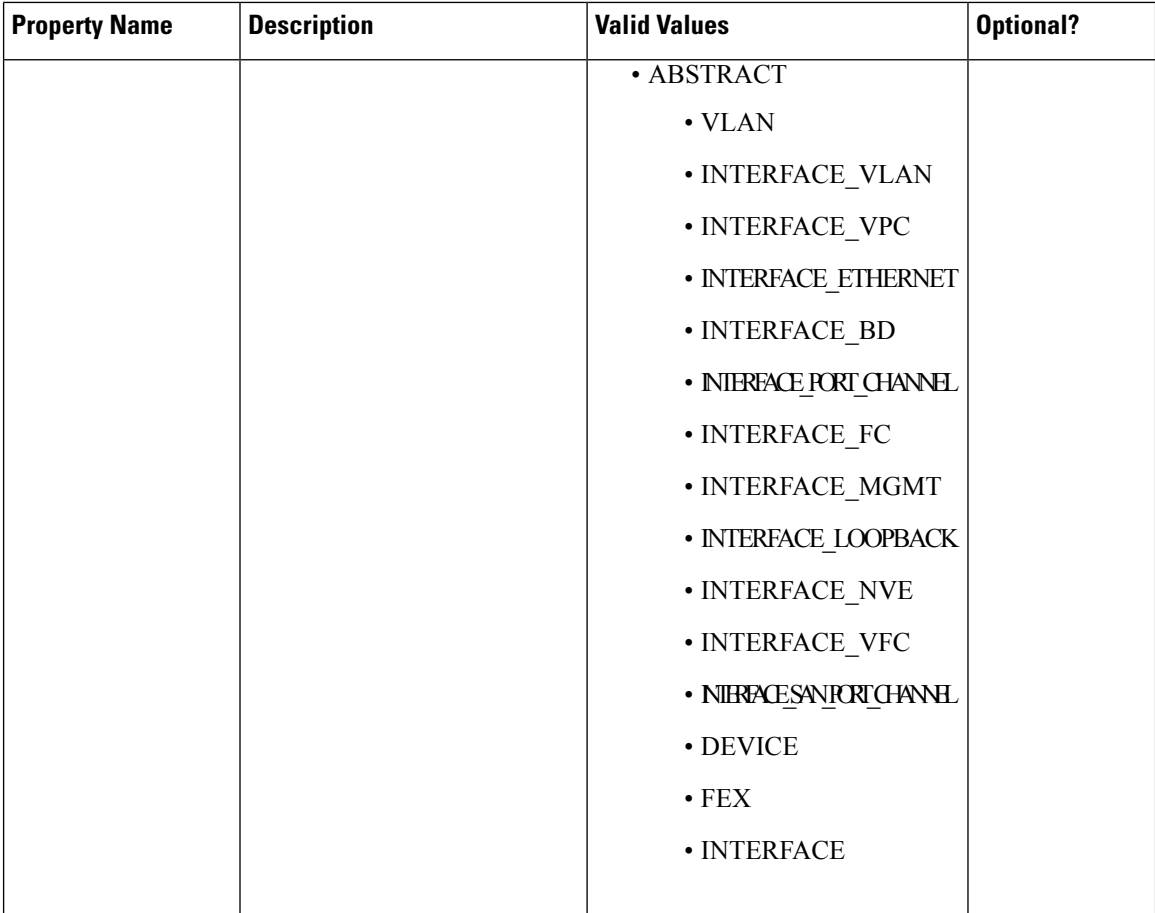

 $\mathbf{l}$ 

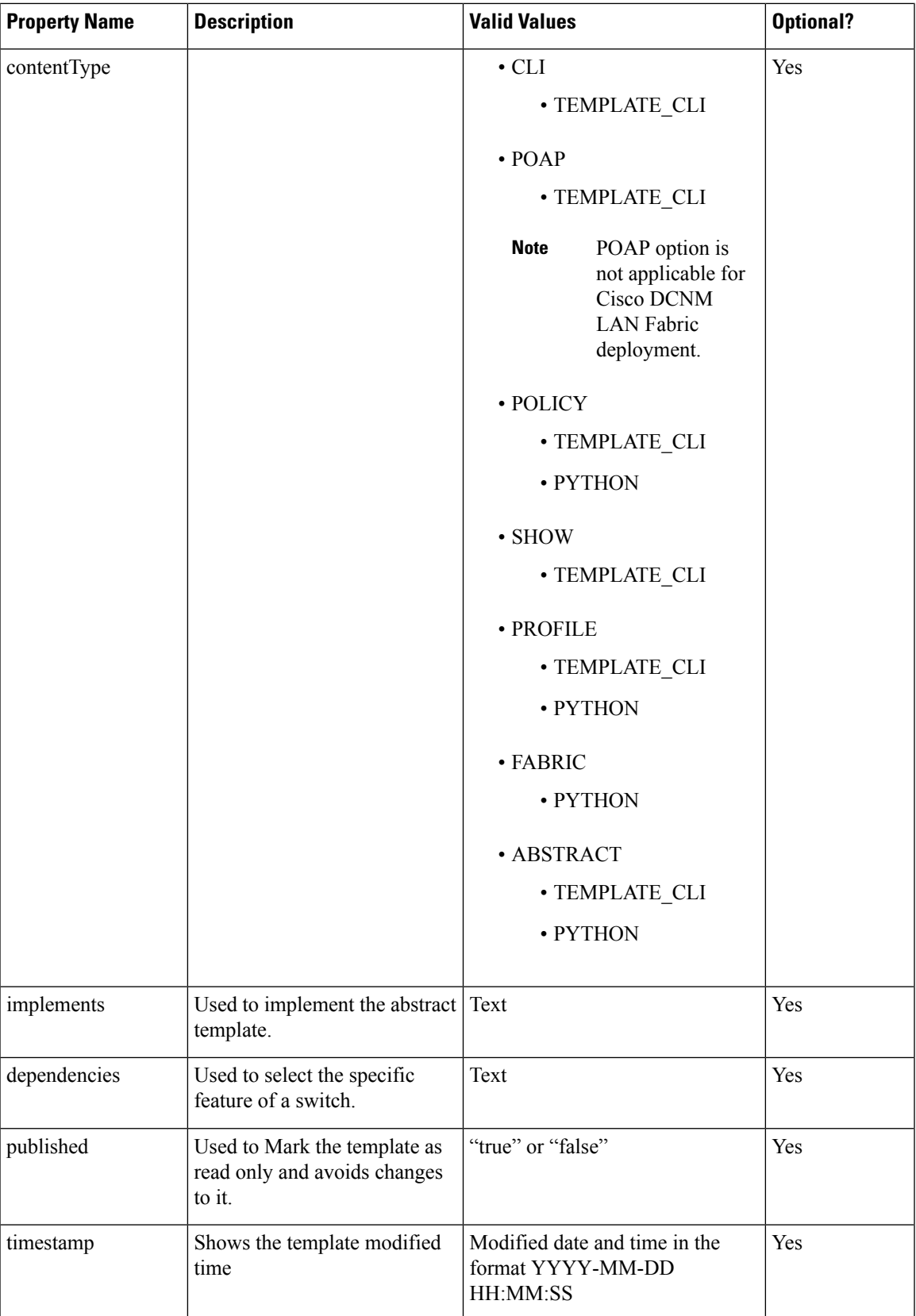

### **Template Variables**

This section contains declared variables, the data type, default values, and valid values conditions for the parameters that are used in the template. These declared variables are used for value substitution in the template content section during the dynamic command generation process. Also these variables are used in decision making and in iteration blocks in the template content section. Variables have predefined data types. You can also add a description about the variable. The following table describes the syntax and usage for the available datatypes.

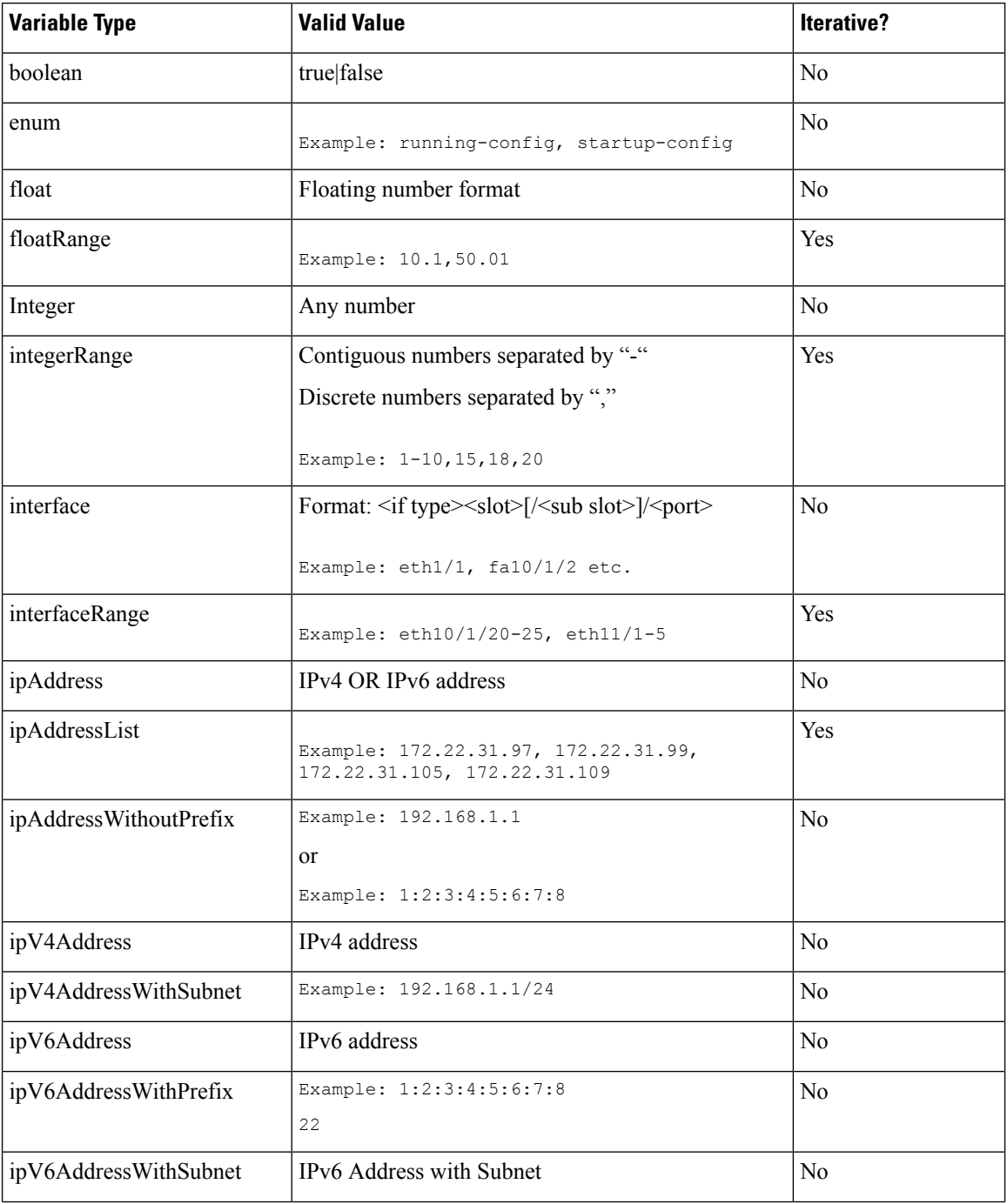

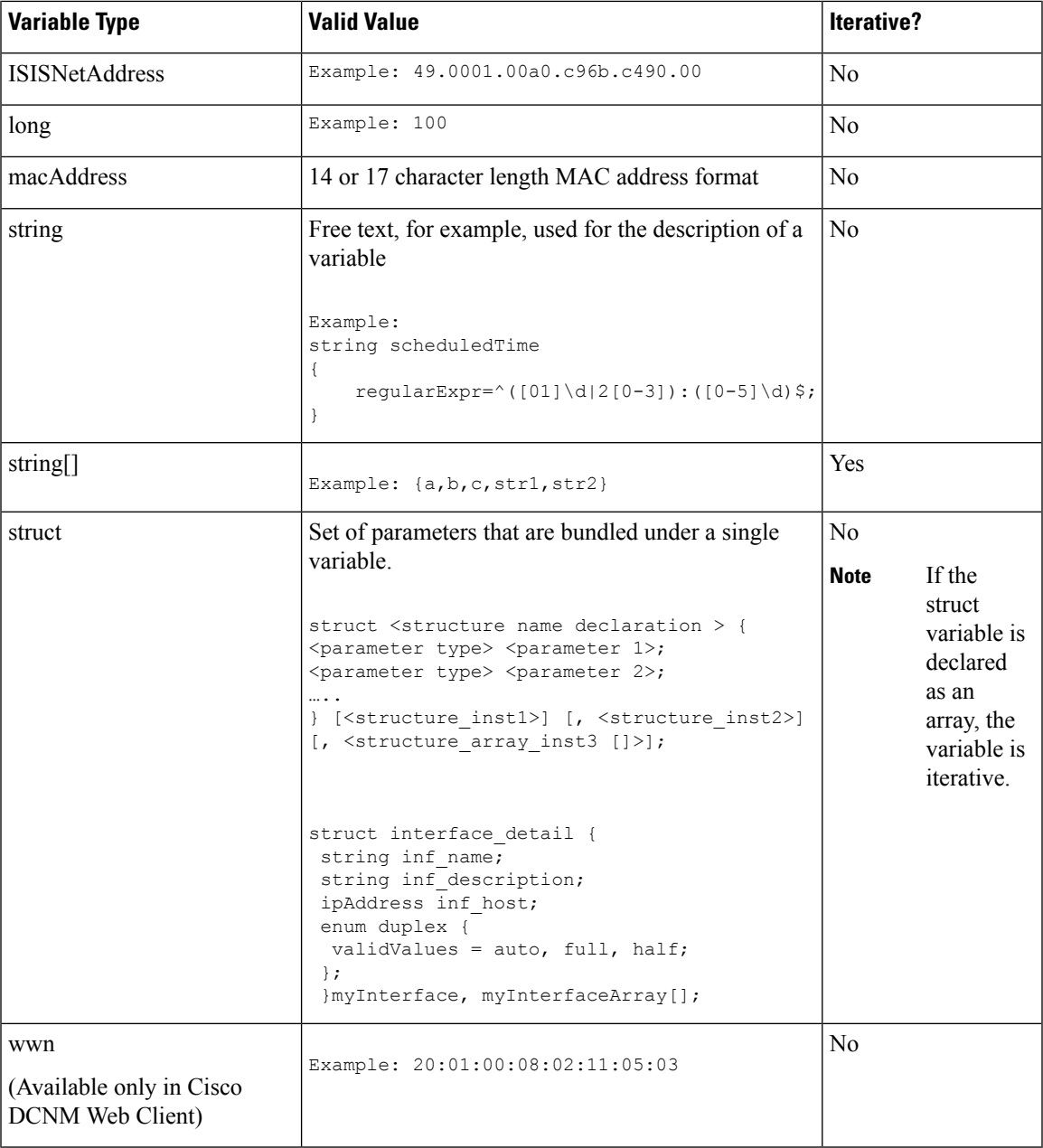

## **Variable Meta Property**

Each variable that is defined in the template variable section has a set of meta properties. The meta properties are mainly the validation rules that are defined for the variable.

The following table describes the various meta properties applicable for the available variable types.

I

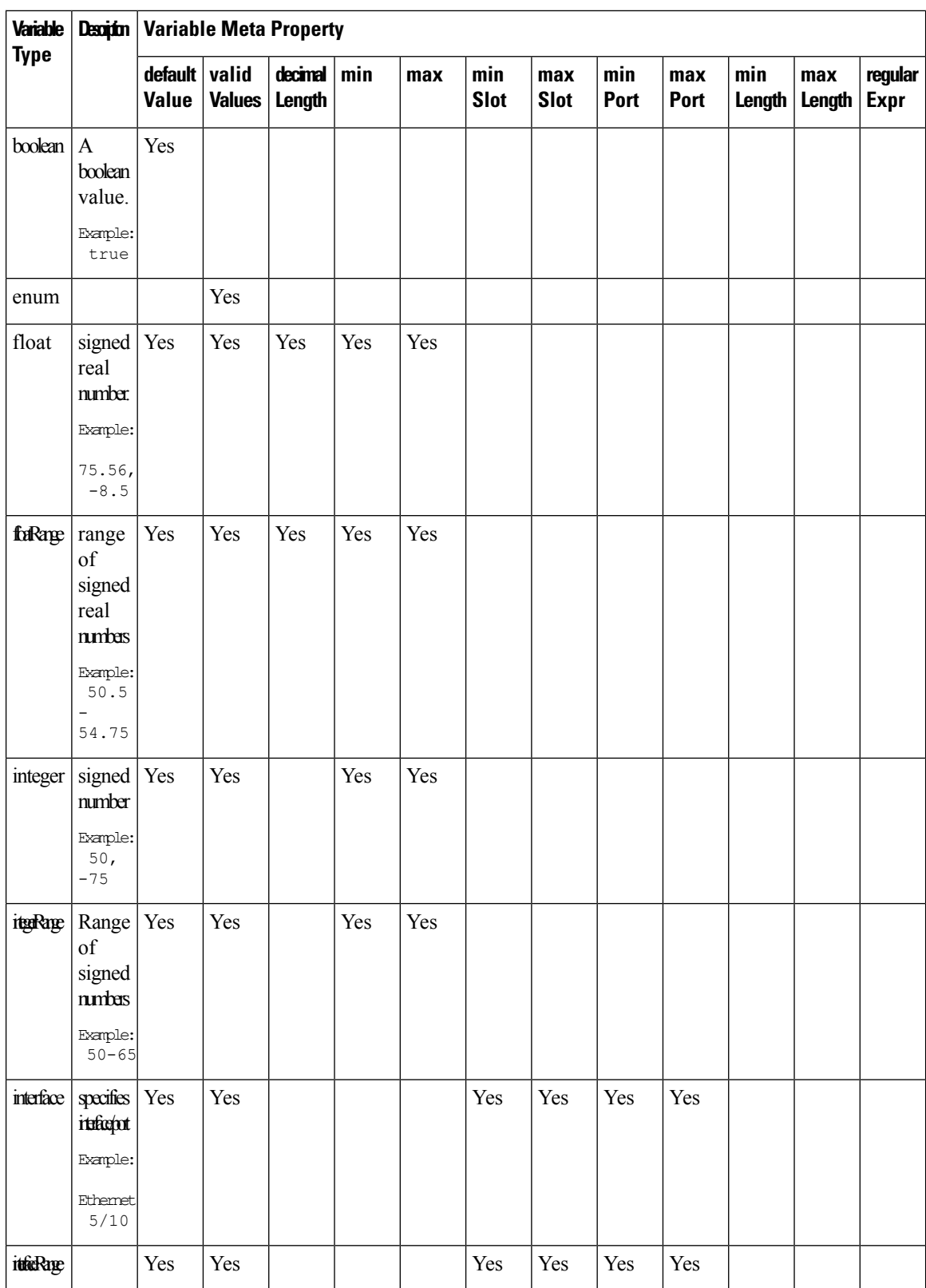

 $\mathbf{l}$ 

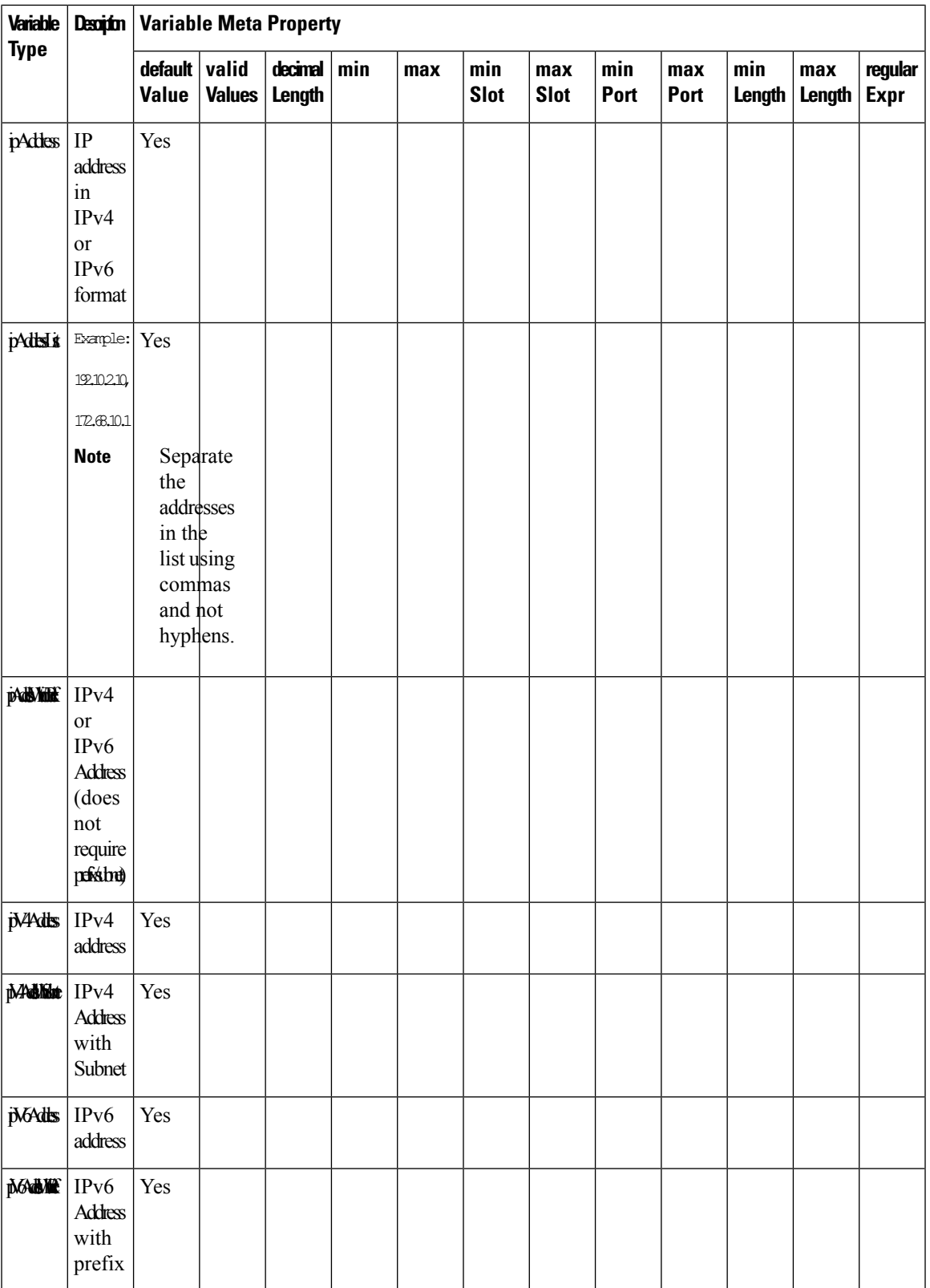

I

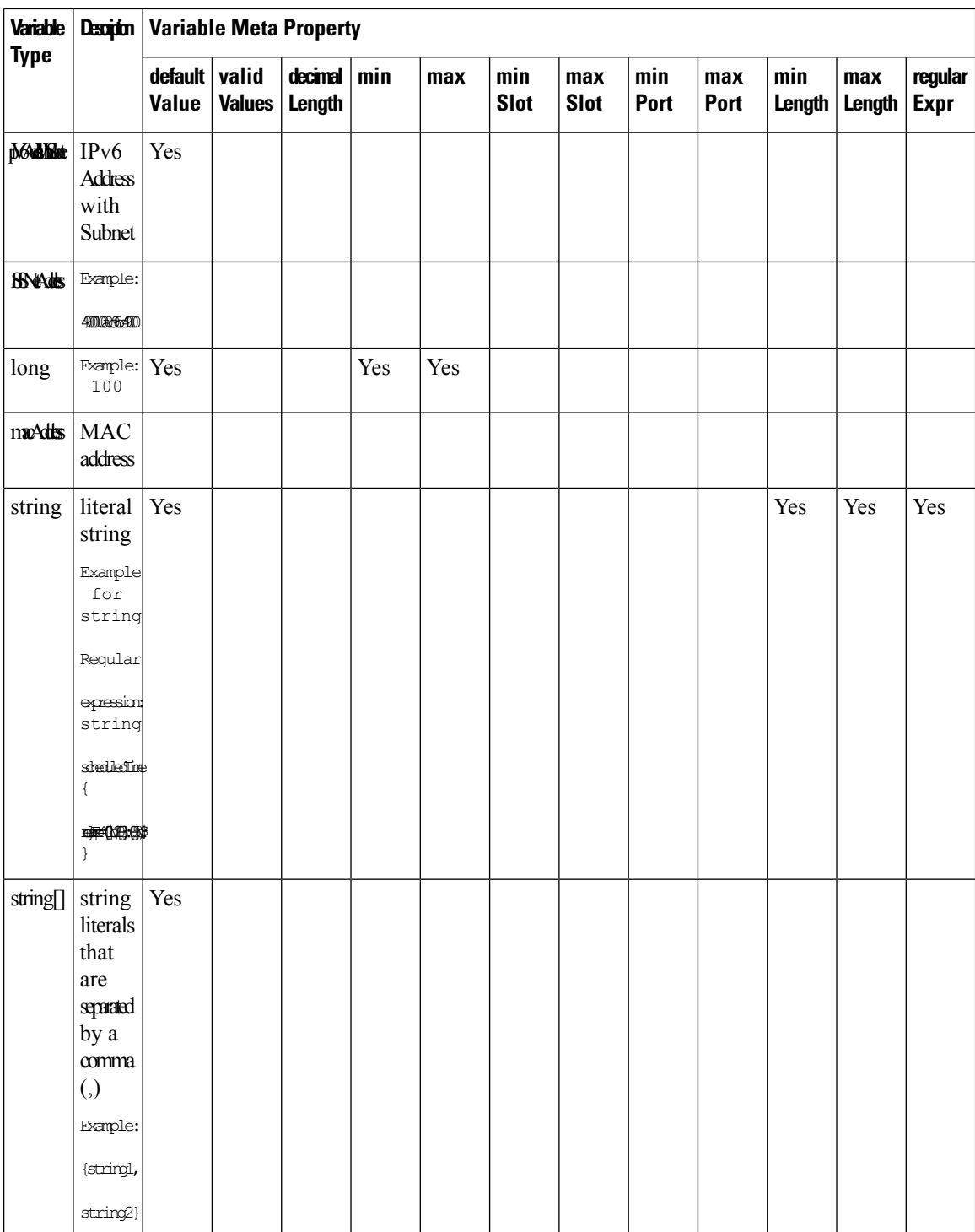

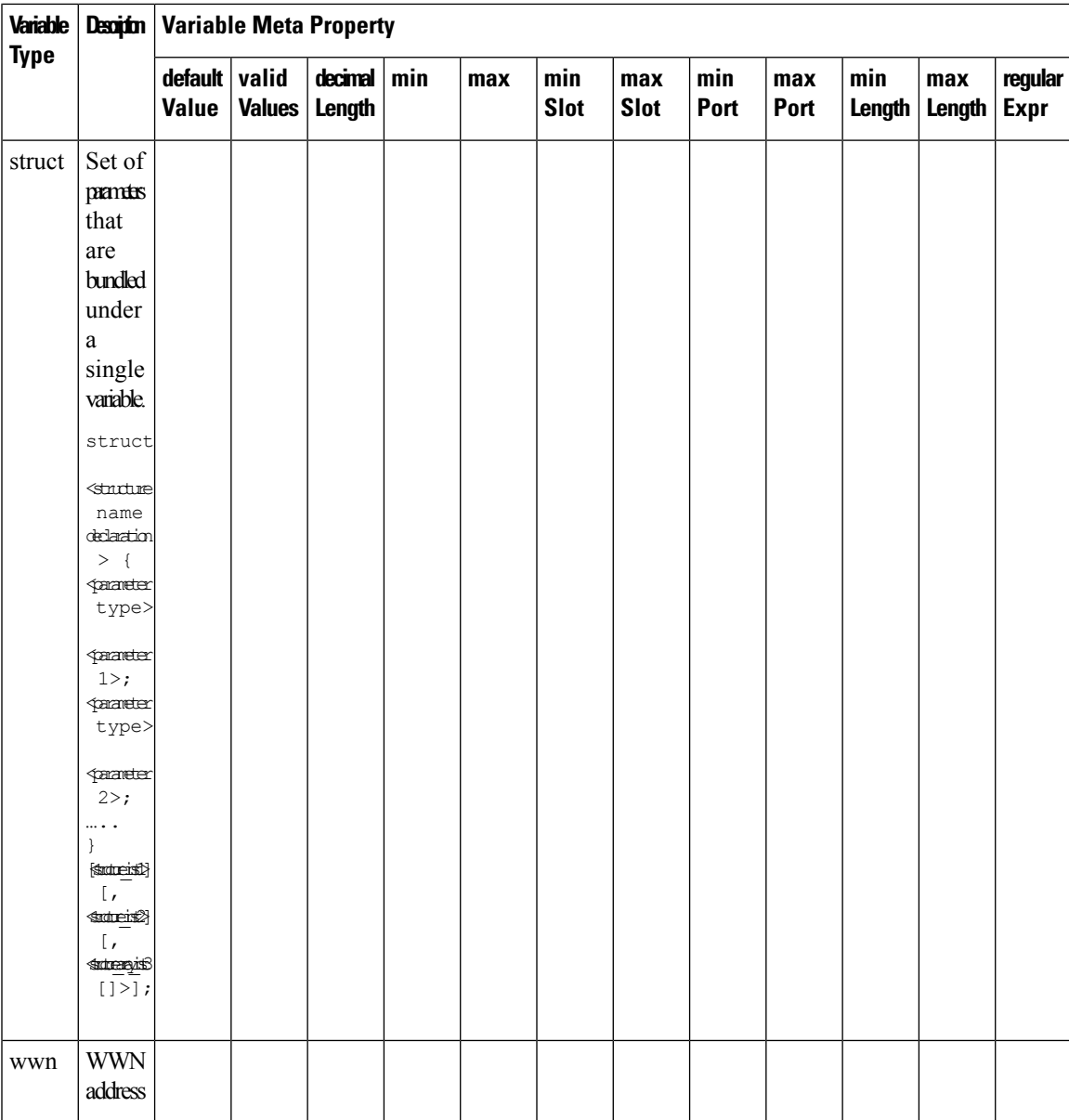

#### **Example: Meta Property Usage**

```
##template variables
integer VLAN_ID {
min = 100;
max= 200;
};
string USER NAME {
\overline{\text{defaultValue}} = \text{admin123};minLength = 5;
};
struct interface a{
```

```
string inf name;
string inf_description;
ipAddress inf_host;
enum duplex {
 validValues = auto, full, half;
};
}myInterface;
##
```
### **Variable Annotation**

You can configure the variable properties marking the variables using annotations.

**Note**

Variable Annotations are available for POAP only. However, the annotations do not impact on the template type 'CLI'.

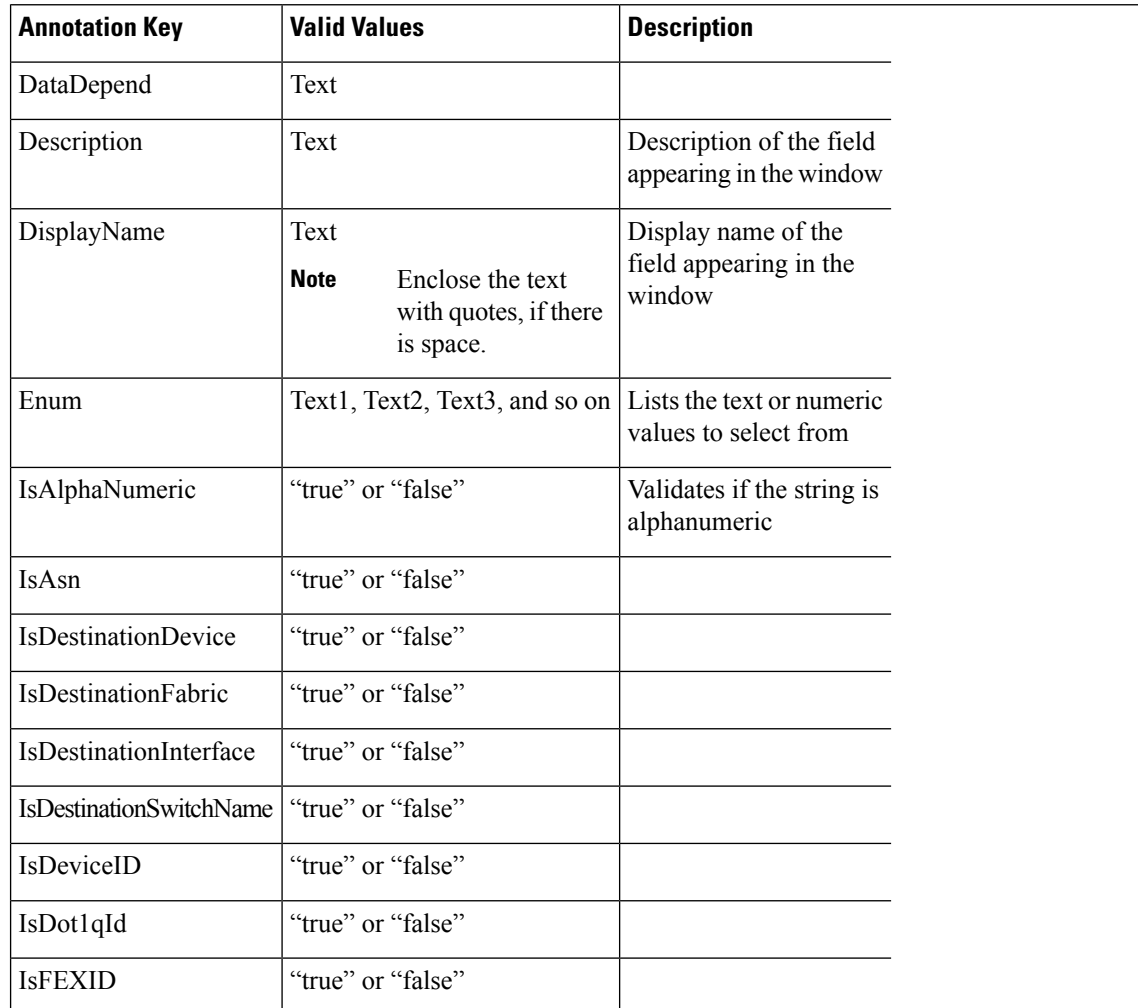

The following annotations can be used in the template variable section.

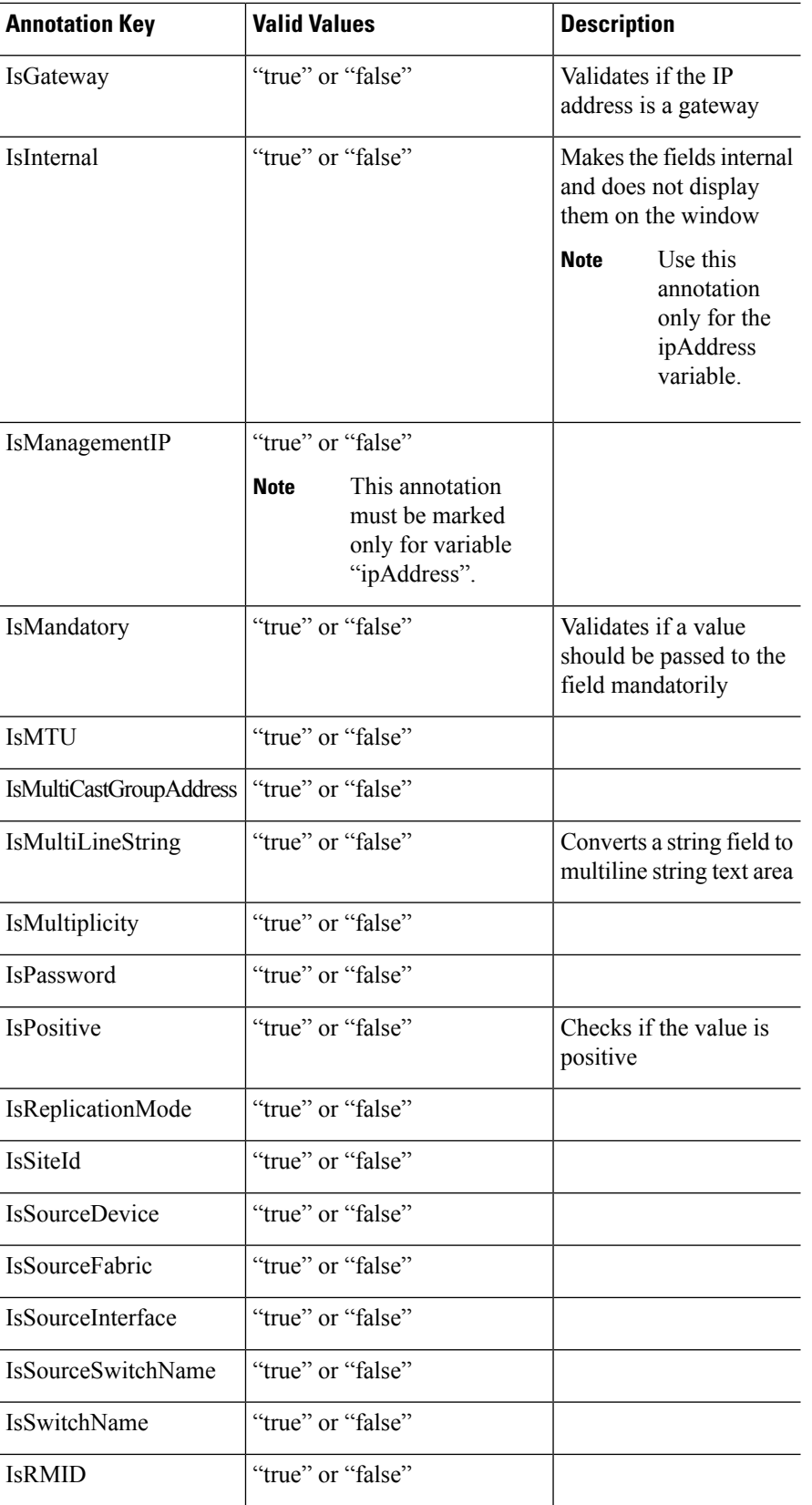

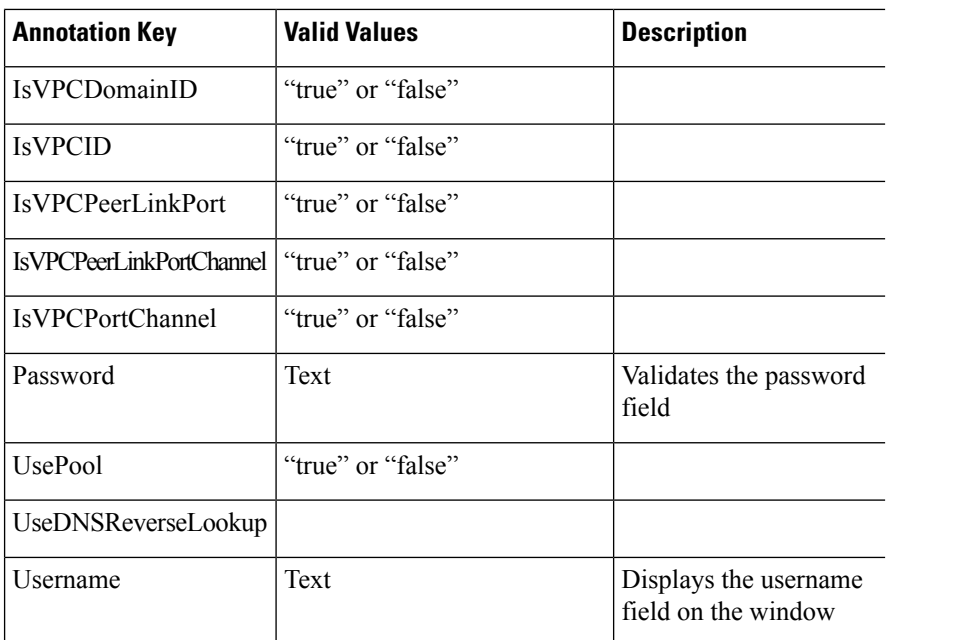

#### **Example: DisplayName Annotation**

```
##template variables
@(DisplayName="Host Name", Description = "Description of the host")
String hostname;
@(DisplayName="Host Address", Description = " test description" IsManagementIP=true)
ipAddress hostAddress;
##
```
#### **Example: IsMandatory Annotation**

```
##template variables
@(IsMandatory="ipv6!=null")
ipV4Address ipv4;
@(IsMandatory="ipv4!=null")
ipV6Address ipv6;
##
```
#### **Example: IsMultiLineString Annotation**

```
##template variables
@(IsMultiLineString=true)
string EXTRA_CONF_SPINE;
##
```
#### **IsShow Annotation**

```
##template variables
boolean isVlan;
@(IsShow="isVlan==true")
integer vlanNo;
##
##template variables
boolean enableScheduledBackup;
@(IsShow="enableScheduledBackup==true",Description="Server time")
```
Ш

```
string scheduledTime;
##
The condition "enableScheduledBackup==true" evaluates to true/false
##template variables
@(Enum="Manual,Back2BackOnly,ToExternalOnly,Both")
string VRF LITE AUTOCONFIG;
@(IsShow="VRF_LITE_AUTOCONFIG!=Manual", Description="Target Mask")
integer DCI_SUBNET_TARGET_MASK
##
The condition "VRF LITE AUTOCONFIG!=Manual" matches string comparison to evaluate to true
or false
```
#### **Templates Content**

This section includes the configuration commands and any parameters that you want to include in the template. These commands can include the variables declared in the template variables section. During the command generation process the variable values are substituted appropriately in the template content.

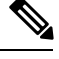

**Note**

You must specify the commands that you include as if you were entering them in the global configuration command mode on any device. You must consider the command mode when you include commands.

Template content is governed by the usage of variables.

• Scalar variables: does not take a range or array of values which cannot be used for iteration (In the variable types table those marked iterate-able as 'No'). Scalar variables must be defined inside the template content.

```
Syntax: $$<variable name>$$
Example: $$USER_NAME$$
```
• Iterative variables: used for block iteration. These loop variable must be accessed as shown below inside the iteration block.

```
Syntax:@<loop variable>
Example:
foreach val in $$INTEGER_RANGE_VALUE$$ {
@val
}
```
• Scalar Structure Variable: Structure member variables can be accessed inside the template content.

```
Syntax: $$<structure instance name>.<member variable name>$$
Example: $$myInterface.inf_name$$
```
• Array Structure Variable: Structure member variables can be accessed inside the template content.

```
Syntax: $$<structure instance name>.<member variable name>$$
Example: $$myInterface.inf name$$
```
In addition to the template variables, you can use the conditional and iterative command generation using the following statements:

• if-else if-else Statement: makes a logical decision in inclusion/exclusion of set of configuration command based on the value assigned for the variable in it.

```
Syntax: if(<operand 1> <logical operator> <operand 2>){
command1 ..
command2..
..
}
else if (<operand 3> <logical operator> <operand 4> )
{
Command3 ..
Command4..
..
}
else
{
Command5 ..
Command6..
..
}
Example: if-else if-else statement
if($5USER NAME$ = 'admin'){
Interface2/10
no shut
}
else {
Interface2/10
shut
}
```
• foreach Statement: used for iterating a block of commands. The iteration is performed based on the assigned loop variable value.

```
Syntax:
foreach <loop index variable> in $$<loop variable>$$ {
@<loop index variable> ..
}
Example: foreach Statement
foreach ports in $$MY_INF_RANGE$${
interface @ports
no shut
}
```
• Optional parameters: By default all parameters are mandatory. To make a parameter optional, you must annotate the parameter.

In the variable section, you can include the following command:

- **@(IsMandatory=false)**
- **Integer frequency;**

In the template content section, a command can be excluded or included without using "if" condition check, by assigning a value to the parameter. The optional command can be framed as below:

• **probe icmp [frequency frequency-value] [timeout seconds] [retry-count retry-count-value]**

### **Advanced Features**

The following are the advanced features available to configure templates.

• Assignment Operation

Ш

Config template supports assignment of variable values inside the template content section. The values are validated for the declared data type of the variable. If there is a mismatch, the value is not assigned.

Assignment operation can be used under the following guidelines:

- The operator on the left must be any of the template parameters or a for loop parameter.
- The operator on the right values can be any of the values from template parameters, for loop parameters, literal string values surrounded by quotes or simple string values.

If a statement does not follow these guidelines, or if it does not suit this format, it will not be considered as assignment operation. It is substituted during command generation like other normal lines.

```
Example: Template with assignment operation
##template properties
name =vlan creation;
userDefined= true;
supportedPlatforms = All;
templateType = CLI;
published = false;
##
##template variables
integerRange vlan_range;
@(internal=true)
integer vlanName;
##
##template content
foreach vlanID in $$vlan_range$${
vlan @vlanID
$$vlanName$$=@vlanID
name myvlan$$vlanName$$
}
##
```
• Evaluate methods

Config template usesthe Java runtime provided Java script environment to perform arithmetic operations (such as ADD, SUBTRACT, and so on), string manipulations, and so on.

Locate the JavaScript file in the template repository path. This file contains primary set of arithmetic, string functions. You can also add custom JavaScript methods.

These methods can be called from config template content section in below format:

Example1: \$\$somevar\$\$ = evalscript(add, "100", \$\$anothervar\$\$)

Also the *evalscript* can be called inside if conditions as below:

```
if($$range$$ > evalscript(sum, $$vlan_id$$, -10)){
do something...
}
```
You can call a method that is located at the backend of the Java script file.

• Dynamic decision

Config template provides a special internal variable "LAST\_CMD\_RESPONSE". This variable stores the last command response from the device during the execution of the command. This can be used in the config template content to make dynamic decisions to deliver the commands that are based on the device condition.

**Note** The if block must be followed by an else block in a new line, which can be empty.

An example use case to create a VLAN, if it is does not exist on the device.

```
Example: Create VLAN
##template content
show vlan id $$vlan_id$$
if($$LAST_CMD_RESPONSE$$ contains "not found") {
vlan $$vlan_id$$
}
else{
}
##
```
This special implicit variable can be used only in the "IF" blocks.

• Template referencing

You can have a base template with all the variables defined. This base template can be imported to multiple templates. The base template content is substituted in the appropriate place of the extending template. The imported template parameters and the contents can be accessed inside the extending template.

```
Example: Template Referencing
Base template:
##template properties
name =a vlan base;
userDefined= true;
supportedPlatforms = All;
templateType = CLI;
published = false;
timestamp = 2015-07-14 16:07:52;
imports = ;
##
##template variables
integer vlan_id;
##
##template content
vlan $$vlan_id$$
##
Derived Template:
##template properties
name =a vlan extended;
userDefined= true;
supportedPlatforms = All;
templateType = CLI;
public = false;
timestamp = 2015-07-14 16:07:52;
imports = a vlan base,template2;
##
##template variables
interface vlanInterface;
##
##template content
<substitute a vlan base>
interface $$vlanInterface$$
<substitute a vlan base>
##
```
When you launch the extended template, the parameter inputs for the base template are also obtained. In addition, the substituted content is used for complete CLI command generation.

## **Adding a Template**

To add user-defined templates and schedule jobs from the Cisco DCNM Web UI, perform the following steps:

#### **Procedure**

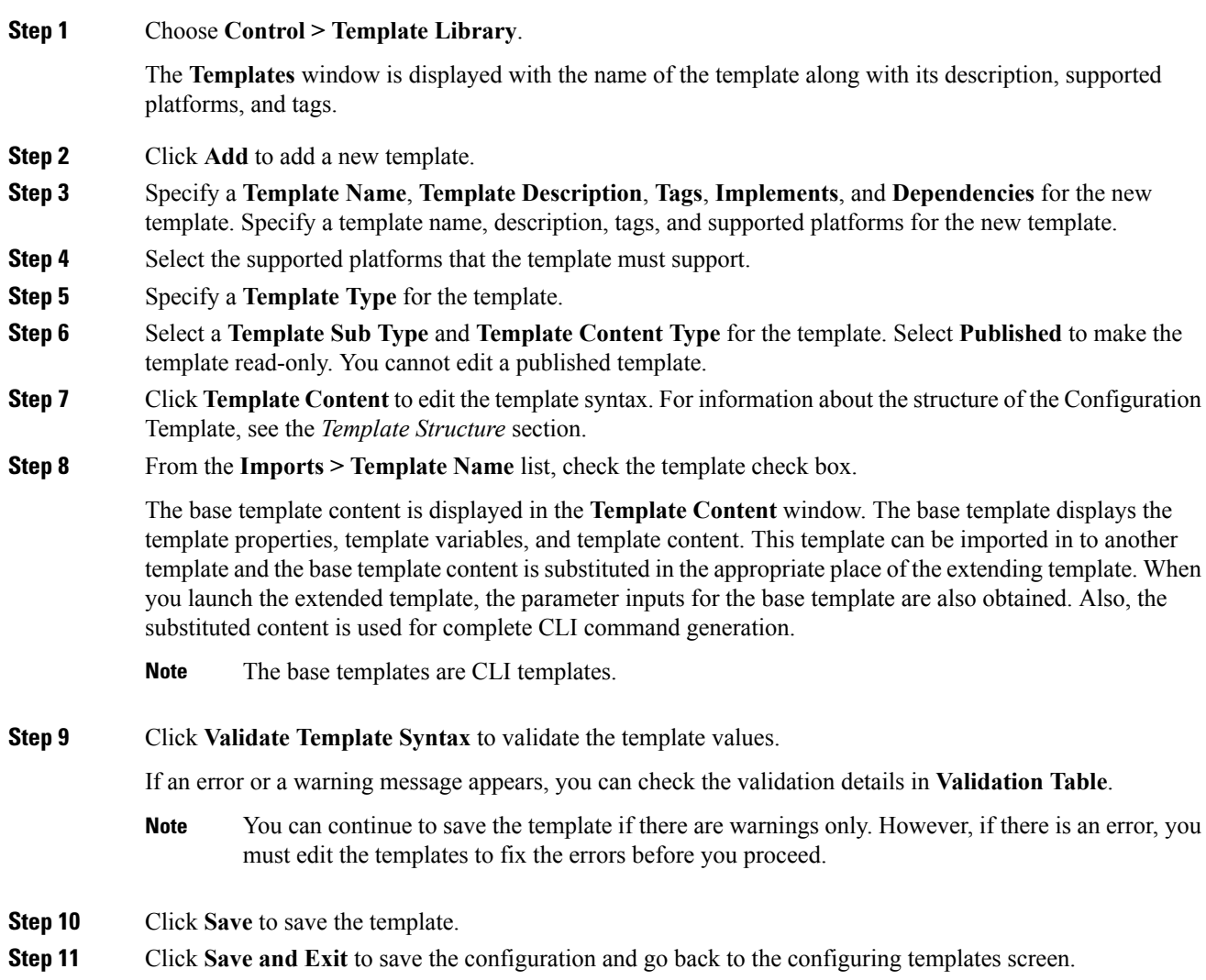

## <span id="page-166-0"></span>**Modifying a Template**

You can edit the user-defined templates. However, the predefined templates and templates that are already published cannot be edited.

#### **Procedure**

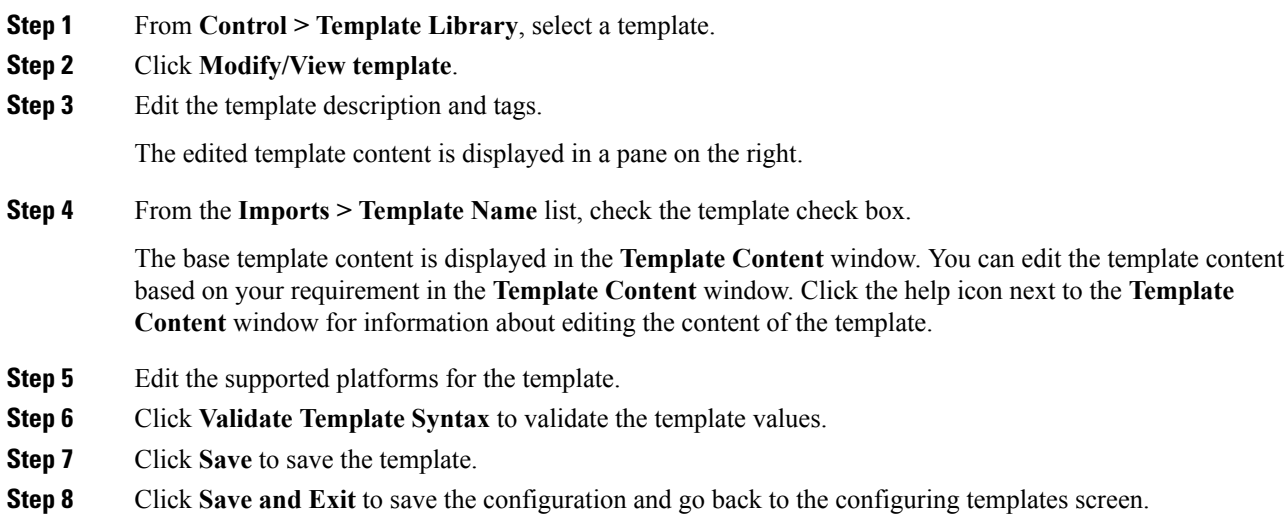

# **Copying a Template**

To copy a template from the Cisco DCNM Web UI, perform the following steps:

#### **Procedure**

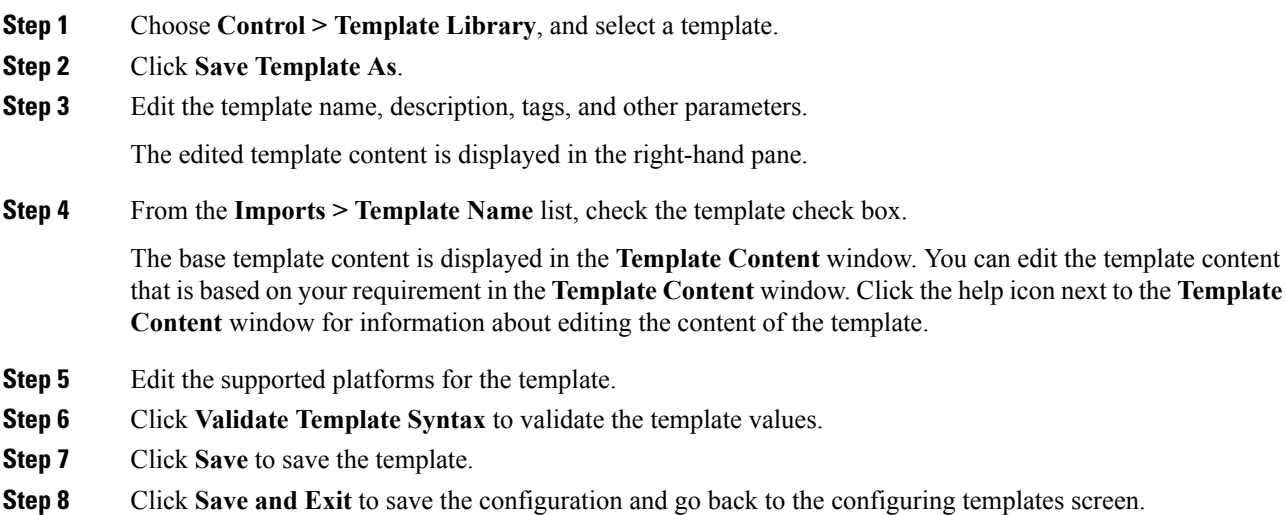

## **Deleting a Template**

You can delete the user-defined templates. However, you cannot delete the predefined templates. From Cisco DCNM Release 11.0(1), you can delete multiple templates at once.

To delete a template from the Cisco DCNM Web UI, perform the following steps:

#### **Procedure**

- **Step 1** Choose **Control > Template Library**.
- **Step 2** Use the check box to select a template and click **Remove template** icon.

The template is deleted without any warning message.

#### **What to do next**

The template is deleted from the list of templates on the DCNM Web UI. When you restart the DCNM services, the deleted templates are displayed on the **Control > Template Library** page.

To delete the template permanently, delete the template that is located in your local directory: Cisco Systems\dcm\dcnm\data\templates\.

## **Importing a Template**

To import a template from the Cisco DCNM Web UI, perform the following steps:

#### **Procedure**

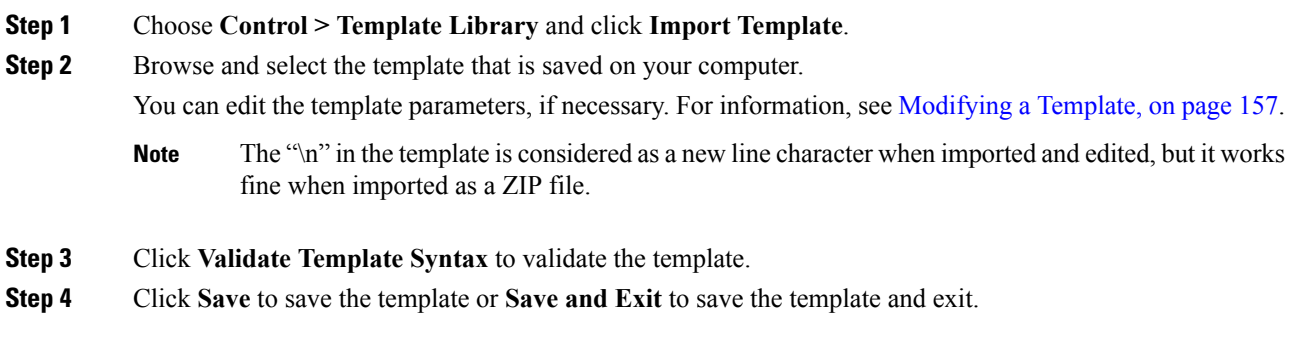

## **Exporting a Template**

To export a template from the Cisco DCNM Web UI, perform the following steps:

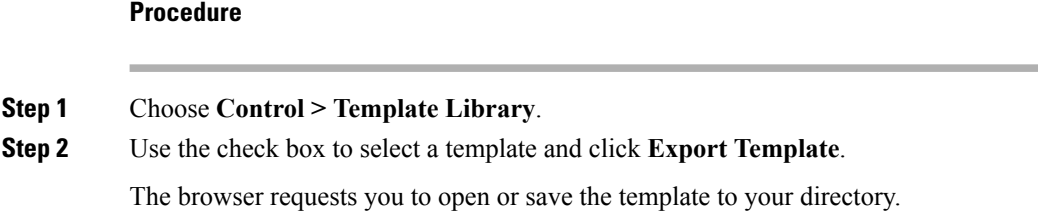

# **Image Management**

The **Image Management** menu includes the following options:

## **Image Upload**

This feature allows you to upload or delete images that are used during POAP and switch upgrade.

### **Deleting an Image**

To delete an image from the repository from the Cisco DCNM Web UI, perform the following steps:

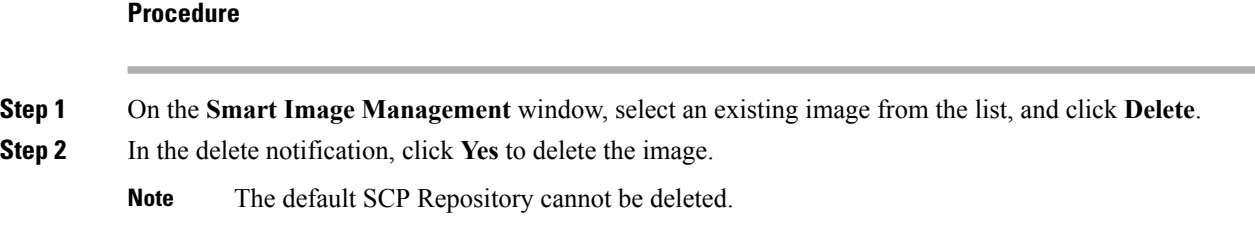

### **Image Upload**

To upload different types of images to the server from the Cisco DCNM Web UI, perform the following steps:

$$
\mathscr{O}
$$

**Note** Devices use these images during POAP.

#### **Procedure**

**Step 1** On the **Smart Image Management** window, check the server name check box to select the server for uploading images.

The **Select Image File** window appears.

**Step 2** Click **Browse** to select the image file from the directory.

**Step 3** From the **Platform** drop-down list, select the device to which you must upload this image.

- **Step 4** From the **Type** drop-down list, select the type of the image you are uploading to the device.
- **Step 5** Click **OK**.

The image is uploaded to the repository.

## **Install & Upgrade**

The **Install & Upgrade** menu includes the following submenus:

### **Upgrade History**

This feature enables you to upgrade the Cisco Nexus Platform Switches using In-Service Software Upgrade (ISSU). This upgrade procedure may be disruptive or non-disruptive based on the device configuration. You can select the Kickstart, System, or NX-OS images from image repository or the file system on the device. To select the images from the repository, the same needs to be uploaded from **Control > Image Management > Image upload** tab.

The following table describes the fields that appear on **Control > Image Management > Upgrade History**.

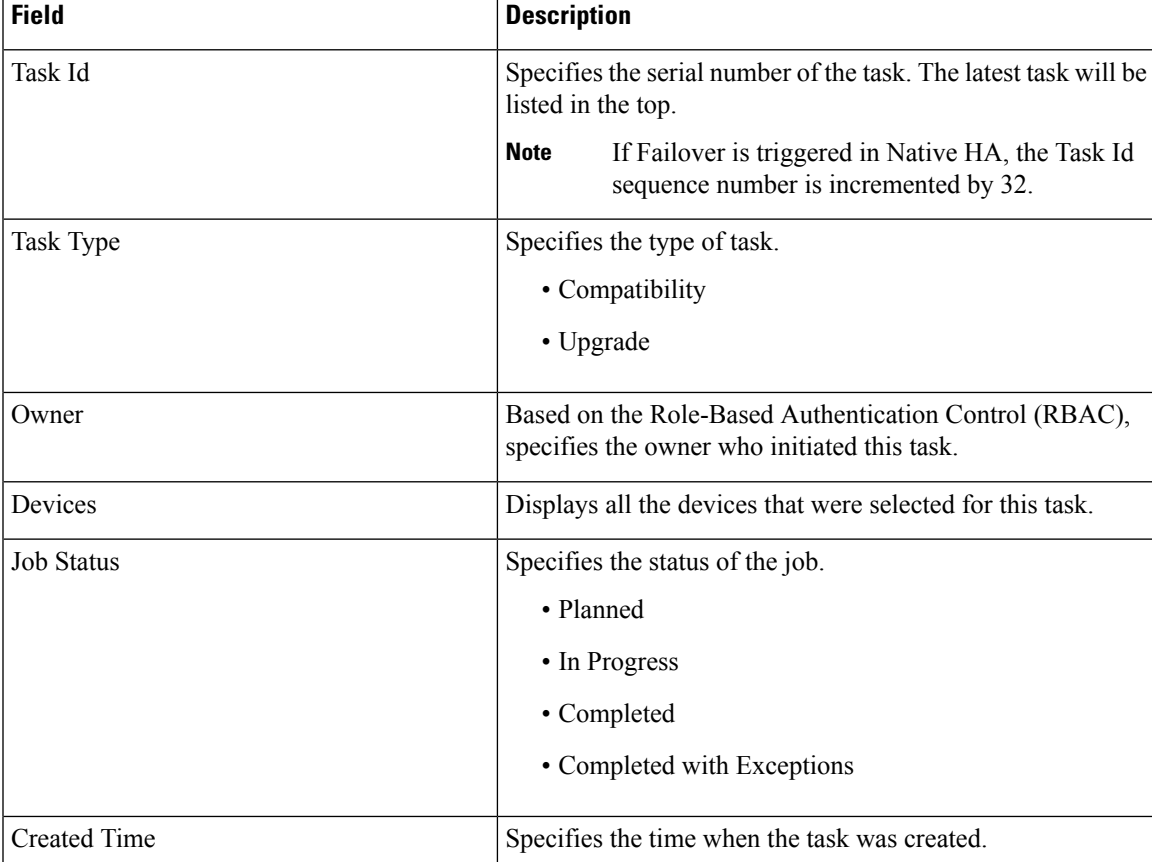

 $\mathbf I$ 

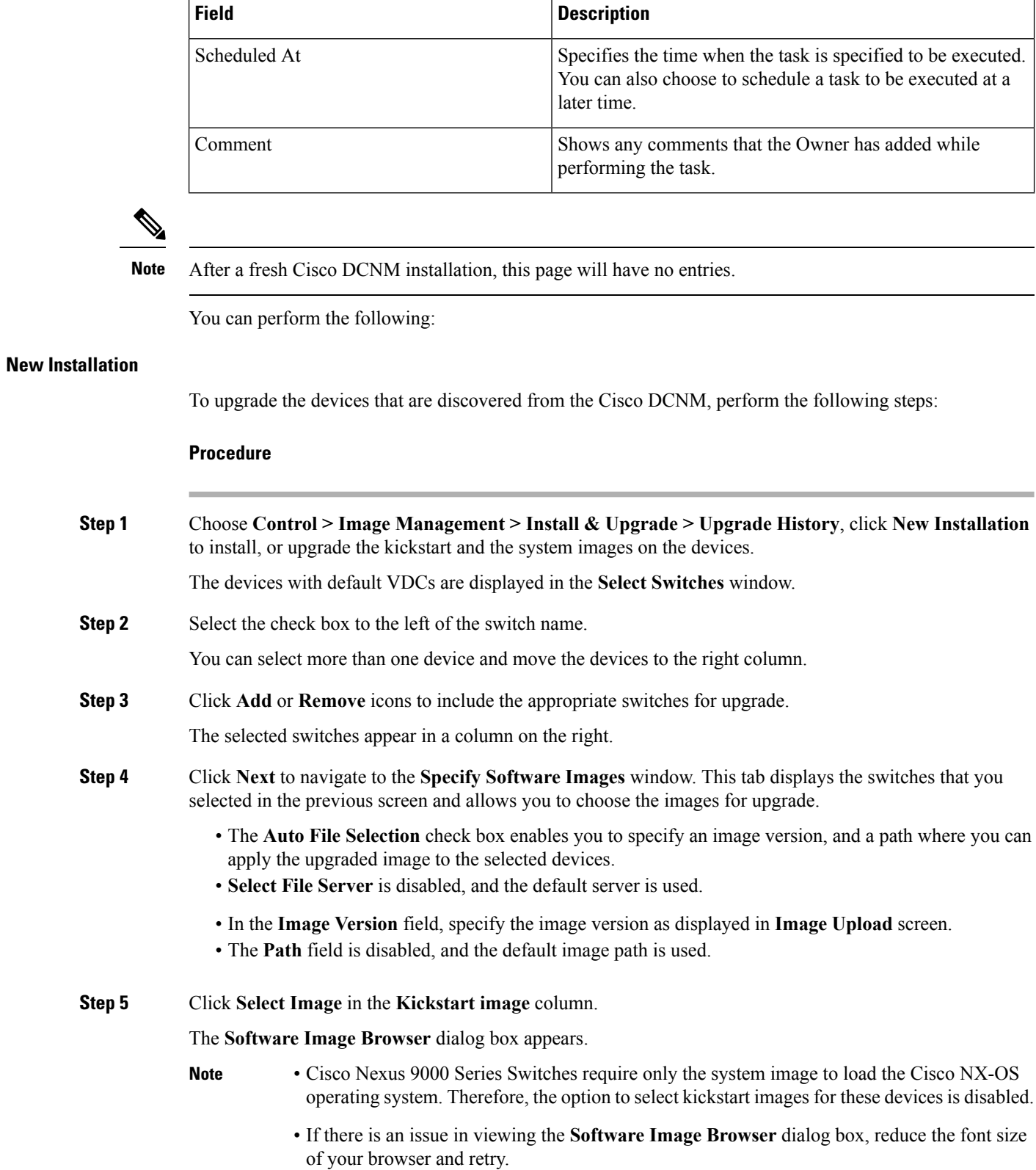

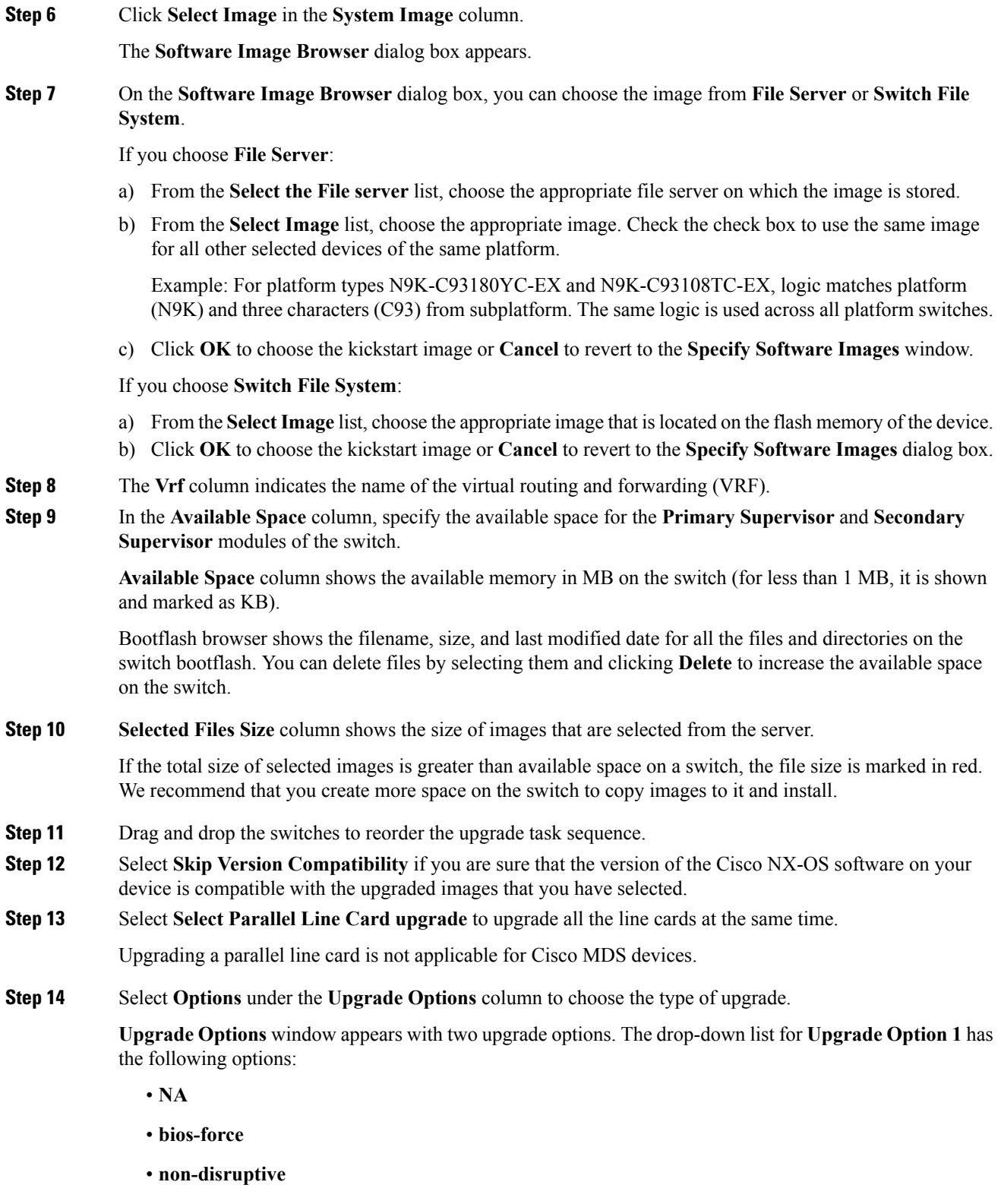

**NA** is the default value.

 $\mathbf{l}$ 

The drop-down list for **Upgrade Option 2** has the following options:

- **NA**
- **bios-force**

When **NA** is selected under **Upgrade Option 1**, **Upgrade Option 2** is disabled.

When **bios-force** is selected under **Upgrade Option 1**, **NA** is the only option under **Upgrade Option 2**

When**non-disruptive** isselected under **Upgrade Option1**, you can choose **NA** or**bios-force** under **Upgrade Option 2**.

Check the **Use this Option for all other selected devices** check box to use the selected option for all the selected devices and click **OK**.

- The upgrade options are applicable only for Cisco Nexus 3000 Series and 9000 Series switches. **Note**
	- Selecting the non-disruptive option for upgrading does not ensure a non-disruptive upgrade. Perform a compatibility check to ensure that the device supports non-disruptive upgrade.

#### **Step 15** Click **Next**.

If you did not select **Skip Version Compatibility**, the Cisco DCNM performs a compatibility check.

You can choose to wait until the check is complete or click **Finish Installation Later**.

The installation wizard is closed and a compatibility task is created in **Control > Image Management > Install & Upgrade > Upgrade History** tasks.

The time that is taken to check the image compatibility depends on the configuration and the load on the device.

The **Version Compatibility Verification** status column displays the status of verification.

If you skip the version compatibility check by choosing **Skip Version Compatibility**, Cisco DCNM displays only the name of the device, the **Current Action**column displays **Completed**, and the **Version Compatibility Verification** column displays **Skipped**.

- **Step 16** Click **Finish Installation Later** to perform the upgrade later.
- **Step 17** Click **Next**.
- **Step 18** Check the check box to save the running configuration to the startup configuration before upgrading the device.
- **Step 19** You can schedule the upgrade process to occur immediately or later.
	- **1.** Select **Deploy Now** to upgrade the device immediately.
	- **2.** Select **Choose time to Deploy** and specify the time in MMM/DD/YYYY HH:MM:SS format to perform the upgrade later.

This value is relative to the server time. If the selected time to deploy is in the past, the job is executed immediately.

- **Step 20** You can choose the execution mode based on the devices and the line cards you have chosen to upgrade.
	- **1.** Select **Sequential** to upgrade the devices in the order in which they were chosen.
	- **2.** Select **Concurrent** to upgrade all the devices at the same time.

**View**

 $\mathbf I$ 

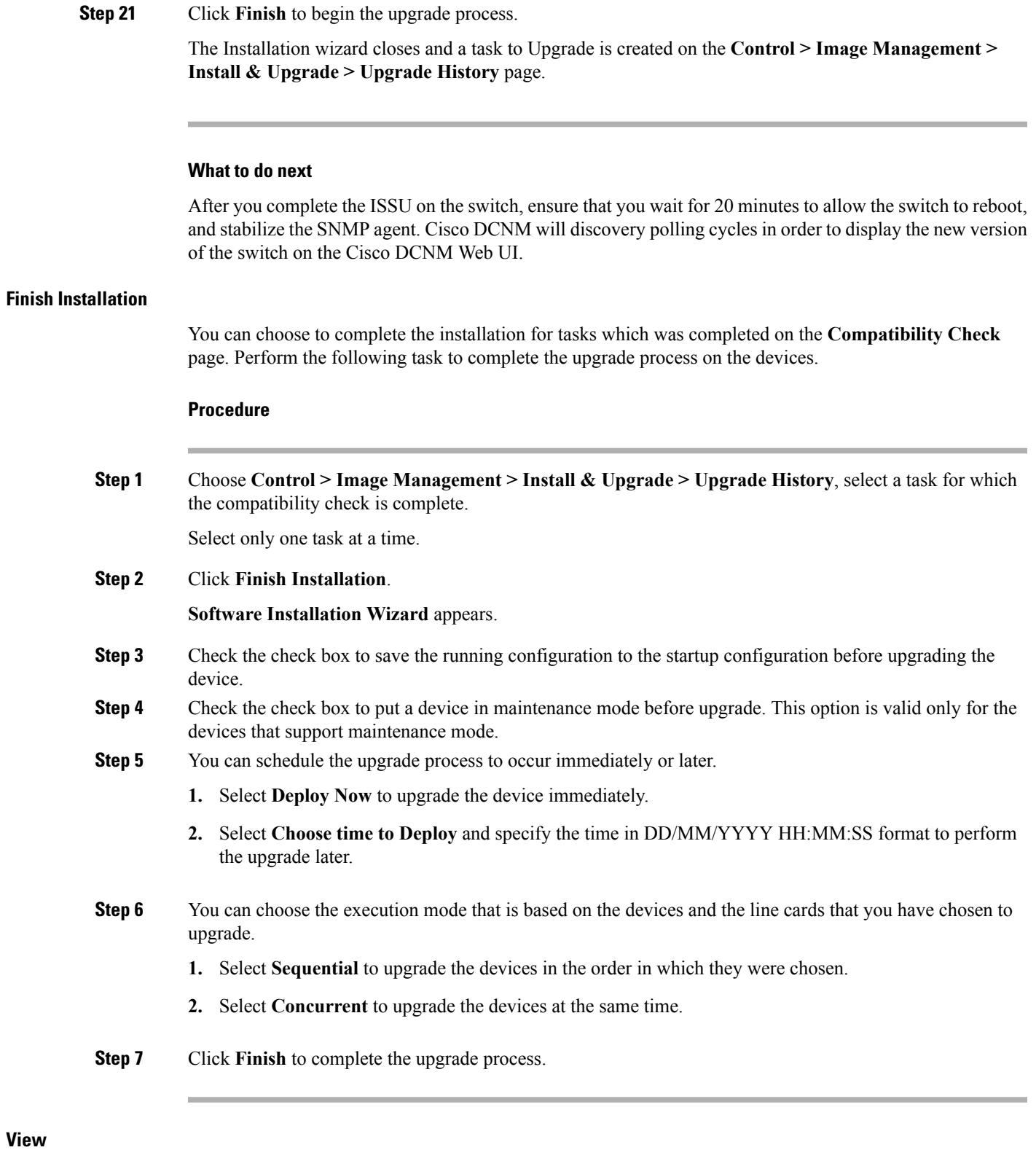

To view the image upgrade history from the Cisco DCNM Web UI, perform the following steps:

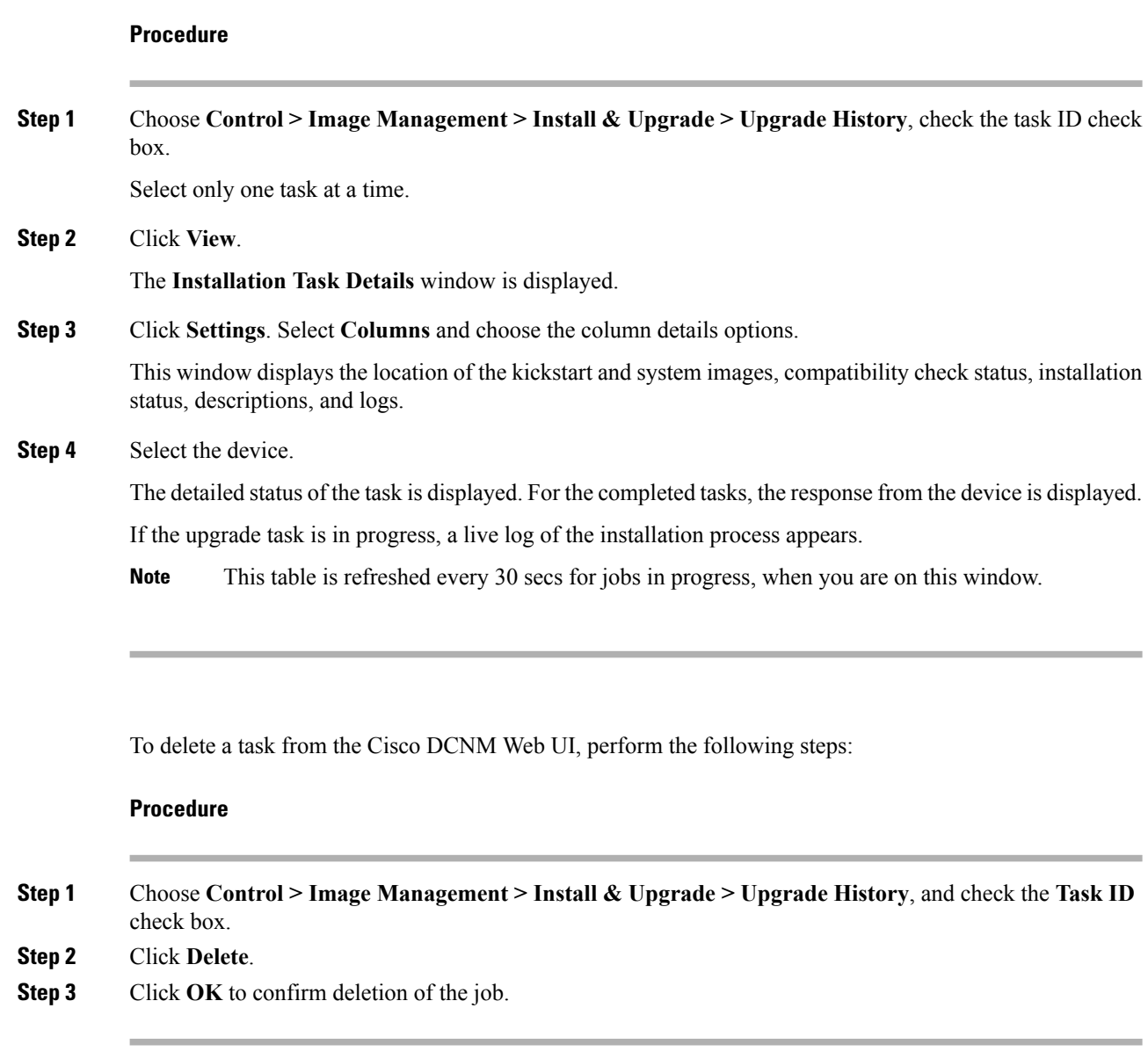

### **Switch Level History**

**Delete**

You can view the history of the upgrade process at a switch level. You can view the current version of the switch and other details.

The following table describes the fields that appear on **Control > Image Management > Install & Upgrade > Switch Level History**.

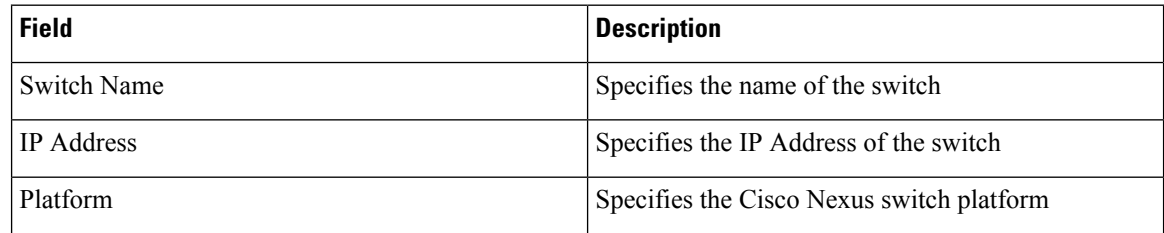

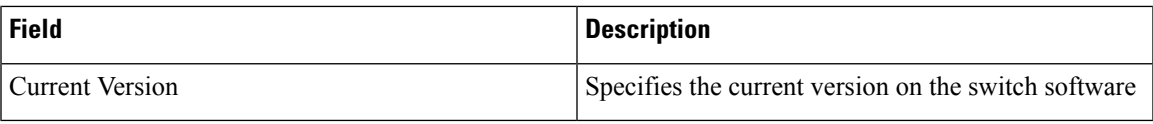

Click the radio button next to a switch name to select the switch and view its upgrade history. Click **View** to view the upgrade task history for the selected switch.

The following table describes the fields that appear on **Control > Image Management > Install & Upgrade > Switch Level History > View Device Upgrade Tasks**:

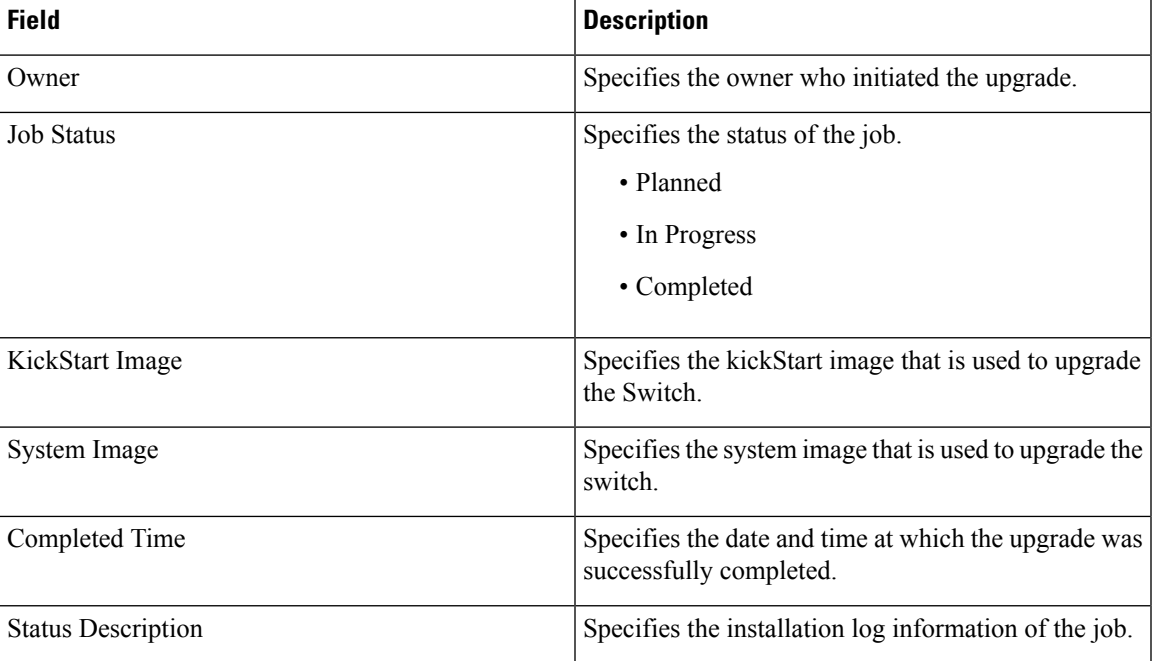

# **Endpoint Locator**

The Endpoint Locator menu includes the following submenus:

## **Endpoint Locator**

The Endpoint Locator (EPL) feature allows real-time tracking of endpoints within a data center. The tracking includes tracing the network life history of an endpoint and getting insights into the trends that are associated with endpoint additions, removals, moves, and so on. An endpoint is anything with at least one IP address and MAC address. In that sense, an endpoint can be a virtual machine (VM), container, bare-metal server, service appliance and so on.

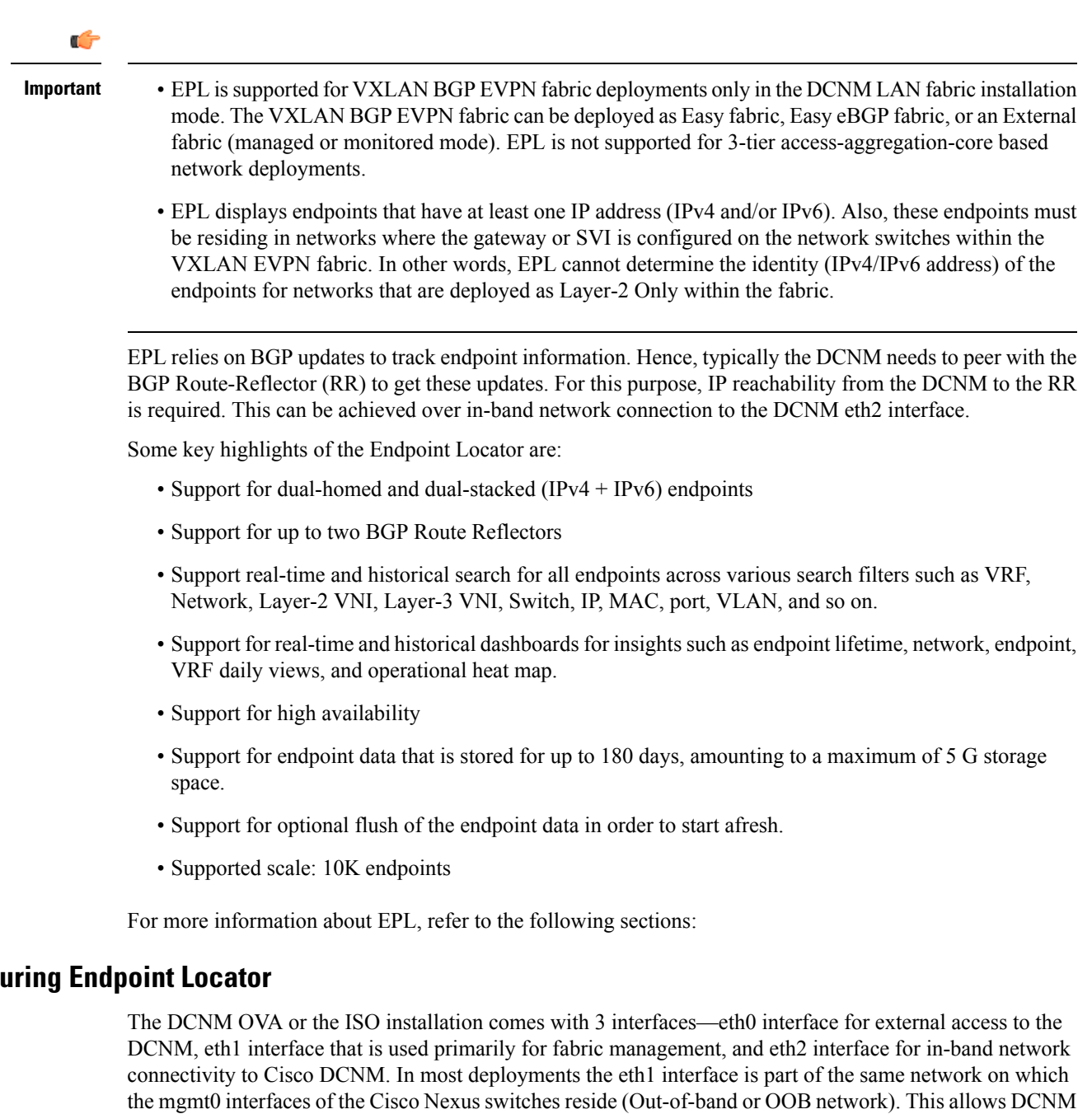

BGP peering between the Cisco DCNM and the Route-Reflector is required for EPL. Since the BGP process on Nexus devices typically runs on the non-management VRF, specifically default VRF, it requires an in-band IP connectivity from the Cisco DCNM to the fabric. For this purpose, the eth2 interface can be configured using the **appmgr setup inband** command. The user will be prompted to specify an IP address, netmask and gateway IP. On the fabric side if the DCNM eth2 port is directly connected to one of the front-end interfaces on a switch then the front-end interface can be configured using the *epl\_routed\_intf* template.

to perform out-of-band management of these devices including POAP.

After the in-band connectivity is established between the physical or virtual DCNM and the fabric, BGP peering can be established. There is a simple wizard for enabling Endpoint Locator.

**Config** 

Ш

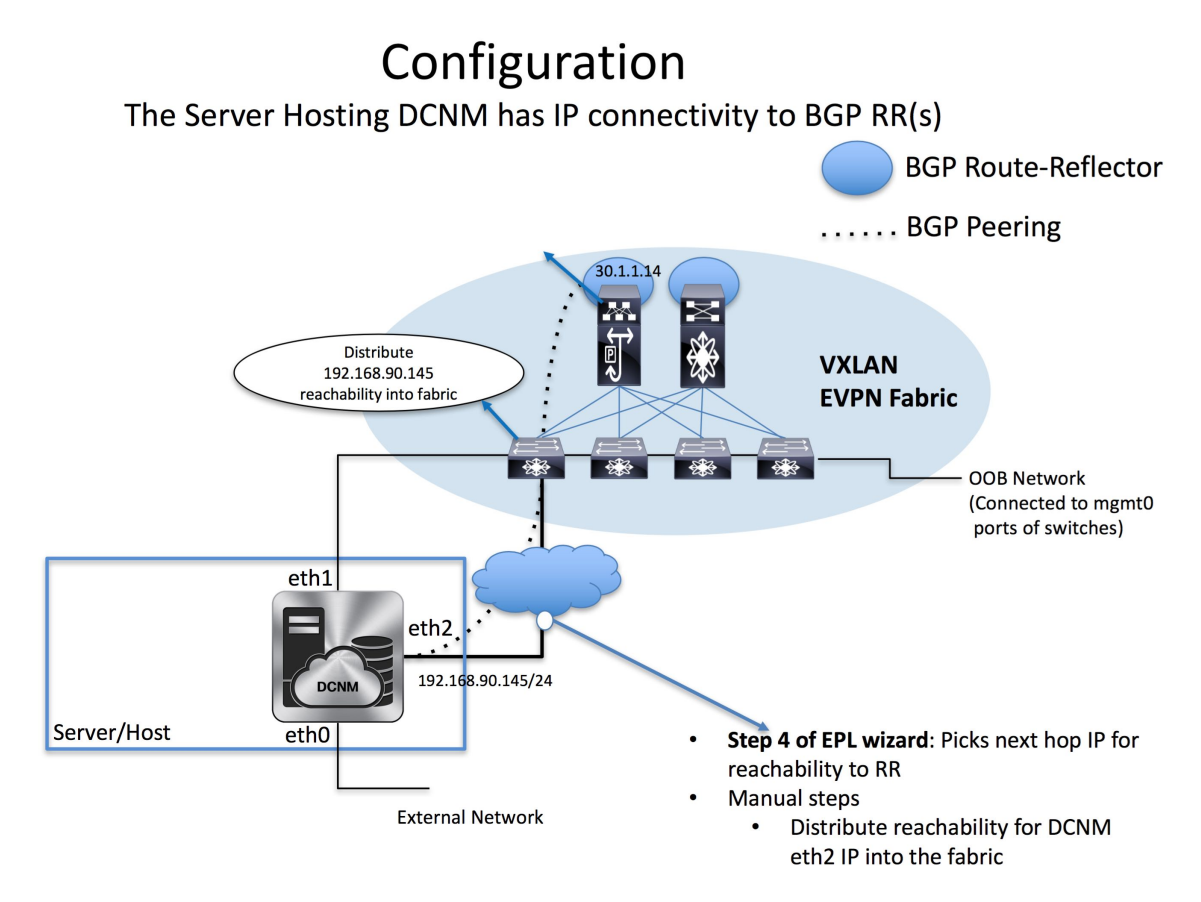

During the EPL configuration using the wizard, the route reflectors (RRs) are configured to accept DCNM as a BGP peer. During the same configuration, the DCNM is also configured by adding routes to the BGP loopback IP via the eth2 gateway. The DCNM can be directly attached to a ToR, or leaf, that in turn provides reachability to the RR. Also, DCNM can have simple IP connectivity via a gateway to the fabric in any case the gateway of eth2 should be appropriately configured when setting up the eth2 port on DCNM.

**Note**

Cisco DCNM queries the BGP RR to glean information for establishment of the peering, like ASN, RR, IP, and so on.

It should be noted that it is very important to configure eth2 interface properly, if it is a native HA setup then eth2 on active and standby Cisco DCNMs must be in the same subnet, which means they should have the same gateway addresses.

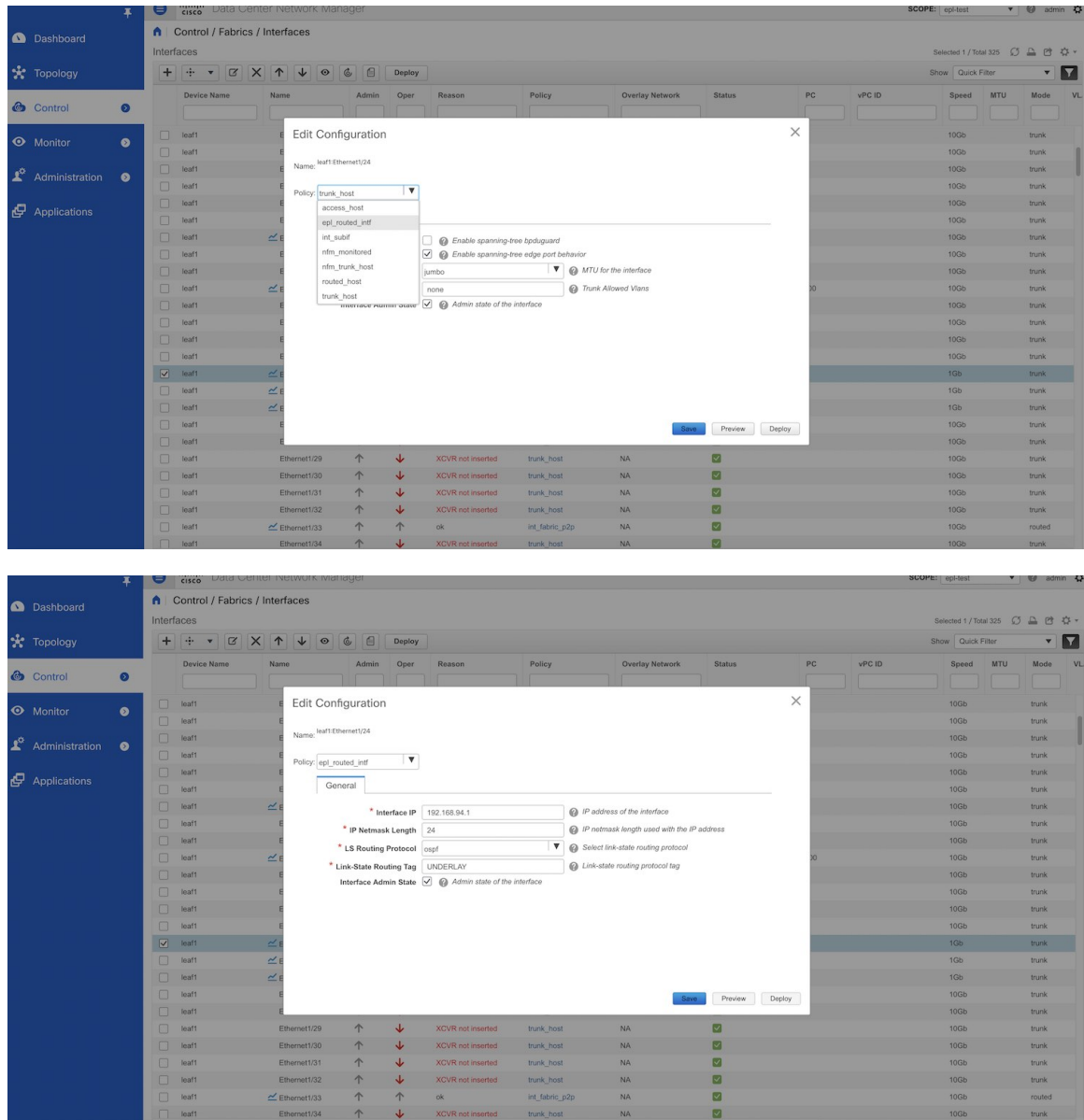

#### **Procedure**

**Step 1** From the Cisco DCNM home page, choose **Control > Endpoint Locator > Configure**. The **Endpoint Locator** page appears with a **See how it works** help link.
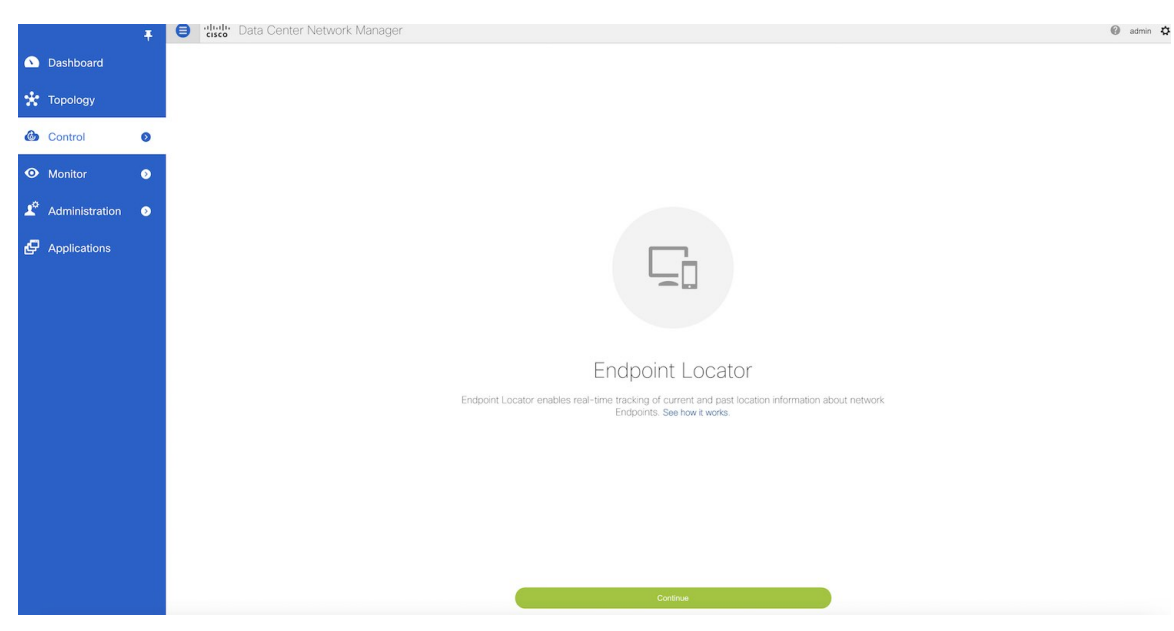

- **Step 2** Click **Continue**.
- **Step 3** Select the appropriate fabric on which the endpoint locator feature should be enabled to track endpoint activity. EPL can only be enabled for one fabric. It can be DFA or EVPN.
- **Step 4** Select the switches on the fabric hosting the RRs. Cisco DCNM will peer with the RRs.

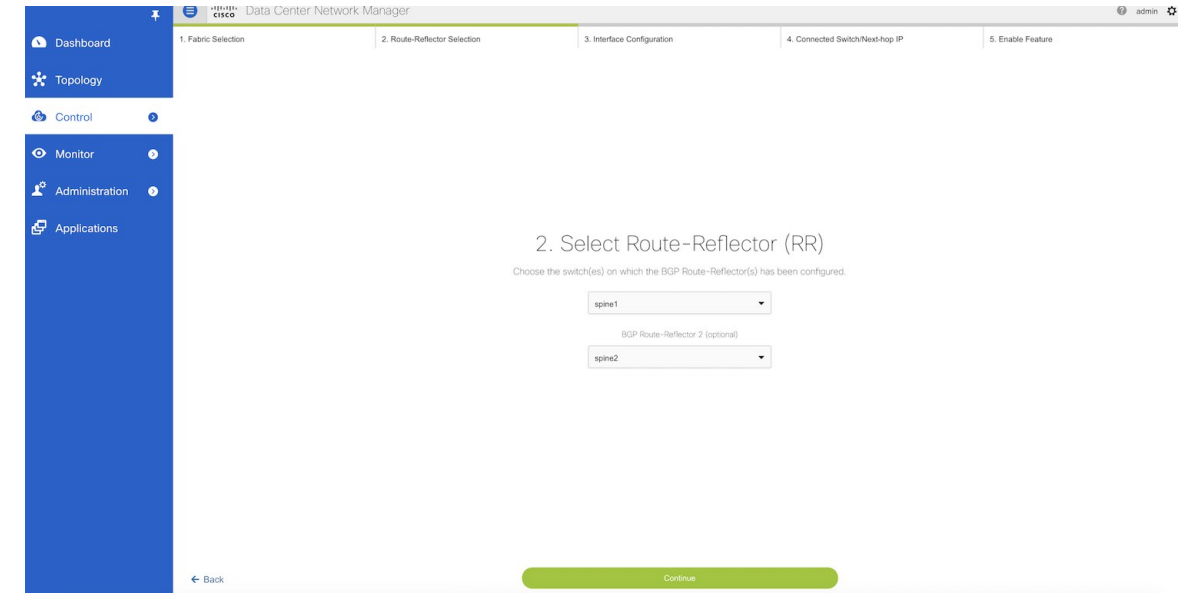

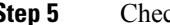

**Step 5** Check DCNM eth2 configuration for IP reachability to the RR.

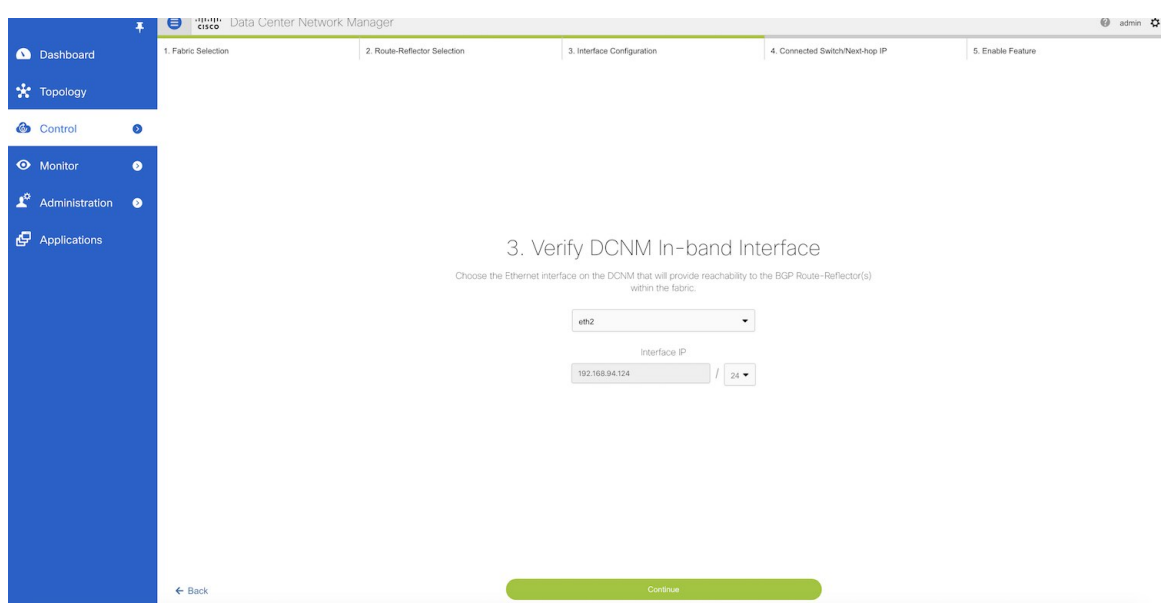

**Step 6** Check Next-hop IP, and ensure the gateway IP is correct. If there is an error go to command line and reconfigure the eth2 port using the **appmgr setup inband** command.

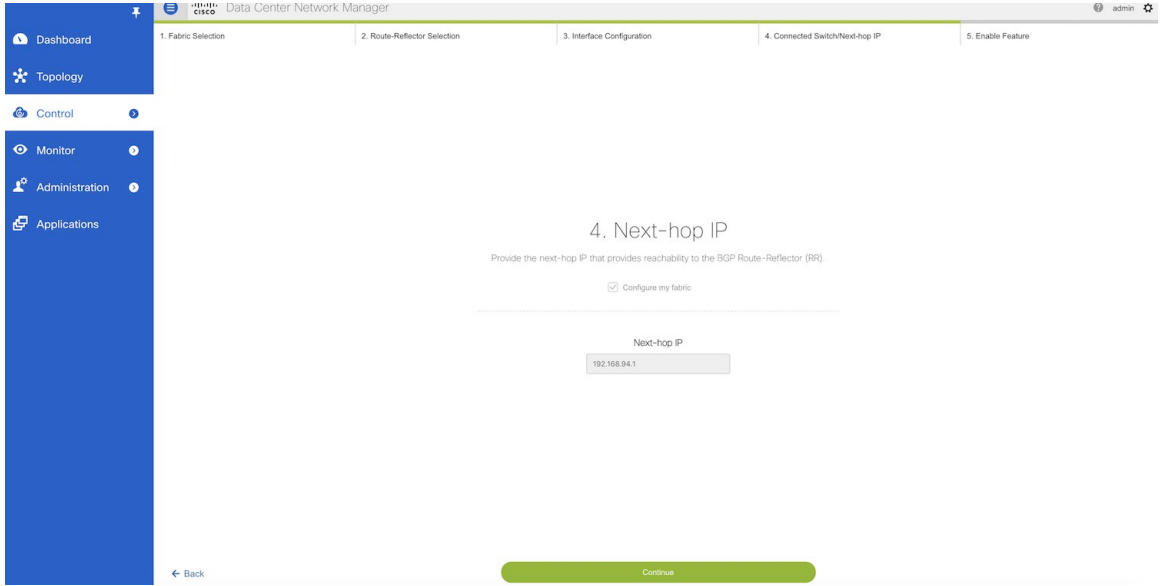

**Step 7** The last step provides a summary of the information entered in the previous steps. The wizard view allows navigation to any particularstep whereby one can make necessary changes/edits. In thisstep, one mustspecify whether additional information such as PORT, VLAN, VRF etc. is required when enabling the EPL feature. If the **No** option is selected, then this information will not be collected and reported by EPL.

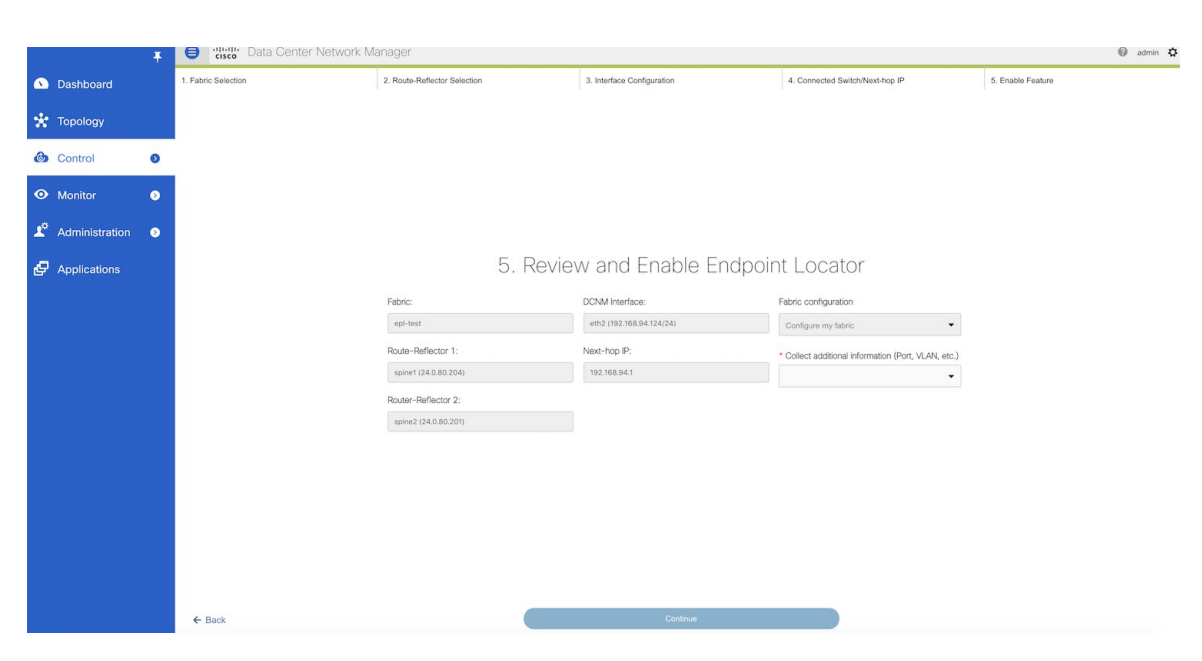

However, if the **Yes** option is selected in the drop down, a warning pop-up appears that feature NX-API must be supported and enabled on the switches/ToRs/leafs to gather this information. Otherwise this additional information cannot be fetched or reported.

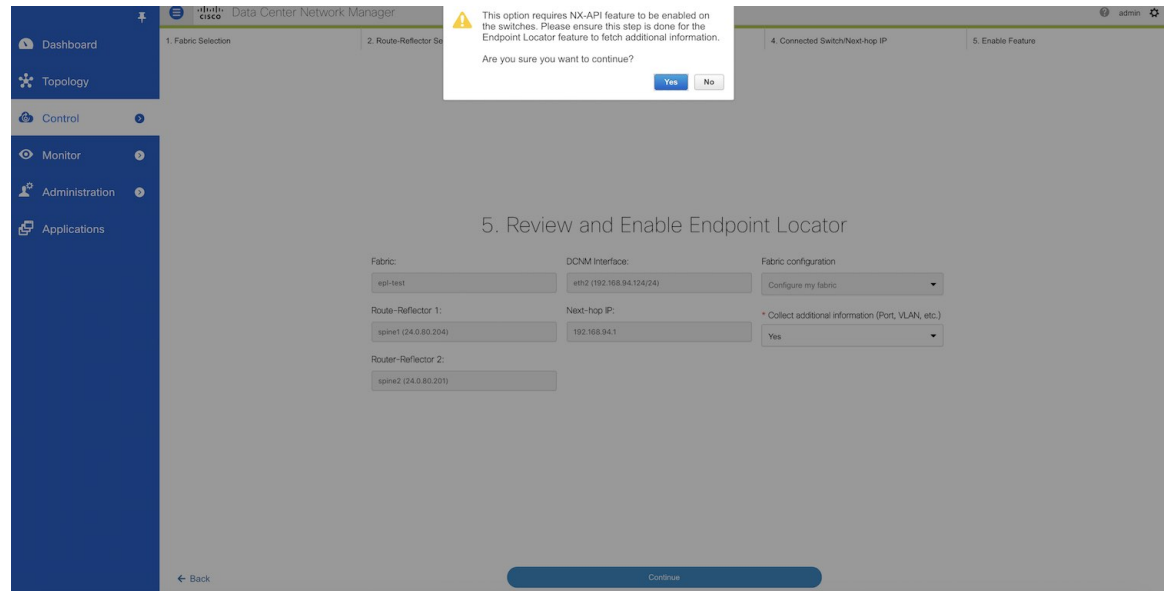

**Step 8** Once the appropriate selections are made and various inputs have been reviewed, click **Continue** to enable EPL. A progress bar will appear indicating the status of the EPL feature enable process.

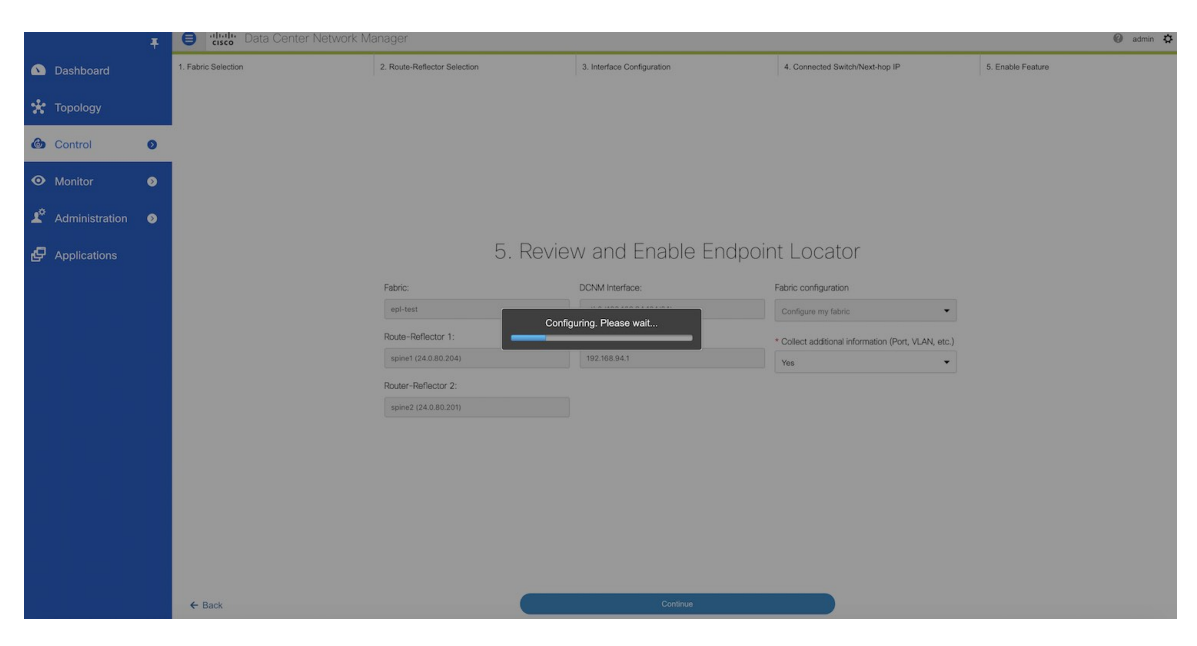

If there are any errors during the enablement, the enable process will abort and the appropriate error message will be displayed. Otherwise, EPL will be successfully enabled and on clicking **OK**, the screen will be automatically redirected to the EPL dashboard.

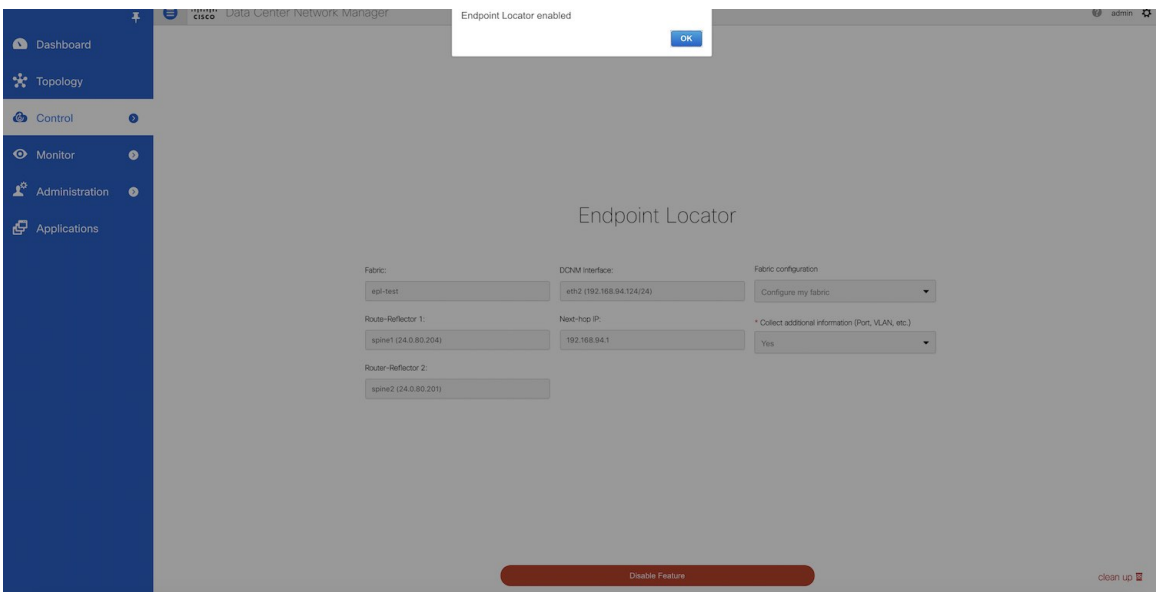

When the Endpoint Locator feature is enabled, there are a number of steps that occur in the background. DCNM will contact the selected RRs and determine the ASN, determine whether the fabric is L3VPN or EVPN enabled, and also determine the interface IP that is bound to the BGP process. Also, appropriate BGP neighbor statements are added on the RR(s), to get it ready to accept the BGP connection that will be initiated from the DCNM. The neighbor address will be the same as that of the eth2 interface shown in step 2. In order to provide reachability to the RR, a static route will be added to DCNM. This ensures that DCNM has connectivity to the RR. Once EPL is successfully enabled, the user is automatically redirected to the EPL

dashboard that depicts operational and exploratory insights into the endpoints that are present in the fabric. For more information, refer to *Section Exploring Endpoint Locator Details*.

#### **Flushing the Endpoint Database**

To flush the all the Endpoint information, perform the following steps:

#### **Procedure**

**Step 1** From Cisco DCNM home page, choose **Control > Endpoint Locator > Configure**, and then click the **clean up** link.

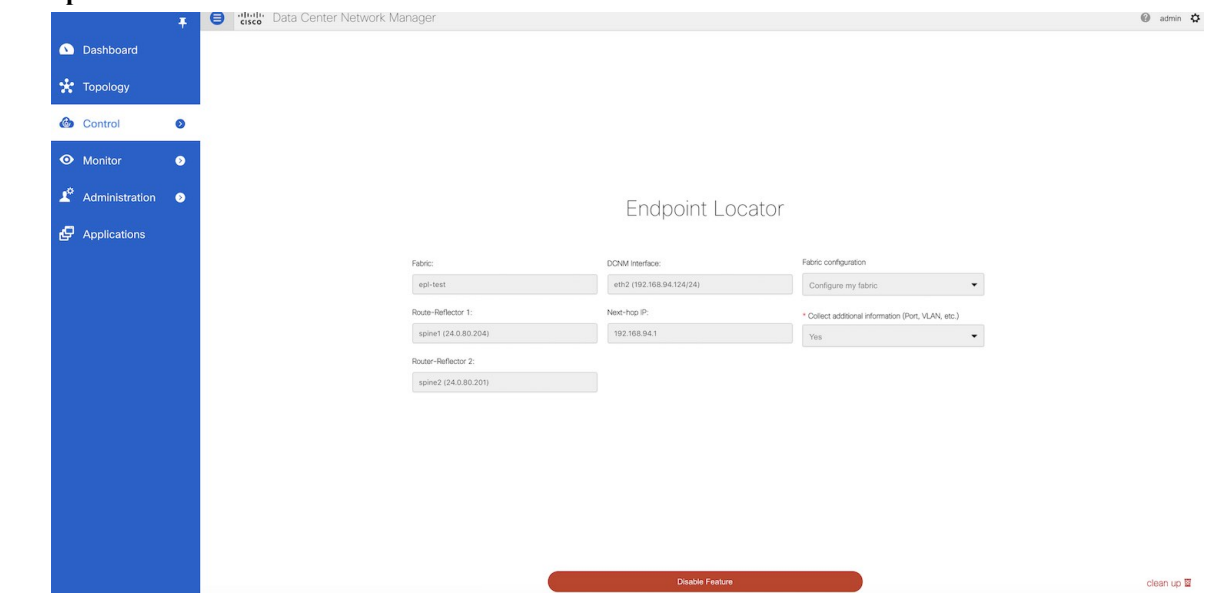

This shows a warning message indicating that all the endpoint information from the database will be flushed.

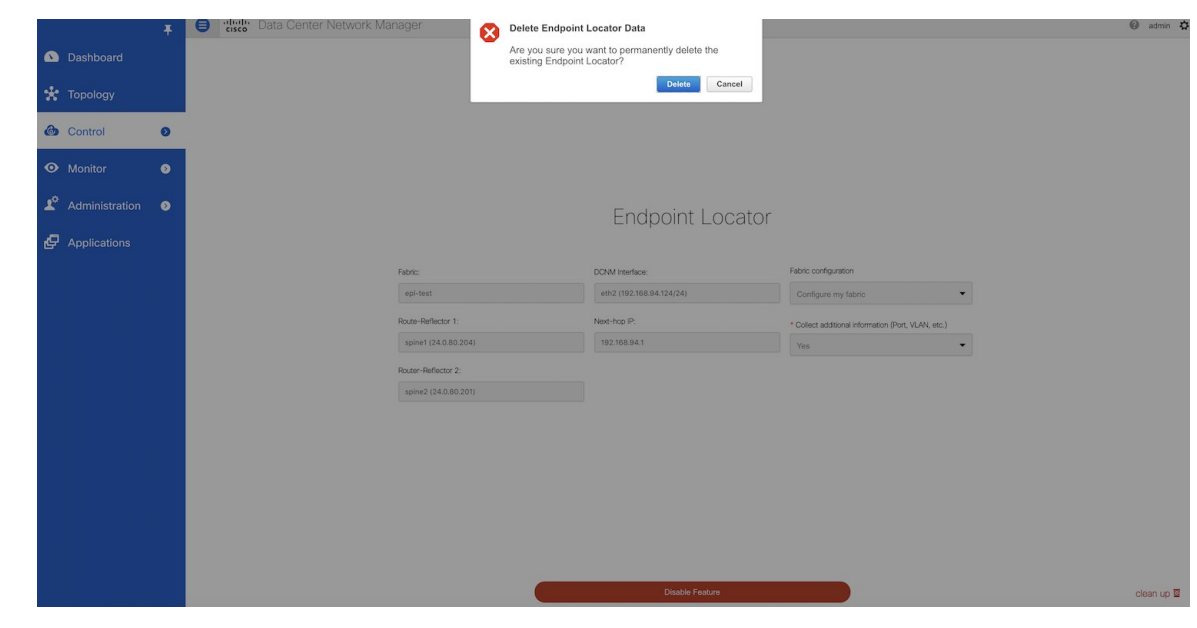

**Step 2** Click **Delete** to continue or **Cancel** in case the user wants to abort.

### **Configuring the In-band Port**

#### **Procedure**

To configure the in-band port in Cisco DCNM, enter the **appmgr setup inband** command. See the example below.

```
[root@localhost ~]# appmgr setup inband
Configuring Interface for InBand Connectivity...
Please enter the information as prompted:
InBand Physical IP [e.g. 2.2.2.69]: 192.168.94.124
InBand Network Mask [e.g. 255.255.255.0]: 255.255.255.0
InBand Gateway [e.g. 2.2.2.1]: 192.168.94.1
Validating Inputs ...
You have entered these values..
PIP=192.168.94.124
NETMASK=255.255.255.0
GATEWAY=192.168.94.1
Press 'y' to continue configuration, 'n' to discontinue [y] y
{RepeRe4)'Repre4'REckel\/Repre31280xeRabeltre3A66xeRer}'treyTreaSury'Y2163424"Bready"D21612041"D2161264204"D216176115cc0024"D21617001scc002911c3
Done.
```
Ш

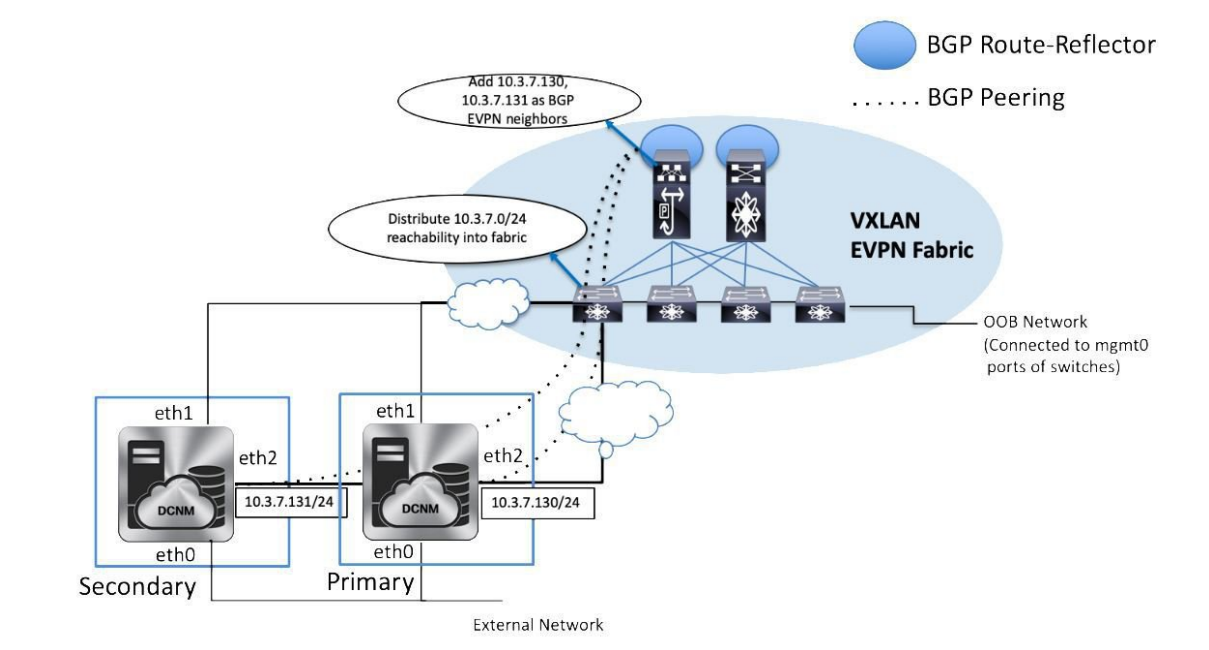

#### **Configuring Endpoint Locator in DCNM High Availability Mode**

The following example shows a sample output for the **appmgr setup inband** command for a Cisco DCNM Native HA Appliance.

#### On Cisco DCNM Primary appliance:

```
[root@dcnm-primary]# appmgr setup inband
Configuring Interface for InBand Connectivity...
Please enter the information as prompted:
InBand Physical IP [e.g. 2.2.2.69]: 10.3.7.130
InBand Network Mask [e.g. 255.255.255.0]: 255.255.255.0
InBand Gateway [e.g. 2.2.2.1]: 10.3.7.1
InBand Virtual IP for HA setup [e.g. 2.2.2.60]: 10.3.7.254
InBand Virtual Network Mask [mandatory for HA setup] [e.g. 255.255.255.0]: 255.255.255.0
Peer Inband IP [mandatory for HA setup] [e.g. 2.2.2.59]: 10.3.7.131
Validating Inputs ...
You have entered these values..
PIP=10.3.7.130
NETMASK=255.255.255.0
GATEWAY=10.3.7.1
VIP=10.3.7.254
VIP_NETMASK=255.255.255.0
PEER_ETH2=10.3.7.131
Press 'y' to continue configuration, 'n' to discontinue [y] y
Done.
[root@dcnm-primary]#
On Cisco DCNM Secondary appliance:
```

```
[root@dcnm-secondary]# appmgr setup inband
```

```
Configuring Interface for InBand Connectivity...
Please enter the information as prompted:
InBand Physical IP [e.g. 2.2.2.69]: 10.3.7.131
InBand Network Mask [e.g. 255.255.255.0]: 255.255.255.0
InBand Gateway [e.g. 2.2.2.1]: 10.3.7.1
InBand Virtual IP for HA setup [e.g. 2.2.2.60]: 10.3.7.254
InBand Virtual Network Mask [mandatory for HA setup] [e.g. 255.255.255.0]: 255.255.255.0
Peer Inband IP [mandatory for HA setup] [e.g. 2.2.2.59]: 10.3.7.130
Validating Inputs ...
You have entered these values..
PIP=10.3.7.131
NETMASK=255.255.255.0
GATEWAY=10.3.7.1
VIP=10.3.7.254
VIP_NETMASK=255.255.255.0
PEER ETH2=10.3.7.130
Press 'y' to continue configuration, 'n' to discontinue [y] y
HA Role is Active {"ResponseType":0,"Response":"Refreshed"}
Done.
[root@dcnm-secondary]#
```
After the in-band connectivity is established from both the Primary and Secondary nodes to the Fabric, to configure endpoint locator in DCNM HA mode from the Cisco DCNM Web UI, perform the following steps:

#### **Procedure**

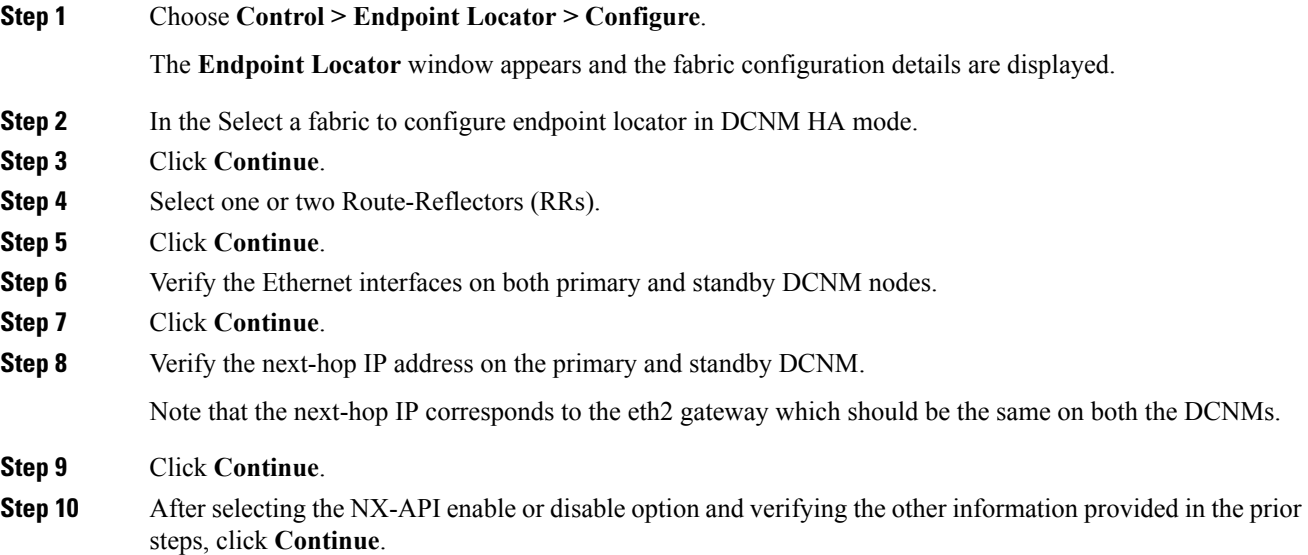

#### **What to do next**

After you configure the Endpoint Locator in HA mode, you can view details such as Endpoint Activity and Endpoint History in the Endpoint dashboard. To view these details, navigate to **Monitor > Endpoint Locator > Explore**.

Ш

#### **Adding High Availability Node to Endpoint Locator Configuration**

A standalone DCNM setup can be converted into a native HA deployment at a subsequent time. If EPL is enabled on the standalone DCNM, you can enable EPL for Cisco DCNM Native HA deployment. To add a HA node to Endpoint Locator from the Cisco DCNM Web UI, perform the following steps:

#### **Procedure**

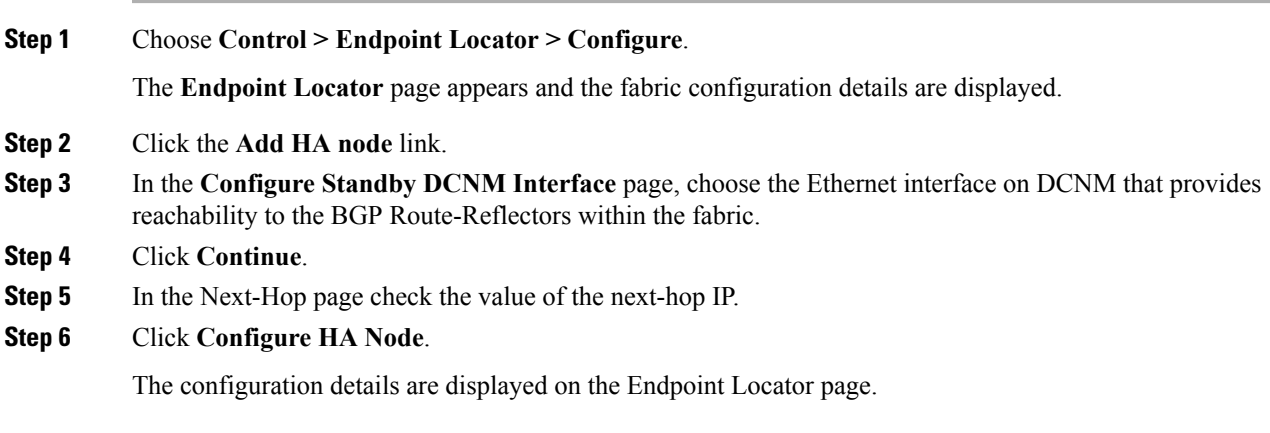

#### **Configuring Endpoint Locator for External Fabrics**

In addition to Easy fabrics, DCNM Release 11.2(1) allows you to enable EPL for VXLAN EVPN fabrics comprising of switches that are imported into the external fabric. The external fabric can be in managed mode or monitored mode, based on the selection of **Fabric Mode Monitor Flag** in the **External Fabric** Settings. In case the monitor or read-only fabric option is selected for the fabric, while enabling EPL, the **Configure my fabric** option must be unchecked; because, the EPL neighborship is added to the spines or RRs via some other means.

#### **Disabling Endpoint Locator**

To disable endpoint locator from the Cisco DCNM Web UI, perform the following steps:

#### **Procedure**

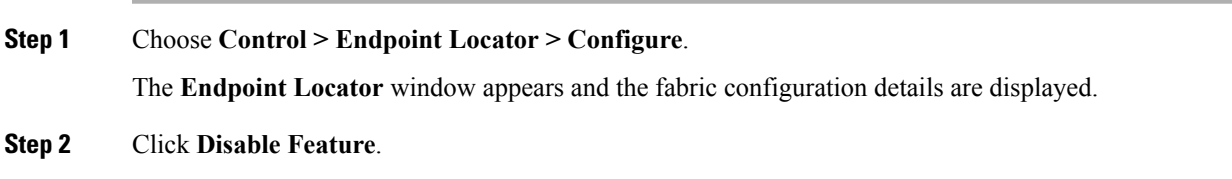

#### **Troubleshooting Endpoint Locator**

There may be multiple reasons why enabling the Endpoint Locator feature may fail. Typically, if the appropriate devices are selected and the IP addresses to be used are correctly specified, the connectivity of the DCNM to the BGP RR may not be present due to which the feature cannot be enabled. This is a sanity check that is

present to ensure that basic IP connectivity is available. The following image shows an example error scenario that was encountered during an attempt to enable the EPL feature.

The logs for EPL are located at the following location: /usr/local/cisco/dcm/fm/logs. The log that provides further details on what all occurred when the EPL feature is enabled or disabled, are present in the file epl.log. The following example provides a snapshot of the log that provides the user further information on when EPL enablement failed.

The following example helps you to understand why Endpoint Locator is unable to Connect to a switch.

#tail -f epl.log 2017.04.08 07:47:05 INFO [epl] Running script: [/sbin/appmgr, status, epls] 2017.04.08 07:47:05 INFO [epl] Received response: 2017.04.08 07:47:05 INFO [epl] 2017.04.08 07:47:05 INFO [epl] >>> Sat Apr 8 07:47:05 PDT 2017 2017.04.08 07:47:05 INFO [epl] appmgr status epls 2017.04.08 07:47:05 INFO [epl] 2017.04.08 07:47:05 INFO [epl] EPLS is stopped... 2017.04.08 07:47:08 INFO [epl] Running command: ifdown eth2 2017.04.08 07:47:08 INFO [epl] Received response: 2017.04.08 07:47:08 INFO [epl] EPL disabled succesfully 2017.04.08 08:00:06 INFO [epl] Enable End Point Locator 2017.04.08 08:00:13 ERROR [epl] Failed to connect to switch 192.169.6.2:java.lang.Exception: Authentication failed : Ssh/Telnet failed to connect with the switch 2017.04.08 08:00:13 INFO [epl] Failed to Enabled End Point Locator. Trying to removing configuration 2017.04.08 08:00:13 INFO [epl] Disable EPL 2017.04.08 08:00:19 ERROR [epl] Failed to connect to switch 192.169.6.2:java.lang.Exception: Authentication failed : Ssh/Telnet failed to connect with the switch 2017.04.08 08:00:19 ERROR [epl] Failed to connect to switch: 192.169.6.2 2017.04.08 08:00:21 ERROR [epl] Failed to unconfigure BGP neighbor or failed to connect to switch or fabric information not provided. 2017.04.08 08:00:21 ERROR [epl] Failed to unconfigure BGP neighbor or failed to connect to switch or fabric information not provided. 2017.04.08 08:00:21 INFO [epl] Received response: configure terminal Interface Ethernet1/1 no ip address switchport end Enter configuration commands, one per line. End with CNTL/Z. (config)# **Interface Ethernet1/1** (config-if)# **no ip address** (config-if)# **switchport** (config-if)# **end** # from 192.169.6.45 2017.04.08 08:00:21 ERROR [epl] Failed to disable EndPoint locator: java.lang.NullPointerException 2017.04.08 08:00:21 INFO [epl] EPL disabled succesfully

In this example, the LAN credentials set in DCNM for accessing the switch are incorrect. There may be other reasons for which enablement of the EPL feature may fail. In all scenarios, an appropriate error message is displayed. You can fetch additional context information from  $ep1$ .  $log$ .

After the EPL is enabled successfully, all the debug, error, and info logs associated with endpoint information are stored in bgp.log. Depending on the scale of the network and the number of endpoint events, the file size will increase. Therefore, there is a restriction on the maximum number and size of  $bqp \cdot log$ . Log. Up to 10 such files will be stored with each file size of maximum of 10MB.

The EPL relies on BGP updates to get endpoint information. In order for this to work, the switch loopback or VTEP interface IP addresses must be discovered on the DCNM for all switches that have endpoints. To validate, navigate to the Cisco DCNM **Web UI > Dashboard > Switch > Interfaces** tab, and verify if the IP address and the prefix associated with the corresponding Layer-3 interfaces(typically loopbacks) are displayed correctly.

In a Cisco DCNM Cluster deployment, if EPL cannot establish BGP peering and the active DCNM is able to ping the loopback IP address of the spine, while the EPL container cannot, it implies that the eth2 port group for Cisco DCNM and its computes does not have Promiscuous mode set to **Accept**. After changing this setting, the container can ping the spine and EPL will establish BGP.

In a large-scale setup, it may take more than 30 seconds (default timer set in Cisco DCNM) to get this information from the switch. If this occurs, the ssh.read-wait-timeout property (in the **Administration > DCNM Server > Server Properties**) must be changed from 30000 (default) to 60000 or a higher value.

# **Streaming Telemetry for LAN Deployments**

In today's data center environments, granular visibility and tracking of network events has become critical. The traditional polling-based methods that pull the network state in predefined intervals need a fork-lift upgrade. More advanced streaming approaches are required that provide network event visibility in closer to real time through a push method. Streaming telemetry not only allows data to be pushed out at a much finer granularity with a lower cadence (shorter interval) but it also enables event-based notifications. While getting relevant data in a timely fashion is highly desirable, the data needsto be analyzed and converted into actionable insights.

As a first step toward LAN analytics, DCNM  $11.0(1)$  enables subscriptions for environmental metrics through streaming telemetry for consumption and analysis. The environmental metrics that are streamed include CPU, Memory, Power, Temperature, and Fan Speed; all these are enabled with a single click. DCNM allows you to configure the streaming interval for these metrics. The default streaming interval for CPU, Memory is set to 30 seconds, and those for Power, Temperature, and Fan Speed is set to 300 seconds (5 minutes).

The per-metric real-time streaming dashboards allow filtering on a per fabric and per switch level including a per-switch drill-down where applicable. Streaming telemetry is currently supported on the Nexus 9000 platforms.

## **Guidelines and Recommendations**

- In a cluster mode, a minimum of three compute nodes have to be up for LAN Telemetry to start properly. However, LAN Telemetry functions properly if any one of the three compute nodes is intermittently down.
- If two compute nodes go down, both nodes have to be restored for Zoo Keeper and Kafka Connect to bootstrap correctly and resume data transmission.
- We recommend using the LAN Telemetry feature for up to 30 switches.
- The LAN Telemetry feature is not supported on switches with the Cisco NX-OS Release 7.0(3)I4(8b) and  $7.0(4)I4(x)$  images.

# **Pre-Requisites for Enabling the LAN Telemetry Feature**

- The Cisco Nexus 9000 switches and Cisco DCNM need to be time synchronized (NTP is recommended).
- Minimum software version on the Nexus 9000 switches must be 7.0(3)I6(1) or higher.
- In the LAN Classic mode, you need to manually enable the following configurations on all the switches before enabling telemetry:
	- **feature nxapi**
	- **nxapi http port 80**

If the preceding configurations are unavailable on the switches, the telemetry health on Cisco DCNM does not show the configurations and the connection status for the telemetry-enabled switches. The preceding commands can be manually defined in a new template, and then pushed to all the switches in the fabric from Cisco DCNM. Use an unused port (for example, port 80) configure nxapi. **Note**

# **Enabling the Streaming Telemetry Feature**

#### **Procedure**

**Step 1** Choose **Control > LAN Telemetry > Configure**. Select the fabric for which LAN Telemetry has to be enabled. Then press the **Enable** button.

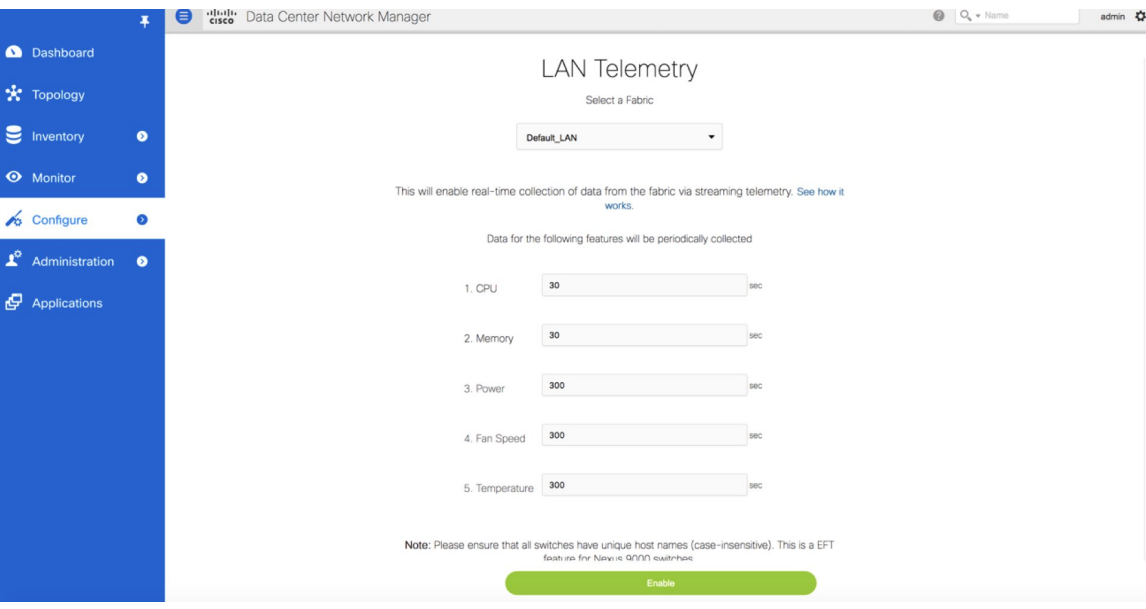

A warning message appears to indicate that the Cisco DCNM and switches need to be time-synchronized before this feature is enabled. Recall, that this is a prerequisite for this feature. If the prerequisite is met, acknowledge by clicking **Yes**.

Ш

When Telemetry is enabled, the NTP configuration is done on the switches for LAN Classic deployment, wherein the NTP server address is set to DCNM's out-of-band interface's IPv4 address. In case of HA setups, the NTP server address is set to the VIP address of the out-of-band interface. **Note**

Ensure that the NTP configurations are not removed/modified from the switches.

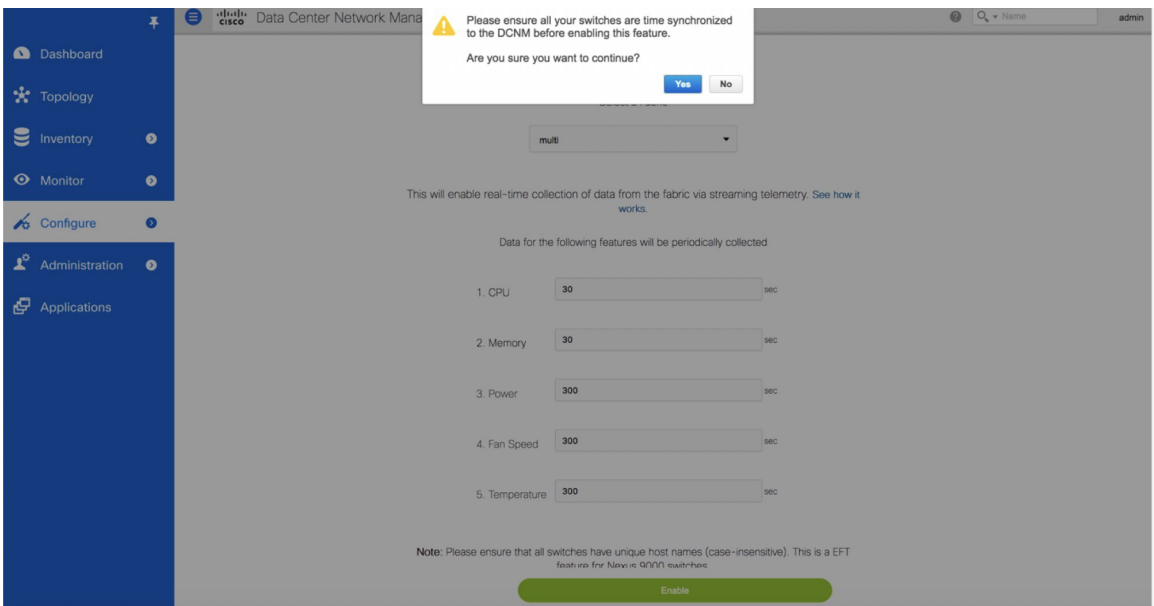

**Step 2** Once this feature is enabled, a message appears indicating the initialization process has begun, which takes a couple of minutes. This time is needed for the streaming configuration to be pushed to the switches. The initial data to be streamed out from the switches, which are consumed by DCNM, and depicted on the LAN telemetry dashboard.

Once the LAN telemetry preview feature is enabled, DCNM updates the switch telemetry configuration for the environmental metrics. Every switch that does not conform to the telemetry requirements (must be Cisco Nexus 9000) is excluded from the configuration update. The status of the switch configuration can be monitored by choosing **Control > LAN Telemetry > Health**.

Once the jobs are successfully executed, the required telemetry configuration has been applied to the switches and the streaming data appears once received and processed.

### **LAN Telemetry Health**

The LAN Telemetry Health window provides a detailed break-down of how much data is streamed out by each switch per feature for the last 24 hours. This window shows the status of the configuration for every switch, apart from showing the statistics of the received data for every metric from every switch.

When the connection status is shown as **Disconnected** the port configuration may not be accepted by the switch correctly. On the switch image 7.0(3)I7(6), if a switch already had **nxapi** configuration, and later it was managed by DCNM and telemetry was enabled on that fabric, DCNM pushes **http port 80** configuration so that it could query some NXAPI commands such as **show telemetry transport** and **show telemetry data collector details**, to monitor telemetry connection statistics. In this case, the switch does not update **http port**  **80** in its configuration even though the command was executed correctly. In such a scenario, issue the following commands on the switch:

```
switch# configure
switch(config)# no feature nxapi
switch(config)# feature nxapi
switch(config)# http port 80
```

```
\label{eq:1} \mathscr{D}_{\mathbf{a}}Note
```
You cannot configure ICAM on the Cisco Nexus 9000 Series Switches Release 7.0(3)I7(6), and therefore, the telemetry will fail until the switch issue is resolved.

To view the LAN Telemetry Health, perform the following steps:

#### **Procedure**

#### **Step 1** Choose **Control > LAN Telemetry > Health**.

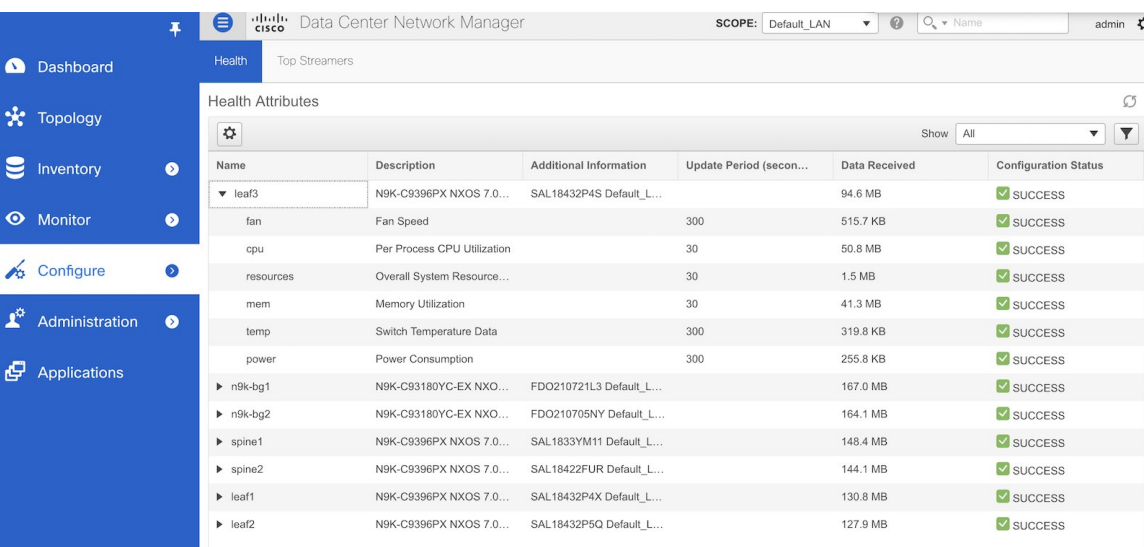

When Telemetry is enabled or disabled, there is a chance that enabling or disabling can fail in some or all the switches. When that happens, a pop-up similar to the following screen appears.

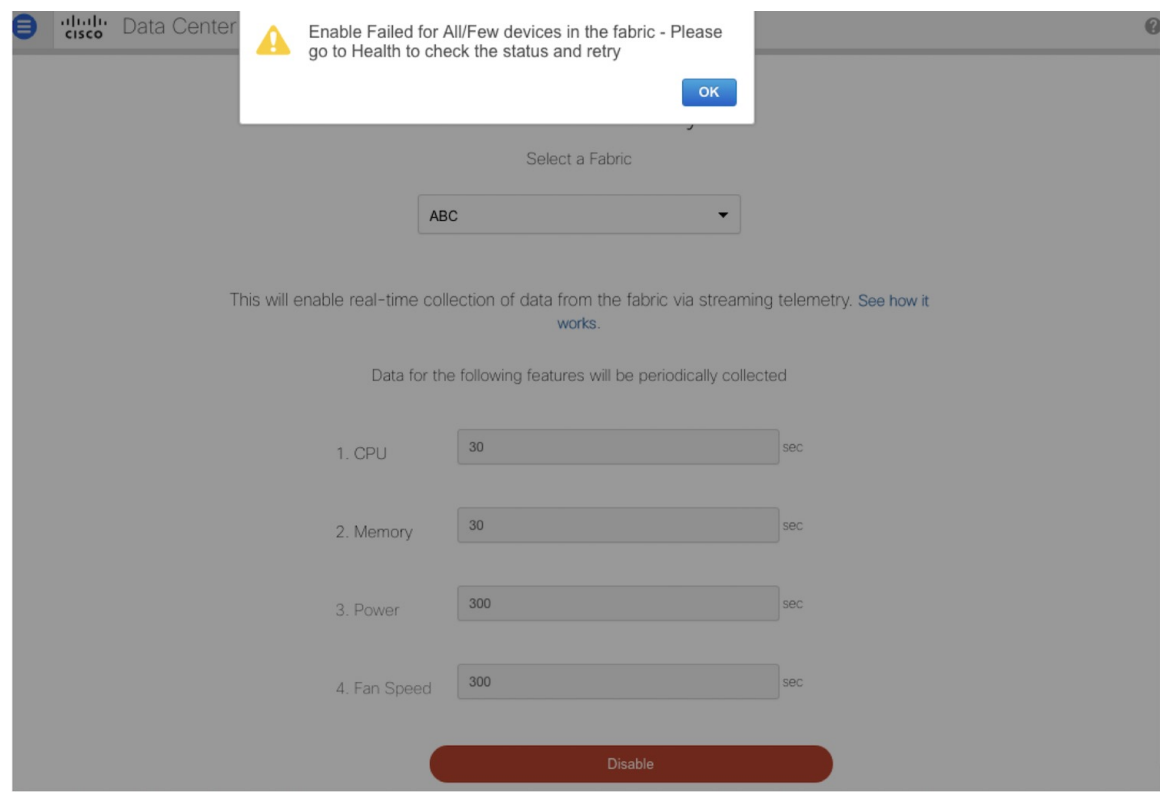

There are two possible options:

**1.** You can go to the Health page, and retry the configuration for those switches that failed. When a configuration cannot be applied or removed on any switch, **Configuration Status** in the health page, appears as FAILED. Upon clicking the 'FAILED' link, a pop-up would show the reason for the failure. After you correct the failure, the configuration can be retried by clicking on the retry button appearing next to the Configuration Status for every switch. The screen-shot for that is also shown below.

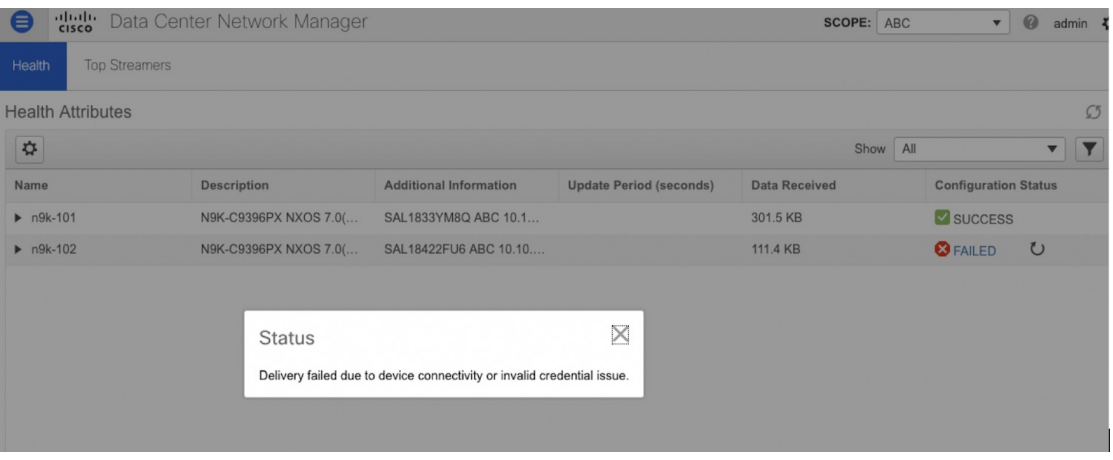

- **2.** You can stay in the main **Telemetry > Configure** page. It would display a dialogue box with the failed message. Then you can reverse the configuration for the successfully configured switches. In other words:
	- When "Enable" fails for some or all switches, the screen has a Red button with "disable" option. This means, for those switches, wherein enabling Telemetry wassuccessful, you can disable Telemetry
- **3.** Similarly, when "Disable" fails for some or all switches, the screen has a Green button with "Enable" option. This means, for those switches, wherein disabling Telemetry was successful, you can Enable Telemetry on those switches. If "Disable" failed on all switches, you will still see the Green button with "Enable" option. Clicking on "Enable" is a no-op. In both the cases, you will see the Red button with the "Disable" option in a few seconds after Enabling is completed. Doing this, removes the "retry" option from the health page since you want to "enable" telemetry and there's nothing to retry.
- **Step 2** Click the **Top Streamers** tab to view the graphs that depicts the top five streaming switches and has a drill-down capability for a feature-wise break-down.

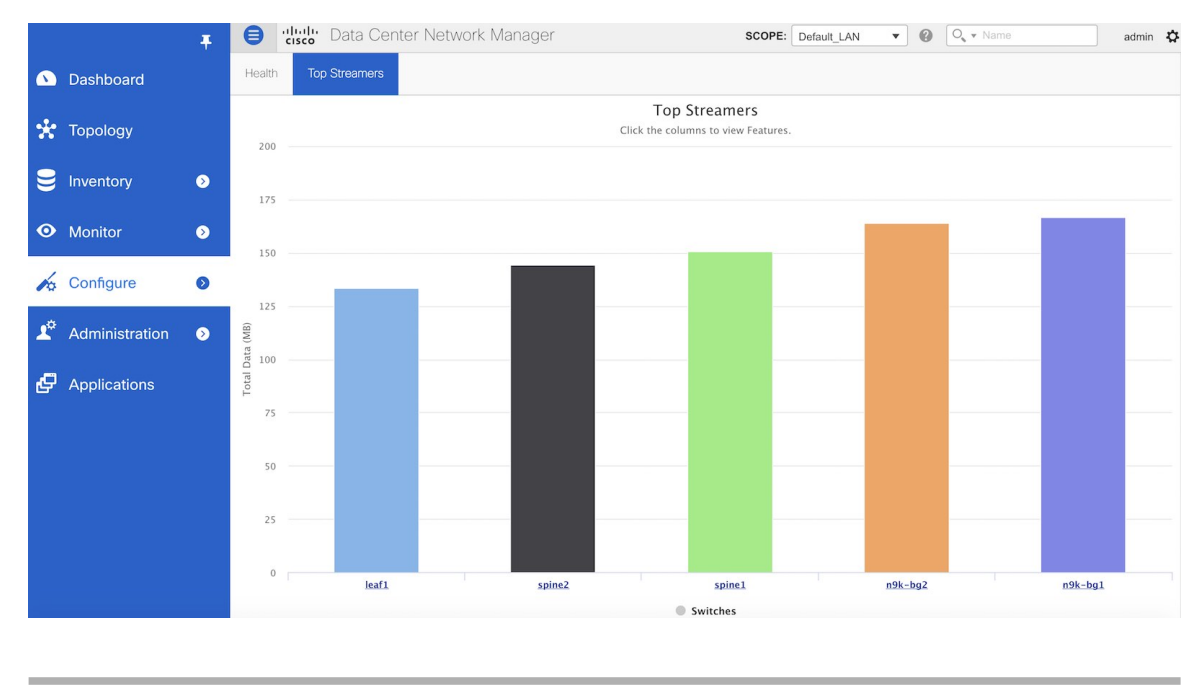

### **Telemetry Streaming Interface**

Telemetry data, by default is streamed through the management interface of the switches to the Cisco DCNM. This is the Out-of-Band network. This is a global configuration for all fabrics or switch-groups in DCNM. The switches can also stream the Telemetry data through their front panel ports to DCNM assuming there's connectivity from the switches to the DCNM. This is the In-band network. To use the in-band network, do the following:

#### **Procedure**

**Step 1** Disable Telemetry on all the Enabled fabrics.

**Step 2** Go to the Health window and change the settings by clicking on the gear icon on the Heath window. In the Telemetry Settings window that comes up, select **In-Band** from the Interface drop-down list. The VRF option is set to default. Click Submit.

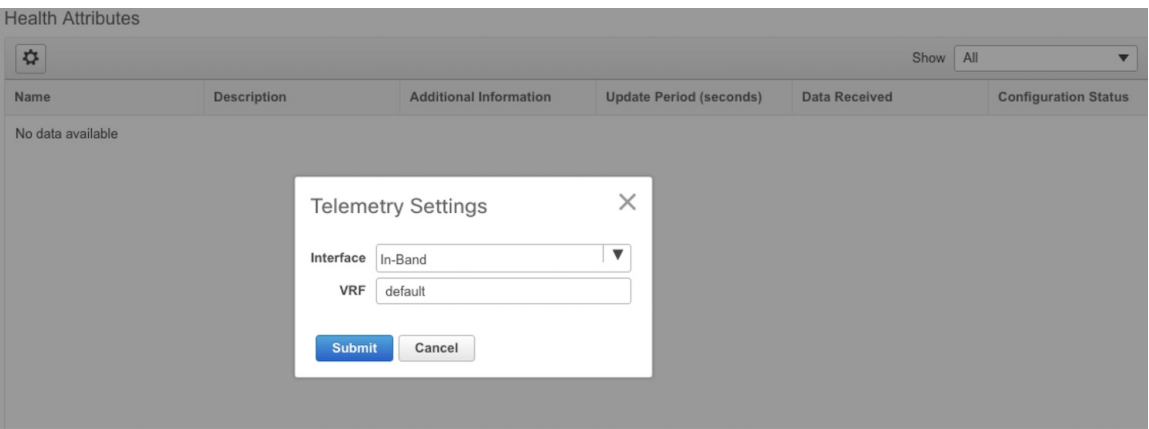

The VRF option is set to default. You can also change this to any other VRF assuming that the switches are configured with the VRF and there is availability to the in-band interface of the DCNM through that VRF.

If Telemetry is already enabled for some fabrics, you should first disable Telemetry on all the enabled fabrics and only then modify the Telemetry network setting. After modifying the Telemetry network settings, you can enable Telemetry on the fabrics. Now, Telemetry data start coming through the in-band interface. **Note**

I

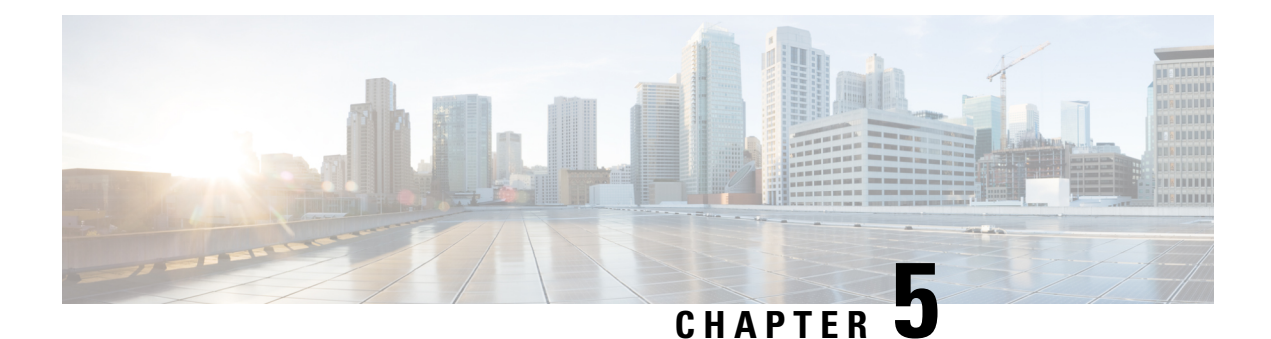

# **Monitor**

This chapter contains the following topics:

- [Inventory,](#page-198-0) on page 189
- [Monitoring](#page-217-0) Switch, on page 208
- [Monitoring](#page-220-0) LAN, on page 211
- [Monitoring](#page-224-0) Endpoint Locator, on page 215
- LAN [Telemetry,](#page-231-0) on page 222
- [Alarms,](#page-239-0) on page 230

# <span id="page-198-0"></span>**Inventory**

This chapter contains the following topics:

# **Viewing Inventory Information for Switches**

To view the inventory information for switches from the Cisco DCNM Web UI, perform the following steps:

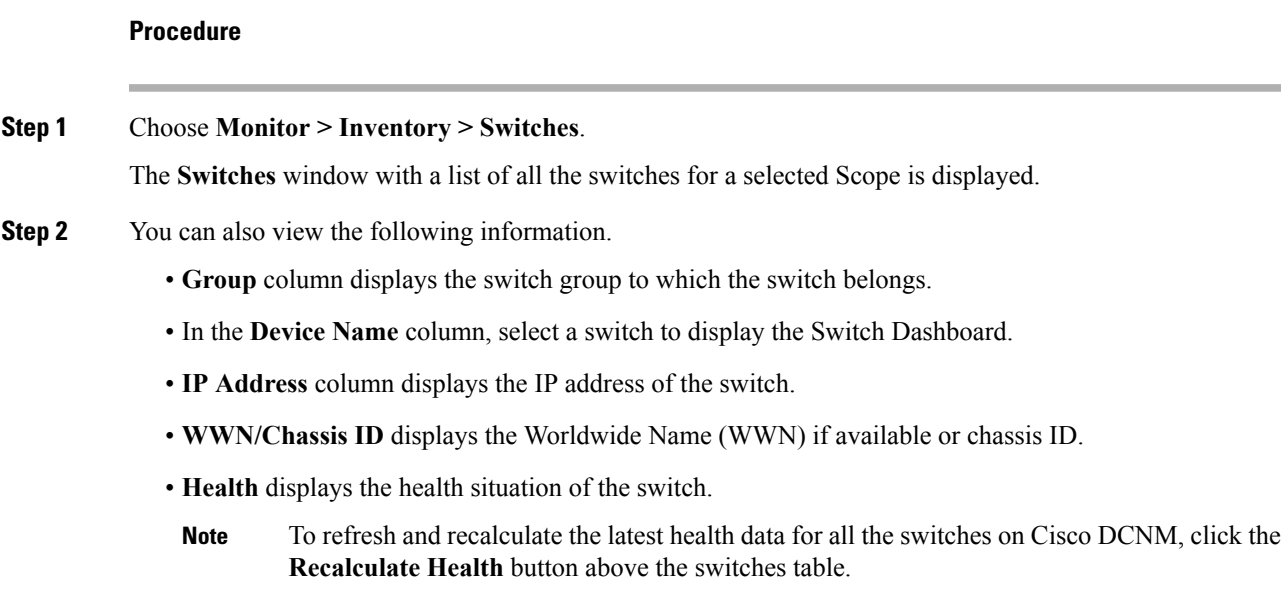

- **Status** column displays the status of the switch.
- **# Ports** column displays the number of ports.
- **Model** column displays the model name of the switch.
- **Serial No.** column displays the serial number of the switch.
- **Release** column displays the switch version.
- **License** column displays the DCNM license that is installed on the switch.
- **Up Time** column displays the time period for which the switch is active.
- **Step 3** In the **Health** column, the switch health is calculated by the capacity manager based on the following formula in the server.properties file.

The function to implement is:

# calculate $(x, x1, y, y1, z)$ .

- $# \omega$  (aparam x: Total number of modules.
- $# \omega$  (aparam x1: Total number of modules in warning.
- $#$  @ param y: Total number of switch ports.
- $# \omega$  (a) param y1: Total number of switch ports in warning.
- $#$  @param z: Total number of events with severity of warning or above.
- **Step 4** The value in the **Health** column is calculated based on the following default equation.

 $((x-x1)*1.0/x)*0.4 + ((y-y1)*1.0/y)*0.3 + ((z*1.0/1000)=1)$ ? 0:  $((1000-z)*1.0/1000)*0.3$ .

In the above formula, the switch health value is calculated based on the following:

- Percentage of Warning Modules (Contributes 40% of the total health).
- Percentage of Warning Ports (Contributes 30% of the total health).
- Percentage of events with severity of Warning or above (Contributes 30% of the total health. If there are more than 1000 warning events, the event health value is 0).

You may also have your own health calculation formula by implementing the common interface class: com.cisco.dcbu.sm.common.rif.HealthCalculatorRif. Add the .jar file to the DCNM server and modify the health.calculator property to point to the class name you have created.

The default Java class is defined as: health.calculator=com.cisco.dcbu.sm.common.util.HealthCalculator.

- Capacity Manager calculates health only for the license switches. If the health column does not display a value, the switch either does not have a license or it has missed the capacity manager daily cycle.
- If the switch is unlicensed, click **Unlicensed** in the DCNM License column. The **Administration > License** window appears which allows you to assign a license to the user.
- The capacity manager runs two hours after the DCNM server starts. So, if you discover a device after two hours of the DCNM start time, the health will be calculated 24 hours after this DCNM start time

#### **Viewing System Information**

The switch dashboard displays the details of the selected switch.

#### **Procedure**

**Step 1** From the Cisco DCNM home page, choose **Monitor > Inventory > Switches**.

An inventory of all the switches that are discovered by Cisco Prime DCNM Web Client is displayed.

**Step 2** Click a switch in the **Device Name** column.

The **Switch** dashboard that corresponds to that switch is displayed along with the following information:

- **Step 3** Click the **System Information** tab. This tab displays detailed system information such as group name, health, module, time when system is up, serial number, the version number, contact, location, DCNM license, status, system log sending status, CPU and memory utilization, and VTEP IP address are displayed. Click **Health** to accessthe Health score screen, which includes health score calculation and health trend. The popup contains Overview, Modules, Switch Ports, and Events tabs.
	- (Optional) Click **SSH** to access the switch through Secure Shell (SSH).
	- (Optional) Click **Device Manager** to view a graphical representation of a Cisco MDS 9000 Family switch chassis, a Cisco Nexus 5000 Series switch chassis, a Cisco Nexus 7000 Series switch chassis, or a Cisco Nexus 9000Series switch chassis including the installed switching modules, the supervisor modules, the status of each port within each module, the power supplies, and the fan assemblies.
	- (Optional) Click **HTTP** to access the switch through Hypertext Transfer Protocol (HTTP) for that switch.
	- (Optional) Click **Accounting** to go to the Viewing Accounting [Information](#page-219-0) , on page 210 window pertaining to this switch.
	- (Optional) Click **Backup** to go to the Viewing a Configuration window.
	- (Optional) Click **Events** to go to the Viewing Events [Registration,](#page-257-0) on page 248 window.
	- (Optional) Click**Show Commands**to display the device show commands. The DeviceShow Commands page helps you to view commands and execute them.
	- (Optional) Click **Copy Running Config to Startup Config** to copy the running configuration to the startup configuration.

#### **VXLAN**

You can view VXLANs and their details under the **VXLAN** tab.

To view VXLANs, choose **Inventory > View > Switches**, and then click a switch name in the **Device Name** column.

The following table describes the fields that are displayed:

#### **Table 3: The VXLAN Tab**

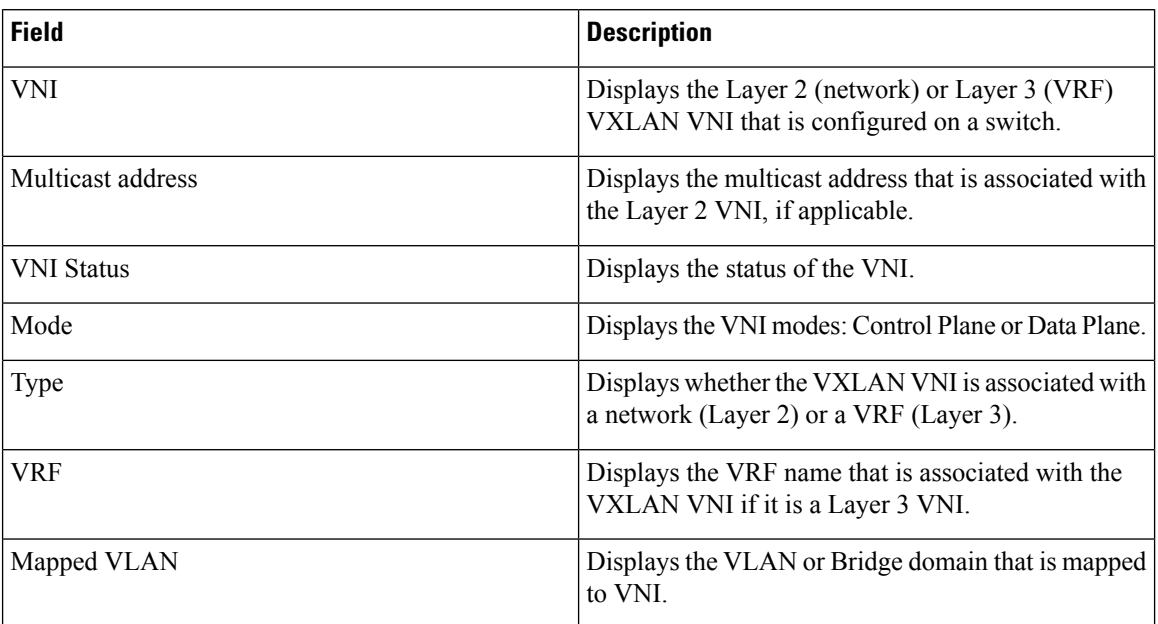

### **FEX**

**FEX**

The Fabric Extender feature allows you to manage a Cisco Nexus 2000 Series Fabric Extender and its association with the Cisco NX-OS switch that it is attached to. A Fabric Extender is connected to the switch through physical Ethernet interfaces or a Port Channel. By default, the switch does not allow the attached Fabric Extender to connect until it has been assigned a chassisID and is associated with the connected interface. You can configure a Fabric Extender host interface port as a routed or Layer 3 port. However, no routing protocols can be tied to this routed interface.

 $\label{eq:1} \begin{picture}(20,5) \put(0,0){\line(1,0){10}} \put(15,0){\line(1,0){10}} \put(15,0){\line(1,0){10}} \put(15,0){\line(1,0){10}} \put(15,0){\line(1,0){10}} \put(15,0){\line(1,0){10}} \put(15,0){\line(1,0){10}} \put(15,0){\line(1,0){10}} \put(15,0){\line(1,0){10}} \put(15,0){\line(1,0){10}} \put(15,0){\line(1,0){10}} \put(15,$ 

FEX feature is available on LAN devices only. Therefore, you will see FEX on Cisco DCNM **Inventory Switches**. FEX is also not supported on Cisco Nexus 1000V devices. **Note**

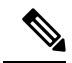

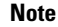

**Note** 4x10G breakout for FEX connectivity is not supported on Cisco Nexus 9500 Switches.

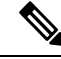

The Fabric Extender may connect to the switch through several separate physical Ethernet interfaces or at most one port channel interface. **Note**

This section describes how to manage Fabric Extender (FEX) on Cisco Nexus Switches through Cisco DCNM.

You can create and manage FEX from Cisco DCNM **Inventory > Switches**.

#### **Note** FEX tab is visible only if you choose a LAN device.

The following table describes the fields that appear on this page.

#### **Table 4: FEX Operations**

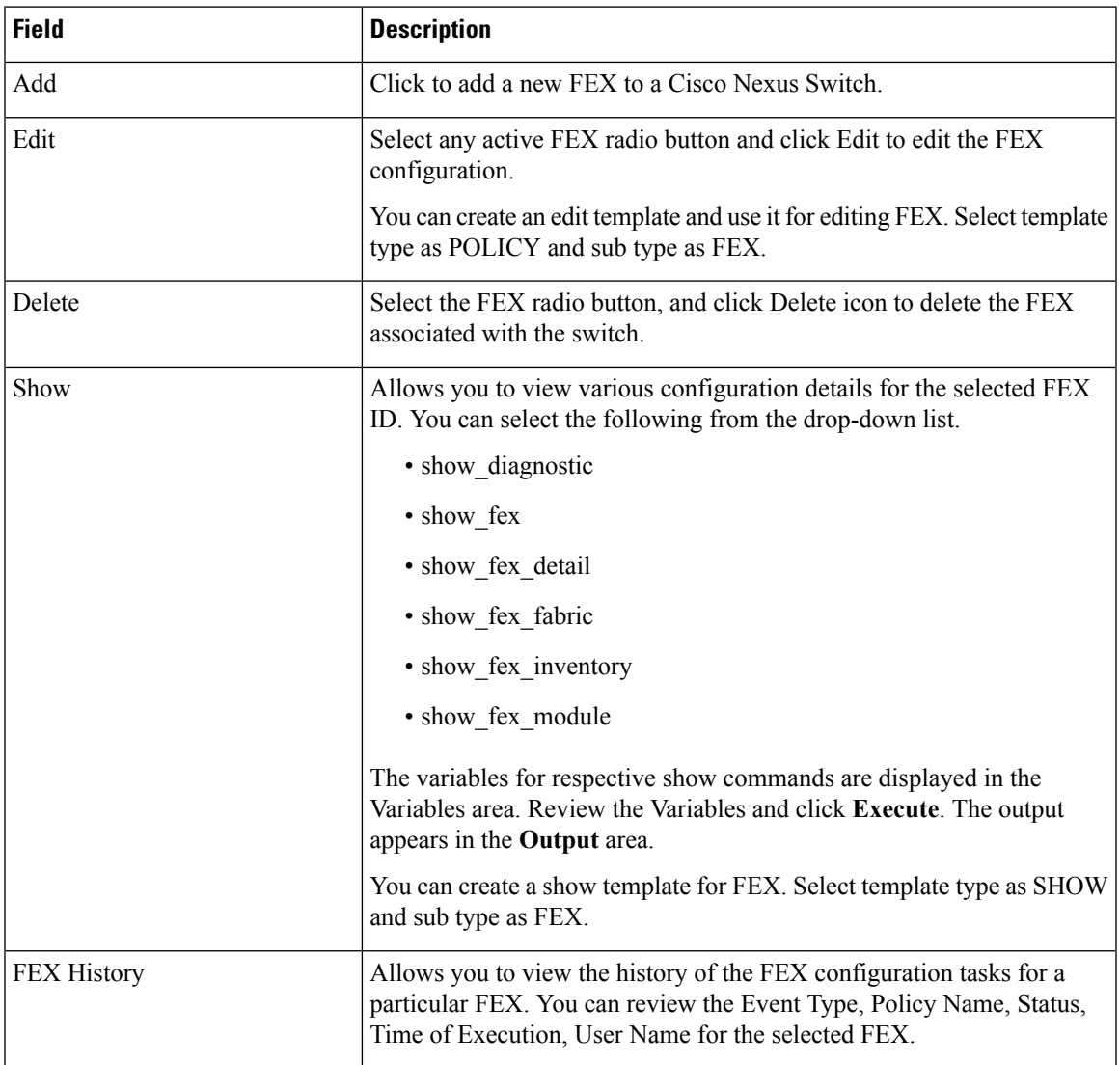

#### **Table 5: FEX Field and Description**

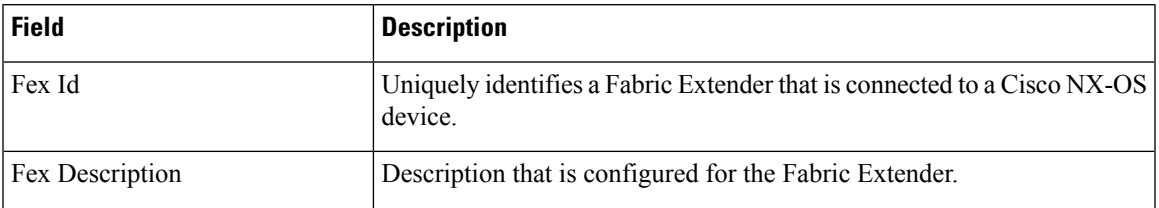

**FEX**

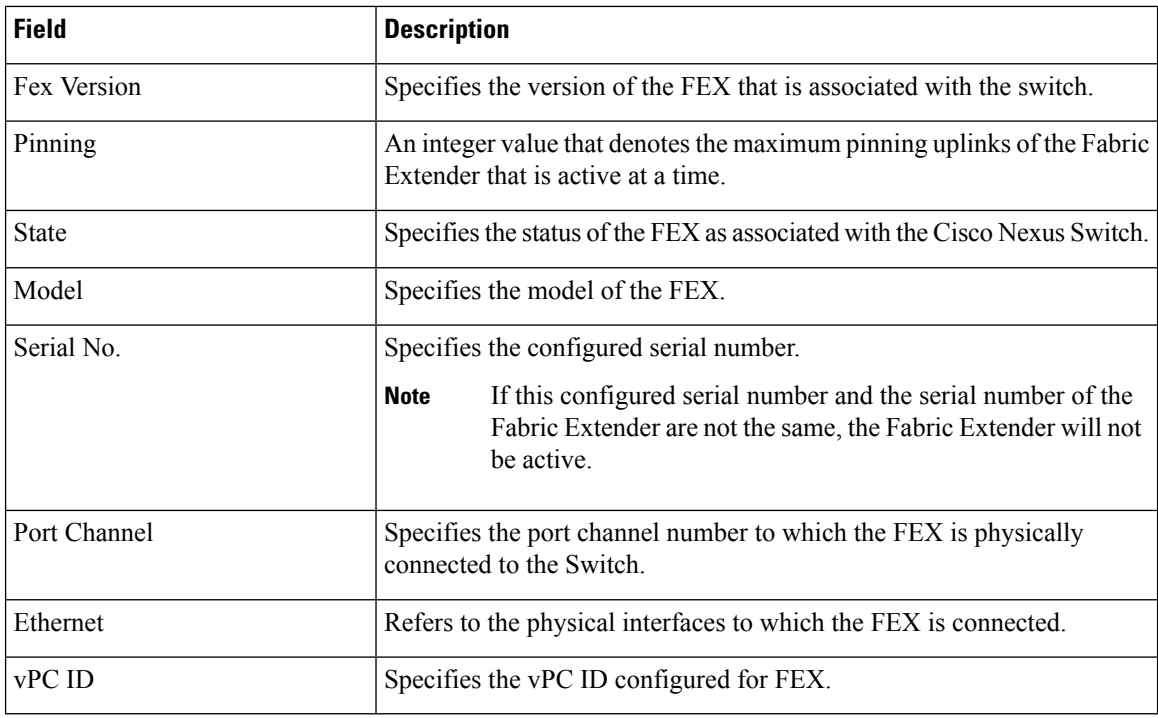

This chapter includes the following sections:

#### **Add FEX**

To add single-home FEX from the Cisco DCNM Web UI, perform the following steps:

#### **Before you begin**

You can add a Fabric Extender (FEX) to the Cisco Nexus Switches through the Cisco DCNM Web Client. If the FEX is physically connected to the switch, FEX will become online after it is added. If the FEX is not physically connected to the switch, the configuration is deployed to the switch, which in turn enables FEX when connected.

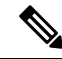

You can create only single homed FEX through **Inventory > Switches > FEX > Add FEX**. To create a dual-homed FEX, use the vPC wizard through **Configure > Deploy > vPC**. **Note**

Ensure that you have successfully discovered LAN devices and configured LAN credentials before you configure FEX.

#### **Procedure**

**Step 1** Choose **Inventory > Switches > FEX**. The **FEX** window is displayed.

**Step 2** Click the **Add** FEX icon.

**Edit FEX**

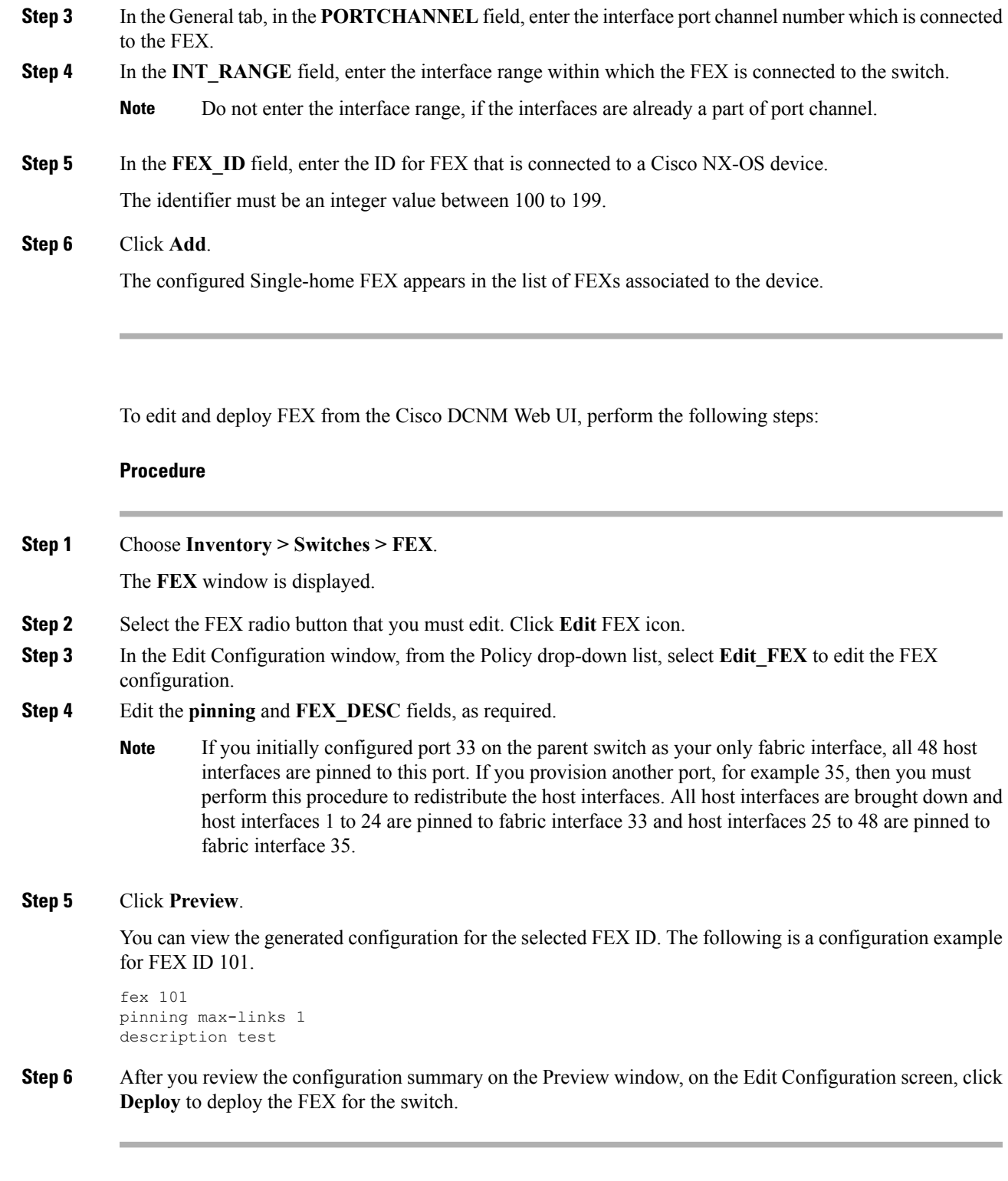

# **VDCs**

I

This section describes how to manage Virtual Device Contexts (VDCs) on Cisco Nexus 7000 Switches through Cisco DCNM.

Users with the network administrator (network-admin) role can create Virtual Device Contexts (VDCs). VDC resource templates limit the amount of physical device resources available to the VDC. The Cisco NX-OS software provides a default resource template, or you can create resource templates.

You can create and manage VDCs from Cisco DCNM **Inventory > Switches > VDCs**. As Cisco DCNM supports DCNM on Cisco Nexus 7000 Series only, click an active Cisco Nexus 7000 Switch. After you create a VDC, you can change the interface allocation, VDC resource limits, and the high availability (HA) policies.

The following table describes the fields that appear on this page.

#### **Table 6: Vdc Operations**

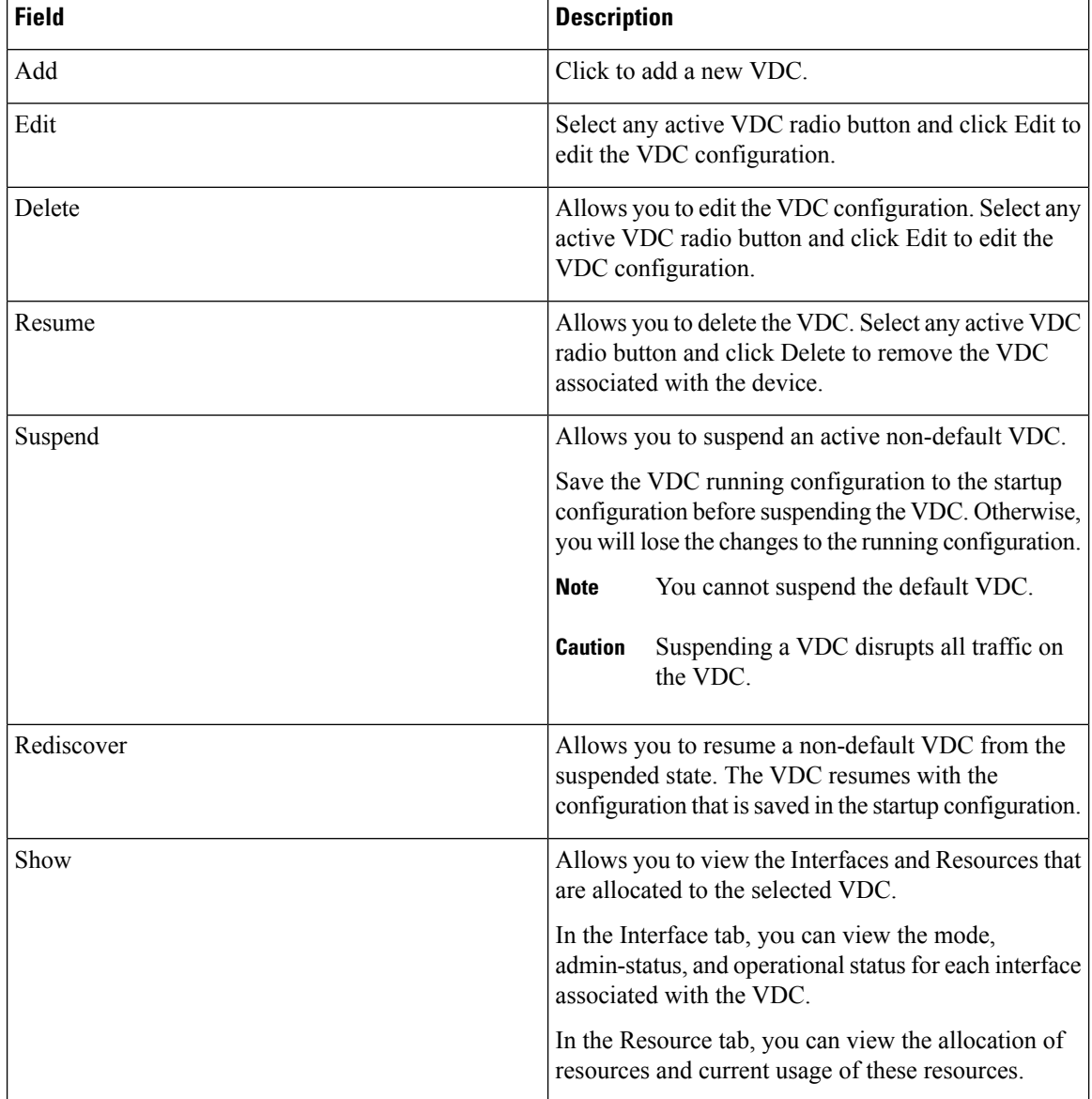

I

#### **Table 7: Vdc Table Field and Description**

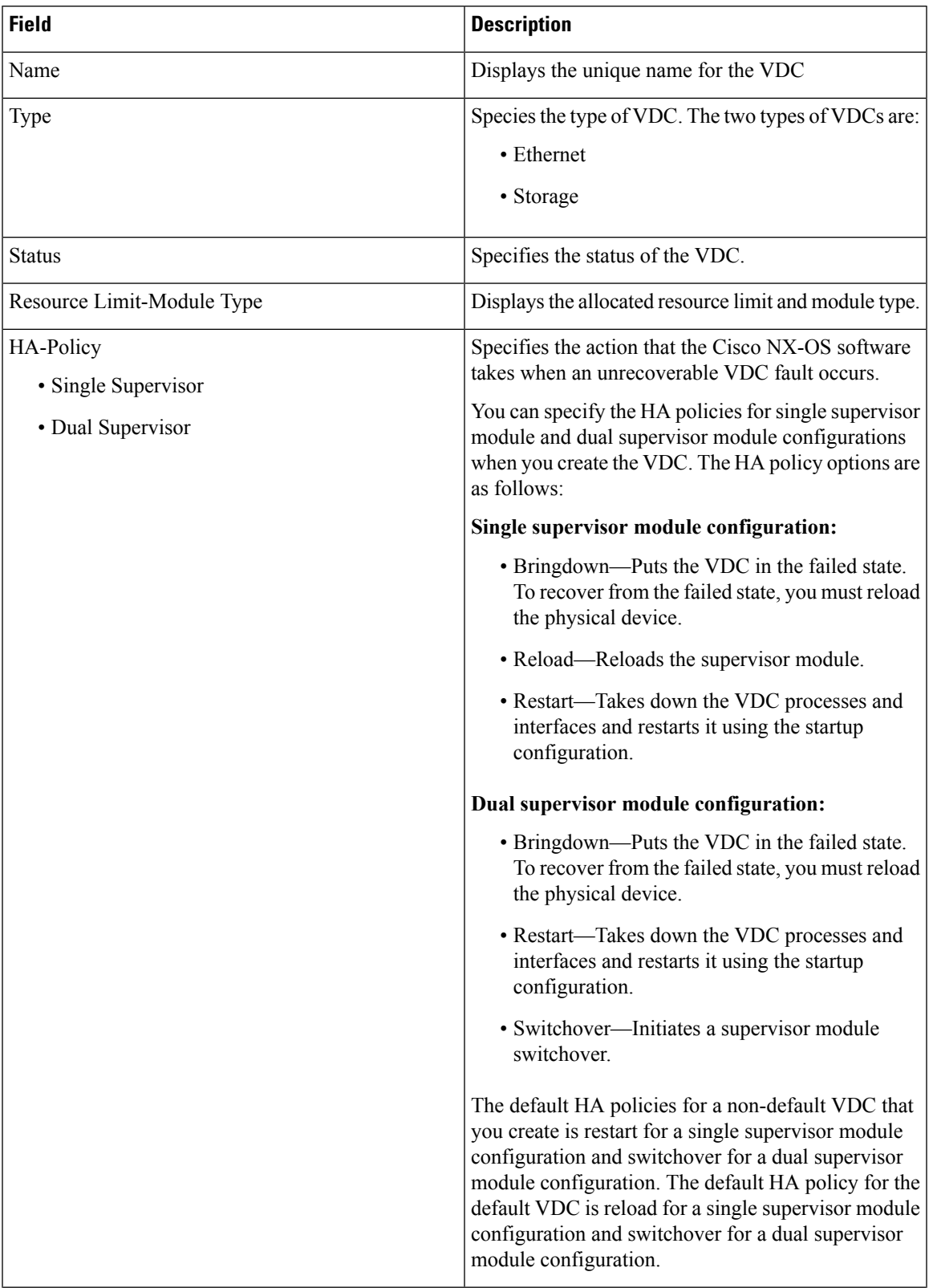

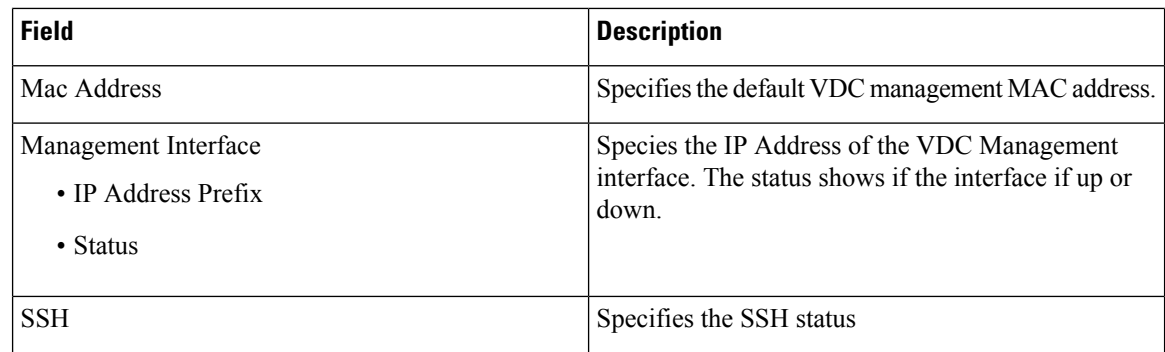

This chapter includes the following sections:

#### **Add VDCs**

To add VDC from the Cisco DCNM Web UI, perform the following steps:

#### **Before you begin**

Ensure that you have discovered the physical device using a username that has the network-admin role.

Obtain an IPv4 or IPv6 address for the management interface (mgmt 0) if you want to use out-of-band management for the VDC.

Create a storage VDC to runFCoE. The storage VDC cannot be the default VDC and you can have one storage VDC on the device.

#### **Procedure**

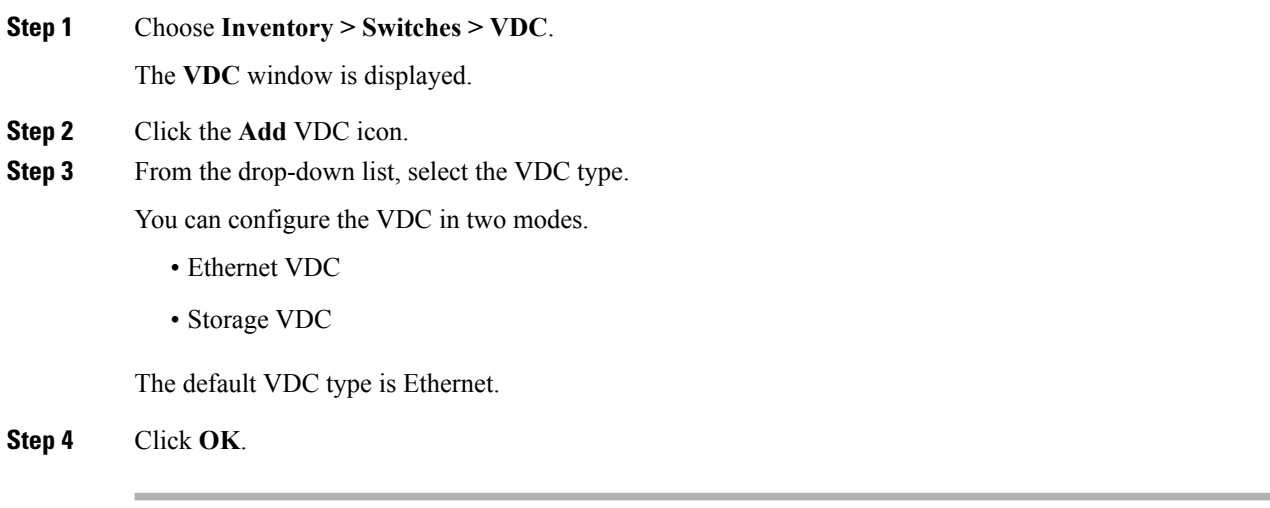

#### Configuring Ethernet VDCs

To configure VDC in Ethernet mode from the Cisco DCNM Web UI, perform the following steps:

Ш

#### **Procedure**

- **Step 1** In the General Parameter tab, specify the VDC **Name**, **Single supervisor HA-policy**, **Dual supervisor HA-policy**, and **Resource Limit - Module Type**.
- **Step 2** In the Allocate Interface tab, select the network interfaces (dedicated interfaces membership) to be allocated to the VDC.

Click **Next**.

**Step 3** In the Allocate Resource tab, specify the resource limits for the VDC.

Select the radio button and choose **Select a Template from existing Templates** or **Create a New Resource Template**. VDC resource templates describe the minimum and maximum resources that the VDC can use. If you do not specify a VDC resource template when you create a VDC, the Cisco NX-OS software uses the default template, vdc-default.

• If you choose Select a Template from existing Templates, from the **Template Name** drop-down list, you can select **None**, **global-default**, or **vdc-default**.

The template resource limits are detailed in the following below:

#### **Table 8: Template Resource Limits**

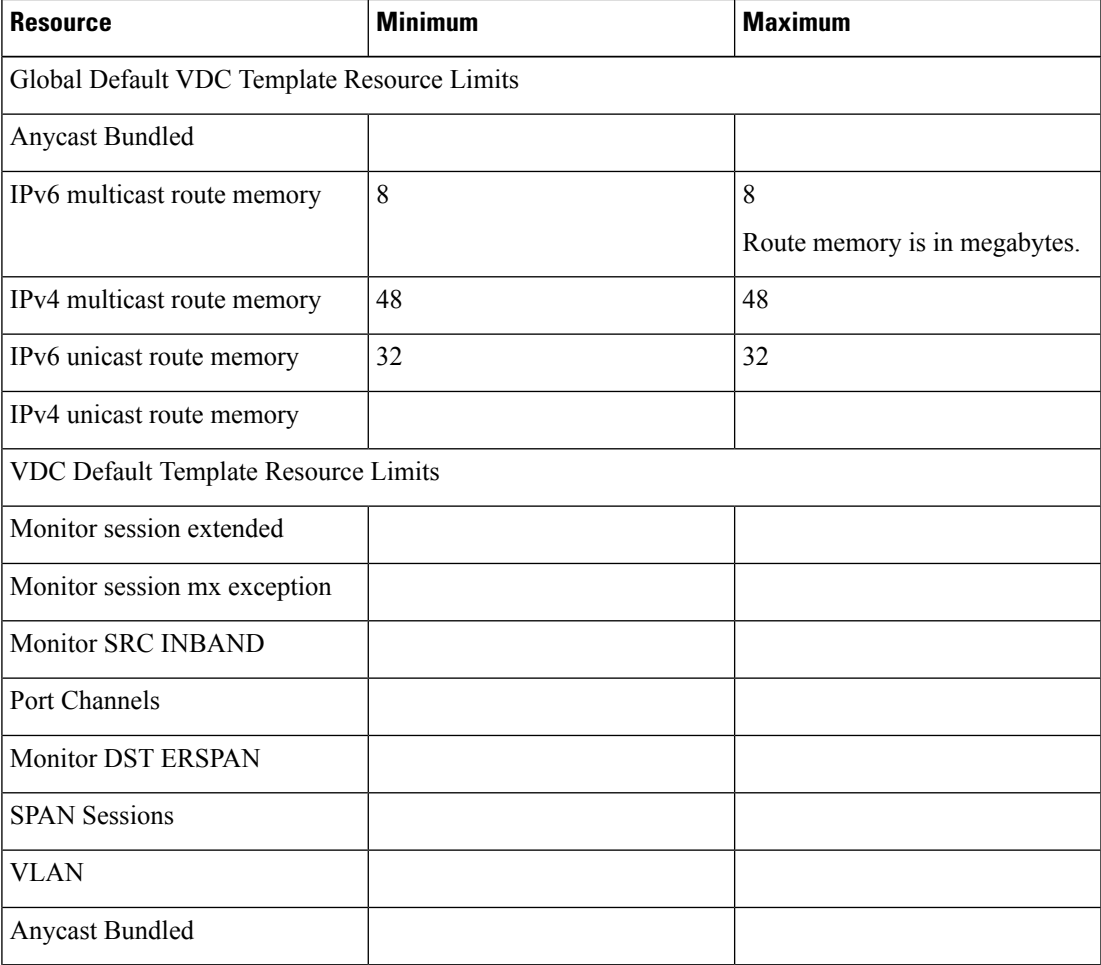

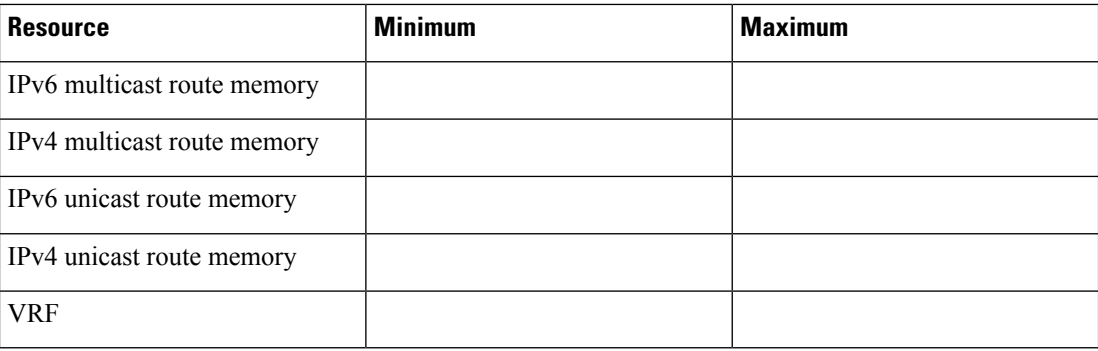

• If you choose Create New Resource Template, enter a unique **Template Name**. In the Resource Limits area, enter the minimum and maximum limits, as required for the resources.

You can edit individual resource limits for a single VDC through the Cisco DCNM **Web Client > Inventory > Switches > VDC**.

Click **Next**.

**Step 4** In the Authenticate tab, you can allow the Admin to configure the password and also authenticate users using AAA Server Groups.

In the Admin User Area:

- Check the **Enable Password Strength Check** checkbox, if necessary.
- In the **Password** field, enter the admin user password.
- In the **Confirm Password** field, reenter the admin user password.
- In the **Expiry Date** field, click the down arrow and choose an expiry date for the admin user from the Expiry Date dialog box. You can also select **Never** radio button not to expire the password.
- In the AAA Server Groups area:
	- In the **Group Name** field, enter an AAA server group name.
	- In the **Servers** field, enter one or more host server IPv4 or IPv6 addresses or names, which are separated by commas.
	- In the **Type** field, choose the type of server group from the drop-down list.

Click **Next**.

**Step 5** In the Management Ip tab, enter IPv4 or IPv6 Address information.

Click **Next**.

**Step 6** In the Summary tab, review the VDC configuration.

Click **Previous** to edit any parameters.

Click **Deploy** to configure VDC on the device.

**Step 7** In the Deploy tab, the status of the VDC deployment is displayed.

A confirmation message appears. Click **Know More** to view the commands that are executed to deploy the VDC.

Click **Finish** to close the VDC configuration wizard and revert to view the list of VDCs configured on the device.

#### Configuring Storage VDCs

To configure VDCs in storage mode from the Cisco DCNM Web UI, perform the following steps:

#### **Before you begin**

Create a separate storage VDC when you run FCoE on the device. Only one of the VDCs can be a storage VDC, and the default VDC cannot be configured as a storage VDC.

You can configure shared interfaces that carry both Ethernet and Fibre Channel traffic. In this specific case, the same interface belongs to more than one VDC. The shared interface is allocated to both an Ethernet and a storage VDC.

#### **Procedure**

**Step 1** In the General Parameter tab, specify the VDC **Name**, **Single supervisor HA-policy**, **Dual supervisor HA-policy**, and **Resource Limit - Module Type**.

**Step 2** In the Allocate FCoE Vlan tab, select the available **Ethernet Vdc** from the drop-down list.

The existing Ethernet VLANs range is displayed. Select **None** not to choose any available Ethernet VDCs.

You can allocate specified FCoE VLANs to the storage VDC and specified interfaces.

Click **Next**.

- **Step 3** In the Allocate Interface tab, add the dedicated and shared interfaces to the FCoE VDC.
	- The dedicated interface carries only FCoE traffic and the shared interface carries both the Ethernet and the FCoE traffic. **Note**

You can configure shared interfaces that carry both Ethernet and Fibre Channel traffic. In this specific case, the same interface belongs to more than one VDC. FCoE VLAN and shared interface can be allocated from same Ethernet VDC.

Click **Next**.

**Step 4** In the Authenticate tab, you can allow the Admin to configure the password and also authenticate users using AAA Server Groups.

In the Admin User Area:

- Check the **Enable Password Strength Check** checkbox, if necessary.
- In the **Password** field, enter the admin user password.
- In the **Confirm Password** field, reenter the admin user password.
- In the **Expiry Date** field, click the down arrow and choose an expiry date for the admin user from the Expiry Date dialog box. You can also select **Never** radio button not to expire the password.

In the AAA Server Groups area:

**Edit VDC**

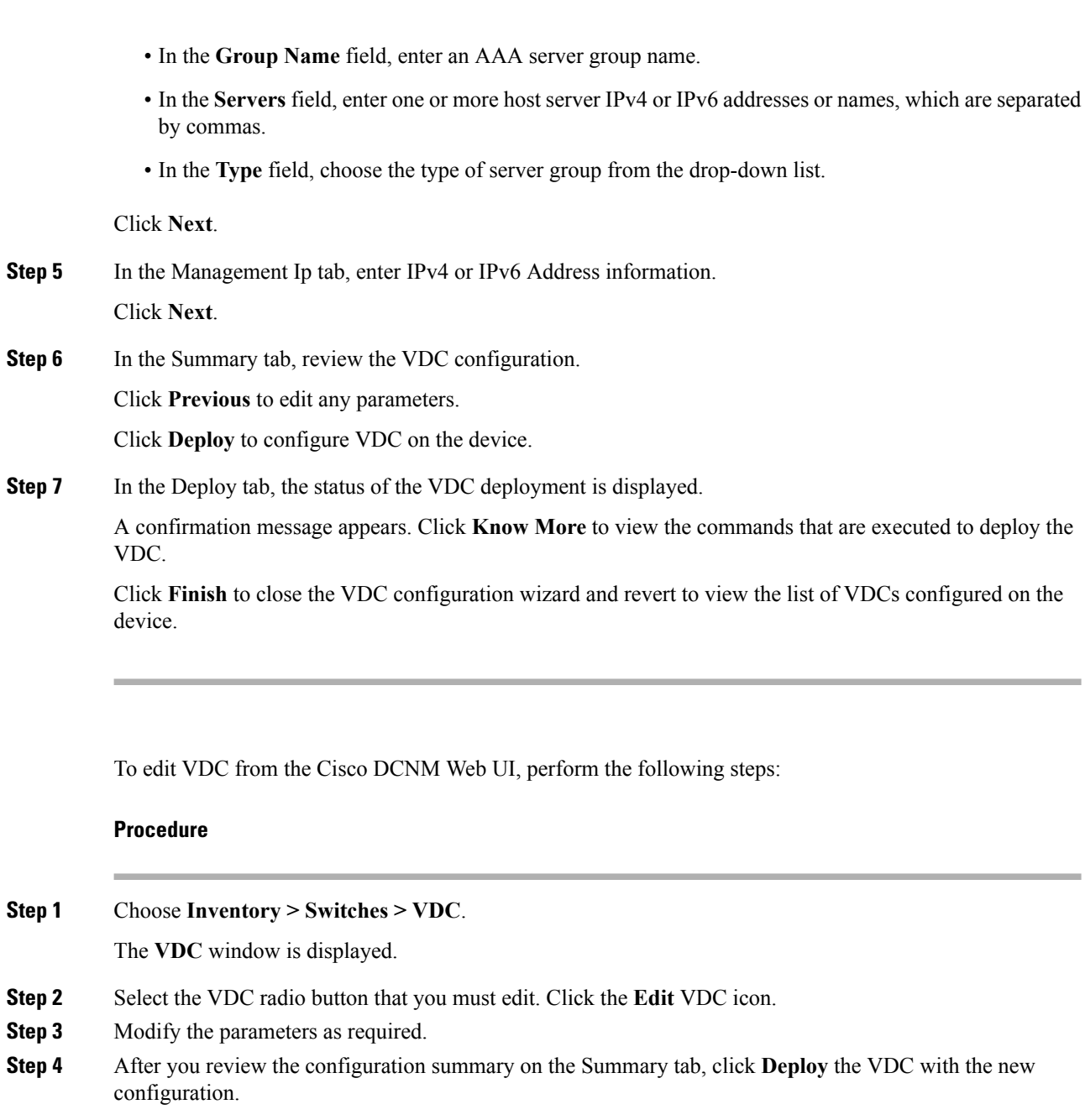

# **Switch On-Board Analytics**

For the selected switch, the **Switch On-Board Analytics** dashboard displays the following charts:

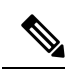

The graph data cannot be retrieved if correct certificates are not added to the Switch. Ensure that the certificates are valid for nxapi feature and SAN analytics to function properly. **Note**

• Top 10 Slowest Ports

- Top 10 Slowest Target Ports
- Top 10 Slowest Flows
- Top 10 Slowest ITLs
- Top 10 Port Traffic
- Top 10 Target Ports Traffic
- Top 10 Flow Traffic
- Top 10 ITL Traffic

The following metrics are supported by the Switch On-Board Analytics charts:

- Read and Write Completion Time—Time that is taken for an IO to complete successfully, that is, the time gap between IO status from a Target and IO command from an Initiator. The following metrics are supported:
	- Read Completion Time Min
	- Read Completion Time Max
	- Write Completion Time Min
	- Write Completion Time Max

The IO engine tracks the maximum and minimum IO completion time for read and write commands in the context of a switch's port, target port, flows, initiators, and LUNs.

- Read and Write Initiation Time—Time that is taken for an IO to initiate, that is, the time gap between the first response packet from a Target and IO Command from Initiator. The following metrics are supported:
	- Read Initiation Time Min
	- Read Initiation Time Max
	- Write Initiation Time Min
	- Write Initiation Time Max

The IO engine tracks the maximum and minimum IO initiation time for read and write commands in the context of a switch's port, target port, flows, initiators, and LUNs.

- Read and Write IO Bandwidth—Read and write command bandwidth observed in the context of a switch's port traffic, target port traffic, flow traffic, initiators, and LUNs. The IO bandwidth is computed at every four second time interval based on the number of bytes read or written.
- Read and Write IO Rate—Read and write command IO rate observed in the context of a switch's port traffic, target port traffic, flow traffic, initiators, and LUNs. The IO rate is computed at every four second time interval that is based on the number of IO performed.
- Read and Write IO Size—Read and write command IO size observed in the context of a switch's port traffic, target port traffic, flow traffic, initiators, and LUNs. The following metrics are supported:
	- Read IO Size Min
	- Read IO Size Max
- Write IO Size Min
- Write IO Size Max

The IO engine tracks the maximum and minimum IO size for read and write commands.

#### **Viewing Switch On-Board Analytics**

You can view the switch on-board analytics information from the Cisco DCNM Web UI, perform the following steps:

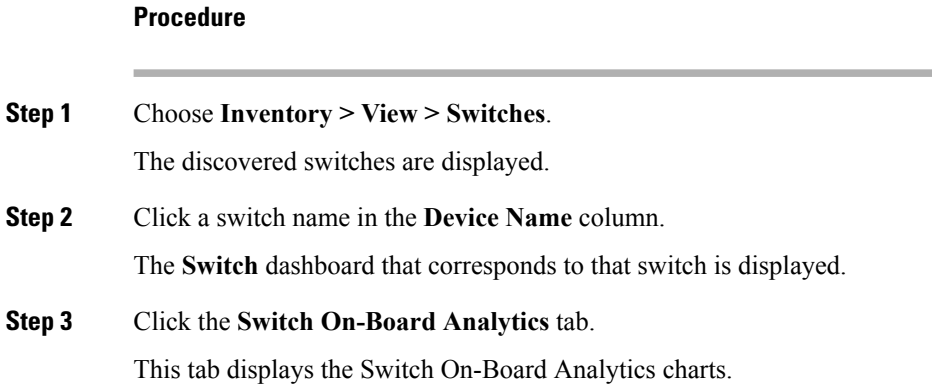

#### **Configuring Settings for the Switch On-Board Analytics Charts**

Perform the following actions to configure the settings for the switch on-board analytics charts:

- From the **Show Time as** drop-down list, choose time to be shown in the charts. You can choose one of the following options:
	- **Microseconds**
	- **Milliseconds**
	- **Seconds**

By default, **Microseconds** is chosen.

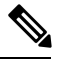

The **Show Time** drop-down list is applicable only for the top ten slowest ports, target ports, flows, and ITLs. **Note**

• From the **Show Flow From** drop-down list, choose whether to show flows from a **Target** or from an **Initiator**. By default, flows from a **Target** are chosen.

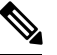

**Note**

The**Show Flow From** drop-down list is applicable only for the charts displaying flows and ITLs.

- From the **Show bandwidth and Size as** drop-down list, choose the traffic information to be shown in the charts. You can choose one of the following options:
	- **Bytes**

• **KB**

• **MB**

By default, **Bytes** is chosen.

• Check the **Filter results** check box, and click either the **by fc port** or **by VSAN** radio button and specify the appropriate values to filter the chart results. The FC port value must be in the **fc** *slot*/*port* format and the VSAN value must be a digit within the allowed VSAN range.

Click the Filter icon next to the **by fc port** to apply changes.

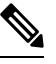

Filtering results by VSAN is not applicable for the **Top 10 Slowest Ports** or **Top 10 Port Traffic** charts. **Note**

- Check the **Single Column** check box to display the charts in a single column instead of double columns.
- Click the **Refresh** icon in the upper-right corner to refresh the charts.

#### **Viewing Switch On-Board Analytics Charts**

Perform the following actions to view the charts under the **Switch On-Board Analytics** tab:

- View the charts for the top ten slowest ports, target ports, flows, and ITLs by choosing one of the following variables from the drop-down list:
	- **Read Completion Time**—The read command completion time observed in the context of a switch's port.
	- **Write Completion Time**—The write command completion time observed in the context of a switch's port.
	- **Read Initiation Time**—The read command initiation time observed in the context of a switch's port.
	- **Write Initiation Time**—The write command initiation time observed in the context of a switch's port.

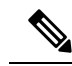

**Note**

- By default, **Read Completion Time** is selected and all the units for time are in **Microseconds**.
	- Each chart contains a legend that provides information about the variable displayed. Each variable has a check box. Unselecting the check box removes the variable data from the chart or table.
- View the charts for the top ten port traffic, target port traffic, flow traffic, and ITL traffic by choosing one of the following variables from the drop-down list:
	- **Read IO Rate**—The read command data observed in the context of a switch's port.
	- **Write IO Rate**—The write command observed in the context of a switch's port.
	- **Read IO Size**—The read command size observed in the context of a switch's port.
	- **Write IO Size**—The write command size observed in the context of a switch's port.
	- **Read IO Bandwidth**—The read command bandwidth observed in the context of a switch's port.
	- **Write IO Bandwidth**—The write command bandwidth observed in the context of a switch's port.

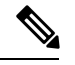

**Note**

• By default, **Read IO Rate** is selected. The **Read IO Rate** is IO per second. Both **Rate** and **Bandwidth** units are per second over an 8-second range. The **Size** value is for the life of the switch or since the last clear command was run from the CLI.

- The **Read IO Size** and **Read IO Bandwidth** units are in bytes per second. You can change this unit by using the **Show Bandwidth and Size** drop-down list. You can choose from the three options: **Bytes**, **KB**, and **MB**.
- Each chart contains a legend that provides information about the variable displayed. Each variable has a check box. Unselecting the check box removes the variable data from the chart or table.
- Choose the format to display information from the **Show** drop-down list. You can choose one of the following formats:
	- **Chart**
	- **Table**
	- **Chart and Table**

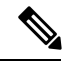

• To display information in the **Chart and Table** format, enlarge your browser window or check the **Single Column** check box on the upper right corner. **Note**

- The default for Top ten Slowest Ports and Top 10 Port Traffic is **Chart and Table**.
- Use the **Chart Type** drop-down list to display information in the **Bar Chart** or **Stacked Bar Chart**.
- Use the **Actions** drop-down list to export information in a CSV orPDF, or print the required information.
- To view a chart or a table in a new window, click the **Detach** icon on the upper-right corner of a chart or a table. After detaching a chart or table, you can view the top 25 slowest ports, target ports, flows, ITLs, or their traffic.
Ш

# **Viewing Inventory Information for Modules**

To view the inventory information for modules from the Cisco DCNM Web UI, perform the following steps:

### **Procedure**

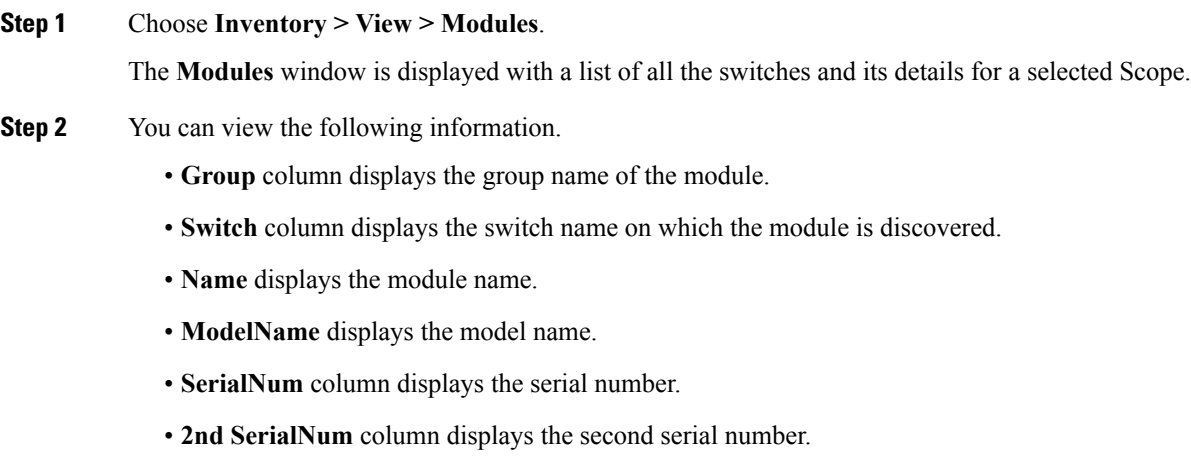

- **Type** column displays the type of the module.
- **Slot** column displays the slot number.
- **Hardware Revision** column displays the hardware version of the module.
- **Software Revision** column displays the software version of the module.
- **Asset ID** column displays the asset id of the module.
- **OperStatus** column displays the operation status of the module.

# **Viewing Inventory Information for Licenses**

To view the inventory information for licenses from the Cisco DCNM Web UI, perform the following steps:

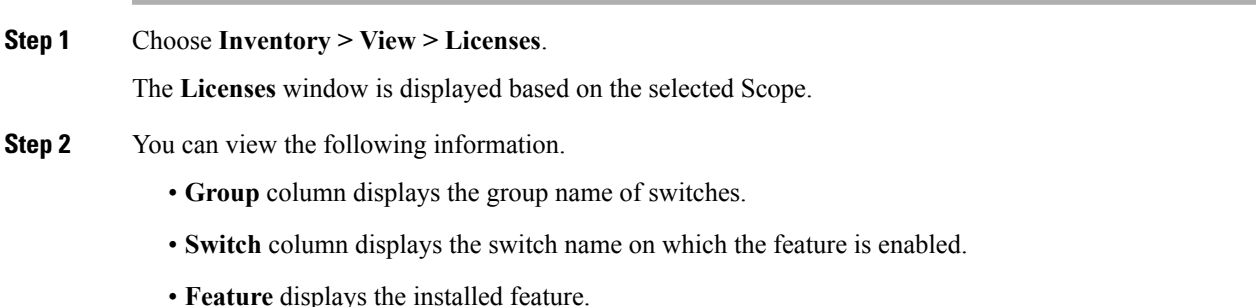

- **Status** displays the usage status of the license.
- **Type** column displays the type of the license.
- **Warnings** column displays the warning message.

# **Monitoring Switch**

The Switch menu includes the following submenus:

# **Viewing Switch CPU Information**

To view the switch CPU information from the Cisco DCNM Web UI, perform the following steps:

#### **Procedure**

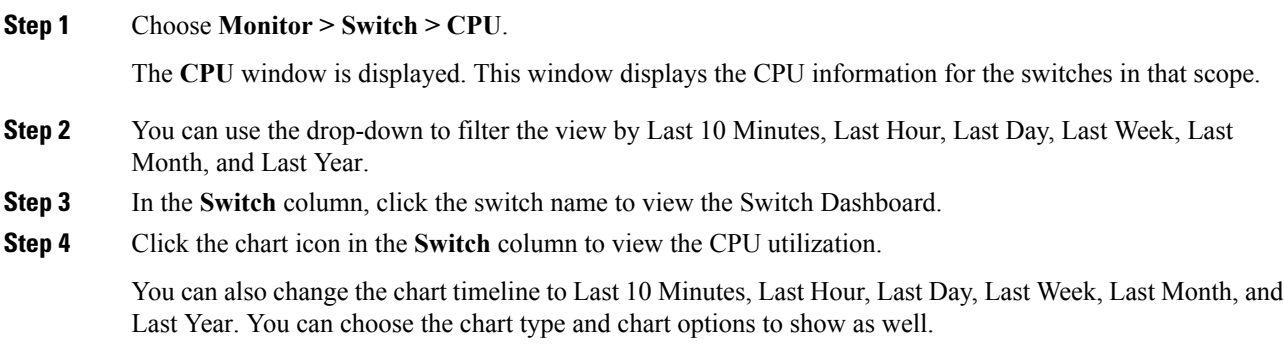

# **Viewing Switch Memory Information**

To view the switch memory information from the Cisco DCNM Web UI, perform the following steps:

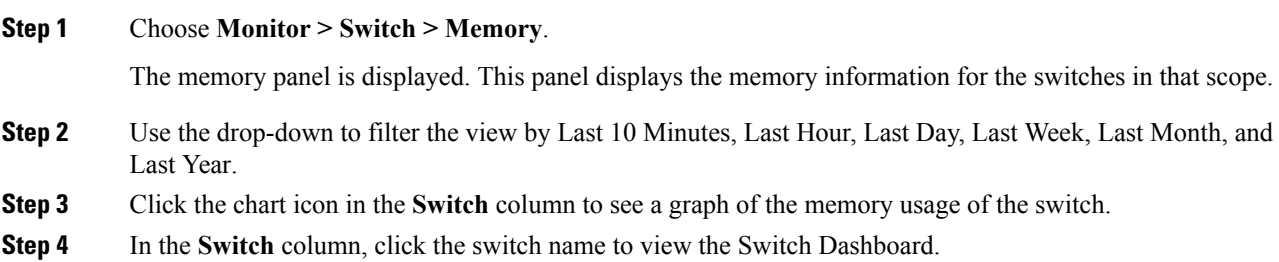

**Step 5** You can use the drop-down to view the chart in different time lines. Use the chart icons to view the memory utilization chart in varied views.

# **Viewing Switch Traffic and Errors Information**

To view the switch traffic and errors information from the Cisco DCNM Web UI, perform the following steps:

#### **Procedure**

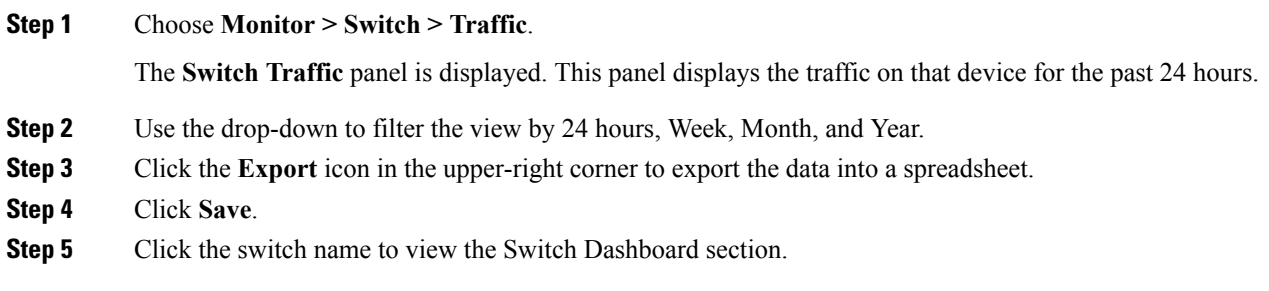

# **Viewing Switch Temperature**

Cisco DCNM includes the module temperature sensor monitoring feature, using which you can view the sensor temperature of a switch. You can choose an interval by which to filter the sensor list. The default interval is **Last Day**. Only sensors that have historical temperature data is shown in the list. You can choose between Last ten Minutes, Last Hour, Last Day, Last Week, and Last Month.

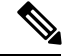

It is not necessary to configure the LAN credentials under the **Configure > Credentials Management > LAN Credentials** screen to fetch the temperature monitoring data from the switches. **Note**

To view the switch temperature information from the Cisco DCNM Web UI, perform the following steps:

#### **Procedure**

**Step 1** Choose **Monitor > Switch > Temperature**.

The **Switch Temperature** window is displayed with the following columns.

- **Scope**: The sensor belongs to a switch, which is part of a fabric. The fabric that it belongs to is shown as its scope. When the scope selector at the top of Cisco DCNM is used, the sensor list is filtered by that scope.
- **Switch**: Name of the switch the sensor belongs to.
- **IP Address**: IP Address of the switch.
- **Temperature Module**: The name of the sensor module.
- **Avg/Range**: The first number is the average temperature over the interval that is specified at the top of the table. The second set of numbers is the range of the temperature over that interval.
- **Peak**: The maximum temperature over the interval

**Step 2** From this list, each row has a chart icon, which you can click. A chart is displayed, which shows historical data for the sensor. The interval for this chart can be changed as well, between 24 hours, 1 week, and 1 month.

## **Enabling Temperature Monitoring**

You can enable the temperature monitoring feature for LAN switches from the LAN Collections screen, and for the SAN switches by setting a few properties under Administration > DCNM Server > Server Properties screens.

#### **Enabling Temperature Monitoring for LAN Switches**

- **1.** From the menu bar, choose **Administration > Performance Setup > LAN Collections**.
- **2.** Select the **Temperature Sensor** check box.
- **3.** Select the type of LAN switches for which you want to collect performance data.
- **4.** Click **Apply** to save the configuration.

## **Viewing Accounting Information**

To view the accounting information from the Cisco DCNM Web UI, perform the following steps:

#### **Procedure**

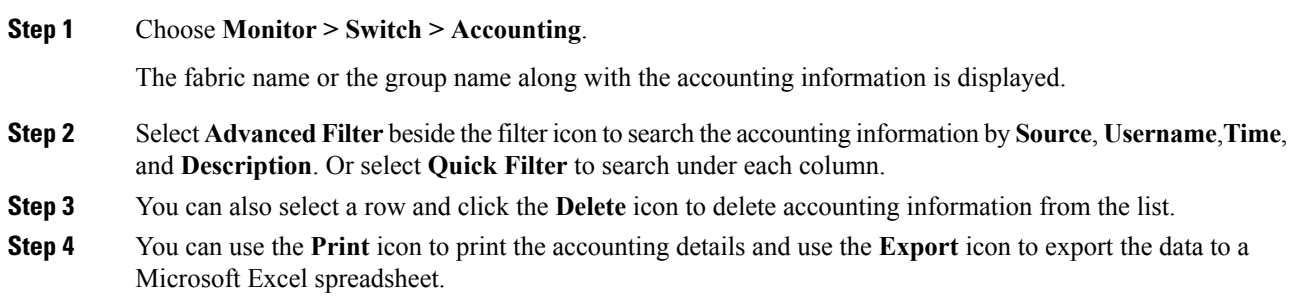

# **Viewing Events Information**

To view the events and syslog from the Cisco DCNM Web UI, perform the following steps:

### **Procedure**

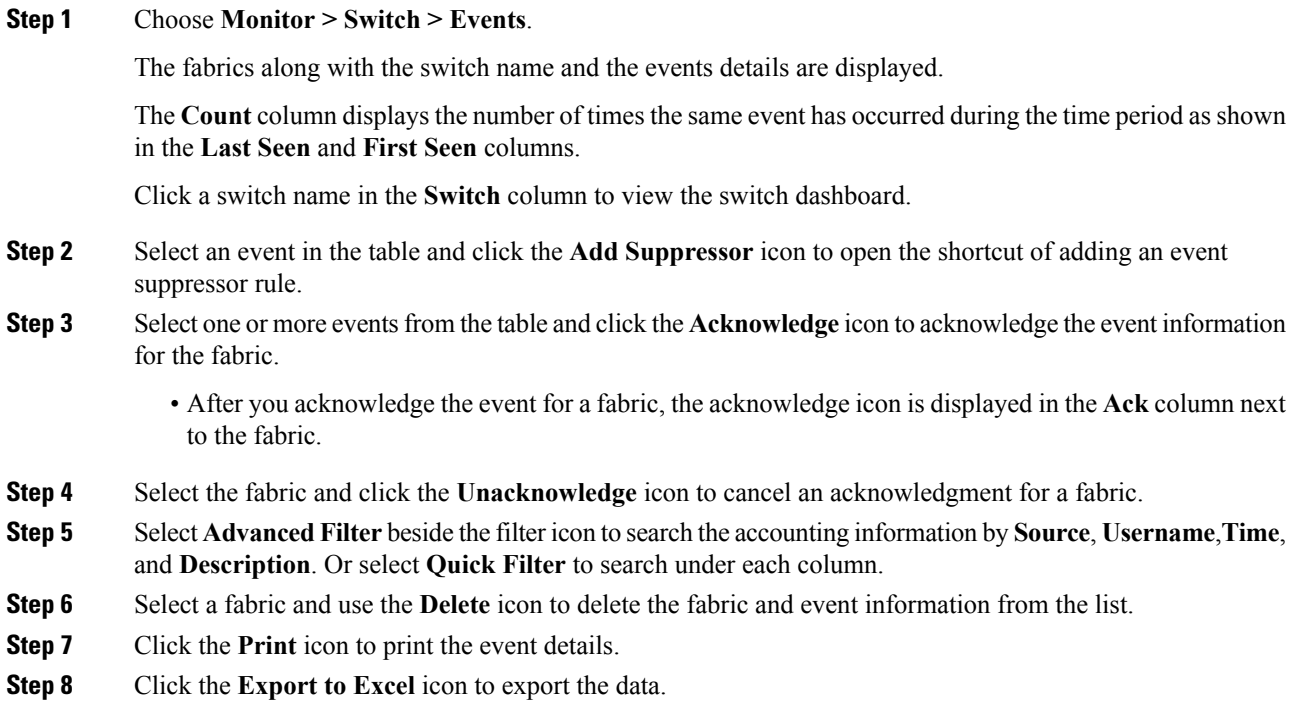

# **Monitoring LAN**

The LAN menu includes the following submenus:

# **Monitoring Performance Information for Ethernet**

To monitor the performance information for ethernet from the Cisco DCNM Web UI, perform the following steps:

#### **Procedure**

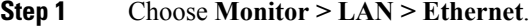

The **Ethernet** window is displayed.

**Step 2** You can use the drop-down to filter the view by Last 10 Minutes, Last Hour, Last Day, Last Week, Last Month, and Last Year.

> There are variations to this procedure. In addition to these basic steps, you can also perform the following steps:

- Select the name of an Ethernet port from the **Name** column to see a graph of the traffic acrossthat Ethernet port for the past 24 hours. You can change the time range for this graph by selecting it from the drop-down list in the upper-right corner.
- To export the data into a spreadsheet, click the **Export** icon in the upper-right corner and click **Save**.
- Use the chart icons to view the traffic chart in varied views. You can also use the icons to **Append**, **Predict**, and **Interpolate Data**.
- For the Rx/Tx calculation, see the following Rx/Tx calculation.
- The conversion for Fabrics is 10 bit = 1 byte and for LAN traffic, the conversion is 8 bit = 1 byte. **Note**
	- Average Rx/Tx  $\%$  = Average Rx/Tx divided by Speed  $*$  100
	- Peak Rx/Tx  $\%$  = Peak Rx/Tx divided by Speed  $*$  100
- If the performance tables do not contain any data, see the Thresholds section to turn on performance data collection. **Note**

## **Monitoring ISL Traffic and Errors**

To monitor the ISL traffic and errors from the Cisco DCNM Web UI, perform the following steps:

#### **Procedure**

**Step 1** Choose **Monitor > LAN > Link**.

The **ISL Traffic and Errors** window is displayed. This panel displaysthe ISL information for the end devices in that scope. You can reduce or expand the scope of what is displayed by using the scope menu.

**Step 2** You can use the drop-down to filter the view by Last 10 Minutes, Last Hour, Last Day, Last Week, Last Month, and Last Year.

**Note NaN** (Not a Number) in the data grid means that the data is not available.

There are variations to this procedure. In addition to these basic steps, you can perform the following steps to view detailed information for ISLs:

- To change the time range for this graph, select it from the drop-down list in the upper-right corner.
- To view the detailed information for a specific period, drag the slider control to choose the time interval for which you need the information.
- Use the chart icons to view the traffic chart in varied views. You can also use the icons to **Append**, **Predict**, and **Interpolate Data**. To view real-time information, choose **Real Time** from the drop-down list in the **Chart** menu.
- To export the data into a spreadsheet, choose **Export** from the drop-down list in the **Chart** menu and then click **Save**.
- For the Rx/Tx calculation, see the following Rx/Tx calculation.
- The conversion for Fabrics is 10 bit  $= 1$  byte and for LAN traffic, the conversion is 8 bit  $= 1$ byte. **Note**
	- Average Rx/Tx  $\%$  = Average Rx/Tx divided by Speed  $*$  100
	- Peak Rx/Tx  $\%$  = Peak Rx/Tx divided by Speed  $*$  100
- If the performance tables do not contain any data, see the Performance Setup Thresholds section to turn on performance. **Note**

# **Monitoring a vPC**

The virtual port channel (vPC) feature enables you to view the links that are physically connected to different devices as a single port channel. A vPC is an extended form of a port channel which allows you to create redundancy and increase bisectional bandwidth by enabling multiple parallel paths between nodes and allowing load balancing traffic. Traffic is distributed among two single device vPC endpoints. If there is an inconsistency in the vPC configurations, the vPC does not function correctly.

**Note**

To view the vPC in **vPC Performance**, both primary and secondary device should be designated to the user. If either one kind of switch is not designated, vPC information is isplayed.

Cisco DCNM **Web Client > Monitor> vPC** displays only consistent vPCs displays both the consistent and inconsistent vPCs.

<span id="page-222-0"></span>You can identify the inconsistent vPCs and resolve the inconsistencies in each vPC by using the Cisco DCNM **Web UI > Configure > Deploy > vPC Peer** and **Web Client > Configure > Deploy > vPC**.

Table 9: vPC [Performance,](#page-222-0) on page 213 displays the following vPC configuration details in the data grid view.

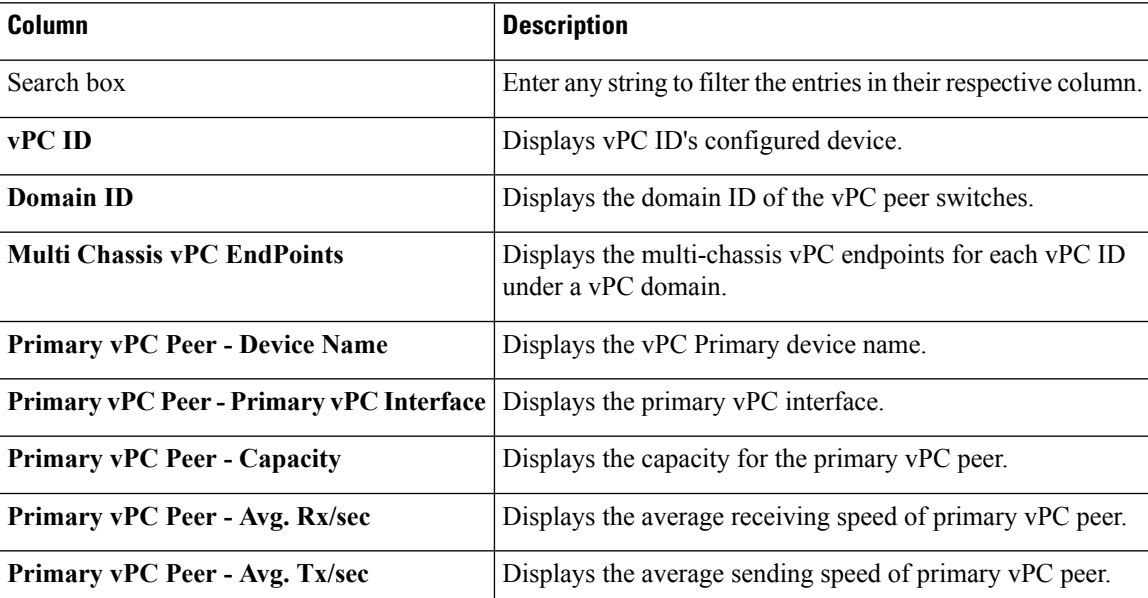

**Table 9: vPC Performance**

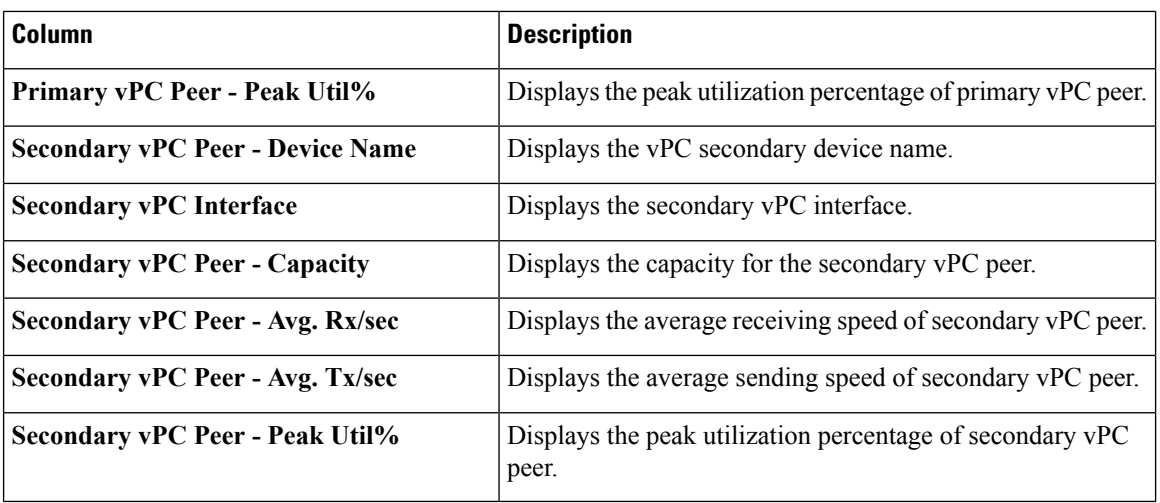

You can use this feature as following:

## **Monitoring vPC Performance**

You can view the relationship among consistent virtual port channels (vPCs). You can view the statistics of all member interfaces and the aggregate of the statistics at the port channel level.

**Note** This tab only displays consistent vPCs.

To view the VPC performance information from the Cisco DCNM Web UI, perform the following steps:

#### **Procedure**

**Step 1** Choose **Monitor > LAN > vPC**.

The **vPC Performance** statistics is displayed. The aggregated statistics of all vPCs are displayed in a tabular manner.

### **Step 2** Click the **vPC ID**.

The vPC topology, **vPC Details**, **Peer-link Details**, and **Peer-link Status** is displayed.

The **vPC Consistency**, **Peer-link Consistency**, and **vPC Type2 Consistency** for the vPC is displayed.

- Click the **vPC Details**tab, you can view the parameter details of vPC **BasicSetting** and **Layer 2Settings** for both Primary and Secondary vPC devices.
- Click the **Peer-link Details** tab, to view the parameter details of peer-link **vPC Global Setting** and **STP Global Settings** for both Primary and Secondary vPC devices.
- Click the **Peer-link Status** tab, the **vPC Consistency**, and **Peer-Link Consistency** status is displayed. The parameter details of **Role Status** and **vPC Peer keep-alive Status** for both Primary and Secondary vPC devices is also displayed.
- **Step 3** Click the peer-link icon in front of the **Device Name** in the **Primary vPC peer** or **Secondary vPC peer** column to view its member interface.
- **Step 4** Click the **Show Chart** icon of the corresponding interface to view its historical statistics.

The traffic distribution statistics appear at the bottom of the vPC window. By default, the Cisco DCNM Web Client displays the historical statistics for 24 hours.

There are variations to this procedure. In addition to these basic steps, you can also perform the following steps to view detailed information for flows:

- To change the time range for this graph, select it from the drop-down list in the upper right corner.
- To view the detailed information for a specific period, drag the slider control to choose the time interval for which you need the information.
- Use the chart icons to view the traffic chart in varied views.
- You can also use the icons to **Append**, **Predict**, and **Interpolate Data**.
- To print the vPC Utilization data, click the **Print** icon in the upper-right corner. The vPC Utilization page appears.
- To export the data into a spreadsheet, click the **Export** icon in the upper-right corner and click**Save File**.
- If the performance tables do not contain any data, see the Thresholds section to turn on performance data collection. **Note**

# **Monitoring Endpoint Locator**

The Endpoint Locator menu includes the following submenus:

## **Exploring Endpoint Locator Details**

To explore endpoint locator details from the Cisco DCNM Web UI, perform the following steps:

#### **Procedure**

Choose **Monitor > Endpoint Locator > Explore**. The Endpoint Locator dashboard appears. The Endpoint Locator Dashboard displays the following information:

• **Endpoint History**—Real time plot displaying Endpoint events for the period specified in the relative or absolute date range. A user can search for a specific metric value in the search bar. Search is supported on any of the fields as specified under the "Available Fields" column on the menu on the left. A sample screenshot of the endpoint history based on an IP address specified in the search field is depicted below.

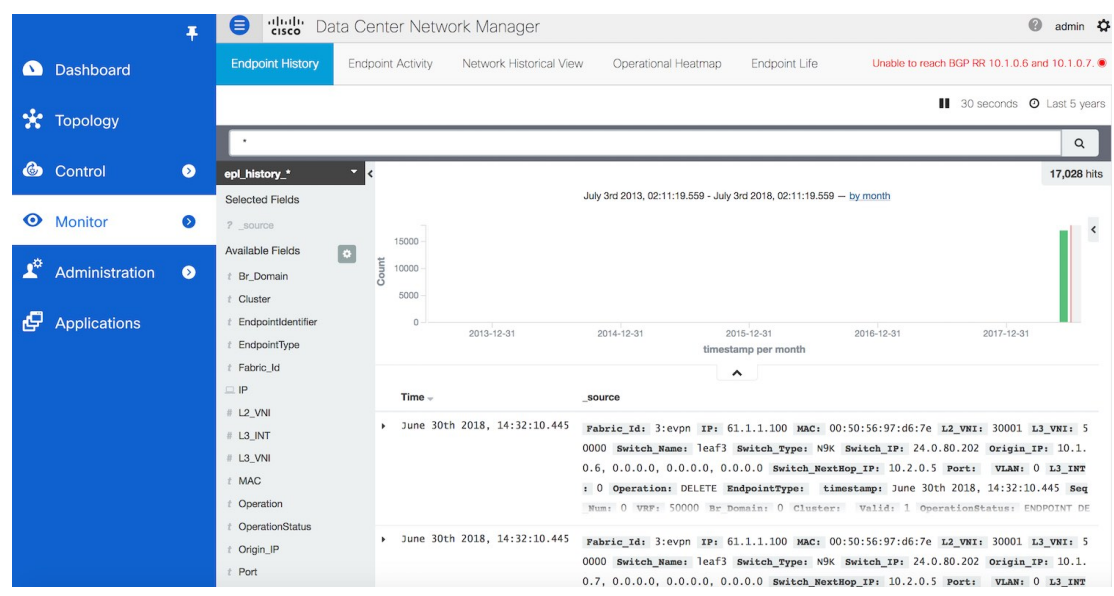

• **Endpoint Activity**—This view displays the current state of the active endpoints in the fabric.

**Filters** - You can filter and view results for a switch, VRF, IPv4 and IPv6 type of address and IP address of an end point. The entire dashboard view across all tiles and the data table, are updated as soon as the search filters are applied.

**Tiles** - The number of active endpoints including the number of active VRFs and active networks are listed in the top 3 tiles, just below the filters. The break-up of active endpoints is also available on a per VRF as well as a per switch basis. If there is at least one active endpoint in a given VRF behind a switch, then that VRF is considered as active on that switch. Note that the VRF may be configured on a number of switches but it is only considered active and justifies burning resources on the switch, if there is at least one active endpoint in that VRF behind that switch. In that sense, the "ACTIVE SWITCHES BY VRF" tile can provide a good insight for the network administrator into removing extraneous VRF configurations from switches where it may not be needed. At the bottom of the dashboard, there is a data table named LIST OF ACTIVE ENDPOINTS which provides a list of endpoints with context information such as the VRF, IP, MAC, Switch, VLAN, Port etc. By default, the endpoint information is refreshed every 30 seconds. However, the refresh interval may be changed as desired.

Ш

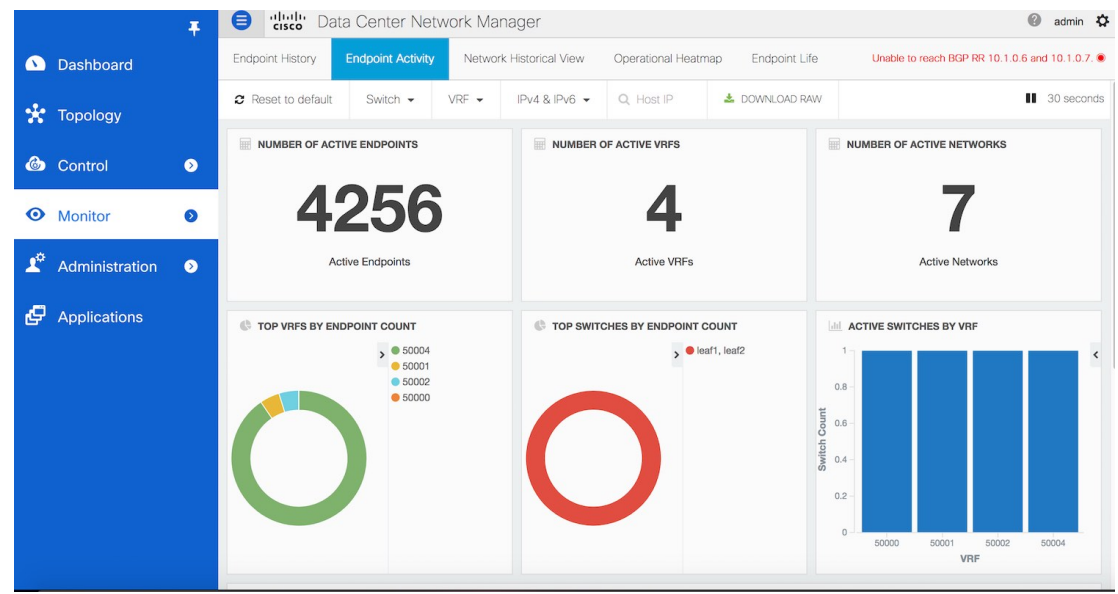

Search results can be downloaded in csv format by clicking on the "DOWNLOAD RAW" icon at the top left part of the screen. A sample snippet of the downloaded csv file from a search result is shown below:

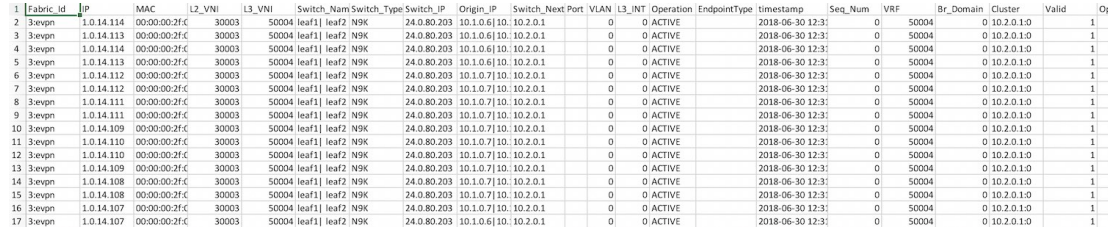

It is possible to search based on any of the fields describing the information of each endpoint.For example, if the user wants to know the list of endpoints in a given network, that can be achieved as follows. Recall that each network is represented by a unique 24-bit identifier. This parameter is represented by the field L2\_VNI. Here are the steps:

**1.** Go to the LIST OF ACTIVE ENDPOINTS data table and click on any row. This will expand the row as shown below:

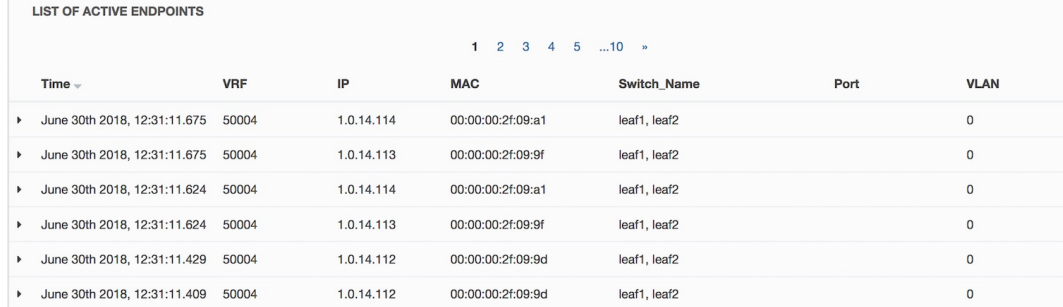

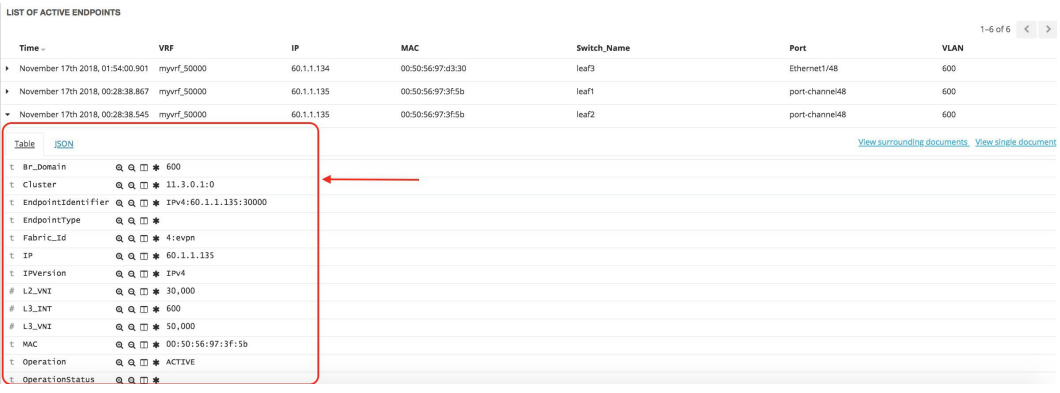

**2.** Click the **Filter for value +** icon next to the L2\_VNI field. This selects the highlighted value (30000 in this example) and filters the search results based on that. In other words, the information of all active endpoints in the network associated with L2\_VNI 30000 is displayed on the dashboard. If instead, all endpoints that are not in the network L2 VNI are required, click the – icon next to the L2 VNI value of 30000. In the same manner, one can choose any combination of fields to get the set of endpoints matching the corresponding selected filter criteria.

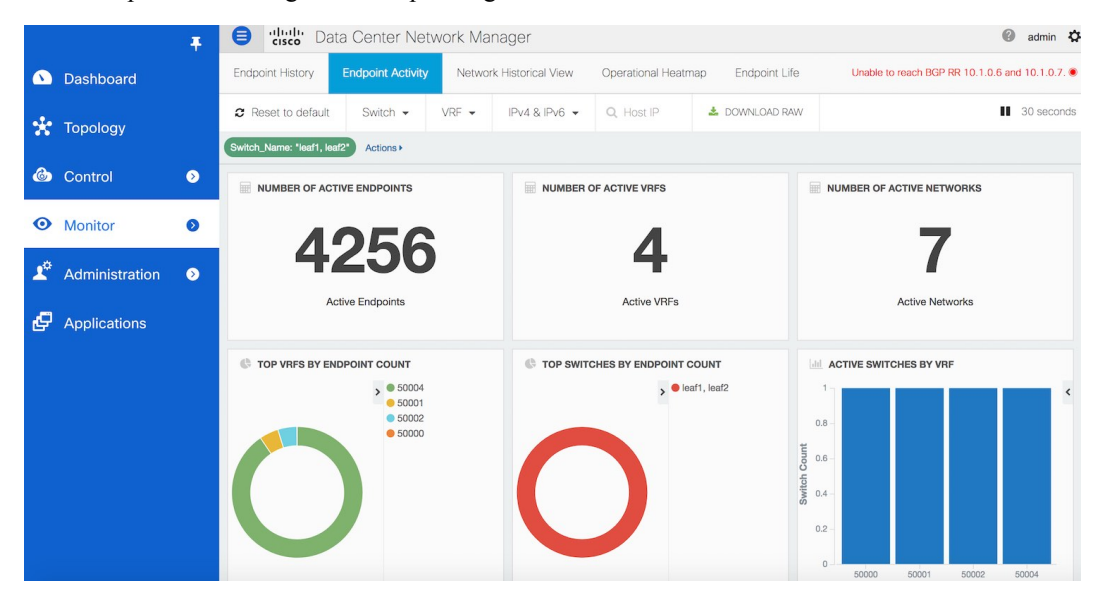

• **Network Historical View**— The NHV view displays historical information of endpoints, networks, and VRFs (tenants) captured on a daily basis. These graphs are updated once a day at mid-night based on the DCNM server time. The time at which the data is refreshed/updated is listed at the top right. The idea is to provide a daily report of the Active, Added (New) and Deleted endpoints, networks, and VRFs respectively. If the same endpoint is added and removed on a day, then that contributes to an add count of 1 and a delete count of 1. Users can select one of the 3 dots at the bottom to toggle between the endpoints, networks, & VRF views. There are options to zoom in/out using zoom icons on top right. The users can also select the type of visualization with the choices being – Grouped or Stacked (shown below). Daily reports up to 180 days in the past can be displayed. Active endpoints/networks/VRFs are shown in blue color, deleted ones are shown in red color while the added ones are shown in green color. Every block in all screens is 'clickable' and the complete dataset associated with the selection, can be downloaded in csv format.

The historic endpoint count in 'Stacked' format is shown below:

П

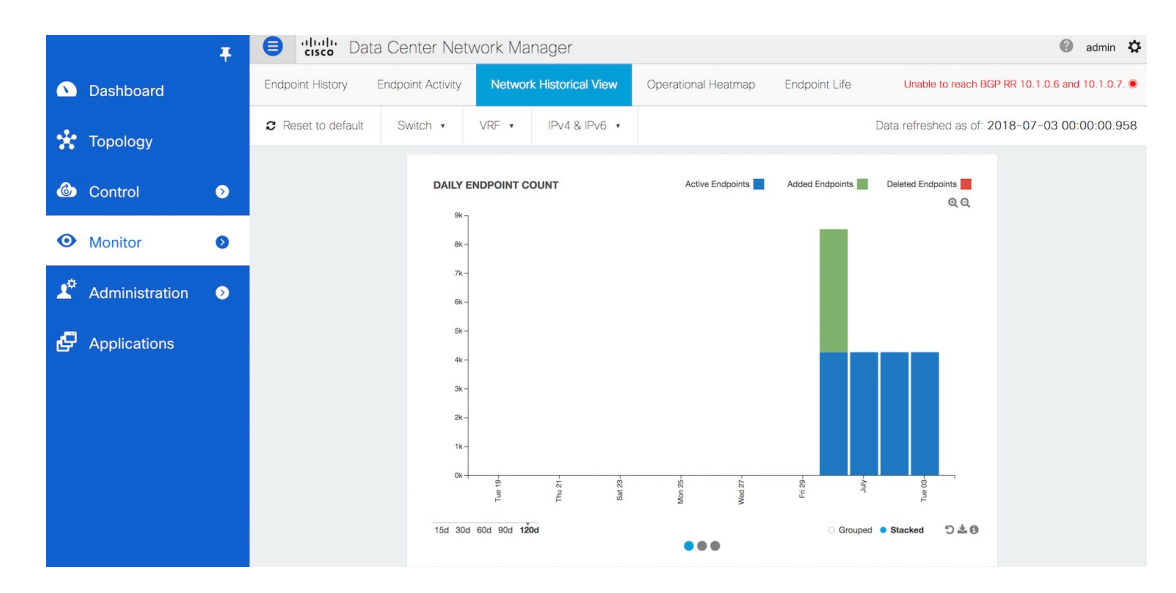

The same representation with the Grouped visualization selection is shown below:

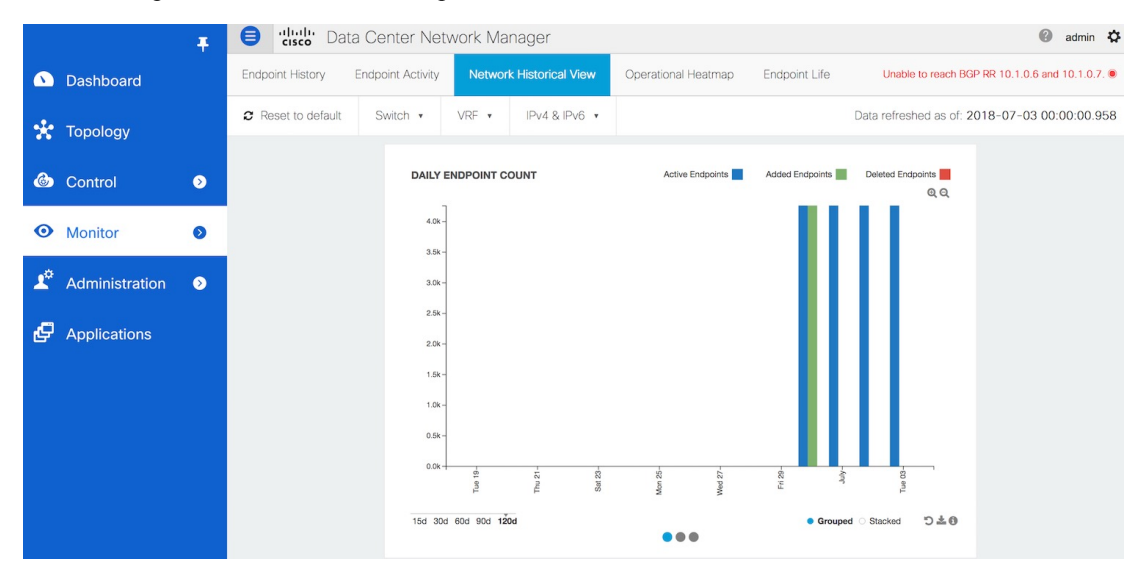

Similarly, the figure below depicts the historic network count in stacked format:

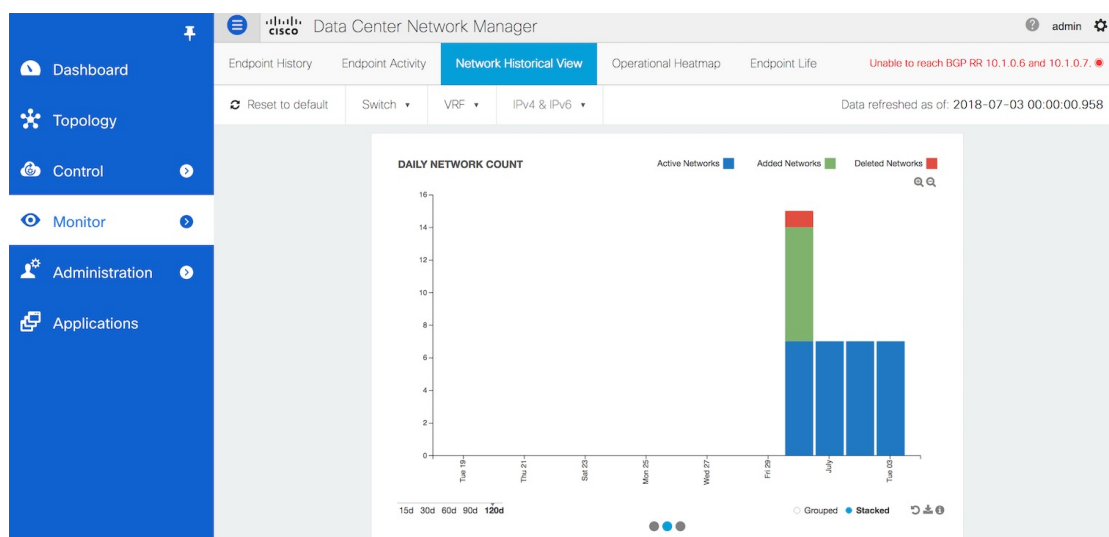

Along the same lines, the figure below depicts the historic vrf count:

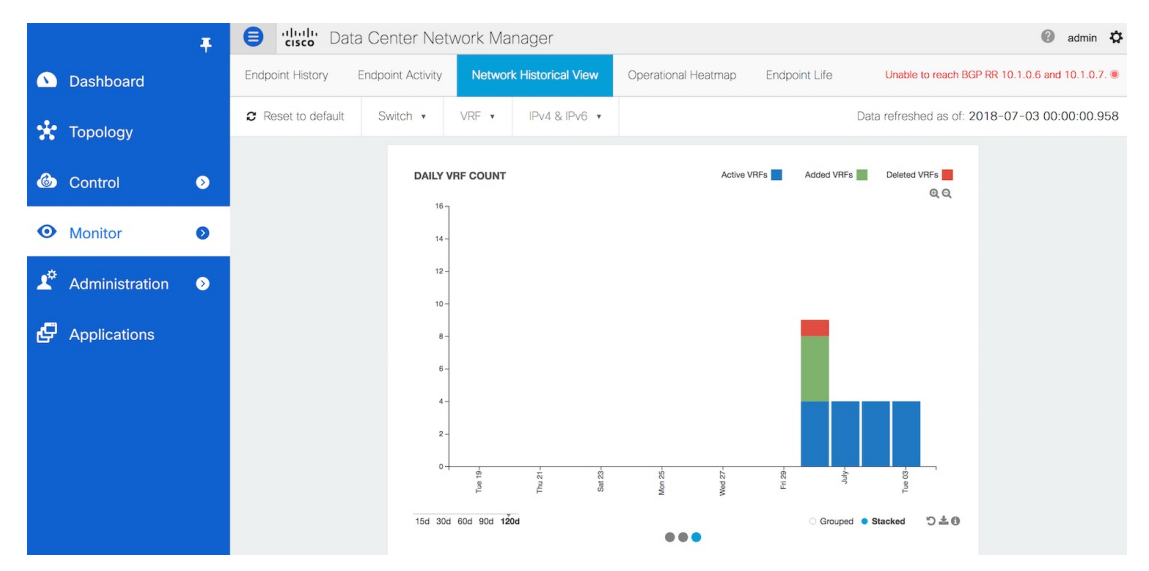

The figure below provides a sample screenshot of the endpoints added on 07-25-2019 obtained by clicking on the blue bar for that day.

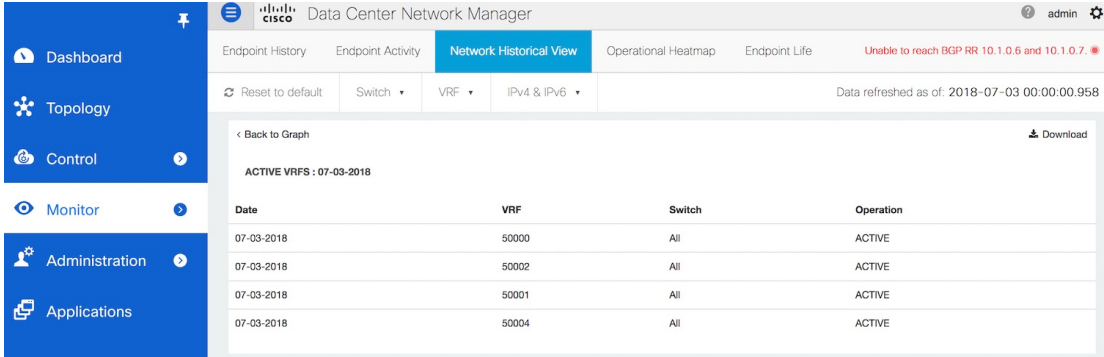

П

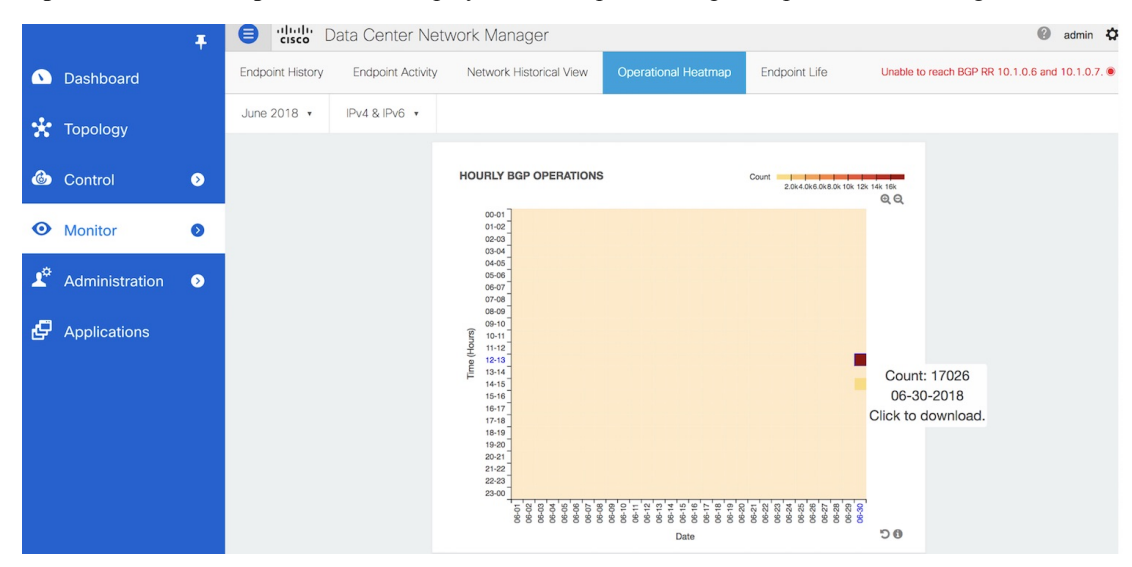

• **Operational Heatmap**—This view displays a heat-map of all endpoint operations occurring in the fabric.

The heat-map is color coded and the intensity of the color varies based on the number of endpoint operations captured on an hourly basis. The break down is available per hour across dates, and user can see the details of operations that occurred during a particular hour on a particular day by clicking on the appropriate square. The figure below depicts the endpoint operations reported by BGP on 01-02-2018 between 12 and 1pm.

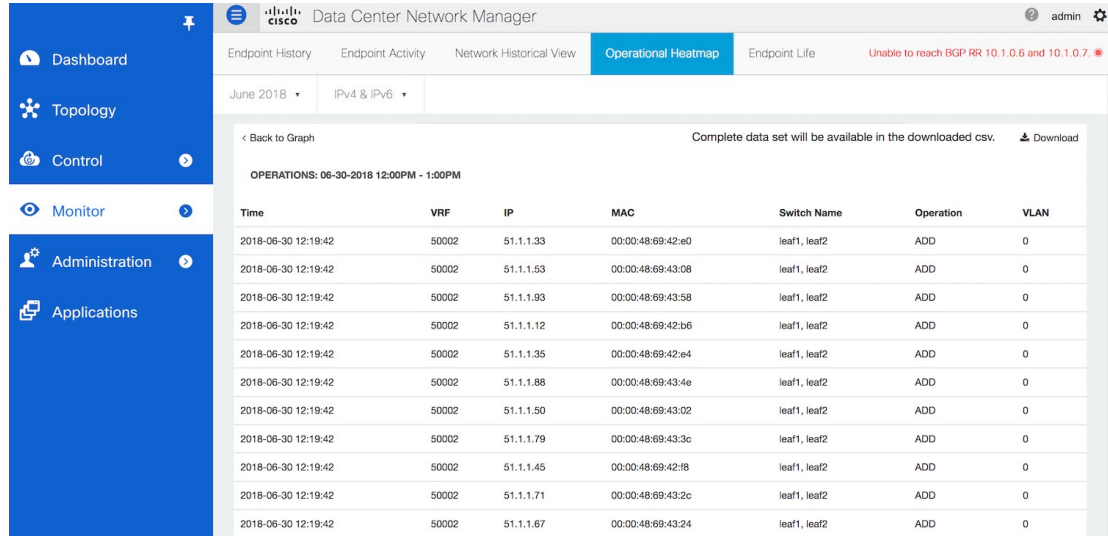

Again, as with the other views, the complete data set can be downloaded in csv format using the Download option. A sample screenshot of a downloaded csv file is shown below:

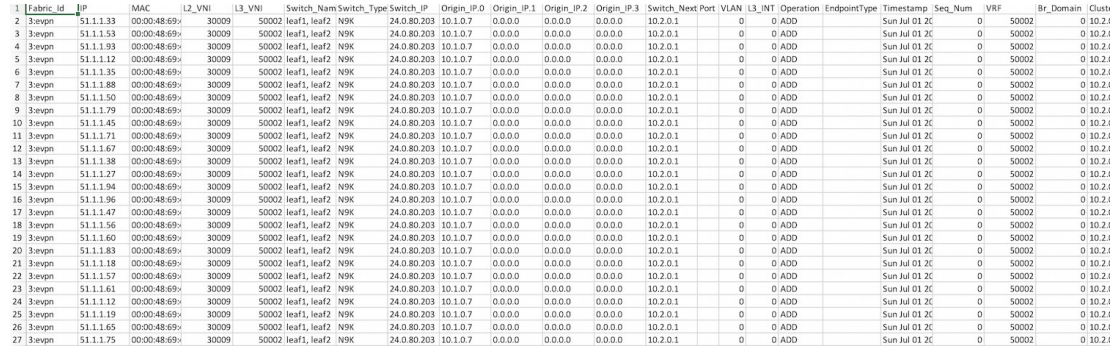

• **Endpoint Life**—This view displays a time line of a particular endpoint in its entire existence within the fabric. Specifically, given an identity of an endpoint in terms of its IP address and VRF/Network-identifier, the output displays the list of switches that an endpoint was present under including the associated start and end dates. This view is essentially the network life view of an endpoint. If the endpoint is viewed as active by the network, it will have a band here. If an endpoint is dual-homed, then there will be 2 horizontal bands reporting the endpoint existence, one band for each switch (typically the vPC pair of switches). As endpoints move within the network, for example with VM move, this view provides a succinct and intuitive pictorial view of this activity.

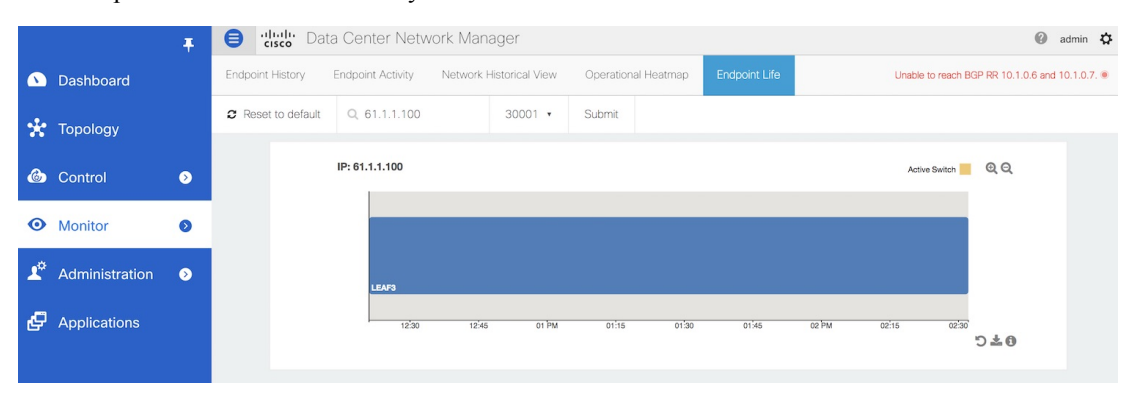

The underlying data that drives this view can also be downloaded in csv format (shown below) by clicking on download icon on right bottom corner.

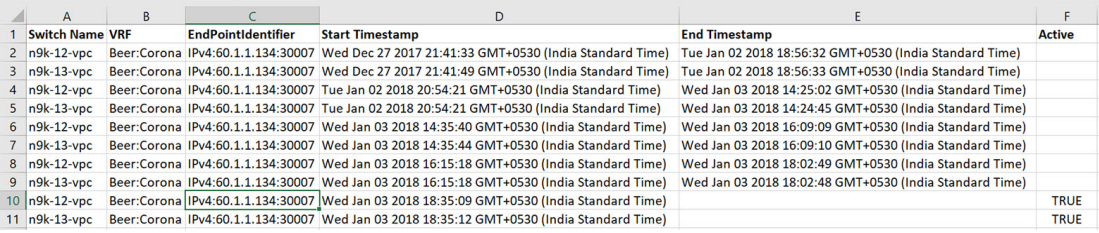

# **LAN Telemetry**

The LAN Telemetry menu includes the following submenus:

Ш

# **Monitoring LAN Telemetry**

### **Procedure**

**Step 1** Once LAN telemetry has been successfully enabled, a new Telemetry Explore screen is available. You can navigate to the Telemetry Explore screen by choosing **Monitor > LAN Telemetry > Explore**. Select the fabric for which LAN telemetry has been enabled through the SCOPE at the top. After selecting one of the fabrics (Default\_LAN), LAN insights will appear.

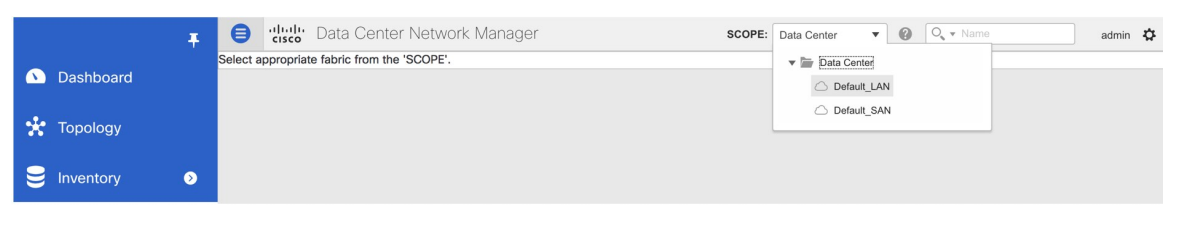

**Step 2** There are three insights shown below through interactive visualizations depicting different aspects of Switch metric data based on the metric selected.

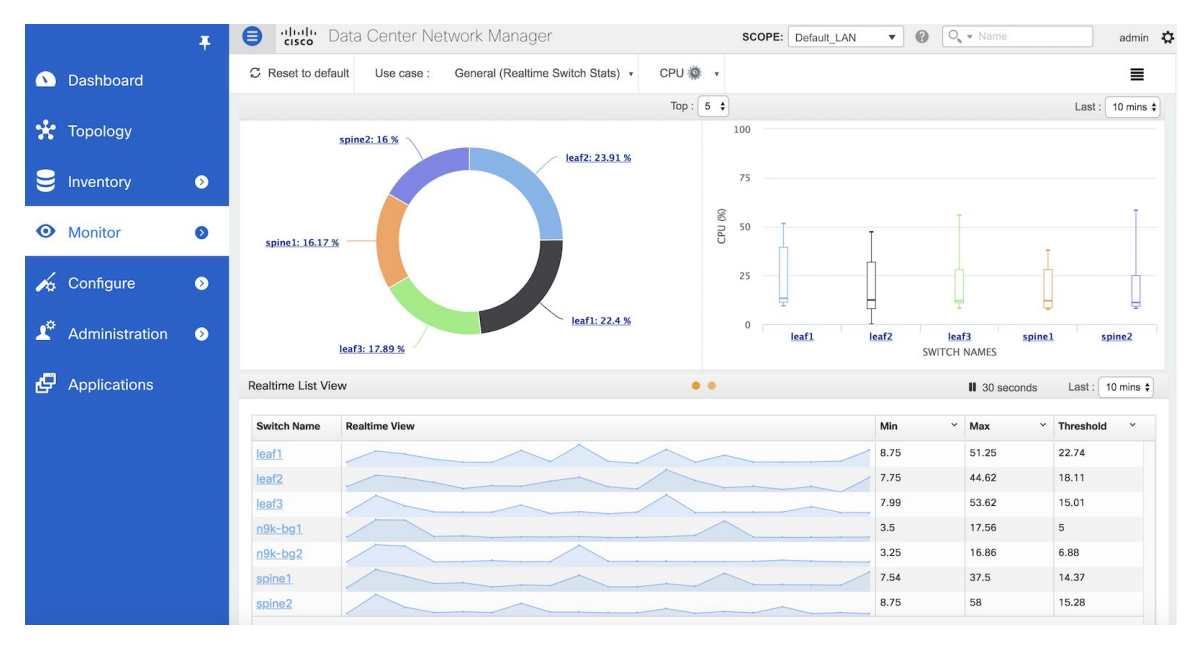

**Step 3** You can select metric from the metric dropdown as shown below(left):

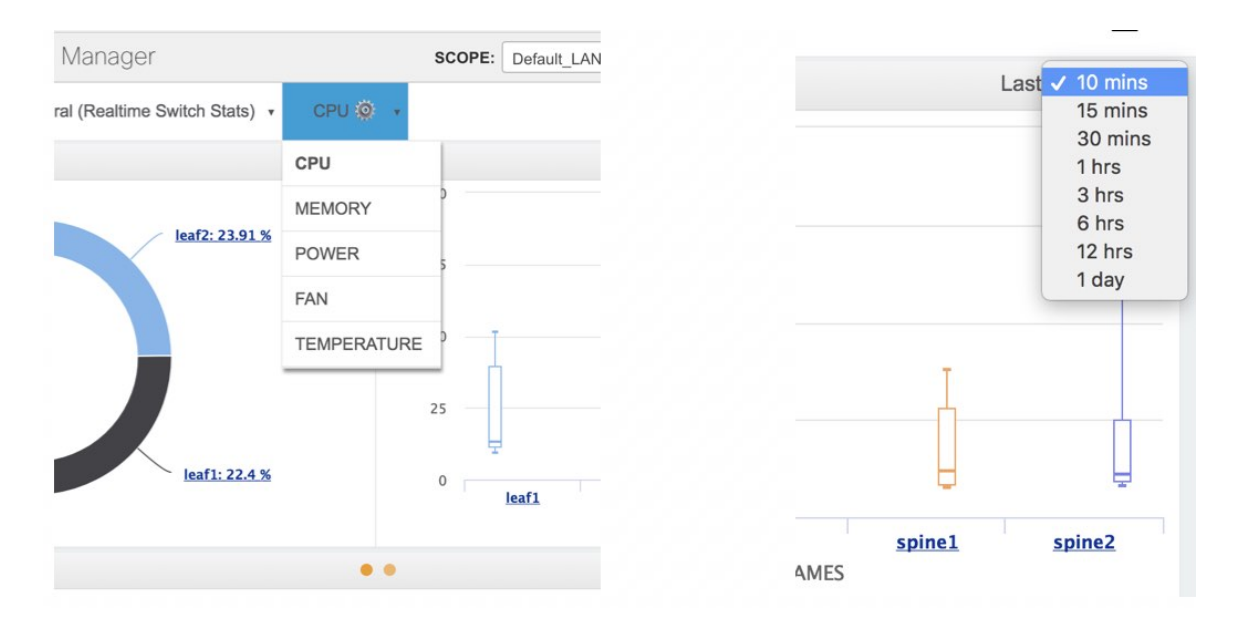

- **Step 4** You can select the time-interval from Start With Last dropdown (shown above). The first two insights (Donut chart & Box plot) show the data for the selected time-interval.
- **Step 5** You can select Top N switches from Top dropdown which is applicable for the first row insights (Donut chart & Box plot). For example if 5 is selected, Donut chart & Box plot is plotted for top five switches (based on selected metric value).

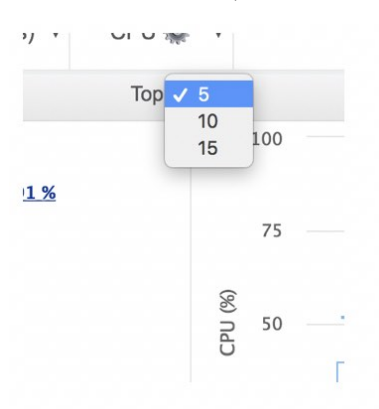

First insight is a Donut Chart showing numerical proportion of Top N switches based on selected metric. For example, donut chart below (left) shows the proportion of top five switches based on CPU usage values. When hovered, it shows the switch name and the corresponding metric value. Drilldown functionality is implemented in this insight too. Clicking on any of the slices goes to second level as shown below (right), which is a process-level donut chart of the selected switch showing numerical proportion of Top N processes of the selected switch based on selected metric. You can go back to switch-level donut chart using the back button that is provided in the top right corner.

П

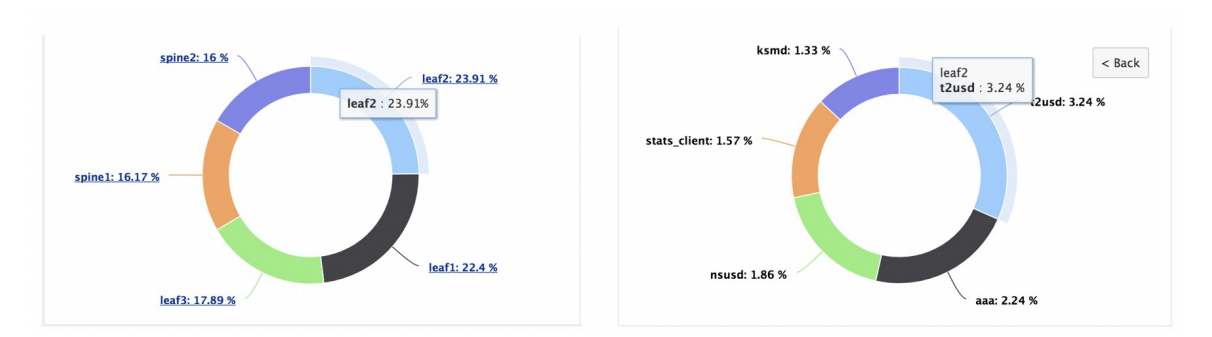

Second insight is a Box Plot showing the variation of the selected metric for Top N switches in the selected time interval. Each Box in the visualization corresponds to one of the top N switches. It shows MIN, MAX metric value along with 80% Confidence interval of the selected metric. For example, Box plot below shows the top five switches and the variation of the CPU usage for each switch. When hovered, it shows Minimum and Maximum CPU Usage value with 80% Confidence interval. Drilldown functionality is implemented in thisinsight too. Clicking any of the boxes goesto second level asshown below (right), which is a process-level box plot of the selected switch showing MIN, MAX metric value, and 80% Confidence interval of Top N processes of the selected switch based on selected metric. You can go back to switch-level box plot using the Back button that is provided in the top right corner.

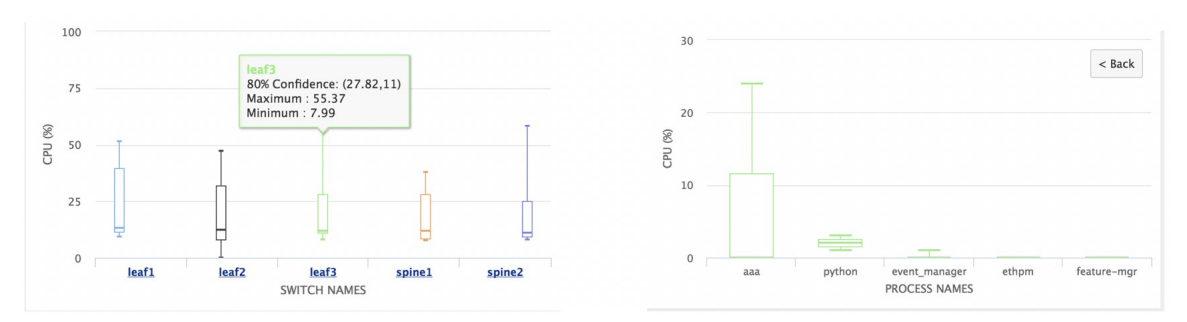

Third component is a Real time list view of all the switches, which were active for the selected metric for last 10 minutes (by default). You can change the time interval from the Last dropdown which will show the list of switches available for the selected time interval.

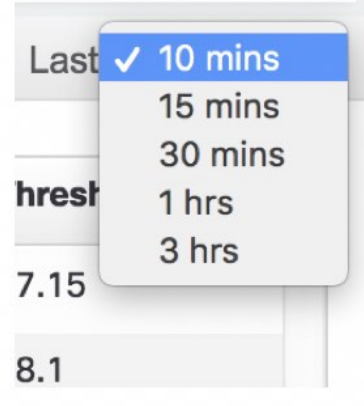

The data-table is updated every 30 seconds, which you can stop by enabling the pause button.

Real time List View is a tabular representation of switches for the selected metrics which shows the Minimum, Maximum and Threshold values of respective switches along with their real time view which is updated on every 30seconds. On hovering over the real-time view, you can view the exact usage per timestamp for the particular switch.

You can also sort the data-table in ascending/descending order on Min, Max & Threshold columns. The list of switches, which you can view per page, can also be customized. By default, only 10 switches per page are shown but you can change the "Items per page" that he wants to view by selecting the desired values from the dropdown.

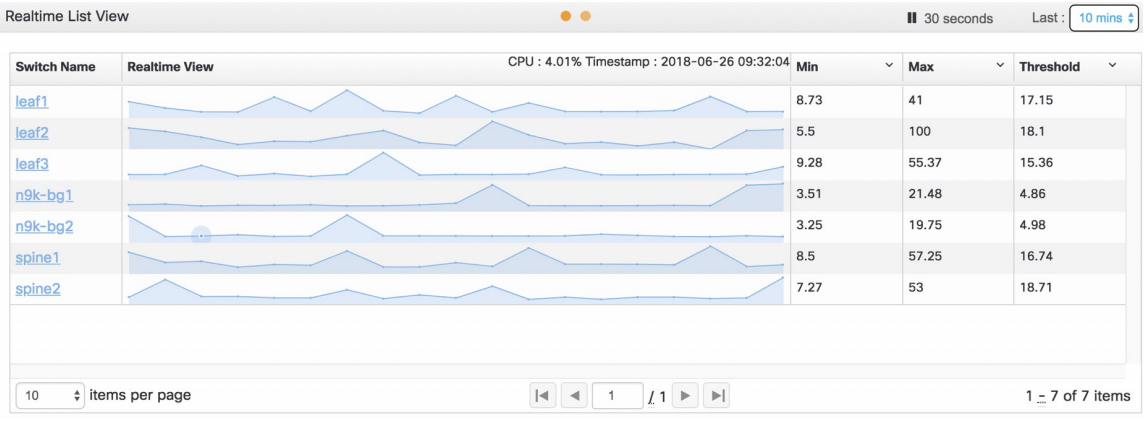

Fourth component is a multiline graph, which is activated when you click the second orange dot present next to the "Realtime List View" heading.

This multiline graph shows real time selected metric data (shown below) for the selected switches where each line corresponds to a switch. Switches can be selected from the Switch Name dropdown (shown in right) which shows all switches in the fabric. You can use the time slider below to select any time range or choose from predefined Zoom options (1M, 5M, 10M and so on). You can also pause and resume the live data refreshing every 30 seconds using the pause button provide in the top right corner. When hovered, it shows the switch name, metric value and the corresponding timestamp.

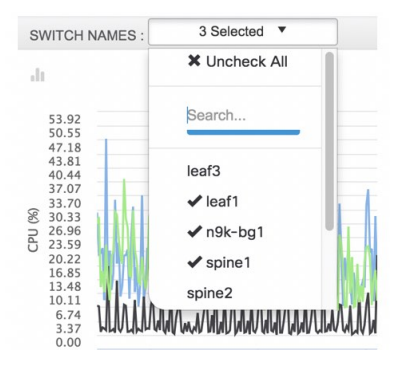

П

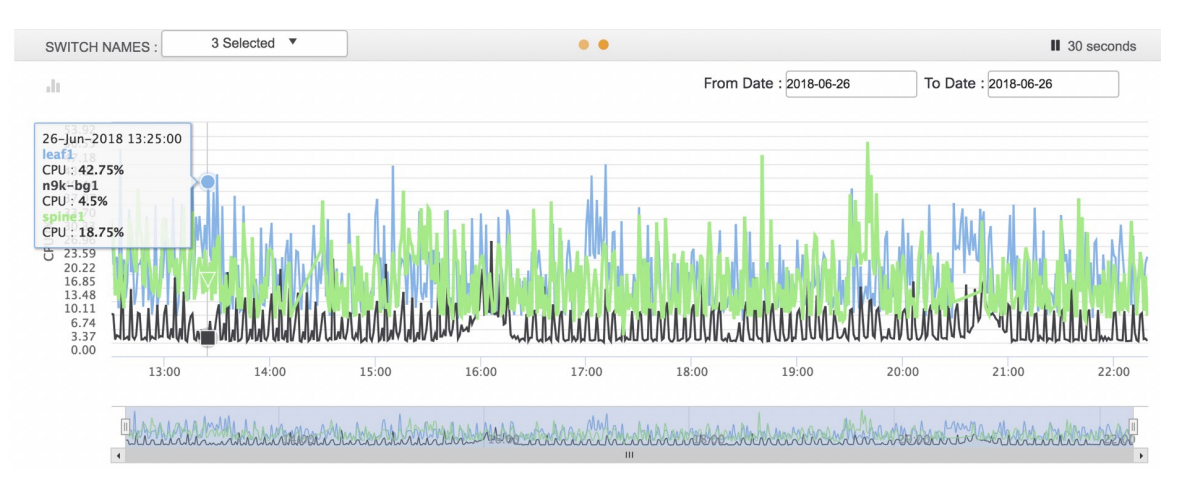

Advanced setting icon placed on the top left corner of the graph gives you an option to view events and analytics pertaining to the list of selected switches. This button is disabled by default and you have to click it to activate the button. Advanced setting icon is currently only available for CPU and MEMORY metrics. You can select up to 2 items from the advanced setting list.

You can also change the dates from the "From Date" and "To Date" date picker and select the respective dates for which he wants to view the real time data. By default, data for current date is displayed.

Drilldown functionality is implemented in this insight also and clicking on any of the lines goes to 2nd level as shown below, which is process level multiline graph of the selected switch showing real time selected metric data for the selected processes of the clicked switch. Processes can be selected from the Process Name dropdown (shown in right) which is populated by all process names of the clicked switch. You can go back to switch level multiline graph using the Back button that is provided in the top right corner.

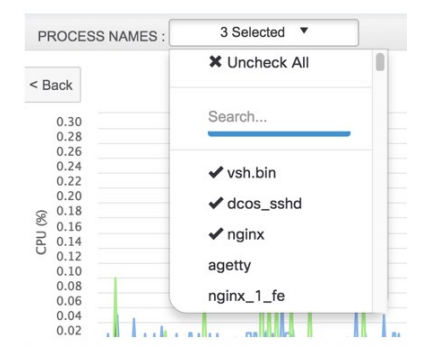

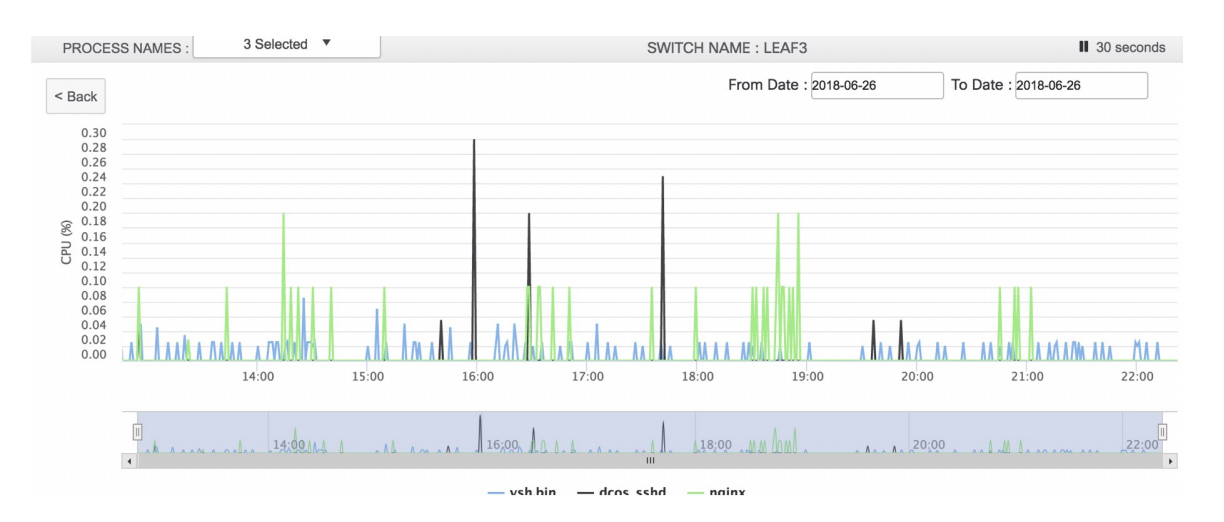

Drilldown functionality is available for all metrics and the second level metric value for each switch is as follows:

- CPU: Switch > Process level CPU Usage
- Memory: Switch > Process level Memory Usage
- Fan: Switch > Fan level Speed
- Power: Switch > Model level Efficiency
- Temperature: Switch > Temperature level Sensor
- **Step 6** For the remaining four features, the functionality remains same as CPU, but the data that are shown on the page vary depending on the feature that you choose in the feature that you have selected.
	- Memory Data View: The memory dashboard depicts the actual memory consumption (RAM) on every switch in Gigabytes (GB). The per-process memory consumption is available at a later stage.

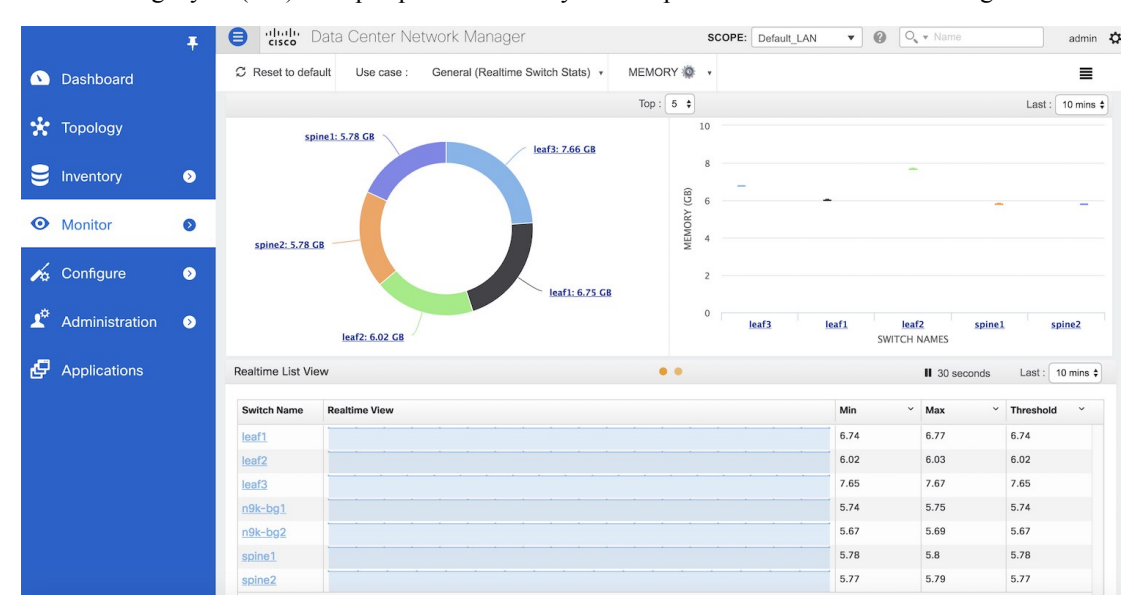

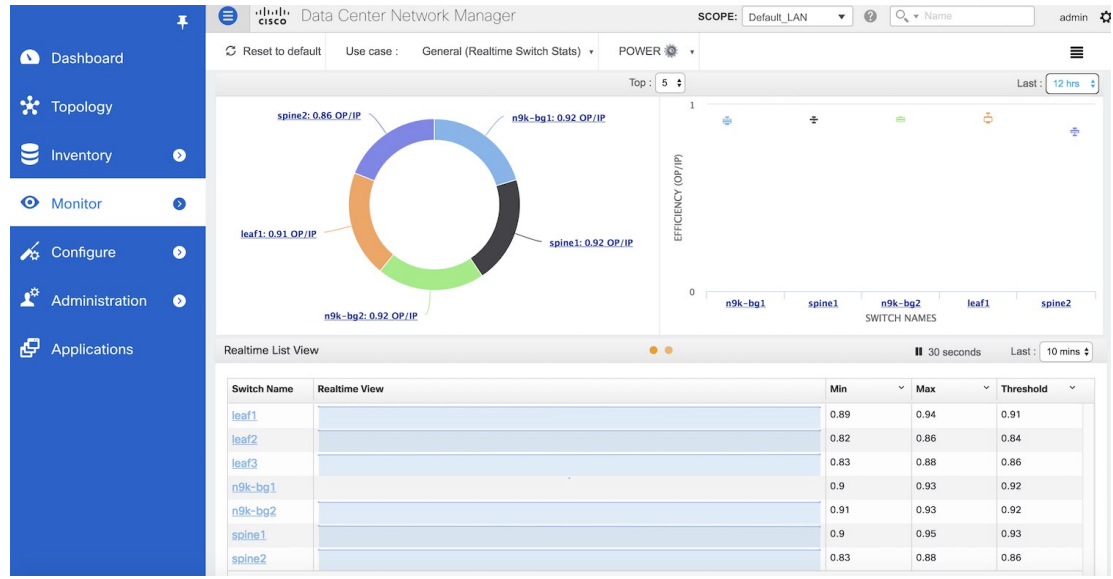

• Fan Data View—The top-level view for the fan dashboard depicts the speed difference between the various fans in the system. In the typical case, the expectation is that all the fans in the same tray, operate at more or less the same speed.

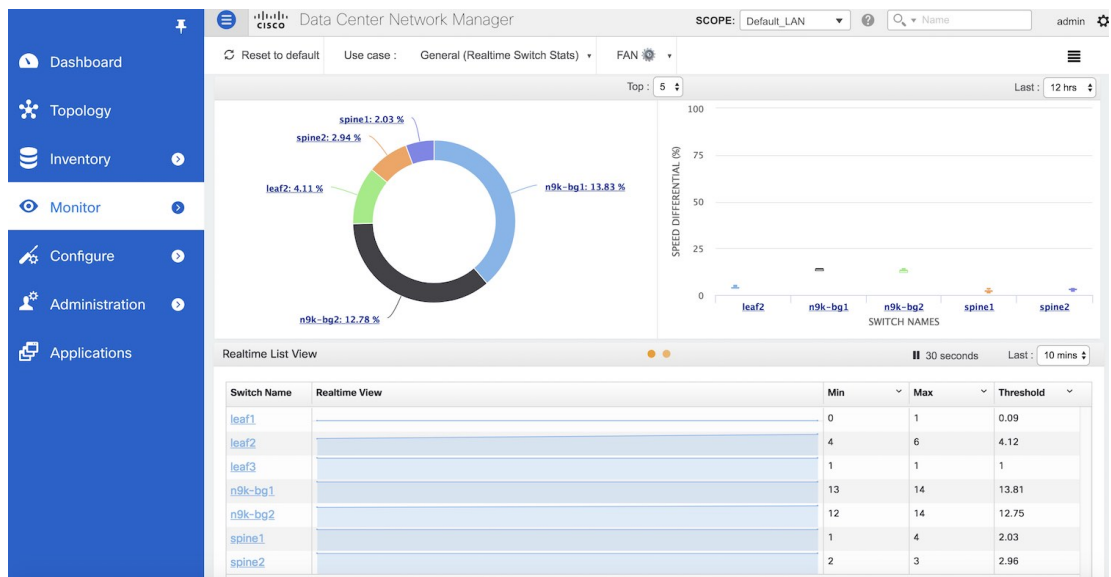

• Temperature Data View—The top-level view for the temperature dashboard displays information about the temperature level sensor.

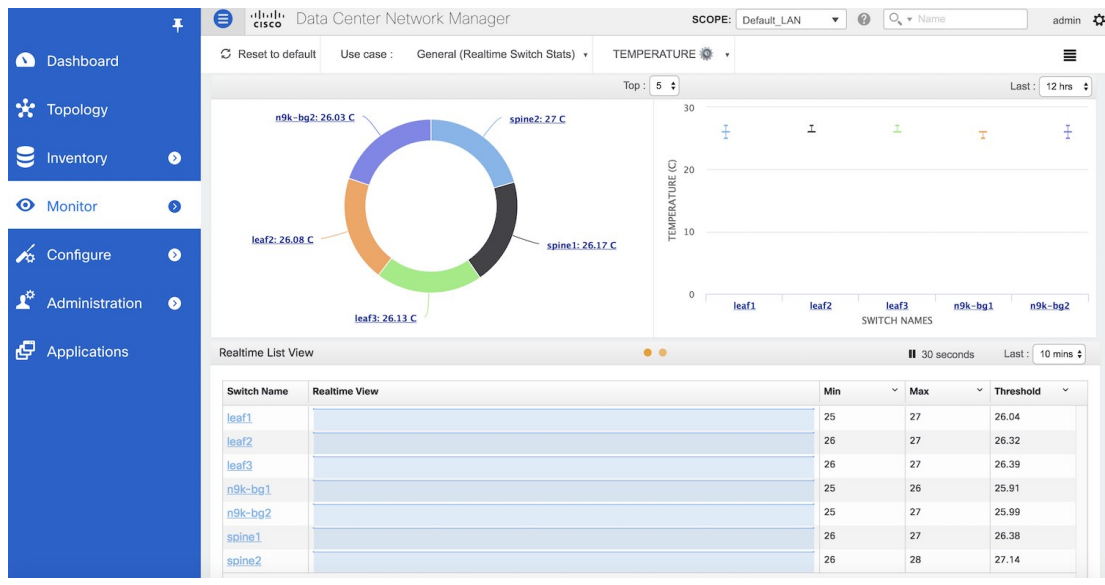

# **Alarms**

The Alarms menu includes the following submenus:

# **Viewing Alarms and Events**

You can view the alarms, cleared alarms, and events.

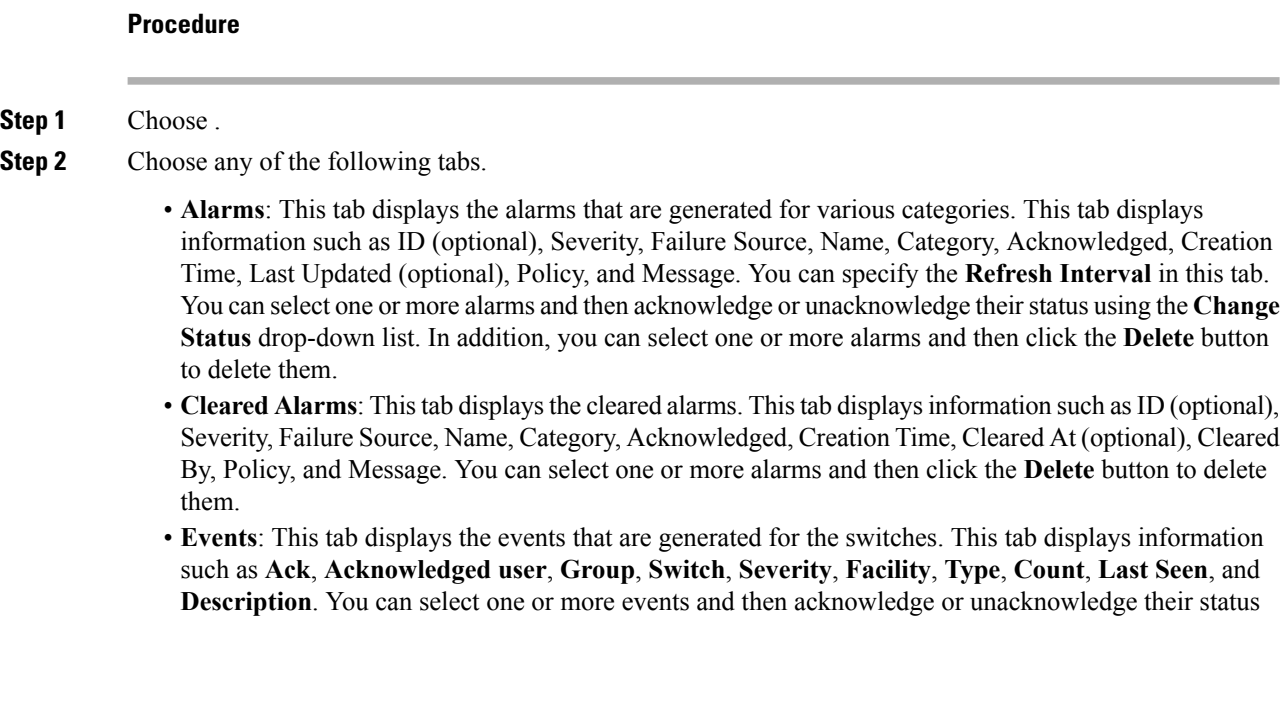

using the **Change Status** drop-down list. In addition, you can select one or more alarms and then click the **Delete** button to delete them. If you want to delete all events, click the **Delete All** button.

## **Monitoring and Adding Alarm Policies**

You can add alarm policies for the following:

- **Device Health**: Device health policies enable you to create alarms when Device ICMP Unreachable, Device SNMP Unreachable, or Device SSH Unreachable. Also, these policies enable you to monitor chassis temperature, CPU, and memory usage.
- **Interface Health**: Interface health policies enable you to monitor Up or Down, Packet Discard, Error, Bandwidth details of the interfaces. By default all interfaces are selected for monitoring.
- **Syslog Alarm**: Syslog Alarm Policy defines a pair of Syslog messages formats; one which raises the alarm, and one which clears the alarm.

#### **Before you begin**

If you have created a self-signed certificate or imported an SSL certificate to the keystore, you must copy the new fmserver.jks located at

/usr/local/cisco/dcm/wildfly-10.1.0.Final/standalone/configuration to /etc/elasticsearch. If you do not copy the fmserver.jks file to the elasticsearch directory, you will not be able to get the Alarms and Policies. As the elasticsearch database will be stabilizing, you cannot configure any Alarm Policy on the Cisco DCNM **Web UI Monitor > Alarms > Alarm Policies**.

- **Step 1** Choose **Monitor > Alarms > Alarm Policies**.
- **Step 2** Select the **Enable Alarms** check box to enable alarm policies.
- **Step 3** From the **Add** drop-down list, choose any of the following:
	- Device Health Policy: Select the devices for which you want to create policies. Specify the policy name, description, CPU Utilization parameters, Memory Utilization parameters, Environment Temperature parameters, device availability, and device features.
	- Interface Health Policy: Select the devices for which you want to create policies. Specify the policy name, description, link-state, Bandwidth (In/Out), Inbound errors, Outbound errors, Inbound Discards, and Outbound Discards.
	- Syslog Alarm Policy: Select the devices for which you want to create policies and then specify the following parameters.
		- Devices: Define the scope of this policy. Select individual devices or all devices to apply this policy.
		- Policy Name: Specify the name for this policy. It must be unique.
		- Description: Specify a brief description for this policy.
		- Severity: Define the severity level for this syslog alarm policy. Choices are: Critical, Major, Minor, and Warning.
- Identifier: Specify the identifier portions of the raise & clear messages.
- Raise Regex: Define the format of a syslog raise message. The syntax is as follows: **Facility-Severity-Type: Message**
- Clear Regex: Define the format of a syslog clear message. The syntax is as follows: **Facility-Severity-Type: Message**

#### **Table 10: Example 1**

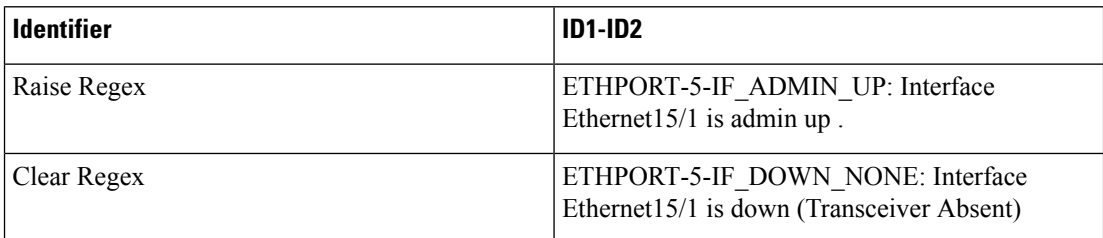

In the above example, the regex expressions are part of the syslog messages that appear in the terminal monitor.

### **Table 11: Example 2**

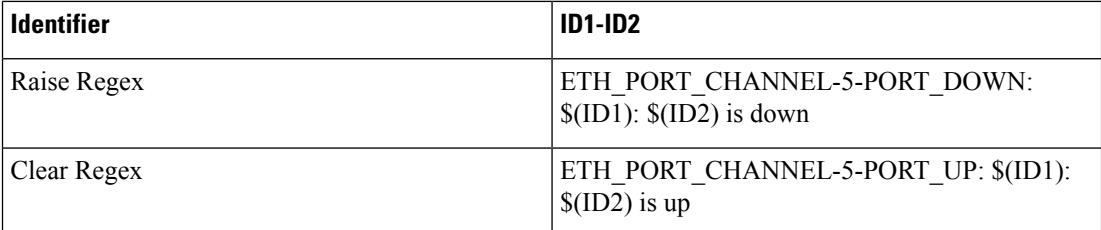

#### **Table 12: Example 3**

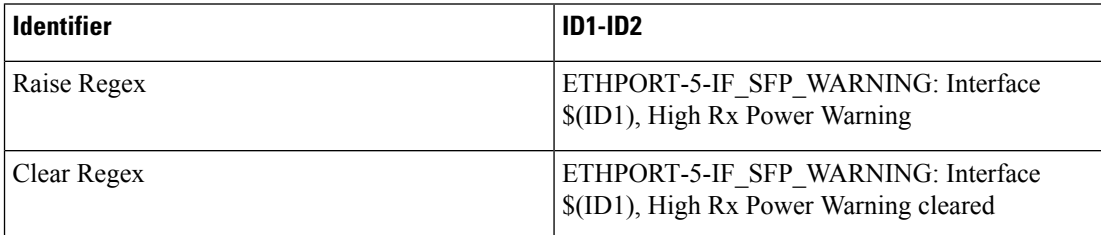

**Step 4** Click **OK** to add the policy.

#### **Syslog Messages in Terminal Monitor and Console**

The following examples show how the syslog messages appear in the terminal monitor and the console. The regex expression is matched with the part of the syslog messages after the % sign.

```
leaf-9516# terminal monitor
leaf-9516# conf t
leaf-9516(config)# int e15/1-32
leaf-9516(config-if-range)# no shut
```

```
2019 Aug 2 04:41:27 leaf-9516 %ETHPORT-5-IF_ADMIN_UP: Interface
Ethernet15/1 is admin up
2019 Aug 2 04:41:27 leaf-9516 %ETHPORT-5-IF_DOWN_NONE: Interface
Ethernet15/1 is down (Transceiver Absent)
2019 Aug 2 04:41:27 leaf-9516 %ETHPORT-5-IF_ADMIN_UP: Interface
Ethernet15/2 is admin up .
2019 Aug 2 04:41:27 leaf-9516 %ETHPORT-5-IF DOWN NONE: Interface
Ethernet15/2 is down (Transceiver Absent)
2019 Aug 2 04:41:28 leaf-9516 %ETHPORT-5-IF_ADMIN_UP: Interface
Ethernet15/3 is admin up .
```
The syslog messages in the console have a similar format as they would appear in the terminal monitor, except for the additional port information enclosed in the %\$ signs. However, the regex expression is matched with the part of the syslog messages after the last % sign.

```
SR-leaf1# 2019 Aug 26 23:55:45 SR-leaf1 %$ VDC-1 %$ %PLATFORM-1-
PFM_ALERT: FAN_BAD: fan6
2019 Aug 26 23:56:15 SR-leaf1 %$ VDC-1 %$ %PLATFORM-1-PFM_ALERT:
FAN BAD: fan6
2019 Aug 26 23:56:18 SR-leaf1 %$ VDC-1 %$ %ASCII-CFG-2-CONF_CONTROL:
System ready
2019 Aug 26 23:56:25 SR-leaf1 %$ VDC-1 %$ %PLATFORM-1-PFM_ALERT:
FAN_BAD: fan6
2019 Aug 26 23:56:35 SR-leaf1 %$ VDC-1 %$ %PLATFORM-1-PFM_ALERT:
FAN BAD: fan6
2019 Aug 26 23:56:39 SR-leaf1 %$ VDC-1 %$ %VMAN-2-ACTIVATION_STATE:
Successfully activated virtual service 'guestshell+'
2019 Aug 26 23:56:39 SR-leaf1 %$ VDC-1 %$ %VMAN-2-GUESTSHELL_ENABLED:
The guest shell has been enabled. The command 'guestshell' may be used
to access it, 'guestshell destroy' to remove it.
2019 Aug 26 23:56:45 SR-leaf1 %$ VDC-1 %$ %PLATFORM-2-FAN_REMOVED: Fan
module 5 (Serial number ) Fan5(sys_fan5) removed
2019 Aug 26 23:56:45 SR-leaf1 %$ VDC-1 %$ %PLATFORM-1-PFM_ALERT:
System will shutdown in 2 minutes 0 seconds due to fan policy
 pfm fanabsent any singlefan.
2019 Aug 26 23:56:45 SR-leaf1 %$ VDC-1 %$ %PLATFORM-1-PFM_ALERT:
FAN BAD: fan6
2019 Aug 26 23:56:54 SR-leaf1 %$ VDC-1 %$ %PLATFORM-1-PFM_ALERT:
System will shutdown in 1 minutes 40 seconds due to fan policy
 pfm fanabsent any singlefan.
2019 Aug 26 23:56:54 SR-leaf1 %$ VDC-1 %$ %PLATFORM-1-PFM_ALERT:
FAN BAD: fan6
2019 Aug 26 23:57:03 SR-leaf1 %$ VDC-1 %$ %PLATFORM-2-FANMOD_FAN_OK:
Fan module 5 (Fan5(sys_fan5) fan) ok
2019 Aug 26 23:57:03 SR-leaf1 %$ VDC-1 %$ %PLATFORM-1-PFM_ALERT:
FAN BAD: fan6
```
## **Activating Policies**

After you create new alarm policies, activate them.

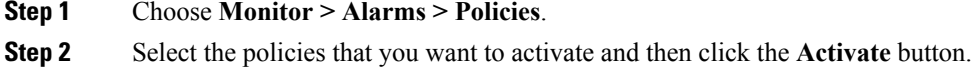

## **Deactivating Policies**

You can deactivate the active alarm policies.

## **Procedure**

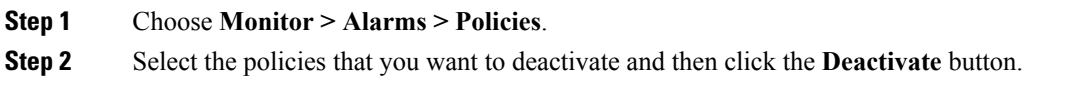

## **Importing Policies**

You can create alarm policies using the import functionality.

## **Procedure**

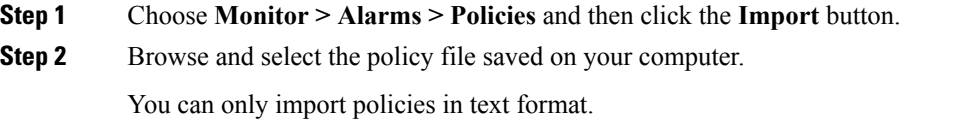

## **Exporting Policies**

You can export the alarm policies into a text file.

## **Procedure**

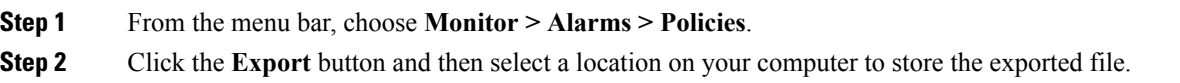

## **Editing Policies**

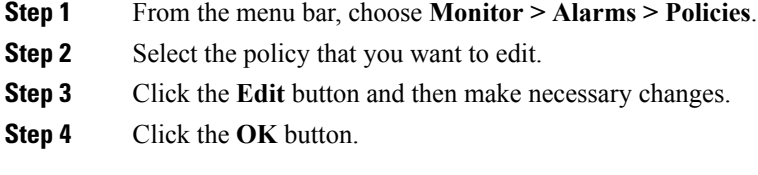

## **Deleting Policies**

- **Step 1** From the menu bar, choose **Monitor > Alarms > Policies**.
- **Step 2** Select the policy that you want to delete.
- **Step 3** Click the **Delete** button. The policy is deleted.

 $\mathbf I$ 

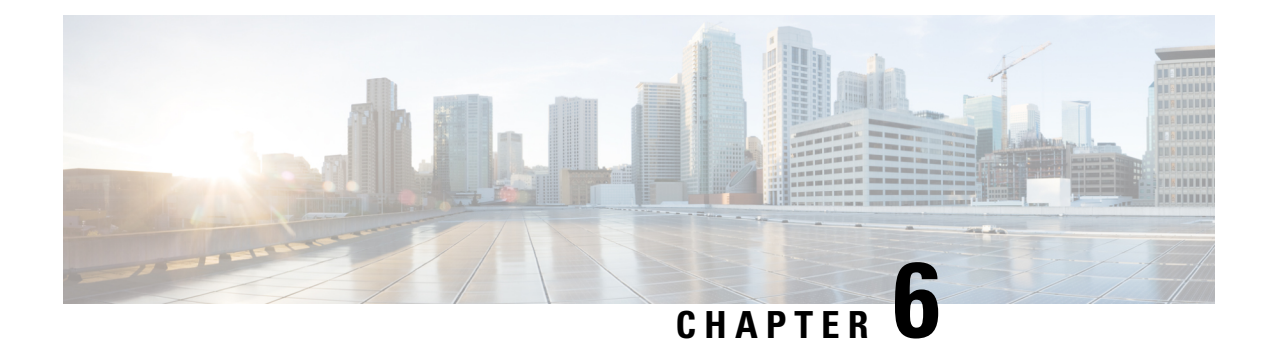

# **Administration**

This chapter contains the following topics:

- [DCNM](#page-246-0) Server, on page 237
- [Management](#page-253-0) Users, on page 244
- [Performance](#page-257-0) Setup, on page 248
- Event [Setup,](#page-257-1) on page 248
- Credentials [Management,](#page-262-0) on page 253

# <span id="page-246-0"></span>**DCNM Server**

The DCNM Server menu includes the following submenus:

# **Starting, Restarting, and Stopping Services**

To clean up the performance manager database (PM DB) stale entries, start, restart, or stop a service, from the Cisco DCNM Web UI, perform the following steps:

#### **Procedure**

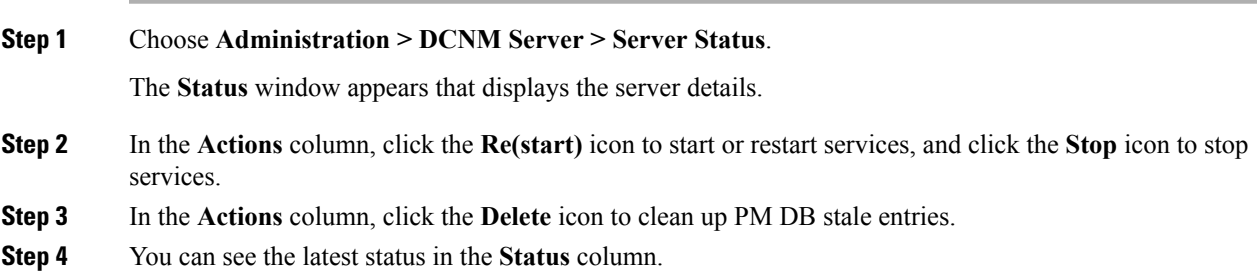

### **What to do next**

See the latest status in the **Status** column.

**Using the Commands Table**

The commands table contains links to commands that launch new dialog boxes to provide information about the server status and server administrative utility scripts. These commands can be directly executed on the server CLI as well.

- **ifconfig**: click this link to view information about interface parameters, IP address, and netmask used on the Cisco DCNM server.
- **appmgr status all**: click this link to view the DCNM server administrative utility script that checks the status of different services currently running.
- **clock**: click this link to view information about the server clock details such as time, zone information.

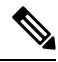

**Note** The commands section is applicable only for the OVA or ISO installations.

# **Viewing Log Information**

You can view the logs for performance manager, SAN management server, SME server, web reports, web server, and web services. These processes have no corresponding GUI that allows you to view information about these log files. If you see errors, preserve these files for viewing.

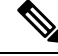

**Note** Logs cannot be viewed from a remote server in a federation.

To view the logs from the Cisco DCNM Web UI, perform the following steps:

### **Procedure**

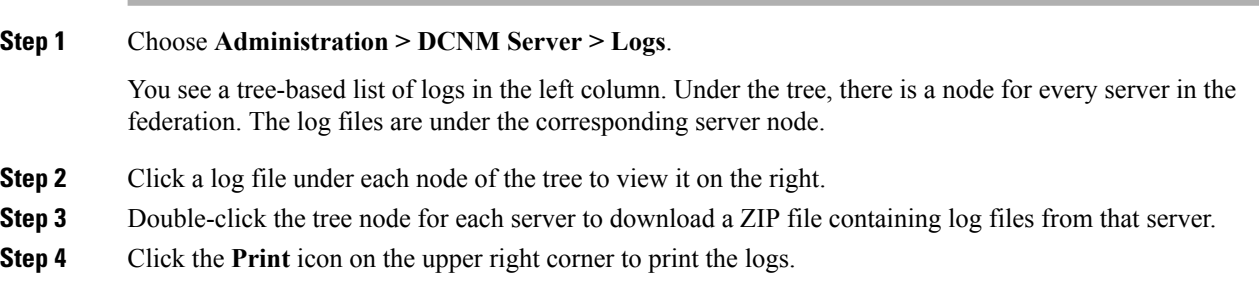

## **Server Properties**

You can set the parameters that are populated as default values in the DCNM server.

The backup configuration files are stored in the following path: /usr/local/cisco/dcm/dcnm/data/archive

The number of archived files that can be retained is set in the **# Number of archived files per device to be retained:** field. In the Cisco DCNM LAN Fabric installation, the backup istaken per fabric and not per device. If the number of backup files exceeds the value entered in the field, the first version of the backup is deleted to accommodate the latest version. For example, if the value entered in the field is **50** and when the 51<sup>st</sup> version of the fabric is backed up, the first backup file is deleted.

To set the parameters of the DCNM server from the Cisco DCNM Web UI, perform the following steps:

#### **Procedure**

**Step 1** Choose **Administration > DCNM Server > Server Properties**.

**Step 2** Click **Apply Changes** to save the server settings.

# **Modular Device Support**

To support any new hardware that does not require many major changes, a patch can be delivered instead of waiting for the next DCNM release. **Modular Device Support** helps to deliver and apply the DCNM patch releases. An authorized DCNM administrator can apply the patch to the production setup. Patch releases are applicable for the following scenarios:

- Support any new hardware, like chassis or line cards
- Support latest NX-OS versions
- Support critical fixes as patches

To view the patch details from Cisco DCNM Web UI, perform the following steps:

#### **Procedure**

#### **Step 1** Choose **Administration > DCNM Server > Modular Device Support**.

You see the **DCNM Servers** column on the left in the window and **Modular Device support information** window on the right.

**Step 2** Expand **DCNM Servers** to view all the DCNM servers.

It includes the list of patches installed along with the version number, corresponding platforms supported, chassis supported, NX-OS version supported, PID supported, backup directory and the last patch deployment time in the **Modular Device support information** table.

### **What to do next**

For more details about how to apply and rollback a patch, go to <http://www.cisco.com/go/dcnm> for more information.

## **Managing Licenses**

You can view the existing Cisco DCNM licenses by choosing **Administration > DCNM Server > License**. You can view and assign licenses in the following tabs:

- **License Assignments**
- **Server License Files**

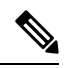

**Note** By default, the **License Assignments** tab appears.

The following table displays the SAN and LAN license information.

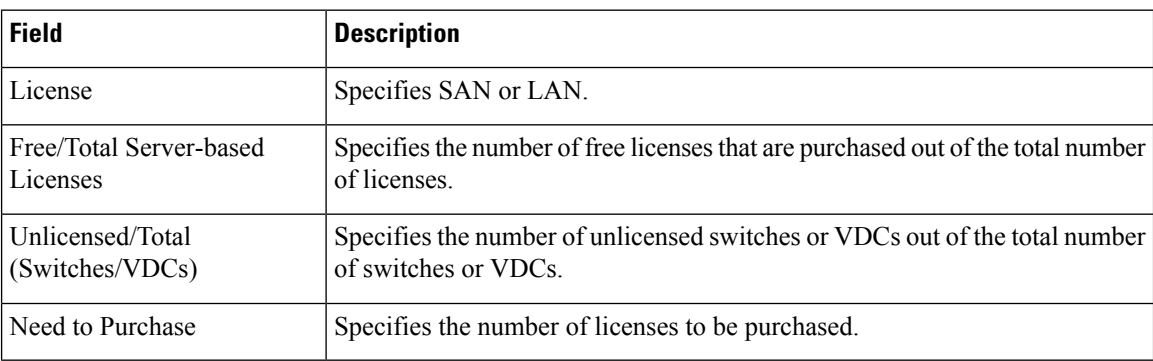

This section includes the following topics:

## **License Assignments**

The following table displays the license assignment details for every switch or VDC.

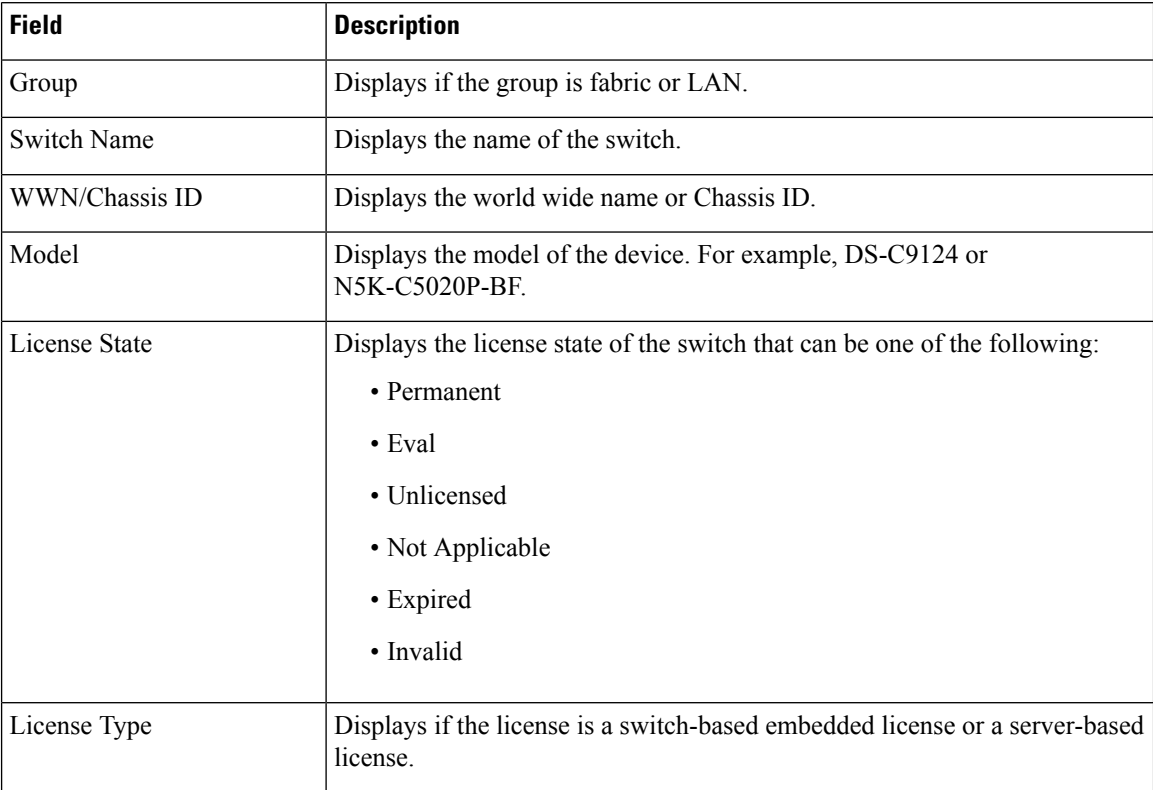

Ш

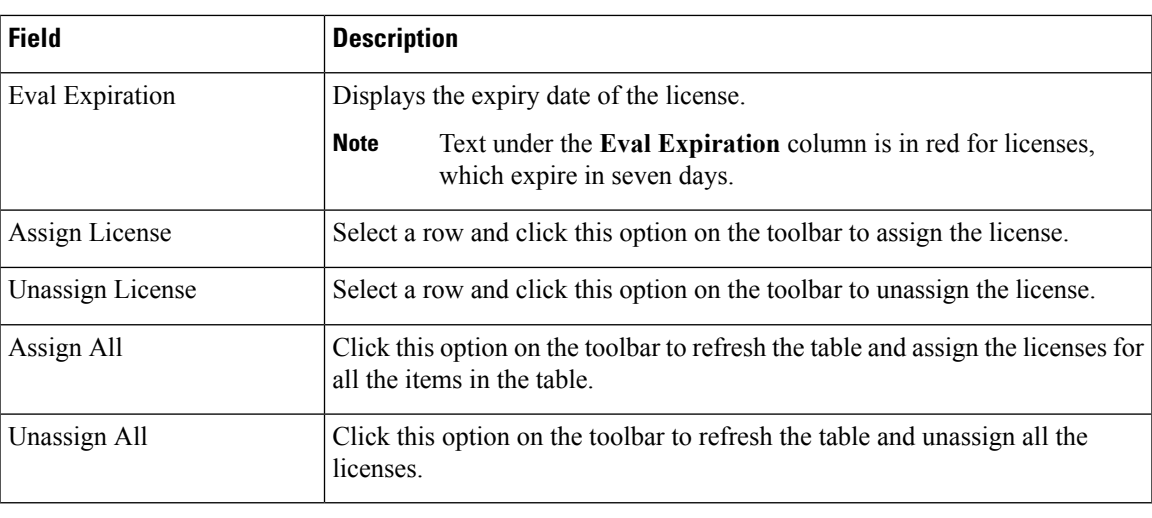

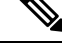

**Note** You must have network administrator privileges to assign or unassign licenses.

When the fabric is first discovered and if the switch does not have a valid switch-based license, a license is automatically assigned to the fabric from the file license pool until no more licenses are left in the pool. If you have an existing fabric and a new switch is added to the fabric, the new switch is assigned a license if one is available in the file license pool and if it does not already have a switch-based license.

## **Server License Files**

## **Server License Files**

The following table displays the Cisco DCNM server license fields.

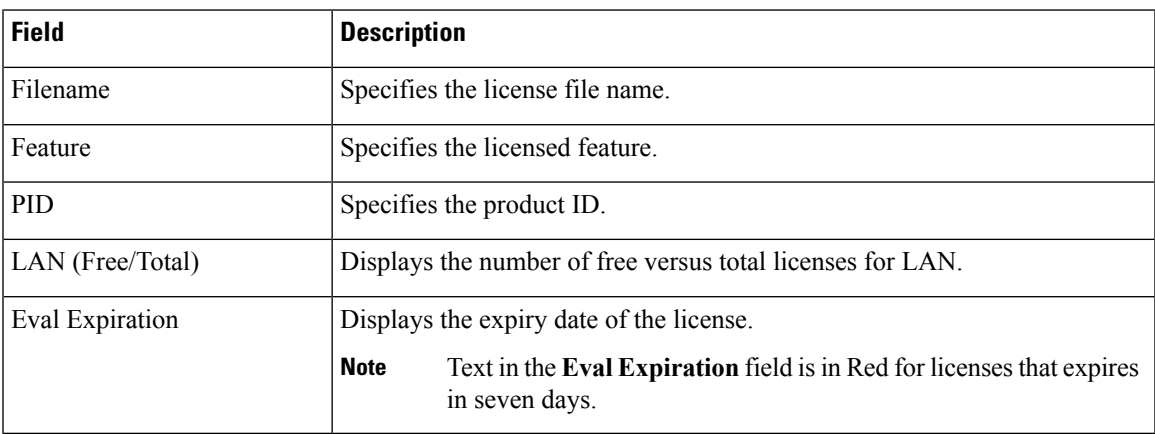

#### **Adding Cisco DCNM Licenses**

To add Cisco DCNM licenses from Cisco DCNM, perform the following steps:

### **Before you begin**

You must have network administrator privileges to complete the following procedure.

I

## **Procedure**

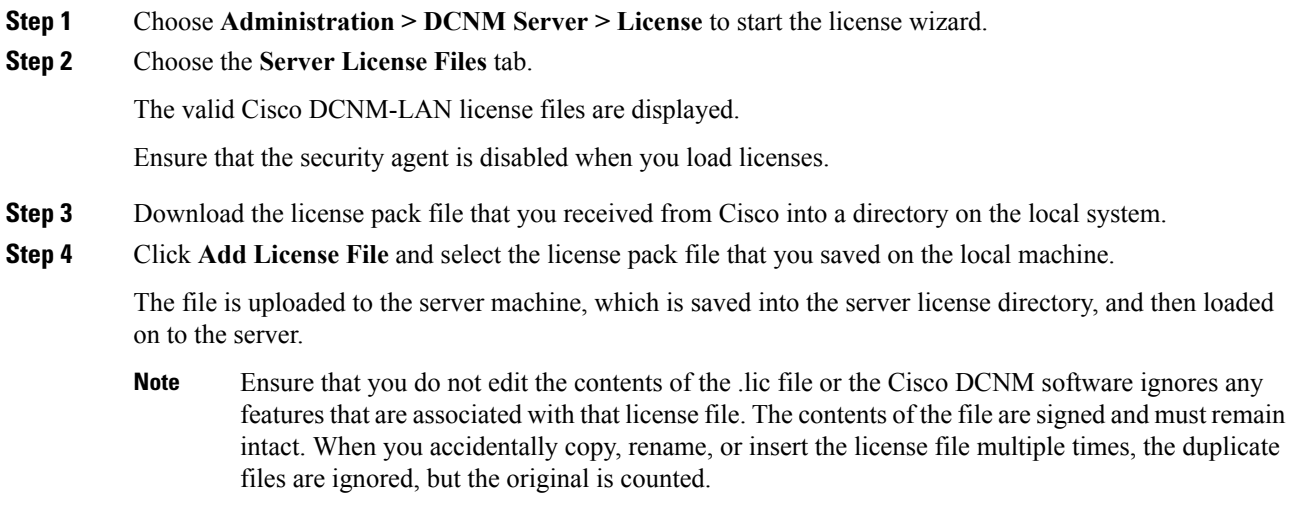

# **Native HA**

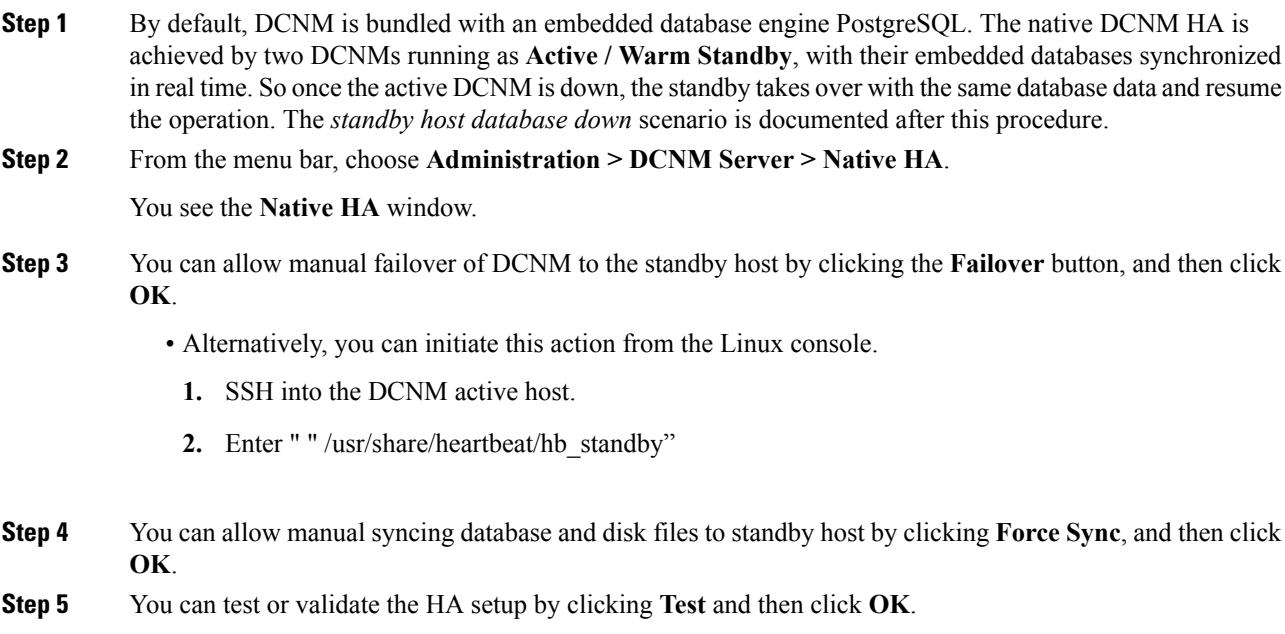
#### **What to do next**

Some HA troubleshooting scenarios are noted in this sub section.

**The standby host database is down**: Typically, the DCNM database (PostgreSQL) is up on the active and standby hosts. In DCNM 10.1 and earlier versions, the standby database can be down due to a database synchronization failure.

- Enter "ps -ef | grep post". You should see multiple postgres processes running. If not, it indicates that the database is down.
- Restore database data from a backup file that is created at the beginning of database synchronization. Change directory to "/usr/local/cisco/dcm/db"
- Check existence of file replication/ pgsql-standby-backup.tgz. If the file exists, restore database data files:

```
rm -rf data/*
tar -zxf replication/ pgsql-standby-backup.tgz data
/etc/init.d/postgresql-9.4 start
ps -ef | grep post
```
The active DCNM host will synchronize the two databases.

**The TFTP server is not bound to the eth1 VIP address on the active host**: The TFTP server should run on the active host (not on the standby host), and it should be bound to the eth1 VIP address. In some setups, the bind address is not the VIP address, as per the TFTP configuration file, and this could cause issues when switches try to use TFTP.

- Enter "grep bind /etc/xinetd.d/tftp" to check if the TFTP configuration file has the right bind address. If the displayed IP address is not the eth1 VIP address, then change the bind address to the VIP address. Repeat the procedure for the standby host. Update the bind address to the VIP address.
- Enter " " /etc/init.d/xinetd restart" on the active host to restart TFTP.

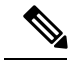

**Note** The TFTP server can be started or stopped with the "appmgr start/stop ha-apps" command.

## **Multi Site Manager**

#### **Procedure**

**Step 1** Multi-Site-Manager (MsM) provides a single pane for users to search for switches that are managed by DCNM globally. MSM can do realtime search to find out which switch globally handles the traffic for a given virtual machine based on IP address, name or mac address, and supporting VXLAN basing on segment ID as well. It provides hyperlink to launch the switch only. This window also plays the role of remote site registration. The registration only allows the current DCNM server to access the remote DCNM server or site. For the remote site to access the current DCNM server, registration is required on the remote site as well.

#### **Step 2** Choose **Administration > DCNM Server > Multi Site Manager**.

The MsM window displays the overall health or status of the remote site and the application health.

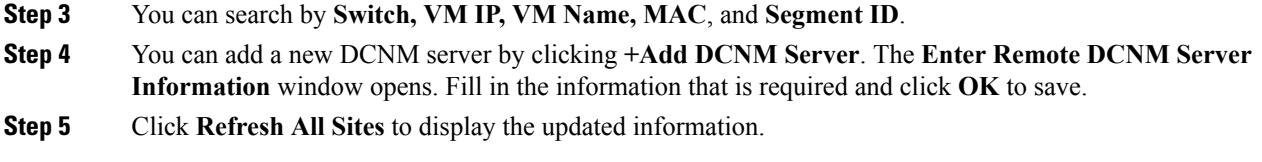

# **Management Users**

The Management Users menu includes the following submenus:

# **Remote AAA**

To configure remote AAA from the Cisco DCNM Web UI, perform the following steps:

### **Procedure**

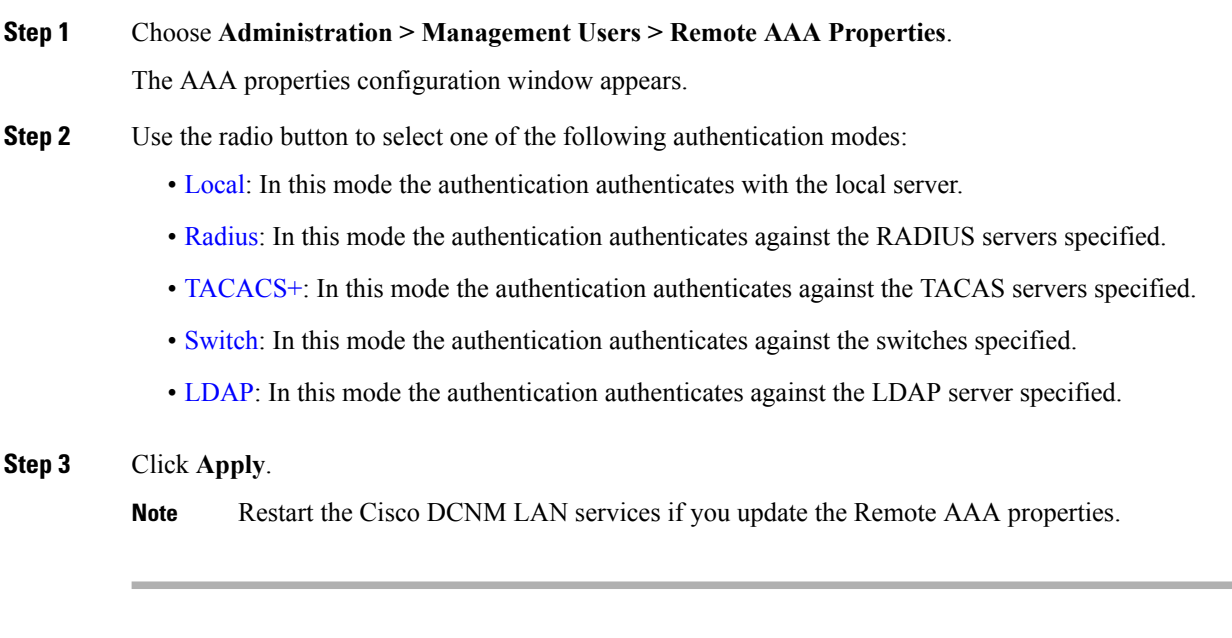

# <span id="page-253-0"></span>**Local**

### **Procedure**

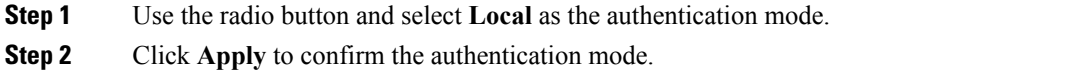

# <span id="page-254-0"></span>**Radius**

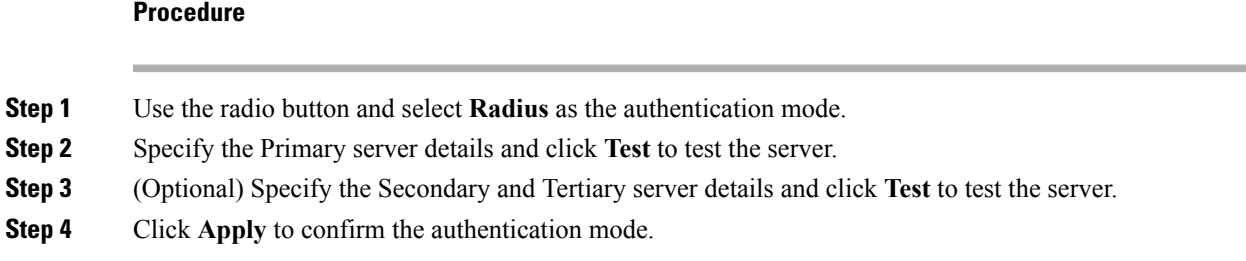

# <span id="page-254-1"></span>**TACACS+**

## **Procedure**

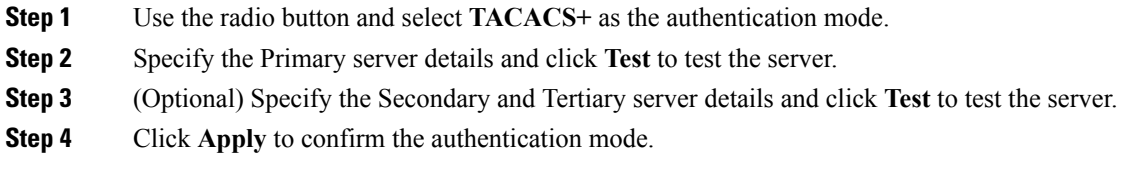

## <span id="page-254-2"></span>**Switch**

## **Procedure**

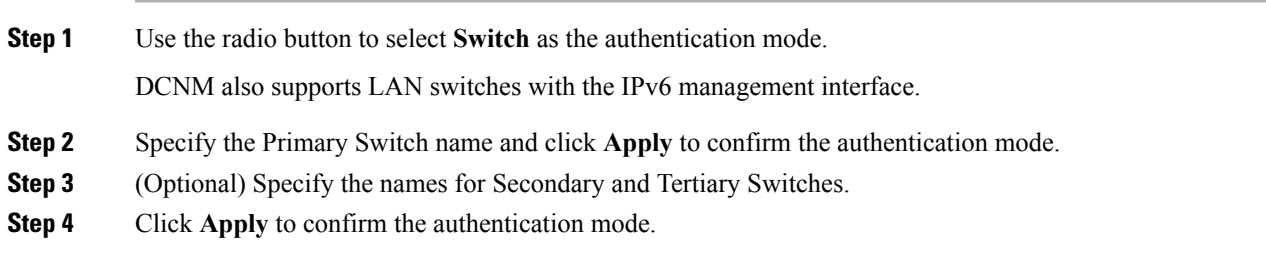

# <span id="page-254-3"></span>**LDAP**

I

## **Procedure**

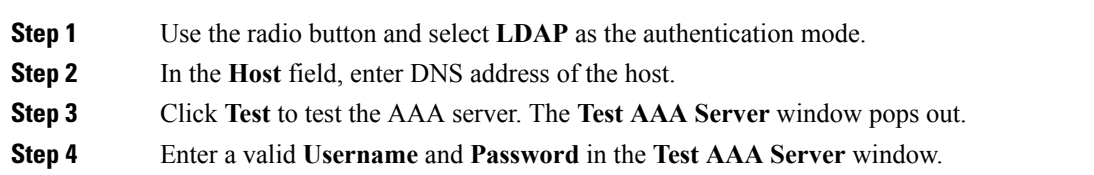

A dialog box appears confirming the status of the AAA server test. If the test has failed, the **LDAP Authentication Failed** dialog box appears.

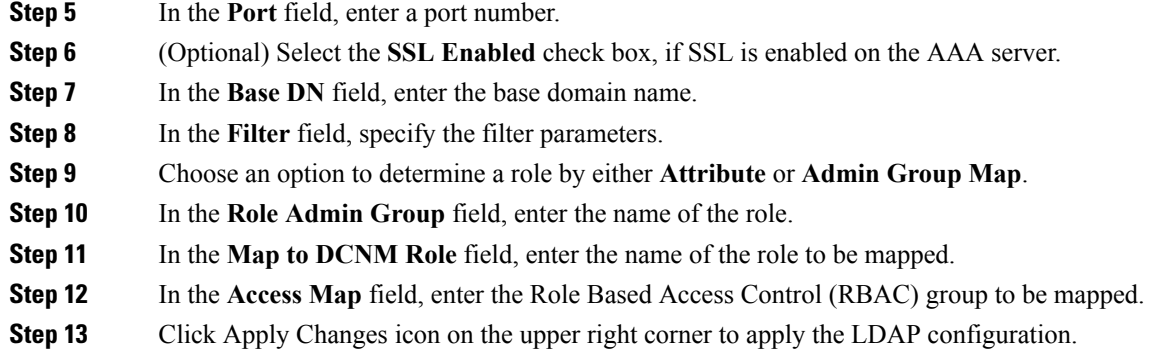

# **Managing Local Users**

As an admin user, you can use Cisco DCNM Web UI to create a new user, assign the role and associate one or more groups or scope for the user.

This section contains the following:

## **Adding Local Users**

### **Procedure**

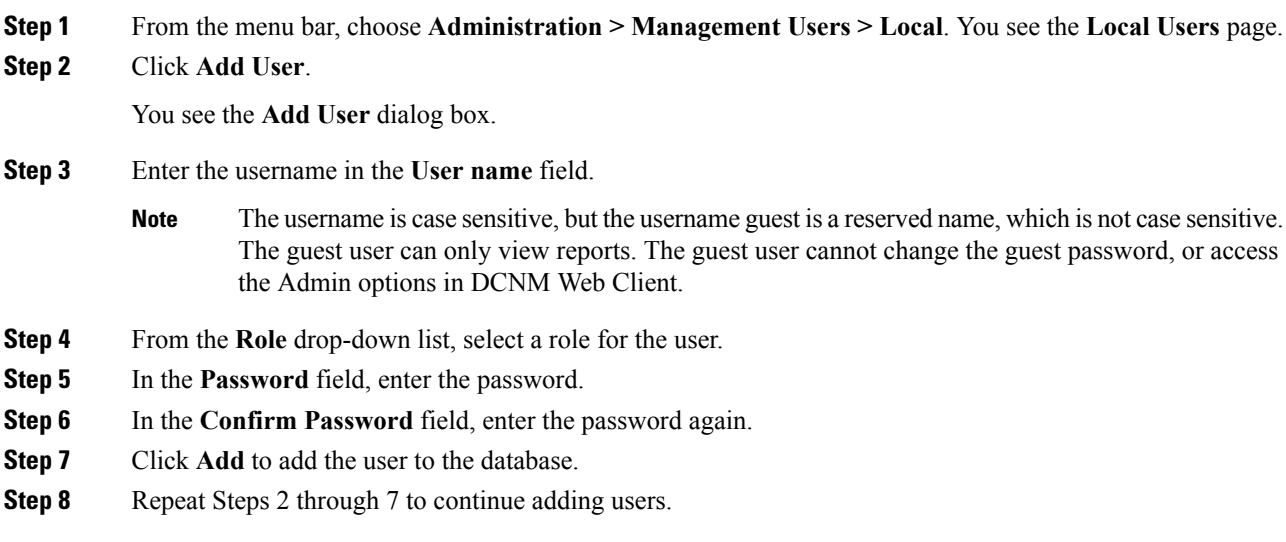

## **Deleting Local Users**

To delete local users from the Cisco DCNM Web UI, perform the following steps:

### **Procedure**

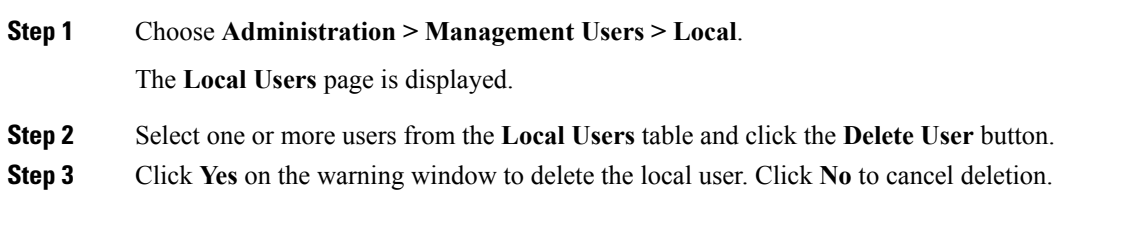

## **Editing a User**

To edit a user from the Cisco DCNM Web UI, perform the following steps:

#### **Procedure**

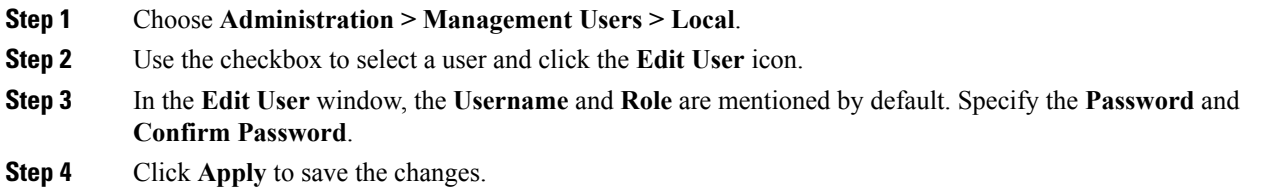

## **User Access**

To control the local users to access the specific groups from the Cisco DCNM Web UI, perform the following steps:

### **Procedure**

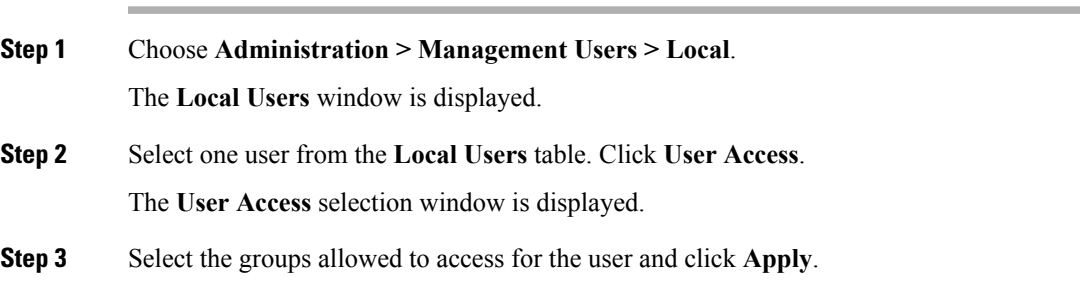

# **Managing Clients**

You can use Cisco DCNM to disconnect DCNM Client Servers.

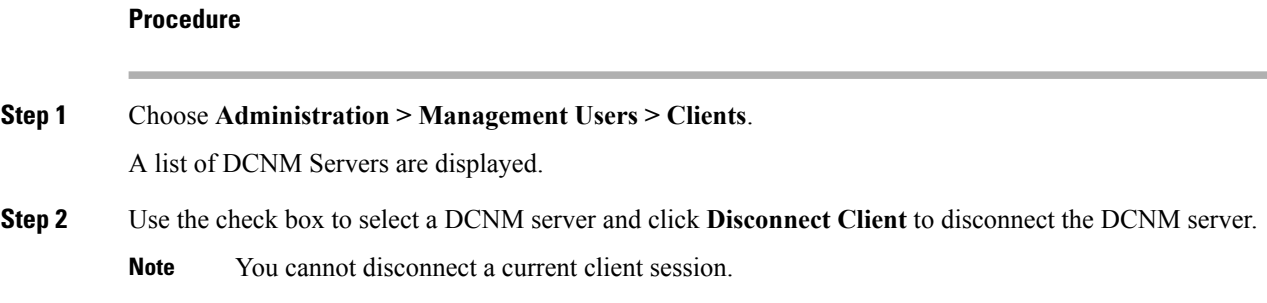

# **Performance Setup**

The Performance Setup menu includes the following submenus:

# **Performance Setup LAN Collections**

If you are managing your switches with the Performance Manager, you must set up an initial set of flows and collections on the switch. You can use Cisco DCNM to add and remove performance collections. License the switch and kept it in the **Managed Continuously** state before creating a collection for the switch.

To add a collection, follow these steps:

#### **Procedure**

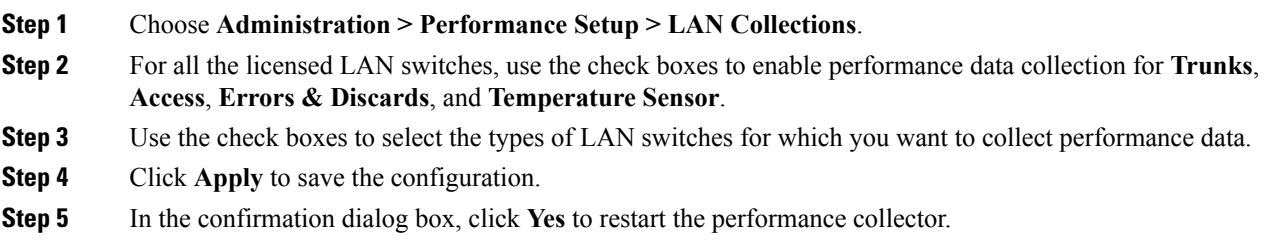

# **Event Setup**

The Event Setup menu includes the following submenus:

# **Viewing Events Registration**

To enable **Send Syslog**, **Send Traps** and **Delayed Traps** you must configure the following in the DCNM SAN client:

• Enabling **Send Syslog**: Choose **Physical Attributes > Events > Syslog > Servers**. Click **Create Row**, provide the required details, and click **Create**.

Ш

- Enabling **Send Traps**: Choose **Physical Attributes > Events > SNMP Traps > Destination**. Click **Create Row**, provide the required details, and click **Create**.
- Enabling **Delayed Traps**: Choose **Physical Attributes > Events > SNMP Traps > Delayed Traps**. In the **Feature Enable** column, use the check boxes to enable delayed traps for the switch and specify the delay in minutes.

### **Procedure**

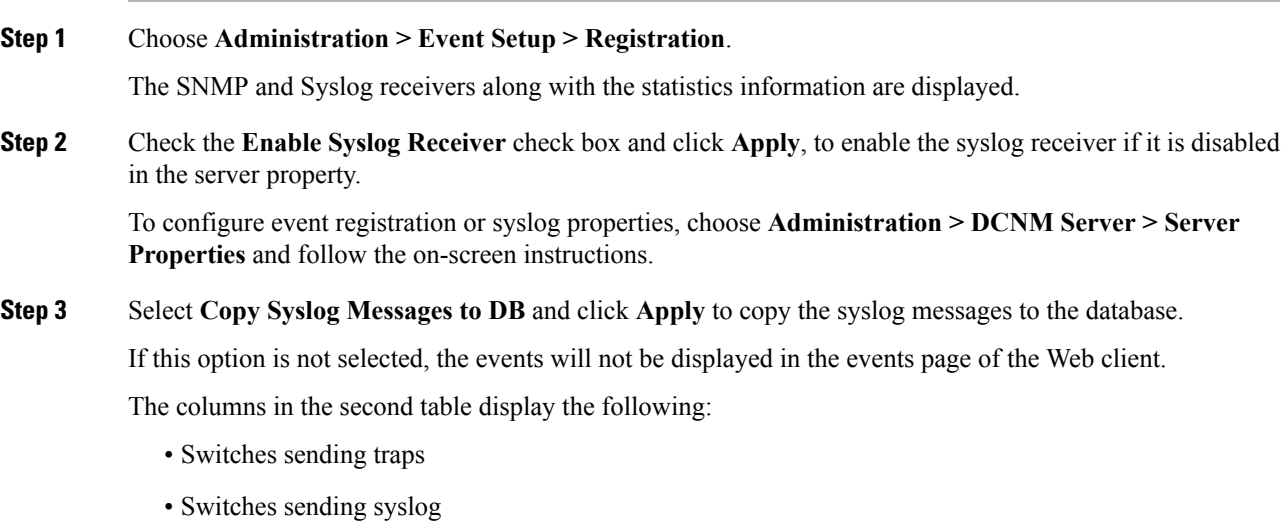

- Switches sending syslog accounting
- Switches sending delayed traps

# **Notification Forwarding**

You can use Cisco DCNM Web UI to add and remove notification forwarding for system messages.

This section contains the following:

## **Adding Notification Forwarding**

Cisco DCNM Web UI forwards fabric events through email or SNMPv1 traps.

To add and remove notification forwarding for system messages from the Cisco DCNM Web UI, perform the following steps:

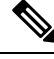

**Note** Test forwarding works only for the licensed fabrics.

I

### **Procedure**

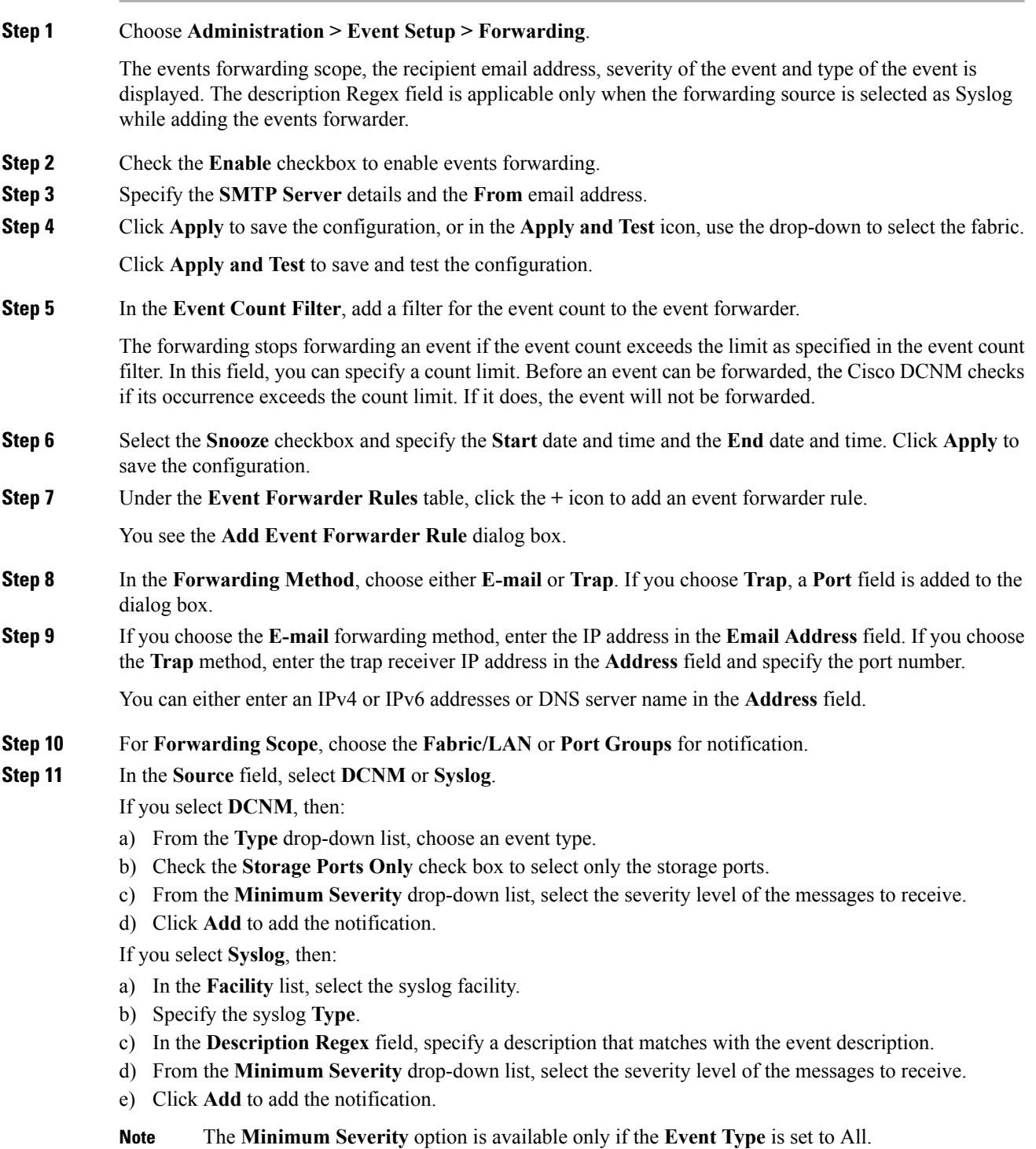

The traps that are transmitted by Cisco DCNM correspond to the severity type. A text description is also provided with the severity type.

Ш

```
trap type(s) = 40990 (emergency)
40991 (alert)
40992 (critical)
40993 (error)
40994 (warning)
40995 (notice)
40996 (info)
40997 (debug)
textDescriptionOid = 1, 3, 6, 1, 4, 1, 9, 9, 40999, 1, 1, 3, 0
```
## **Removing Notification Forwarding**

You can remove notification forwarding.

### **Procedure**

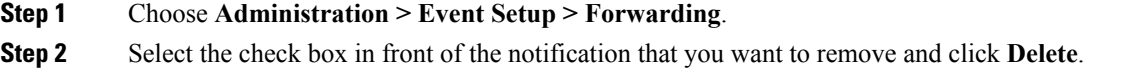

# **Event Suppression**

Cisco DCNM allows you to suppress the specified events that are based on the user-specified suppressor rules. Such events will not be displayed on the Cisco DCNM Web UI. The events will neither be persisted to DCNM database, nor forwarded via email or SNMP trap.

You can view, add, modify, and delete suppressor rules from the table. You can create a suppressor rule from the existing event table. Select a given event as the template, and invoke the rule dialog window. Event details are automatically ported from the selected event in the event table to the input fields of the rule creation dialog window.

This section includes the following:

## **Add Event Suppression Rules**

To add rules to the Event Suppression from the Cisco DCNM Web UI, perform the following steps:

### **Procedure**

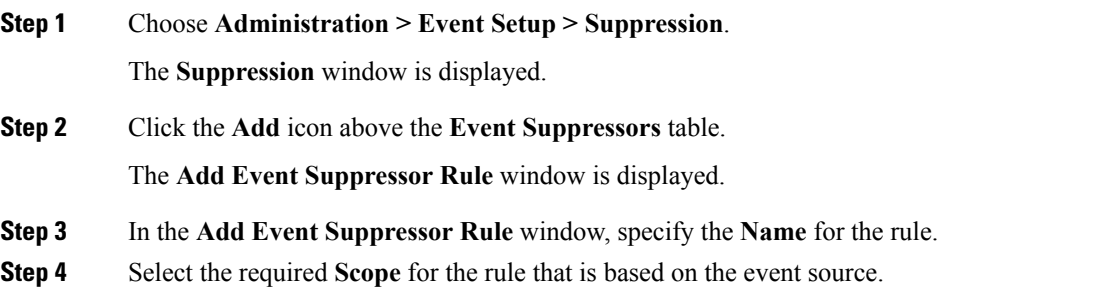

In the Scope drop-down list, the LAN groups and the port groups are listed separately. You can choose **LAN, Port Groups** or **Any**. For **LAN**, select the scope of the event at the Fabric or Group or Switch level. You can only select groups for **Port Group** scope. If use selects **Any** as the scope, the suppressor rule is applied globally.

**Step 5** Enter the **Facility** name or choose from the **LAN Switch Event Facility** List.

If you do not specify a facility, wildcard is applied.

**Step 6** From the drop-down list, select the Event **Type**.

If you do not specify the event type, wildcard is applied.

**Step 7** In the **Description Matching** field, specify a matching string or regular expression.

The rule matching engine uses regular expression that is supported by Java Pattern class to find a match against an event description text.

**Step 8** Check the **Active Between** box and select a valid time range during which the event is suppressed.

By default, the time range is not enabled, i.e., the rule is always active.

- In general, you must not suppress accounting events. Suppressor rule for Accounting events can be created only for certain rare situations where Accounting events are generated by actions of DCNM orswitch software.For example, lots of '*sync-snmp-password*' AAA syslog events are automatically generated during the password synchronization between DCNM and managed switches. To suppress Accounting events, navigate to the **Suppressor table** and invoke the **Add Event Suppressor Rule** dialog window. **Note**
- Choose **Monitor > Switch > Events** to create a suppressor rule for a known event. There is no such shortcut to create suppressor rules for Accounting events. **Note**

## **Delete Event Suppression Rule**

To delete event suppressor rules from the Cisco DCNM Web UI, perform the following steps:

### **Procedure**

- **Step 1** Choose **Administration > Event Setup > Suppression** .
- **Step 2** Select the rule from the list and click **Delete** icon.
- **Step 3** Click **Yes** to confirm.

## **Modify Event Suppression Rule**

To modify the event suppressor rules, do the following tasks:

### **Procedure**

**Step 1** Choose **Administration > Event Setup > Suppression**.

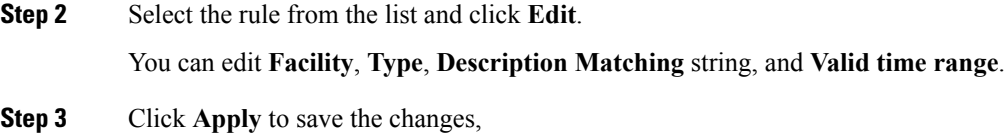

# **Credentials Management**

The Credential Management menu includes the following submenus:

# **LAN Credentials**

While changing the device configuration, Cisco DCNM uses the device credentials provided by you. However, if the LAN Switch credentials are not provided, Cisco DCNM prompts you to open the **Administration > Credentials Management > LAN Credentials** page to configure LAN credentials.

Cisco DCNM uses two sets of credentials to connect to the LAN devices:

- **Discovery Credentials**—Cisco DCNM uses these credentials during discovery and periodic polling of the devices.
- **Configuration Change Credentials**—Cisco DCNM uses these credentials when user tries to use the features that change the device configuration.

LAN Credentials Management allows you to specify configuration change credentials. Before changing any LAN switch configuration, you must furnish *Configuration Change* SSH credentials for the switch. If you do not provide the credentials, the configuration change action will be rejected.

These features get the device write credentials from LAN Credentials feature.

- Upgrade (ISSU)
- Maintenance Mode (GIR)
- Patch (SMU)
- Template Deployment
- POAP-Write erase reload, Rollback
- Interface Creation/Deletion/Configuration
- VLAN Creation/Deletion/Configuration
- VPC Wizard

You must specify the configuration change credentials irrespective of whether the devices were discovered initially or not. Thisis a one-time operation. Once the credentials are set, that will be used for any configuration change operation.

#### **Default Credentials**

Default credentials is used to connect all the devices that the user has access to. You can override the default credentials by specifying credentials for each of the devices in the Switch Table below.

Cisco DCNM tries to use individual switch credentials in the Switch Table, to begin with. If the credentials (username/password) columns are empty in the Switch Table, the default credentials will be used.

#### **Switch Table**

Switch table lists all the LAN switches that user has access. You can specify the switch credentials individually, that will override the default credentials. In most cases, you need to provide only the default credentials.

You can perform the following operations on this screen.

- Edit [Credentials,](#page-263-0) on page 254
- Validate [Credentials,](#page-263-1) on page 254
- Clear Switch [Credentials,](#page-263-2) on page 254

The LAN Credentials for the DCNM User table has the following fields.

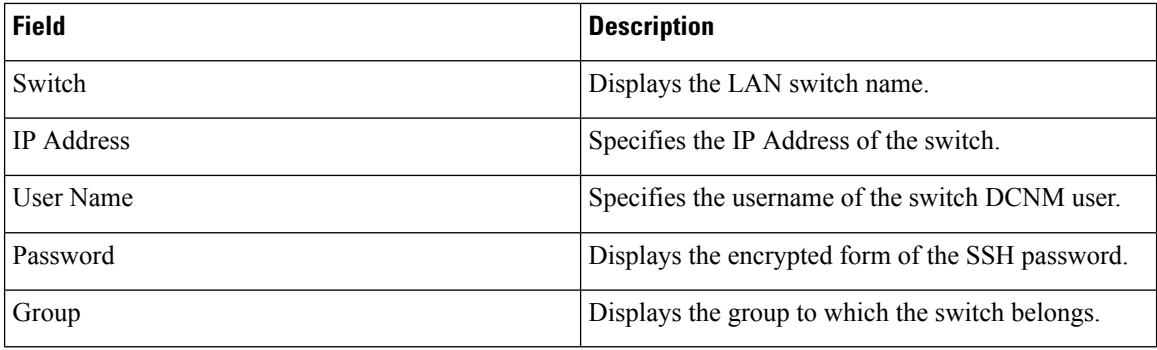

#### <span id="page-263-0"></span>**Edit Credentials**

Perform the following task to edit the credentials.

- **1.** From the Cisco DCNM home page, choose **Administration > Credentials Management > LAN Credentials**, check the **Switch** check box for which you need to edit the credentials.
- <span id="page-263-1"></span>**2.** Click Edit icon.
- **3.** Specify **User Name** and **Password** for the switch.

#### **Validate Credentials**

Perform the following task to validate the credentials.

- <span id="page-263-2"></span>**1.** From the **Administration > Credentials Management > LAN Credentials**, check the **Switch** check box for which you need to validate the credentials.
- **2.** Click **Validate**.

A confirmation message appears, stating if the operation was successful or a failure.

### **Clear Switch Credentials**

Perform the following task to clear the switch credentials.

**1.** From the **Administration > Credentials Management > LAN Credentials**, check the **Switch** check box for which you need to clear the credentials.

 $\mathbf l$ 

- **2.** Click **Clear**.
- **3.** Click **Yes** to clear the switch credentials from the DCNM server.

 $\mathbf I$ 

i.

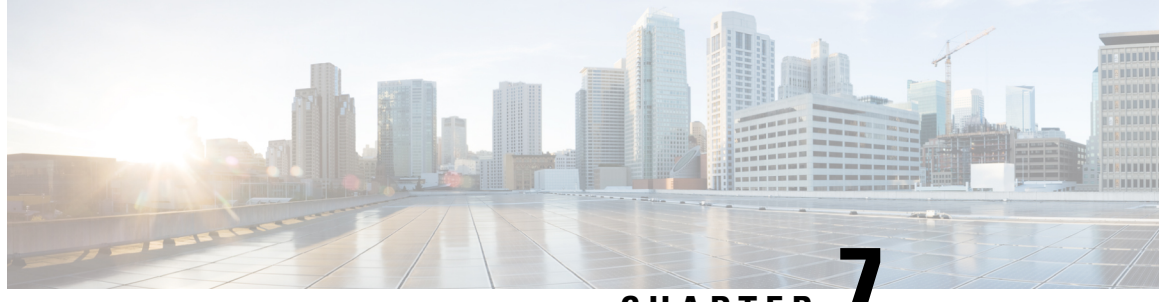

# **CHAPTER 7**

# **Border Provisioning Use Case in VXLAN BGP EVPN Fabrics - Multi-Site**

This section explains how to connect two Virtual eXtensible Local Area Network (VXLAN) Border Gateway Protocol (BGP) Ethernet VPN (EVPN) fabrics through DCNM using the EVPN Multi-Site feature. The EVPN Multi-Site configurations are applied on the Border Gateways (BGWs) of the two fabrics.

**Note**

In Cisco® Data Center Network Manager (DCNM) 11.0(1), you can connect BGWs of two standalone fabrics or two member fabrics of an MSD.

Multi-Site Domain (MSD), introduced in DCNM 11.0(1) release, is a multifabric container that is created to manage multiple member fabrics. It is a single point of control for definition of overlay networks and VRFs that are shared across member fabrics. See *Multi-Site Domain for VXLAN BGP EVPN Fabrics* section in the *Control* chapter for more information on MSD.

For a detailed explanation on the EVPN Multi-Site feature, see the VXLAN BGP EVPN [Multi-Site](https://www.cisco.com/c/en/us/products/collateral/switches/nexus-9000-series-switches/white-paper-c11-739942.html) Design and [Deployment](https://www.cisco.com/c/en/us/products/collateral/switches/nexus-9000-series-switches/white-paper-c11-739942.html) document. **Note**

- [Prerequisites](#page-266-0) , on page 257
- [Limitations,](#page-267-0) on page 258
- Sample [Scenario,](#page-268-0) on page 259
- EVPN Multi-Site [Configuration](#page-270-0) , on page 261
- [Deploying](#page-286-0) Networks and VRF Instances, on page 277
- Additional [References,](#page-291-0) on page 282
- [Appendix](#page-291-1) , on page 282

# <span id="page-266-0"></span>**Prerequisites**

- The EVPN Multi-Site feature requires Cisco Nexus 9000 Series NX-OS Release 7.0(3)I7(1) or later.
- Familiarity with VXLAN BGP EVPN data center fabric architecture and configuration through DCNM.
- Familiarity with MSD fabrics, if you are connecting member fabrics of an MSD.
- Fully configured VXLAN BGP EVPN fabrics that are ready to be connected using the EVPN Multi-Site feature, external fabric(s) configuration through DCNM, and relevant external fabric devices' configuration (for example, route servers).
	- VXLAN BGP EVPN fabrics(and their interconnection) can be configured manually or using DCNM. This document explains the process to connect the fabrics through DCNM. So, you should know how to configure and deploy a VXLAN BGP EVPN fabric, and how to create an external fabric through DCNM. For more details, see the *VXLAN BGP EVPN Fabrics Provisioning* section in the *Control* chapter.
- When you enable the EVPN Multi-Site feature on a BGW, ensure that there are no prior overlay deployments on it. Remove existing overlay profiles and then start provisioning Multi-Site extensions through DCNM.
- Ensure that the role of the designated BGWs is *Border Gateway*. To verify, right-click the BGW and click **Set role**. You can see that *(current)* is added to the current role of the switch.

If the current role is not *Border Gateway*, you should remove the device from the fabric and discover it again through DNCM using the POAP bootstrap option and re-provision the configurations for the device.

• To ensure consistency across fabrics, ensure the following:

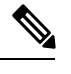

These checks are done for member fabrics of an MSD when the fabrics are moved under the MSD fabric. **Note**

- The underlay IP addresses across the fabrics, the loopback 0 address and the loopback 1 address subnets should be unique.
- Each fabric should have a unique site ID and BGP AS number associated and configured.
- All fabrics should have the same Anycast Gateway MAC address.
- While the MSD provisions a global range of network and VRF values, some parameters are fabric-specific and some are switch-specific. You should specify fabric instance values for each fabric (for example, *multicast group subnet address*) and switch instance values for each switch (for example, *VLAN ID*).

After completing the EVPN Multi-Site specific prerequisites, start EVPN Multi-Site configuration on *BGW* 3 with extensions to the route server *RS\_1*.

# <span id="page-267-0"></span>**Limitations**

- BGWs cannot form a virtual port channel (vPC) switch pair.
- The VXLAN OAM feature in Cisco DCNM is only supported on a single fabric or site.

# <span id="page-268-0"></span>**Sample Scenario**

The EVPN Multi-Site feature is explained through an example scenario. Consider two VXLAN BGP EVPN fabrics, *site1* and *site2* connected through devices in an external fabric, CORE. This document shows you how to enable end-to-end Layer 3 and Layer 2 traffic between hosts in *site1* and *site2*, through *CORE* the fabric.

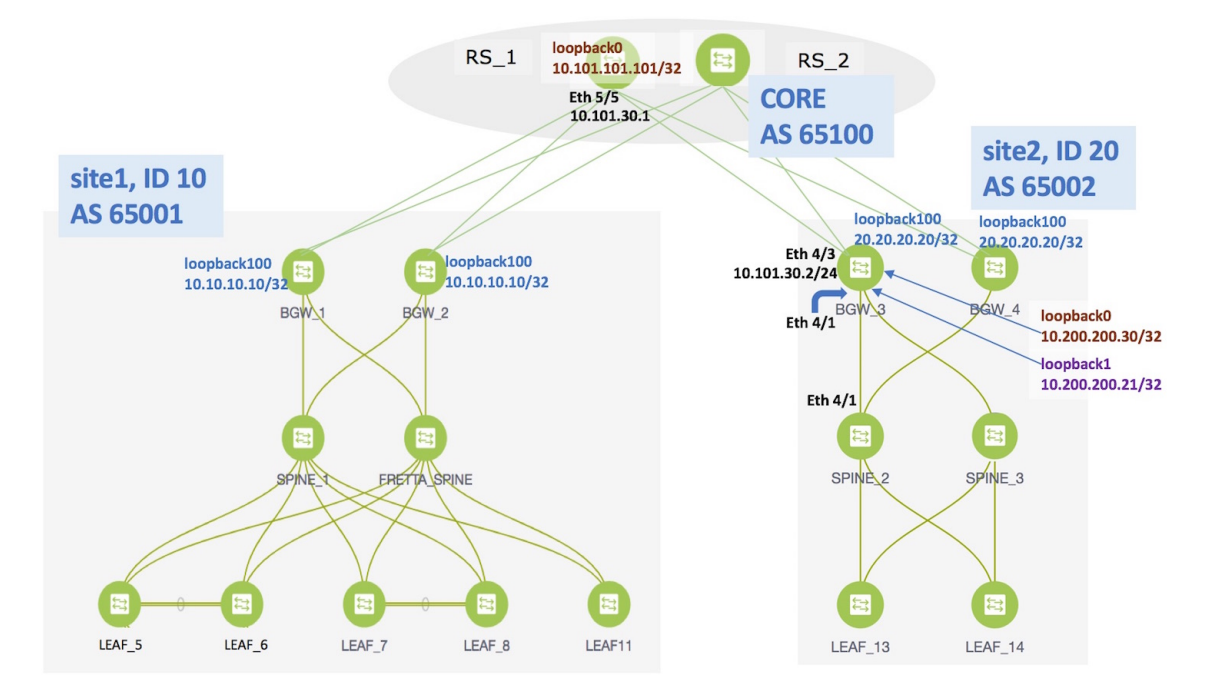

Network configurations for the two VXLAN BGP EVPN fabrics are provisioned through DCNM software, 11.0(1) release. VXLAN BGP EVPN configurations are configured on the switchesin the two fabrics. However, server traffic between the sites is only possible through a Data Center Interconnect (DCI) function. If a server in *site1* has to send traffic to a server in *site2* or vice versa, the DCI function (such as the Multi-Site feature, which is used for this example) should be configured on the BGWs of both the fabrics.

Route servers *RS\_1* and *RS\_2* are route servers that are directly attached to the two VXLAN BGP EVPN fabrics. From the VXLAN fabrics' point of view, the route servers belong to an external fabric, *CORE*, with a different AS number. For representation purposes, the *CORE* fabric is created as an external fabric through DCNM, and *RS\_1* and *RS\_2* are associated with it.

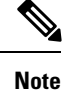

Though creating an external fabric is a prerequisite for this use case, steps are noted here for quick reference. To create an external fabric in DCNM, click **Control > Fabric Builder**. On the Fabric Builder page, click **Create Fabric**. On the Add Fabric page, enter the name of the fabric (*CORE*), select *External\_Fabric* as the fabric template, enter the AS Number and click **Save**.

The *CORE* fabric is created as an external fabric.

The steps that are involved to enable EVPN Multi-Site feature and traffic flow across the sites or fabrics are:

**1.** Top-Down deployment of the underlay for the IP core at the BGWs. This is a one-time configuration.

- **2.** Top-Down deployment of the BGP overlay for the IP core. This is a one-time configuration for each BGW.
- **3.** Deployment of networks and virtual routing and forwarding (VRF) instances on the leaf switches. This is a per network/VRF configuration.
- **4.** Deployment of networks/VRFs at the BGWs. This is a per network/VRF configuration.

**EVPN Multi-Site Feature**-This requires setting up the BGW base configuration for enabling the EVPN Multi-Site feature on the BGWs and the underlay peering to the external devices. This is followed by establishing overlay peering from the BGW to appropriate external devices, either BGWs in other fabrics or route servers. Both the underlay and overlay peering are established over eBGP. While eBGP is mandatory for the overlay peering, you can use eBGP or an IGP for the underlay.

**Note** DCNM 11.0(1) Top-Down provisioning only supports eBGP underlay.

BGWs are special devices that allow clear control and data plane segregation from one site to another, allowing for policy enforcement points for any inter-fabric traffic. They allow the same data plane (VXLAN) and control plane (BGP EVPN) to be employed both for inter-fabric and intra-fabric traffic.

The end-to-end configurations can be split into these 2 steps:

- **1. EVPN Multi-Site configurations on the BGWs (***BGW\_1, BGW\_2, BGW\_3* **and** *BGW\_4***).**
	- **1.** EVPN Multi-Site feature on the BGWs on *site1*—Overlay and underlay connections between the BGWs *BGW\_1* and *BGW\_2*, and directly connected route servers *RS\_1* and *RS\_2* in the *CORE* fabric.
	- **2.** EVPN Multi-Site feature on the BGWs on *site2*—This includes overlay and underlay connections between the BGWs *BGW\_3* and *BGW\_4*, and directly connected route servers *RS\_1* and *RS\_2* in the *CORE* fabric.
	- **3.** Configurations on *RS\_1* and *RS\_2*—Configurationsin the *CORE* fabric are not in the scope of DCNM provisioning and this document. For completeness, it is mentioned here, and sample configurations provided in the Appendix section.

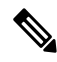

**Note**

The network interconnecting the BGWs can be more complex than just 2 switches. The proper configuration (routing protocol peering, MTU settings, etc) required in that network is a one-time initial infrastructure configuration that must be performed outside of DCNM.

For this example, *BGW* 3 EVPN Multi-Site configurations will be explained.

**2. Deploying Networks and VRF Instances on the leaf switches and the BGWs**

For this example, 2 networks are configured on the BGWs in *site2* (with the assumption that network deployment on leaf switches is already completed).

After successful deployment on both the sites, Layer 2 and Layer 3 traffic will flow between the two sites.

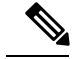

**Note**

In the DCNM GUI, the lines connecting devices that are managed by DCNM (for example, *LEAF\_5* to *SPINE\_1* and *SPINE\_1* to *BGW\_2*) symbolize a physical cable connection, and not that the connection is functional and network traffic flows between them.

To start with, let us consider EVPN Multi-Site provisioning on *BGW\_3* through DCNM Top-Down LAN Fabric Provisioning.

# <span id="page-270-0"></span>**EVPN Multi-Site Configuration**

# **EVPN Multi-Site Extensions from BGW\_3 to RS\_1**

- **1.** Choose **Control > Networks & VRFs**. The LAN Fabric Provisioning page appears.
- **2.** Click **Continue**. The Select a Fabric page appears.
- **3.** Select **site2** from the drop-down box since you are configuring the BGW *BGW\_3* on *site2*.
- **4.** Click **Fabric Extension Setup** since the purpose of this task is to allow *site2* to communicate to external fabrics through *RS\_1* and *RS\_2*. The Fabric Extension screen comes up.

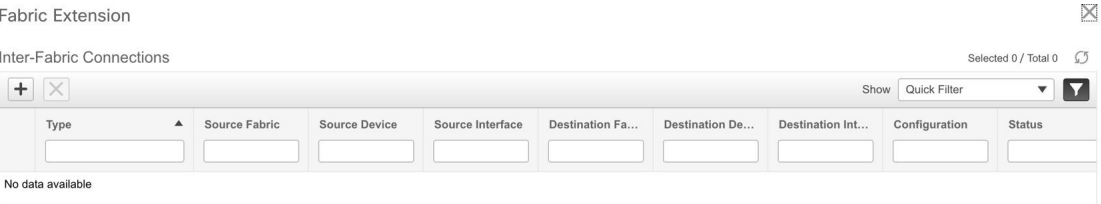

The Inter-Fabric Connections section lists previously created external connections from the BGWs on *site2*. Each line represents a physical or logical connection between a BGW in *site2* and an external device in another fabric. For each connection, the source fabric, source device, source interface, destination fabric, destination device, and destination interface are listed along with the type of external connectivity. This section is empty as this is the first time you are adding an external connection.

*To extend the fabric through EVPN Multi-Site, you should first create an underlay extension and then an overlay extension.*

## **Underlay Extension from BGW\_3 to RS\_1**

**1.** Click the **+** icon to add a new external connection. The **Add Inter-Fabric Connection** screen appears.

**Add Inter-Fabric Connections** 

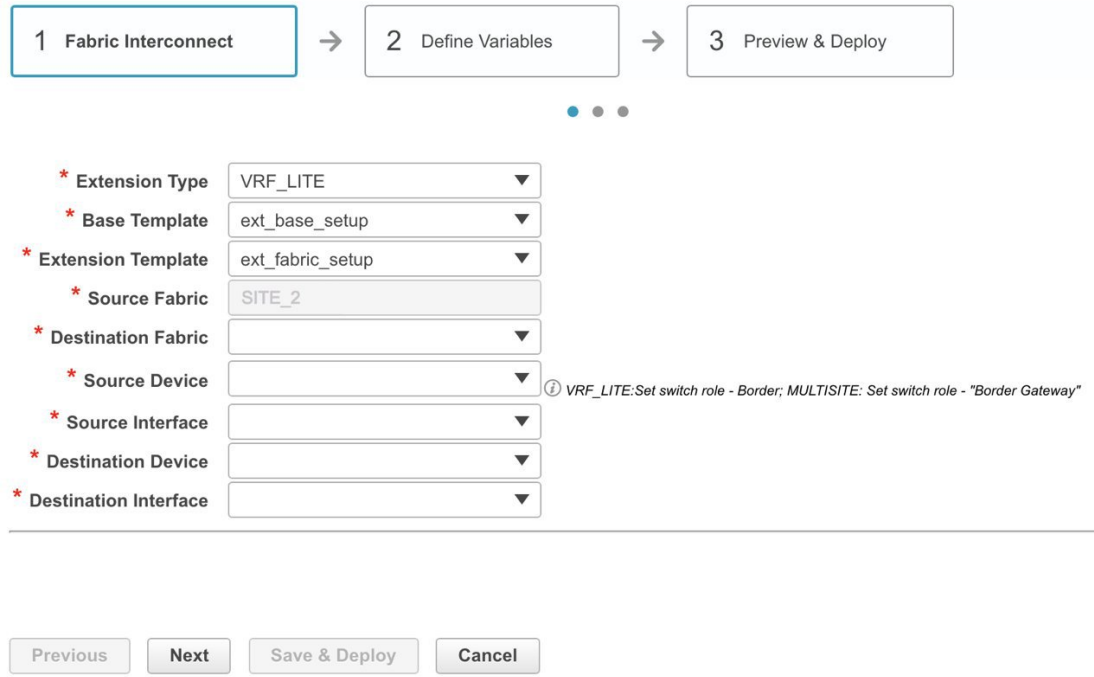

By default, **VRF\_LITE** is populated in the **Extension Type** field. Change the selection to *MULTISITE\_UNDERLAY*.

Ш

**Add Inter-Fabric Connections** 

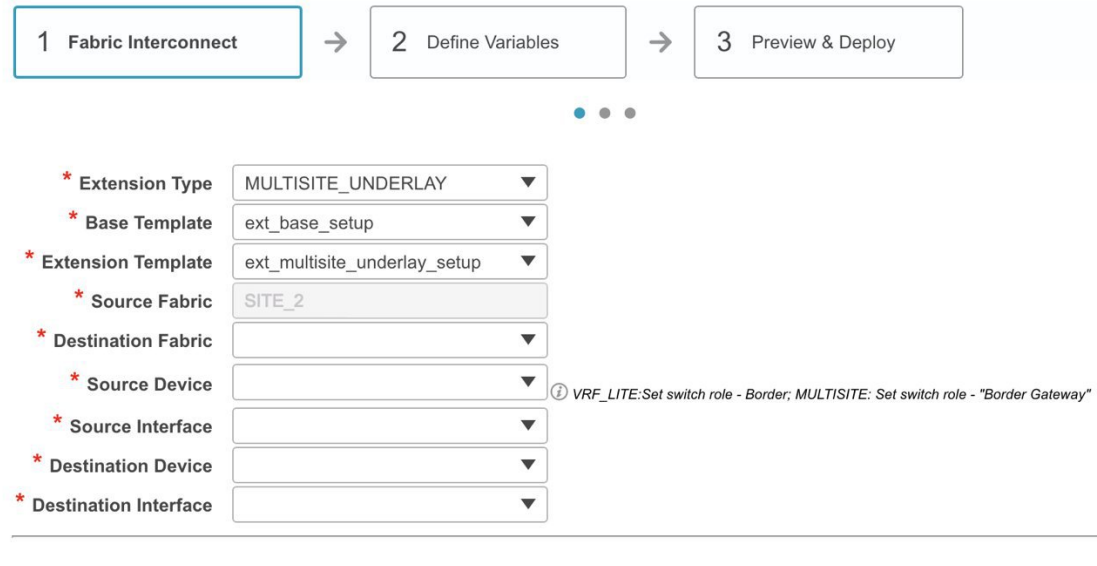

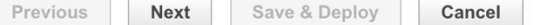

**Base Template**-By default, the *ext\_base\_setup* base template is populated. This template is a one-time configuration that is pushed to the BGW.

**Extension Template-***ext\_multisite\_underlay\_setup* is a setup template that contains the configuration that is generated and pushed to the BGW to set up the corresponding interfabric connection.

These templates are autopopulated with corresponding pre-packaged default templates that are based on your selection.

**Note**

You to add, edit, or delete user-defined templates. See *Template Library* section in the *Control* chapter for more details.

**Source Fabric**-This field is prepopulated with *site2* since the EVPN Multi-Site underlay connection is between *BGW\_3* in *site2* and *RS\_1* in the *CORE* fabric.

**Destination Fabric**-Choose *CORE*.

**Source Device** and **Source Interface**-Choose *BGW\_3* as the source device and an Ethernet interface that needs to be connected to *RS\_3*.

**Destination Device and Destination Interface—Choose** *RS\_1* as the destination device and the Ethernet interface that connects to the BGW *BGW\_3*.

Based on the selection of the source device and source interface, the destination information is autopopulated based on Cisco Discovery Protocol information, if available. There is an extra validation performed to ensure that the destination external device is indeed part of the destination fabric.

After filling up the Fabric Interconnect section, the screen looks like this:

**Add Inter-Fabric Connections** 

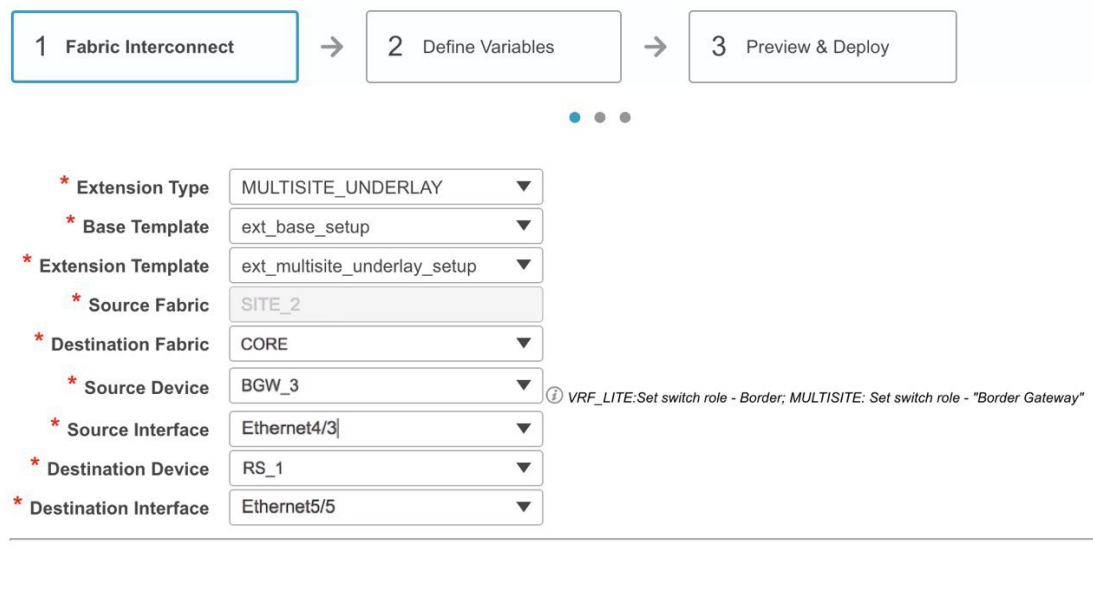

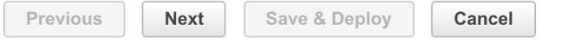

**2.** Click **Next** to go to the Define Variables section. The fields in this section are: **IF\_NAME**—In this field, the interface name is autopopulated from the previous step. **IP\_MASK**—Fill up this field with the IP address of the *BGW\_3* interface that connects to *RS\_1*. **NEIGHBOR\_IP**—Fill up this field with the IP address of the *RS\_1* interface that connects to *BGW\_3*. **NEIGHBOR\_ASN**—In this field, the AS number of *RS\_1* will be autopopulated. A filled up screen is displayed:

## **Add Inter-Fabric Connections**

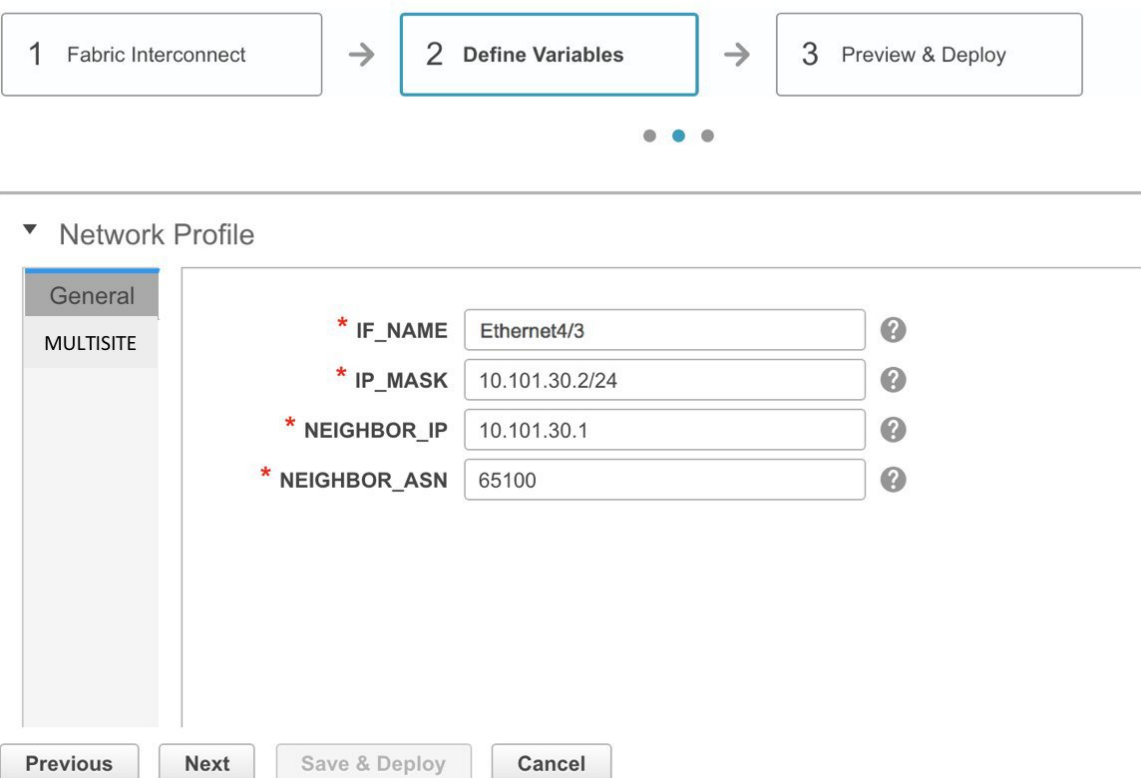

The corresponding connection in the topology is displayed:

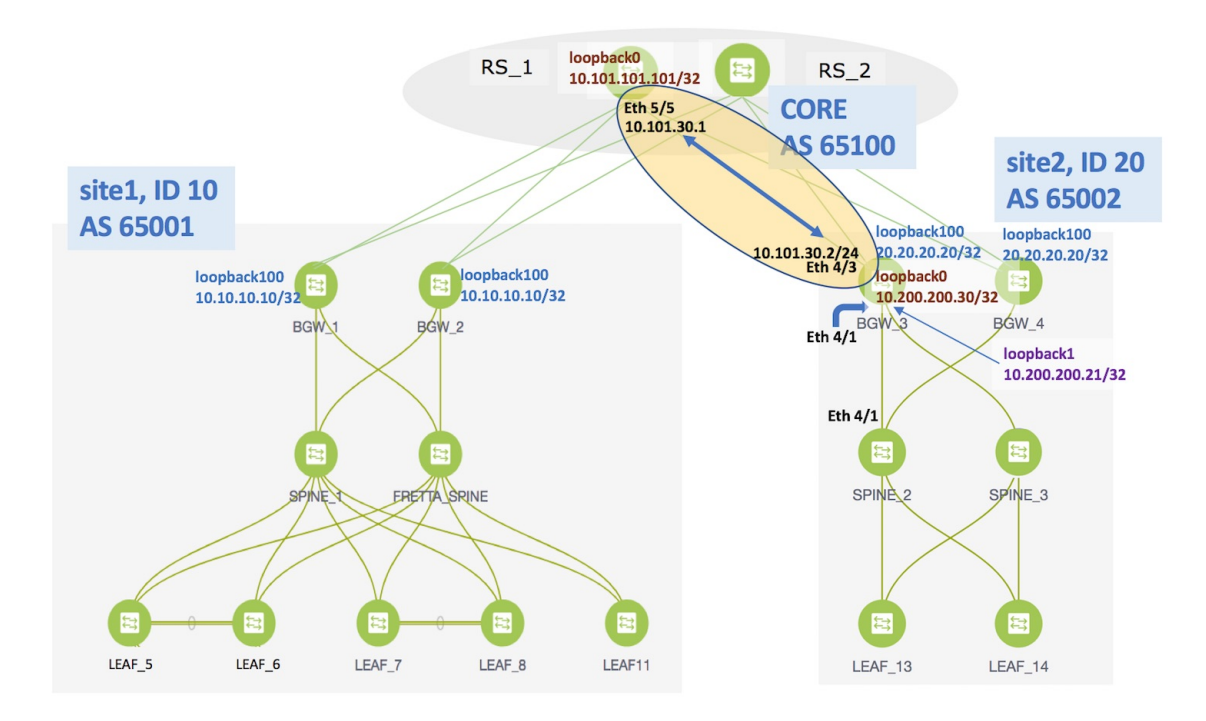

#### **3.** Click the **MULTISITE** tab.

While the **General** tab contains external connection details, this tab contains intra-fabric information such as fabric IGP, fabric facing Ethernet interface, and so on.

The **MULTISITE** tab only appears the first time that you create an EVPN Multi-Site underlay on a device, since the details remain the same for subsequent connections. The next time you create an EVPN Multi-Site underlay connection *on the same device*, only the General tab will be available.

Ш

#### **Add Inter-Fabric Connections**  $\times$ 1 Fabric Interconnect  $\rightarrow$ 2 Define Variables  $\rightarrow$ 3 Preview & Deploy  $\bullet\quad \bullet\quad \bullet$ **Network Profile** General \* Fabric Site ID  $20$ € **MULTISITE** \* NVE Identifier €  $\mathbf 1$ E.g. e1/1-4, e2/2 \* Fabric Interfaces \* Multisite Loopback ID 100  $[0 - 1023]$ <sup>2</sup> IPv4 address \* MultiSite Loopback IP Select IGP (ospf or is-is) \* Routing Protocol is-is **3** String \* IS-IS/OSPF Router ID **UNDERLAY**  $\mathbf 0$ <sup>2</sup> String \* OSPF Area # Previous **Next** Save & Deploy Cancel

**Fabric Site ID**—This is the identification for the VXLAN BGP EVPN fabric *site2* to which *BGW\_3* belongs. The site ID is auto populated from the fabric settings, but it is editable. It should be same on all BGWs in one fabric and distinct from all other fabrics.

**NVE Identifier**—This is the VXLAN overlay ID.

**Fabric Interfaces**—Fill up this field with the interfaces on *BGW\_3* that connects to other intra-fabric device ports. Since Ethernet 4/1 connects to *SPINE\_2* and Ethernet 4/2 connects to *SPINE\_3* in the topology, the interfaces should be entered over here.

**Multisite Loopback ID** and **Multisite Loopback IP**—These are the loopback ID and IP address of this EVPN Multi-Site instance. The loopback IP address should be same for all BGWs in one fabric and distinct from all other fabrics.

**Routing Protocol** and **Router ID**—This is the IGP and the IGP instance ID within the fabric. Note that, if the IGP used in your setup is OSPF, the field has to be updated to *OSPF*.

**OSPF AREA**—OSPF area ID within the fabric.

A fully filled screen looks like this.

 $\times$ 

#### **Add Inter-Fabric Connections**

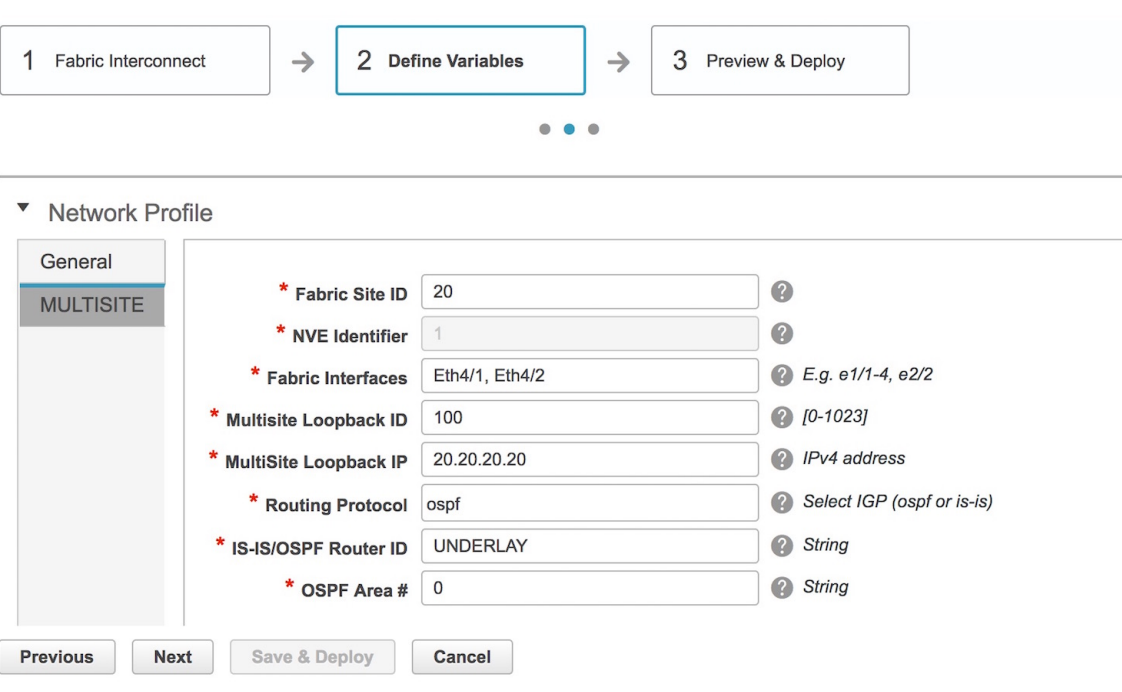

The corresponding topology depiction is given below:

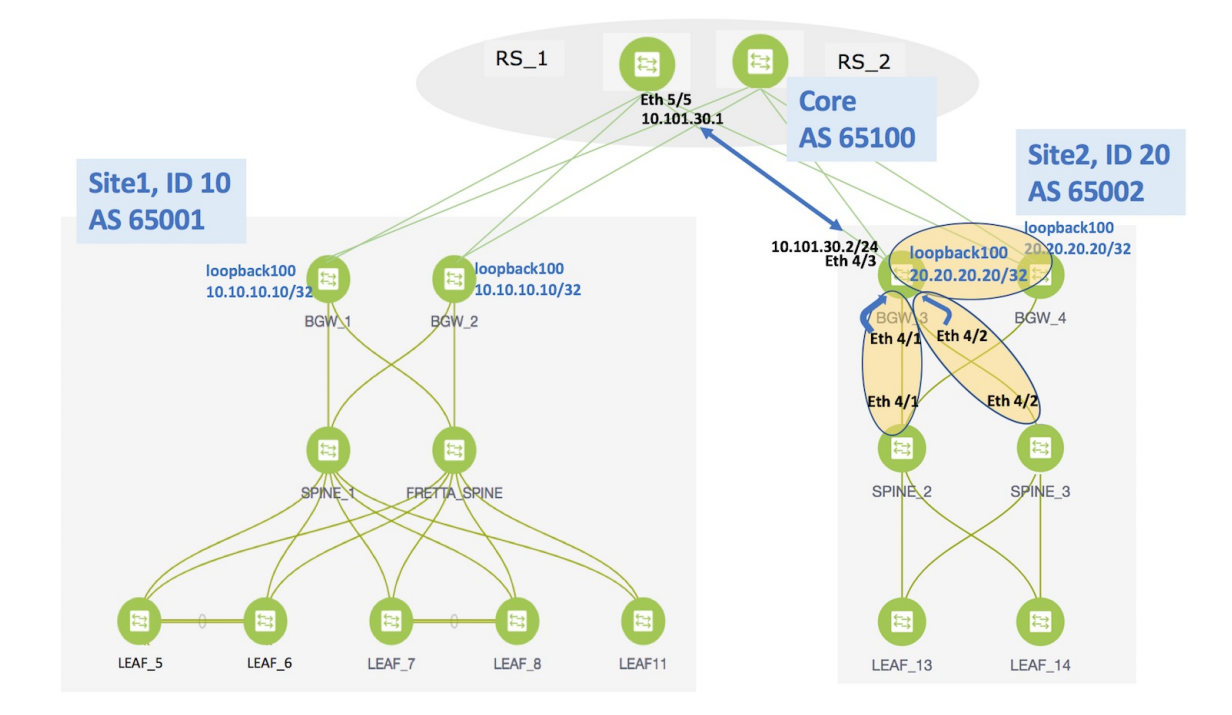

**4.** Now that all the information is filled in, click **Next** to go to the **Preview and Deploy** section.

## **Add Inter-Fabric Connections**

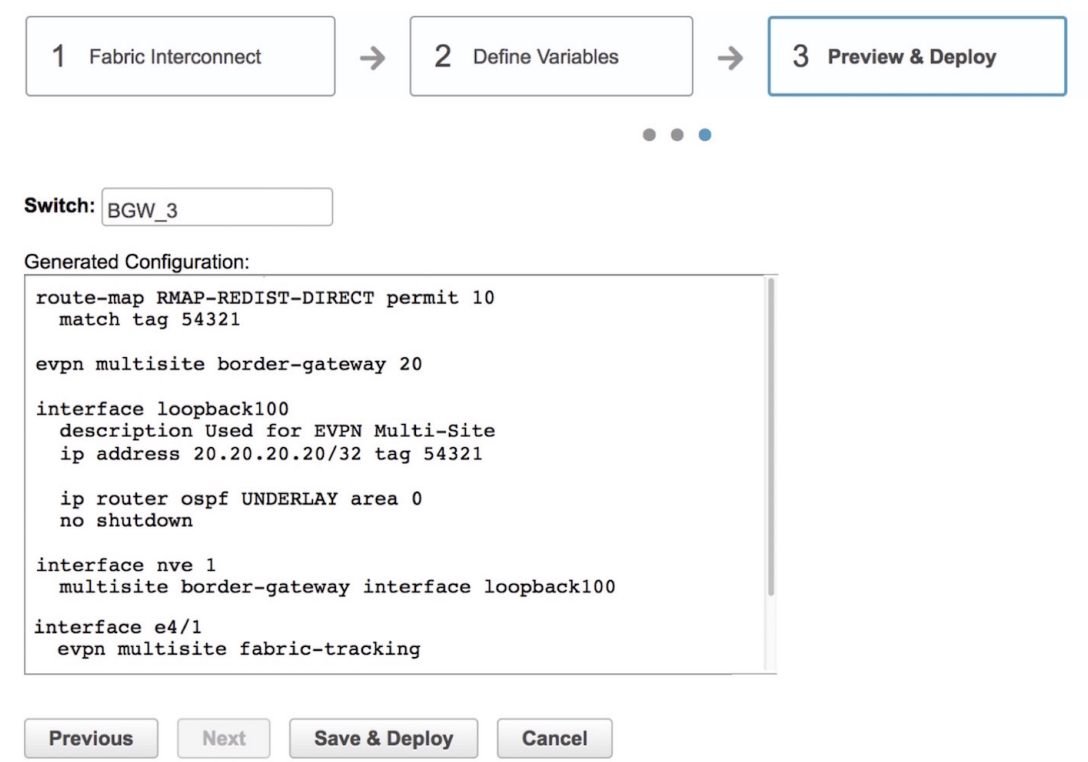

Here, you can preview the configuration that will be deployed to *BGW\_3*. Note that no configuration will be pushed to the external device itself.

**5.** Click **Save and Deploy** to complete the task. This results in the configuration getting pushed to *BGW\_3*. The external connection will appear in the Fabric Extension screen.

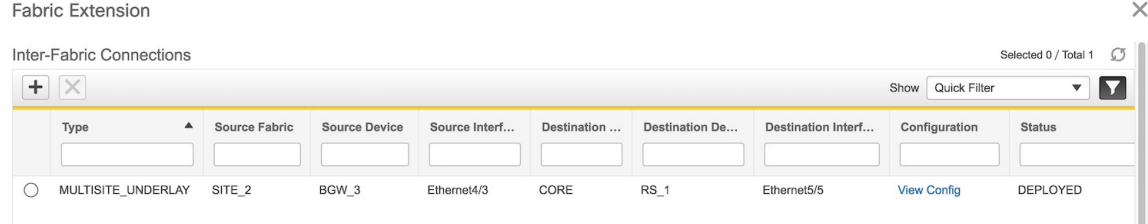

You can check the status of the deployment (Deployment Pending, Deployed, Failed) in the **Status** column.

In case of FAILED or UNDEPLOYMENT FAILED status, use the hyperlink in the **Status** column to check the error messages for failure.

To view the configurations, click on *View Config* in the **Configuration** field.

After the underlay configuration, you need to configure the overlay configuration from *BGW\_3* to *RS\_1* (the external device connected to *BGW* 3), as shown in the next section.

## **Overlay Extension from BGW\_3 to RS\_1**

You can have multiple underlay connections to an external device but only one overlay connection from *BGW* 3 to each external device. **Note**

**1.** In the **Fabric Extension** page, click on the **+** icon to add an external overlay connection. The **Add Inter-Fabric Connections** screen appears.

By default, **VRF\_LITE** is populated in the **Extension Type** field. Change the selection to *MULTISITE\_OVERLAY*. The screen changes accordingly.

**Add Inter-Fabric Connections** 

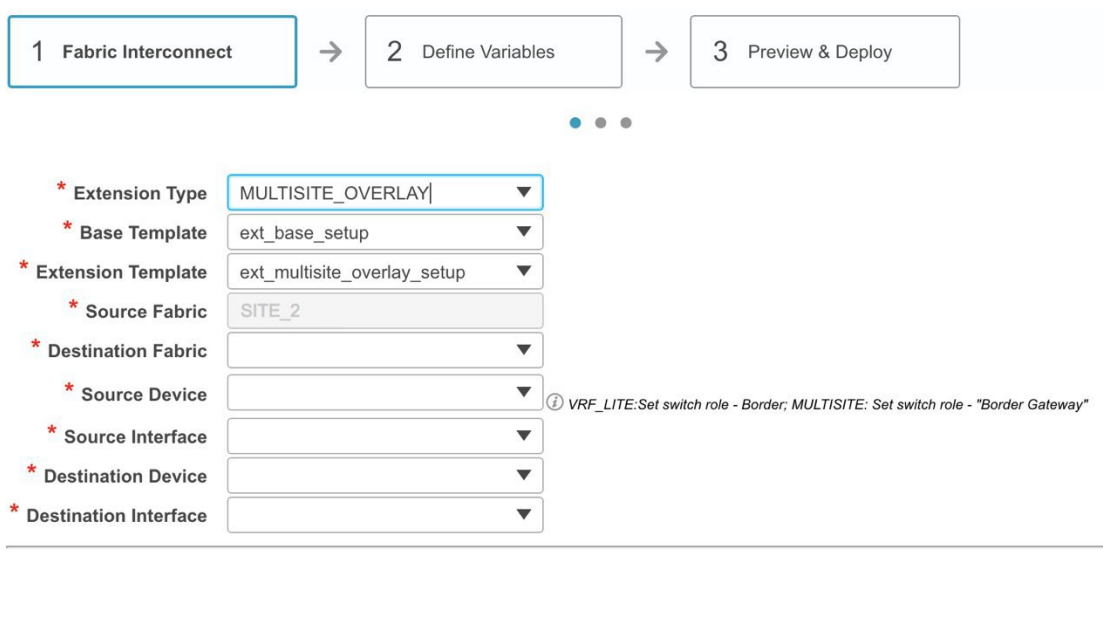

**Base Template—***ext* base setup is auto-populated in this field. The *ext* base setup base template is a one-time configuration pushed to the BGW.

Cancel

**Extension Template—ext\_multisite\_overlay\_setup** is a setup template that contains the configuration that will be generated and pushed to the BGW to setup the corresponding inter-fabric connection. These templates are auto-populated with corresponding pre-packaged default templates based on your selection.

**Source Fabric—This field is pre-populated with** *site2* **since you are deploying the configurations in** *site2***.** 

**Destination Fabric**—For the destination fabric, select the fabric that contains *RS\_1*, *CORE*.

**Source Device**—Choose *BGW\_3* since the overlay connection is from *BGW\_3* to *RS\_1*.

**Source Interface**—Choose the source interface. Typically, a loopback interface is created for the overlay. The loopback IP address (*loopback0* in this example) is used for BGP peering with the destination interface.

Previous

Next

Save & Deploy

**Destination Device**—Choose *RS\_1* since the overlay connection is from *BGW\_3* to *RS\_1*.

**Destination Interface**—Choose the destination interface. Choose the interface which is the BGP peer address. Note that the destination interface is not used in generating the configuration.

After filling up the Fabric Interconnect section, the screen looks like this.

**Add Inter-Fabric Connections** 

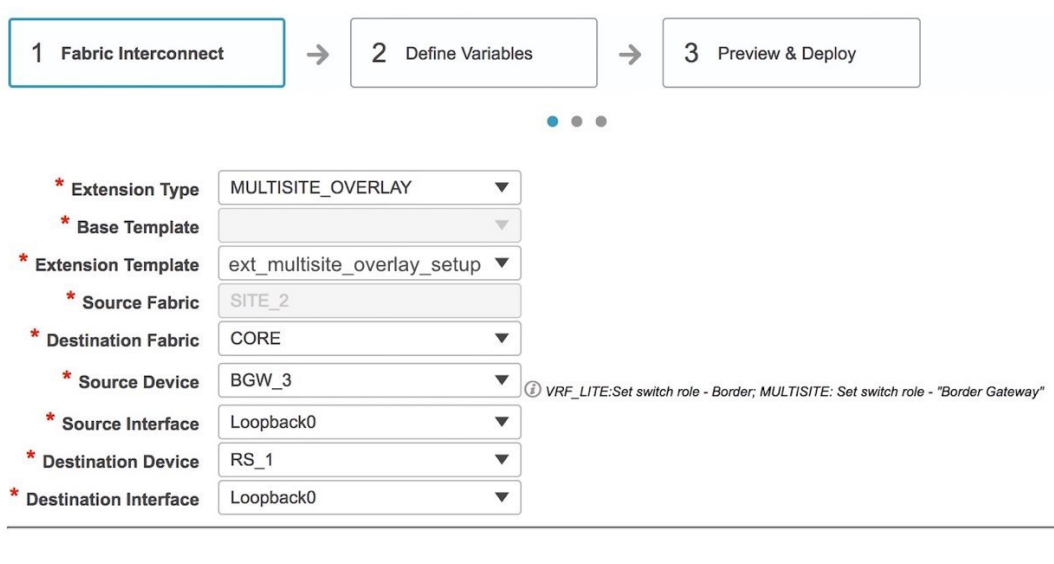

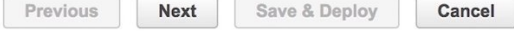

**2.** Click **Next** to go to the **Define Variables** section. The fields in this screen:

**NEIGHBOR\_ASN**—This field is populated with the *RS\_1*'s AS Number.

**Overlay Neighbor IP**—Enter the IP address on *RS\_1* that the overlay peers with. This is typically a loopback address.

**IF\_NAME—In this field, the source interface is auto-populated from the previous step.** 

A fully filled screen looks like this:

## **Add Inter-Fabric Connections**

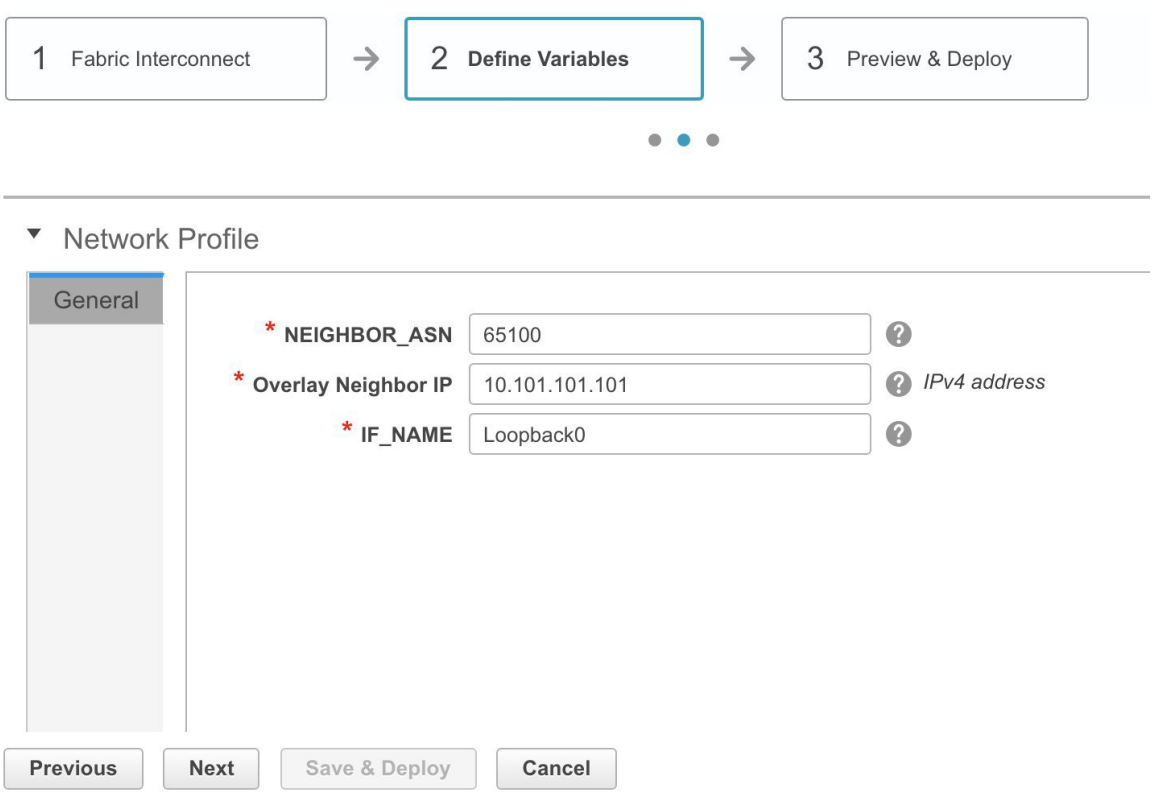

**3.** Click **Next** to go to the **Preview and Deploy** section.

# **Add Inter-Fabric Connections**

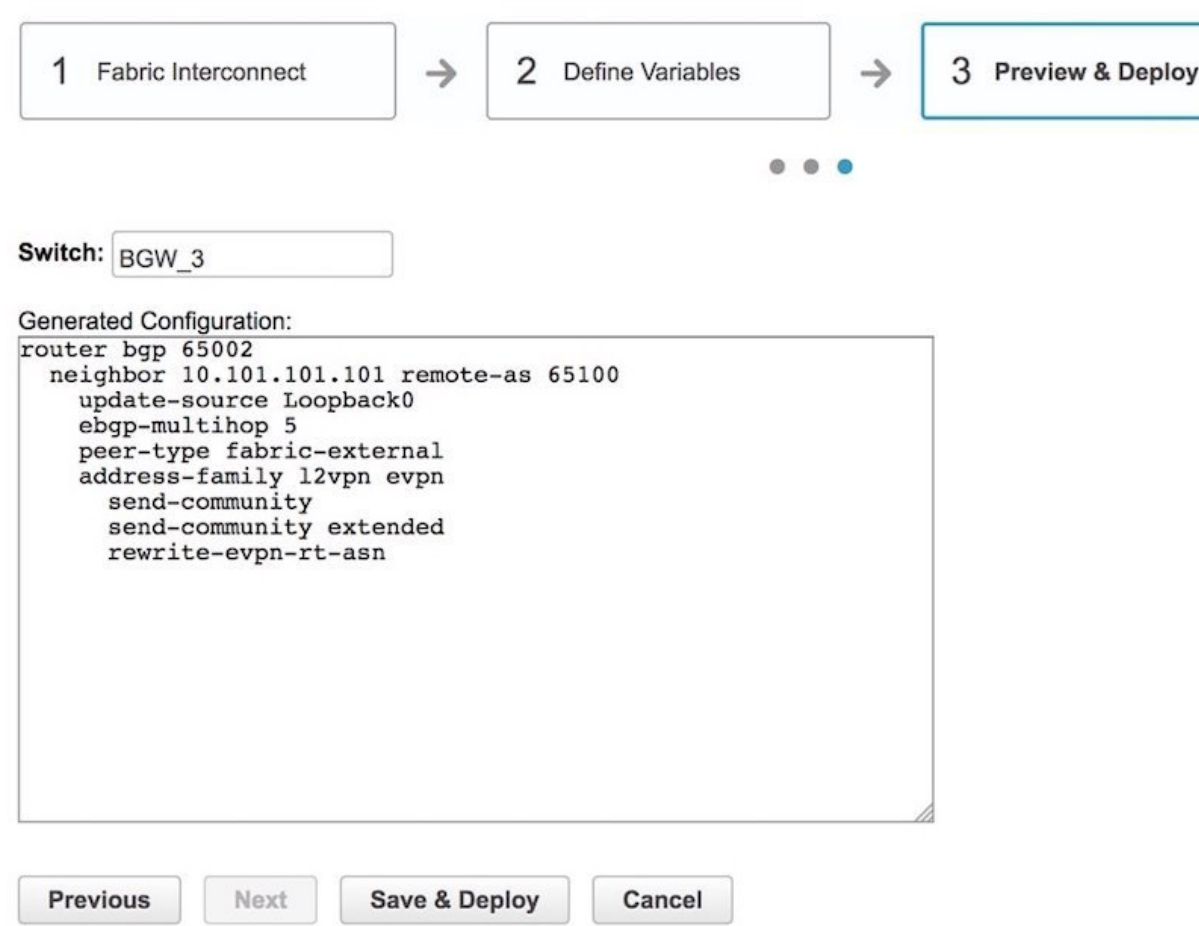

Here, you can preview the overlay configuration that will be deployed to *BGW\_3*. In this section, you can see that an overlay connection is being established from *Loopback0* on *BGW\_3* to the neighbor with AS Number 65100.

Note that no configuration will be pushed to the external device itself.

**4.** Click **Save and Deploy** to complete the task. This results in the configuration getting pushed to *BGW\_3*. The external connection will appear in the Fabric Extension screen.

**Fabric Extension** 

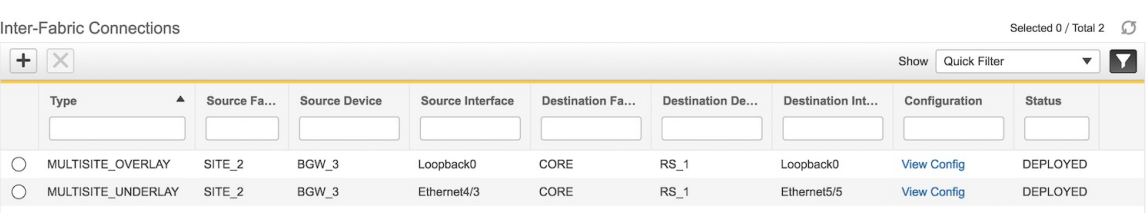

 $\times$ 

You can check the status of the deployment (Pending, Deployed, Failed) in the **Status** column. In case of FAILED or UNDEPLOYMENT FAILED status, use the hyperlink in the **Status** column to check the error messages for failure.

### **IFC Pointers**

- Extensions will need to be deleted and then reconfigured in case of deployment failures. Currently there is no option to edit or redeploy an overlay or underlay extension.
- To see the deployment history of a functioning IFC, click the **View Config** hyperlink in the **Configuration** column (step 1 in the image). The Inter-fabric Connections Deployment History page comes up. In this page, the **Source** column refers to the specific IFC number. Click the link in the **Status** column (step 2) to view commands executed for the IFC.

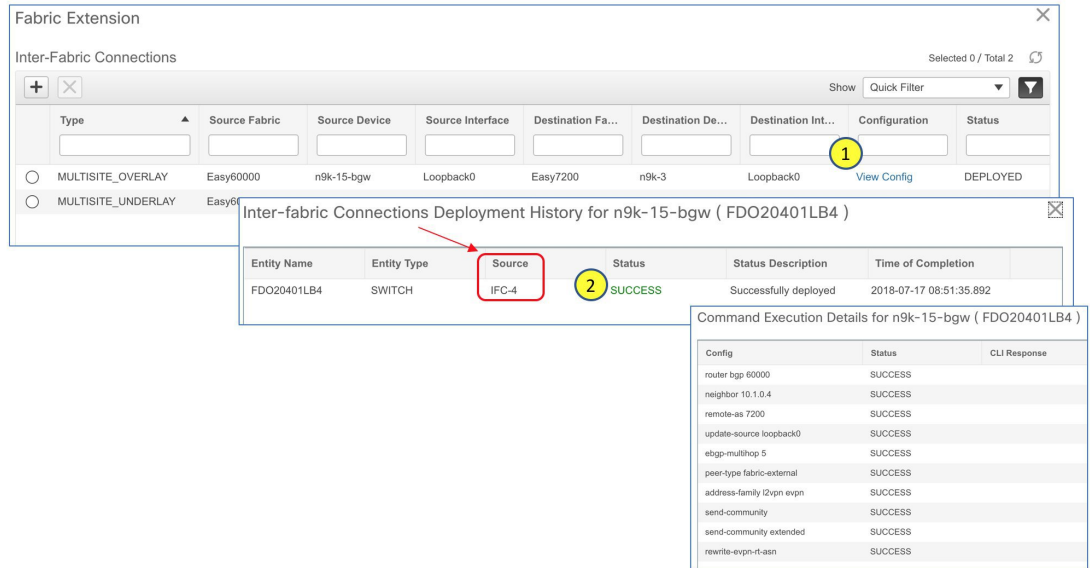

You can only see functioning IFCs in this screen. To view functioning and deleted IFCs, you should right-click the switch and click **History** (steps 1 and 2 in the image below). In the Policy Deployment screen that comes up, filter the **Source** column for the IFC (step 3 - *IFC-8, IFC-4*, etc) and click the link in the **Status** column (step 4, below) for detailed information.

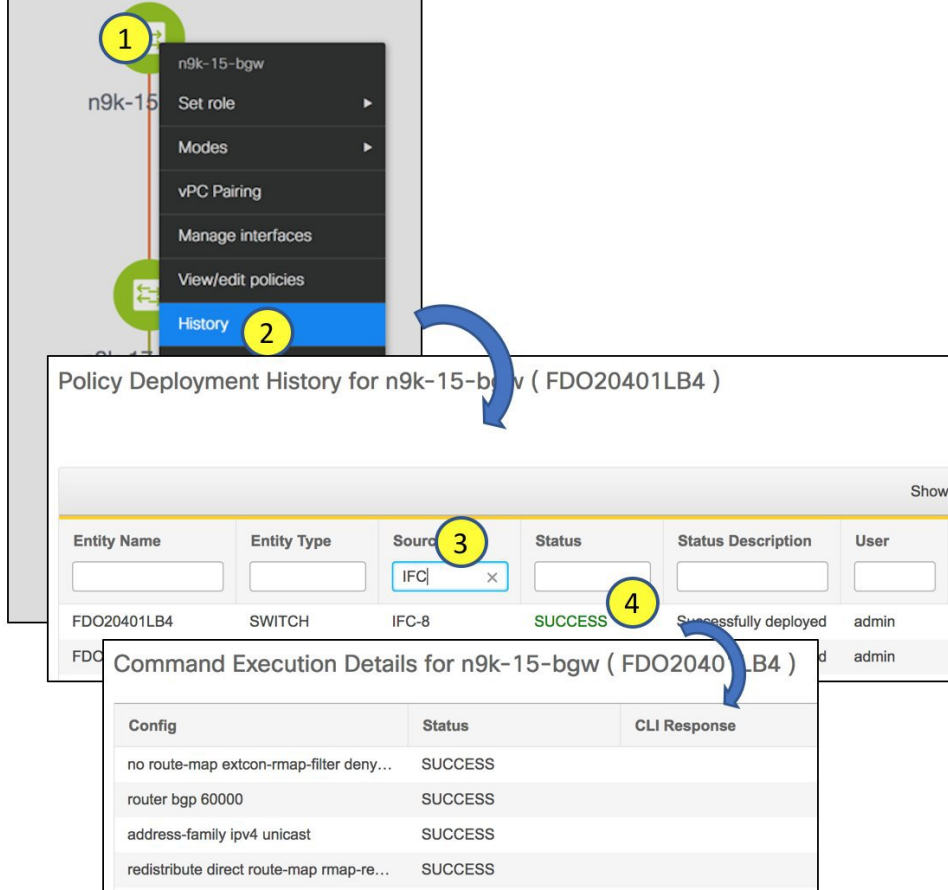

• When a destination switch in an IFC is removed, and not available, in DCNM, you will still be able to delete a deployed IFC.

# **Other EVPN Multi-Site Configurations**

At this stage, overlay and underlay EVPN Multi-Site configurations are provisioned on *BGW\_3* toward *RS\_1* (as shown by the arrow in the figure).

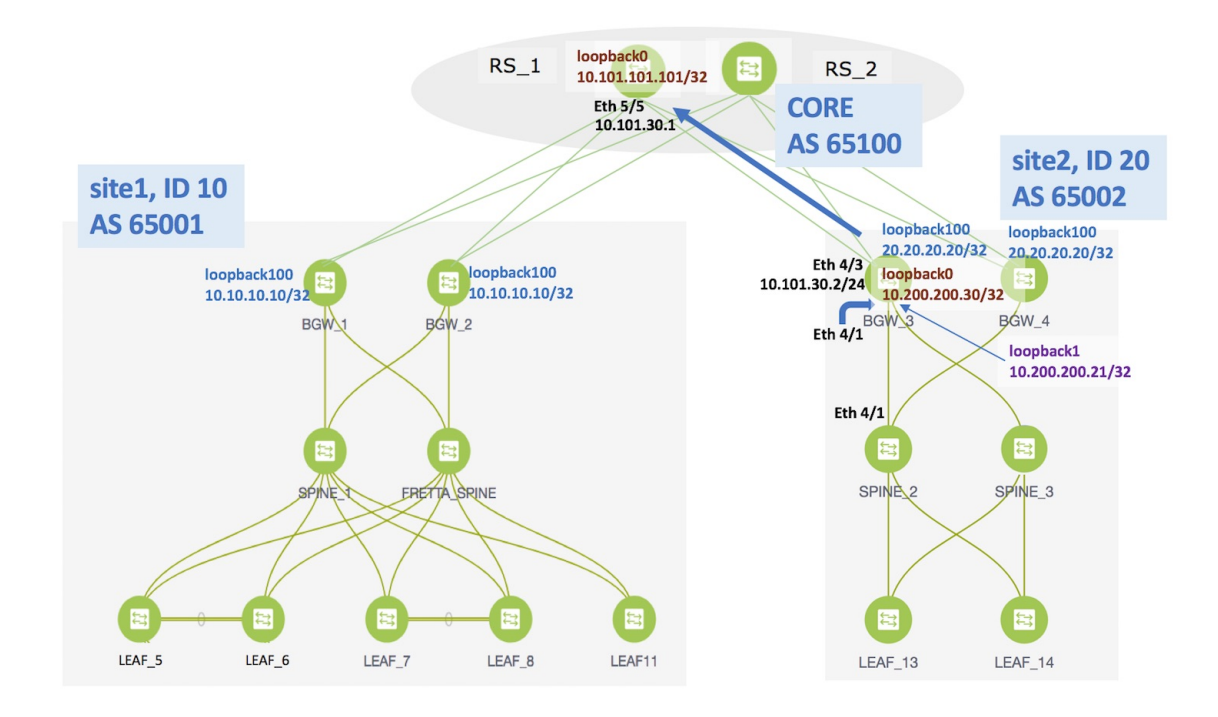

To complete EVPN Multi-Site configurations between *site1* and *site2* using DCNM, you should also configure as follows:

- **On** *site2*
	- EVPN Multi-Site configurations from *BGW\_3* to *RS\_2*.
	- EVPN Multi-Site configurations from *BGW\_4* to *RS\_1* and *RS\_2.*
- **On** *site1*
	- EVPN Multi-Site configurations from *BGW\_1* to *RS\_1* and *RS\_2.*
	- EVPN Multi-Site configurations from BGW\_2 to RS\_1 and RS\_2.
- **On the route servers**
	- Apart from the DCNM provisioning on the BGWs of *site1* and *site2*, you should enable appropriate configurations on *RS\_1* and *RS\_2* for connectivity between the route servers and the BGWs.

Sample *RS\_1* configurations are provided in the *Appendix* section for your reference.

As noted earlier, the end-to-end Multi-Site configurations through DCNM Top-Down provisioning include these two steps:

#### **(1) Multi-Site configurations on the BGWs (***BGW\_1, BGW\_2, BGW\_3* **and** *BGW\_4***).**

#### **(2) Deploying Networks and VRF Instances on the leaf switches and the BGWs.**

At this stage, the first step explanation is complete. In the next part of the document, the networks' configuration (second step), is explained. After appropriate network configurations on the leaf switches and BGWs, server traffic will flow across the two sites for the deployed and extended networks and VRFs.

# <span id="page-286-0"></span>**Deploying Networks and VRF Instances**

Typically, you create a fabric in DCNM, then create and deploy networks and VRFs on devices within the fabric on leaf switches, and then configure the BGWs for external connectivity. Though the focus of the document is external connectivity with EVPN Multi-Site configurations on BGWs using DCNM, for completeness and right context, network deployment on the BGWs is explained in this section. When EVPN Multi-Site deployment is completed, server traffic from these networks and VRFs on *site2* will pass through a BGW (*BGW\_3* or *BGW\_4*) towards *site1*.

**Note**

For VRF deployment, refer the *Deploying VRF Instances on Border Leafs* section in the chapter *Border Provisioning Use Case in VXLAN BGP EVPN Fabrics - VRF Lite*.

# **Deploying Networks on the BGWs**

*Before you begin* - In this scenario, we will deploy two networks in site2, *MyNetwork\_10000* and *MyNetwork\_10001*, on the BGWs *BGW\_3* and *BGW\_4*. You should ensure that you have already deployed the networks that you want to extend to *site1* on the leaf switches (*LEAF\_13* and *LEAF\_14* in this case).

After deploying the 2 networks on the leaf switches and the BGWs, the networks will be extended to *site1*. To know how to create a new fabric, network, and VRF, see the *Fabrics* section in the *Control* chapter in the *Cisco DCNM LAN Fabric User Guide, Release 11.0(1)*. The procedure:

**1.** In the Select a Fabric page, click the **Continue** button at the top right part of the screen. The **Networks** page comes up.

(To access the Select a Fabric page, click **Control > Networks & VRFs**. The LAN Fabric Provisioning page comes up. Click **Continue**. The Select a Fabric page comes up.)

**2.** We will deploy two new networks *MyNetwork\_10000* and *MyNetwork\_10001* on the BGWs. To do that, select the checkboxes (in the extreme left column).

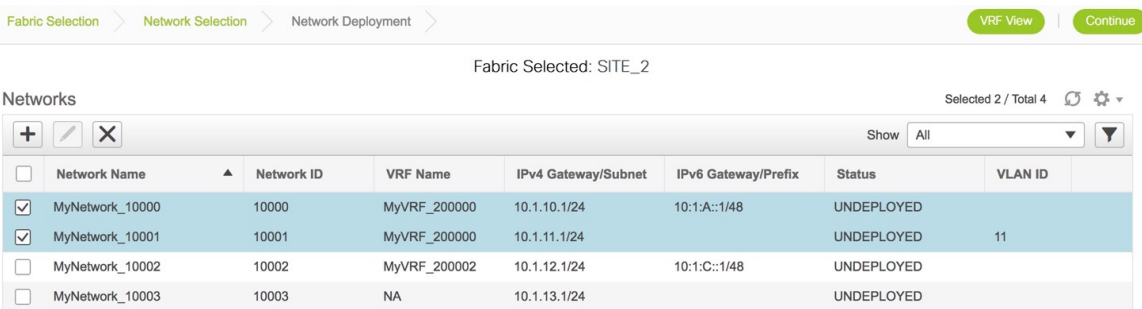

- **3.** Click the **Continue** button at the top right part of the screen. The Network Deployment page (Topology View) comes up. You can deploy networks simultaneously on multiple switches. The selected devices should have the same role (*Leaf*, *Border Gateway*, etc). So, deploy the selected networks on the BGWs.
- **4.** Select the multi-select check box available at the right part of the page. (displayed as step 1 in the image). Then, click your mouse (or track pad) and drag the cursor across *BGW\_3* and *BGW\_4*. (step 2).

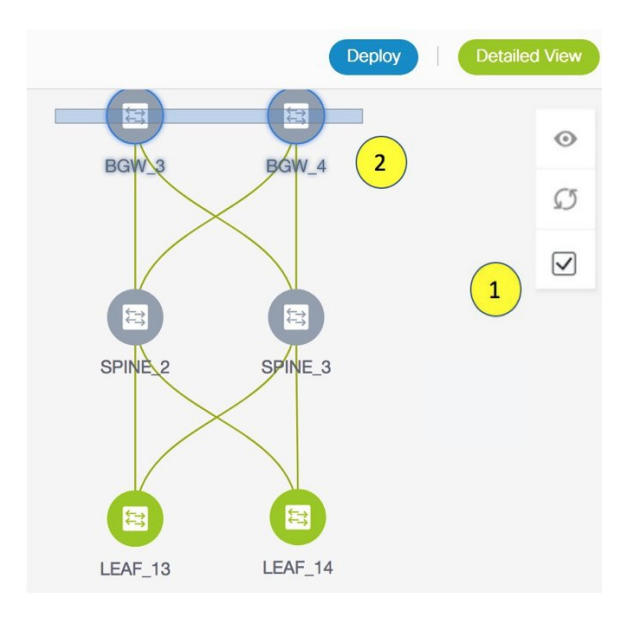

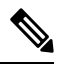

In the image, you can see that the networks are deployed on the leaf switches (green color indicates *deployed* status). Note that the color code (and hence the deployment state) on switches is contextual and specific to the selection. In this scenario, the deployed state only depicts that networks *MYNetwork10000* and *MYNetwork10001* are deployed on leaf switches *LEAF\_13* and *LEAF\_14*. It does not display information about other (networks and VRFs) deployment instances, if any. **Note**

Immediately, the **Switches Deploy** screen (for networks) appears.
X

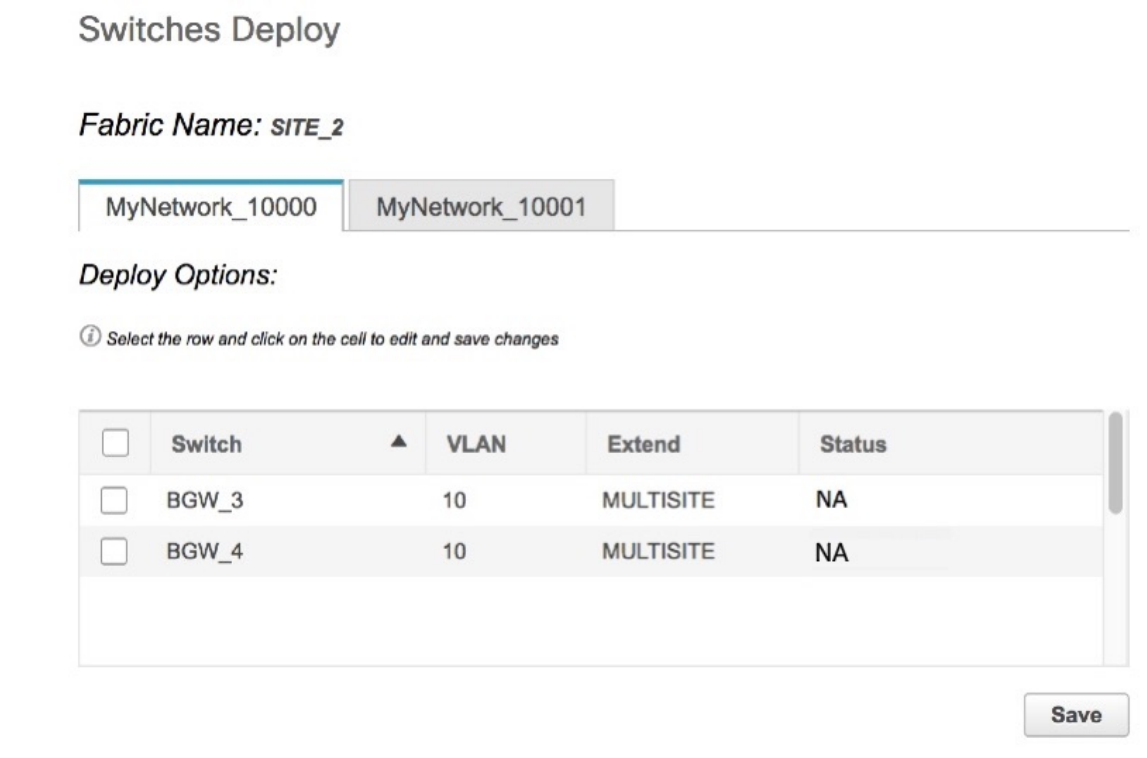

A tab is displayed for each network. Click the checkbox next to the **Switch** column. Both the BGW check boxes will be selected automatically and the **Extension Details** section will appear at the bottom part of the screen.

In the **Extension Details** section, select the **Switch** checkbox (or ensure that you select the check box in each row) and click **Save** (bottom right part of your screen).

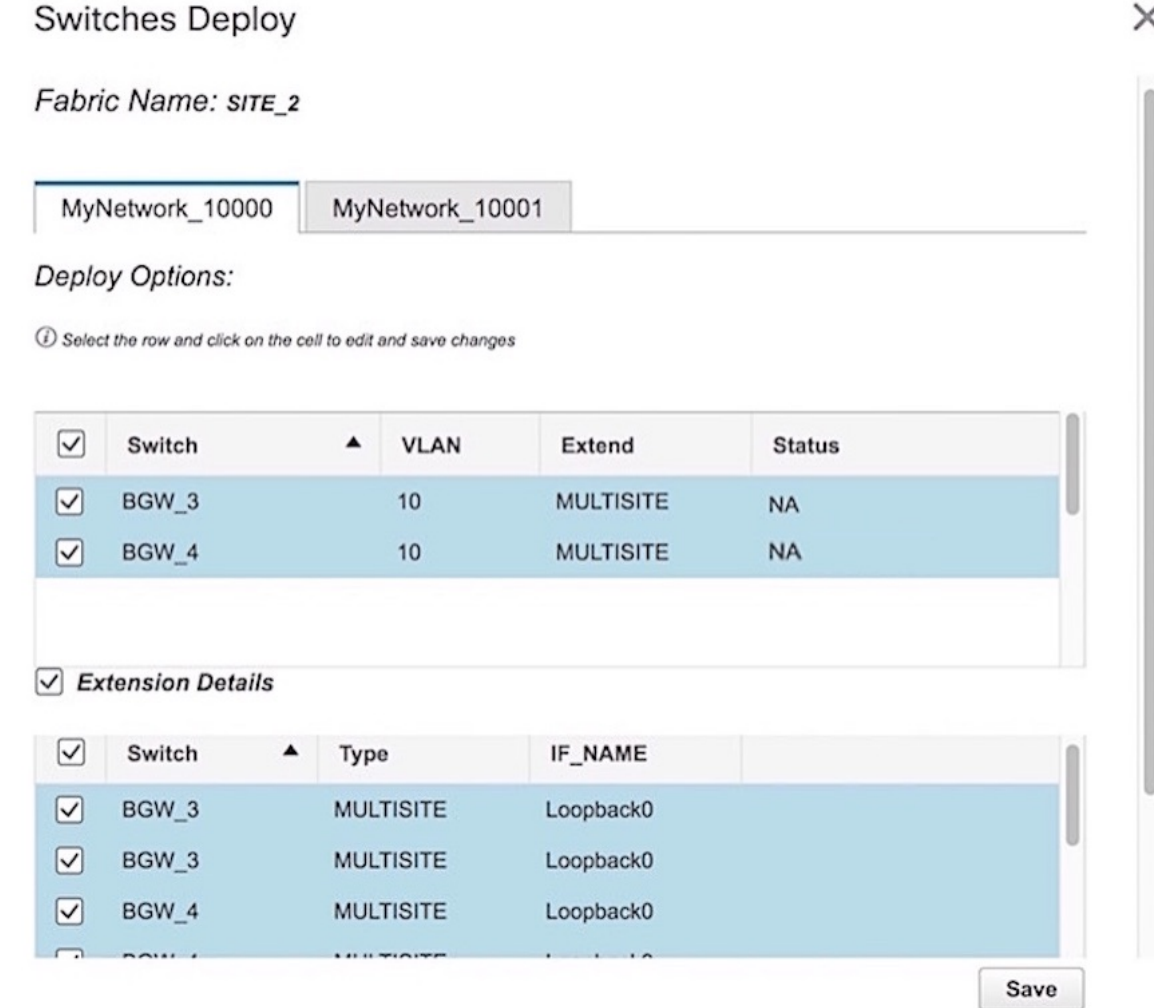

After saving the details in this screen, the Network Deployment screen (Topology view) appears.

*BGW* 3 and *BGW* 4 will be displayed in blue color, indicating pending deployment. If you want to check your configurations again, click on the Preview (eye) icon.

**5.** After you verify that the configurations that are generated from the profiles are correct for the selected switches, click the **Deploy** button (on the top right part of the screen) to deploy the *MYNetwork10000* and *MYNetwork10001* network configurations on *BGW\_3* and *BGW\_4*.

DCNM shows the deployment status in the topology by highlighting the switch icons with different colors, yellow for *In Progress* and green for *Deployed*.

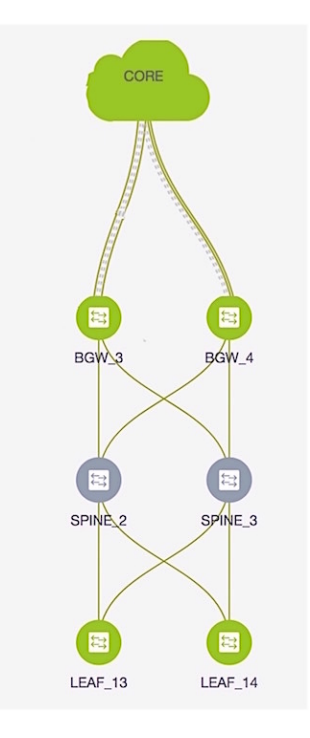

From the snapshot, you can see that the 2 networks *MYNetwork10000* and *MYNetwork10001* have been deployed on the leaf switches and BGWs.

**6.** After configurations in *site2* are complete, configure the following in *site1* too.

## **Configurations in site1**

Provision the networks *MYNetwork10000* and *MYNetwork10001* on the leaf switches (*LEAF\_5, LEAF\_6, LEAF\_7, LEAF\_8, LEAF\_11*) and the BGWs (*BGW\_1* and *BGW\_2*).

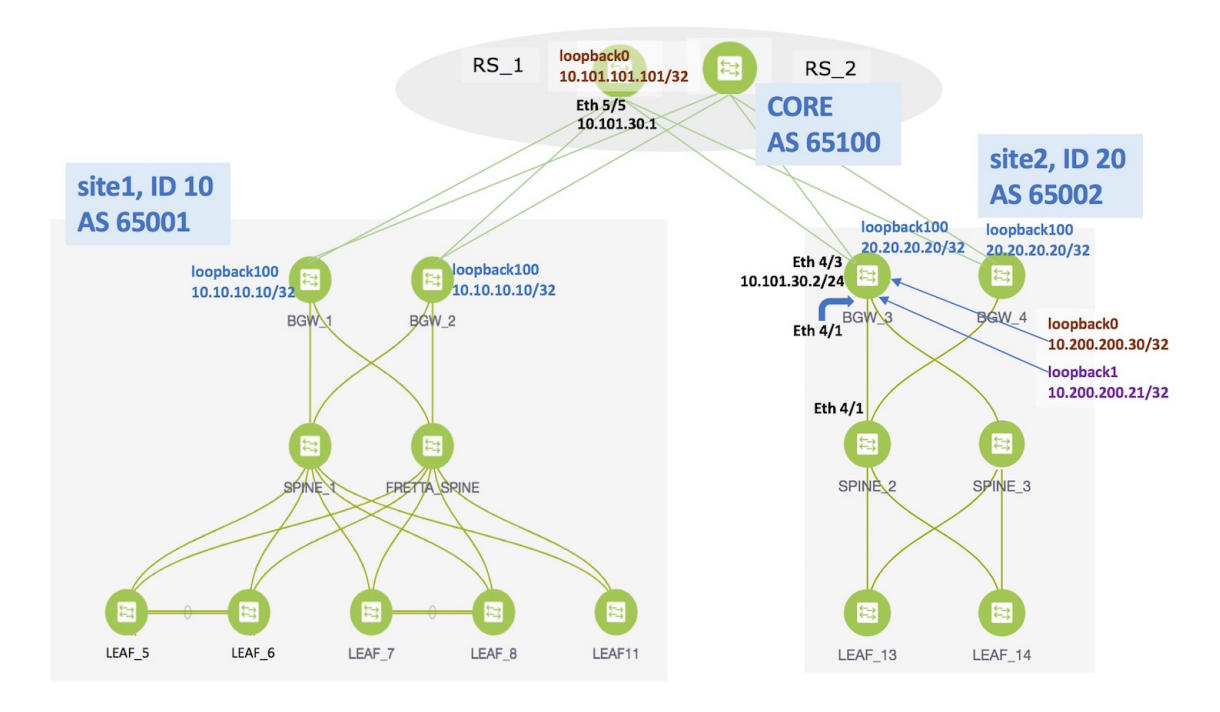

As noted in the *EVPN Multi-Site Configuration* section, enable the following for end-to-end configuration:

- Since DCNM does not provision configurations for *RS\_1* and *RS\_2* (devices directly connected to the BGWs), enable appropriate configurations on these devices.
- Configure the EVPN Multi-Site feature on the *site1* BGWs (as explained in this document) so that server traffic from the 2 networks can flow to *site2* and back.

# **Additional References**

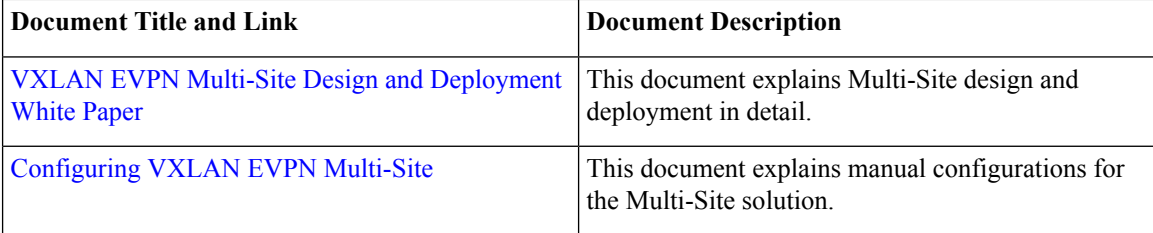

# **Appendix**

## **Route Server Configurations**

*RS\_1* **configuration example for the overlay**—The following configurations are enabled on *RS\_1*, and reproduced here for reference.

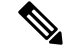

**Note**

*switch(config)#* refers to the global configuration mode. To access this mode, type the following on your switch: switch# **configure terminal**.

```
switch(config)#
route-map ALL-PATHS permit 100
 set path-selection all advertise
route-map RMAP-REDIST-DIRECT permit 10
 match tag 12345
route-map UNCHANGED permit 10
 set ip next-hop unchanged
switch(config)#
interface loopback0
 ip address 10.101.101.101/32 tag 12345
line vty
router bgp 65100
 router-id 10.101.101.101
  address-family ipv4 unicast
   redistribute direct route-map RMAP-REDIST-DIRECT
   maximum-paths 4
   additional-paths send
   additional-paths receive
   additional-paths selection route-map ALL-PATHS
  address-family l2vpn evpn
   retain route-target all
  template peer OVERLAY-PEERING
   update-source loopback0
    ebgp-multihop 5
   address-family l2vpn evpn
      send-community both
      route-map UNCHANGED out
  neighbor 10.100.100.10
    inherit peer OVERLAY-PEERING
   remote-as 65001
   address-family l2vpn evpn
      rewrite-evpn-rt-asn
      route-map UNCHANGED out
  neighbor 10.100.100.20
   inherit peer OVERLAY-PEERING
    remote-as 65001
   address-family l2vpn evpn
     rewrite-evpn-rt-asn
      route-map UNCHANGED out
  neighbor 10.101.11.2
    remote-as 65101
    update-source Ethernet5/1
   address-family ipv4 unicast
     next-hop-self
  neighbor 10.101.12.2
   remote-as 65101
    update-source Ethernet5/2
    address-family ipv4 unicast
     next-hop-self
  neighbor 10.101.13.2
    remote-as 65102
    update-source Ethernet5/3
    address-family ipv4 unicast
      next-hop-self
```
neighbor 10.101.14.2 remote-as 65102 update-source Ethernet5/4 address-family ipv4 unicast next-hop-self neighbor 10.101.30.2 remote-as 65002 update-source Ethernet5/5 address-family ipv4 unicast next-hop-self neighbor 10.101.40.2 remote-as 65002 update-source Ethernet5/6 address-family ipv4 unicast next-hop-self neighbor 10.200.200.30 remote-as 65002 update-source loopback0 ebgp-multihop 5 address-family l2vpn evpn rewrite-evpn-rt-asn send-community both route-map UNCHANGED out neighbor 10.200.200.40 remote-as 65002 update-source loopback0 ebgp-multihop 5 address-family l2vpn evpn rewrite-evpn-rt-asn send-community both route-map UNCHANGED out

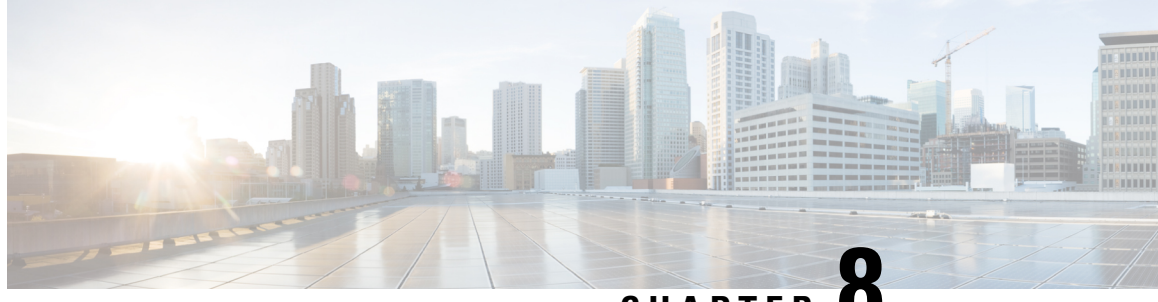

**CHAPTER 8**

# **Border Provisioning Use Case in VXLAN BGP EVPN Fabrics - VRF Lite**

External connectivity from data centers is a prime requirement. Virtual eXtensible Local Area Network (VXLAN) Border Gateway Protocol (BGP) Ethernet VPN (EVPN) based data center fabrics provide east-west connectivity by distributing IP-MAC reachability information among various devices within the fabric. While the EVPN Multi-Site feature provides inter site connectivity, the VRF Lite feature is used for connecting the fabric to an external Layer 3 domain. Tenants, typically represented by virtual routing and forwarding instances (VRFs) can procure external connectivity via special nodes called borders. In this way, tenant workloads in one data center fabric can have Layer 3 connectivity to hosts within the same VRF in other fabrics. This chapter describes LAN Fabric provisioning of the Nexus 9000-based border devices through the Cisco® Data Center Network Manager (DCNM) for the VRF Lite use case. This use case covers VRF extension from border devices connected to edge routers that in turn provide connectivity to the external fabric.

- [Prerequisites](#page-294-0) , on page 285
- Sample [Scenario,](#page-295-0) on page 286
- VRF Lite [Configuration](#page-297-0), on page 288
- [Deploying](#page-304-0) VRF Instances on Border Leafs, on page 295
- [Undeploying](#page-309-0) VRF Instances on the Border Leafs , on page 300
- Additional [References,](#page-314-0) on page 305
- [Appendix](#page-314-1) , on page 305

# <span id="page-294-0"></span>**Prerequisites**

- The VRF Lite feature requires Cisco Nexus 9000 Series NX-OS Release 7.0(3)I6(2) or later.
- Familiarity with VXLAN BGP EVPN data center fabric architecture and top-down based LAN fabric provisioning through the DCNM.
- Fully configured VXLAN BGP EVPN fabrics including underlay and overlay configurations on the variousleaf and spine devices, external fabric configuration through DCNM, and relevant external fabric device configuration (edge routers, for example).
	- A VXLAN BGP EVPN fabric (and its connectivity to an external Layer 3 domain for north-south traffic flow) can be configured manually or using DCNM. This document explains the process to connect the fabric to an edge router (outside the fabric, towards the external fabric) through DCNM. So, you should know how to configure and deploy VXLAN BGP EVPN and external fabricsthrough

DCNM. For more details, see the **Control** chapter in the *Cisco DCNM LAN Fabric User Guide, Release 11.0(1)*.

• Ensure that the role of the designated border leaf switches is *Border*. To verify, right-click the switch and click **Set role**. You can see that *(current)* is added to the current role of the switch. If the current role is not *Border* or *Border Gateway*, you should remove the device from the fabric and discover it again through DNCM using the POAP bootstrap option and re-provision the configurations for the device.

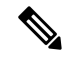

For an explanation on the VRF Lite feature, see the Cisco [Programmable](https://www.cisco.com/c/en/us/td/docs/switches/datacenter/pf/configuration/guide/b-pf-configuration/External-Connectivity-VRF-Lite.html) Fabric with VXLAN BGP EVPN [Configuration](https://www.cisco.com/c/en/us/td/docs/switches/datacenter/pf/configuration/guide/b-pf-configuration/External-Connectivity-VRF-Lite.html) Guide document. **Note**

## <span id="page-295-0"></span>**Sample Scenario**

The VRF Lite feature is explained through an example scenario. Consider a VXLAN BGP EVPN fabric, *9K-FABRIC*, whose border devices *BL-1* and *BL-2* are connected through an edge router in the fabric *ext-fb1*, to a shared IP core. This document will show you how to enable Layer 3 north-south traffic between the VXLAN fabric border devices and the edge router.

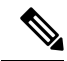

**Note**

In this scenario, DCNM allows provisioning for fabric switches and the border devices. The edge router connected to the border devices needs to be manually configured (the edge router *N7k1-ER1* [or *ER1*] in the *ext-fb1* fabric is connected to *BL1* and *BL2* in *9K-FABRIC*).

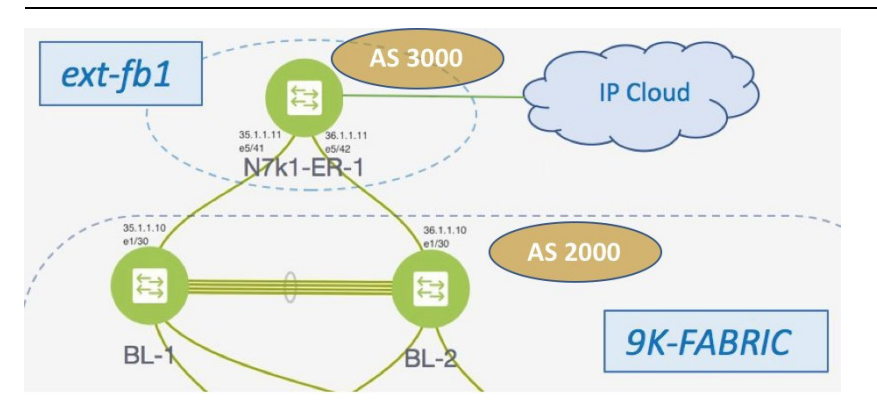

Network configurations for the fabric is provisioned through DCNM. For external Layer 3 reachability from hosts connected to leaf switches within the fabric, border devices need to be provisioned with the appropriate VRF configuration. Multiple border devices in the fabric ensure redundancy in the case of failures as well as effective load distribution.

*N7k1-ER1* (or *ER1*) is directly attached to the 2 border leafs. From the VXLAN fabric's point of view, the edge router belongs to an external fabric, *ext-fb1*, with a different AS number. For representation purposes, the *ext-fb1* fabric is created as an external fabric through DCNM, and *ER1* is associated with it in DCNM.

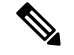

**Note**

External fabric creation is a prerequisite for this use case. To create an external fabric *ext-fb1* in DCNM, follow these steps.

**1.** Click **Control > Fabric Builder**.

The Fabric Builder page comes up.

**2.** Click **Create Fabric**.

The Add Fabric screen comes up.

- **3.** Enter the fabric name (*ext-fb1*) and select *External\_Fabric* in the **Fabric Template** drop-down box.
- **4.** Enter the BGP AS number and click **Save**.
- **5.** The *ext-fb1* fabric is created as an external fabric.

**VRF Lite**—This requires setting up the border leaf configuration for enabling the VRF Lite feature by establishing eBGP peering from the border leaf to appropriate external devices like the edge routers. In this context, border leafs are special devices that allow clear control and data plane segregation from the fabric domain to the external Layer 3 domain (while allowing for policy enforcement points for any inter-fabric traffic).

The steps involved to enable VRF Lite feature are:

- **1.** *Connecting the VXLAN BGP EVPN fabric with the edge router*—Top-Down deployment for the VRF Lite feature configures route maps and an eBGP session in the default VRF through an interface (parent interface) connected to the edge router. This is a one-time setup for each edge router connected to a border leaf.
- **2.** *VRF extensions*—For each VRF that is to be extended, a unique sub interface towards the edge router and an eBGP session through this sub interface is configured on the border leaf. This is a per-VRF configuration. The corresponding configurations have to be manually enabled on the edge router too.

The end-to-end configurations can be split into these 2 steps:

- **1. VRF Lite configurations on the border leafs (***BL-1, BL-2***)**
	- **1.** VRF Lite function on *BL-1* and *BL-2* in *9K-FABRIC* that are directly connected to *ER-1*.
	- **2.** Configurations on edge router *ER-1* These configurations are not in the scope of DCNM provisioning and this document. It is mentioned here for completeness and sample configurations are provided in the *Appendix* section.

#### **2. Deploying VRF instances on the border leafs (***BL-1, BL-2***)**

For this example, multiple VRFs will be configured on the border leafs in *9K-FABRIC*.

After successful VRF Lite deployment at the border leafs and on the edge router, traffic will flow between them.

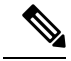

**Note**

In the DCNM topology view, the lines connecting devices managed by DCNM (for example, *BL-1* to *N7k1-SPINE-1*) symbolize a physical cable connection. They do not indicate that the connection is functional and traffic flows between them.

To start off with, let us consider VRF Lite provisioning on border leafs *BL-1* and *BL-2* through DCNM Top-Down LAN Fabric Provisioning.

# <span id="page-297-0"></span>**VRF Lite Configuration**

## **VRF Lite Configuration (on BL-1 towards ER-1 in 9K-FABRIC)**

- **1.** Click **Control > Network & VRFs**. The LAN Fabric Provisioning page appears.
- **2.** Click **Continue**. The Select a Fabric page comes up.
- **3.** Select *9K-FABRIC* from the drop-down box since you are configuring border leaf *BL-1* in the fabric *9K-FABRIC*.

In the same page, click **Fabric Extension Setup** since the purpose of this task is to allow *9K-FABRIC* to communicate to the edge router in the external fabric.

The Fabric Extension screen comes up.

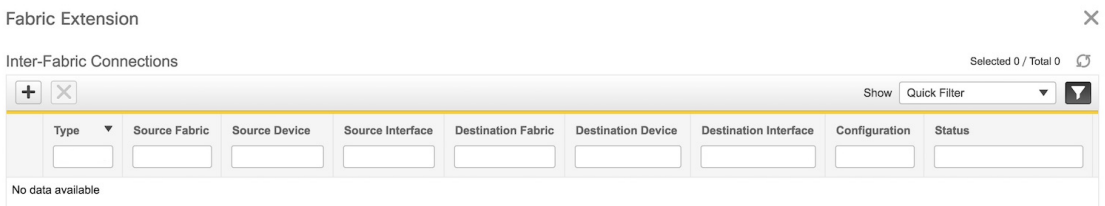

The **Inter-Fabric Connections**section lists previously created external connectionsfrom the border leafs in *9K-FABRIC*. This section is empty as this is the first time you are adding an external connection. Each row represents a physical or logical connection between a border leaf in *9K-FABRIC* and the edge router in the *ext-fb1* fabric. For each connection, the source fabric, source device, source interface, destination fabric, destination device, and destination interface are listed along with the type of external connectivity.

*To extend the fabric through VRF-Lite, you should first create an extension.*

### **Extension from BL-1 to ER-1**

**1.** Click on the **+** icon (at the top left part of the screen) to add a new external connection. The **Add Inter-Fabric Connection** screen appears.

Previous

**Next** 

Ш

**Add Inter-Fabric Connections** 

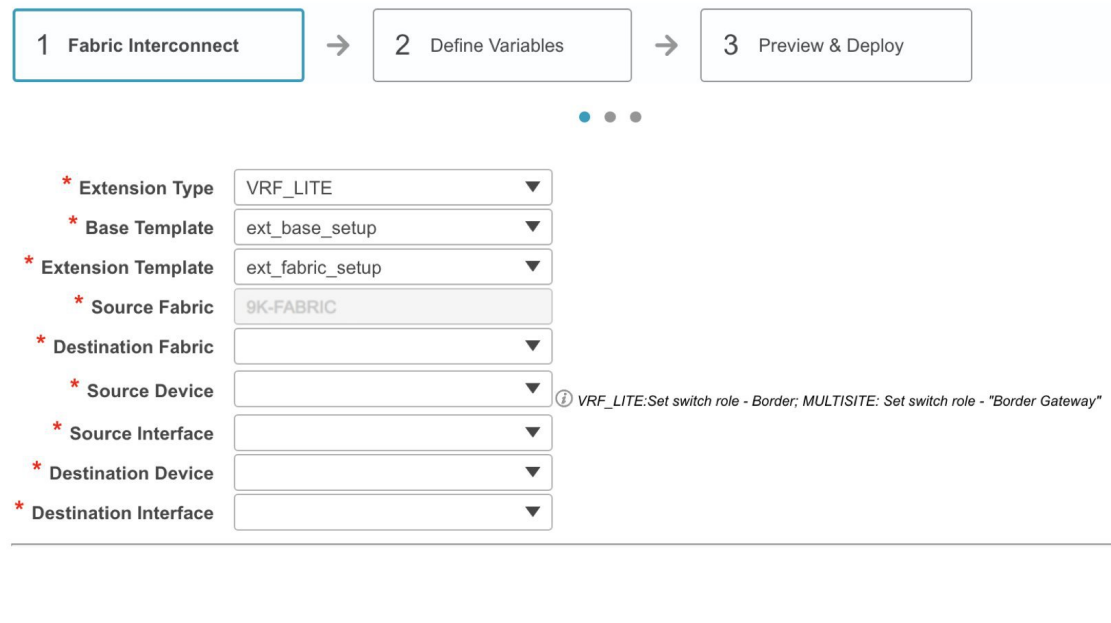

By default, *VRF\_LITE* is populated in the **Extension Type** field.

Save & Deploy

**Base Template—By default, the** *ext* base setup base template is populated. This template represents a one-time configuration pushed to the border leaf *BL-1*.

Cancel

**Extension Template—***ext* fabric setup, as the name indicates, represents the template that outputs the configuration required to setup the connection between the border leaf and the edge router. As opposed to the configuration represented by the Base Template that is applied only once per border leaf, the Extension Template generated configuration is executed once for every connection between a border leaf and the edge router.

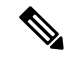

These templates are auto-populated with corresponding pre-packaged default templates based on yourselection. You can add, edit or delete user-defined templates. For more details, see the *Template Library* section in the *Control* chapter . **Note**

**Source Fabric—This field is pre-populated with** *9K-FABRIC* **since the VRF Lite connection is between** *BL-1* in *9K-FABRIC* and *ER-1* in the *ext-fb1* fabric.

**Destination Fabric**—Choose *ext-fb1*.

**Source Device** and **Source Interface**—Choose *BL-1* as the source device and an Ethernet interface that needs to be connected to *ER-1*.

**Destination Device** and **Destination Interface**—Choose *ER-1* as the destination device and the Ethernet interface that connects to the border leaf *BL-1*.

Note that based on the selection of the source device and source interface, the destination information will be auto-populated based on CDP information if available. There is extra validation performed to ensure that the destination external device is indeed part of the destination fabric.

**Note**

If the destination device is a non Cisco Nexus device (such as a Cisco ASR or Catalyst device), then you can manually type in the switch name and the interface name (for example, *Catalyst9400* and *Ethernet1/1*) in these fields.

After filling up the Fabric Interconnect section, the screen looks like this.

**Add Inter-Fabric Connections** 

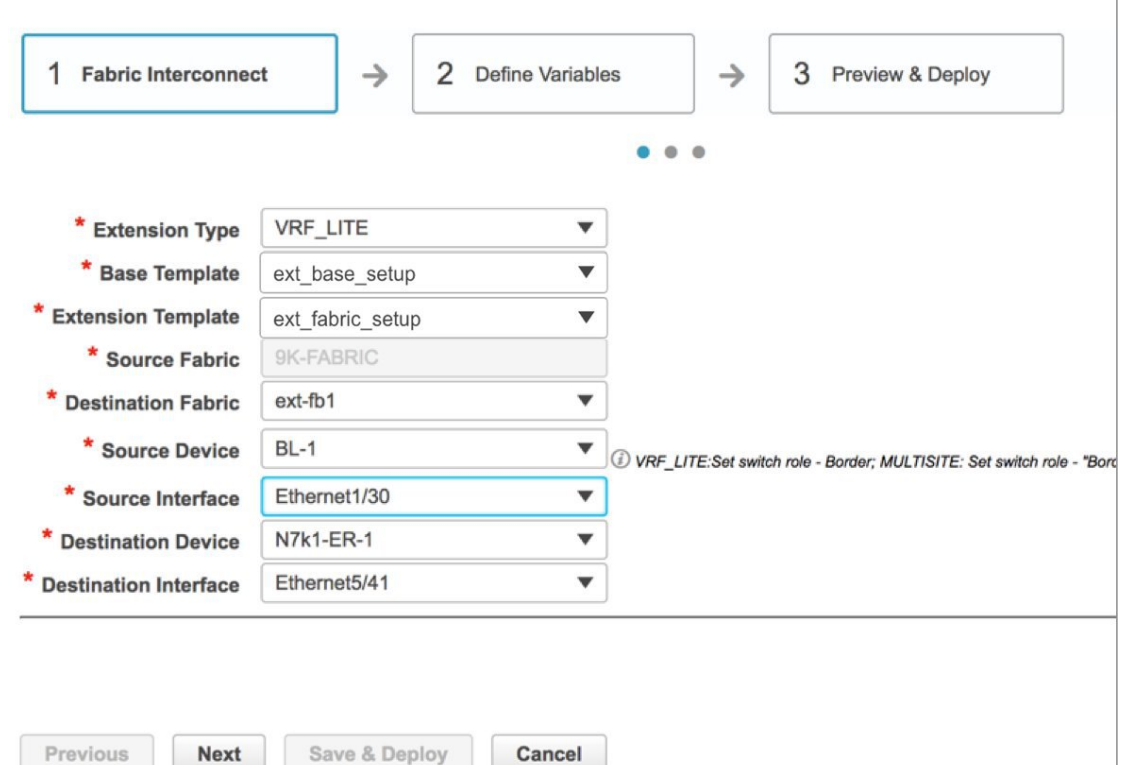

**2.** Click **Next** to go to the **Define Variables** section. The fields are:

**IF\_NAME**—In this field, the interface name is auto-populated from the previous step.

**Interface IP\_MASK**—Fill up this field with the IP address and mask of the *BL-1* interface that connects to *ER-1*.

**NEIGHBOR\_IP**—Fill up this field with the IP address of the *ER-1* interface that connects to *BL-1*.

**NEIGHBOR\_ASN**—In this field, the AS number of *ER-1*'s fabric (*ext-fb1*) will be auto-populated.

**Extension Type—In this field, VRF Lite will be auto-populated.** 

A sample screenshot of the fully filled up screen:

### $\times$ **Add Inter-Fabric Connections** 2 Define Variables 1 Fabric Interconnect  $\rightarrow$  $\rightarrow$ 3 Preview & Deploy  $\bullet$  $\ddot{\phantom{a}}$ V Network Profile General \* IF\_NAME Ethernet1/30  $\circledcirc$  $\circledcirc$ \* IP\_MASK 35.1.1.10/24  $\circledcirc$ 35.1.1.11 \* NEIGHBOR\_IP 3000  $\circledcirc$ \* NEIGHBOR\_ASN  $\circledcirc$ \* Extension Type VRF\_LITE Previous Next Save & Deploy Cancel

**3.** Click **Next** to go to the **Preview and Deploy** section. The two sections of the screen are shown in the 2 images:

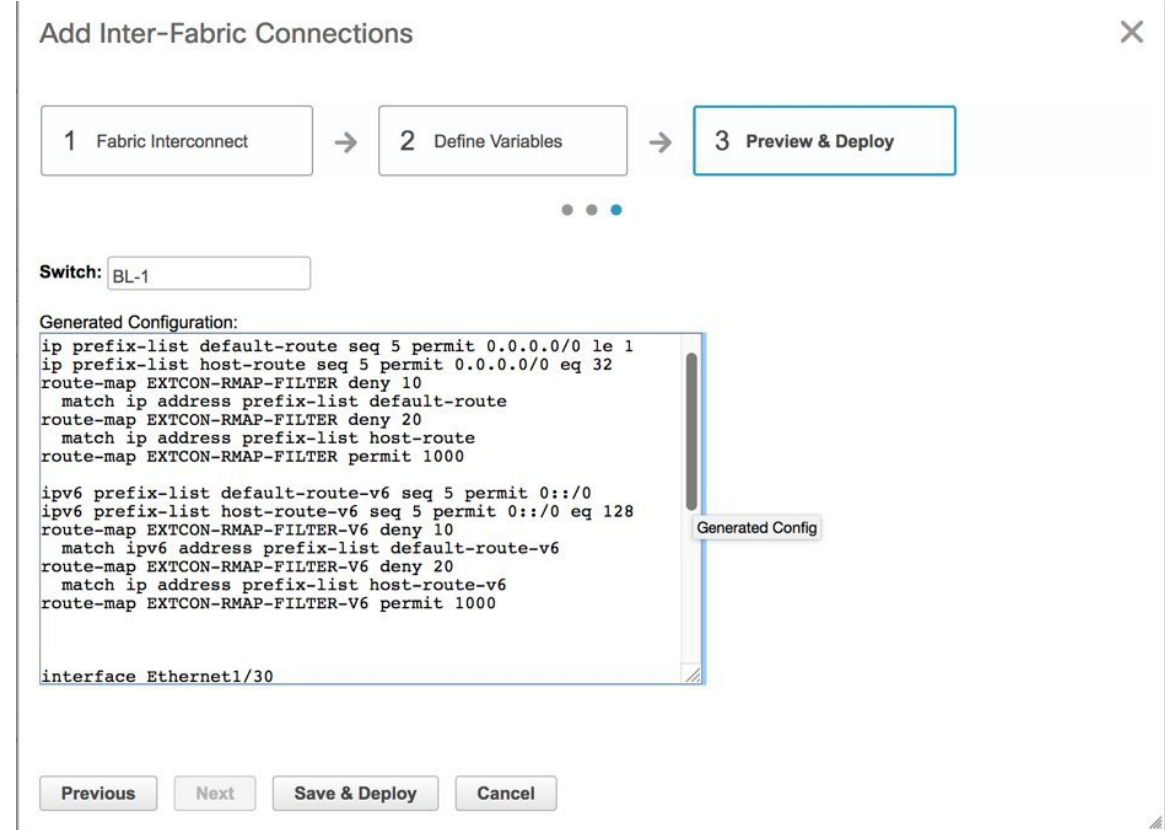

 $-1$  .  $-1$  .  $-1$  .  $-1$ 

 $-1$ 

 $\sim$ 

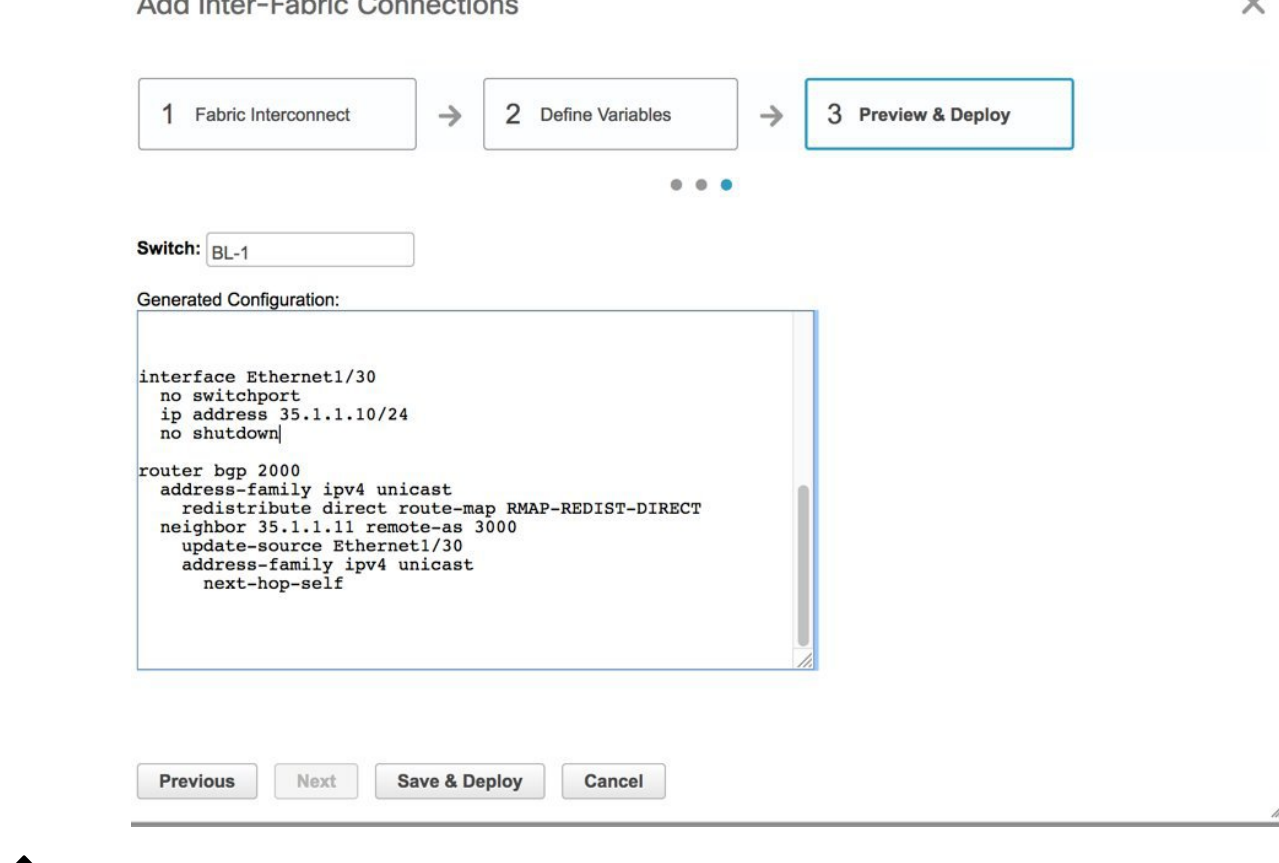

If a VXLAN BGP EVPN fabric border leaf is connected to more than one edge router, the prefix-list and route map configurations are pushed only for the first fabric extension instance. Similarly when deleting fabric extension instances on a border leaf, the global configurations (prefix-list and route-maps) are removed from the border leaf only after the last fabric extension instance is deleted. **Note**

In thisscreen, you can preview the configurationsthat will be deployed to *BL-1*. Note that no configuration will be pushed to the external device (edge router) itself.

A one-time configuration of route maps along with the parent interface connection is displayed. Also, you can see that BGP peering information in the default routing table is configured for *BL-1*. The corresponding BGP configurations should be manually enabled on *ER-1*.

**4.** Click **Save and Deploy** to complete the task. This results in the configuration getting pushed to *BL-1*. The external connection will appear in the Fabric Extension screen, under **Inter-Fabric Connections**.

At this stage, an extension is enabled from *BL-1* to *ER-1*, as indicated by the arrow in the image.

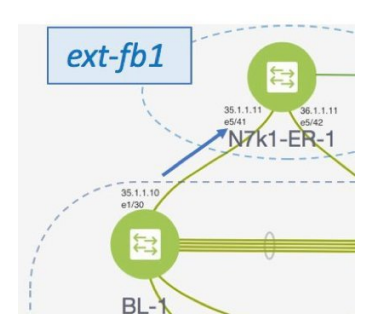

Next, you need to enable an extension from *BL-2* to *ER-1* too.

### **VRF Lite Configuration (on BL-2 towards ER-1 in 9K-FABRIC)**

As described in the previous section, enable an extension from *BL-2* to *ER-1*. After configurations are pushed to *BL-2*, an extension will be enabled from *BL-2* to *ER-1*, as shown in the screen shot.

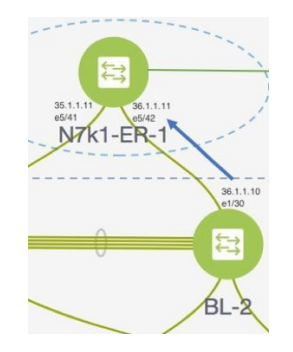

A preview of the configurations on *BL-2* is given in these 2 screen shots.

 $\times$ 

 $\Delta$ 

### **Add Inter-Fabric Connections**

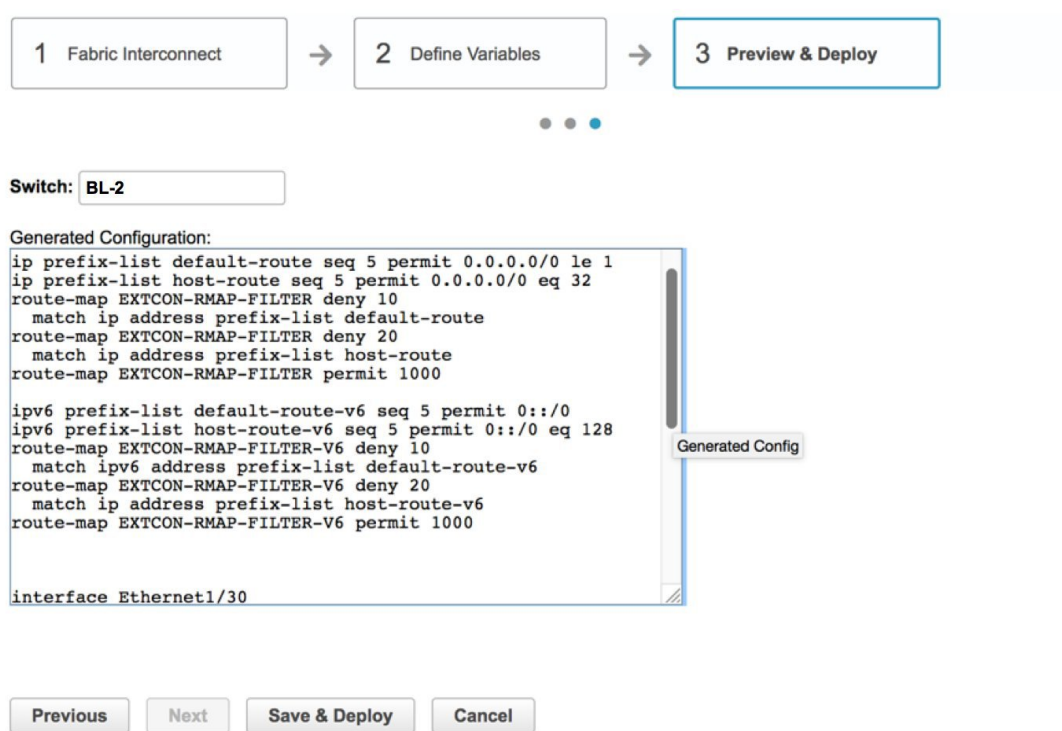

**Cisco DCNM LAN Fabric Configuration Guide, Release 11.0(1)**

ш

 $\times$ 

h

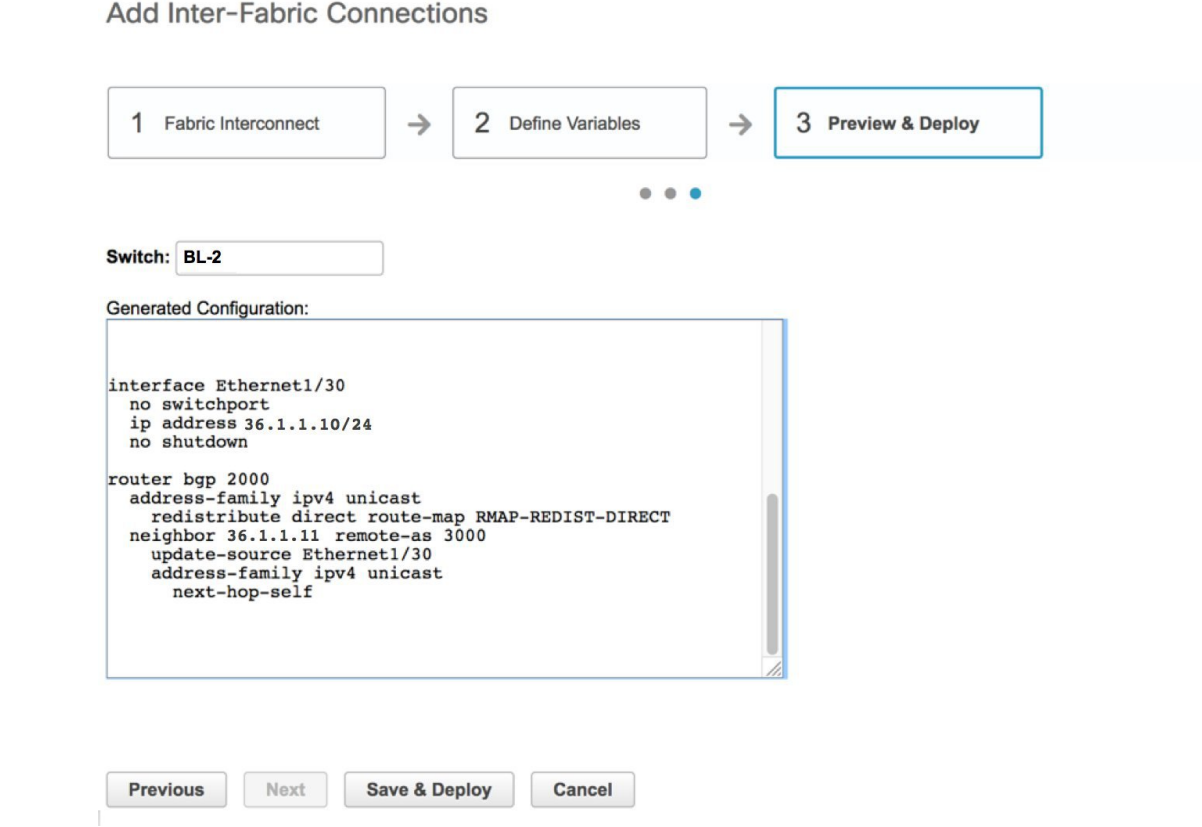

### **Edge Router Configurations**

Apart from the DCNM provisioning on the border leafs in the two fabrics, you should also enable appropriate configurations on *ER-1* for connectivity between the edge router and the border leafs.Sample *ER-1* configuration is provided in the *Appendix* section for your reference.

**What to do next**—As noted earlier, the end-to-end VRF-Lite configurations through DCNM Top-Down provisioning includes these 2 steps:

- **1. VRF Lite configurations on the border leafs (***BL-1, BL-2***)**
- **2. Deploying VRF Instances on the border leafs (***BL-1, BL-2***)**

At this stage, the first step explanation is complete. The next section explains how VRF extension configuration is pushed to the border leafs.

# <span id="page-304-0"></span>**Deploying VRF Instances on Border Leafs**

*Before you begin*—In this scenario, we will deploy three VRF instances, *MyVRF-50016, MyVRF-50018*, and *MyVRF-50019* on the border leafs *BL-1* and *BL-2* in *9K-FABRIC*. You should ensure that you have already deployed the corresponding network(s) on the fabric's leaf switches.

After deploying one network on the leaf switches, you will have to deploy the associated VRF on the border leafs so that the network(s) can be extended from/to the *9K-FABRIC*. To know how to create a fabric, and networks and VRFs, see the *Control* chapter in the *Cisco DCNM LAN Fabric User Guide, Release 11.0(1)*.

In the Select a Fabric page, ensure that you select *9K-FABRIC* in the drop-down box and click **Continue** (at the top right part of the screen). After clicking **Continue**, the **Networks** page comes up.

#### Click on **VRF View**. The **VRFs** page comes up.

We will deploy 3 new VRF instances *MyVRF-50016, MyVRF-50018*, and *MyVRF-50019* on the border leafs. To do that, select the checkboxes (in the extreme left column).

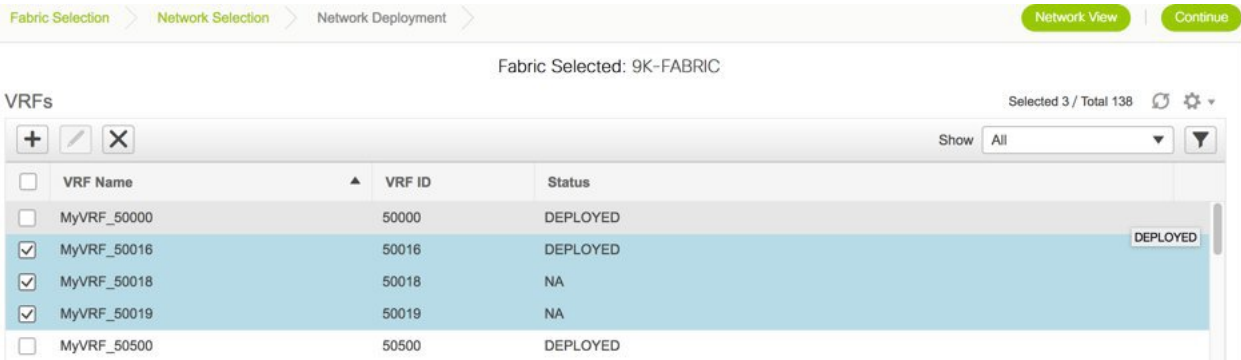

Click the **Continue** button at the top right part of the screen. The VRF Deployment page (Topology View) comes up. You can deploy VRFs on multiple switches simultaneously, but with the same role. So, deploy the selected VRFs on the border leafs.

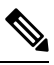

**Note**

In the image, you can see that the VRF instances are deployed on the leaf switches (green color indicates deployed status). Note that the color code, and hence the deployment state on switches is contextual and specific to the selection. In this scenario, the deployed state only depicts that the 3 selected VRFs are deployed on leaf switches LEAF3, LEAF1 and LEAF2. It does not display information about other VRF deployment instances, if any.

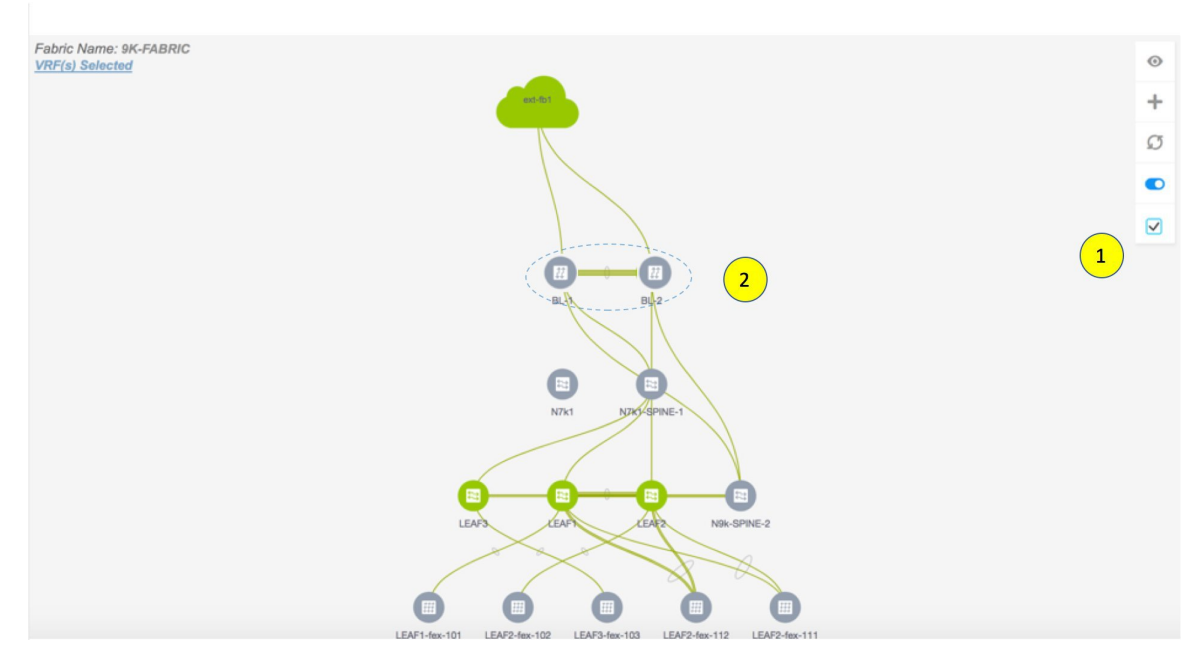

Select the multi-select check box from the panel of options available (*Step 1* in the image).

Then, click your mouse (or track pad) and drag the cursor across *BL-1* and *BL-2* (*Step 2* in the image).

Immediately, the **Switches Deploy** screen (for VRFs) appears. A tab is displayed for each VRF.

Click the checkbox next to the**Switch**column. Both the border leaf check boxes will be selected automatically. Alternatively, you can select check boxes next to the switches.

**Switches Deploy** 

 $\boxed{\vee}$  BL-2

Fabric Name: 9K-FABRIC

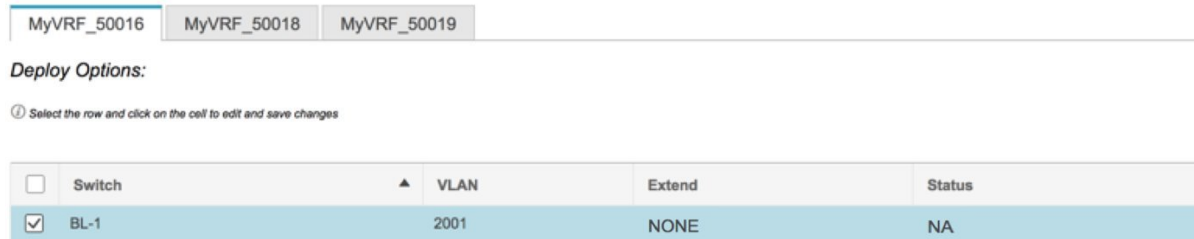

**NONE** 

Click on **NONE** in the **Extend** column, select *VRF\_LITE* and click on the **Save** button below it.

2001

Repeat this action for the second row too. A sample screenshot:

**NA** 

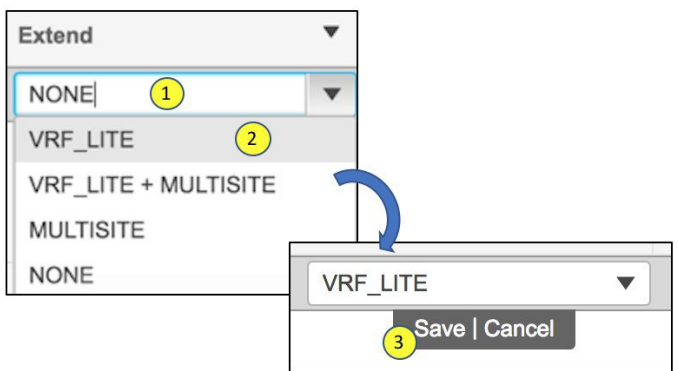

This creates a VRF Lite extension for this VRF, as seen in the **Extension Details** section that appears at the bottom part of the screen.

In the **Extension Details** section, select the **Source Switch** checkbox (or ensure that you select the check box in each row). This is how the screen looks when you select both the switches in the **Extension Details** section.

The corresponding dot1Q tag for the VRF is auto-populated in the **DOT1Q\_ID** field.

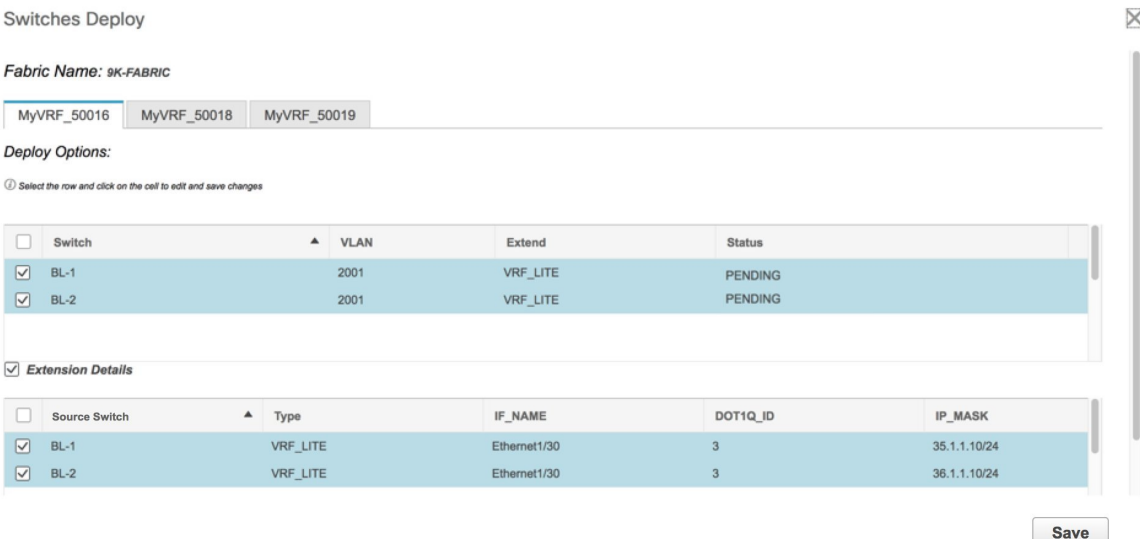

Now, select the *MyVRF\_50018* and *MyVRF\_50019* and similarly update relevant parameters.

Click the **Save** button at the bottom right part of the Switches Deploy screen to save all VRFs' configurations on the selected switches. The VRF Deployment screen (Topology view) appears.

*BL-1* and *BL-2* icons will be displayed in blue color, indicating that a deployment is pending. If you want to check your configurations, click on the Preview (eye) icon.

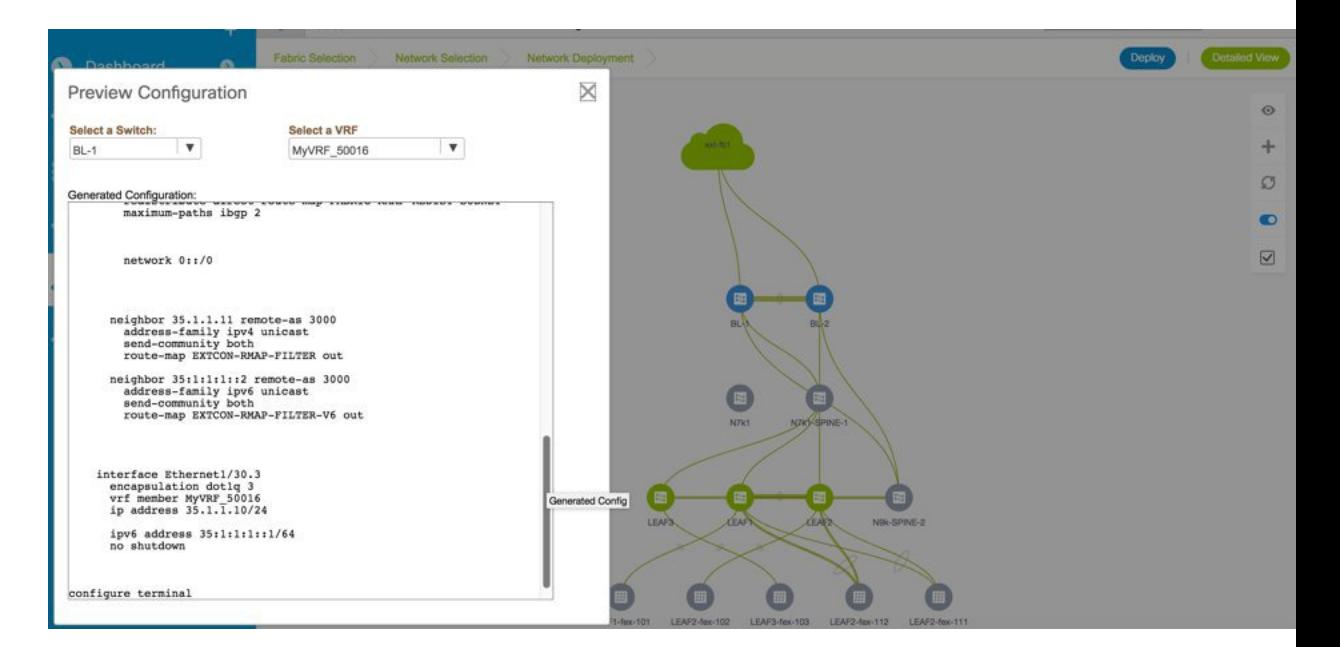

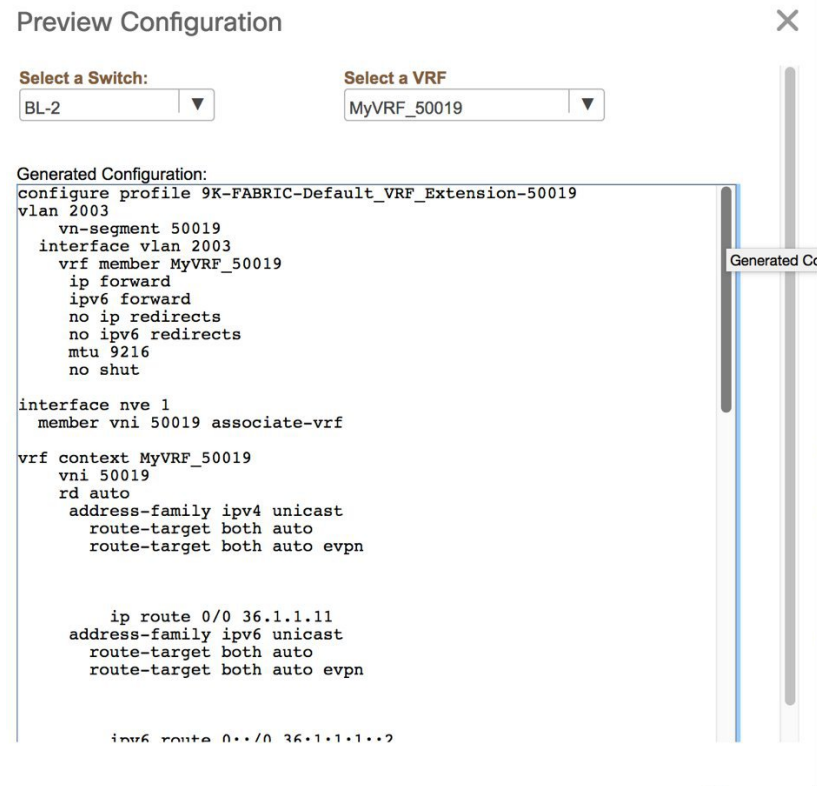

You can select a switch and a VRF to view corresponding configurations. Configuration details of *MyVRF\_5016* that is pushed to *BL-1* are included in the Appendix section.

After you verify that the configurationsthat are generated from the profiles are correct for the selected switches, click the **Deploy** button (on the top right part of the Topology View screen) to deploy the *MyVRF\_50016, MyVRF\_50018*, and *MyVRF\_50019* VRF configurations on *BL-1* and *BL-2*.

DCNM shows the deployment status in the topology by highlighting the switch icons with different colors, yellow for In Progress, green for Deployed, and red for Out of sync status.

When the switch icons turn green, it indicates that the *MyVRF\_50016, MyVRF\_50018*, and *MyVRF\_50019* VRFconfigurations have been deployed on the border leafs of the *9K-FABRIC*. You can also click the **Detailed View** option to see the status.

After configurations in *9K-FABRIC* are complete, you should enable configurations in *Fabric2* too.

### **Resources**

The Resources page (Resource Allocation section) givesinformation of all the resources allocated or deployed on each device per fabric. This includes the network VLANs, VRF VLANs, and the sub interface dot1q identifiers employed for the VRF Lite extension. Once a VRF is undeployed, the associated resources in the Resource Allocation section will be unallocated and updated immediately.

To access the Resource Allocation page, click **Control > Management > Resources**.

As we can see in the screenshot below, after deploying VRF instances *MyVRF\_50016, MyVRF\_50018* and *MyVRF\_50019* on the border leafs, the associated VLAN-VRF mapping is displayed in the Resource Allocation screen.

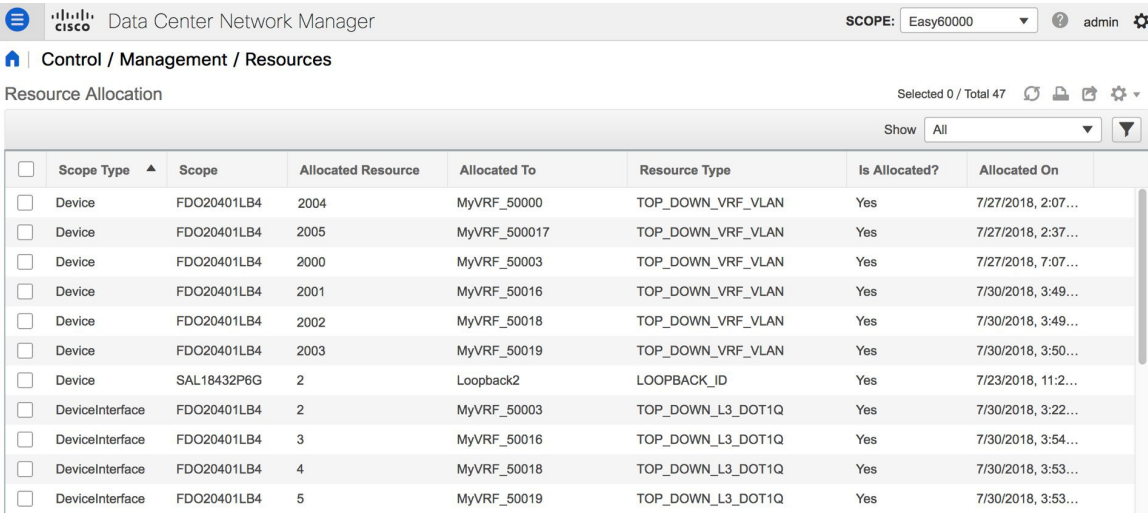

The VRF instances *MyVRF\_50016, MyVRF\_50018*, and *MyVRF\_50019* are deployed on *BL-1*, with their corresponding VLANs *2001, 2002*, and *2003*.

Also, the corresponding dot1Q IDs *3, 4*, and *5* are displayed

# <span id="page-309-0"></span>**Undeploying VRF Instances on the Border Leafs**

VRFs can be deployed/undeployed on the border leafs. The following steps will demonstrate undeployment of VRFs on the border leafs.

For *9K-FABRIC*, navigate to the **Networks** page and click **VRF View**. The VRFs page will be displayed.

Select *MyVRF-50018* and *MyVRF-50019* and click **Continue**.

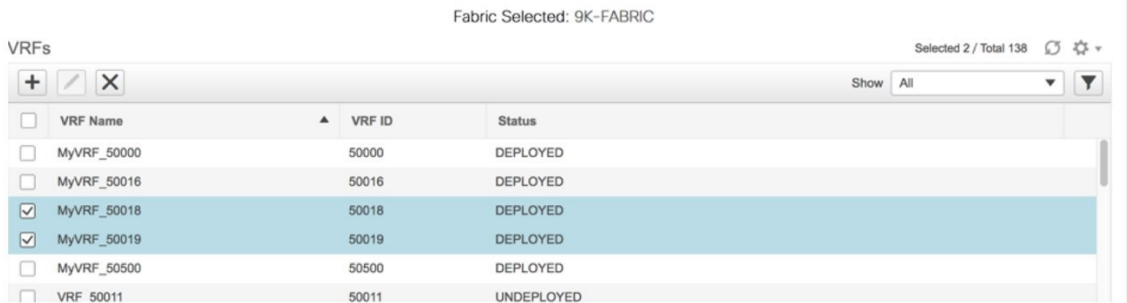

The Topology View page is displayed. Follow similar steps as described in the Deploying VRFs section on the border leafs.

Select *BL-1* and *BL-2* switches in the topology page. The **Switches Deploy** screen will be displayed.

A tab is displayed for each VRF. *MyVRF\_50018* is currently selected in the below screenshot.

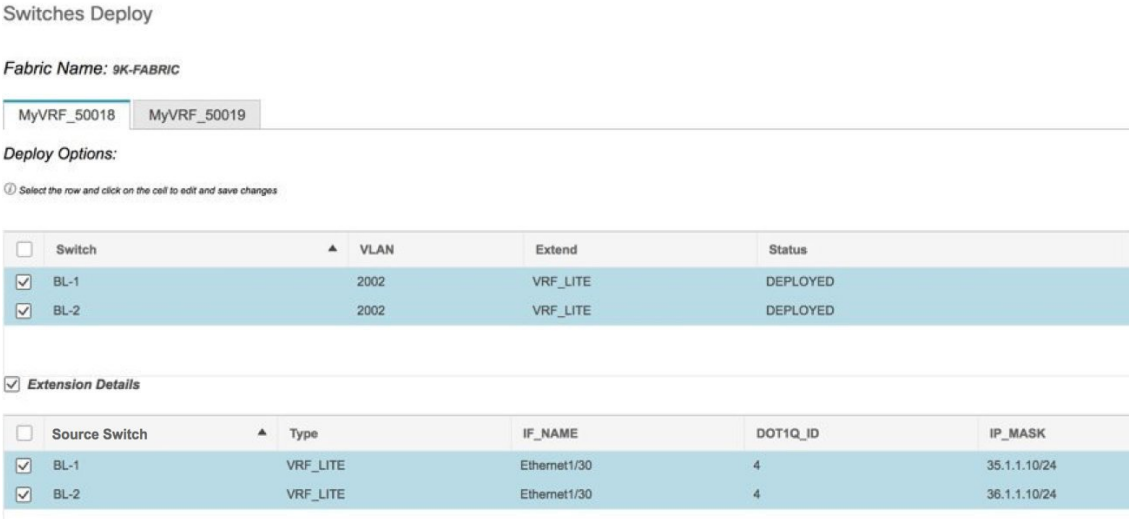

Double click the checkbox next to the **Switch** column or uncheck the check box next to *BL-1* and *BL-2*. Both of the check boxes will be de-selected and the **Extension Details** section will disappear at the bottom part of the screen.

 $\times$ 

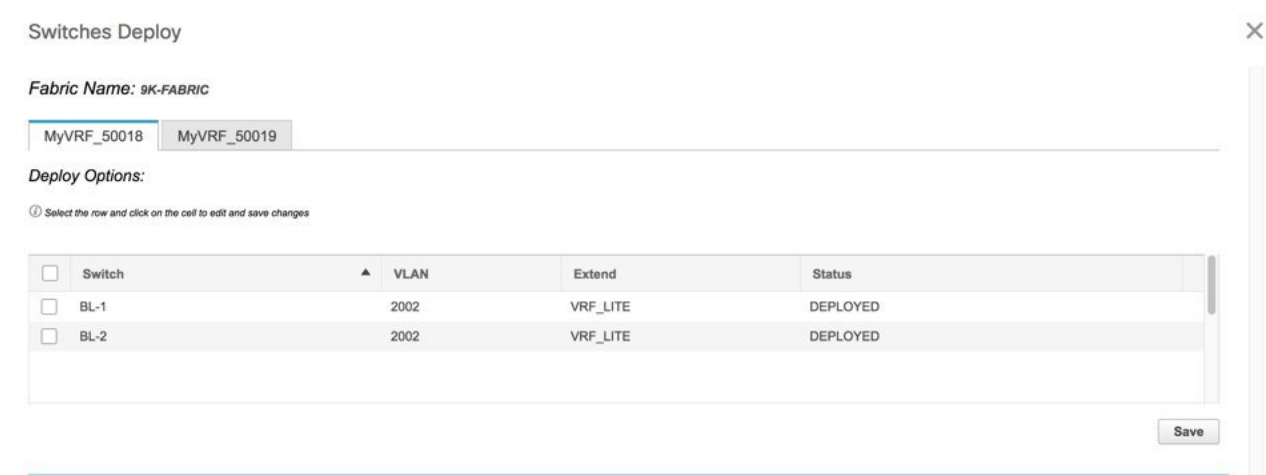

### Now, select *MyVRF\_50019* and update similarly.

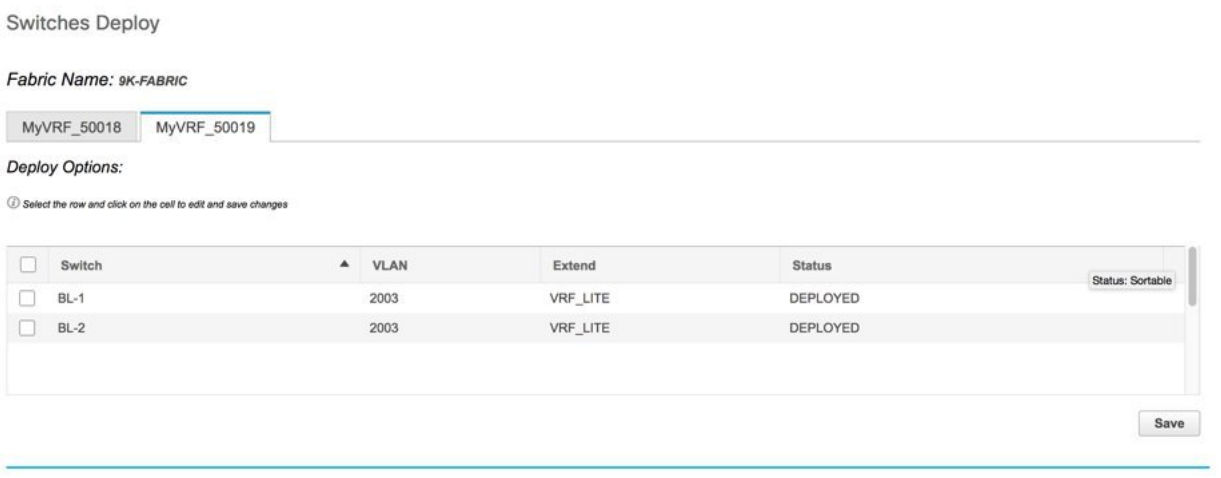

Click on the **Save** button at the bottom right part of the Switches Deploy screen to undeploy all VRF configurations on the selected switches. The VRF Deployment screen (Topology view) appears.

Similar to the deployment process, the *BL-1* and *BL-2* switch icons will be displayed in blue color, indicating pending undeployment. You can preview the information by clicking the Preview (eye) icon.

The configurations for *MyVRF* 50018 on *BL-1* switch will be removed as displayed in the following screen. You can select a switch and VRF to view corresponding configurations.

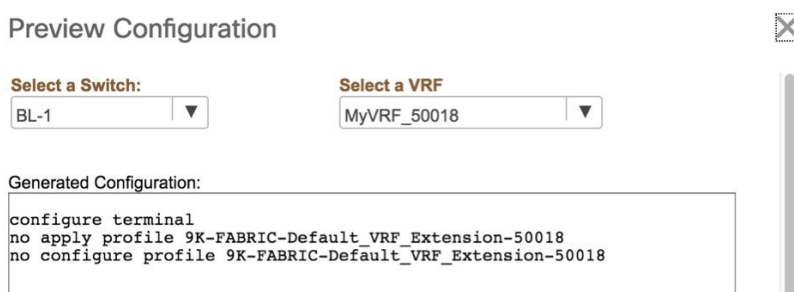

After you verify that the configuration profiles that will be removed are correct for the selected switches, click the **Deploy** button (on the top right part of the screen) to undeploy the *MyVRF\_50018* and *MyVRF\_50019* configurations on *BL-1* and *BL-2*.

### **Resources Update**

Ш

To access the Resource Allocation page, click **Control > Management > Resources**. After undeploying the VRFs *MyVRF\_50018* and *MyVRF\_50019* on the border leafs, the Resource Allocation page hasthe associated VLAN-VRF mapping removed.

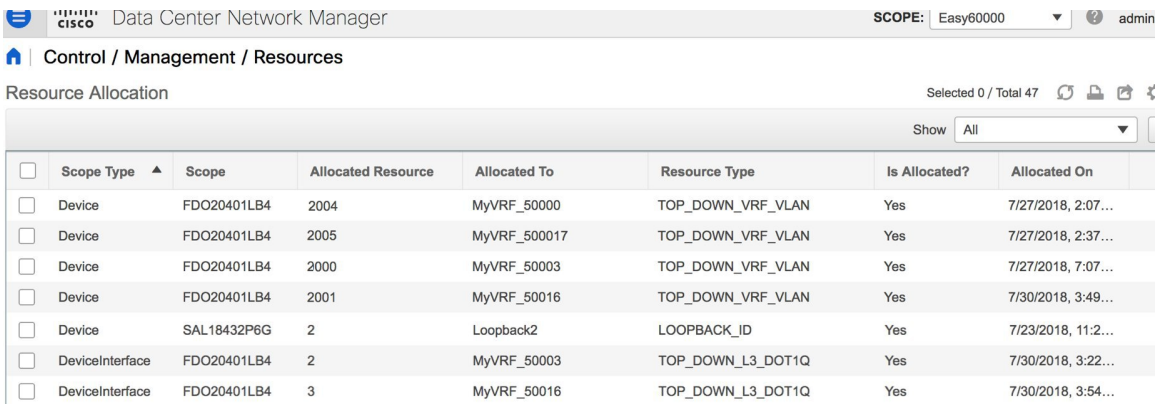

In the screenshot, it shows that *MyVRF\_50018* and *MyVRF\_50019* that was deployed on *BL-1* with VLAN *2002* and *2003* are now removed/unallocated.

### **Remove VRF Lite Inter-fabric configuration on vPC border leafs**

VRF Lite configuration can also be removed in a similar manner as long as there are no VRF extensions enabled over that connection. The following steps will demonstrate removal of *BL-1* and *BL-2* VRF Lite connections.

Follow similar steps as described in the VRF Lite configuration for *BL-1* in *9K-FABRIC*.

- **1.** Click **Control > Networks & VRFs**.
- **2.** Select *9K-FABRIC* from the drop-down box and click **Fabric Extension Setup**. The **Fabric Extension** screen comes up

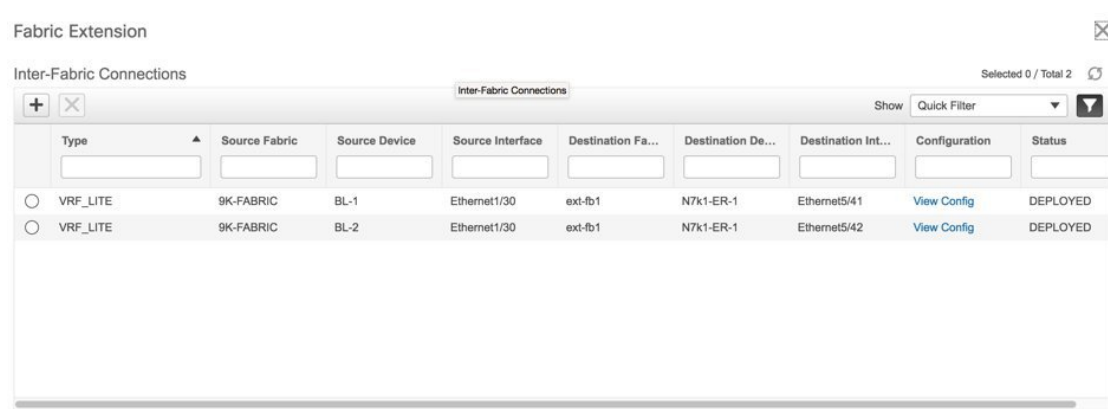

- **3.** Click on the radio button next to **VRF\_LITE** in the first row with Source Device *BL-1*.
- **4.** Click the **X** button to delete this entry.

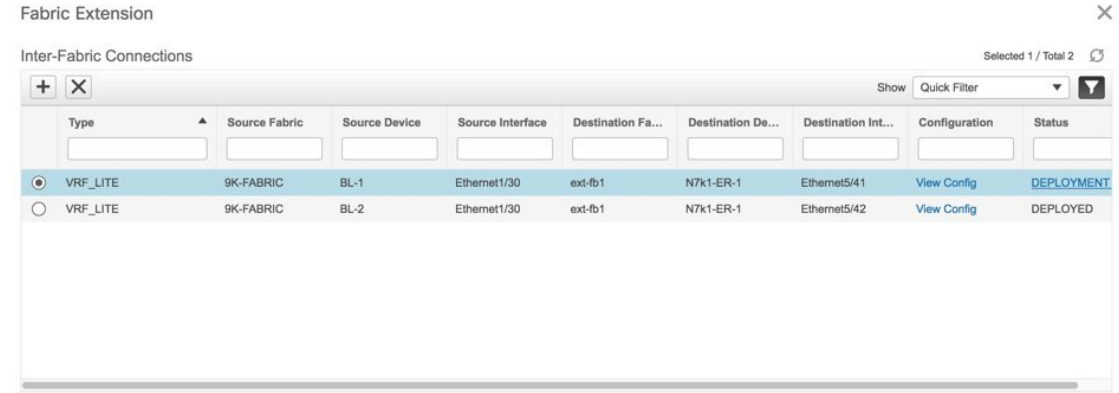

The next screen shows that the *BL-1* connection to *ER-1* is removed from the fabric extension list.

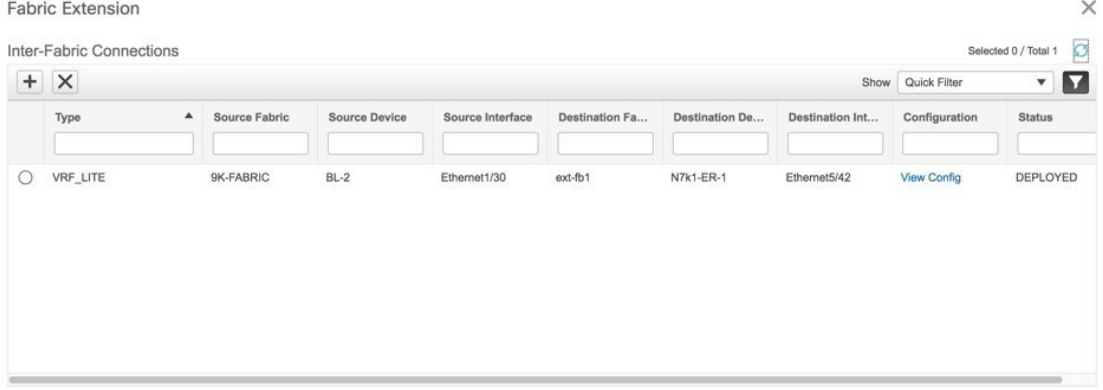

**5.** Similarly, select *BL-2* and click **X** to remove the *BL-2* connection to *ER-1*. After both *BL-1* and *BL-2* VRF Lite connections are removed, the Fabric Extension screen will have no entries.

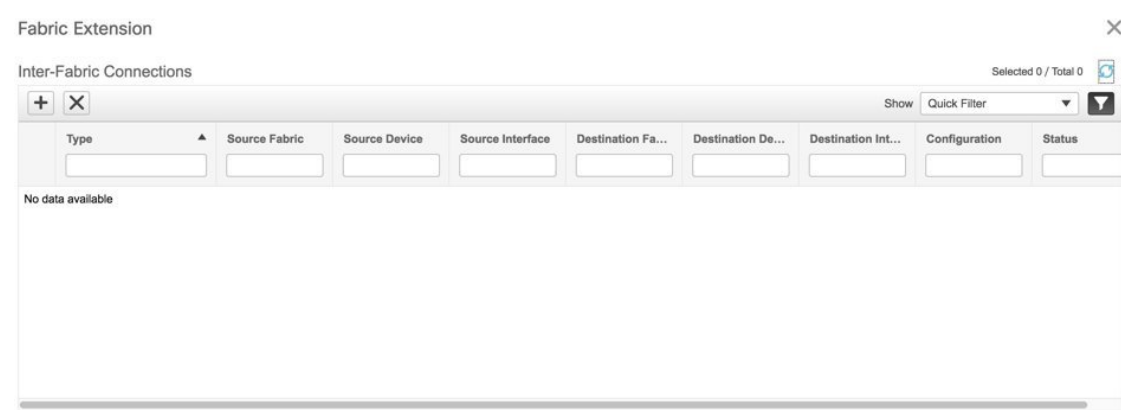

# <span id="page-314-0"></span>**Additional References**

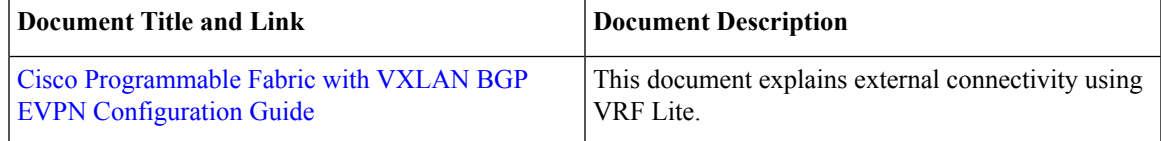

# <span id="page-314-1"></span>**Appendix**

### **Edge Router Configurations**

*ER-1* **Configuration Example** —The following configurations are enabled on *ER-1* to connect to *BL-1* and *BL-2* (border leafs), and reproduced here for reference.

Í,

**Note**

*switch(config)#* refers to the global configuration mode. To access this mode, type the following on your switch: switch# **configure terminal**.

```
switch(config)#
interface Ethernet5/41 ## ER-1 interface to BL-1
 ip address 35.1.1.11/24
 no shutdown
interface Ethernet5/42 ## ER-1 interface to BL-2
 ip address 36.1.1.11/24
 no shutdown
router bgp 3000 ## eBGP sessions
 neighbor 35.1.1.10 remote-as 2000 ###Peering to BL-1 (eBGP)
   update-source Ethernet5/41
   address-family ipv4 unicast
     next-hop-self
 neighbor 36.1.1.10 remote-as 2000 ###Peering to BL-2 (eBGP)
   update-source Ethernet5/42
```
address-family ipv4 unicast next-hop-self

The following configurations are manually enabled on *ER-1* for VRF extension to the border leafs:

```
configure profile 9K-FABRIC-Default_VRF_Extension-50016
  vrf context MyVRF_50016
    address-family ipv4 unicast
     route-target import 3000:3
      route-target export 3000:3
    rd 3000:3
  interface Ethernet5/41.3
    encapsulation dot1Q 3
    vrf member MyVRF_50016
    ip address 35.1.\overline{1}.11/24ipv6 address 35:1:1:1::2/64
    no shutdown
  interface Ethernet5/42.3
    encapsulation dot1Q 3
    vrf member MyVRF_50016
    ip address 36.1.1.11/24ipv6 address 36:1:1:1::2/64
    no shutdown
  router bgp 3000
    vrf MyVRF_50016
      address-family ipv4 unicast
        maximum-paths ibgp 2
      neighbor 35.1.1.10 remote-as 2000
        address-family ipv4 unicast
          send-community both
      neighbor 36.1.1.10 remote-as 2000
        address-family ipv4 unicast
          send-community both
```
#### **Configurations Pushed to** *BL-1* **Through DCNM:**

VRF extension pushed to *BL-1* through DCNM

```
### Route map
ip prefix-list default-route seq 5 permit 0.0.0.0/0 le 1
ip prefix-list host-route seq 5 permit 0.0.0.0/0 eq 32
route-map EXTCON-RMAP-FILTER deny 10
 match ip address prefix-list default-route
route-map EXTCON-RMAP-FILTER deny 20
 match ip address prefix-list host-route
route-map EXTCON-RMAP-FILTER permit 1000
ipv6 prefix-list default-route-v6 seq 5 permit 0::/0
ipv6 prefix-list host-route-v6 seq 5 permit 0::/0 eq 128
route-map EXTCON-RMAP-FILTER-V6 deny 10
 match ipv6 address prefix-list default-route-v6
route-map EXTCON-RMAP-FILTER-V6 deny 20
 match ip address prefix-list host-route-v6
route-map EXTCON-RMAP-FILTER-V6 permit 1000
### VRF-Lite interface of BL-1
interface Ethernet1/30
 no switchport
  ip address 35.1.1.10/24
```
no shutdown

```
### External BGP (eBGP) session of BL-1
router bgp 2000
 address-family ipv4 unicast
   redistribute direct route-map RMAP-REDIST-DIRECT
 neighbor 35.1.1.11 remote-as 3000
    update-source Ethernet1/30
   address-family ipv4 unicast
     next-hop-self
```
The following configuration profile is pushed through DCNM when *MyVRF\_50016* is deployed on *BL-1*:

```
configure profile 9K-FABRIC-Default_VRF_Extension-50016
vlan 2001
   vn-segment 50016
  interface vlan 2001
   vrf member MyVRF_50016
    ip forward
    ipv6 forward
     no ip redirects
    no ipv6 redirects
     mtu 9216
    no shutdown
interface nve 1
  member vni 50016 associate-vrf
vrf context MyVRF_50016
   vni 50016
   rd auto
    address-family ipv4 unicast
      route-target both auto
      route-target both auto evpn
        ip route 0/0 35.1.1.11
     address-family ipv6 unicast
      route-target both auto
       route-target both auto evpn
         ipv6 route 0::/0 35.1.1.1.2
router bgp 2000
     vrf MyVRF_50016 ## bgp VRF configured
      address-family ipv4 unicast
        advertise l2vpn evpn
        redistribute direct route-map FABRIC-RMAP-REDIST-SUBNET
        maximum-paths ibgp 2
       network 0/0
      address-family ipv6 unicast
       advertise l2vpn evpn
        redistribute direct route-map FABRIC-RMAP-REDIST-SUBNET
        maximum-paths ibgp 2
       network 0::/0
      neighbor 35.1.1.11 remote-as 3000
       address-family ipv4 unicast
        send-community both
        route-map EXTCON-RMAP-FILTER out
      neighbor 35.1.1.1.2 remote-as 3000
        address-family ipv6 unicast
        send-community both
        route-map EXTCON-RMAP-FILTER-V6 out
    interface Ethernet1/30.3 #sub interface member of VRF deployed
      encapsulation dot1q 3
      vrf member MyVRF_50016
      ip address 35.1.1.10/24
```
ipv6 address 35:1:1:1::1/64 no shutdown

configure terminal apply profile 9K-FABRIC-Default\_VRF\_Extension-50016